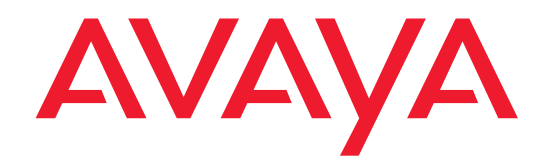

# **Installation and Upgrades**

**for the** 

**Avaya™ G700 Media Gateway**

**controlled by an**

**Avaya™ S8300 Media Server or an**

**Avaya™ S8700 Media Server**

555-234-100 Issue 3 May 2003

#### **Copyright 2003, Avaya Inc. All Rights Reserved**

#### **Notice**

Every effort was made to ensure that the information in this document was complete and accurate at the time of printing. However, information is subject to change.

#### **Preventing Toll Fraud**

"Toll fraud" is the unauthorized use of your telecommunications system by an unauthorized party (for example, a person who is not a corporate employee, agent, subcontractor, or is not working on your company's behalf). Be aware that there may be a risk of toll fraud associated with your system and that, if toll fraud occurs, it can result in substantial additional charges for your telecommunications services.

#### **Avaya Fraud Intervention**

If you suspect that you are being victimized by toll fraud and you need technical assistance or support, in the United States and Canada, call the Technical Service Center's Toll Fraud Intervention Hotline at 1-800-643-2353.

#### **How to Get Help**

For additional support telephone numbers, go to the Avaya Web site:

### [http:/www.avaya.com/support/](http://www.avaya.com/support)

If you are:

- Within the United States, click *Escalation Lists*, which includes escalation phone numbers within the USA.
- Outside the United States, click *Escalation Lists* then click *Global Escalation List*, which includes phone numbers for the regional Centers of Excellence.

#### **Providing Telecommunications Security**

Telecommunications security (of voice, data, and/or video communications) is the prevention of any type of intrusion to (that is, either unauthorized or malicious access to or use of) your company's telecommunications equipment by some party.

Your company's "telecommunications equipment" includes both this Avaya product and any other voice/data/video equipment that could be accessed via this Avaya product (that is, "networked equipment").

An "outside party" is anyone who is not a corporate employee, agent, subcontractor, or is not working on your company's behalf. Whereas, a "malicious party" is anyone (including someone who may be otherwise authorized) who accesses your telecommunications equipment with either malicious or mischievous intent.

Such intrusions may be either to/through synchronous (timemultiplexed and/or circuit-based) or asynchronous (character-, message-, or packet-based) equipment or interfaces for reasons of:

- Utilization (of capabilities special to the accessed equipment)
- Theft (such as, of intellectual property, financial assets, or tollfacility access)
- Eavesdropping (privacy invasions to humans)
- Mischief (troubling, but apparently innocuous, tampering)
- Harm (such as harmful tampering, data loss or alteration, regardless of motive or intent)

Be aware that there may be a risk of unauthorized intrusions associated with your system and/or its networked equipment. Also realize that, if such an intrusion should occur, it could result in a

variety of losses to your company (including but not limited to, human/data privacy, intellectual property, material assets, financial resources, labor costs, and/or legal costs).

#### **Responsibility for Your Company's Telecommunications Security**

The final responsibility for securing both this system and its networked equipment rests with you - Avaya's customer system administrator, your telecommunications peers, and your managers. Base the fulfillment of your responsibility on acquired knowledge and resources from a variety of sources including but not limited to:

- Installation documents
- System administration documents
- Security documents
- Hardware-/software-based security tools
- Shared information between you and your peers
- Telecommunications security experts

To prevent intrusions to your telecommunications equipment, you and your peers should carefully program and configure:

- Your Avaya-provided telecommunications systems and their interfaces
- Your Avaya-provided software applications, as well as their underlying hardware/software platforms and interfaces
- Any other equipment networked to your Avaya products.

#### **Voice Over Internet Protocol (VoIP)**

If the equipment supports Voice over Internet Protocol (VoIP) facilities, you may experience certain compromises in performance, reliability and security, even when the equipment performs as warranted. These compromises may become more acute if you fail to follow Avaya's recommendations for configuration, operation and use of the equipment. YOU ACKNOWLEDGE THAT YOU ARE AWARE OF THESE RISKS AND THAT YOU HAVE DETERMINED THEY ARE ACCEPTABLE FOR YOUR APPLICATION OF THE EQUIPMENT. YOU ALSO ACKNOWLEDGE THAT, UNLESS EXPRESSLY PROVIDED IN ANOTHER AGREEMENT, YOU ARE SOLELY RESPONSIBLE FOR (1) ENSURING THAT YOUR NETWORKS AND SYSTEMS ARE ADEQUATELY SECURED AGAINST UNAUTHORIZED INTRUSION AND (2) BACKING UP YOUR DATA AND FILES.

#### **Standards Compliance**

Avaya Inc. is not responsible for any radio or television interference caused by unauthorized modifications of this equipment or the substitution or attachment of connecting cables and equipment other than those specified by Avaya Inc. The correction of interference caused by such unauthorized modifications, substitution or attachment will be the responsibility of the user. Pursuant to Part 15 of the Federal Communications Commission (FCC) Rules, the user is cautioned that changes or modifications not expressly approved by Avaya Inc. could void the user's authority to operate this equipment.

#### **Product Safety Standards**

This product complies with and conforms to the following international Product Safety standards as applicable:

Safety of Information Technology Equipment, IEC 60950, 3rd Edition including all relevant national deviations as listed in Compliance with IEC for Electrical Equipment (IECEE) CB-96A.

Safety of Information Technology Equipment, CAN/CSA-C22.2 No. 60950-00 / UL 60950, 3rd Edition

Safety Requirements for Customer Equipment, ACA Technical Standard (TS) 001 - 1997

One or more of the following Mexican national standards, as applicable: NOM 001 SCFI 1993, NOM SCFI 016 1993, NOM 019 SCFI 1998

The equipment described in this document may contain Class 1 LASER Device(s). These devices comply with the following standards:

- EN 60825-1, Edition 1.1, 1998-01
- 21 CFR 1040.10 and CFR 1040.11.

The LASER devices operate within the following parameters:

- Maximum power output: -5 dBm to -8 dBm
- Center Wavelength: 1310 nm to 1360 nm

Luokan 1 Laserlaite Klass 1 Laser Apparat

Use of controls or adjustments or performance of procedures other than those specified herein may result in hazardous radiation exposures. Contact your Avaya representative for more laser product information.

#### **Electromagnetic Compatibility (EMC) Standards**

This product complies with and conforms to the following international EMC standards and all relevant national deviations:

Limits and Methods of Measurement of Radio Interference of Information Technology Equipment, CISPR 22:1997 and EN55022:1998.

Information Technology Equipment – Immunity Characteristics – Limits and Methods of Measurement, CISPR 24:1997 and EN55024:1998, including:

- Electrostatic Discharge (ESD) IEC 61000-4-2
- Radiated Immunity IEC 61000-4-3
- Electrical Fast Transient IEC 61000-4-4
- Lightning Effects IEC 61000-4-5
- Conducted Immunity IEC 61000-4-6
- Mains Frequency Magnetic Field IEC 61000-4-8
- Voltage Dips and Variations IEC 61000-4-11
- Powerline Harmonics IEC 61000-3-2
- Voltage Fluctuations and Flicker IEC 61000-3-3

#### **Federal Communications Commission Statement**

#### **Part 15:**

**Note: This equipment has been tested and found to comply with the limits for a Class B digital device, pursuant to Part 15 of the FCC Rules. These limits are designed to provide reasonable protection against harmful interference in a residential installation. This equipment generates, uses, and can radiate radio frequency energy and, if not installed and used in accordance with the instruction manual, may cause harmful interference to radio communications. However, there is no guarantee that interference will not occur in a particular installation. If this equipment does cause harmful interference to radio or television reception, which can be determined by turning the equipment off and on, the user is encouraged to try to correct the interference by one or more of the following measures:**

- **Reorient or relocate the receiving antenna.**
- **Increase the separation between the equipment and receiver.**
- **Connect the equipment into an outlet on a circuit different from that to which the receiver is connected.**
- **Consult the dealer or an experienced radio/TV technician for help.**

**Part 68: Answer-Supervision Signaling.** Allowing this equipment to be operated in a manner that does not provide proper answersupervision signaling is in violation of Part 68 rules. This equipment returns answer-supervision signals to the public switched network when:

- answered by the called station,
- answered by the attendant, or
- routed to a recorded announcement that can be administered by the customer premises equipment (CPE) user.

This equipment returns answer-supervision signals on all direct inward dialed (DID) calls forwarded back to the public switched telephone network. Permissible exceptions are:

- A call is unanswered.
- A busy tone is received.
- A reorder tone is received.

Avaya attests that this registered equipment is capable of providing users access to interstate providers of operator services through the use of access codes. Modification of this equipment by call aggregators to block access dialing codes is a violation of the Telephone Operator Consumers Act of 1990.

This equipment complies with Part 68 of the FCC Rules and the requirements adopted by the ACTA. On the rear of this equipment is a label that contains, among other information, a product identifier in the format US:AAAEQ##TXXXX. The digits represented by ## are REN without a decimal point (e.g., 03 is a REN of 0.3). If requested, this information must be provided to the telephone company.

The REN is used to determine the quantity of devices which may be connected to the telephone line. Excessive RENs on the telephone line may result in devices not ringing in response to an incoming call. In most, but not all areas, the sum of RENs should not exceed 5.0. To be certain of the number of devices that may be connected to a line, as determined by the total RENs, contact the local telephone company. REN is not required for some types of analog or digital facilities.

#### **Means of Connection**

Connection of this equipment to the telephone network is shown in the following table.

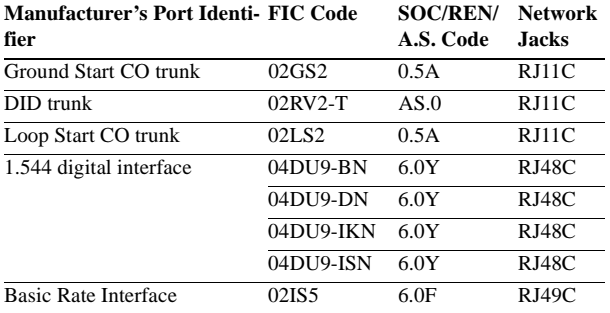

If the terminal equipment (for example, the media server or media gateway) causes harm to the telephone network, the telephone company will notify you in advance that temporary discontinuance of service may be required. But if advance notice is not practical, the telephone company will notify the customer as soon as possible. Also, you will be advised of your right to file a complaint with the FCC if you believe it is necessary.

The telephone company may make changes in its facilities, equipment, operations or procedures that could affect the operation of the equipment. If this happens, the telephone company will provide advance notice in order for you to make necessary modifications to maintain uninterrupted service.

If trouble is experienced with this equipment, for repair or warranty information, please contact the Technical Service Center at 1-800-242- 2121 or contact your local Avaya representative. If the equipment is causing harm to the telephone network, the telephone company may request that you disconnect the equipment until the problem is resolved.

A plug and jack used to connect this equipment to the premises wiring and telephone network must comply with the applicable FCC Part 68 rules and requirements adopted by the ACTA. A compliant telephone cord and modular plug is provided with this product. It is designed to be connected to a compatible modular jack that is also compliant.

It is recommended that repairs be performed by Avaya certified technicians.

The equipment cannot be used on public coin phone service provided by the telephone company. Connection to party line service is subject to state tariffs. Contact the state public utility commission, public service commission or corporation commission for information.

This equipment, if it uses a telephone receiver, is hearing aid compatible.

#### **Canadian Department of Communications (DOC) Interference Information**

This Class B digital apparatus complies with Canadian ICES-003.

Cet appareil numérique de la classe B est conforme à la norme NMB-003 du Canada.

This equipment meets the applicable Industry Canada Terminal Equipment Technical Specifications. This is confirmed by the registration number. The abbreviation, IC, before the registration number signifies that registration was performed based on a Declaration of Conformity indicating that Industry Canada technical specifications were met. It does not imply that Industry Canada approved the equipment.

### **DECLARATIONS OF CONFORMITY**

### **United States FCC Part 68 Supplier's Declaration of Conformity (SDoC)**

Avaya Inc. in the United States of America hereby certifies that the equipment described in this document and bearing a TIA TSB-168 label identification number complies with the FCC's Rules and Regulations 47 CFR Part 68, and the Administrative Council on Terminal Attachments (ACTA) adopted technical criteria.

Avaya further asserts that Avaya handset-equipped terminal equipment described in this document complies with Paragraph 68.316 of the FCC Rules and Regulations defining Hearing Aid Compatibility and is deemed compatible with hearing aids. Copies of SDoCs signed by the Responsible Party in the U. S. can be obtained by contacting your local sales representative and are available on the following Web site:

#### <http://www.avaya.com/support>

All Avaya media servers and media gateways are compliant with FCC Part 68, but many have been registered with the FCC before the SDoC process was available. A list of all Avaya registered products may be found at:

#### <http://www.part68.org/>

by conducting a search using "Avaya" as manufacturer.

#### **European Union Declarations of Conformity**

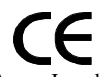

Avaya Inc. declares that the equipment specified in this document bearing the "CE" (*Conformité Europeénne*) mark conforms to the European Union Radio and Telecommunications Terminal Equipment Directive (1999/5/EC), including the Electromagnetic Compatibility Directive (89/336/EEC, Class B) and Low Voltage Directive (73/23/EEC). This equipment has been certified to meet CTR3 Basic Rate Interface (BRI) and CTR4 Primary Rate Interface (PRI) and subsets thereof in CTR12 and CTR13, as applicable.

Copies of these Declarations of Conformity (DoCs) can be obtained by contacting your local sales representative and are available on the following Web site:

#### <http://www.avaya.com/support>

#### **Japan**

This is a Class B product based on the standard of the Voluntary Control Council for Interference by Information Technology Equipment (VCCI). If this equipment is used in a domestic environment, radio disturbance may occur, in which case, the user may be required to take corrective actions.

この装置は、情報処理装置等電波障害自主規制協議会 (VCCI) の基準 に基づくクラスA情報技術装置です。この装置を家庭環境で使用すると電波 妨害を引き起こすことがあります。この場合には使用者が適切な対策を講ず るよう要求されることがあります。

#### **To order copies of this and other documents:**

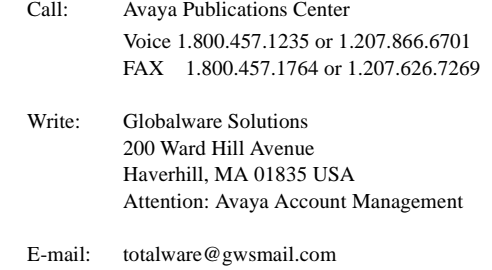

For the most current versions of documentation, go to the Avaya Web site:

<http://www.avaya.com/support/>

# **Contents**

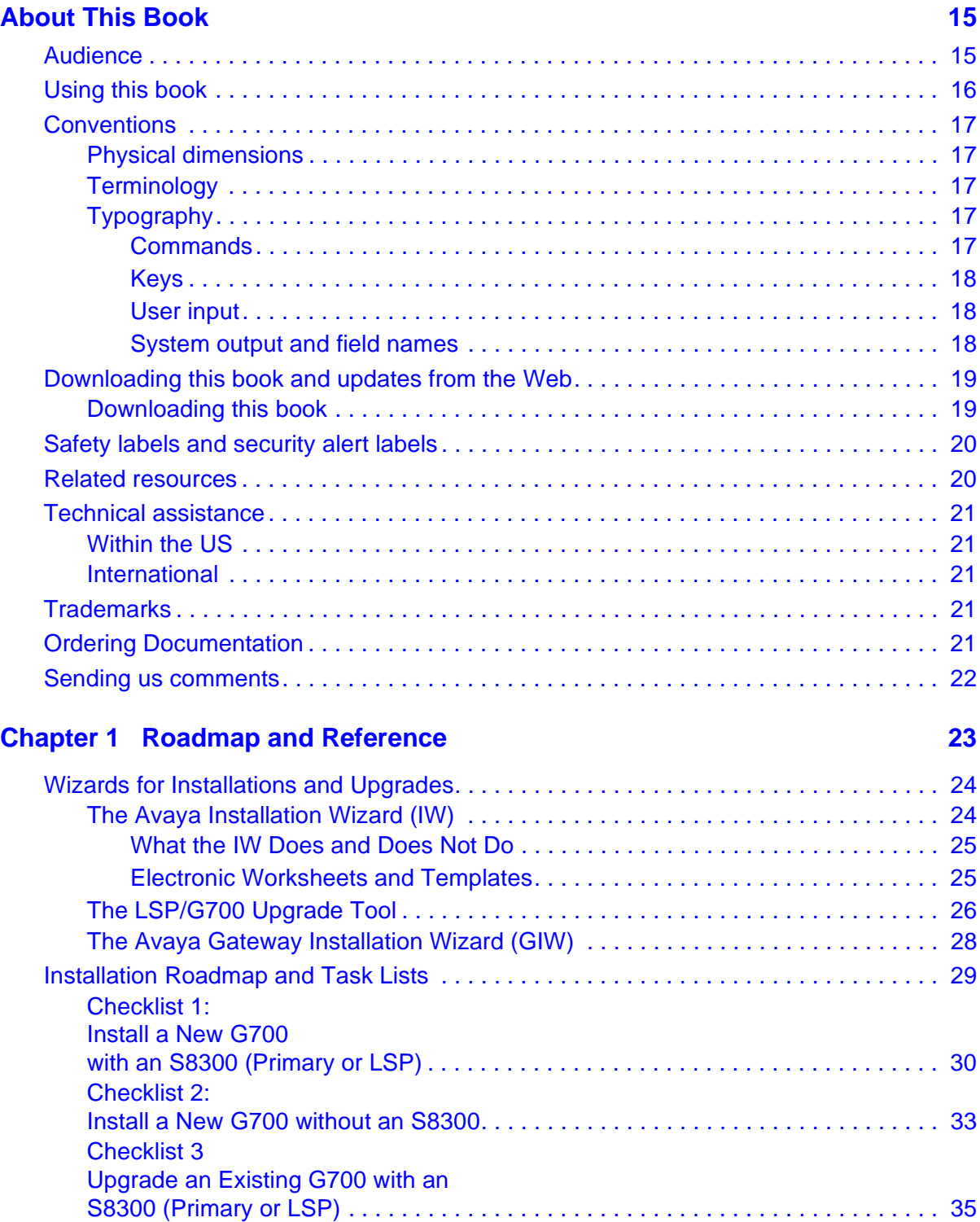

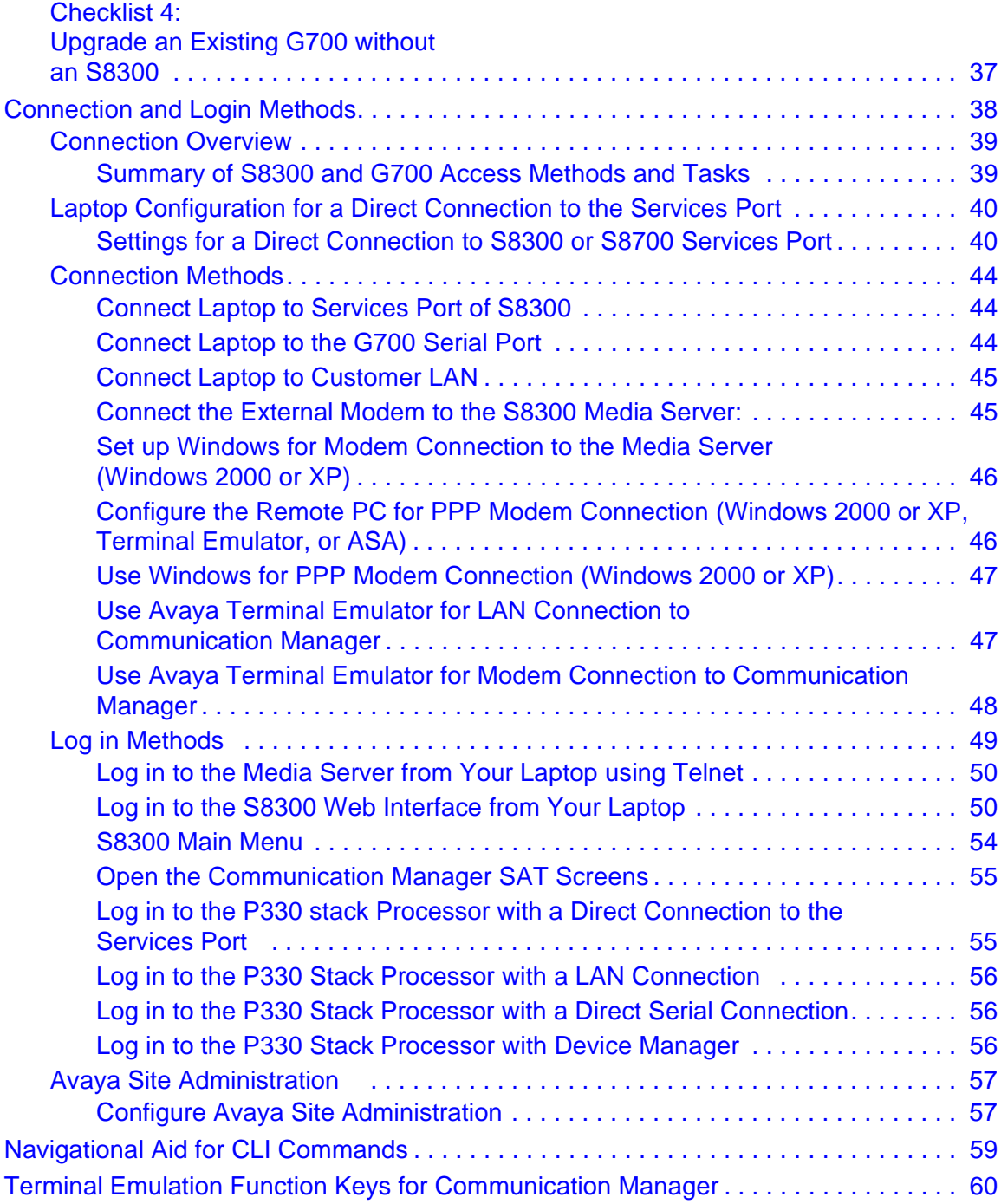

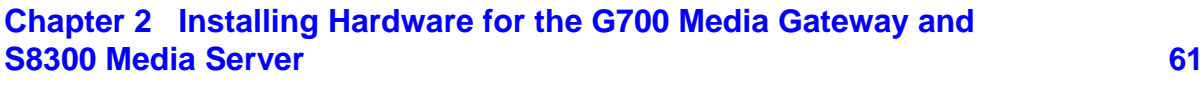

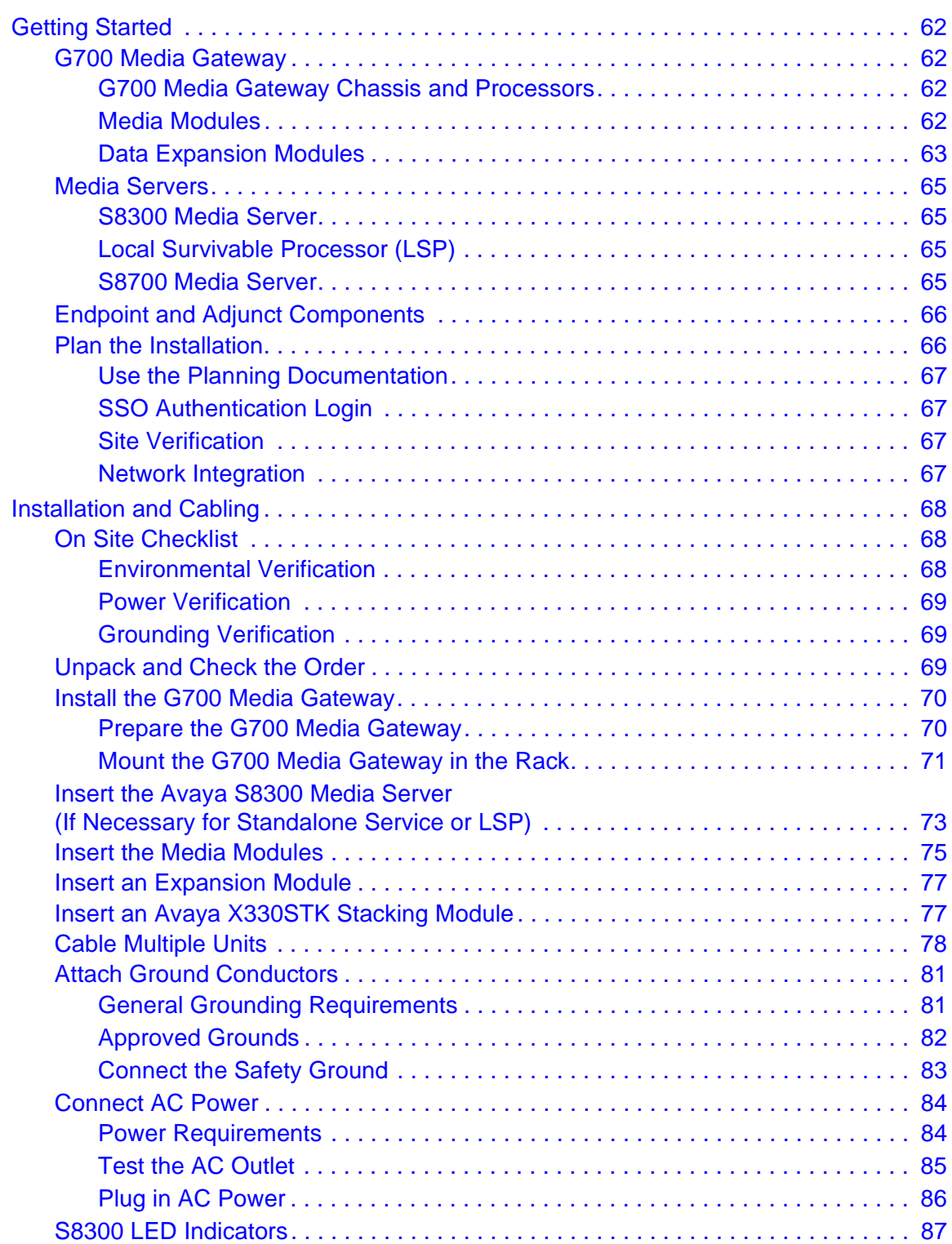

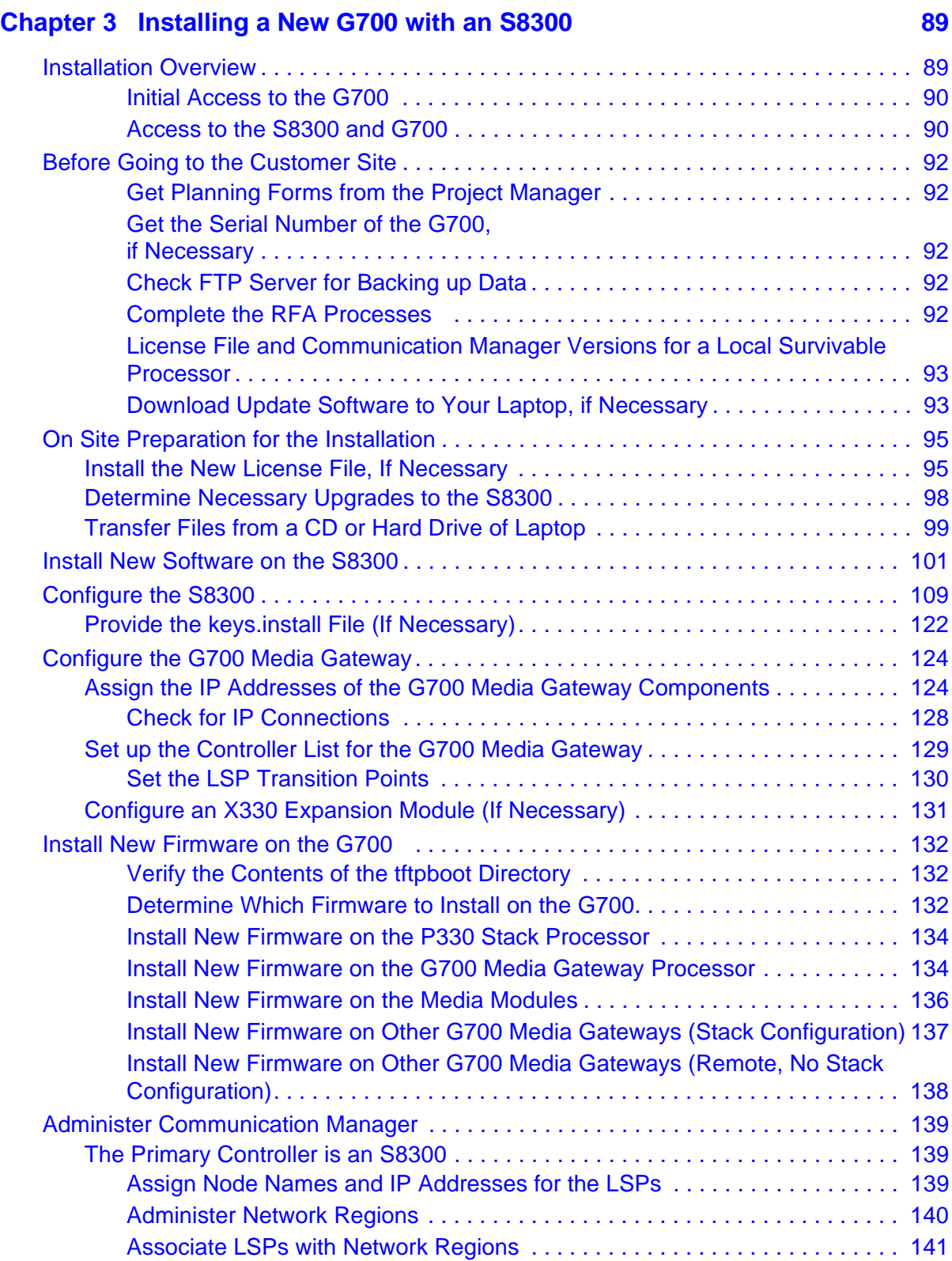

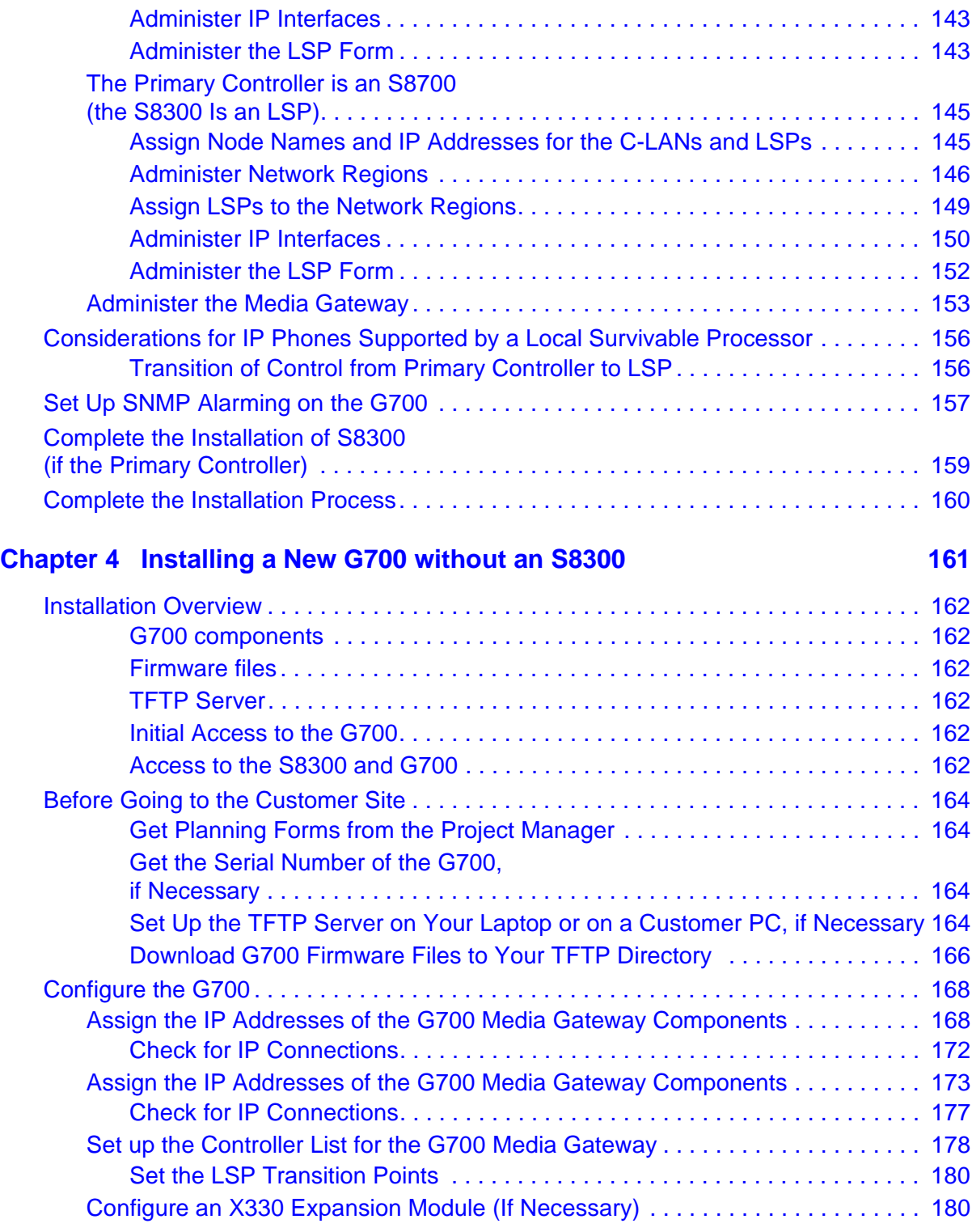

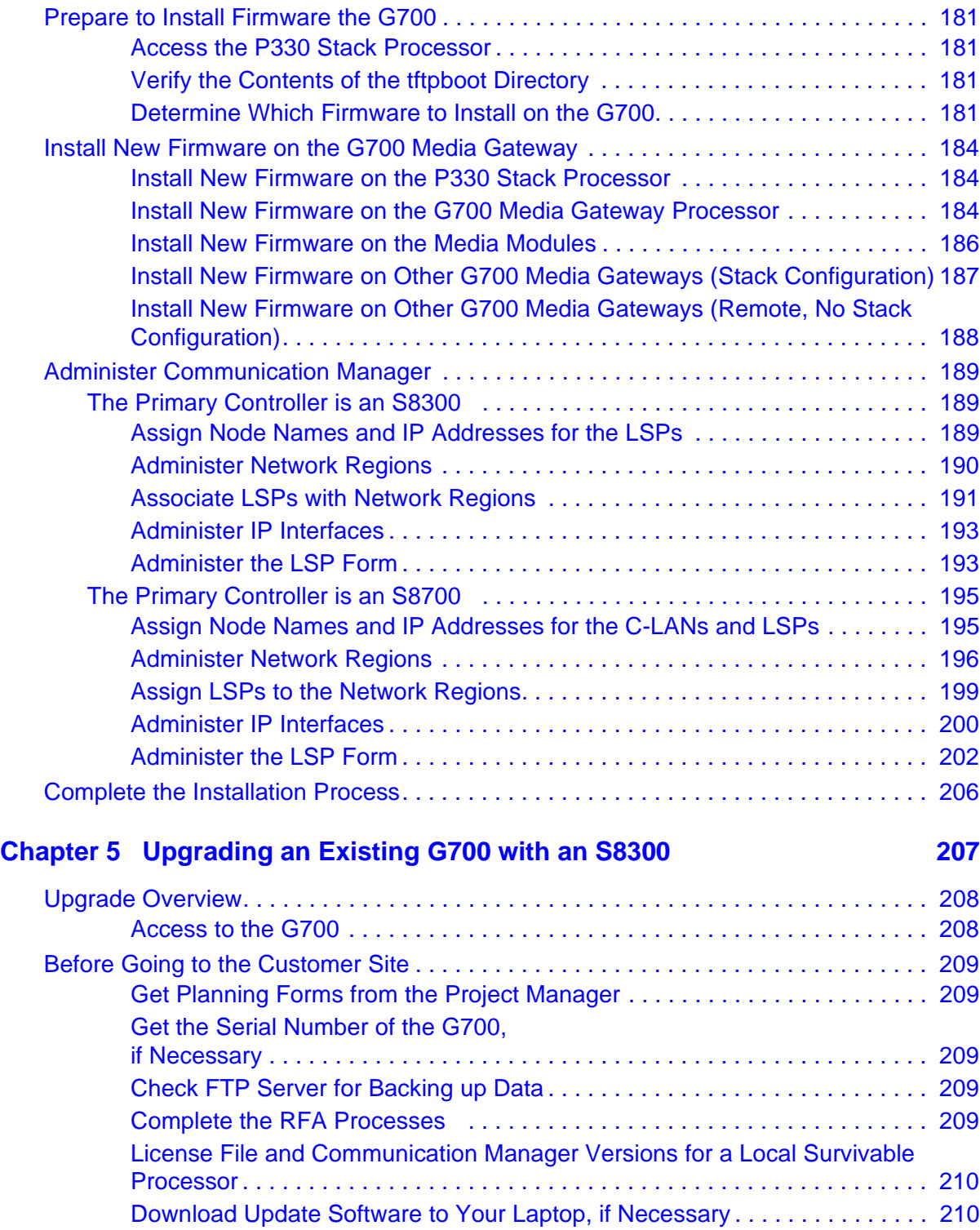

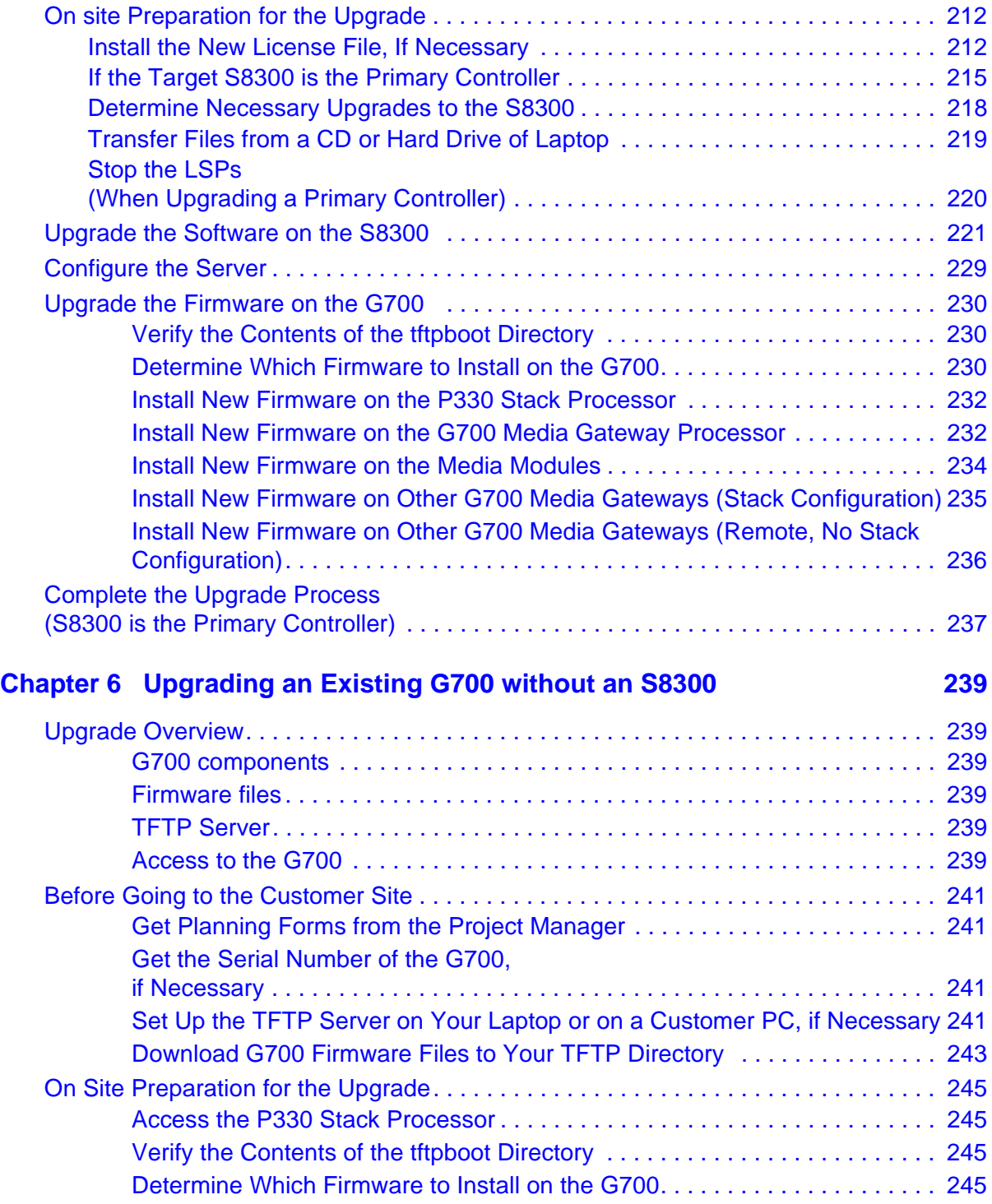

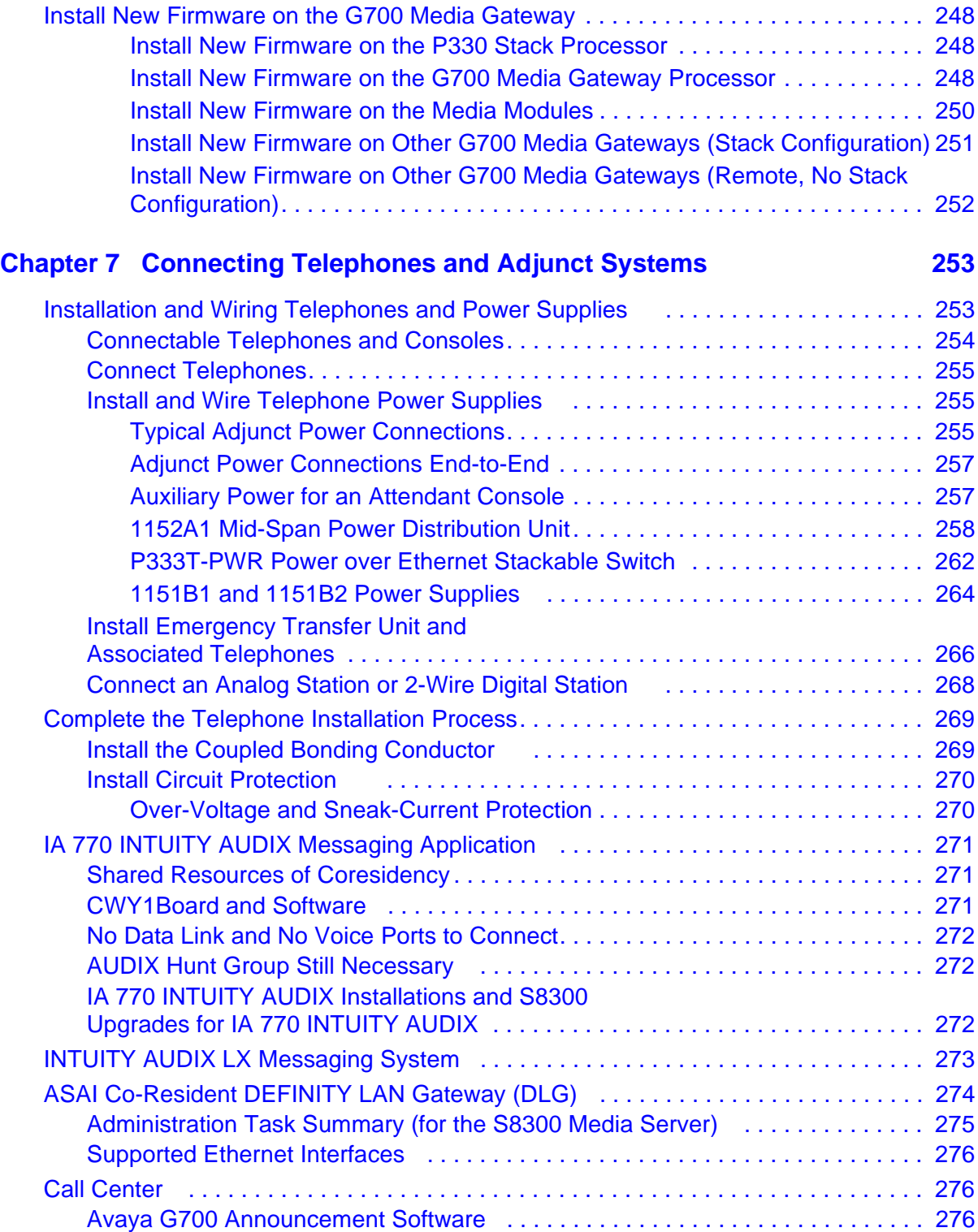

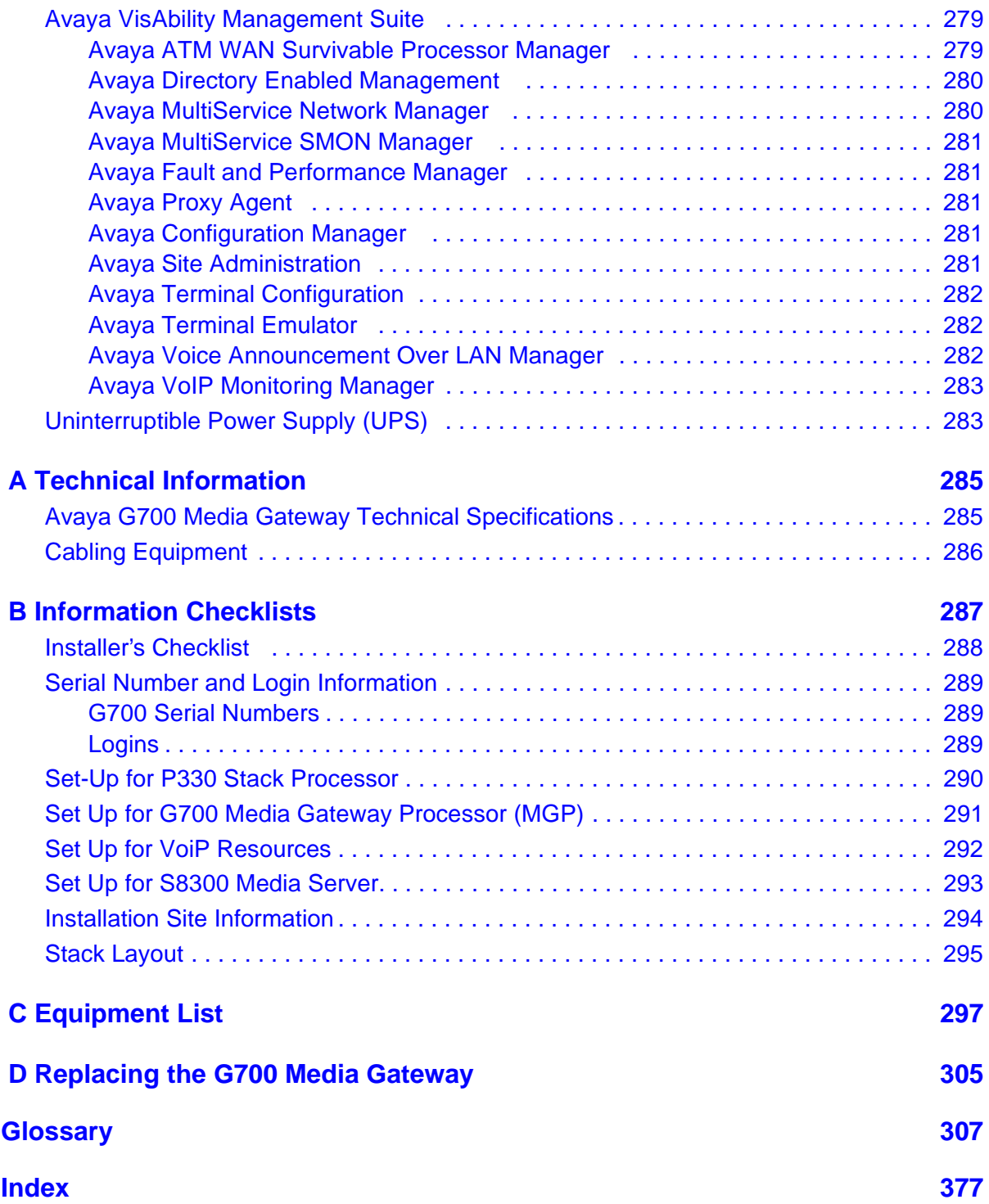

# <span id="page-14-0"></span>**About This Book**

# **Overview**

This document provides procedures to install, upgrade, or add to an Avaya<sup>TM</sup> G700 Media Gateway controlled by an Avaya™ S8300 Media Server or an Avaya™ S8700 Media Server. It also includes information on connecting telephones and adjuncts to the G700.

This chapter provides information about the document including: the intended audience, the organization, conventions used, how to get help, and how to download, order, and comment on the document.

# <span id="page-14-1"></span>**Audience**

This book is for the following audiences:

- Trained field installation and maintenance personnel
- Technical support personnel
- Network engineers and technicians
- Authorized Business Partners

# <span id="page-15-0"></span>**Using this book**

This book is organized into four basic installation and upgrade scenarios:

- Chapter 3: [Installing a New G700 with an S8300](#page-88-2)
- Chapter 4: [Installing a New G700 without an S8300](#page-160-1)
- Chapter 5: **[Installing a New G700 without an S8300](#page-160-1)**
- Chapter 6: Upgrading an Existing G700 without an S8300

Read Chapter 1, [Roadmap and Reference](#page-22-1), before you begin the installation. Chapter 1 contains checklists for the four installation and upgrade scenarios. Then read and follow the procedures in the chapters that apply to the installation or upgrade scenario you are working with. Chapter 1 also contains information on alternative methods to connect to and access a G700 system.

Read Chapter 2, [Installing Hardware for the G700 Media Gateway and S8300 Media Server](#page-60-1) for instructions on installing and cabling the hardware.

Read Chapter 7, [Connecting Telephones and Adjunct Systems](#page-252-2) if you need to install phones or adjuncts. Chapter 7 covers the IA 770 INTUITY™ AUDIX<sup>®</sup> Messaging Application, the INTUITY™ LX Messaging System, the G700 Sourced Announcements, the Avaya VisAbility Management Suite, the Uninterruptible Power Supply (UPS), and Universal Serial Bus (USB) Modems to the G700 with the S8300 or S8700.

See the following appendices for system specifications, forms you must complete for the installation, and comcodes and other information that you need to order equipment:

- Appendix A, [Technical Information](#page-284-2) contains specifications and other technical information that you need to install an S8300 Media Server with a G700 Media Gateway.
- Appendix B, [Information Checklists](#page-286-1) contains the pre-installation worksheets that you will need to have filled in before you start an installation or upgrade.
- Appendix C, **Equipment List** contains the information that you need to order equipment.
- Appendix D, [Replacing the G700 Media Gateway](#page-304-1) contains a high-level procedure for replacing an installed G700 with a new one.

# <span id="page-16-0"></span>**Conventions**

This section describes the conventions that we use in this book.

## <span id="page-16-1"></span>**Physical dimensions**

- All physical dimensions in this book are in English units followed by metric units in parentheses.
- Wire gauge measurements are in AWG followed by the diameter in millimeters in parentheses.

## <span id="page-16-2"></span>**Terminology**

*Avaya™ Communication Manager* is the application that provides call control and the Avaya telephony feature set. This application was referred to as *MultiVantage Software* or as *Avaya Call Processing (ACP)* in previous releases. The term *Multivantage* is still used in some CLI commands and in the Web interface. In most of these cases, it is synonymous with *Communication Manager*.

## <span id="page-16-3"></span>**Typography**

This section describes the typographical conventions for commands, keys, user input, system output, and field names.

## <span id="page-16-4"></span>**Commands**

• Commands are in **constant-width bold** type.

Example:

Type **change-switch-time-zone** and press **Enter**.

• Command variables are in **bold italic** type when they are part of what you must type, and in plain italic type when they are not part of what you must type.

Example:

Type **ch ma machine\_name**, where machine\_name is the name of the call delivery machine.

• Command options are in **bold** type inside square brackets.

Example:

At the DOS prompt, type **copybcf [-F34]**.

## <span id="page-17-0"></span>**Keys**

• The names of keys are in **bold sans serif** type.

Example:

Use the **Down Arrow** key to scroll through the fields.

• When you must press and hold a key and then press a second or third key, we separate the names of the keys are separated with a plus sign (+).

Example:

Press **ALT+D**.

• When you must press two or more keys in sequence, we separate the names of the keys are separated with a space.

Example:

Press **Escape J**.

• When you must press a function key, we provide the function of the key in parentheses after the name of the key.

Example:

Press **F3** (Save).

## <span id="page-17-1"></span>**User input**

• User input is in **bold** type, whether you must type the input, select the input from a menu, or click a button or similar element on a screen or a Web page.

Example:

- Type **exit,** and then press **Enter**.
- On the **File** menu, click **Save**.
- On the Network Gateway page, click **Configure > Hardware**.

## <span id="page-17-2"></span>**System output and field names**

• System output and field names on the screen are in monospaced type.

Example:

- The system displays the following message:

The installation is in progress.

- Type **y** in the Message Transfer? field.

# <span id="page-18-0"></span>**Downloading this book and updates from the Web**

You can view or download the latest version of the *Installation and Upgrades for Avaya G700 Media*  Gateway Controlled by and Avaya S8300 or S8700 Media Server, 555-234-100, from the Avaya Web site at: <http://support.avaya.com>. You must have access to the Internet, and a copy of Acrobat Reader must be installed on your personal computer.

Avaya makes every effort to ensure that the information in this book is complete and accurate. However, information can change after we publish this book. Therefore, the Avaya Web site might also contain new product information and updates to the information in this book. You can also download these updates from the Avaya Support Web site.

## <span id="page-18-1"></span>**Downloading this book**

To download the latest version of this book:

- 1. Access the Avaya web site at <http://support.avaya.com>.
- 2 . On the left side of the page, click **Product Documentation**.
- 3 . The system displays the Welcome to Product Documentation page.
- 4 . On the right side of the page, type **555-234-100,** and then click **Search**.
- 5 . The system displays the Product Documentation Search Results page.
- 6 . Scroll down to find the latest issue number, and then click the book title that is to the right of the latest issue number.
- 7 . On the next page, scroll down and click one of the following options:
	- **PDF Format** to download the book in regular PDF format
	- **ZIP Format** to download the book in zipped PDF format

# <span id="page-19-0"></span>**Safety labels and security alert labels**

Observe all caution, warning, and danger statements to help prevent loss of service, equipment damage, personal injury, and security problems. This book uses the following safety labels and security alert labels:

## **! CAUTION:**

A caution statement calls attention to a situation that can result in harm to software, loss of data, or an interruption in service.

## **WARNING: !**

**A warning statement calls attention to a situation that can result in harm to hardware or equipment.**

## **WARNING: !**

**Use an ESD warning to call attention to situations that can result in ESD damage to electronic components.** 

## **! DANGER:**

**A danger statement calls attention to a situation that can result in harm to personnel.**

## **! SECURITY ALERT: !**

**A security alert calls attention to a situation that can increase the potential for unauthorized use of a telecommunications system.**

# <span id="page-19-1"></span>**Related resources**

For a summary of what is new in the May 2003 release of Avaya™ Communication Manager, see *Highlights of Avaya™ Communication Manager*, 555-233-783.

For more information on the Avaya G700 Media Gateway and related features, see the following books:

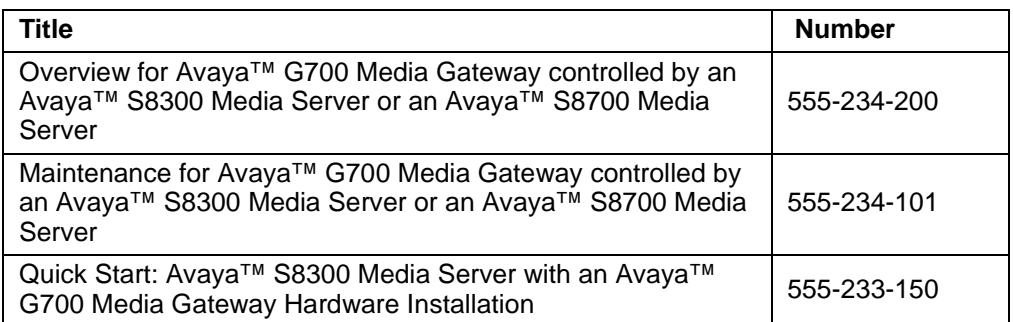

## <span id="page-20-0"></span>**Technical assistance**

Avaya provides the following resources for technical assistance.

## <span id="page-20-1"></span>**Within the US**

For help with:

- Feature administration and system applications, call the Avaya DEFINITY Helpline at 1-800-225-7585
- Maintenance and repair, call the Avaya National Customer Care Support Line at 1-800-242-2121
- Toll fraud, call Avaya Toll Fraud Intervention at 1-800-643-2353
- Other security issues, call Avaya Corporate Security at 1-800-822-9009

## <span id="page-20-2"></span>**International**

For all international resources, contact your local Avaya authorized dealer.

# <span id="page-20-3"></span>**Trademarks**

All trademarks identified by the  $\textcircled{}$  or  $\text{TM}$  are registered trademarks or trademarks, respectively, of Avaya Inc. All other trademarks are the property of their respective owners.

## <span id="page-20-4"></span>**Ordering Documentation**

In addition to this book, other description, installation, maintenance, and administration books, and documentation library CDs, are available.

This document (555-234-100) and any other Avaya documentation can be ordered directly from the Avaya Publications Center toll free at 1-800-457-1235 (voice) and 1-800-457-1764 (fax). International customers should use +1.207.866.6701 (voice) and +1.207.626.7269 (fax).

**Installation and Upgrades for G700 with S8300 or S8700 555-234-100 — Issue 3 — May 2003 21**

# <span id="page-21-0"></span>**Sending us comments**

Avaya welcomes your comments about this book. To reach us by:

• Mail, send your comments to:

Avaya Inc. Product Documentation Group Room B3-H13 1300 W. 120 St. Westminster, CO 80234 USA

• E-mail, send your comments to:

*document@avaya.com*

• Fax, send your comments to:

1-303-538-1741

Ensure that you mention the name and number of this book, *Installation and Upgrades for Avaya G700 Media Gateway Controlled by and Avaya S8300 or S8700 Media Server,* 555-234-100.

# <span id="page-22-1"></span><span id="page-22-0"></span>**1 Roadmap and Reference**

This chapter provides guidance on how to use this book along with connection, login, and other reference information that you will need to perform the installation an upgrade procedures in later chapters.

This Chapter is organized as follows:

- [Wizards for Installations and Upgrades](#page-23-0)
- [Installation Roadmap and Task Lists](#page-28-0)
- [Connection and Login Methods](#page-37-0)
- [Navigational Aid for CLI Commands](#page-58-0)
- [Terminal Emulation Function Keys for Communication Manager](#page-59-0)

## **NOTE:**

**For an initial installation of an S8300 Media Server and its supported G700 Media Gateways, you should use the Avaya Installation Wizard (IW), if possible.**

**For an upgrade of Local Survivable Processors (LSPs) or G700s from the primary controller, you should use the LSP/G700 Upgrade Tool.**

**To configure a new G700 that has an S8700 primary controller and does not have an LSP, you should use the Avaya Gateway Installation Wizard.**

# <span id="page-23-0"></span>**Wizards for Installations and Upgrades**

To save time on installations and upgrades, three distinct tools are available for your use.

**Note:** These tools do not replace all normal installation or upgrade procedures described in this document. However, they do automate some or many of the tasks associated with an installation or an upgrade. The tasks that these tools automatically perform are noted in subsequent chapters of this document.

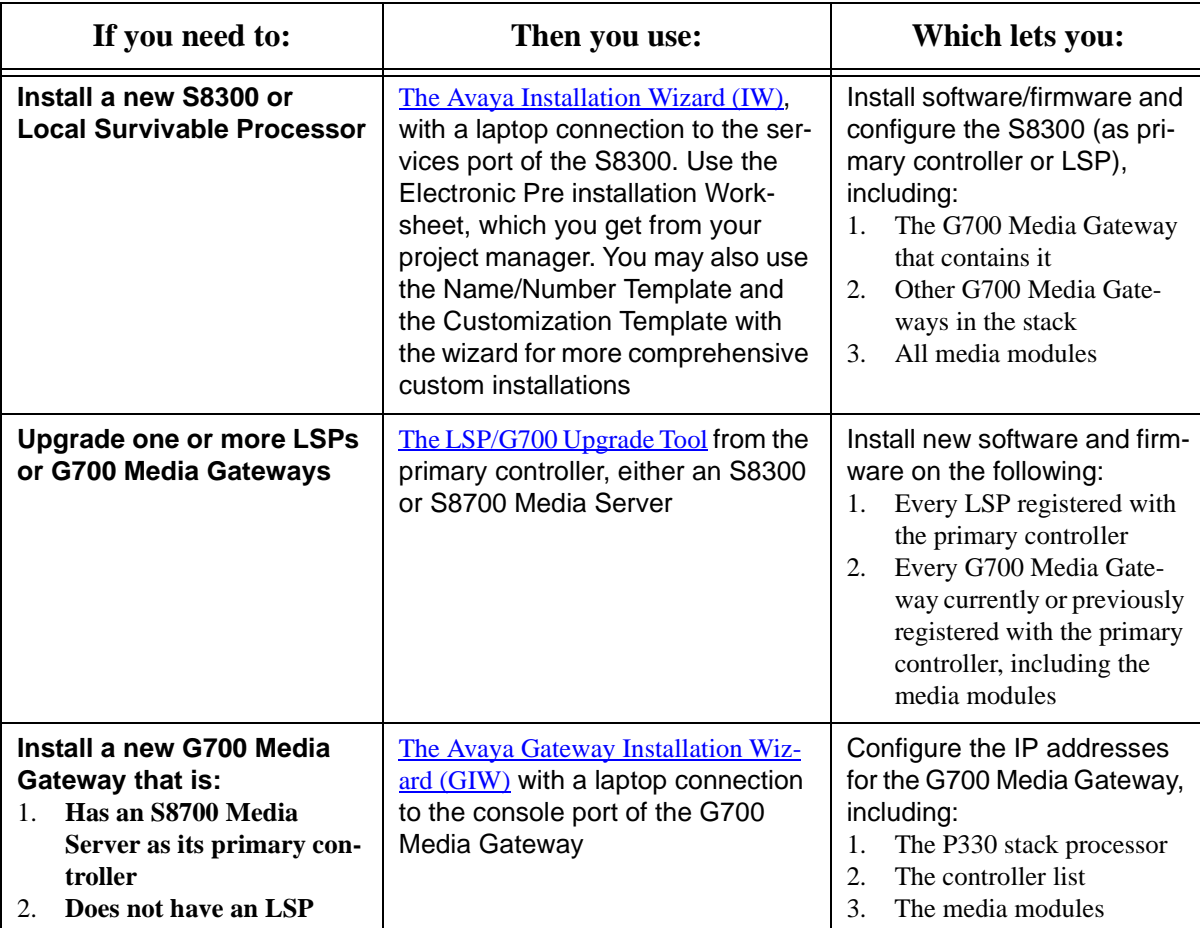

The following table summarizes when you would use each tool and what it does for you.

## <span id="page-23-1"></span>**The Avaya Installation Wizard (IW)**

You can use the Avaya Installation Wizard (IW) as a tool to assist you in the installation process for a G700 Media Gateway with an S8300 Media Server. The Installation Wizard is designed to get you up and running in a basic installation as quickly as possible. For customized installations, optional custom templates are also available.

The IW ships with the S8300 Media Server and is available on the S8300 Media Server's Web interface home page. The most recent version of IW, as well as its documentation, can be accessed online at http://support.avaya.com/avayaiw

**Note:** To use the IW, Communication Manager Release 1.1.2 or later must be running on the primary controller media server (S8300 or S8700). If the correct release of Communication Manager has not been installed on the media server, you need to upgrade the software before you begin using the IW.

## <span id="page-24-0"></span>**What the IW Does and Does Not Do**

The IW does not automate all tasks in an S8300 Media Server installation.

Of the tasks described in this document, the IW automates the following:

- ["Transfer Files from a CD or Hard Drive of Laptop" on page 99](#page-98-1) and its subtasks
- ["Install New Software on the S8300" on page 101](#page-100-1) and its subtasks
- ["Configure the G700 Media Gateway" on page 124](#page-123-2) and its subtasks
- "Configure an X330 Expansion Module", which is a subtask of "Configure the G700 Media" [Gateway" on page 124](#page-123-2)
- "Administer Network Regions" for an S8300 Media Server as primary controller, which is a subtask of ["Administer Communication Manager" on page 139](#page-138-3).

**Note:** The IW administers the S8300 network region as the default, **1**.

- ["Administer the Media Gateway" on page 153](#page-152-1)
- **Note:** In addition, you can use the IW to upgrade S8300 software or G700 firmware on a previously-installed system.

You must perform the following tasks manually, even though you are using the IW:

- Install all hardware
- Tasks in ["Before Going to the Customer Site" on page 92](#page-91-5)
- "Install Communication Manager Patch Files from Your Laptop, if Any", which is a subtask of ["Install New Software on the S8300" on page 101](#page-100-1)
- Set custom LSP transition points when the defaults are not adequate (see Set the LSP Transition Points on page 84)
- Any tasks related to adding LSPs to the S8300 primary controller you are installing, as documented in ["Administer Communication Manager" on page 139](#page-138-3):
- Any tasks related to administration of the primary controller in "Administer Communication" [Manager" on page 139](#page-138-3)
- ["Set Up SNMP Alarming on the G700" on page 157](#page-156-1), if required
- ["Configure an X330 Expansion Module \(If Necessary\)" on page 131](#page-130-1)

## <span id="page-24-1"></span>**Electronic Worksheets and Templates**

To allow the IW to automatically configure and install the system, you get the following files from the project manager and load them onto your laptop:

- [Electronic Pre-installation Worksheet](#page-25-1)
- [Names/Number Template](#page-25-2)
- [Customization Template](#page-25-3)

**Note:** Information on how to use these files is contained within the files themselves.

## <span id="page-25-1"></span>**Electronic Pre-installation Worksheet**

For greatest efficiency, obtain the Electronic Pre-Installation Worksheet (EPW), which is filled in by the customer and Avaya project manager. This worksheet is an Excel spreadsheet from which IW automatically pulls data to configure and install the S8300 Media Server and G700 Media Gateway.

Alternatively, you may also use the manual Pre-installation Worksheets, which may come to you in paper form or as a MicroSoft Word file. You will manually need to fill in the IW data if you do not use the EPW.

Information from this worksheet is used by the IW to configure the S8300 Media Server and G700 Media Gateway with IP address-related information and telephony information for translations.

## <span id="page-25-2"></span>**Names/Number Template**

The Names/Number Template, like the EPW, is an Excel spreadsheet that contains user administration data. The IW pulls this data to automatically administer users on the new system. This administration includes users' names, extensions, telephone types, classes of service, languages, locations, and voice mail capability.

## <span id="page-25-3"></span>**Customization Template**

The Customization Template is a third Excel spreadsheet that allows automatic administration of key custom Communication Manager translations. These are:

- Classes of Service
- Feature Access Codes
- Trunk Access Codes
- Telephone button assignments
- TTI codes
- Voice mail hunt group number and coverage path

## <span id="page-25-0"></span>**The LSP/G700 Upgrade Tool**

The LSP/G700 Upgrade Tool allows you to upgrade Local Survivable Processors (LSPs) and G700 Media Gateways automatically from the primary controller. The primary controller can be an S8300 Media Server or an S8700 Media Server. With the upgrade tool, you do not have to physically be at the LSP and G700 locations in order to perform the upgrades. Additionally, you do not have to run the upgrades one by one. You simply type the needed information for all LSPs and G700s into the upgrade tool. You then run the upgrade tool, which automatically upgrades the software and firmware on all LSPs and G700s controlled by the primary controller.

## **! CAUTION:**

You must still complete the normal prerequisite tasks such as completing the RFA process for license files and uploading the most recent .tar file (for an LSP) to the /var/home/ftp directory or uploading the most recent firmware (for a G700 Media Gateway) to a TFTP server.

## **! CAUTION:**

You **cannot** use the LSP/G700 Upgrade Tool to do the following:

- Install a new LSP or G700 Media Gateway. For each new installation, you must be on site and use the Avaya™ Installation Wizard (for an LSP), the Avaya Gateway Installation Wizard (for a G700 Media Gateway controlled by an S8700 Media Server), or perform a manual installation.
- Upgrade LSPs to Avaya<sup>TM</sup> Communication Manager 1.3. An LSP must already have Communication Manager 1.3 or higher. Thus, the Upgrade Tool is used for upgrades to software higher than Communication Manager 1.3.
- Apply Communication Manager patches to LSPs. To apply patches, you must telnet into the LSP and use the Linux command line commands for patches.
- Upgrade X330 Expansion modules.
- Upgrade the active S8700 Media Server acting as the primary controller or its duplicated server.
- Upgrade the S8300 Media Server acting as the primary controller.

## **! CAUTION:**

To use the upgrade tool, both the S8700 or S8300 primary controller must already have Communication Manager Release 1.3 or higher software. In addition, any LSPs to be upgraded must also have Communication Manager Release 1.3 or higher software.

The LSP/G700 Upgrade Tool ships with the S8300 and S8700 Media Servers and is available on the Media Server's Web interface home page. For more information, see the L*SP/G700 Upgrade Tool Job Aid and Pre-Upgrade Worksheet*.

## <span id="page-27-0"></span>**The Avaya Gateway Installation Wizard (GIW)**

The Avaya Gateway Installation Wizard (GIW) allows you to configure the G700 Media Gateway IP addresses and avoid entering P330 and MG CLI commands to configure the media gateway. Use the GIW to configure a new G700 Media Gateway that is controlled by an S8700 Media Server but does *not* have an LSP.

## **! CAUTION:**

The GIW allows you to configure IP addresses only. You must still complete the normal installation tasks such as uploading the most recent firmware to a TFTP server and installing the firmware to the G700 Media Gateway and its components. Also, you cannot use the GIW to configure an X330 Expansion module.

The GIW can be accessed online at [http://support.avaya.com/avayaiw.](http://support.avaya.com/avayaiw) For more information, see the *Avaya Gateway Installation Wizard Job Aid and Preinstallation Worksheet*.

# <span id="page-28-0"></span>**Installation Roadmap and Task Lists**

From your planning sheets, you can determine what type of installation or upgrade is involved with the G700 Media Gateway. Use the following table to determine which task list is most appropriate for your upgrade or installation.

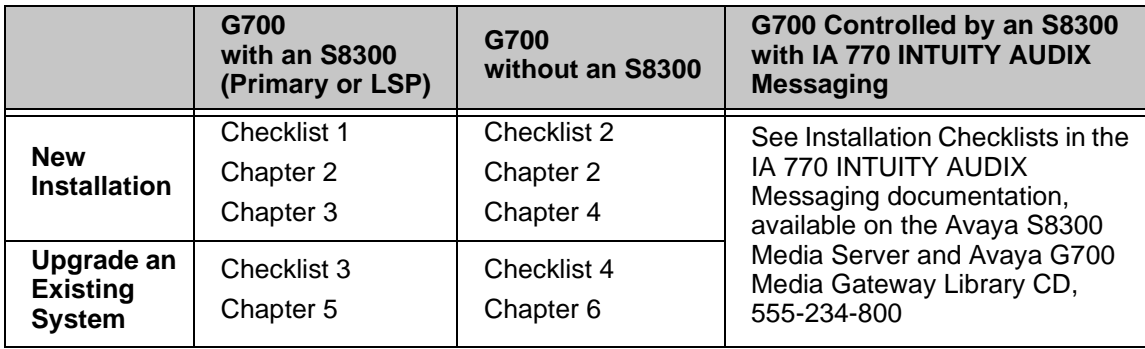

## <span id="page-29-0"></span>**Checklist 1: Install a New G700 with an S8300 (Primary or LSP)**

Use the following checklist to install a G700 Media Gateway with the following characteristics:

- The G700 has an S8300 Media Server configured as the primary controller, or,
- The G700 has an S8300 Media Server configured as an LSP and is controlled by either an S8300 or an S8700 Media Server.

You will use Chapters 2 and 3 with this checklist.

For help with connecting to and logging in to the G700 or S8300, see [Connection Methods](#page-43-0) in this chapter.

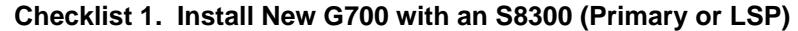

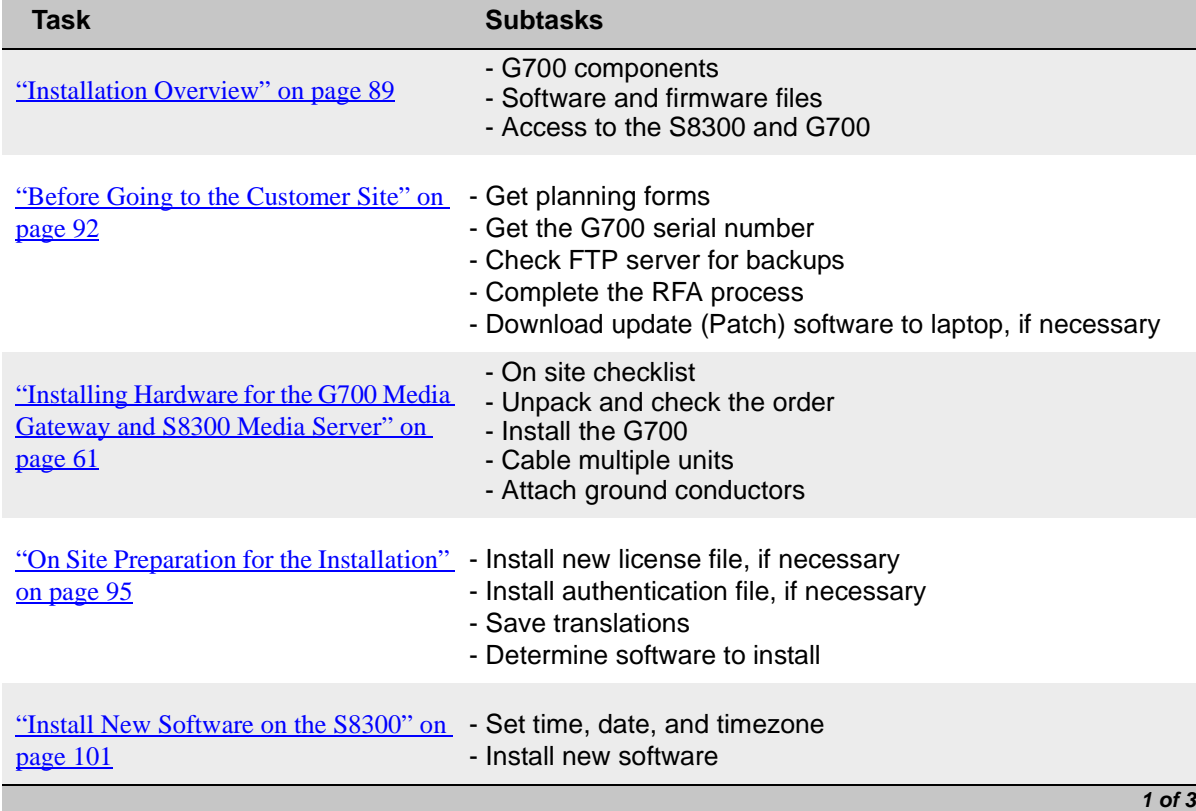

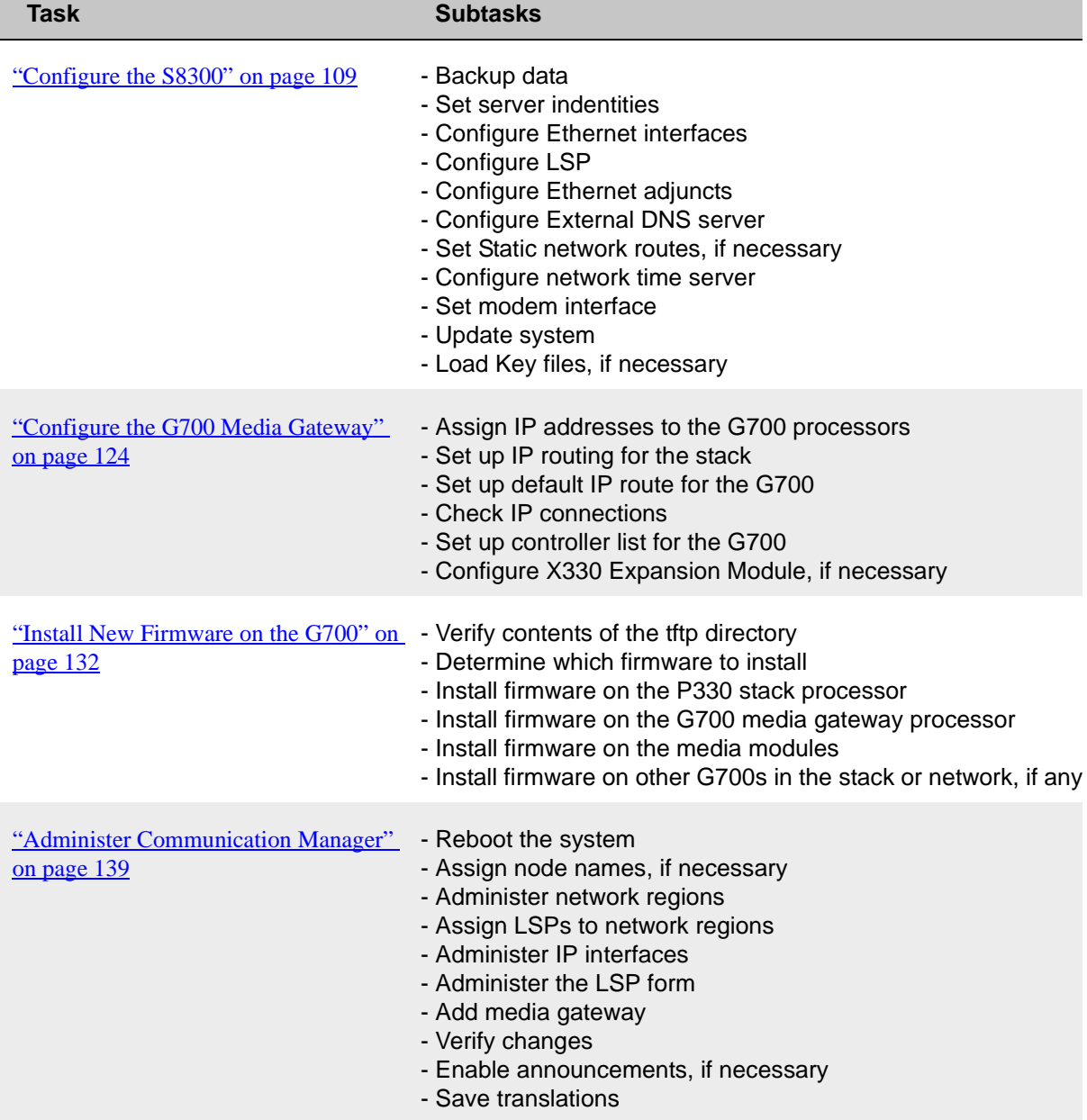

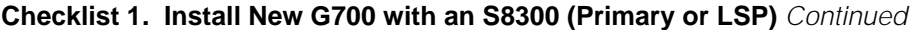

["Considerations for IP Phones Supported](#page-155-2)  by a Local Survivable Processor" on [page 156](#page-155-2)

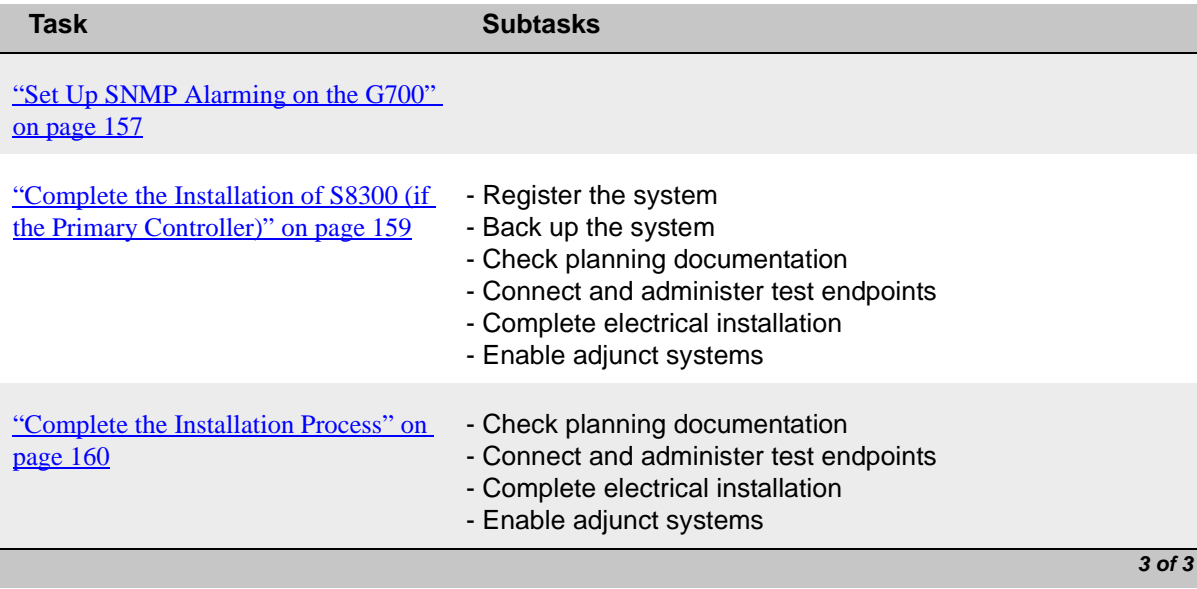

## **Checklist 1. Install New G700 with an S8300 (Primary or LSP)** *Continued*

## <span id="page-32-0"></span>**Checklist 2: Install a New G700 without an S8300**

Use the following checklist to install a G700 Media Gateway with the following characteristics:

• The G700 does not have an S8300 and is controlled by an external S8300 or S8700 Me00dia Server.

You will use Chapters 2 and 4 with this checklist.

For help with connecting to and logging in to the G700, see [Connection Methods](#page-43-0) in this chapter.

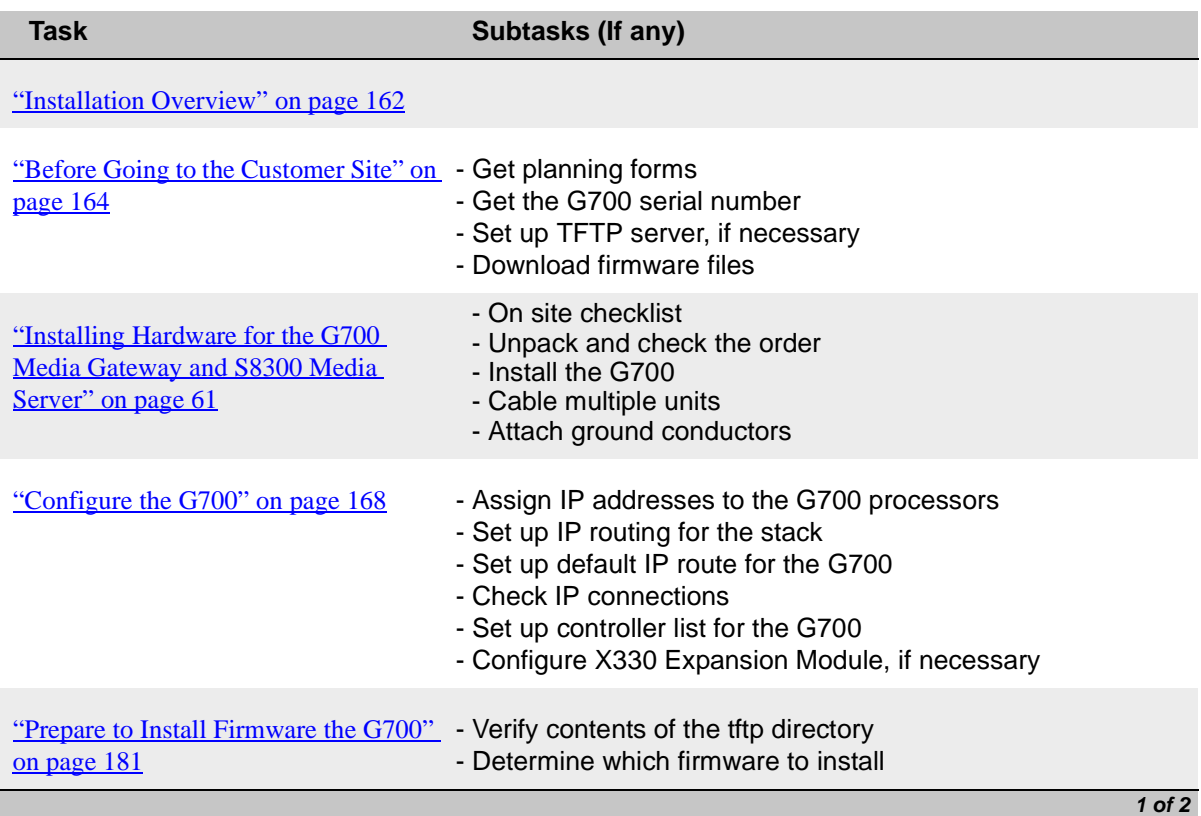

## **Checklist 2. Install a New G700 without an S8300**

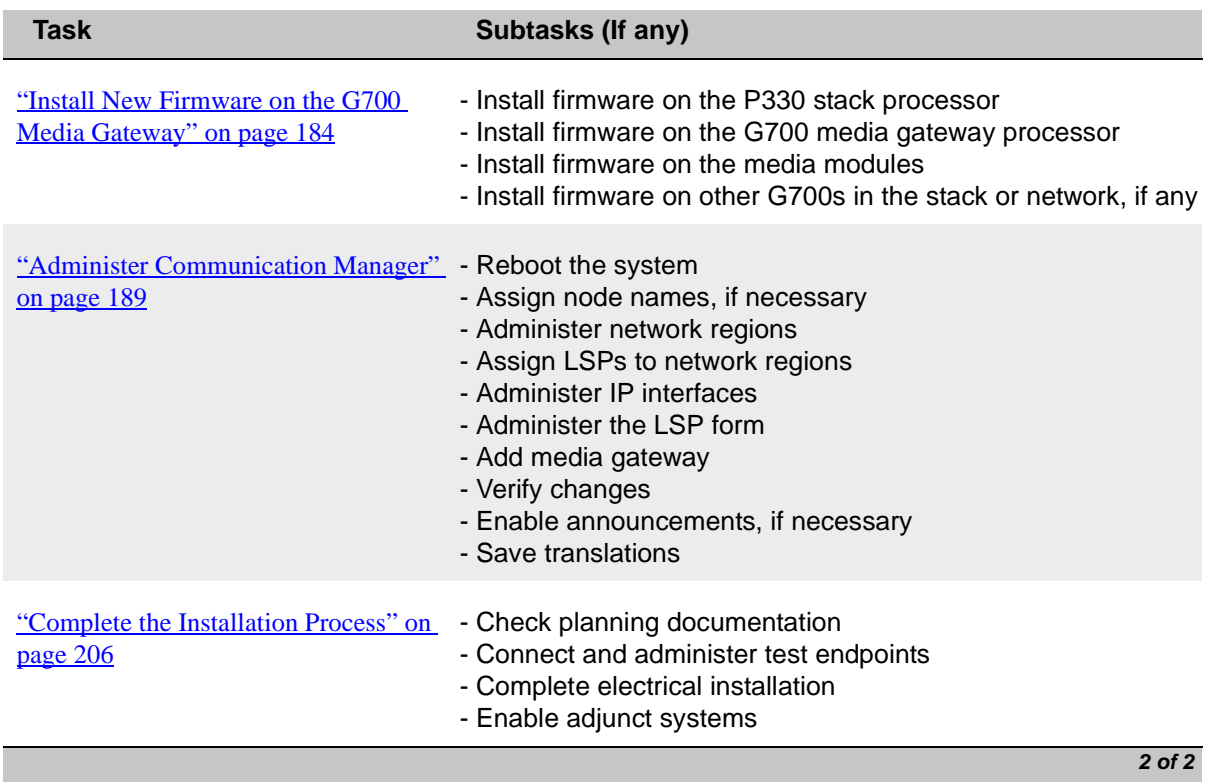

## **Checklist 2. Install a New G700 without an S8300** *Continued*

## <span id="page-34-0"></span>**Checklist 3 Upgrade an Existing G700 with an S8300 (Primary or LSP)**

Use the following checklist to upgrade a G700 Media Gateway with the following characteristics:

• The G700 has an S8300 Media Server configured as the primary controller.

or,

• The G700 has an S8300 Media Server configured as an LSP and is controlled by either an S8300 or an S8700 Media Server.

You will use Chapter 5 with this checklist. For help with connecting to and logging in to the G700 or S8300, see [Connection Methods](#page-43-0) in this chapter.

## **Checklist 3. Task List to Upgrade an Existing G700 with an S8300 (Primary or LSP)**

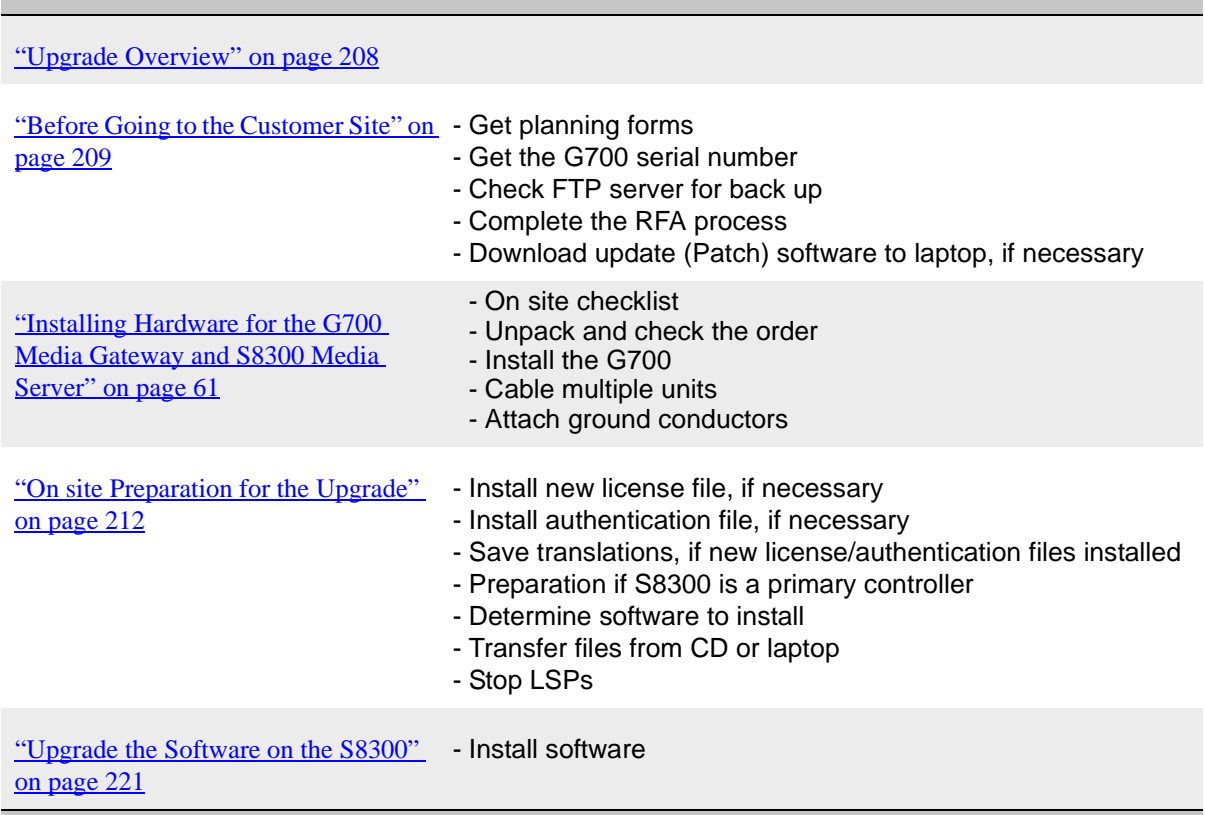

## **Checklist 3. Task List to Upgrade an Existing G700 with an S8300 (Primary or LSP)**

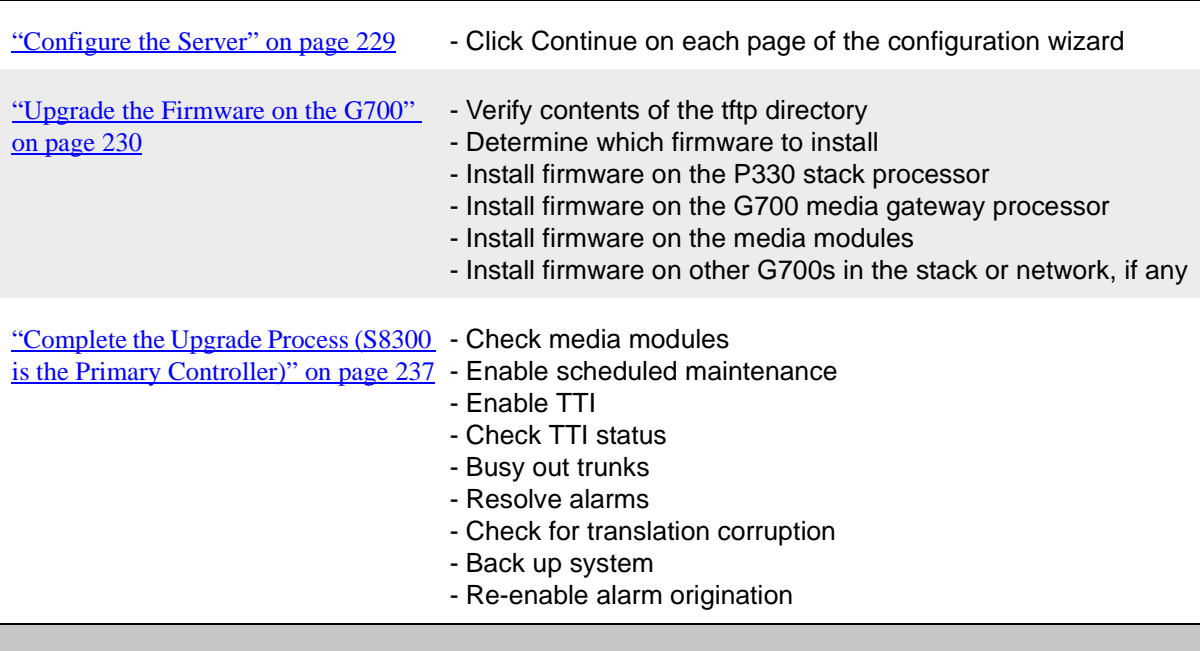
## **Checklist 4: Upgrade an Existing G700 without an S8300**

Use the following checklist to upgrade a G700 Media Gateway with the following characteristics:

• The G700 does not have an S8300 and is controlled by an external S8300 or S8700 Media Server.

You will use Chapter 6 with this checklist. For help with connecting to and logging in to the G700, see [Connection Methods](#page-43-0) in this chapter.

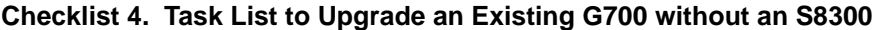

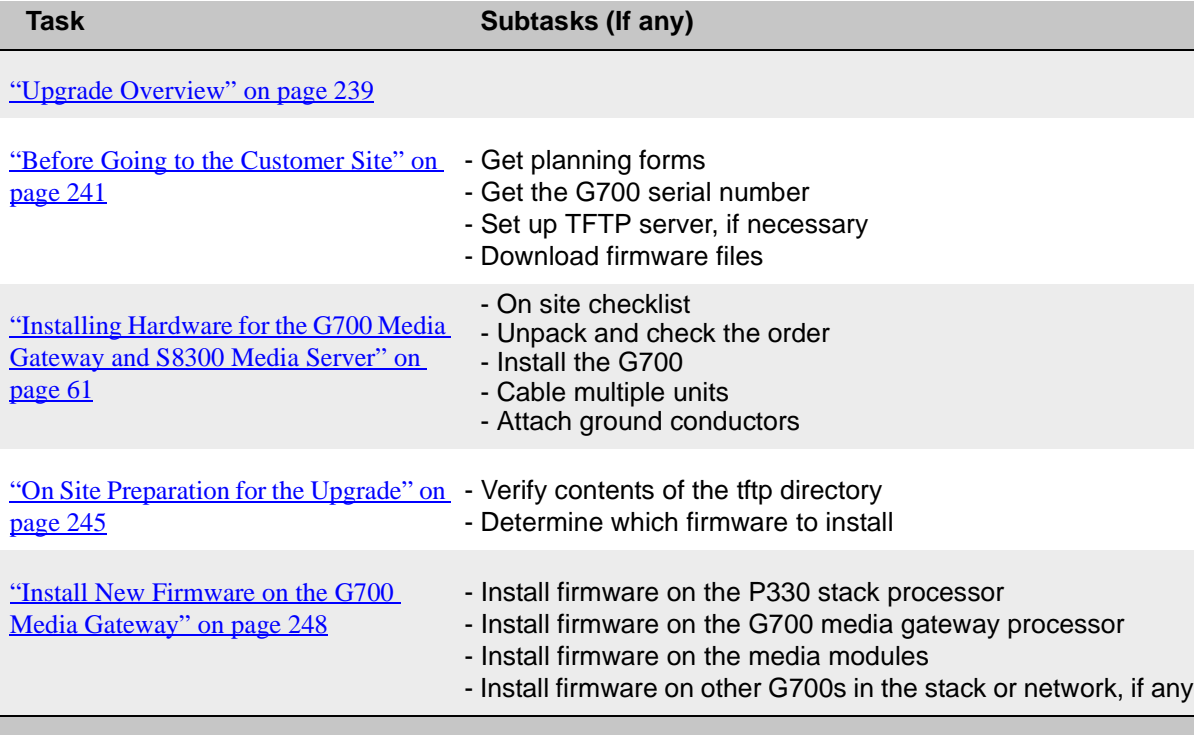

# **Connection and Login Methods**

This section describes the various ways of connecting to, and logging into, the Avaya™ S8300 Media Server and the Avaya™ G700 Media Gateway. Use this chapter as a reference for the other chapters in this book.

The procedures in this book assume that you are connecting to the S8300 and/or the G700 with an Avaya Services laptop. However, the methods apply for any type of PC.

This chapter is organized with the following sections:

- [Connection Overview](#page-38-0)
- **•** [Laptop Configuration for a Direct Connection to the Services Port](#page-39-0)
- **•** [Connection Methods](#page-43-0)
- **•** [Log in Methods](#page-48-0)
- **•** [Navigational Aid for CLI Commands](#page-58-0)

## <span id="page-38-0"></span>**Connection Overview**

### **Review Physical Access Methods**

**1.** Check the following figure for the location of the S8300 Services port.

### **Summary of S8300 and G700 Access Methods and Tasks**

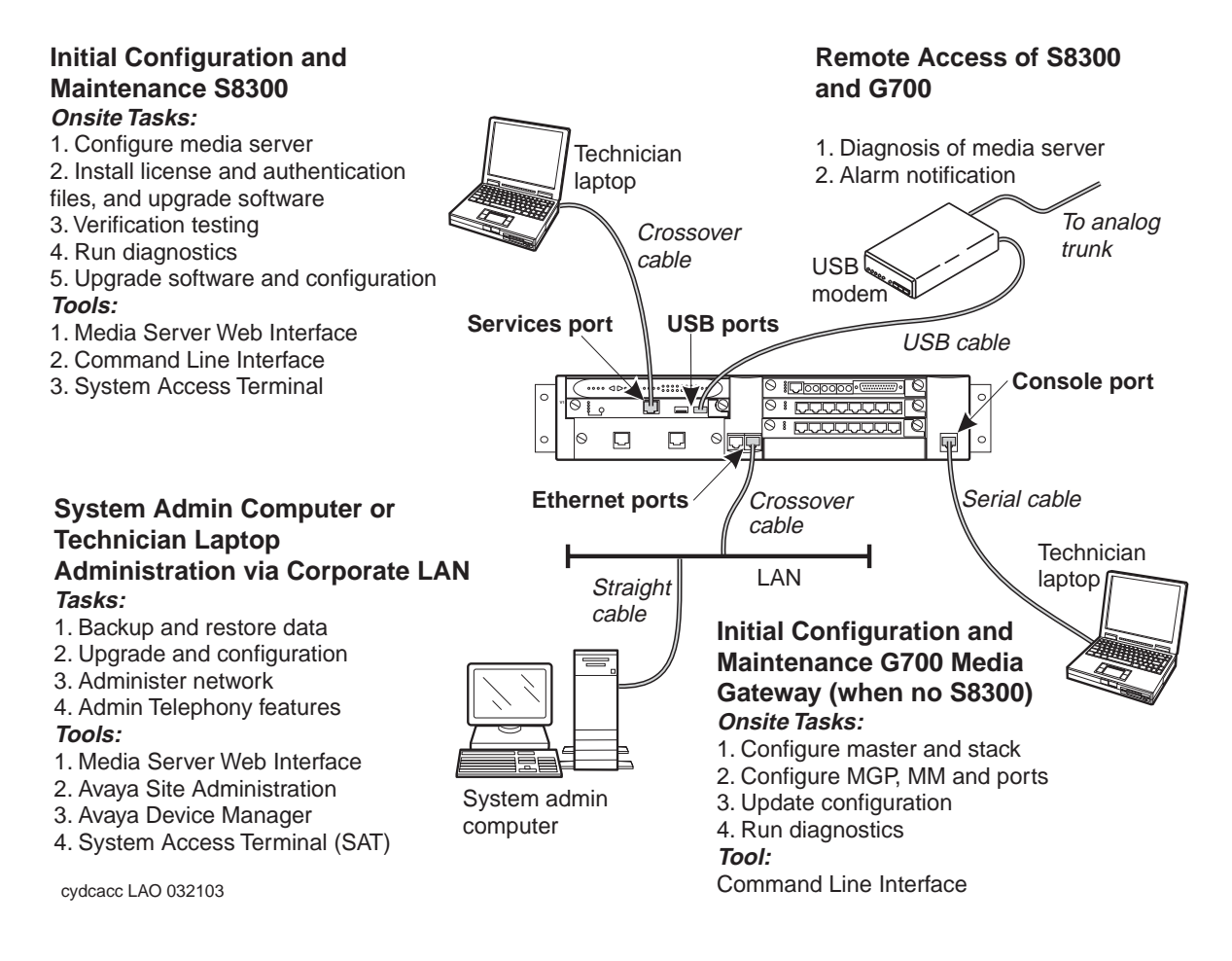

**2.** If you are installing or upgrading a G700 that does not have an internal S8300, check for the location of the ethernet ports (EXT 1 / EXT 2). You will need to connect the G700 to the customer's LAN via one of these ports for loading the latest software.

## <span id="page-39-0"></span>**Laptop Configuration for a Direct Connection to the Services Port**

There is a special configuration that you need to use for a direct connection to the S8300 or S8700 Services port.

**Note:** Avaya Service technicians can use the NetSwitcher program to configure alternate network profiles so they can easily connect to a number of different systems. NetSwitcher configures a profile for each type of system for easy future access without requiring you to reset TCP/IP properties or browser settings manually. NetSwitcher is available from an Avaya Services CTSA.

### **Settings for a Direct Connection to S8300 or S8700 Services Port**

A laptop connected directly to the Services Ethernet interface on the S8300 or S8700 Media Server requires a specific configuration as described in this section.

On any operating system, the network settings need to reflect the following:

- *TCP/IP properties.* Set the laptop's TCP/IP properties as follows:
	- IP address: **192.11.13.5**
	- Subnet mask: **255.255.255.252**
- *Browser settings.* Configure the browser for a direct connection to the Internet. Do *not* use proxies.
- *Server address.* Access the S8300 media server using the URL http://192.11.13.6

The names of the dialog boxes and buttons vary on different operating systems and browser releases. Use your computer's help system if needed to locate the correct place to enter this information.

The S8300 Media Server uses the same access configuration as an Avaya S8100 Media Server with a CMC1 or G600 Media Gateway. If you already have a NetSwitcher profile for the S8100 Media Server (formerly called DEFINITY One), try using that profile first before configuring a new one.

### **Set TCP/IP properties on Windows systems**

TCP/IP administration varies among Windows systems as described below.

**Note:** Make a record of any IP addresses, DNS servers, or WINS entries that you change when you configure your services computer. Unless you use the NetSwitcher program or an equivalent, you will need to restore these entries to connect to other networks.

### **Check Your Version of Windows**

**1.** Log in to your laptop, and double-click the **My Computer** icon on your desktop.

The My Computer window opens.

**2.** Click **Help** on the My Computer window's toolbar.

The Help menu opens and displays the version of Windows installed on your laptop.

**3.** Follow one of the two procedures below, depending on your operating system.

### **Change TCP/IP Properties and Network Settings (Windows 2000 and XP)**

- **1.** Right-click My Network Places on your desktop or under the Start menu in XP.
- **2.** Select **Properties** to display the Network and Dial-up Connections window.

Windows should have automatically detected the Ethernet card in your system and created a LAN connection for you. More than one connection may appear.

- **3.** Right-click the correct **Local Area Connection** from the list in the window.
- **4.** Select **Properties** to display the Local Area Connection Properties dialog box.
- **5.** Select **Internet Protocol (TCP/IP)**
- **6.** Click the **Properties** button. The Internet Protocol (TCP/IP) Properties screen appears.
- **7.** On the General tab, select the radio button **Use the following IP address**. Enter the following:
	- IP address: **192.11.13.5**
	- Subnet mask: **255.255.255.252**
- **Note:** Record any IP addresses, DNS settings, or WINS entries that you change. You may need to restore them later to connect to another network.
- **8.** Disable DNS service as follows:
	- a . Click the radio button labeled **Use the following DNS server addresses**. The entries for Preferred DNS server and Alternate DNS server should both be blank.
	- b . Click the **Advanced** button at the bottom of the screen. The Advanced TCP/IP Settings screen appears.
	- c . Click the **DNS** tab. Verify that no DNS server is administered (the address field should be blank).
- **9.** Disable WINS Resolution as follows:
	- a . Click the **WINS** tab. Make sure WINS is not administered (the address field should be blank).
	- b . Click **OK**. If warned about an empty primary WINS address, click **Yes** to continue.
- **10.** Click **OK** twice to accept the address information and close the TCP/IP and Local Area Connection Properties dialog boxes.
- **11.** Reboot the system if directed to do so.

After you have made these changes to your computer's network configuration information, the Network and Dial-up Connections window shows the status of the Local Area Connection:

- Enabled appears when the laptop's Ethernet cable is connected to the server.
- Disabled or unplugged appears if the NIC is not connected to anything.

### **Change TCP/IP properties (Windows 95, 98, NT 4.0, and Millennium Edition [ME])**

- **1.** Access your computer's network information. On your desktop:
	- *Windows 95, 98, and NT:* Right-click **Network Neighborhood**.
	- *Windows Me:* Right-click **My Network Places**.
- **2.** Select **Properties** to display the Network dialog box.
- **3.** Locate the TCP/IP properties as follows:
	- *Windows 95, 98, and Me:* On the **Configuration** tab, scroll through the installed network components list to the TCP/IP part of the devices list. Select the TCP/IP device that corresponds to your Ethernet card.
	- *Windows NT:* On the Protocols tab, select **TCP/IP** in the installed network components list.
- **4.** Select the **Properties** button.
- **5.** In the TCP/IP Properties box, click the **IP Address** tab.
- **6.** Click the radio button to **Specify an IP address**, and enter the following:
	- IP address: **192.11.13.5**
	- Subnet mask: **255.255.255.252**
- **Note:** Record any IP addresses, DNS settings, or WINS entries that you change. You may need to restore them later to connect to another network.
- **7.** Disable DNS service as follows:
	- *Windows 95, 98, and Me:* Click the **DNS Configuration** tab. Verify that the **Disable DNS** radio button is selected.
	- *Windows NT:* Click the **DNS** tab.
		- If any IP addresses appear under DNS Service Search Order, make a note of them in case you need to restore them later.
		- Select each IP address in turn and click the **Remove** button.
- **8.** Disable WINS Resolution as follows:
	- *Windows 95, 98, and Me:* Click the **WINS Configuration** tab. Verify that the **Disable WINS Resolution** radio button is selected.
	- *Windows NT:* Click the **WINS Address** tab.
		- If any IP addresses appear for the Primary and Secondary WINS servers, make a note of them in case you need to restore them later.
		- Clear each server entry.
		- Clear the checkbox for **Enable DNS for WINS Resolution**.
- **9.** Click OK twice to accept the address information and close the Network dialog box.
- **10.** Reboot the system if directed to do so.

### **Disable/bypass proxy servers in browser**

If you are connecting a laptop directly to the Services Ethernet interface on the S8300 faceplate, you must either disable or bypass proxy servers as described below.

**Note:** The Microsoft Internet Explorer (IE) browser is recommended. If you use IE, it must be version 5.5 or higher. You can use Netscape, but some features of the web interface may not work properly. If you use Netscape, it must be version 6.2 or higher.

### **To check or change proxy settings:**

- **1.** Open your Internet browser.
- **2.** Verify that you have a direct connection with no proxies as follows:

### **For Internet Explorer**

- a . Select **Tools > Internet Options**.
- b . Click the **Connections** tab.
- c . Click the **LAN Settings** button.
- d . If **Use a proxy server for your LAN** is not selected, no change is necessary; click **Cancel** to exit.
- e . If **Use a proxy server for your LAN** is selected, you can:
- deselect it and click **OK** to exit
- or you can leave it selected and configure your browser to bypass the proxy server whenever you are connected to the S8300 services port as follows:
	- click **Advanced**
	- Type **192.11.13.6** in the Exceptions box. If there are other entries in this box, add to the list of entries and separate entries with a ";".
	- Click OK to exit.

#### **For Netscape**

- a . Select **Edit > Preferences**.
- b . Under Category, click **Advanced**.
- c . Click **Proxies**.
- d . If **Direct connection to the Internet** is selected, no change is necessary; click **Cancel** to exit.
- e . If **Direct connection to the Internet** is not selected, you can:
- select it and click **OK** to exit;
- or you can leave it unselected and configure your browser to bypass the proxy server whenever you are connected to the S8300 services port as follows:
	- Select **Manual Proxy Configuration** and click **View**
	- Type **192.11.13.6** in the Exceptions box (or in the **No Proxy for:** box in later versions of Netscape). If there are other entries in this box, add to the list of entries and separate entries with a ";".
	- Click OK to exit.

## <span id="page-43-0"></span>**Connection Methods**

### **Connect Laptop to Services Port of S8300**

### **To connect your laptop directly to the S8300 Media Server:**

- **1.** Make sure your laptop meets the hardware and software requirements.
- **2.** Plug an Ethernet crossover cable (MDI to MDI-X) into the 10/100 BaseT Ethernet network interface card (NIC) on your laptop.
	- Crossover cables of various lengths are commercially available.
	- See the following table for pinout connections if needed. Crossover of the transmit and receive pairs (as shown) is required.

### **Crossover cable pinout chart**

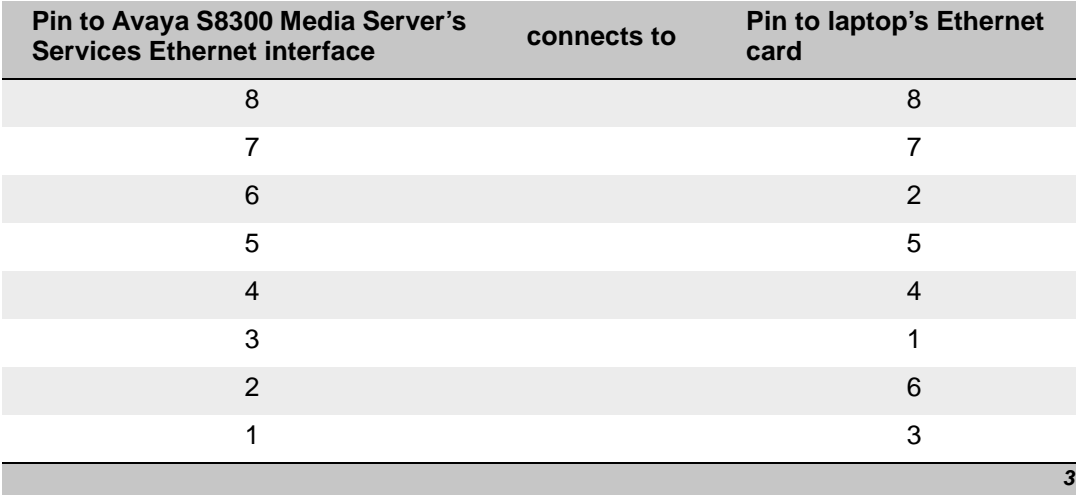

- **3.** Connect the other end of the crossover cable to the Services port on the front of the S8300.
- **4.** If your laptop is configured with the correct network settings, you can now open your Internet browser or start a Telnet session and log in. When accessing the server from a directly connected laptop, always type the following IP address in the browser's Address or Location field to access the server: **192.11.13.6**

### **Connect Laptop to the G700 Serial Port**

To configure a G700 that *does not have an S8300*, you may need to set up a direct connection from your laptop's serial port to the G700 Console (serial) port.

### **To connect a laptop directly to the serial port on the G700 Media Gateway:**

- **1.** For a stacked configuration, locate the device that contains the master controller for the stack. Check the LED panel on the upper left of each G700 or P330 device in the stack as follows:
	- G700 Media Gateway: a lit **MSTR** LED indicates that this unit is the stack master.
- A non-G700 P330 device: a lit **SYS** LED indicates that this unit is the stack master.
- **2.** Connect the RS-232 serial cable and DB-9 adapter cable provided with the G700 between your laptop and the G700:
	- Attach one end of the RS-232 cable to the RJ-45 jack on the front of the G700 that is the stack master. The serial port is on the lower right side of the chassis, labeled **Console**.
	- Plug the other end of the RS-232 cable into the RJ-45 jack on the DB-9 adapter cable.
	- Connect the other end of the DB-9 adapter cable to the 9-pin serial port on your laptop.
- **3.** Use a serial-connection program such as HyperTerminal to access the P330 stack processor.

### **Connect Laptop to Customer LAN**

To connect to the customer's LAN, either on site or remotely over the Internet, your PC must be assigned an IP address on the LAN. The IP address can be a static address on the customer's LAN that you enter in the TCP/IP properties or it can be assigned dynamically with DHCP. Ask the customer how they want you to make the connection.

### **Connect the External Modem to the S8300 Media Server:**

Each S8300 Media Server requires a Universal Serial Bus (USB) modem for maintenance access and to call out an alarm. The external modem may be connected to the S8300 Media Server through a universal serial bus (USB) connection, providing dial-up access. The modem requires its own external analog line.

- The modem type is not optional and must be the specific modem that is shipped with the S8300.
- The remote connection should support a data speed of at least 33.6 Kbps.
- The remote PC must be administered for PPP connections in order to connect through a modem.

A dial-up connection is typically used only for services support of the server, not for routine administration. If the Server is administered to report OSS alarms, it uses the same line for alarm notification. The server cannot report any new alarms while this line is in use.

- 1 . Connect one end of the modem's USB cable to an available USB port on the S8300 Media Server's faceplate. Either USB1 or USB2 can be used.
- 2. Connect the other end of the cable to the external modem.
- 3. Connect the modem to an external analog line.
- **Note:** The modem that is shipped with the S8300 obtains its power from the USB interface. There is no power connection.
- 4 . Verify operation as instructed by the modem's documentation.
- 5. To enable the modem, access the S8300 Media Server's Maintenance Web Pages (see "Log in to [the S8300 Web Interface from Your Laptop" on page 50](#page-49-0)), and click Enable/Disable Modem on the main menu

The system displays the Enable/Disable Modem window.

- 6 . Click the radio button for one of the following:
	- Enable modem for one incoming call use this option if you want to provide one-time access to the Media Server over the modem.

- Enable modem for unlimited incoming calls — use this option if you want to provide regular dial-up access to the Media Server for Services personnel or some other reason.

The modem is now ready to receive calls.

### <span id="page-45-0"></span>**Set up Windows for Modem Connection to the Media Server (Windows 2000 or XP)**

- **Note:** The remote dial-up PC must be configured for PPP access. Also, Avaya Terminal Emulator does not support Windows XP.
- 1 . Right-click **My Network Places** and click **Properties**.
- 2 . Click **Make New Connection** and follow the Network Connection Wizard:
- 3 . Select **Dial-up to private network** on the **Network Connection Type** screen.
- 4 . In the **Phone number** field, enter the appropriate telephone number inserting special digits such as 9 and 1 or \*70, if necessary.
- 5 . On the Connection Availability screen, click **For all users** or **Only for myself**, as appropriate.
- 6 . On the Completing the Network Connection Wizard screen, type the name you want to use for this connection. This name will appear in the Network and Dial-up Connections list.
- 7 . Check the **Add a shortcut to my desktop**, if desired, and click **Finish**.
- 8 . If a Connect screen appears, click **Cancel**.

### **Configure the Remote PC for PPP Modem Connection (Windows 2000 or XP, Terminal Emulator, or ASA)**

1 . On your PC's desktop, right-click **My Network Places** and click **Properties**.

The system deploys the Network and Dial-up Connections window.

- 2. Double click the connection name you made in the previous task, Set up Windows for Modem [Connection to the Media Server \(Windows 2000 or XP\)](#page-45-0).
- **Note:** Depending on your system, the Connect screen may appear, from which you must select **Properties**.
- 3 . Click the **Security** tab.
- 4 . Select the **Advanced (custom settings)** radio button.
- 5 . Check the **Show terminal window** checkbox.
- 6 . Click the **Networking** tab.
- 7 . In the Components box, verify that Internet Protocol (TCP/IP) and Client for Microsoft Networks are both checked.
- 8 . Select Internet Protocol (TCP/IP) and click **Properties**.
- 9 . Click the **Advanced** button.
- 10. Uncheck (clear) the **Use default gateway on remote network** box.
- 11 . Click **OK** three times to exit and save the changes.

### **Use Windows for PPP Modem Connection (Windows 2000 or XP)**

**Note:** To access the system, you may need RAS access and ASG Mobile access.

- **1.** Return to the Network and Dial-up Connections window and right-click the connection you just created.
- **2.** Select **Connect**.
- **3.** Leave the User Name, Password, and Domain fields blank. If the Dial field is blank, enter the appropriate telephone number.
- **4.** Click the Dial button. When the media server's modem answers, the system displays the After Dial Terminal window.
- **5.** Log on to the LAN.
	- a . Enter your remote access login name and password.
	- b . When the **Start PPP Now!** message appears, click **Done**.

The system displays a small double-computer icon in the lower right portion of your screen.

- **6.** Double click the double-computer icon.
- **7.** The system displays the connection's Dialup Status box.
- **8.** Click on the Details tab.
- <span id="page-46-0"></span>**9.** Note the **Server** IP address.
- **10.** Open a telnet session to the S8300:

Type **telnet <ip-address>** , where <ip-address> is the Server IP address as noted in the Dialup Status box from [step 9](#page-46-0).

**11.** Access SAT or use the CLI commands as needed.

### **Use Avaya Terminal Emulator for LAN Connection to Communication Manager**

You can download the Avaya Terminal Emulator from the main menu for the VisAbility™ Management Suite. Simply click **Download** next to the Administration menu item and follow the instructions.

Once the Terminal Emulator is installed on your PC, use the following steps to establish a LAN connection to your Media Server.

**Note:** The remote dial-up PC must be configured for PPP access.

**1.** Double-click the Terminal Emulator icon off of your desktop. Alternatively, go to the Start menu, select Programs, then select Avaya, and finally select Terminal Emulator.

The system displays the Terminal Emulator.

**2.** From the menu bar across the top of the screen, select **Phones**, then select **Connection List**.

The system displays the Connections window.

**3.** From the menu bar across the top, select **Connection**, then select **New Connection**.

The system displays the Connection Settings window.

**4.** Put in a name for the connection. Usually, this will be the name of your Media Server.

- **5.** In the Host window, click **Telnet.**
- **6.** Click the **Emulation** tab at the top.

The system displays the Emulation tab.

- **7.** From the Emulator dragdown box, select the emulator you desire, usually 513BCT (default), AT&T 4410, AT&T or DECVT100.
- **8.** In the Keyboard window, select **pbx**.
- **9.** Click the **Network** tab.

The system displays the Network tab.

- **10.** In the IP address field, type the IP address of the Media Server.
- **11.** In the TCP/IP port number field, leave **23** if you want to log in at the Linux command line. Type **5023** if you want to log in directly to the Communication Manager SAT command line.
- **12.** Click **OK**.

The Connection Settings window disappears.

**13.** On the Connections window, double-click. the name of the connection you just set up.

If you used port 5023, the Login prompt for the Communication Manager software appears. If you used port 23, the Login prompt for the S8300 Linux software appears.

**14.** Log in to Communication Manager to access the SAT command prompt screen. If you are logging in as craft, you log in to the S8300 Linux software. Then, see ["Open the Communication](#page-54-0)  [Manager SAT Screens" on page 55](#page-54-0).

### **Use Avaya Terminal Emulator for Modem Connection to Communication Manager**

You can download the Avaya Terminal Emulator from the main menu for the VisAbility™ Management Suite. Simply click **Download** next to the Administration menu item and follow the instructions.

Once the Terminal Emulator is installed on your PC, use the following steps to establish a LAN connection to your Media Server.

**1.** Double-click the Terminal Emulator icon off of your desktop. Alternatively, go to the Start menu, select Programs, then select Avaya, and finally select Terminal Emulator.

The system displays the Terminal Emulator.

**2.** From the menu bar across the top of the screen, select **Phones**, then select **Connection List**.

The system displays the Connections window.

**3.** From the menu bar across the top, select **Connection**, then select **New Connection**.

The system displays the Connection Settings window.

- **4.** Put in a name for the connection. Usually, this will be the name of your Media Server.
- **5.** In the Host window, click **Telnet.**
- **6.** Click the **Emulation** tab at the top.

The system displays the Emulation tab.

- **7.** From the Emulator dragdown box, select the emulator you desire, usually 513BCT (default), AT&T 4410, AT&T or DECVT100.
- **8.** In the Keyboard window, select **pbx**.
- **9.** Click the **Modem** tab.

The system displays the Modem tab.

- **10.** In the IP address field, type the IP address of the connection's Dialup Status box as noted in [step](#page-46-0)  [9](#page-46-0) on [page 47](#page-46-0).
- **11.** In the TCP/IP port number field, leave **23** if you want to log in at the Linux command line. Type **5023** if you want to log in directly to the Communication Manager SAT command line.
- **12.** In the Modem field, use the dragdown box to select the type of modem that your PC uses.
- **13.** In the Serial port field, select the COM port you are using for your modem connection.
- **14.** In the Baud rate field, select 9500 from the dragdown box.
- **15.** Click the Dial Numbers tab.

The system displays the Display Numbers tab.

- **16.** Type the phone number of the Media Server as appropriate. Enter 1 in the Country Code field for long-distance.
- **17.** Click OK.
- **18.** On the Connections window, double-click. the name of the connection you just set up.

The PC dials up the Media Server, and when connected, the login prompt for the Communication Manager software appears.

**19.** Log in to Communication Manager to access the SAT command prompt screen. If you are logging in as craft, you log in to the S8300 Linux software. Then, see "Open the Communication" [Manager SAT Screens" on page 55](#page-54-0).

### <span id="page-48-0"></span>**Log in Methods**

This section describes how to log on to the S8300 or S8700 Media Servers using Telnet or the built-in Web Interface and how to start a SAT session. These procedures assume:

- You have a crossover cable directly connected from you laptop to the Services port on the media server and your laptop is configured for a direct connection
- Or, you are connected to the S8300 or S8700 Media Server over the customer's LAN, either remotely or on site. In this case, your laptop must be configured to connect to the customer's LAN and you would use the LAN IP address of the S8300 instead of 192.11.13.6.

The last procedure in this section describes logging in to the P330 stack processor when you have a direct serial connection to the G700 Console port.

### **Log in to the Media Server from Your Laptop using Telnet**

### **To run telnet:**

- **1.** Make sure you have an active Ethernet or serial connection from your computer to the Media Server.
- **2.** Access the telnet program; for example:
	- On a Windows system, go to the **Start** menu and select **Run**.
	- Type **telnet 192.11.13.6** to access the media server CLI.
- **3.** When the login prompt appears, type the appropriate user name (such as **cust** or **craft**).
- **4.** When prompted, enter the appropriate password.
- **5.** If you log in as **craft***,* you are prompted to suppress alarm origination. Generally you should accept the default value (yes).
- **6.** Enter your terminal type. Accept the default value, or enter the appropriate type for your computer. For example, you may use type **ntt**, a terminal type available for Windows NT4.0 or Windows 98. For Windows 2000, use **w2ktt**.
- **7.** If prompted for a high-priority session, typically answer **n**.

The system displays the telnet prompt. It may take the form *<username@devicename>*.

### <span id="page-49-0"></span>**Log in to the S8300 Web Interface from Your Laptop**

### **To run the Web Interface:**

- **1.** Open Internet Explorer (5.5 or later) on your computer.
- **2.** In the Address (or Location) field of your browser, type the **192.11.13.6** (or, for a LAN connection, the IP address of the media server on the customer LAN) and press **Enter**.

*If your browser does not have a valid security certificate,* you will see a warning screen and instructions to load the security certificate.

**3.** The system displays the Welcome screen.

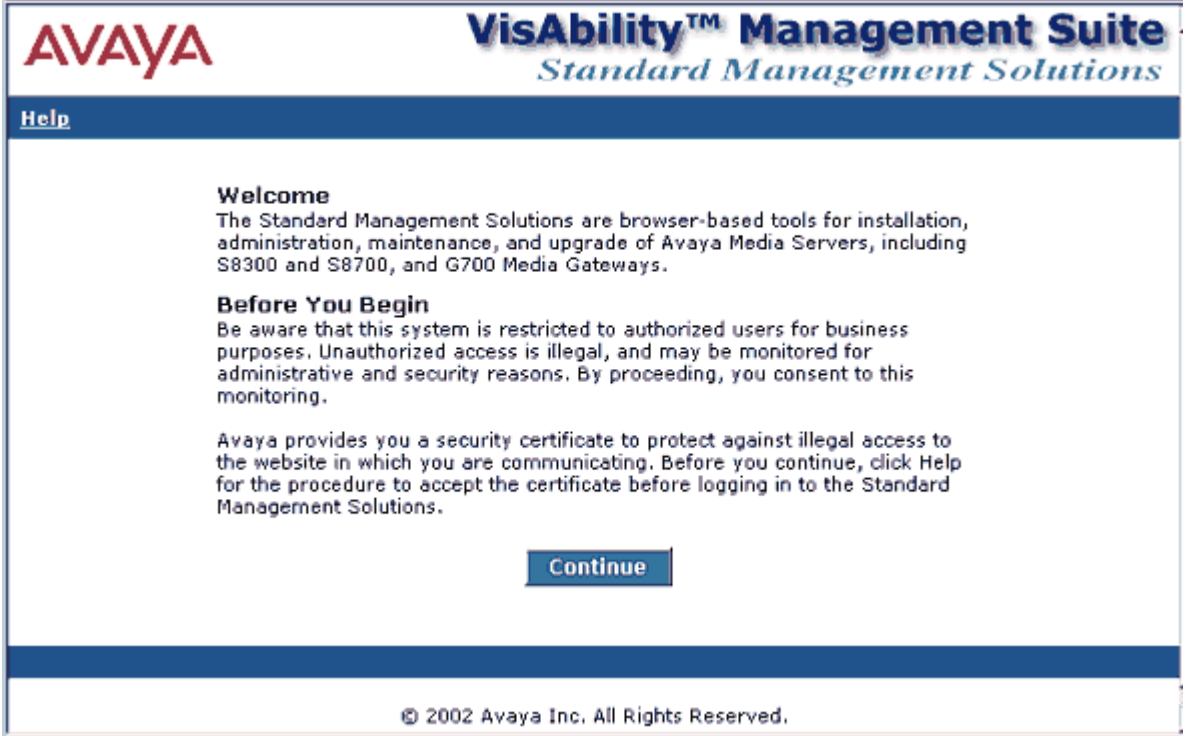

- **4.** Click the **Continue** button.
- **5.** Accept the Client Authentication and Security Certificate to access the Login screen.

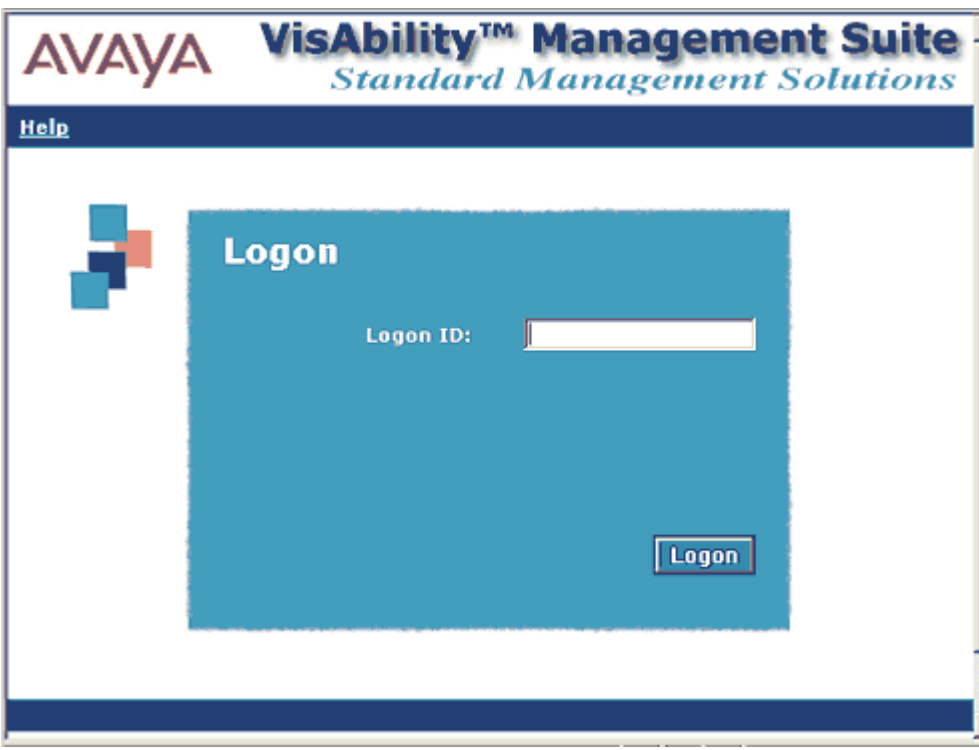

The system displays the Login screen.

- **6.** Log in as **craft**.
- **7.** Select **yes** for Suppress Alarm Origination.

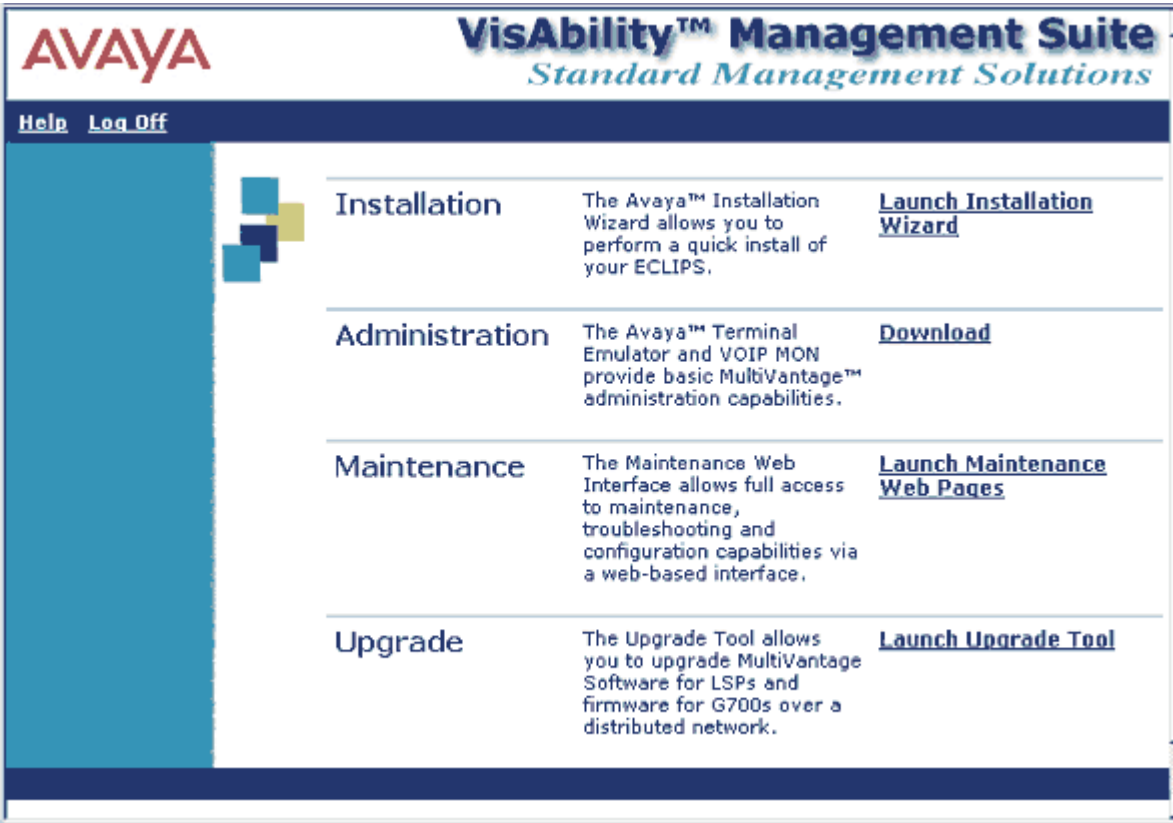

The system displays the main menu for the VisAbility™ Management Suite.

**8.** Click on the link for **Launch Maintenance Web Pages**

The system displays the S8300 main menu in the left panel and a usage-agreement notice in the right window.

### **S8300 Main Menu**

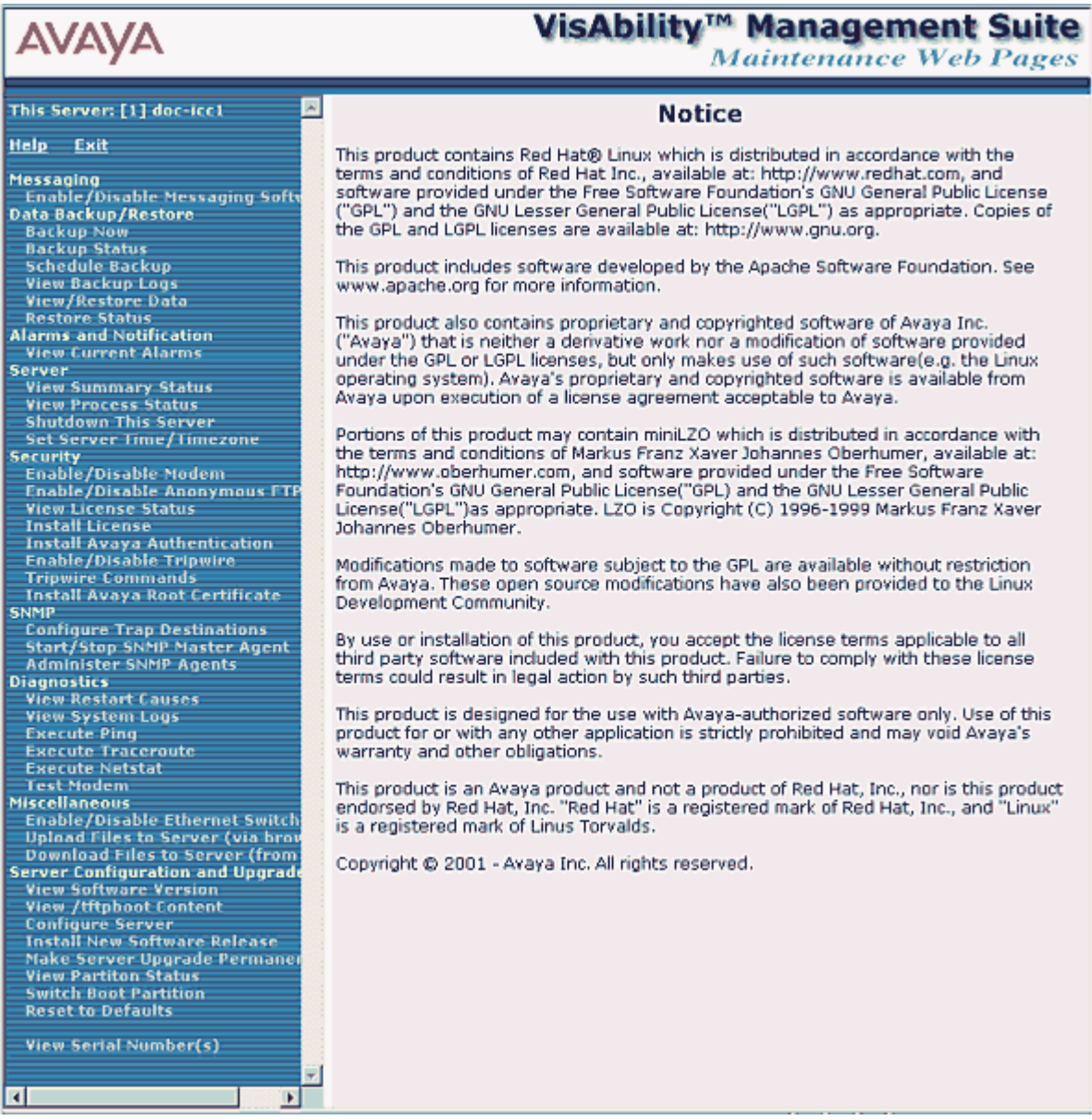

- **9.** Check the top of the left panel.
	- The Avaya media server you are logged into is identified by name and server number.
	- The S8300 media server number is always 1.

### <span id="page-54-0"></span>**Open the Communication Manager SAT Screens**

### **To run SAT:**

- **1.** If you already have a valid telnet session in progress, access the SAT program by typing **sat** or **dsat** at the telnet prompt.
- **2.** Log in to the Communication Manager as **craft**.

Enter your login confirmation information as prompted:

- *Password prompt.* Type your password in the Password field, and click Login or press **Enter** again.
- *ASG challenge.* If the login is Access Security Gateway (ASG) protected, you will see a challenge screen. Enter the correct response and click Login or press **Enter**.
- **3.** Enter your terminal type. Accept the default value, or enter the appropriate type for your computer. For example, you may use type **ntt**, a terminal type available for Windows NT4.0 or Windows 98. For Windows 2000, use **w2ktt**.

The system displays the SAT interface.

**4.** Enter SAT commands as appropriate.

### **Log in to the P330 stack Processor with a Direct Connection to the Services Port**

- **Note:** If you are upgrading an S8300/G700 remotely, connect to the customer LAN and telnet to the IP address of the P330 stack master (that is, the P330 stack processor running as the stack master). The IP address is the address assigned on the customer LAN, not 192.11.13.6.
- **1.** With a direct connection to the S8300 services port, telnet to the S8300 IP address:

Type **telnet 192.11.13.6**.

- **2.** Login as craft or cust.
- **3.** Telnet to the P330 stack master stack processor.

Type **telnet**  $\langle$ xxx.xxx.xxx.xxx>, where  $\langle$ xxx.xxx.xxx.xxx> is the IP address of the P330 stack master processor on the customer's LAN.

**4.** Login at the Welcome to Avaya P330 screen.

Login: **xxx** *from the planning documentation* Password: **xxx** *from the planning documentation*

You are now logged-in at the Supervisor level. The prompt appears as  $P330-1$  (super) #.

**Note:** To check the syntax of a command in the command line interface, type as much of the command as you know followed by **help**. For example:

P330-1(super)#**> set help**

you will be given the current list of **set** commands available. If you type:

P330-1(super)#**> set interface help**

you will be given a much more restricted list of command possibilities that address the possible interfaces to be set.

For a complete list of command line interface commands, type **help** or refer to the *"Avaya™ P330 User's Guide"* (available at www.avaya.com/support).

### **Log in to the P330 Stack Processor with a LAN Connection**

**1.** With a connection to the customer's LAN (either remotely or on site), telnet to the P330 stack processor IP address:

Type **telnet**  $\langle$ xxx.xxx.xxx.xxx.xxx.xxx.xxx.xxx.xxx> is the IP address of the P330 stack master processor on the customer's LAN.

**2.** Login at the Welcome to Avaya P330 screen.

Login: **xxx** *from the planning documentation* Password: **xxx** *from the planning documentation*

You are now logged-in at the Supervisor level. The prompt appears as  $P330-1$  (super) #.

### **Log in to the P330 Stack Processor with a Direct Serial Connection**

Use this procedure to access the G700 processors when your laptop is directly connected to the Console port via a serial cable.

### **To access the G700 via the Console (serial) port**

**1.** Launch Windows® HyperTerminal or any other terminal emulation program.

- **Note:** For most Windows-based PCs, you access the HyperTerminal program from the **Start** menu by selecting **Programs**, then **Accessories**.
- **2.** Choose **Call Connect** (for HyperTerminal) or the appropriate call command for your terminal emulation program.
- **3.** Login at the **Welcome to Avaya P330** screen.

Login: xxx *from the planning documentation* Password: xxx *from the planning documentation*

You are now logged-in at the Supervisor level. The prompt appears as  $P330-1$  (super) #.

### **Log in to the P330 Stack Processor with Device Manager**

To access the Device Manager, you must have access to the corporate LAN in which the P330 Stack Processor resides. Then, to access Device Manager, do the following:

- **1.** Open a compatible Internet browser on your computer. Currently this includes Internet Explorer 5.0 (or higher) and Netscape Navigator 4.7 and 6.2. The Java Plug-in 1.2.2 or 1.3.1 is required.
- **2.** In the Address (or Location) field of your browser, type the IP address or name of the P330 Stack Processor and press Enter.
	- If the network includes a domain name service (DNS) server that has been administered with this IP device's name, you can type the processor's name into the address field instead of the IP address. For example, http://P330-stack1.mycompany.com
- **Note:** The Device Manager is not available through the S8300 Media Server. You must be connected to either the P330 Stack Processor or G700 Media Gateway processor through the corporate LAN.
- **3.** A GUI rendering of the stack devices appears. Proceed with Media Gateway or stack device administration.

### **Avaya Site Administration**

Avaya Site Administration is part of the Avaya VisAbility Suite Standard Plus package. Normally, the customer can simply select Download next to the Administration item on the Media Server Home Page to download Avaya Site Administration. The customer then follows the directions presented by the download/installation wizard.

### **Configure Avaya Site Administration**

When Avaya Site Administration is initially installed on a client machine, it needs to be configured to communicate with Communication Manager on the S8300 Media Server.

When it runs initially, after downloading, you need to create a new entry for the switch connection. To create new entries for the switch, follow the procedure ["Adding an S8300 Switch Administration](#page-56-0)  [Item" on page 57](#page-56-0).

### <span id="page-56-0"></span>**Adding an S8300 Switch Administration Item**

### **1.** Click **File > New > Voice System**.

The system displays the Add Voice System window.

- **2.** Enter a name in the Voice System Name: field. As a technician configuring Avaya Site Administration on your laptop, use a generic name, as you will be able to use this connection item for all S8300 Media Servers.
- **3.** Click **Next**. The connection type dialog box displays.
- **4.** Click the **Network connection** radio button.
- **5.** Click **Next**. The Network Connection dialog box displays.
- **6.** Enter the IP address used to connect to the S8300.
- **7.** Click **Next**. The Network Connection/Port Number dialog box displays.
- **8.** TCP/IP Port Number: For the port number, ALWAYS use port **23** for the craft login. Use port **5023** for the customer login.
- **9.** Click **Next**. The Network Connection/Timeout Parameters dialog box displays. Leave the default values for the timeout parameters.
- **10.** Click **Next**. The login type dialog box displays.
- **11.** Click the "**I want to login manually each time**" radio button.
- **12.** Click **Next**. The switch summary dialog box displays.
- **13.** Check the information, use the **Back** button to make corrections if necessary, and click the **Test** button to test the connection.
- **14.** When the connection is successfully tested, click **Next** and then **Finish**.

### **Logging in to the S8300 with ASA**

To start Avaya Site Administration, click **Start** > **Programs** > **Avaya** > **Site Administration**. Avaya Site Administration supports a terminal emulation mode, which is directly equivalent to SAT command interface. Avaya Site Administration also supports a whole range of other features, including the GEDI and Data Import. For more information refer to the Online Help, Guided Tour, and Show Me accessed from the Avaya Site Administration Help menu.

To use Avaya Site Administration, open the application and select the switch (media server) you want to access. When prompted, log in.

When you are logged in, click **Start GEDI**.

# <span id="page-58-0"></span>**Navigational Aid for CLI Commands**

This section describes a few Command Line Interface commands that you will need to navigate between the processors on the G700.

Log in to the P330 stack processor. Default mode is "Supervisor" with a P330-1(super)# command-line prompt.

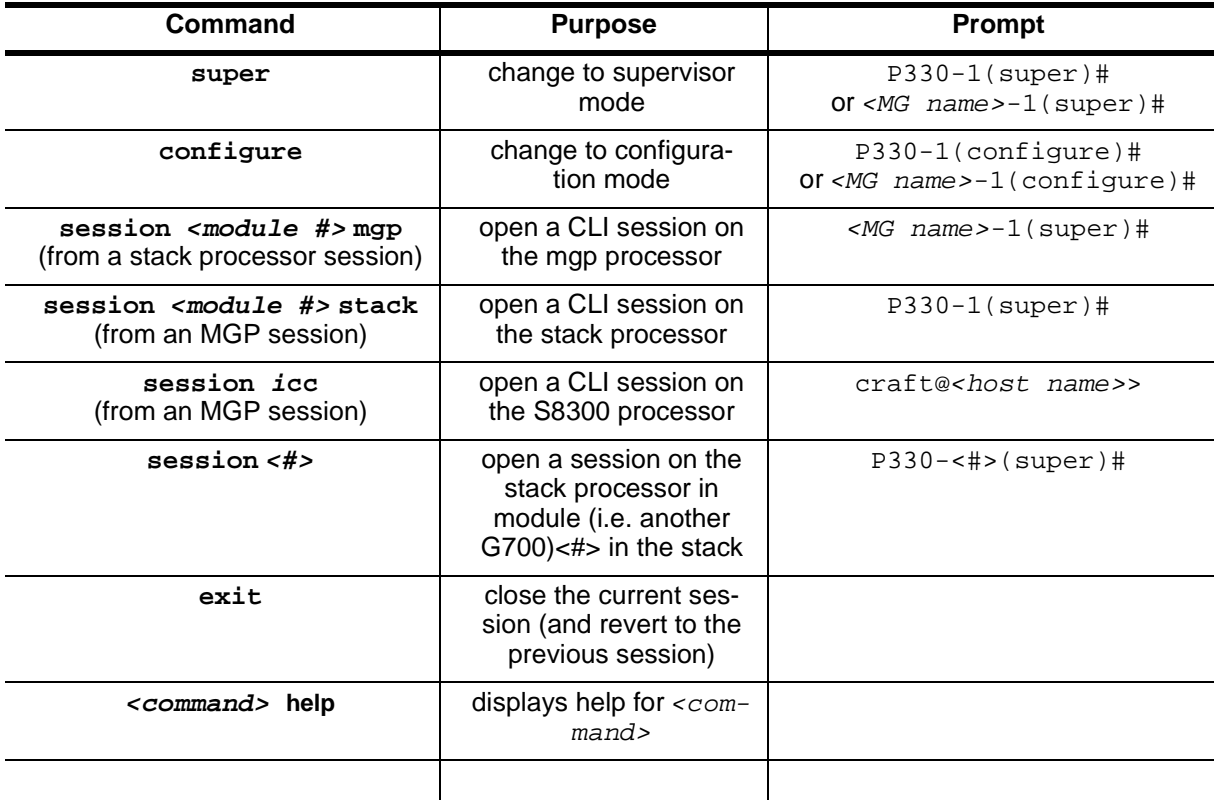

The command-line prompts in an MGP session use the media gateway's name that is assigned when it is configured.

You can telnet to another processor from a current telnet session.

# **Terminal Emulation Function Keys for Communication Manager**

When you log in to the Communication Manager SAT screens, your terminal emulation may not display function keys on the screen to help you determine which function keys to press. Use the following table as a guide for **ntt** terminal emulation.

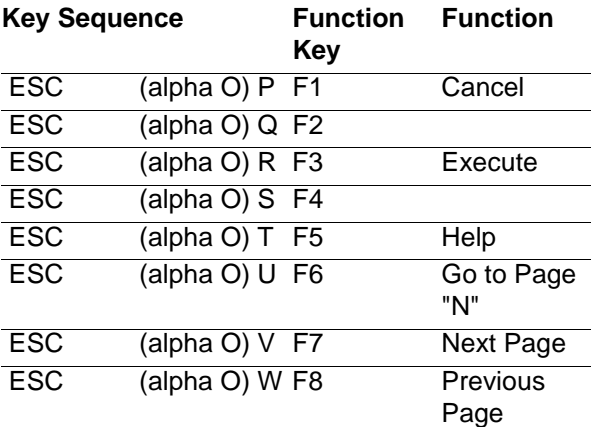

The following table lists key presses for **w2ktt** terminal emulation.

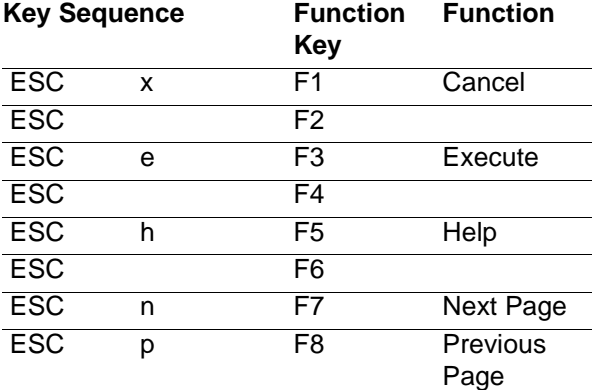

# <span id="page-60-0"></span>**2 Installing Hardware for the G700 Media Gateway and S8300 Media Server**

The Avaya™ G700 Media Gateway is part of a family of components that provides data, voice, fax, and messaging services over an IP network. Its standards-based IP communications infrastructure allows high reliability of critical applications and multi-service networking with feature transparency. The G700 can be controlled by an Avaya™ S8300 Media Server or an Avaya™ S8700 Media Server running Avaya™ Communication Manager. The G700 with a call controller converges the power of the Communication Manager with the power of distributed switching from the AvayaP330 product line to support stackable, redundant architectures.

Configurations using the G700 consist of three main elements: the G700 Media Gateway, the S8300 or S8700 Media Server, and Avaya™ Communication Manager.

This chapter is organized in two main sections:

[Getting Started](#page-61-0) - Describes the G700 and S8300 components.

[Installation and Cabling](#page-67-0). - Provides hardware installation and cabling procedures.

# <span id="page-61-0"></span>**Getting Started**

This section describes the components of a G700 Media Gateway and an S8300 Media Server.

## **G700 Media Gateway**

The Media Gateway elements are: (1) the Avaya<sup>TM</sup> G700 Media Gateway chassis and processors, (2) the Media Modules, and (3) the Avaya™ Data Expansion Modules.

**Figure 1. G700 Media Gateway with an S8300 Media Server: Front View**

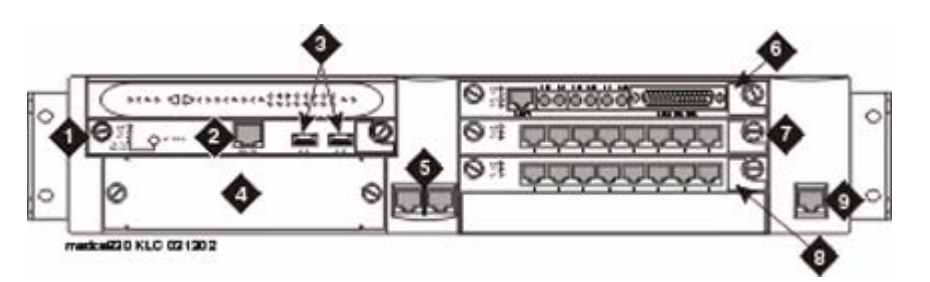

- 1. Media module slot #1 (V1)
- 2. S8300 services port (used with cross-over ethernet cable)
- 3. S8300 USB-series modem connection
- 4. Expansion module slot
- 5. 10/100 Base-T Ethernet ports (ext1, ext2)
- 6. media module slot #2 (V2)

### **G700 Media Gateway Chassis and Processors**

The G700 Media Gateway chassis is a 19-inch, 2u rack-mountable unit modeled after the Avaya<sup>TM</sup> P330 stackable switching products. A partial list of technical specifications of the G700 appears in [Appendix A](#page-284-0).

The G700 has three internal processors:

- P330 stack processor (also known as *Layer 2 switching processor*)
- Media gateway processor (MGP)
- Voice over IP (VoIP) processor

### **Media Modules**

Media modules are optional, plug-in circuit assemblies. They provide traditional interfacing of service provider network access solutions (such as T1/E1) and connections to TDM-based endpoints (such as DCP digital phones and analog phones). The available media modules are (as shown in [Figure 2\)](#page-62-0):

- 7. Media module slot #3 (V3)
- 8. Media module slot #4 (V4)
- 9. Console interface

### <span id="page-62-0"></span>**Figure 2. Media modules**

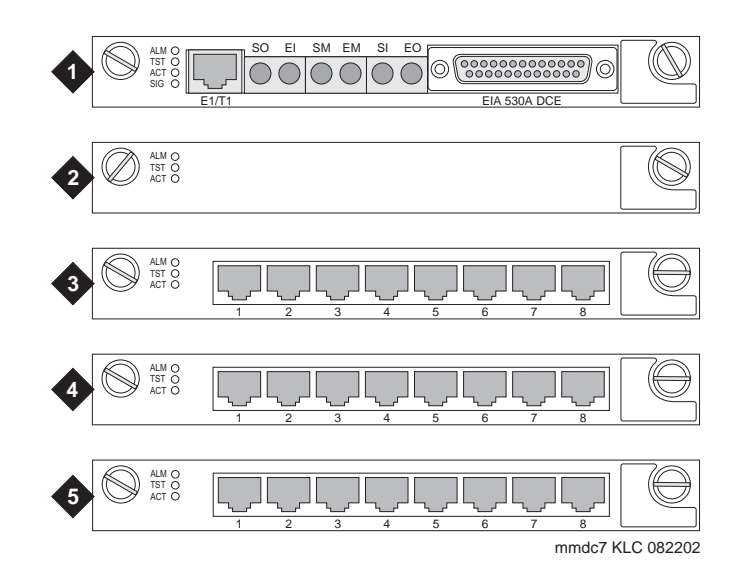

- 1. Avaya™ MM710 T1/E1 Media Module
- 2. Avaya™ MM760 VoIP Media Module for additional VoIP resources
- 3. Avaya<sup>TM</sup> MM711 Analog Media Module for connection to 8 analog stations or CO trunks
- 4. Avaya™ MM712 DCP Media Module for connection to 8 DCP stations
- 5. Avaya™ MM720 BRI Media Module for connection to 8 ports for international BRI trunks

For detailed descriptions of the media modules see *Hardware Guide for Avaya™ Communication Manager.*

The media modules enable the G700, with its primary controller, to host a variety of functions ranging from IP phones to traditional analog telephony ports. The media modules contain trunk or line interfaces and their associated circuitry. Each of the four media module slots has access to the 512-time-slot TDM bus, a 10/100 base T port, power (+5V, -48 V phantom) and ground. Each media module can be accessed and reset from the G700 Media Gateway Processor (MGP) or from the primary controller, and its status is indicated by an LED display.

### **Data Expansion Modules**

The G700 Media Gateway can accommodate any of the Avaya™ Data Expansion Modules. With expansion modules, customers can add additional LAN and WAN access modules directly to the G700.

### **Figure 3. Expansion Module (example).**

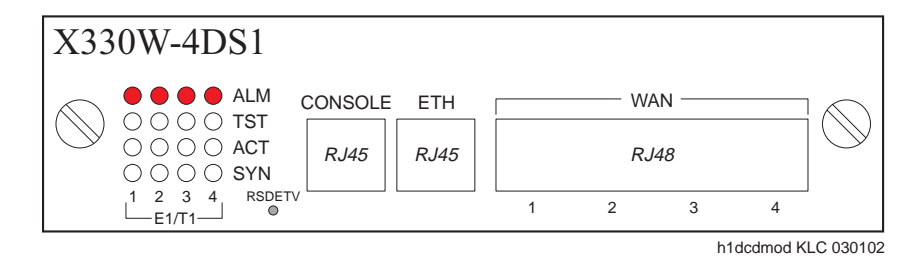

Two expansion modules that the customer may purchase are:

- Avaya<sup>TM</sup> X330 WAN Access Routing Module
- Avaya<sup>TM</sup> P330 LAN Expansion Module

### **The Avaya X330 WAN Access Routing Module**

Customers with multiple branch offices need network solutions that are simple, flexible, and scalable. These customers may purchase the Avaya™ X330 WAN Access Routing Module as part of their configuration. This WAN Access Module provides WAN routing to the P330. The Avaya X330 WAN Access Routing Module can be managed by three methods:

- Integrated Web-based management
- Avaya<sup>TM</sup> MultiService Network Manager
- Command Line Interface (CLI)

The Avaya X330 WAN Access Routing Module provides WAN access that can be used with external firewalls or VPN Gateways.

### **The Avaya P330 LAN Expansion Module**

Another Data Expansion that customers might purchase as part of their network is the Avaya™ P330 LAN Expansion Module. Features of this Data Expansion Module include:

- Maximum flexibility to the data stack
- Standard auto-negotiation
- Link Aggregation Group (LAG)
- LAG redundancy
- Link redundancy
- Congestion control
- 802.1Q/p VLAN priority

## **! CAUTION:**

Avaya Expansion Modules and Octaplane Stacking Modules are not hot-swappable. The G700 Media Gateway must be turned off before you remove or insert an Expansion Module. If there is an S8300 present that is also turned on, the S8300 should be shut down first, by pressing the Shutdown button until the OK to Remove LED shows a steady light.

## **Media Servers**

Each G700 is associated with a primary call controller. The primary controller may be either the S8300 Media Server or the S8700 Media Server. The S8300 is on a circuit pack that is always installed in slot V1 of a G700. The S8700 is housed in a separate box that connects to the G700 over a network through a C-LAN circuit pack. Both media servers can support multiple G700s.

The S8300 Media Servers can be configured as either a primary server or a Local Survivable Processors (LSP). The G700 with a media server supports the entire range of adjuncts and peripheral equipment supported by Communication Manager.

### **Figure 4. Avaya**TM **S8300 Media Server**

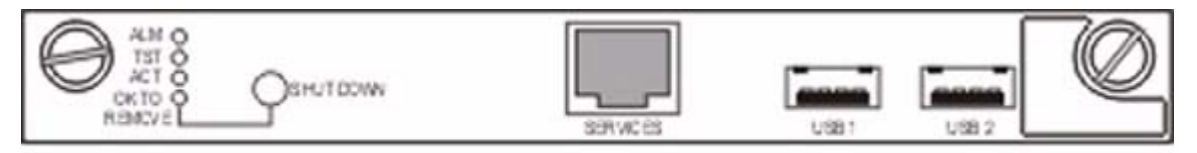

mmdckc KLC 020402

### **S8300 Media Server**

The S8300 Media Server is an Intel processor complex that mounts in the first media module slot (V1) of the G700 Media Gateway. The S8300 Media Server has:

- Avaya™ Communication Manager (For a full description see: [http://www.avaya.com/support\)](http://www.avaya.com/support)
- Administration and maintenance provisioning software
- 20 G hard drive
- 256 MB RAM
- Web server
- Linux OS (Redhat)
- Support of H.248 and H.323 Protocols
- TFTP server and other IP services

### **Local Survivable Processor (LSP)**

The S8300 Media Server can act as a survivable call-processing server for remote or branch customer locations. As an LSP, the S8300 Media Server carries a complete set of Communication Manager features, and its license file allows it to function as a survivable call processor. If the link between the remote G700 Media Gateways and the primary controller is broken, those telephones and G700s that are designated to receive backup service from the LSP will register with the LSP. The LSP will provide control to those registered devices in a license error mode (see *Hardware Guide for Avaya™ Communication Manager*).

### **S8700 Media Server**

The G700 Media Gateway can be controlled by an external S8700 Media Server (sometimes referred to as an ECC configuration). Both the S8700 with the G600 Media Gateway (IP Connect) and the

8700 with the SCC1 or the MCC1 Media Gateways (MultiConnect) can control the G700. The S8700 is connected to the G700 over the network through a C-LAN circuit pack in the G600, SCC1, or MCC<sub>1</sub>.

Information on installing the G700 with the S8700 can be found in Chapters 4 and 6 in this book.

## **Endpoint and Adjunct Components**

Additional components and adjunct systems provide sets of tools that allow the customer to obtain the best possible performance. Other components and adjunct systems that make up the S8300 Media Server with a G700 Media Gateway include:

- Analog phones and fax machines
- DCP phones
- IP phones
- IP Softphones
- LAN Ethernet switches
- Avaya VisAbility™ Management Suite
- **INTUITY AUDIX LX Messaging System**
- IA 770 INTUITY AUDIX Messaging Application
- ASAI Co-Resident DEFINITY LAN Gateway (DLG)
- Call Center
- Uninteruptible Power Supply (UPS)
- Universal Serial Bus (USB) Modems

See *"*[Chapter 7, Connecting Telephones and Adjunct Systems](#page-252-0) *"* or *"Avaya DEFINITY*®*Servers and Avaya™ S8100 Media Server Library CD, 555-233-823"*, for more information on installing adjuncts.

## **Plan the Installation**

In the following sections of this installation guide, you will be guided through the installation of several configurations. Before the G700 components are physically installed on the customer's site, several steps will already have been completed to assure that the actual installation will go smoothly:

- Sales personnel have verified that the product is suited to the customer's application.
- Planning and implementation personnel have conducted preliminary inspections of the site and of the other equipment to assure that the S8300/G700 solution will operate at its full potential.
- A data network readiness assessment has been completed to assure that the solution will function optimally within the customer's network.

Each of these processes have been documented before the installation. You should verify that you have all the necessary information before going to the site (see [Information Checklists\)](#page-286-0).

### **Use the Planning Documentation**

To guide you in your preparations for the installation, use the Installer's Checklists (see [Information](#page-286-0)  [Checklists\)](#page-286-0) to verify that you have the tools, software, and information that you need to install the G700.

The planning documentation will provide you with information about:

- What equipment you will be installing
- What kind of system you will be integrating
- Whom to contact on site about delivery, system questions, or network concerns
- Whom to contact at your home office in case of questions
- Whether you need a special pass or an escort
- How to gain entrance to the installation location if it is locked
- Where to install equipment
- Where to find a telephone near the installation location

### **SSO Authentication Login**

You should obtain a personal Single Sign-On (SSO) for Remote Feature Activation (RFA) website authentication login before going to the site for installation. You must complete the authentication process before you can be assigned an SSO authentication login.

As a first-time user:

- Business Partners should point their browsers to the Business Partner portal option sales\_market, services-voice, training tools and procedures to select RFA (or go directly to: http:// [rfa.avaya.com\)](https://sso.avaya.com/AvayaLogin.jsp?TYPE=100663297&REALMOID=06-3b840a0a-a97b-001d-0000-22d4000022d4&GUID=&SMAUTHREASON=0&TARGET=https://rfa.avaya.com/index.jsp).
- Associates should point their browsers to the Avaya Associate portal (or go directly to: http:// [rfa.avaya.com\)](https://sso.avaya.com/AvayaLogin.jsp?TYPE=100663297&REALMOID=06-3b840a0a-a97b-001d-0000-22d4000022d4&GUID=&SMAUTHREASON=0&TARGET=https://rfa.avaya.com/index.jsp).
- Contractors should point their browsers to Avaya.com (or go directly to: [http:// rfa.avaya.com](https://sso.avaya.com/AvayaLogin.jsp?TYPE=100663297&REALMOID=06-3b840a0a-a97b-001d-0000-22d4000022d4&GUID=&SMAUTHREASON=0&TARGET=https://rfa.avaya.com/index.jsp)).

From that point, log into SSO and complete the process to obtain your personal login.

### **Site Verification**

A pre-installation site inspection allows you to verify that the site requirements have been met for adequate environmental conditions, power and grounding availability, safety, and security conditions. If you find discrepancies between the specifications necessary for proper installation of equipment and the conditions on site, contact your Project Manager before proceeding with the installation.

### **Network Integration**

Integration into the customer's network will require coordination with the network manager and the planning and implementation personnel. They will ascertain the customer's need for DHCP service and the intended network configuration and applications. In addition, Avaya offers Network Readiness services to assist in evaluating and preparing the network for all configurations.

The Project Manager will provide information to be used by the installers. The documentation must include dial plans and other telephony information, as well as IP addresses, IP masks, and other network information. This information will be specific to each customer. To install the solution in an efficient manner, you must collect and organize this information before going to the site.

# <span id="page-67-0"></span>**Installation and Cabling**

The Avaya<sup> $TM$ </sup> G700 Media Gateways can be installed in a variety of configurations:

- as a standalone unit with one G700
- with multiple G700 Media Gateways in a stack
- in combinations of Media Gateways and Avaya P330 family devices.

Up to ten G700 Media Gateways and/or Avaya P330s devices can be combined in a single stack.

The G700s can be controlled by an Avaya™ S8300 Media Server or an Avaya™ S8700 Media Server.

In a typical installation, you will arrive at the site equipped with all the tools and information needed to install a G700 and, possibly, an S8300. You will complete the following procedures:

## **Installation Process Steps** ["On Site Checklist" on page 68](#page-67-1) ["Unpack and Check the Order" on page 69](#page-68-0) ["Install the G700 Media Gateway" on page 70](#page-69-0) ["Cable Multiple Units" on page 78](#page-77-0) ["Attach Ground Conductors" on page 81](#page-80-0)

**Note:** When installing a G700, complete all tasks in this chapter to install the gateway before doing the media server administration (e.g., add media-gateway).

## <span id="page-67-1"></span>**On Site Checklist**

When you reach the customer's site, you should have each item on the Installer's Checklist (see Appendix [B.](#page-286-0)) However, it is recommended that you consult with the customer network manager for IP and DNS addressing, as well as for testing the installation. Also, before proceeding with the installation, you should verify that the proper environmental and safety conditions exist.

### **Environmental Verification**

Verify that temperatures and clearances are within the recommended technical parameters. Consult the table of Technical Specifications in [Appendix A](#page-284-0).

### **! CAUTION:**

Verify that temperature and clearance ranges are within tolerable limits. The thermal sensors may shut down equipment if it is subjected to conditions beyond the recommended limits. Equipment can be damaged if these restrictions are not respected.

### **Power Verification**

Check that an adequate number of power outlets are available.Verify that the G700 Media Gateways and the other equipment in the rack do not present a possible overcurrent or overload to the customer's branch circuit and/or power distribution strip. Power requirements are listed in [Appendix](#page-284-0)   $\underline{A}$  $\underline{A}$  $\underline{A}$ .

### **WARNING: ! Do not overload the power circuit.**

### **Grounding Verification**

Ensure that the installation site has access to approved grounds and that either a trained technician or a licensed electrician will be verifying all grounds and installing the Supplementary Ground Conductor (consult [Attach Ground Conductors\)](#page-80-0).

## **WARNING: !**

### **Installation in a Restricted Access Location and secure access are required in Finland and Norway.**

The G700 Media Gateway relies on two ground connections (mains plug with an earth contact and a permanent Supplementary Ground Conductor). Because of unreliable earthing concerns in Finland and Norway, the G700 Media Gateway must be installed in a Restricted Access Location (RAL). An RAL is defined as an access that can be gained only by trained service personnel or customers who have been instructed about the reasons for the restricted access and any safety precautions that must be taken. In these cases, access to the G700 Media Gateway is gained by the use of a tool (such as a lock and key) or other means of security.

If you have any questions about the safety conditions, contact your Project Manager. When you have verified that the site is ready for a safe installation, proceed with the installation.

## <span id="page-68-0"></span>**Unpack and Check the Order**

Cross-check your customer's order with the planning documentation you have been given. media modules, telephones and other equipment are listed on your planning and shipping documentation. Placement for the media modules and other equipment are indicated, as well.

Verify that all necessary elements have been received and are in good condition. If there are missing or damaged elements, contact the Project Manager for instructions. The planning documentation will list contact information for the Project Manager and other key personnel.

## **! CAUTION:**

Wear an anti-static wrist ground strap whenever handling components of an Avaya™ G700 Media Gateway. Connect the strap to an approved ground, such as an unpainted metal surface.

If you have any questions about the equipment order, or if the equipment has been damaged, contact your Project Manager. When you have verified that the order is complete and that you have all of the necessary components and tools, proceed with the installation.

## <span id="page-69-0"></span>**Install the G700 Media Gateway**

<span id="page-69-1"></span>After you have verified the site conditions and the shipment, you will proceed with the installation of the hardware.

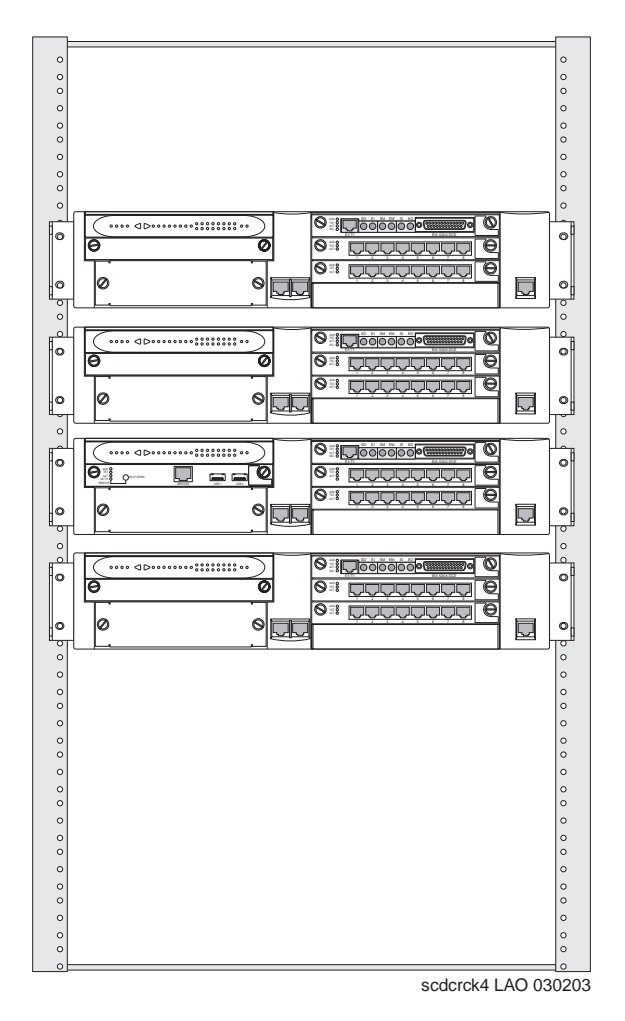

**Figure 5. Avaya G700 Media Gateways**

[Figure 5](#page-69-1) shows a stack of four G700 Media Gateways installed in a rack-mounted configuration, plus one UPS unit. Of the four G700s, only one contains an S8300 Media Server in slot v1 (second up from the bottom).

### **Prepare the G700 Media Gateway**

The instructions that follow guide you through a process of preparing the Avaya™ G700 Media Gateway after you have mounted the empty chassis in the rack. It is possible to equip an empty G700 chassis before positioning it in the rack. If you are working where space is limited, you may wish to prepare the G700 before rack insertion.

## **! CAUTION:**

When handling any components of an S8300 Media Server with G700 Media Gateways, wear an anti-static wrist ground strap. Connect the strap to an approved ground such as an unpainted metal surface.

The G700 can stand on a flat surface or be mounted in the standard 19-inch rack. If the G700 is to be mounted in a rack, you have the choice of fastening the unit to the rack either at the front of the unit or at the middle. This positioning choice will depend on space arrangements. In either case, mounting brackets must be attached to the sides of the chassis, either at the center or to the front of the chassis.

### **Affix Mounting Brackets to the G700**

- **1.** Remove the screws from the bracket kit.
- **2.** Position a bracket over the desired mounting position.
- **3.** Affix the bracket to the chassis with the screws provided.
- **4.** Tighten with the screwdriver.
- **5.** Repeat on the other side.

If the G700 is to be a table-top unit, four feet must be attached to the bottom of the unit. The procedure to do this is the following:

### **Affix Feet on the Table-Top G700**

Use this procedure only if the G700 will be installed as a table-top unit (not in a data rack).

- 1. Remove the four feet from their packaging.
- **1.** Turn the G700 Media Gateway over to allow the feet to be mounted.
- **2.** Position one foot into the mounting site near the corner of the chassis.
- **3.** Press the plastic rivet into the foot with a stylus until it is firmly seated on the chassis.

You have now prepared the G700 Media Gateway for mounting, and, assuming you are going to use a data rack, you are ready to mount the chassis in the rack.

### **Mount the G700 Media Gateway in the Rack**

The G700 Media Gateway mounts in a standard 19-inch rack. It is held in place by screws through the two mounting ears. The unit can be mounted either in the center of the unit or at the front of the unit; however, only the front mount allows use of the guides for electrical cables. To avoid balancing problems and cabling complications, the racks should be filled from the bottom; that is, mount units in the lower positions first.

Before mounting the G700, check for the following:

- Ensure that the rack is bolted to the floor and is earthquake-protected, if required. If the rack is not securely fixed in place, do not proceed with the installation.
- If the G700 is being mounted in a rack with other equipment already installed, the G700 must be positioned to avoid imbalance.
- The G700 is shipped with 3 sets of four mounting screws. Choose the set of screws that match the screw holes in the rack being used.

• The G700 weighs 22.5 pounds (10 kg) empty and between 27 and 34 pounds (between 12 and 16 kg) when equipped with media modules. Two people may be needed to mount the G700 Media Gateway in the rack.

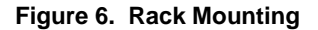

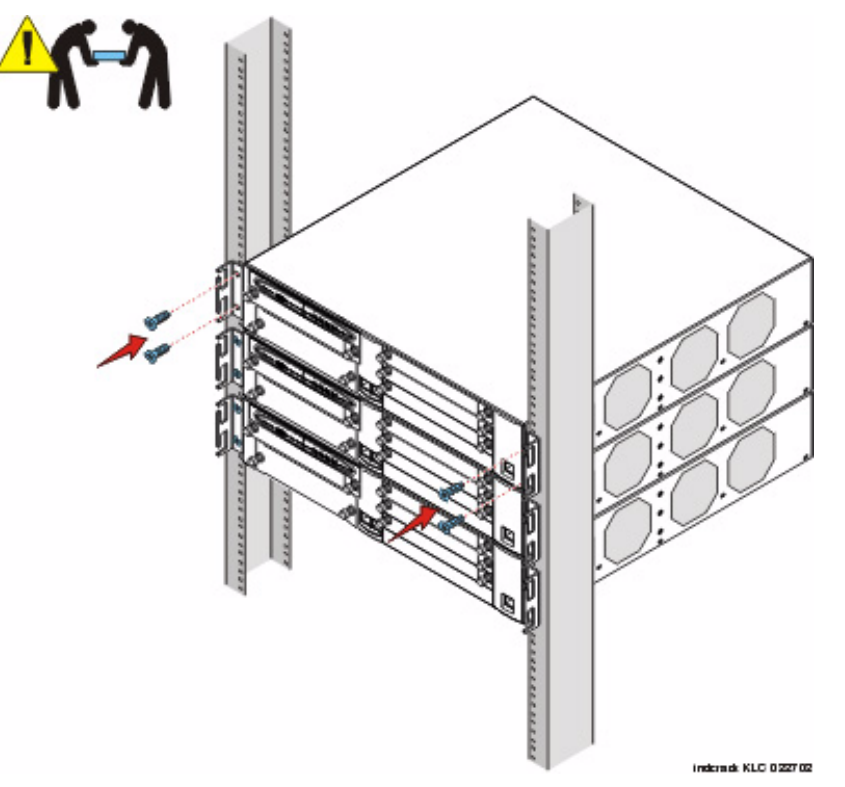

### **Mount the G700 Media Gateway in the Rack**

- **1.** Position the G700 in the rack. Assure that there is adequate ventilation.
- **2.** Verify that the screw holes are aligned with the rack hole positions.
- **3.** Insert the mounting screws. Use two screws on each side.
- **4.** Tighten the mounting screws. Avoid overtightening.
- **5.** Verify that ventilation vents are not obstructed.
- **6.** Repeat to add other G700 Media Gateways to the rack as described in the planning documents.

If you are installing multiple G700s, continue building the stack. Up to 10 units can be linked together [\(Figure 13\)](#page-78-0); these may be G700s or Avaya P330 family switches.

At this point, you have mounted the G700 chassis in the rack and are ready to insert S8300 Media Servers and media modules as required in the planning documentation.

## **Insert the Avaya S8300 Media Server (If Necessary for Standalone Service or LSP)**

The S8300 Media Server is inserted into the G700 Media Gateway slot #1 (v1), whether it is the primary server or configured as a Local Survivable Processor (LSP). The S8300 can only be inserted in the slot (v1) on the left side of the G700 Media Gateway. The LED module must be pulled from the G700 chassis to provide clearance for the S8300 Media Server.

**Note:** If you need to install the CWY1 card (for embedded messaging) on the S8300, do so now.

## **! CAUTION:**

If you are removing an S8300, use the shutdown button to stop the operating system (press and hold for 2-3 seconds). The OK to Remove LED will flash while the shutdown is in progress and will turn steady green when it is safe to remove the S8300.

#### **Insert the S8300 into Slot #1 of the G700 Media Gateway**

- **1.** Clear the left side of the G700 Media Gateway.
	- a . Remove the blank plate from slot #1.
	- b . Then, disengage the LED module and remove it from the G700 Media Gateway.
- **2.** Line up the Avaya S8300 Media Server module squarely with its bay opening.

#### **Figure 7. Clear the left side of the G700 Media Gateway**

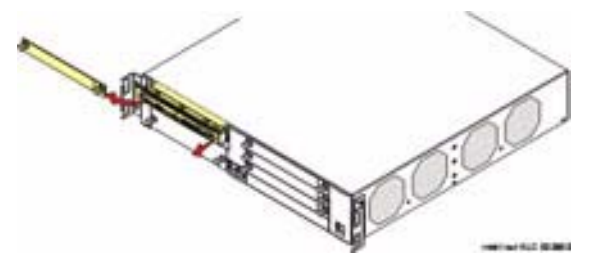

**3.** Engage both sides of the S8300 Media Server module in the interior guides and guide the module halfway into the chassis.

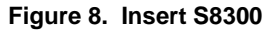

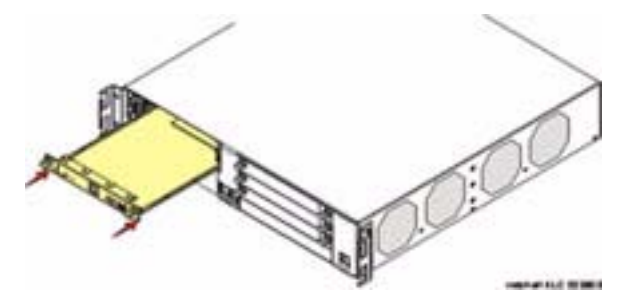

**4.** Align the LED module in its guides and gently push it into place, keeping the LED module safely within its guides and maintaining an even pressure to assure that the module does not become twisted or disengage from the guides.

Guide the longer, left side of the LED module into the chassis until the shorter, right edge of the module can engage in its guides.

#### **Figure 9. Align the LED module and the S8300 Media Server**

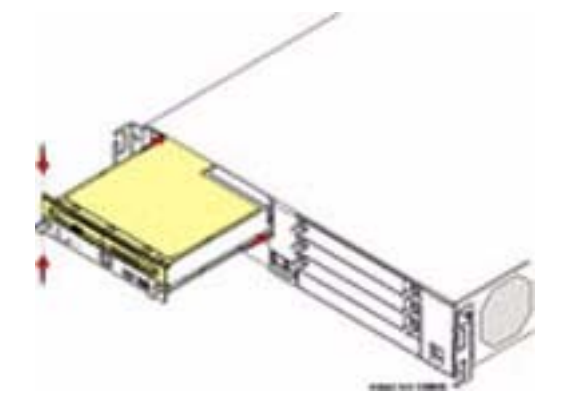

- **5.** Push steadily and firmly until the faceplates of the S8300 Media Server and the LED module are even and then push the two units into the housing together.
- **6.** Apply firm pressure to engage the connectors.

The connector has different length pins. The long pins will engage first to provide grounding. Medium length and short pins will provide power and signal.

**7.** Tighten the captive screws on the S8300 Media Server module.

## **WARNING: !**

**To prevent access to electrical hazards by unauthorized personnel and to ensure continued compliance to radiated emissions requirements, all captive screws must be securely tightened such that they cannot be loosened without the use of a tool.**

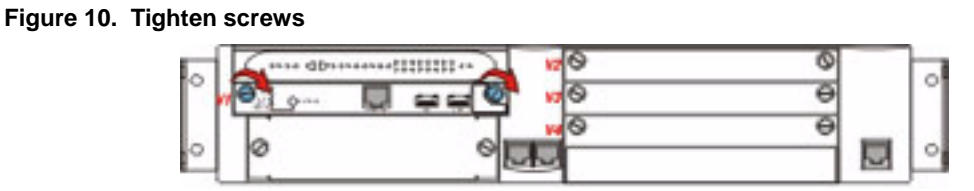

## **Insert the Media Modules**

Following the planning documentation, you can insert the required media modules into their designated bays. The G700 Media Gateway can accommodate up to four media modules, or plug-in circuit packs. The choice of media modules is dictated by the offer selected by the customer and the configuration of the system.

Consult the planning documentation and the order form to determine which modules you will be installing. The planning documents also indicate into which slots the modules are to be inserted. The media modules available at this time are:

- Avaya™ MM710 T1/E1 Media Module
- Avaya™ MM760 VoIP Media Module
- Avaya™ MM711 Analog Media Module
- Avaya™ MM712 DCP Media Module
- Avaya™ MM720 BRI Media Module

For detailed descriptions of the media modules see *Hardware Guide for Avaya™ Communication Manager*.

## **WARNING: !**

**The Avaya G700 Media Gateway must not be operated with any slots open. Failure to cover empty slots with the supplied blank plates can cause overheating due to inadequate air distribution.** 

## **! CAUTION:**

The connector pins can be bent or damaged if the module is handled roughly, or if misaligned and then forced into position.

## **! CAUTION:**

Separate ESD paths to the chassis ground connect to the media modules at the springloaded captive screws. Use a screw driver to ensure the captive screws are securely tightened to prevent damage to the equipment.

#### **Insert media modules**

- **1.** Remove the blank plate from the empty bay.
- **2.** Position the media module squarely before the selected bay on the front of the G700 Media Gateway chassis and engage both sides of the module in the interior guides.
- **3.** Slide the module slowly into the chassis, maintaining an even pressure to assure that the module does not become twisted or disengaged from the guides.

#### **Figure 11. Insert Media Module**

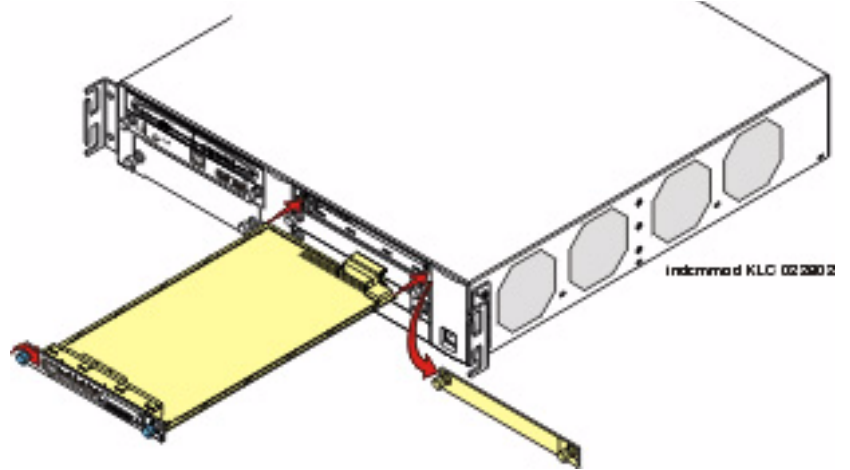

**4.** Apply firm pressure to engage the connectors.

The media module connector has different length pins. The long pins will engage first to provide grounding. Medium length and short pins will provide power and signal.

**5.** Lock the media module into the chassis by tightening the spring-loaded captive screws on the front of the module.

## **WARNING: !**

**To prevent access to electrical hazards by unauthorized personnel and to ensure continued compliance to international radiated emissions requirements, all captive screws must be securely tightened such that they cannot be loosened without the use of a tool.**

#### **WARNING: !**

**After you have connected telephones to the various media modules, be sure to add circuit protection to the lines [\(See "Complete the Telephone Installation Process" on](#page-268-0)  [page 269\)](#page-268-0).**

At this point, you have readied the G700 inserted the S8300 if required, and inserted the media modules, as described in the planning documentation. Next, if required, the Expansion Module should be inserted into its bay.

## **Insert an Expansion Module**

The Expansion Modules provide increased networking and connectivity capabilities. These modules may be mounted on the G700 Media Gateway in the slot on the lower left side of the unit below slot V1 (see ["G700](#page-61-0)  [Media Gateway with an S8300 Media Server: Front View" on page 62\)](#page-61-0).

# **! CAUTION:**

The Expansion Module is not hot-swappable. That is, the G700 must be powered off before you insert or remove an Expansion Module. If there is an active S8300 present, the S8300 should be shut down by pressing and holding the Shutdown button for 2-3 seconds. The OK to remove LED will flash during shutdown and turn on steady when it is safe to power down.

#### **Insert an Expansion Module into the G700 Media Gateway**

Turn off the power to the unit if the equipment has been in operation.

- **1.** Remove the blank plate covering the bay.
- **2.** Align the printed circuit board with the interior guide rails.

**Note:** The printed circuit board fits into the guide rail. The metal base plate does not.

- **3.** Firmly press the Expansion Module into the G700 Media Gateway until it is completely inserted.
- **4.** Tighten the two screws on the front panel of the Expansion Module.

## **WARNING: !**

**To prevent access to electrical hazards by unauthorized personnel and to ensure continued compliance to international radiated emissions requirements, all captive screws must be securely tightened such that they cannot be loosened without the use of a tool.**

## **WARNING: !**

**The Avaya G700 Media Gateway must not be operated with any slot open. Empty slots must be covered with the supplied blank plates.**

At this point, you have readied the G700, inserted the S8300, if required, inserted the media modules and the Expansion Module, as required in the planning documents. If more than one unit (G700 and/or Level 2 switches and routers) will be connected in the configuration you are installing, the next step will be to insert an Avaya X330STK Stacking Sub-Module.

## **Insert an Avaya X330STK Stacking Module**

G700 Media Gateways can be mounted in equipment stacks with routers, switches, or other G700s. The stack is limited to ten elements. To link multiple units, each G700 must be equipped with an Avaya X330STK Stacking Module, which is mounted through the rear panel (back view) of the G700.

## **! CAUTION:**

The Stacking Sub-Module is not hot-swappable. That is, the G700 must be powered off before you insert or remove a Stacking Module. If there is an active S8300 present, the S8300 should be shut down by pressing the Shutdown button. Hold the button in 2–3 seconds until the OK to Remove LED starts flashing. When the LED turns on steady, power can be safely turned off.

#### **Insert an Avaya X330STK Stacking Module**

- **1.** Remove the blank plate from the back of the G700.
- **2.** Insert the Avaya X330STK Stacking Module gently in the bay in the back of the G700, ensuring that the metal base plate is aligned with the guide rails.

#### **Figure 12. Insert Stacking Module in G700 (back view)**

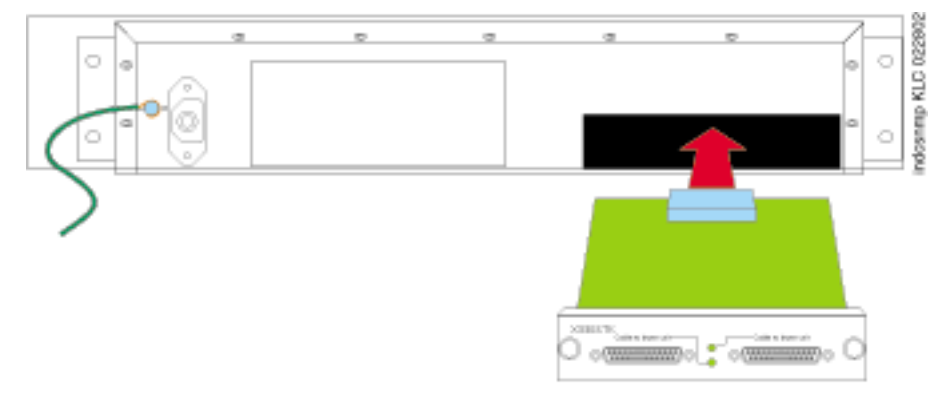

- **3.** Press the Avaya X330STK Stacking Module in firmly until the connector at the back of the module is completely inserted into the internal connector on the G700.
- **4.** Tighten the screws on either side of the module.

At this point, the required modules and cabling units have been inserted into the G700 Media Gateway. The next step will be to install cabling.

## **Cable Multiple Units**

Avaya™ G700 Media Gateways can be mounted in equipment stacks with routers, switches, or other Media Gateways. These elements are all compatible and are installed similarly. Consult Avaya™ P333T User Guide for installation and cabling information. To link multiple units, each G700 Media Gateway must be equipped with an Avaya X330STK Stacking Module on the rear panel. Then, each unit in the stack is linked to the one above it. Finally, the bottom unit is linked to the top unit. Stacks should always be built from the bottom, and new units should be added at the top. Up to 10 units can be stacked in this way. When deciding where to position the unit, ensure that:

- It is accessible and cables can be connected easily.
- Cabling is away from sources of electrical noise such as radio transmitters, broadcast amplifiers, power lines and fluorescent lighting fixtures.
- Water or moisture cannot enter the case of the unit.
- There is a free flow of air around the unit and the vents in the sides of the case are not blocked.

The two ends of the Octaplane cables incorporate different connectors. Each connector can only be connected to its matching interface.The following cables are used to connect stacked units:

- Short Octaplane cable (Avaya X330SC) light, ivory-colored cable used to connect adjacent units.
- Long Octaplane and Extra-Long Octaplane cables (Avaya X330LC/X330L-LC) light, ivorycolored cable used to connect units from two different physical stacks or those separated by more than 12 inches (30 cm).
- Redundant and Long Redundant cables (Avaya X330RC/X330L-RC) black cable used to connect the top and bottom switches of a stack.

#### <span id="page-78-0"></span>**Figure 13. Cabling Multiple Units in a Single Rack**

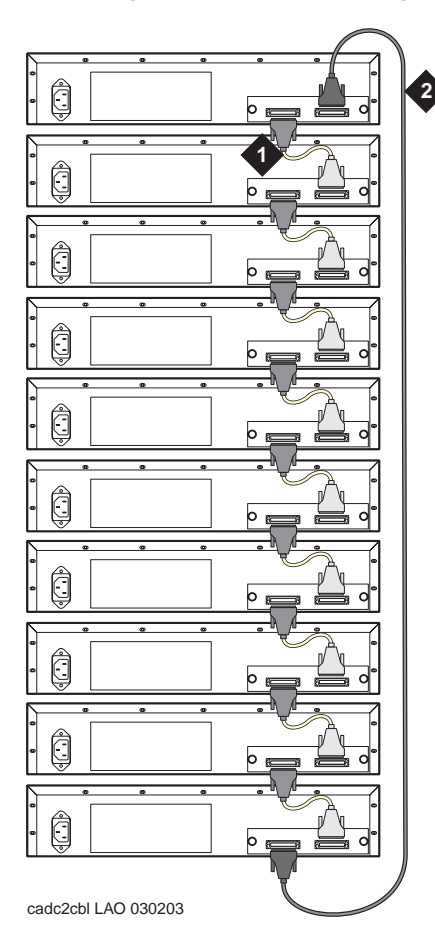

- 1. Short Octaplane cable (X330SC)
- 2. Redundant cable (X330RC)

#### **Connect Units within a Single Stack**

**1.** Connect the light grey connector of the short Avaya X330SC cable (12 in, 30 cm) to the port marked "to upper unit" in the bottom-most stack element.

- **2.** Connect the dark grey connector of the same short X330SC cable to the port marked "to the lower unit" in the unit above.
- **3.** Repeat until you reach the top element in the stack. Up to ten G700s and/or other Cajun devices can be stacked together.

#### **To implement stack redundancy:**

**4.** Use the Redundant Cable to connect the port marked "to lower unit" on the bottom element to the port marked "to upper unit" on the top element of the stack.

If you have elements of a stack in two racks, you must use the Avaya X330LC cable to connect them. You may not link more than 10 units to form a stack, but those units can be mounted in more than one rack.

#### **Link Elements in Multiple Racks**

- **1.** Use the long (6ft, 2 m) Avaya X330LC cable to connect elements in two racks.
- **2.** Connect the Avaya X330LC cable (dark grey connector) to the port on first unit of the stack marked "to the lower unit."
- **3.** Connect the Avaya X330LC cable (light grey connector) to the port on the last unit in the stack marked "to the upper unit."

#### **To implement stack redundancy:**

- **4.** Connect the dark grey connector of the black Redundant Cable to the port marked "to lower unit" on the bottom unit of the stack.
- **5.** Connect the light grey connector of the black Redundancy Cable to the port marked "to upper unit" on top unit of the stack.

## **! CAUTION:**

Do not cross-connect two stack elements with two Octaplane (light-colored) cables. If you wish to cross-connect for redundancy, use a black redundancy cable.

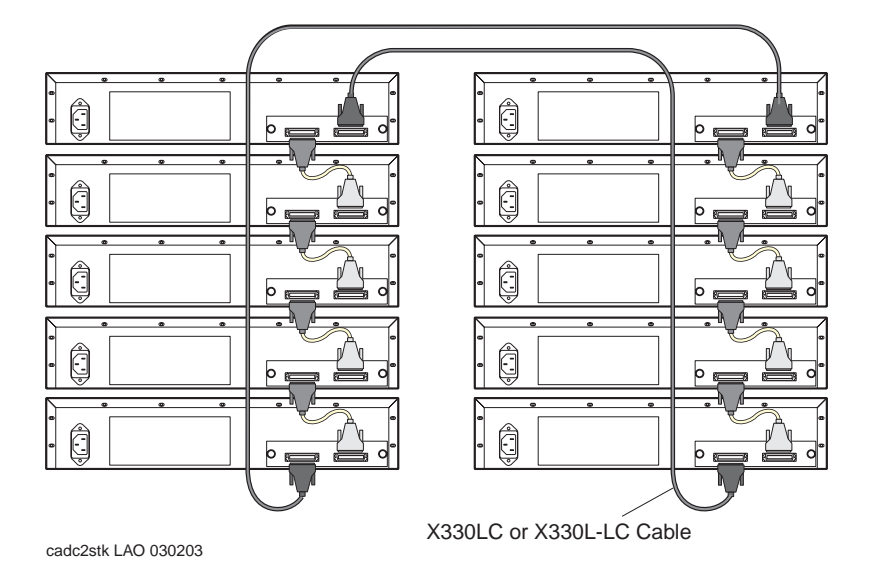

#### **Figure 14. Linking Units in Multiple Racks**

You have now mounted the fully equipped Avaya G700 Media Gateway in the rack, and cabled units together as described in the planning documents. When all the units are mounted, and cabled, you are ready to connect to electrical ground conductors.

## **Attach Ground Conductors**

To assure safe installation and operation, carefully read all requirements, recommendations and instructions. Pay special attention to all CAUTION, WARNING, and DANGER statements.

## **! CAUTION:**

System grounding must comply with the general rules for grounding provided in Article 250 of the National Electrical Code (NEC), National Fire Protection Agency (NFPA) 70, or the applicable electrical code in the country of installation.

#### **General Grounding Requirements**

Two safety grounds are required to ensure safe operation of the G700 Media Gateway: the ground conductor that is part of the AC power cord and the field-installed green/yellow conductor referred to as the Supplementary Ground Conductor. Both safety grounds must be connected to an approved ground. If a power cord accompanies the G700, use that cord whenever possible.

The customer must select a location for the G700 Media Gateway installation that is no more than 50 feet (15 m) from an approved ground. If this location requirement is not met, the customer must contact a licensed electrician to install a Supplementary Ground Conductor per Article 250 of the National Electrical Code (NEC).

## $\triangle$  WARNING:

#### **If the installation location is greater than 50 feet (15 m) from an approved ground, do not install the Avaya G700 Media Gateway until a licensed electrician is present to install a Supplementary Ground Conductor.**

A 55-foot (16-m) Supplementary Ground Conductor is provided with the equipment, and is constructed of 10 AWG (4.0 mm<sup>2</sup>) wire, with an insulated ring terminal crimped to one end that is suitable for the #8 (M4) stud/screw on the rear of the G700 chassis.

The customer will need to provide a means of connecting this Supplementary Ground Conductor to an approved ground according to Article 250 of the National Electrical Code (NEC).

A ground block is available for use when multiple G700 Media Gateways are being installed. The ground block, intended for rack mounting, has ten terminals available for terminating Supplementary Ground Conductors. Up to ten G700 Media Gateways can be grounded at the block installed close to the equipment (on a rack) and then a single ground conductor can be routed from the same block to an approved ground. If the ground block is to be used, it must be ordered separately.

### **WARNING: !**

**Failure to install both grounds will void the Product Safety certifications (UL and the CE Mark) on the product, as well as allow a hazard to be present that could result in death or severe personal injury.**

Because of unreliable earthing concerns in Finland and Norway, the G700 Media Gateway must be installed in a restricted access location. A restricted access location is defined as access that can be gained by only Service Personnel or Customers who have been instructed about the reasons for the restricted access and any safety precautions that must be taken. In these cases, access to the G700 Media Gateway is gained by the use of a tool (such as a lock and key) or other means of security.

## **WARNING: !**

**For Installations in Finland and Norway, the Avaya G700 Media Gateway relies on two ground connections (mains plug with an earth contact, and a Supplementary Ground Conductor).** 

#### **Approved Grounds**

An approved ground is the closest acceptable medium for grounding the building entrance protector, entrance cable shield, or a single-point ground of electronic telephony equipment. If more than one type of approved ground is available on the premises, the grounds must be bonded together as required in Section 250-81 of the NEC for the US or per the local electrical code regulations in the country of installation.

- Grounded Building Steel: The metal frame of the building where it is effectively grounded by one of the following grounds: acceptable metallic water pipe, concrete encased ground, or a ground ring.
- Acceptable Water Pipe: A metal underground water pipe, at least 1/2-in. (1.3 cm) in diameter, in direct contact with the earth for at least 10 ft. (3m). The pipe must be electrically continuous (or made electrically continuous by bonding around insulated joints, plastic pipe, or plastic water meters) to the point where the protector ground wire connects. A metallic underground water pipe

must be supplemented by the metal frame of the building, a concrete-encased ground, or a ground ring. If these grounds are not available, the water pipe ground can be supplemented by one of the following types of grounds:

- Other local metal underground systems or structures Local underground structures such as tanks and piping systems.
- Rod and pipe electrodes A 5/8-in. (1.6 cm) solid rod or 3/4-in. (2 cm) conduit or pipe electrode driven to a minimum depth of 8 ft. (2.4 m).
- Plate electrodes Must have a minimum of 2 sq. ft. (0.185 sq. m) of metallic surface exposed to the exterior soil.
- Concrete Encased Ground: An electrode encased by at least 2 in. (5.1 cm) of concrete and located within and near the bottom of a concrete foundation or footing in direct contact with the earth. The electrode must be at least 20 ft. (6.1 m) of one or more steel reinforcing bars or rods, 1/2-in. (1.3 cm) in diameter, or at least 20 ft. (6.1 m) of bare solid copper, 4 AWG (26mm2) wire.
- Ground Ring: A buried ground that encircles a building or structure at a depth of at least 2.5 ft (0.76) m) below the earth's surface. The ground ring must be at least 20 ft.  $(6.1 \text{ m})$  of 2 AWG (35 mm<sup>2</sup>), bare copper wire.
- Approved Floor Grounds: Floor grounds are those grounds on each floor of a high-rise building that are suitable for connection to the ground terminal in the riser closet and to the cabinet single-point ground terminal. Approved floor grounds may include the following:
	- Building steel
	- The grounding conductor for the secondary side of the power transformer feeding the floor
	- Metallic water pipes.
	- Power-feed metallic conduit supplying panel boards on the floor.
	- A grounding point specifically provided in the building for that purpose.

## $\triangle$  WARNING:

**If the approved ground or approved floor ground can only be accessed inside a dedicated power equipment room, then connections to this ground must be made by a licensed electrician.**

#### **Connect the Safety Ground**

Proper grounding of the G700 Media Gateway installation safeguards the system, users and service personnel by providing protection from lightning, power surges, AC mains faults, power crosses on central office trunks, and electrostatic discharge (ESD).

Local electrical installation codes must be followed when installing G700 Media Gateways.

## **WARNING: !**

**Connection of both grounds (through the AC Power Cord and the Supplementary Ground Conductor) is required for safe operation of the G700 Media Gateway.**

#### **WARNING: !**

**An improper ground can cause electrical shock as well as equipment failures and service outages.**

#### **Attach the Ground Wires**

**1.** Remove the ground screw on the rear of the chassis adjacent to the ground symbol:

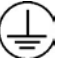

- **2.** Place the ring terminal of the 10 AWG (4.0 mm<sup>2)</sup> Supplementary Ground Conductor on the screw.
- **3.** Replace the ground screw to the chassis and securely tighten the screw such that it cannot be loosened without the use of a tool.

**If the ground block has been purchased:** The ground block is provided for use with more than one G700 (or other Cajun devices) in the rack. It is usually mounted by the customer electrician.

- **4.** Cut the Supplementary Ground Conductor (which has one end attached to the grounding screw on the chassis) to the length needed to terminate it into one of the terminals of the ground block. Do not coil the Supplementary Ground Conductor.
- **5.** Attach one end of the remaining 10 AWG (4mm2) ground wire to one of the terminals in the ground block and the other end to an approved ground.
- **6.** Cut this ground wire to the length needed to reach the approved ground. Do not coil this wire.

#### **If the ground block is not being used, simply:**

- **7.** Attach the Supplementary Ground Conductor to an approved ground.
- **8.** Connect the AC power cable to the inlet receptacle on the rear of the chassis.

You have now mounted the fully equipped G700 Media Gateway in the rack, cabled units together as described in the planning documents, and connected to electrical ground conductors. When all the units are mounted, cabled, and grounded, you are ready to apply power.

## **Connect AC Power**

For North American installations, the AC Power Cord terminates on one end with a NEMA-15P plug to connect to the AC main socket-outlet at the wall. For installations in other regions, the plug to be used must comply with the local regulations and be marked as such, be suitable for the current and voltage being used, and contain an earthing pin for connection to ground at the AC mains socketoutlet through the cord.

To prevent accidental interruption of power to the G700 Media Gateway, do not connect the G700 Media Gateway to a switch-controlled AC wall socket-outlet. In addition, Avaya Inc. highly recommends that the customer use a UPS for back-up power.

Advise your customer to verify through a licensed electrician that the ground connection at the AC outlet to be used is attached to an approved ground.

#### **Power Requirements**

The G700 Media Gateway uses an auto-ranging 100-240 VAC power supply, 50 to 60 Hz, 5 A maximum at 100-120 VAC and 2 A maximum at 200-240 VAC. The AC power source is to be single phase, 3-conductor (Line, Neutral and Ground) with a 15 A circuit breaker for 100-120 VAC or a 10 A circuit breaker for 200-240 VAC.

**Test the AC Outlet**

## **WARNING: !**

**The following recommended test equipment, tests and diagrams are intended only for North American installations at 110 to 125 Volts AC. For installations in other regions, have a licensed electrician verify the ground and voltages.**

## **WARNING: !**

**If the AC outlet tests indicate that the power requirements are not met, your customer must contact a licensed electrician. DO NOT install the system until all requirements are met.**

#### **Fault Conditions**

If the AC outlet tests that follow reveal any of the following conditions, they must be corrected BEFORE the system is to be installed.

- Open ground
- Hot and neutral reversed
- Open hot
- Open neutral
- Hot and ground reversed

## **WARNING: !**

**Hazardous voltages are present during this test. Follow all instructions carefully when working the AC power line voltages.**

#### **Verify Ground Using an Ideal 61-035 Circuit Tester (or equivalent)**

**1.** Plug the circuit tester into the outlet that you want to test.

If the circuit is properly grounded, the yellow and white lights on the tester illuminate

**2.** Unplug the tester.

## **WARNING: !**

**If the tester indicates any type of ground fault, your customer must contact a licensed electrician. DO NOT install the system.**

**Verify Voltages Using a Volt-Ohm Millimeter (VOM) (U.S. and countries using 110 to 125 V AC power)**

## **WARNING: !**

**Hazardous voltages are present during this test. Follow all instructions carefully when working with AC power line voltages.**

- **1.** Ensure that the VOM is set to read Volts AC
- **2.** Set the VOM to the lowest scale on which you can read 130 V AC.

**3.** Measure the AC voltages in the following order:

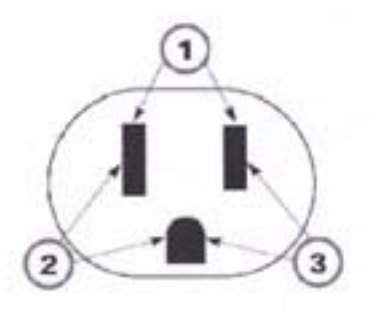

- 1. Phase to neutral should be 110 to 125 V AC.
- 2. Neutral to ground should be less than 1 V AC.
- 3. Phase to ground should be 110 to 125 V AC.

If the voltage readings do not measure the values given, the AC outlet is improperly wired. DO NOT INSTALL THE SYSTEM. Advise the customer to have a licensed electrician correct the problem.

You are now ready to power the system.

#### **Plug in AC Power**

*Once the ground and voltages have been verified to be correct for the installation, connect to AC power.*

- **1.** Plug the power cord into the outlet that was tested.
- **Note:** There is no On/Off power switch on the G700 Media Gateway. The AC inlet serves as the disconnect device. To disconnect power from the G700 Media Gateway, remove the power cord plug from the AC inlet.

The G700 Media Gateway will power up. The LEDs on the media modules, the S8300 Media Server, and the G700 Media Gateway will flash at power-up. Each element will conduct a series of self-tests.

- **2.** The LEDs on the G700 LED panel will flash, and the red ALM LED will light up until the selftests on the G700 Media Gateway have completed.
- **3.** The LEDs on the S8300 Media Server will light as described in the following sequence:
	- a . ALM RED lights up, then turns off
	- b . TEST GREEN lights up, then turns off
	- c . ACTIVE YELLOW lights up, then turns off
	- d . OK To REMOVE GREEN lights up, then turns off
	- e . LEFT LED in SERVICES port GREEN (10 MB link speed) lights up, then turns off
	- f . LEFT LED in SERVICES port YELLOW (100 MB link speed) lights up, then turns off
	- g . RIGHT LED in SERVICES port GREEN lights up, then turns off

When you first power up the S8300, the red Major Alarm LED will be lit. During startup, selftests will run, after which all LEDs will be off. At this point, you can connect to the S8300. There will be another flash of LEDs when Communication Manager starts.

**4.** Verify that:

- media modules: all LEDs are extinguished.

- **Note:** If the initial administration of all media modules is not completed, an alarm LED will light.
	- The master LED (labeled MSTR) or the system LED (labeled SYS) lights on one and only one module in the stack.
	- G700 Media Gateway: the green CPU LED is illuminated when both the P330 stack processor (Layer 2 Switching Processor) and the G700 Media Gateway Processor (MGP) are in a normal operational state.

The red ALM LED is illuminated whenever an alarm exists in the G700 Media Gateway Processor. The ALM LED might signal either a hardware failure or a software or firmware condition that could be cleared by resetting the processor. It will also be illuminated because the license file for the S8300 has not yet been installed.

You have now completed the initial installation of the G700 Media Gateway.

## **S8300 LED Indicators**

A set of LED indicators the faceplate of the S8300 are separate from those of the G700. A shutdown button is also on the faceplate, which when depressed for about three seconds, will shut down the system, including the operating software on the S8300. The LED flashes when shutdown is in progress and remains on steady when it is safe to remove the S8300 or to power down.

The functions of the other LEDs are:

- The red Major Alarm indicator on the S8300 is off when the system is operational unless a Major Alarm has been raised.
- The green Test LED on the S8300 is on when a test is in progress.
- The yellow ACT LED on the S8300 is on whenever a G700, an IP telephone, or an IP console is registered with the S8300. It is off when none of these IP endpoints are registered.
- The green OK-to-Remove LED on the S8300 indicates that shutdown is complete and that it is safe to remove the server or power down the system.

When the S8300 is a local survivable processor (LSP), no LEDs will be lit during normal operations. In case of a network failure or loss of contact with the primary S8300 (or S8700), the G700 Media Gateway will register with the LSP. At that time, the red Alarm LED will light.

When you first power up the S8300, the red Major Alarm LED will be lit. During startup, an LED test will run, after which all LEDs will be off. At this point, you can connect to the S8300. There will be another flash of LEDs when Communication Manager starts.

# **3 Installing a New G700 with an S8300**

This chapter covers the procedures to install the software and firmware on an new Avaya<sup>TM</sup> G700 Media Gateway with an Avaya<sup>TM</sup> S8300 Media Server. The S8300 can be configured as either the primary controller or as a local survivable processor (LSP). For an LSP, the primary controller, running Avaya<sup>TM</sup> Communication Manger, can be either another S8300 or an Avaya<sup>TM</sup> S8700 Media Server.

**Note:** Procedures to install or upgrade an S8700 Media Server are not covered in this document. See Avaya<sup>TM</sup> S8300 and S8700 Media Server Library, which is on the Avaya Support website (http://www.avaya.com/support) or on the CD, 555-233- 825.

The steps to install an S8300 configured as an LSP are the same as the steps to install an S8300 configured as the primary controller, with the following additional considerations:

- The version of Communication Manager on the LSP must be the same as, or later than, the version running on the primary controller.
- For an LSP, you administer Communication Manager on the primary controller, *not* on the LSP. The primary controller then copies the Communication Manager translations to the LSP.
- **Note:** If you are using the Avaya Installation Wizard (AIW), the AIW performs tasks automatically starting with "Transfer Files from a CD or Hard Drive of Laptop" on [page 99](#page-98-0). However, the AIW does not install and configure an X330 Expansion module nor does it install Communication Manager patches or perform administration on the S8700 Media Server. These tasks you must still perform as described in this document.

In addition, for an S8300 Media Server, AIW administers only the Media Gateway screen (add media-gateway). AIW also administers only default values for the IP region. Finally, you must define any LSPs on the S8300 Media Server manually using the procedures in this document.

# **Installation Overview**

#### **G700 components**

A P330 stack processor is built into the G700 Media Gateway. (This processor is also known as the *Layer 2 switching processor*). The G700 also contains an MGP processor, a VoIP processor, and media modules. Updating the firmware for one or more of these processors and/or media modules is a required part of most S8300 software upgrades.

#### **Software and firmware files**

The file containing the software for the S8300 has a .tar extension and contains both the S8300 software and the G700 firmware. The .tar file will be on a CD-ROM that you take to the site. First load and install the S8300 software. Then use the S8300 as the TFTP server to install the G700 firmware.The procedures in this chapter tell you how to determine which firmware needs to be upgraded.

**Note:** You cannot use the S8300 as a TFTP server for IP Softphone software installations. For these installations, the customer is responsible for providing a TFTP server on the LAN.

To upgrade just the G700 processor and media module firmware, you can obtain the individual firmware image files from the Avaya Support website. In this case, you cannot use the S8300 as the TFTP server.

#### **Initial Access to the G700**

Before the P330 stack processor is configured with an IP address, the only way to access it is with a direct connection from your laptop to the Console port on the G700. With this connection, you can assign the IP addresses to the G700 processors, which can then be accessed over the customer LAN.

#### **Access to the S8300 and G700**

You can access the S8300 and G700 in several ways with either a direct connection or LAN connection.

**Note:** Before the LSP/G700 Upgrade Tool can be used to upgrade software on an LSP or firmware on a G700, as summarized below, the LSP must be administered on the primary controller.

#### **Direct connection to target S8300**

If you are at the location of the target S8300 (primary or LSP), you can connect directly to the S8300 Services port and:

- 1. Upgrade the S8300 software by
	- Opening the Web interface and using the Avaya Installation Wizard
	- Or, opening the Web interface and using the main menu
- 2. Upgrade the G700 firmware by
	- Opening the Web interface and using the LSP/G700 Upgrade Tool
	- Or, telnet to the S8300 and then telnet to the P330 stack processor

#### **Direct connection to the remote primary server (S8300 or S8700)**

In this case, the target S8300 is an LSP. If you are at the remote location of the primary server, you can connect directly to the server's Services port and:

- 1. Upgrade the S8300 (LSP) software by
	- Opening the Web interface and using the LSP/G700 Upgrade Tool
- 2. Upgrade the G700 firmware by
	- Opening the Web interface and using the LSP/G700 Upgrade Tool
	- Or, telnet to the primary server and then telnet to the P330 stack processor and perform the installation commands

For direct connections, the TFTP server must be on the Customer LAN, not on your laptop.

#### **LAN connections**

If you can connect to the customer's LAN, you can:

- 1. Upgrade the S8300 software by
	- Opening the Web interface on the S8300 and using the Avaya Installation Wizard
	- Or, Opening the Web interface on the S8300 and using the main menu
- 2. Upgrade the G700 firmware by
	- Opening the Web interface on the primary server and using the LSP/G700 Upgrade Tool
	- Or, telnet to the P330 stack processor and perform the installation commands

For LAN connections the TFTP server can be your laptop or a customer computer on the LAN. See "Connection and Login Methods" in Chapter 1 for details on how to connect and log into the G700.

# **Before Going to the Customer Site**

The procedures in this section should be completed before going to the customer site or before starting a remote installation.

#### **Get Planning Forms from the Project Manager**

The project manager should provide you with forms that contain all the information needed to prepare for this installation. The information primarily consists of IP addresses, subnet mask addresses, logins, passwords, people to contact, the type of system, and equipment you need to install.

Verify that the information provided by the project manager includes all the information requested in your planning forms.

#### **Get the Serial Number of the G700, if Necessary**

For an upgrade of an existing G700, the existing license file can usually be reused.

For a new installation, you need the serial number of the G700 Media Gateway in order to complete the creation of the customer's license file on the rfa.avaya.com web site. To get this number, look for the serial number sticker on the back of the G700 chassis. If the unit is delivered directly to the customer and you will not have phone or LAN line access from the customer site to access the rfa.avaya.com web site, this task will require a preliminary trip to the customer site.

However, if the customer is adding feature functionality (for example, adding BRI trunks), you will need the serial number of the G700. To get this number, ask the customer's administrator to log in to the S8300 web page and select **View License Status** from the main menu to display the serial number.

#### **Check FTP Server for Backing up Data**

When you complete the installation of the S8300 software, you will need to back up the data to an FTP server on the customer's LAN. To do this, you will need an FTP address and directory path. Check with your project manager or the customer for this information.

#### **Complete the RFA Processes**

Every S8300 media server and local survivable processor (LSP) requires a current and correct version of a license file in order to provide the expected call-processing service.

The license file specifies the features and services that are available on the S8300 media server, such as the number of ports purchased. The license file contains a software version number, hardware serial number, expiration date, and feature mask. The license file is reinstalled to add or remove call-processing features. New license files may be required when upgrade software is installed.

The Avaya authentication file contains the logins and passwords to access the S8300 media server. This file is updated regularly by Avaya services personnel, if the customer has a maintenance contract. All access to Communication Manager from any login is blocked unless a valid authentication file is present on the S8300 media server.

A new license file and the Avaya authentication file may be installed independently of each other or any other server upgrades.

**Note:** For an upgrade, you do not normally need to install a new authentication file (with a .pwd extension). However, if one is required, follow the same steps as with a license file.

#### **License File and Communication Manager Versions for a Local Survivable Processor**

The license file of the S8300 as an LSP must have a feature set that is equal to or greater than that of the media server that acts as primary controller (an S8300 or S8700). This is necessary so that if control passes to the LSP, it can allow the same level of call processing as that of the primary controller.

Additionally, the LSP must have a version of Communication Manager that is identical to that of the primary controller.

The license file requirements of the LSP should be identified in your planning documentation.

#### **Complete and Download the License File to Your Laptop**

- **1.** Use Windows File Explorer or another file management program to create a directory on your laptop for storing license and authentication files (for example, C:\licenses).
- **2.** Access the Internet from your laptop.
- **3.** Go to rfa.avaya.com.
- **4.** Use the System ID or the SAP ID of the customer to locate the license and authentication files for the customer.
- **5.** Check that the license and authentication files are complete. You might need to add the serial number of the customer's G700.
- **6.** If the files are not complete, complete them.
- **7.** Use the download or E-mail capabilities of the RFA web site to download the license and authentication files to your laptop.

#### **Run the ART Tool for the INADS IP Address, if Necessary**

This step is normally not necessary for an upgrade of an existing system.

The ART tool is a software tool that generates an IP address for a customer's INADS alarming modem. This IP address is required for configuring the S8300's modem for alarming.

- **Note:** You must generate a license and authentication file before you use the ART tool. Also, the ART process is available only to Avaya personnel. Non-Avaya personnel must contact their service support or customer care center for INADS addresses, if required.
- **1.** Access the ART web site on your laptop at the URL, http://tscxp1.sd.avaya.com:8000/cgibin/ART/ARTstart.cgi
- **2.** Run the ART program and write down the IP address for the customer's INADS line.

#### **Download Update Software to Your Laptop, if Necessary**

If a software update patch is not required for this installation or upgrade, skip to the next section.

**Note:** This procedure is for a software update (patch) only, not for a full software upgrade. For a full upgrade, you must obtain the files on a CD.

To install the latest update software for the version of Communication Manager that resides on the S8300, you first download the software file from the Avaya Support web site to your laptop. Use the following steps:

- **1.** On your laptop, create a directory to store the file (for example, c:\S8300download).
- **2.** Connect to the LAN using a browser on your laptop or the customer's PC and access <http://www.avaya.com/support> on the Internet to copy the required Communication Manager update (patch) file to the laptop.
- **3.** At the Avaya support site, select the following sequence of links:
	- **Software/Firmware Downloads**
	- **G700 Media Gateway & S8300 Media Server**
	- **Software Downloads**
	- **Avaya MultiVantage Software Patches for MV x.x.x** (where x.x.x is the release that is currently running on the S8300)
- **4.** Locate the file name that matches the load listed in your planning documentation. The file name ends with .tar.gz (*for example only*, G700-11.3-0009.0.tar.gz).
- **5.** Double-click the file name.

A File Download window appears.

**6.** Click on **Save this file to disk**.

Save the file to an appropriate directory on your laptop.

# **On Site Preparation for the Installation**

Perform these tasks before starting the software installation on the S8300.

## **Install the New License File, If Necessary**

For new installations, you typically need to load a licences file.

- **Note:** If the S8300 is already set up for remote access, Avaya services personnel can copy new license and authentication files directly into the FTP directory on the server. Avaya personnel will notify you when the new files are in place as agreed (for example, by telephone or E-mail). After they are loaded into the FTP directory, install them using the **Install License** and **Install Avaya Authentication** screens from the S8300 main menu web-page.
- **Note:** Before an upload or download, be sure the S8300 FTP directory (/var/home/ftp) contains no files with a .pwd or .lic extension. Only one of these files can exist in a directory. If one exists, move, rename, or delete it.

## **! CAUTION:**

After you install new license and authentication files, be sure to run **save translations**. This task saves the official passwords for the customer's system. If you fail to perform this step, you may be irretrievably locked out of the system later in the installation when the system reboots.

#### **If Necessary, Remove old license and authentication files from S8300 FTP Directory**

- **1.** Log in to a telnet session on the S8300.
- **1.** At the command line, type **cd /var/home/ftp** and press **Enter**.
- **2.** Type **ls -l** and press **Enter**.

The system displays a list of files.

- **3.** Check the list of files to see if any files with .lic or .pwd suffixes are in the directory.
- **4.** If any .lic or .pwd files exist, type **rm \*.lic** or **rm \*.pwd** and press **Enter**.

The system removes the files.

**5.** Leave the telnet session open for a later task.

#### **Load License File (from Your Laptop)**

Use this procedure to transfer the license and password files from the CD or hard drive on you laptop to the S8300 hard drive.

- **1.** Log on to the S8300 Web Interface
- **2.** In the main menu under Miscellaneous, click the **Upload Files to Server (via browser)** link.

The system displays the Upload Files to Server screen.

#### **Upload Files to Server Screen**

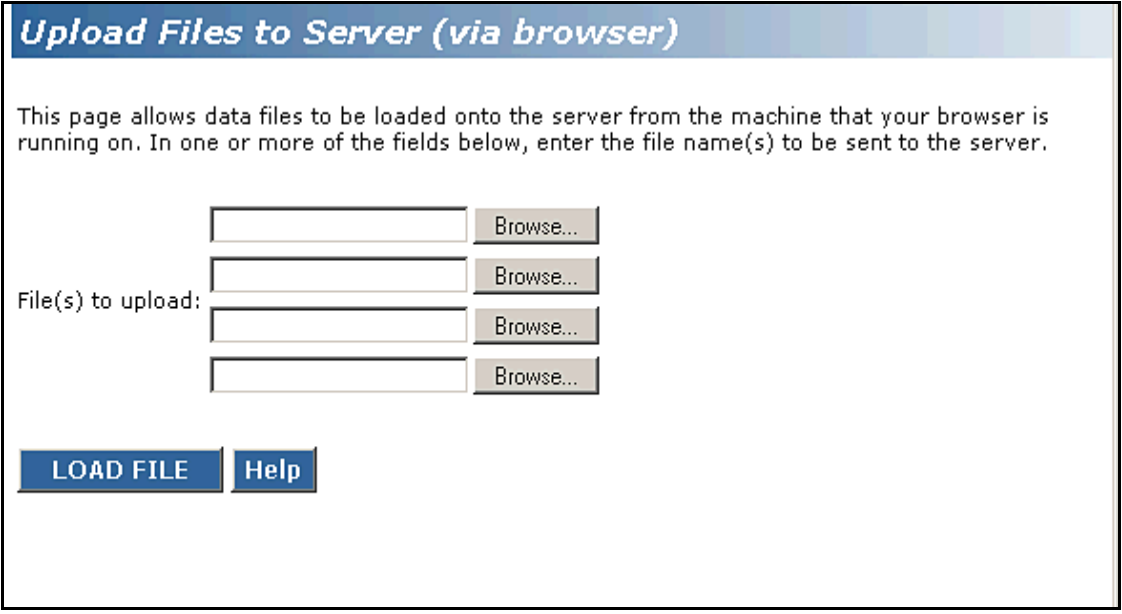

**3.** Click the Browse button for the first field.

The S8300 displays the Choose File screen, which allows you to select files from your laptop.

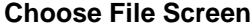

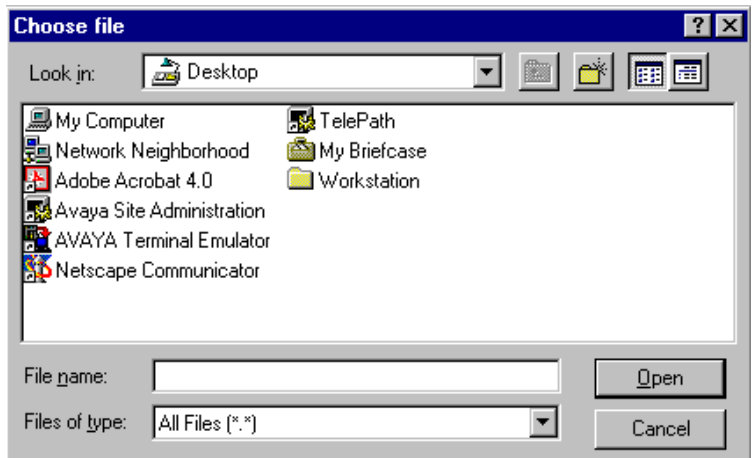

- **4.** Locate the customer's license (.lic) file.
- **5.** When you have selected the .lic file, click **Open** in the dialog box.
- **6.** Click the **Browse** button for the second field.
- **7.** Locate the customer's .pwd file on your laptop.
- **8.** When you have selected the .pwd file, click **Open** in the dialog box.

#### **9.** Click **Load File**.

When the files are successfully transferred, the system displays the status screen.

**10.** Check that the Status box displays OK. Then continue with Install the License File.

#### **If Necessary, Install License and Authentication Files (from Your Laptop)**

**1.** In the Web Interface, select **Install License** under the Security heading in the main menu. The S8300 displays the Install License screen.

#### **Install License Screen**

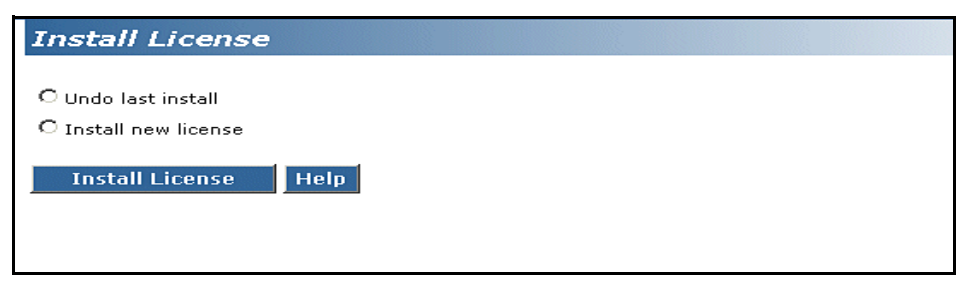

**2.** Click the **Install new license** radio button, then click the **Install License** button at the bottom of the screen.

The system tells you the license is installed successfully.

**3.** From the S8300 main menu, under the Security heading, select **Install Avaya Authentication**. The S8300 displays the Install Avaya Authentication screen.

#### **Install Authentication Screen**

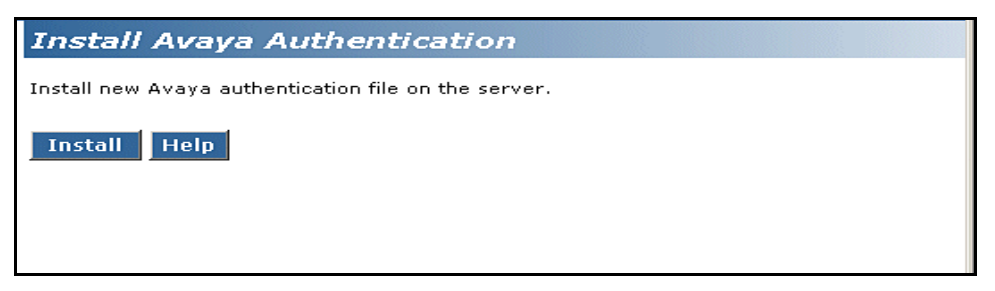

**4.** Click the Install button.

The system tells you the authentication is installed successfully

#### **Run Save Translations (Only If New License and/or Authentication Files Installed)**

## **! CAUTION:**

This procedure saves the official passwords for the customer's system. If you fail to perform this step now, you may be irretrievably locked out of the system later in the installation when the system reboots.

- **1.** In the telnet session, open a SAT session.
- **2.** Log in again as craft.
- **3.** At the SAT prompt, type **save translations** and press **Enter**.

When the save is finished, the system displays the message, Command successfully completed.

## **Determine Necessary Upgrades to the S8300**

- **Note:** If you are using the LSP/G700 Upgrade Tool, the Upgrade Tool performs this task automatically.
- **1.** Log in to the Web interface on the S8300.
- **2.** Choose **View Software Version** under Server Configuration and Upgrades on the left pane of the S8300 main menu.

The S8300 displays the View Software Version screen.

#### **View Software Version Screen**

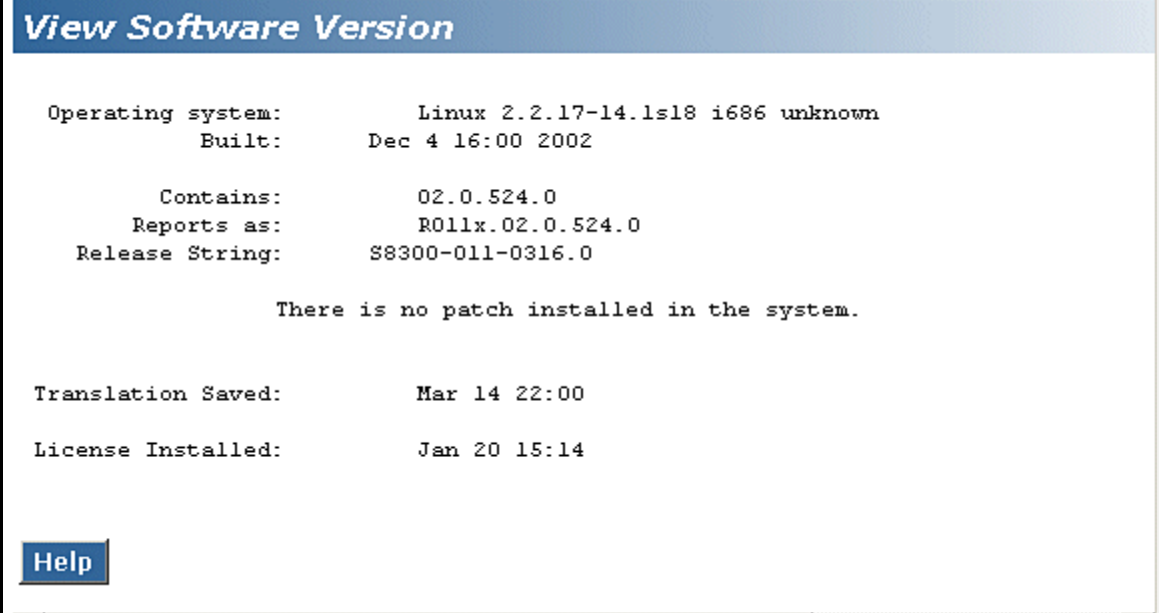

- **3.** Check the Contains field for the version number of Communication Manager. If your planning documentation has a higher number, you must install new software.
- **4.** Check the Release String field for the version number of the S8300 software. If your planning documentation has a higher number, you must install new software.

## <span id="page-98-0"></span>**Transfer Files from a CD or Hard Drive of Laptop**

Normally, during an upgrade, you will have the CD-ROM that contains the latest software to install. The latest software for the S8300 has a file name that has a .tar extension and reflects the most recent load of software (*for example only*, S8300-11.3-0319.1.tar). The latest update (patch) software for Communication Manager has a .tar.gz extension and a file name that reflects the most recent load of software (*for example*, 03.0.110.4-4925.tar.gz).

This .tar file will also contain the most recent firmware for the G700 Media Gateway, the various media modules, and the P330 stack processor.

- **Note:** If you are using the Avaya Installation Wizard (AIW), the AIW performs tasks automatically starting with this section. However, the AIW does not install and configure an X330 Expansion module nor does it install Communication Manager patches or perform administration on the S8700 Media Server. These tasks you must still perform as described in this document.
- **1.** Log in to the S8300 Web interface.
- **2.** Choose **Upload Files to Server** under Miscellaneous on the left pane of the main menu.

The S8300 displays the Upload Files to Server screen.

#### **Upload Files to Server Screen**

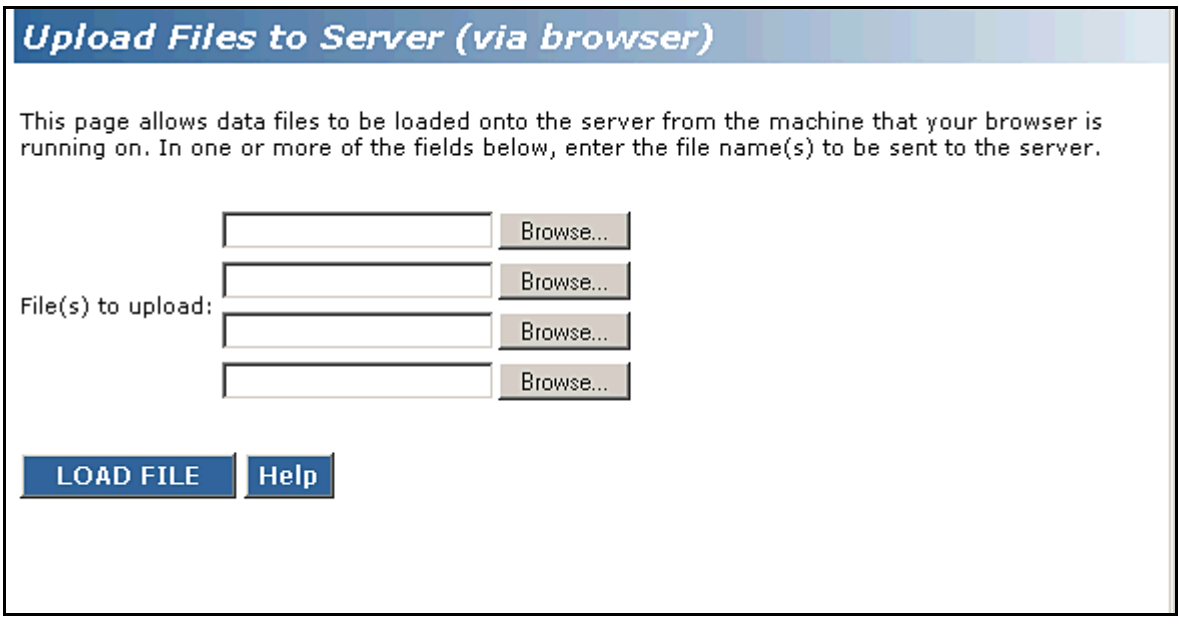

**3.** Click the **Browse** button for the first field.

The S8300 displays the Choose File window, which allows you to select files from your laptop.

- **4.** Browse to the directory on the CD (or on your laptop hard drive) where the .tar files are stored, and double-click the filename of the .tar file for the upgrade software (for example, S8300-11.3- 0326.1.tar).
- **5.** Repeat the previous two steps for each additional file that you want to upload. (For example, the lastest software patch file, if any).
- **6.** Click **Load File**.

When the files are successfully transferred, the system displays the status screen.

**7.** Check that the Status box displays **OK**.

# **Install New Software on the S8300**

Although this is a new installation and a version of Communication Manager already exists on the S8300, there may be new software loads available that you need to install. If necessary, follow the steps in this section to install the most recent version of Communication Manager.

#### **Set the Time, Date, and Time Zone**

**1.** Choose **Set Server Time/Time Zone and Date** from the menu on the left pane of the main menu.

The S8300 displays the Set Server Time/Timezone window.

#### **Set Server Time/Timezone Window**

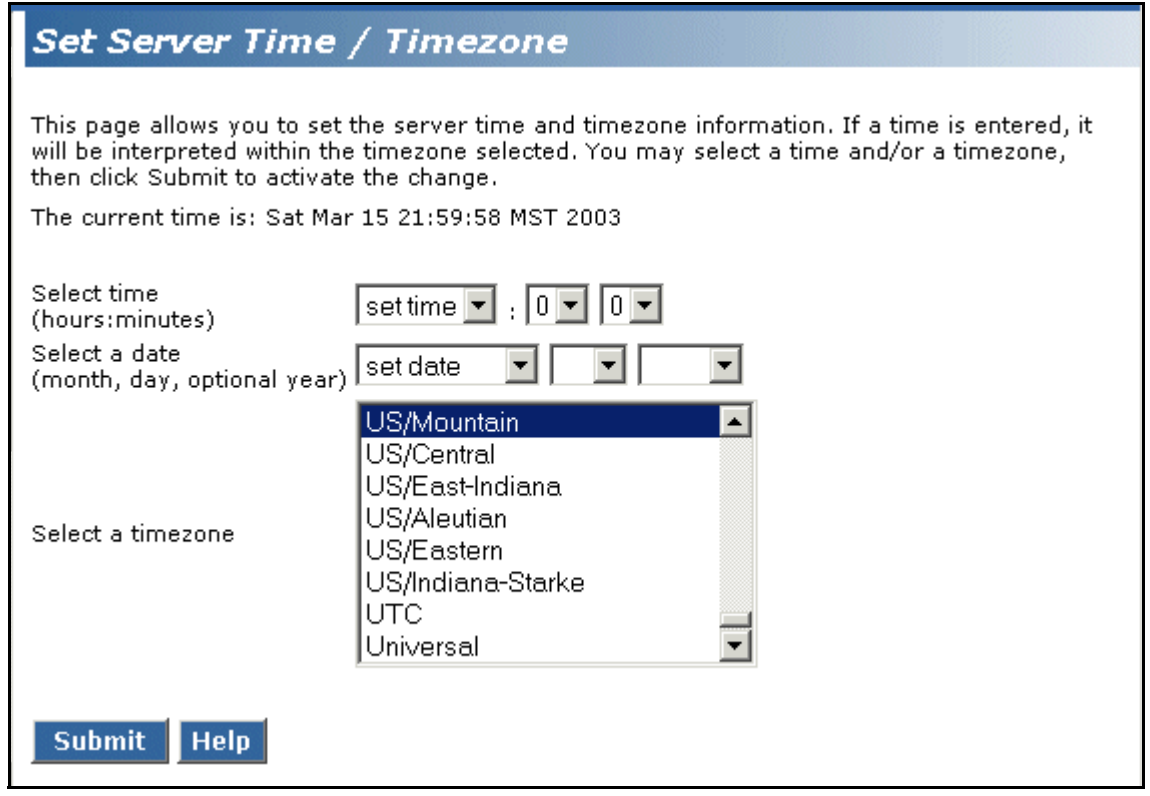

**2.** Set the media server's time close enough to the NTS's time, date, and time zone that synchronization can occur (within about 5 minutes).

Once you have transferred the updated S8300 software file (with a .tar extension) to the S8300 Media Server, the software is available to be installed.

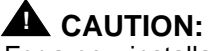

For a new installation, be sure to set the time and time zone before installing the S8300 software. Failure to do so may cause network problems.

#### **Install New Software**

- **1.** Log in to the S8300 Web interface.
- **2.** Choose **Install New Software Release** under Server Configuration and Upgrades from the left pane of the main menu.

٦

The S8300 displays the Choose Software screen.

#### **Choose Software Screen**

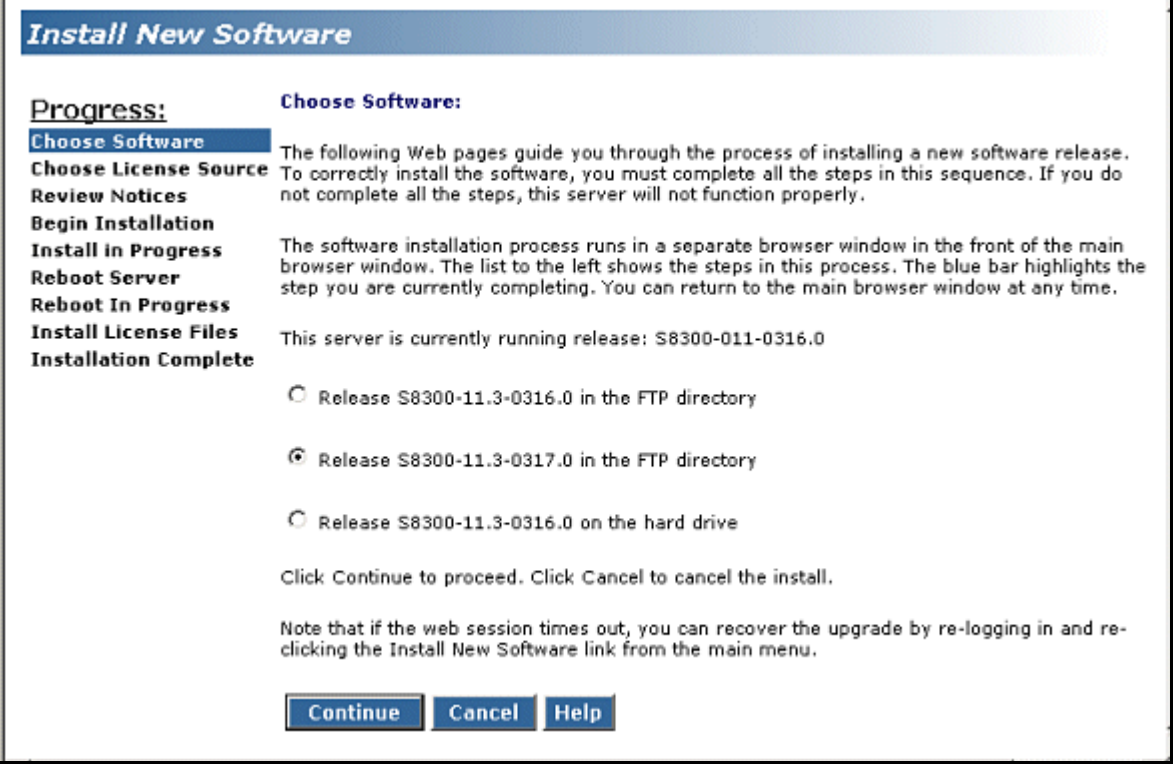

**3.** On the Choose Software screen, select the software release number that you want to install (for example, the release listed in your planning documentation). Click **Continue**.

The S8300 displays the Choose License Source screen.

#### **Choose License Source Screen**

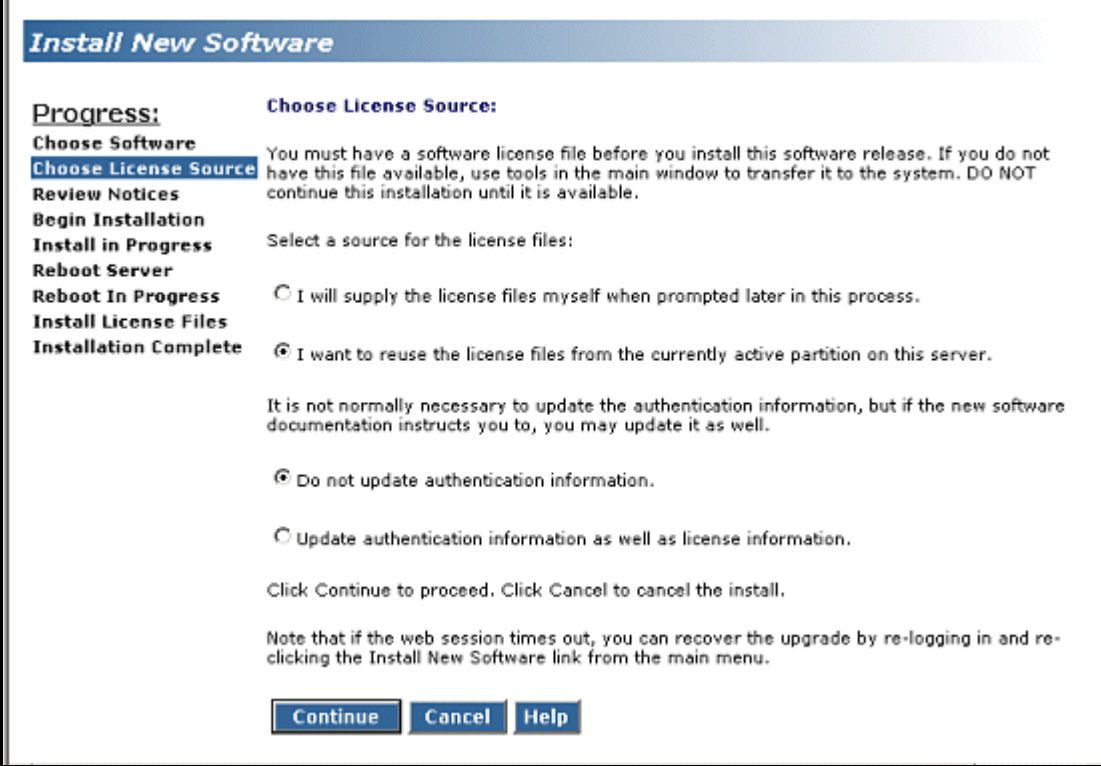

- **4.** If you have installed the license and authentication files, click the radio buttons for the following:
	- **I want to reuse the license files from the currently active partition on this server.**
	- **Do not update authentication information.**

For a normal installation, the license and authentication files should have been installed at this point. If these files have not been installed, click the radio buttons for the following:

- **I will supply the license/authentication files myself when prompted later in this process**.
- **Update authentication information as well as license information.**
- **5.** Click **Continue**. The system displays the Review Notices screen.

#### **Review Notices Screen**

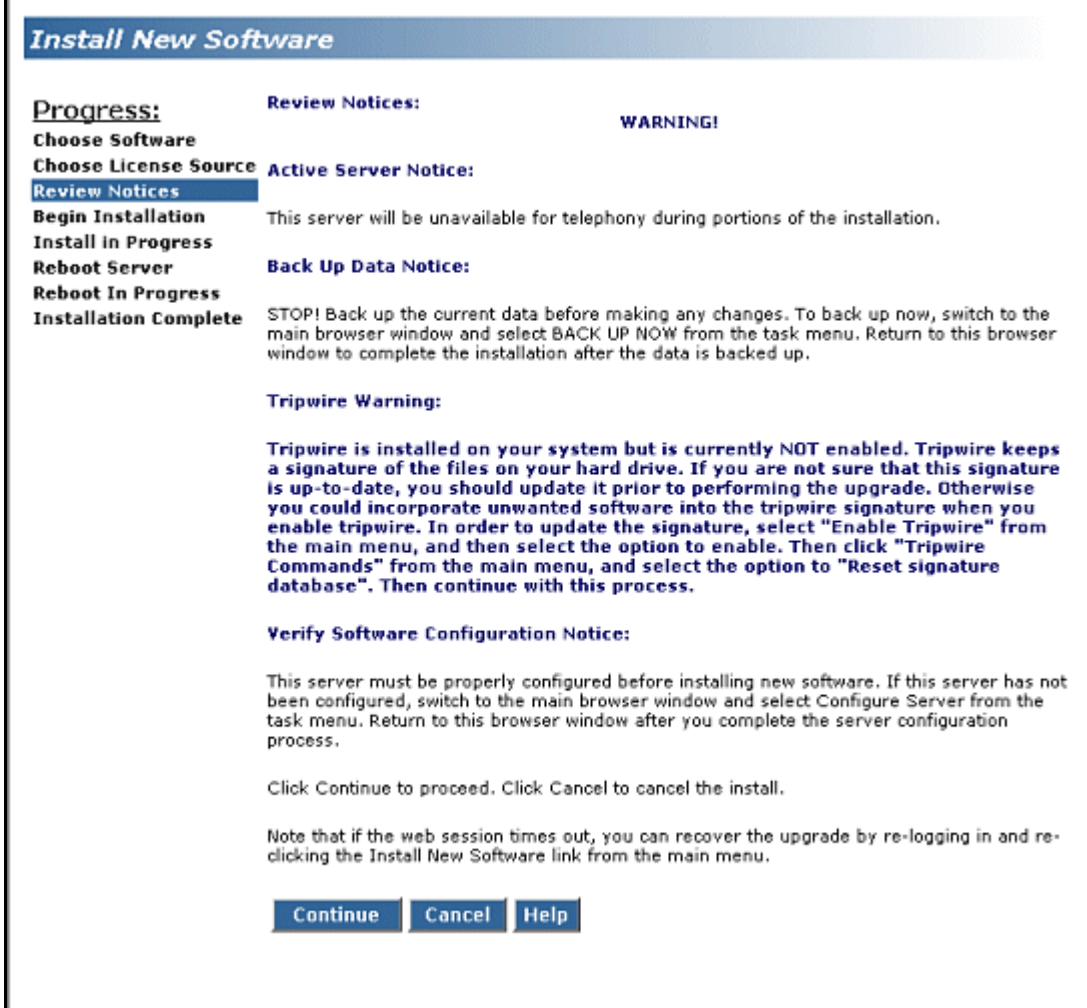

**6.** For a new installation, you do not need to run a backup. If your planning documents instruct you to enable Tripwire, follow the instructions to reset the signature database.

#### **7.** Click **Continue**.

The S8300 displays the Begin Installation screen, which summarizes the request you have made.

#### **Begin Installation Screen**

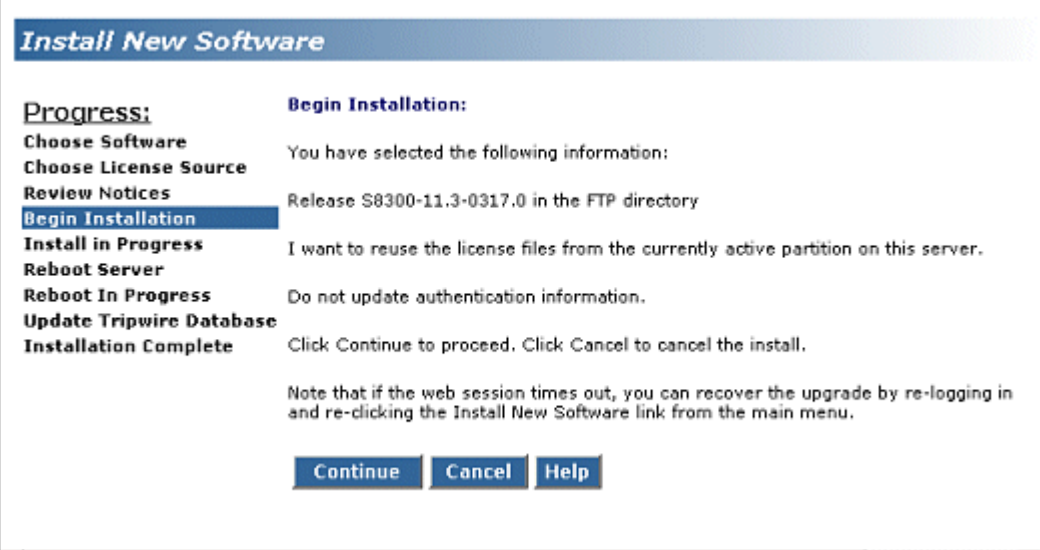

**8.** At the Begin Installation screen, click **Continue**.

The S8300 displays the Install in Progress screen.

#### **Install in Progress Screen**

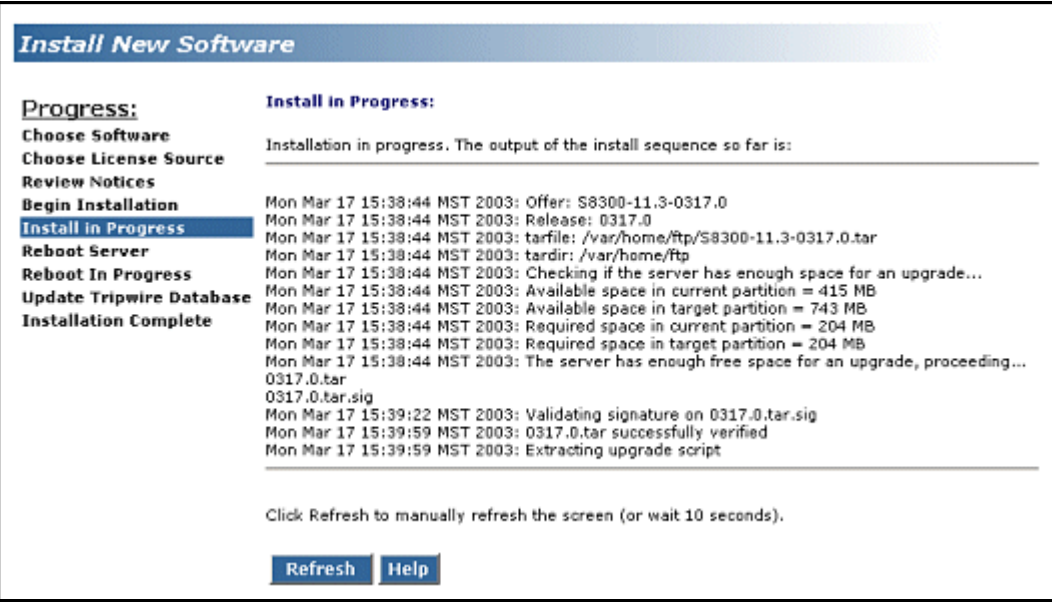

**9.** Watch the progress of the installation.

The Install in Progress screen refreshes every 10 seconds or on demand by clicking the **Refresh** button. The installation will take approximately 10 to 20 minutes. When complete, the S8300 displays the Reboot Server screen.

#### **Reboot Server Window**

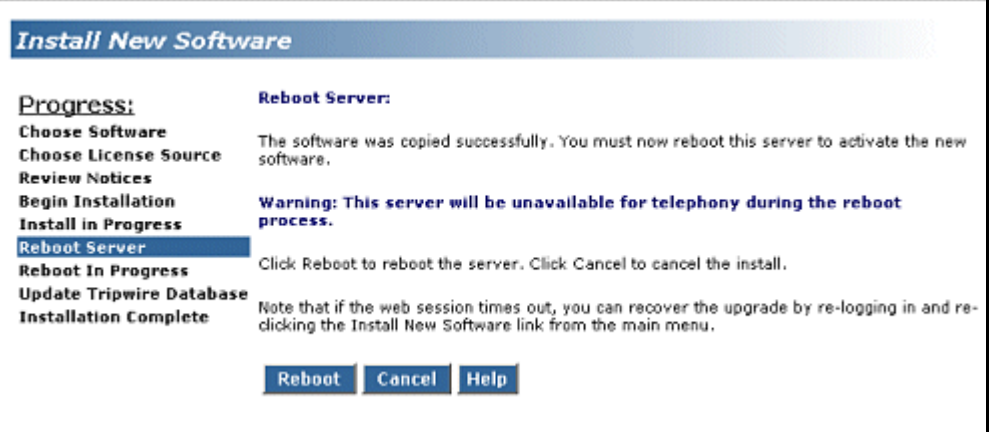

#### **10.** Click **Reboot**.

The S8300 displays the Reboot in Progress screen.

#### **Reboot in Progress Screen**

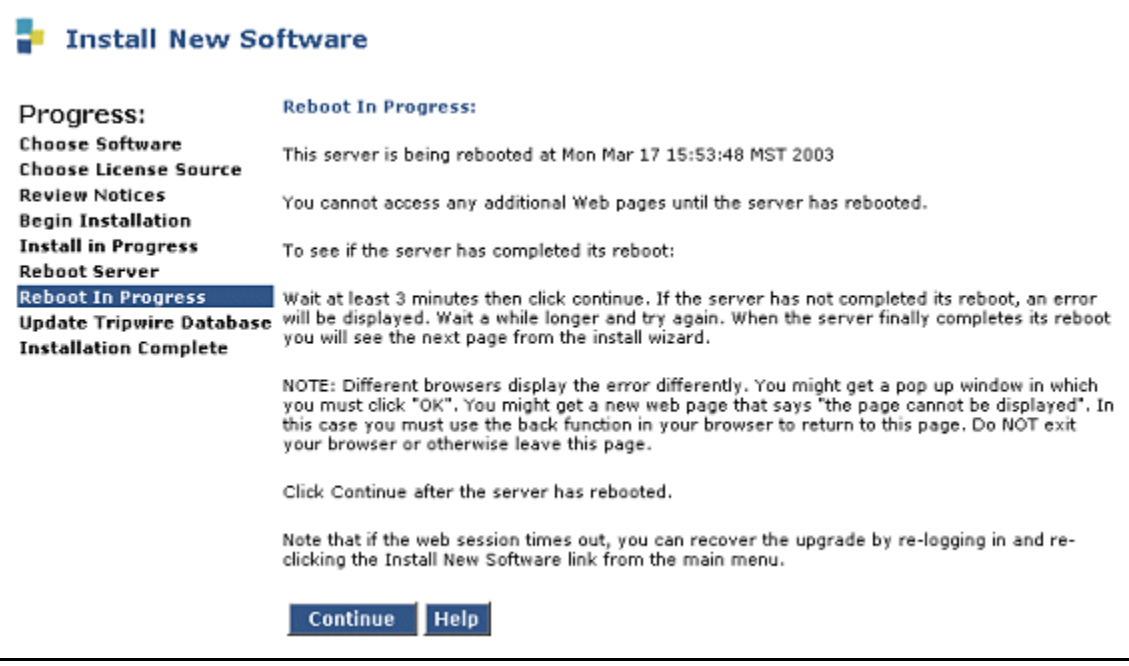

- **Note:** The reboot can take 20 minutes or longer. The system does not automatically tell you when the reboot is complete.
- **11.** You can ping the S8300 continuously to see when the installation is complete. To ping the S8300, do the following:
- a . Open a DOS window.
- b . At the command prompt, type **ping -t 192.11.13.6**.

The ping will succeed only when the reboot is complete.

Alternatively, you can wait three minutes or more and press the Refresh button to see if the reboot is complete. Monitor the LEDs on the S8300 for progress on the installation. The Services port jack should have one yellow LED on the left that stays lit. The green LED on the right flashes until the reboot is complete.

**12.** When the pinging of the S8300 is successful, or pressing the Refresh button shows that the reboot is complete, click **Continue**.

The S8300 displays the Installation Complete screen.

#### **Installation Complete Screen**

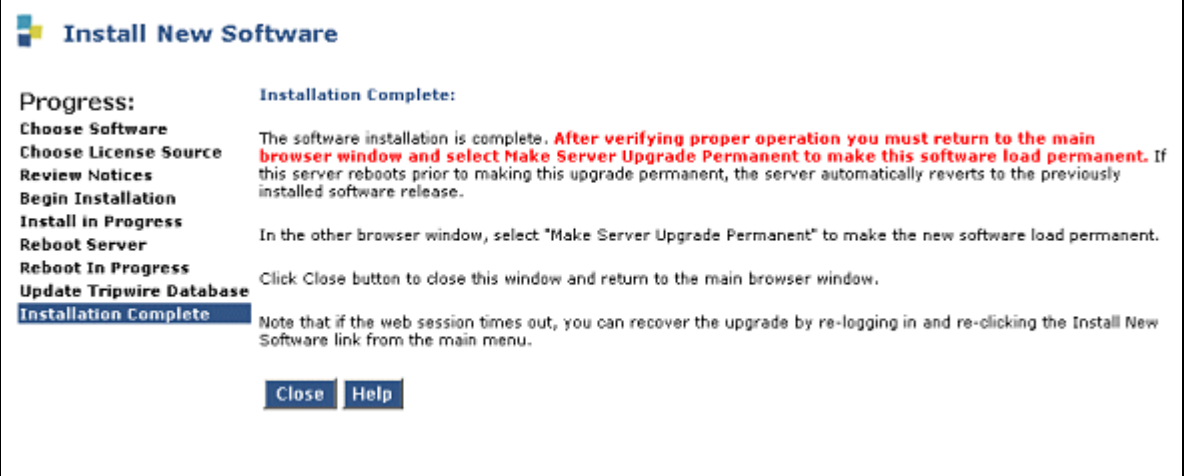

**13.** Click **Close**.

You will be returned to the main menu where you must make the upgrade permanent.

#### **Make the Upgrade Permanent**

## **! CAUTION:**

You must make the upgrade of the software permanent so that the software is recognized and kept on the S8300. If you fail to make software permanent, then the next time you reboot, old software will become active.

**1.** Choose **Make the Upgrade Permanent** from the left pane of the S8300 main menu.

The S8300 displays the Make Server Upgrade Permanent window.

**2.** Click **Enter**.

When the new S8300 upgrade software is permanent, the S8300 displays the message: The commit operation completed.

#### **Install Communication Manager Patch Files from Your Laptop, if Any**

**Note:** Skip this procedure if there are no Communication Manager patch files to install.

- **1.** From your laptop, start a telnet session to the S8300.
- **2.** At the telnet prompt, type **cd /var/home/ftp** and press **Enter** to access the FTP directory.
- **3.** At the prompt, type **ls -ltr** and press **Enter** to list files in the FTP directory.

The S8300 displays a list of files in the FTP directory.

- **4.** Verify that the directory contains the Communication Manager .tar.gz file you have uploaded, if any.
- **5.** Type **patch\_show** and press **Enter** to list Communication Manager files that were previously installed.

The S8300 displays a list of software patch files currently installed, or reports no patch installed, if none.

## **! CAUTION:**

Do not remove any of the files in the list.

- **6.** Type sudo patch\_install *<patch>***.tar.gz**, where *<patch>* is the release or issue number of the latest patch file. (For example, **03.0.110.4-4925.tar.gz**). Press **Enter**.
- **7.** Type **patch\_show** again and press **Enter** to list Communication Manager files to verify the new software file was installed.
- **8.** Type **sudo** patch\_apply <patch>, where <patch> is the release or issue number of the latest software file. (For example, **03.0.110.4-4925**. Do *not* use the .tar.gz extension at the end of the file name). Press **Enter**.

The S8300 goes through a software reset system 4. The S8300 also may display the message /opt/ecs/sbin/drestart 1 4 command failed. Ignore this message. You must wait until the restart/reset has completed before entering additional commands.

The S8300 displays a message that the patch was applied.

**9.** Type **patch** show again and press **Enter** to list Communication Manager files to verify the new software file was applied.
# **Configure the S8300**

# **! CAUTION:**

For a new installation, be sure you have set the time and timezone before proceeding. Failure to do so may cause network problems later.

**1.** On the S8300 Web page main menu, click on **Configure Server** under Server Configuration and Upgrade. The system displays the Configure Server screen.

### **Configure Server Screen**

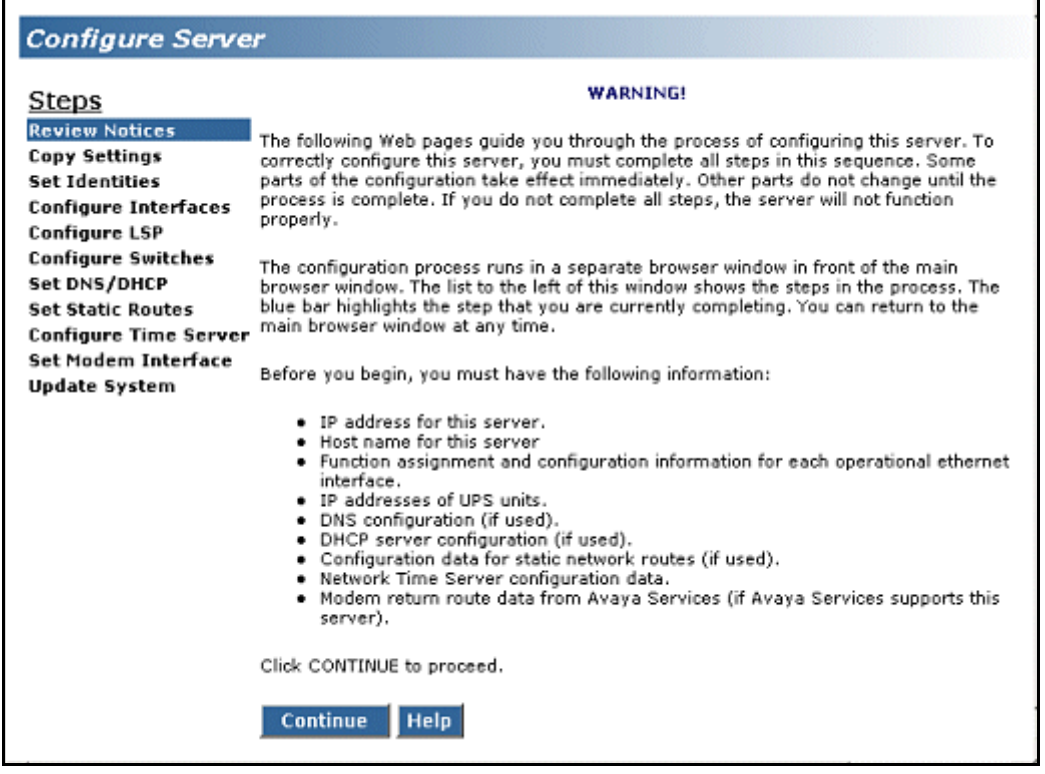

### **2.** Click **Continue**.

The system displays the **Back Up Data Notice** screen.

- For a new installation, a backup at this point is unnecessary. You will perform a backup after the installation.
- For an upgrade, perform the backup, as described in ["Back up the System" on page 159.](#page-158-0)

# **Back Up Data Notice Screen**

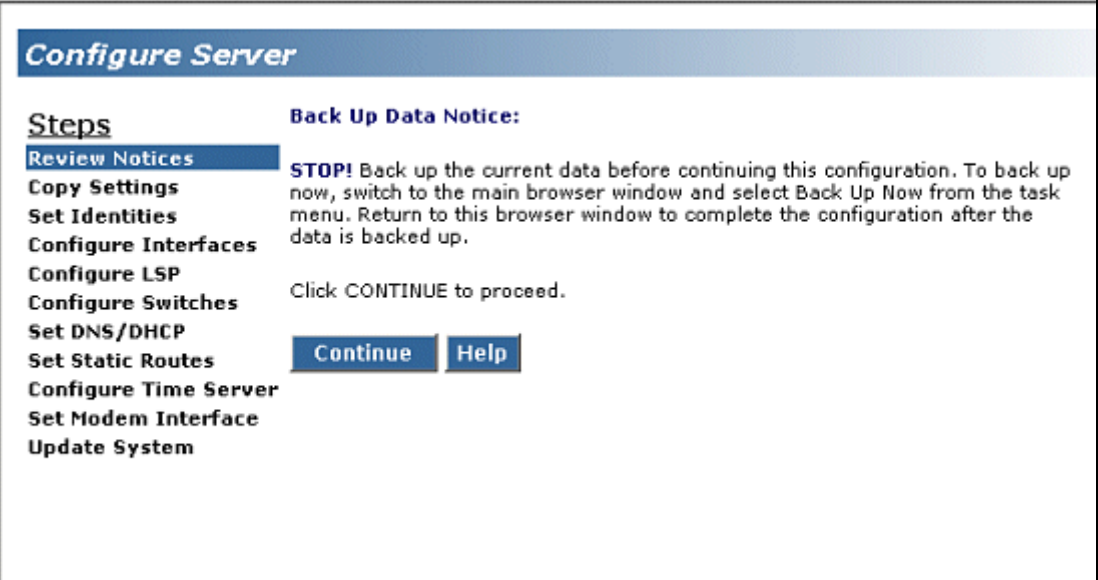

**3.** Click **Continue**.

The **Select Method** screen appears.

### **Select Method Screen**

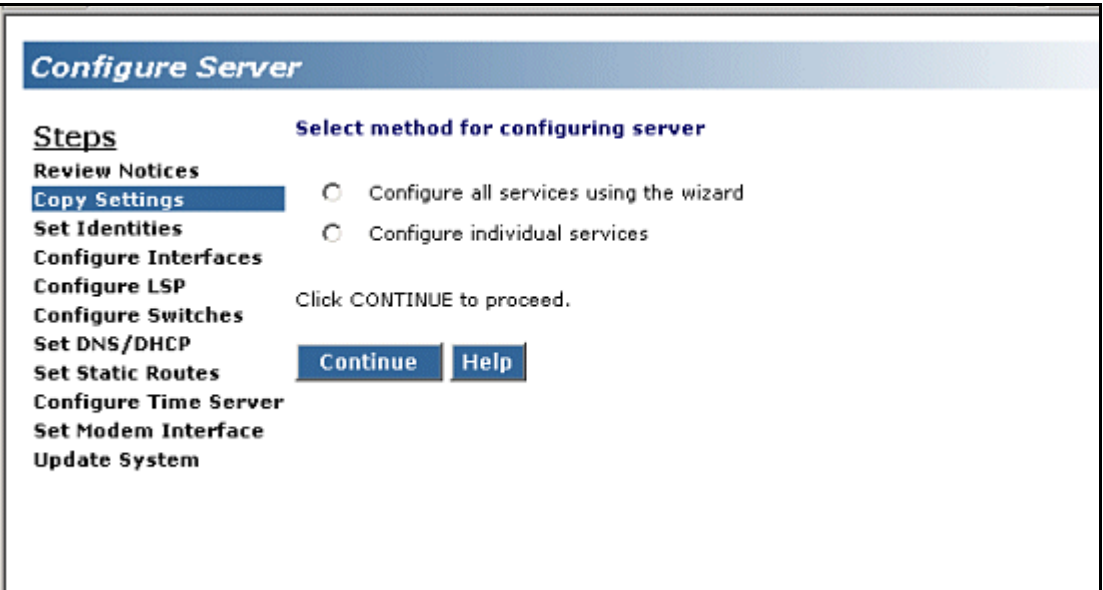

- **4.** Click **Configure all services using the wizard**. With this option, the wizard will guide you through the screens to configure all of the IP services.
- **Note:** This option is for the built-in configuration wizard, not the Avaya Installation Wizard (AIW).

If you are upgrading an existing system, you may also click **Configure individual services**. This method is useful after an initial configuration has been completed and one or more services need to be changed.

**5.** Click **Continue**.

The **Set Server Identities** screen appears.

**Set Server Identities Screen**

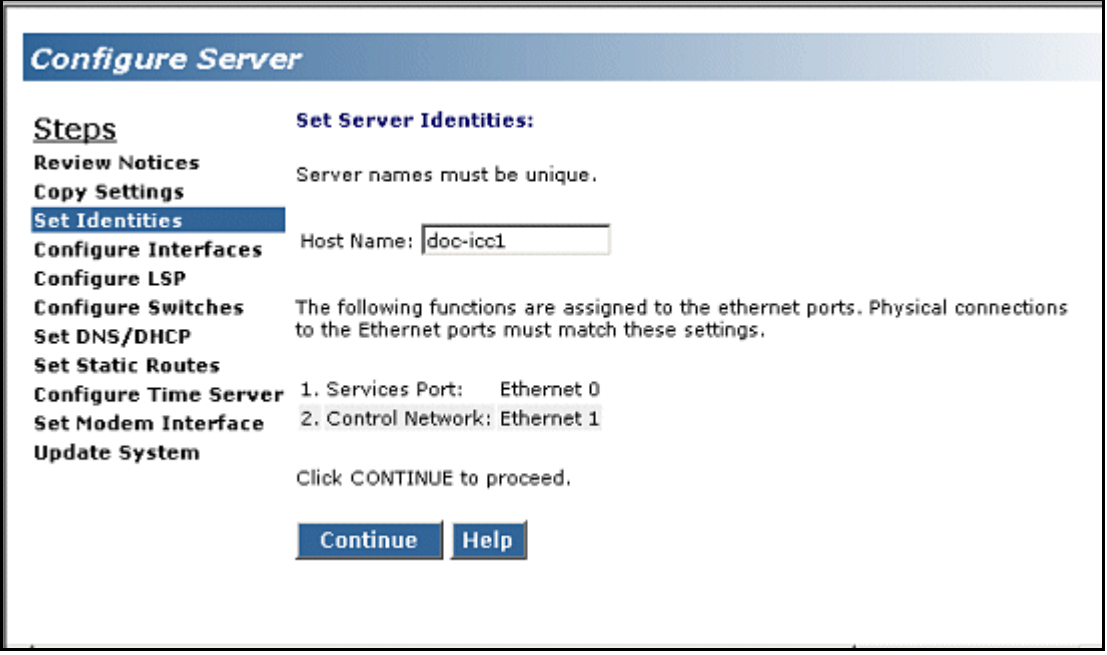

**6.** Enter the host name for this server in the **Host Name** field (see your planning forms).

The host name uniquely identifies this server.

# **! CAUTION:**

If the S8300 on the G700 is hosting an IA 770 INTUITY AUDIX Messaging Application with Digital Networking, the name must be 10 characters or less.

The screen also lists the current physical cabling to the server. For example, the Services laptop is connected to Ethernet interface 0. Ethernet functions are fixed on the S8300 media server and cannot be changed.

**7.** Click **Continue**.

The **Configure Ethernet Interfaces** screen appears.

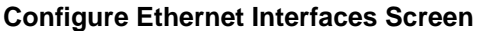

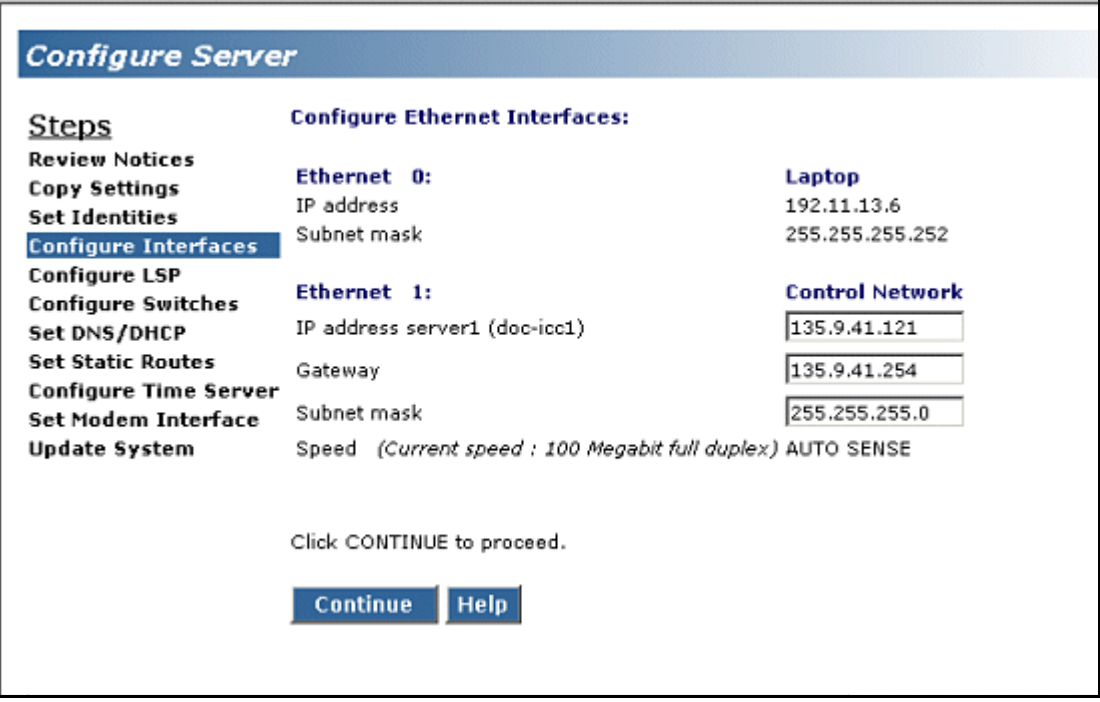

- **8.** Use your planning forms to complete the fields for the:
	- **IP Address** assigned to the S8300 Media Server. Check your planning forms.
	- **Gateway** with the IP address of the default gateway of the subnet.
	- **Subnet Mask** with the value of the subnet mask of the hosting subnet.
	- **Speed** which should be set to Auto Sense.

# **! CAUTION:**

Do not guess on the addresses on this screen. If you enter the wrong addresses, service will be disrupted across the customer's network and may be difficult to correct.

**9.** Click **Continue**.

The **Configure Local Survivable Processor** screen appears.

### **Configure Local Survivable Processor Screen**

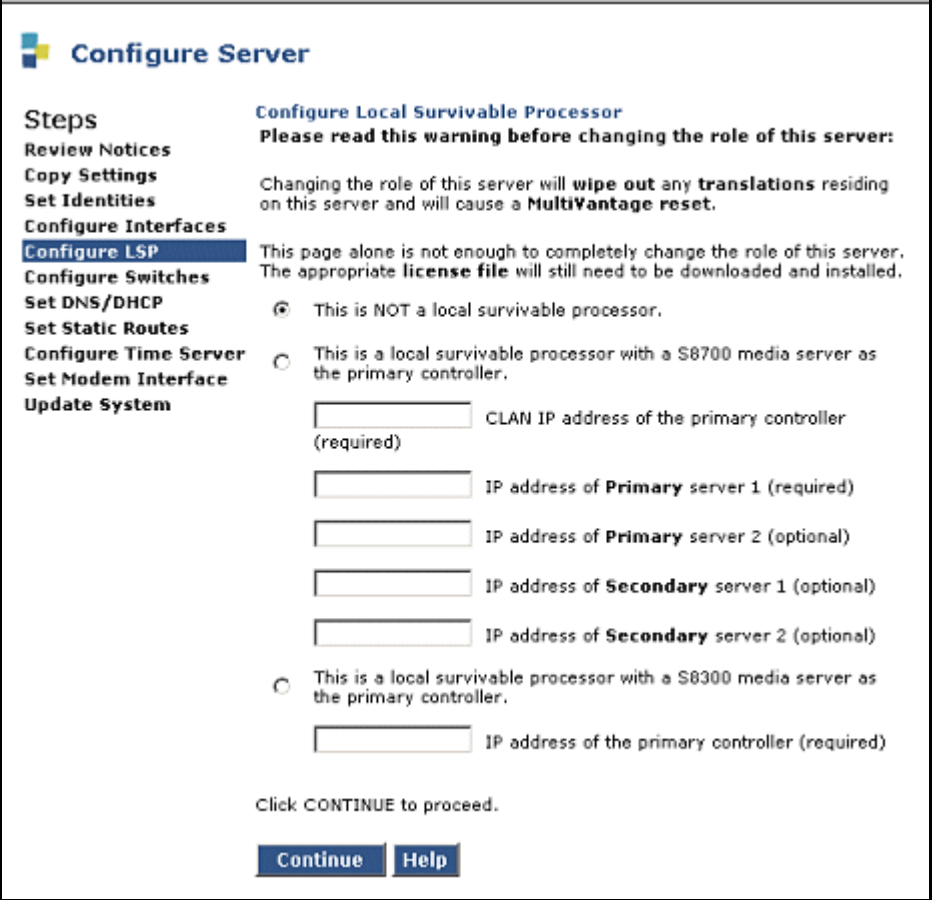

**10.** Select one of the following options:

- This is NOT a survivable remote processor.
- This is a local survivable processor (LSP) with an S8700 media server as the primary controller.
- This is a local survivable processor with a S8300 media server as the primary controller.
- **11.** If you clicked the LSP option with an S8700, complete the additional fields as follows:

**CLAN IP address of the primary controller —** Enter the IP address of any CLAN board in the S8700 media server configuration.

**IP address of server 1 (required) — Enter the IP address of the primary S8700 server.** 

**IP address of server 2 (optional)** — Enter the IP address of the duplicated primary S8700 server. If server 2 is present, this specific IP address must also be entered.

**IP address of secondary server 1 (optional) — Enter the IP address of the secondary S8700** server.

**IP address of secondary server 2 (optional) — Enter the IP address of the duplicated secondary** S8700 server

- **Note:** The CLAN boards must be TN799DP running version 5 or greater firmware. Be sure to check the firmware version for these boards on the S8700. For information on how to upgrade the firmware on the S8700, please see the section "Upgrade Firmware in Selected Port Cabinet Packs" in Upgrading the Avaya Media Server Configuration in the S8700 documentation portion of this documentation CD (''*Avaya S8300 and S8700 Media Server Library CD*, 555- 233-825'').
- **12.** If you clicked the LSP option with an S8300, simply enter the IP address of the S8300 server.
- **13.** Click **Continue**.

The **Ethernet Adjuncts** screen appears.

#### **Ethernet Adjuncts Screen**

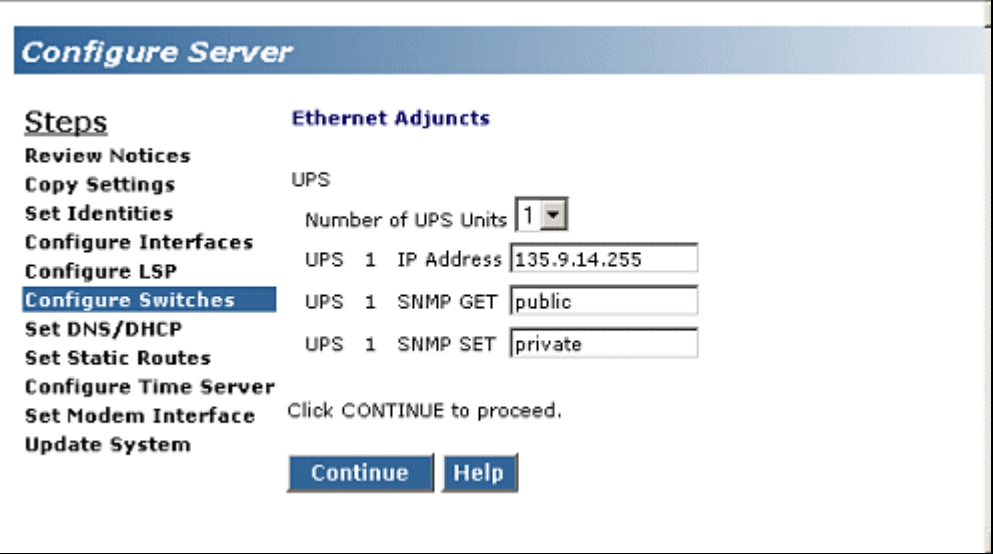

- **14.** In the Number of UPS Units field, select the number of Uninterruptible Power Supplies (UPS) units connected to the S8300 Media Server. This number is usually **0** or **1**.
- **15.** If you enter 1 in the Number of UPS Units field, enter its IP address in the UPS 1 IP address field. The system will use this address to trap power loss signals from the UPS.
- **16.** (Optional) If you enter 1 in the Number of UPS Units field, enter the SNMP community strings for the UPS in the SNMP Get and Set fields.
- **17.** Click **Continue**.

The **External DNS Server Configuration** screen appears.

Most corporate networks have one or more domain name service (DNS) servers that associate an IP address with a device's name. When the DNS is administered with the S8300 Media Server name, you will be able to access the S8300 server by name as well as IP address over the corporate network.

# **! CAUTION:**

If you configure an external DNS server, the DNS will be an extra device that, if not working properly, can cause delays in S8300 access.

### **External DNS Server Configuration Screen**

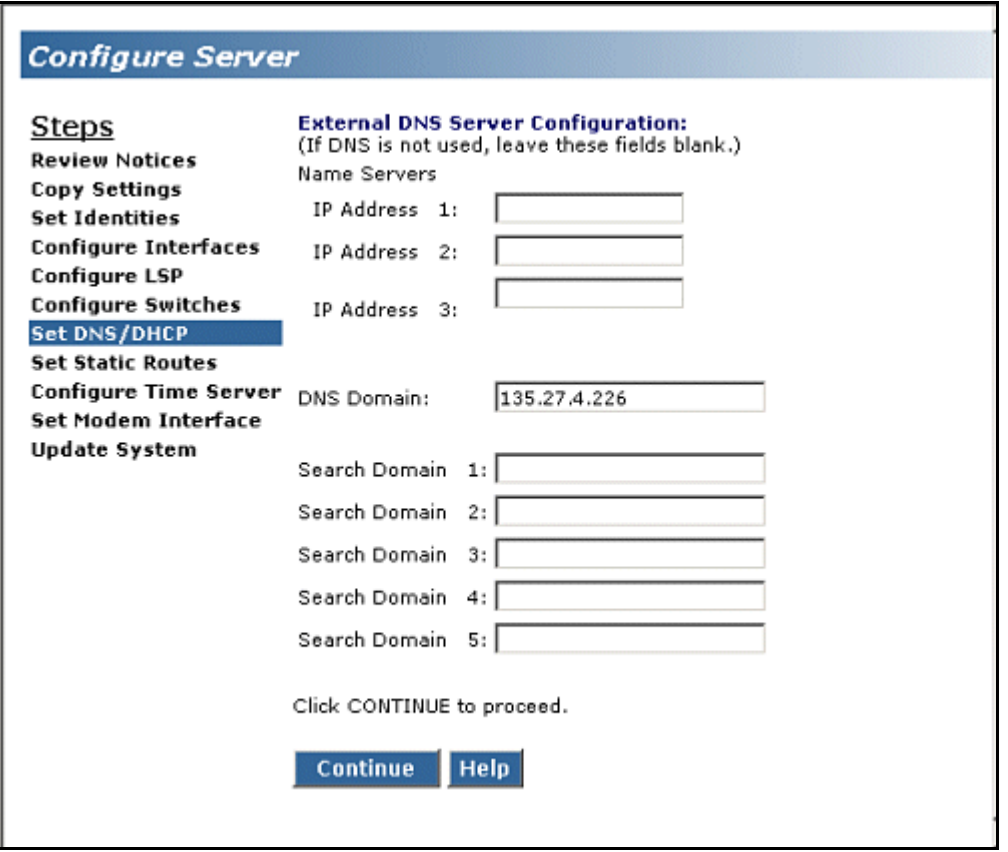

**18.** Enter the appropriate IP addresses from your planning documentation. Then, click **Continue**.

In the **Name Servers** fields, enter the IP addresses for up to 3 DNS servers on the corporate network. The S8300 Media Server checks the DNS servers in the order in which their addresses are entered for name-to-IP address resolution.

In the **DNS Domain** field, enter the name for the part of the network on which the DNS server(s) reside (for example, mycompany.com). Internet domains are sets of addresses generally organized by location or purpose.

In the **Search Domain** fields, **1** to **5**, enter the names of the domains that will be searched, in order, if a user enters an unqualified or incomplete name (such as a host name only without its domain).

**Note:** For **Search Domain 1**, enter the same domain name you entered in the **DNS Domain** field above.

# **19.** Click **Continue**.

### The **Static Network Routes** screen appears.

Static Network Routes are used only if the customer has defined additional routes for IP packets other than through the default gateway.

### **Set Network Routes Screen**

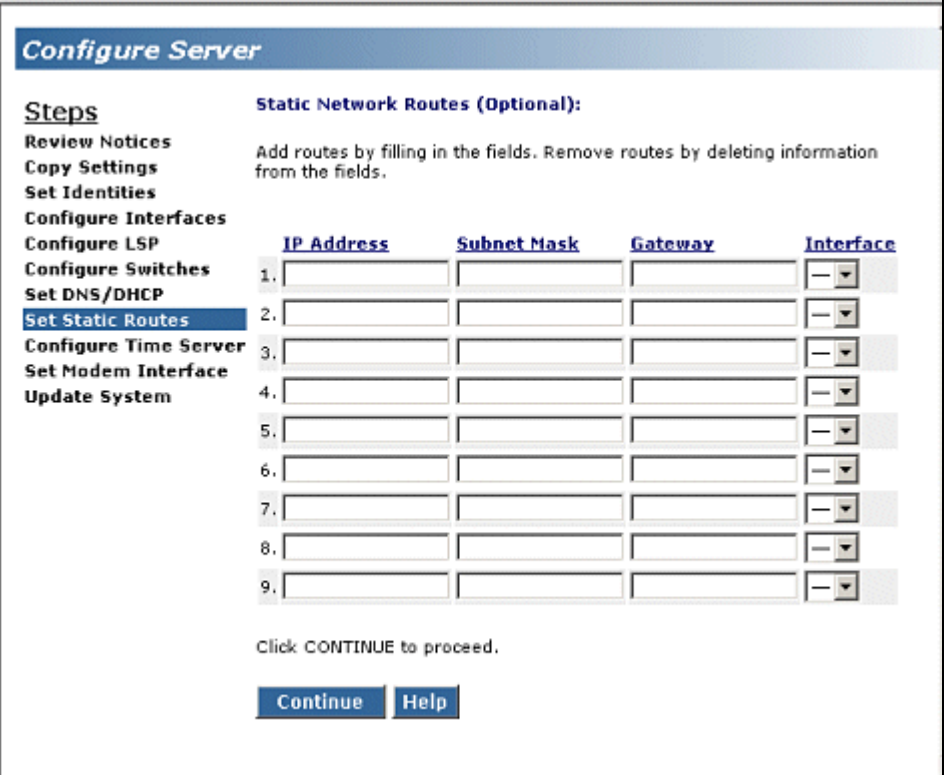

- **20.** Leave these entries blank, unless the planning documentation supplies routing information.
- **21.** Click **Continue**.

The system displays the **Network Time Server** screen.

The **Network Time Server** screen allows you to set up the Network Time Protocol (NTP) Service.

# **Network Time Server Screen**

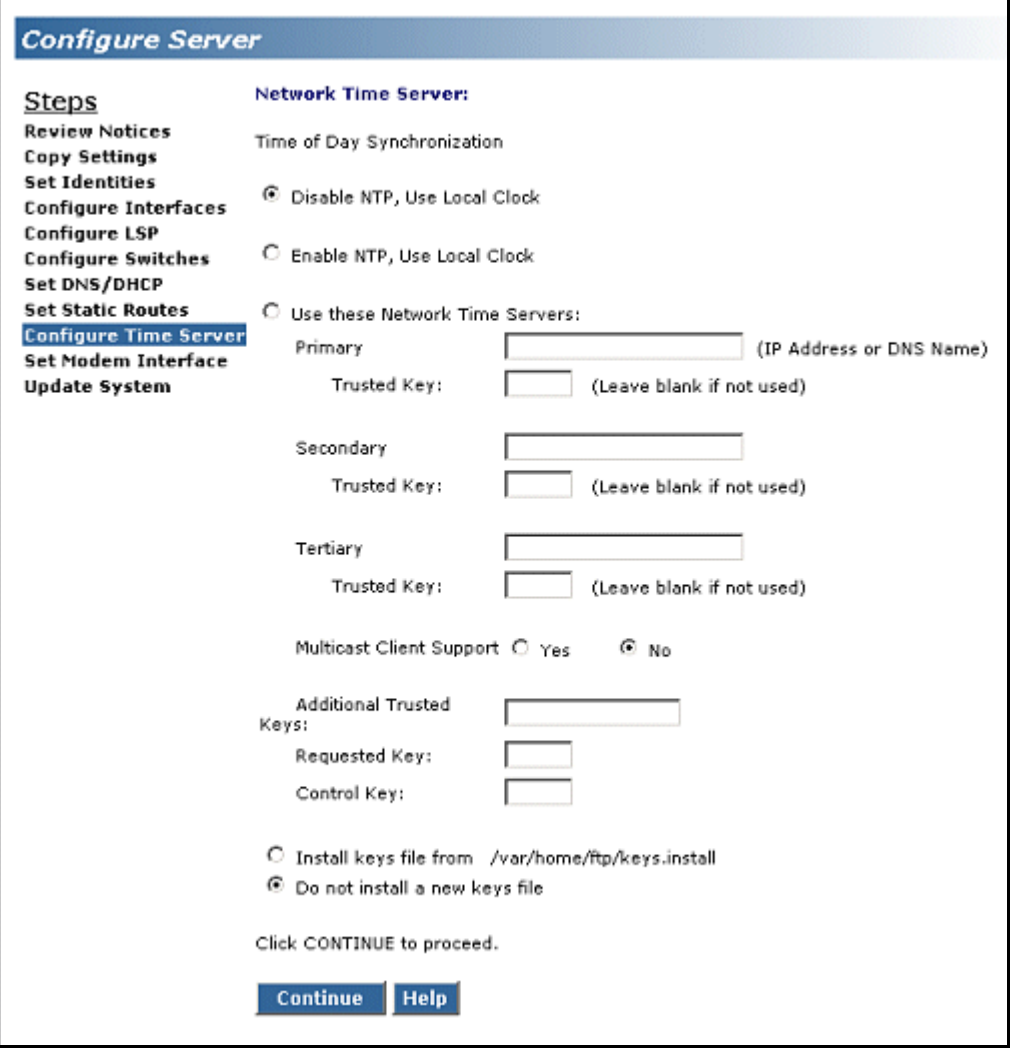

You will be able to make the following choices, according to the planning documentation:

- Choose **Disable NTP** if the user does not want the Network Time Protocol to run on the S8300 Media Server. Select this option to disable Network Time Protocol (NTP) and use the media server's own clock as a time source. You typically choose this option if this is the only media server in the configuration and it will not be synchronized with an external time source.
- Choose **Enable NTP** if the S8300 Media Server will be the primary NTP server. Optionally, you can provide the address of the survivable S8300 Media Server in the local survivable configuration. Select this option to enable NTP and use the media server's own clock as a time source. You typically choose this option if there is more than one media server in the configuration (for example, this or another media server may be acting as an LSP standby unit), and an external time source is not available to provide synchronization between the units. Select this option to enable NTP and use its own clock as a time source. You need to set

up the time clock with Set Server Time/Timezone option. You need to set the server clock using the Set Server Time / Timezone screen. You can do this now, then return to the Configure Server window.

- Choose **Use these Network Time Servers** to enter up to three time servers. Select this option to enable NTP and be synchronized with an external time source on the corporate network.
- **22.** If you did not select **Use these Network Time Servers** in the previous step, click **Continue** and go to the next step

If you selected **Use these Network Time Servers** in the previous step, complete the following fields. Specify up to three network time servers by IP address or DNS name in the order in which you want the S8300 Media Server to check them. You should always specify at least two.

**Primary** — Enter an IP address or DNS name. If a trusted key is required, enter a valid key number in the **Trusted Key** field.

**Secondary** — Enter an IP address or DNS name. If a trusted key is required, enter a valid key number in the **Trusted Key** field.

**Tertiary** — Enter an IP address or DNS name. If a trusted key is required, enter a valid key number in the **Trusted Key** field.

**Multicast Client Support** — Select **Yes** if the NTS routinely broadcasts its timing messages to multiple clients. Select **No** if the S8300 Media Server is to poll (directly request the time from) the NTS.

**Additional trusted keys** (optional) — If you want to encrypt the messages between an NTS and the S8300 Media Server, list the valid key numbers, up to 3, provided by your LAN administrator on the pre installation worksheet. Trusted keys function like a checksum to make sure the time packets are valid. Use a blank space as a delimiter if there is more than one key (for example, 2 3 6 to specify valid keys 2, 3, and 6). These numbers are associated with encryption codes in a "keys" file.

**Request key** — Enter a key to send a remote query request. Only 1 key is allowed in this field.

**Control key** — Enter a key to query and request changes to an NTS. Only 1 key is allowed in this field.

**23.** If you have a file named keys.install to allow the media server to communicate with the NTS, select **Install keys from var/home/ftp/keys.install**. If you do not have a keys.install file, select **Do not install a new keys file**.

If you have a keys.install file, upload or create it now, if possible. See ["Provide the keys.install](#page-121-0)  [File \(If Necessary\)" on page 122.](#page-121-0) If you upload the keys file later, you have to run the Configure Server wizard again to have the system recognize it.

Click **Continue**.

**24.** At the next screen, **Set Modem Interface**, you can set up the Modem Interface IP Address for Avaya-provided service.

**Set Modem Interface Screen**

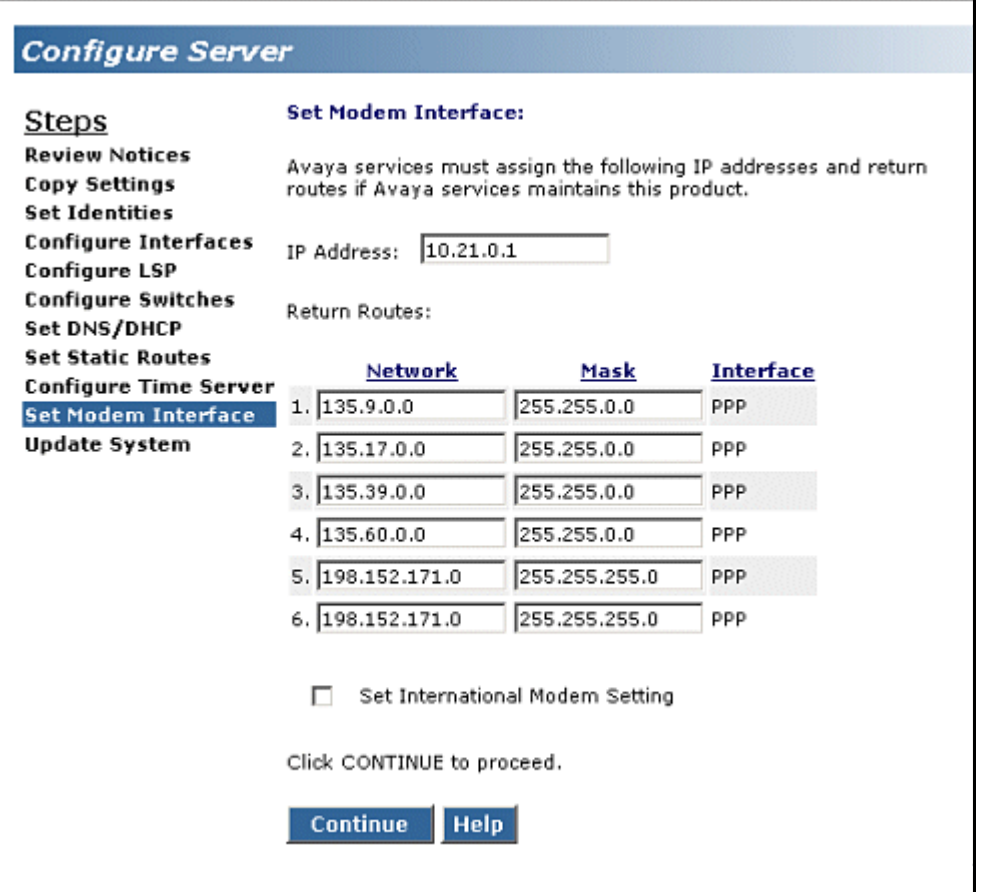

The Modem IP Address and Return Routes for the Avaya INADS alarming are assigned by the ART tool. You should have obtained these addresses when you performed "Run the ART Tool for the INADS IP Address, if Necessary" on page 93.

#### Click **Continue**.

The next **Warning** screen indicates that the data entry process has concluded and that the system is ready to be configured.

### **Warning Screen**

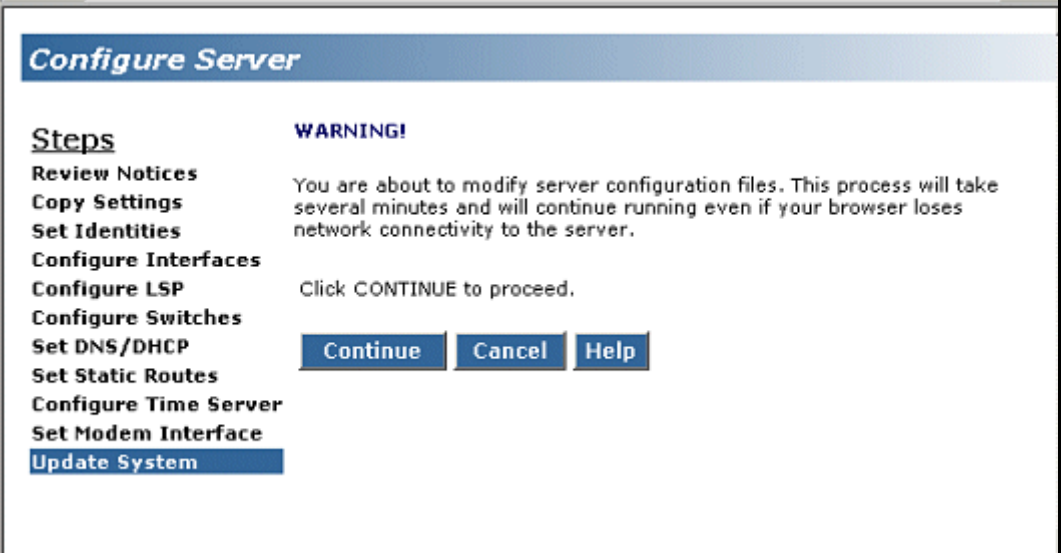

This is the final step in configuring the system. When you click Continue, all the configuration information will be written to disk and implemented. This step normally completes in about 5 minutes.

This is your last chance to cancel or correct the configuration.

- **25.** To check, or possibly change, something you entered on a previous screen, use your browser's **Back** button to page back through the Configure Server screens.
- **26.** Check or change the items in question.
- **27.** Click the **Continue** button to move forward again, whether you change anything or not. If you don't do this, information in the wizard may not be processed correctly.
- **Note:** For any configuration, it is always safe to Cancel the configuration, and run the Configure Server wizard again later from the beginning. You might use this option if you are checking or modifying settings on a server that has already been configured, and there is not a large amount of new information to enter.
- **28.** On the Update System screen, if you are satisfied that everything is set correctly, click **Continue**.

You can watch the progress of the configuration at the **Updating System Files** screen. If the configuration status displays stops updating at some point and the screen appears to freeze, you may have lost contact with the server. In this case, the configuration process will continue and you can log back on and pick up where left off.

# **Updating System Files Screen**

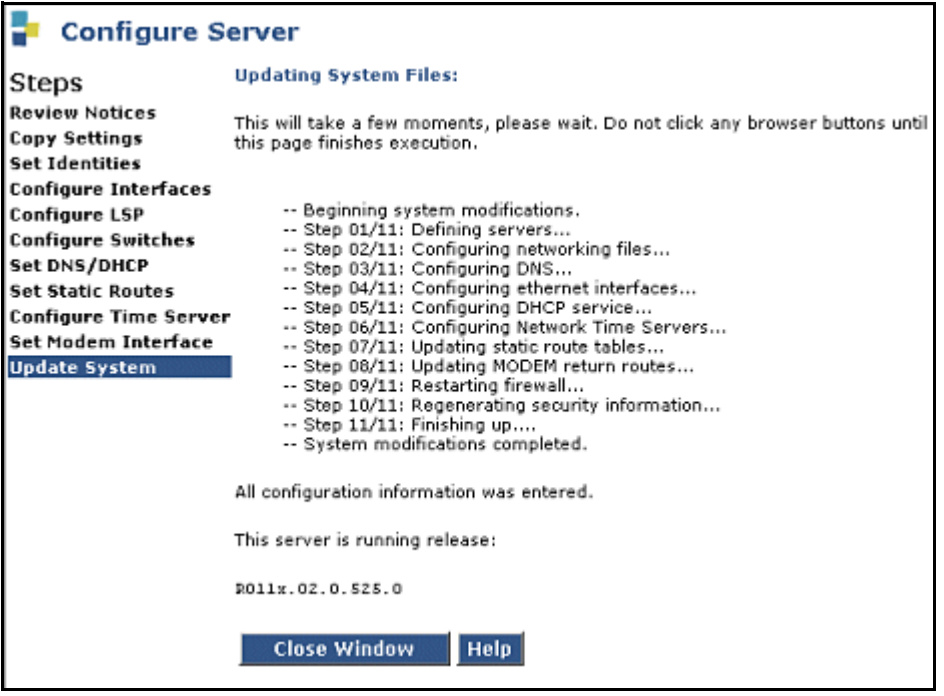

When the process is complete, you will receive a notification. Click **Close Window** and continue the configuration of the G700 Media Gateway on the command line interface.

**Note:** You will also have to setup the INADS alarm via a command line. Call your service support center.

# <span id="page-121-0"></span>**Provide the keys.install File (If Necessary)**

Use this procedure only if you selected one of the customer-provided keys options in the previous procedure.

If encryption between the NTS and S8300 Media Server is to be used for additional security, you *must* provide a keys.install file that specifies for each key:

- The key number
- The encryption type
- The key code

If the keys file is short, the network administrator can create one now during configuration if needed:

#### **Create the key file**

- **1.** On a directly connected laptop or other computer, create a flat-text file named **keys.install** with the correct keys information using any ASCII application.
- **2.** Next, upload the keys.install file using the **Upload Files to Server** screen as described earlier.
- **3.** When finished, click on the Configure Server wizard window to resume server configuration.

The keys file can be loaded in one of the following ways.

#### **Upload the keys file**

 If a keys.install file was previously created on or downloaded to the services laptop or another computer on the network, it can be installed now as follows.

- **1.** In the main menu under **Miscellaneous**, click the **Upload Files to Server** link.
- **2.** Locate the **keys.install** file on your computer or network, then click **Load File**. The file is uploaded to the media server's FTP directory.
- **3.** When finished, click on the Configure Server wizard window to resume server configuration.

# **Download or copy the keys file**

Longer files may be transferred from the network time server to the S8300 Media Server as follows:

**1.** Using either the **Download Files to Server** screen or the Transfer files using an FTP procedure to access the keys file listed on your pre installation worksheet.

In both cases, the file is transferred to the media server's FTP directory.

- **2.** When finished, click on the Configure Server wizard window to resume server configuration.
- **3.** After the keys.install file is uploaded, select the location where it resides, usually in the **/var/home/ftp** subdirectory.

# **Note:** Occasionally services personnel may direct you to use the /tmp directory.

**4.** If a keys file is not used, or if the correct keys.install file is already installed, select the option to not install a new keys file.

# **Set the media server's time now**

**1.** In the main menu under Server, click **Set Server Time / Timezone**.

The S8300 displays the Set Server Time/Timezone window.

- **2.** Set the media server's time close enough to the NTS's time, date, and time zone that synchronization can occur (within about 5 minutes).
- **3.** When finished, click on the Configure Server wizard window to continue.

After NTP is enabled, time changes greater than 15 minutes will disrupt the synchronization with the NTS and NTP will shut down. You need to set the server's clock now so that synchronization can take place.

**4.** When finished, click Continue.

# **Configure the G700 Media Gateway**

This section describes the procedures for assigning IP addresses to the G700 components and for assigning IP routing.

# **Assign the IP Addresses of the G700 Media Gateway Components**

**Note:** If you are using the Avaya Gateway Installation Wizard (GIW), the GIW performs this task automatically.

This section describes how to assign the IP addresses and IP routes to the G700 Media Gateway and its components. The IP addresses should be available to you on the IP Addressing Planning Form. The command arguments you will be supplying include:

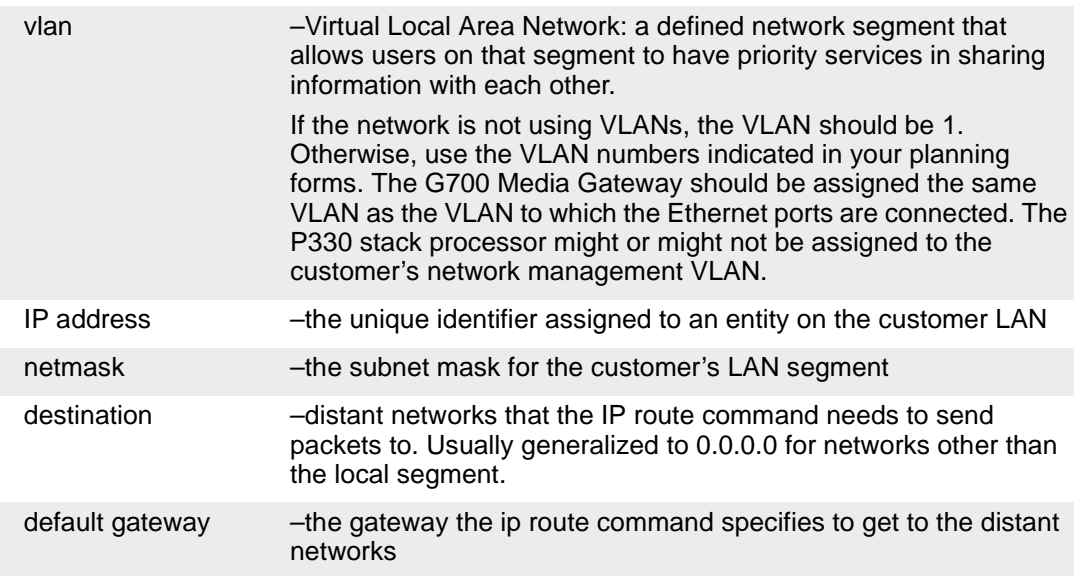

### **Access the P330 stack processor**

- **1.** Set up a direct connection to the G700 Console (serial) port and access the P330 stack processor using Hyperterm (or similar terminal emulation application).
- **2.** Login as root.

#### **Assign the IP address to the P330 stack processor**

- **1.** At the P330-1(configure)# prompt, type **set interface inband** <**vlan>** <ip address> <netmask> to assign an IP address to the P330 stack processor. $\langle \nabla \cdot \nabla u \rangle$  is the vlan number, usually 1, to be established on the S8300 for the G700 Media Gateways. The  $\langle ip\_address \rangle$   $\langle netmask \rangle$  is the assigned addresses for the P330 stack processor.
- **2.** Type reset and press **Enter** to reset the stack.
- **3.** Select **Yes** at the dialog box that asks if you want to continue.

All LEDs will flash. As the unit powers up, self-tests will be run. When the G700 mpg or P330 stack processor has reset, login again to continue.

**4.** Login at the **Welcome to P330** menu.

The prompt  $P330-1$  (super) # appears.

**5.** Type **configure** to obtain the P330-1(configure)# prompt.

#### **Establish the IP Routing for the Stack**

- **1.** Type **show interface inband** to verify that the Avaya P330 stack server (Layer 2 Switching Processor) has the correct address.
- **2.** Type **set ip route 0.0.0.0 <default-gateway>** to set the destination and gateway IP addresses. You will find these addresses in the planning documentation. <default-gateway> is the IP address of the customer's network gateway.
- **3.** Press **Enter** to save the destination and gateway IP addresses.
- **4.** Type **show ip route**.

The route net and route host tables appear. Verify that the information is correct.

#### **Check the serial number of the G700 Media Gateway processor**

After you have configured the P330 stack processor, you will assign an IP address to the G700 Media Gateway Processor (MGP). Your first step is to check the serial number of the MGP.

- **1.** At the P330-1(configure)# prompt, type **session mgp**.
- **2.** At the MG-???-1(super)# prompt, type **show system** to list various attributes of the G700.

The system displays a list of attributes, as shown in the following example:

```
Show System List for G700 Media Gateway
```

```
MG-001-1(super)# show sys
Uptime(d,h:m:s): 1, 08:17:12
System Name : -- Empty --
System Location: -- Empty --
System Contact : -- Empty --
MAC Address : 00-04-0D-02-04-EF
Serial No : 02DR07428721
Model No : G700
HW Vintage : 00
HW Suffix : A
FW Vintage : 230
Media Gateway Power Supplies
            VOLTAGE(V) ACTUAL(V) STATUS
 ---------- ---------- ----------
DSP Complex 3.4 3.359 OK
MGP 5.1 5.000 OK
Fans 1.2 0.000 OK
Media Modules -48.0 -47.259 OK
VoIP DSP 1.6 1.570 OK
VoIP 8260 2.5 2.470 OK
Aux -48.0 0.000 OK
--type q to quit or space key to continue--
MG-???-1(super)#
```
**3.** Write the serial number on your planning document. Make sure it matches the serial number sticker on the back of the G700 Media Gateway chassis. If there is a difference, the serial number in the displayed list is correct.You will need this later.

#### **Assign the IP Address to the G700 Media Gateway Processor**

If, after you have assigned an IP address to the G700 processor, you telnet directly to the G700 Media Gateway processor, you will need to login, and the login name and password will be provided in the planning documentation.

- **1.** At the MG-???-n(super)# prompt, type **configure** to change to configuration mode.
- **2.** Type **nvram init** to recondition the processor. (This command ensures that any existing configuration information is cleared so you can enter the IP address and IP route information).

The system prompts you to verify that you want to erase the configuration.

**3.** Answer the prompt by typing  $\mathbf{y}$  (es).

This procedure re initializes the G700 software back to factory defaults so new IP addresses can be stored correctly in the software. It also clears all configuration and administration on the G700 Media Gateway.

The G700 Media Gateway re initializes.

- **4.** At the P330-1(configure)# prompt, type **session mgp**.
- **5.** At the MG-???-1(super)# prompt, type configure to change to configuration mode.

**6.** Type set interface mgp  $\langle v \rangle$  *theory*  $\langle v \rangle$  *address>*  $\langle v \rangle$  *netmask>* to assign an IP address to the G700 Media Gateway.  $\langle \text{v} \rangle$  is the vlan to be established on the customer's local network. This is usually **1**. The  $\leq$  ip address>  $\leq$  netmask> is the assigned addresses for the G700 Media Gateway.

# **! CAUTION:**

If this G700 contains an S8300 configured as an LSP, use the VLAN administered on the primary controller.

**7.** At the MG-???-n(configure)# prompt, type **reset mgp**.

A system prompt asks to confirm the reset.

**8.** Select **Yes** at the dialog box that asks if you want to continue.

The G700 Media Gateway processor will reset. The LEDs on the G700 Media Gateway and the Media Modules will flash. These elements will each conduct a series of self-tests. When the LEDs on the Media Modules are extinguished and the active status LEDs on the G700 Media Gateway are on, the reset is complete.

- **9.** Log in again at the **Welcome to P330** menu.
- **10.** At the P330-1(configure)# prompt, type **session mgp**.
- **11.** At the MG-???-1(super)# prompt, type **configure** to reach the configuration level of the command line interface.
- **12.** Type **show interface mgp** to verify that the G700 Media Gateway has the correct IP address.

#### **Assign the Default IP Route to the G700 Media Gateway**

- **1.** At the MG-???-n(configure)# prompt, type **set ip route <destination> <netmask> <gateway\_ip\_address>**. Both <destination> and <netmask> are 0.0.0.0 for the default gateway.  $\langle$   $\langle$   $\rangle$   $\langle$   $\rangle$   $\langle$ network segment.
- **2.** Type **show ip route mgp** to view the results.
- **3.** Repeat step 1 for additional ip routes, if needed. Usually, only a default route is needed. Refer to your planning document.

#### **Assign IP Addresses to the VoIP Resources**

From the G700 Media Gateway Processor command line interface, you will assign IP addresses to the VoIP resource resident on the G700 Media Gateway and to any installed MM760 VoIP Media Modules.

**1.** At the MG-???-n(configure)# prompt, type **set interface voip <number> <ip address>**

<number> is the slot number of the VoIP media module. **v0** designates the VoIP resource resident on the G700 Media Gateway motherboard. The MM760 VoIP Media Modules are designated according the slot (for example, **v1**, **v2**, **v3**, **v4**) in which the Media Module has been installed.  $\langle ip \rangle$  address> is the IP address of the VoIP resource.

For example: **set interface voip v0 132.236.73.3** 

- **2.** Type **show interface** to display a table of all configured interfaces, including all VoIP Media Modules.
- **3.** Type **show voip v0** to display the VoIP resource on the motherboard.
- **Note:** It is not necessary to configure the VLAN, netmask, or IP routes for VoIP engines. The media gateway parameters are applied automatically.

#### **Check for IP Connections**

After you have assigned IP addresses to the P330 Stack Processor (Layer 2 Switching Processor), the G700 Media Gateway MGP, Media Modules, and the VoIP resources, do the following procedure to validate the IP connections.

#### **Run the ping command**

**1.** At the MG-???-n(config)# prompt, type **ping mgp <IP\_address>**

where  $\langle IP\_address \rangle$  is the address of an S8300 or S8700 server, the VoIP engine, or any other functioning endpoint accessible on the customer's LAN. It is recommended to ping endpoints on both the same subnet and a different subnet.

Ping results appear on the screen, similar to the following example.

#### **Ping MGP Results**

```
MG-???-1(configure)# ping mgp 135.122.49.55
PING 135.122.49.55: 56 data bytes
64 bytes from 135.122.49.55: icmp_seq=0. time=0. ms
64 bytes from 135.122.49.55: icmp_seq=1. time=0. ms
64 bytes from 135.122.49.55: icmp_seq=2. time=0. ms
64 bytes from 135.122.49.55: icmp_seq=3. time=0. ms
64 bytes from 135.122.49.55: icmp_seq=4. time=0. ms
----135.122.49.55 PING Statistics--
5 packets transmitted, 5 packets received, 0% packet loss
round-trip (ms) min/avg/max = 0/0/0
```
- **2.** Check that the same number of packets transmitted were also received.
- **3.** Type **ping voip v0 <IP address>,** where <IP address> is the address of the G700, or any other functioning endpoint on the customer's LAN. Ping results appear on the screen, similar to the following example.

#### **Ping VoIP Results**

```
MG-???-1(configure)# ping voip v0 135.122.49.55
----135.122.49.55 PING Statistics----
5 packets transmitted, 5 packets received, 0 packet loss
round-trip(ms) min/avg/max = 0/1/0
```
# **Set up the Controller List for the G700 Media Gateway**

**Note:** If you are using the Avaya Gateway Installation Wizard (GIW), the GIW performs this task automatically.

To complete the configuration of the G700 Media Gateway, you need to administer a list of primary and alternate controllers. This list begins with the IP address of the primary controller. In the event that the G700 Media Gateway loses contact with its primary controller, it will seek to re-register with the primary controller first, then with the other controllers on this list. The other controllers are either S8700 Media Servers that can act as the primary controller, or S8300 Media Servers configured as Local Survivable Processors (LSPs).

Up to four IP addresses separated by commas can be entered to form the controller list.

1 . At the MG-???-n(configure)# prompt, type the following command to designate the primary, secondary, and LSP controllers for this G700:

### **set mgc list <ip\_address> [,<ip\_address> [,<ip\_address> [,<ip\_address>]]]**

where, the first  $\langle ip \rangle$  address is the IP address of the primary controller for this G700. If the primary controller is an S8700, this is the IP address of a C-LAN board that is connected to a pair of duplicated S8700s. If the Primary controller is an S8300, this is the IP address of the S8300.

The next three  $\langle ip \rangle$  address> parameters are optional IP addresses of up to three alternate controllers. Each of the three optional controllers can be an S8700 duplicated pair or an S8300 configured as an LSP, depending on the G700's primary controller.

The following table describes the possible optional controllers for an S8300 and S8700 primary controller.:

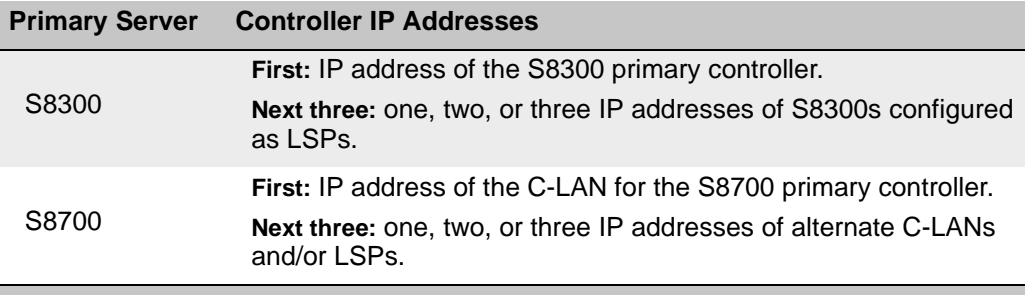

For an S8700 primary controller, the last three IP addresses in the list can be either the addresses of C-LANS (which are connected to the same pair of S8700s that act as primary controllers) or addresses of LSPs. If you enter a combination of both, you must list C-LANs first and the LSPs last, *after* the C-LANs.

2 . Type **reset mgp** at the MG-???-n(configure)# prompt to reset the G700 Media Gateway processor.

A system prompt asks to confirm the reset.

3 . Select **Yes** at the dialog box that asks if you want to continue.

The G700 Media Gateway processor will reset. The LEDs on the G700 Media Gateway and the Media Modules will flash. These elements will each conduct a series of self-tests. When the LEDs on the Media Modules are extinguished and the active status LEDs on the G700 Media Gateway are on, the reset is complete.

The system ultimately returns you to the P330-1 (configure) prompt.

At the P330-1(configure)# prompt, type **session mgp**.

At the MG-001-1(super)# prompt, type **configure** to change to the configuration mode.

**Note:** Because the G700 media gateway has registered with its primary controller, the prompt name has changed; for example, to MG-001-1.

Type **show mgc** to display the list of available servers and their IP addresses.

For example:

#### **Show Call Controller Status Screen**

```
MG-001-1(configure)# show mgc
CALL CONTROLLER STATUS
------------------------------------------
Registered : YES
Active Controller : 135.9.71.95
H248 Link Status : UP
H248 Link Error Code: 0x0
MGC List Management : Static
CONFIGURED MGC HOST DHCP SPECIFIED MGC HOST
-------------------- -----------------------
135.9.71.95 -- Not Available -- 
- Not Available -- - -- Not Available --
- Not Available -- - - - Not Available --
- Not Available -- - - - Not Available --
```
The Gateway will have registered with the primary controller, if present. If the primary controller is running and has been administered properly, the Registered field says **YES** and the H248 Link Status says **UP**. If the controller is not running, the Registered field says **NO** and the H248 Link Status says **DOWN**.

#### **Set the LSP Transition Points**

You must set the time that the G700 searches, in the event of a network problem, for primary controllers (for example, additional CLAN connections) with which to register. After this search time has elapsed, the G700 will search for an LSP with which to register. You must also set the total time the G700 searches for either a primary controller and an LSP, after which the G700 resets. And finally, you must define how many primary controllers, from 1 to 4, are in the controller list you just defined.

**1.** At the MG-001-1(configure)# prompt, type **set mgp reset-times primarysearch <search-time>**

where  $\leq$  search-time is the time in minutes that the G700 searches for a primary controller before looking for an LSP. The range is from **1** to **60**.

**2.** At the MG-001-1(configure)# prompt, type **set mgp reset-times totalsearch <search-time>**

where  $\leq$  search-time> is the time in minutes that the G700 searches for both primary controllers or LSPs. The range is from **1** to **60**.

**3.** At the MG-001-1(configure)# prompt, type **set mgp reset-times transitionpoint <#\_of\_primary>**

where  $\lt\#_{\text{of}\_primary>}$  is the number of primary controllers in the controller list. If the primary controller is an S8700, the range is from **1** to **4.** If the primary controller is an S8300,  $\lt$ # of primary> must be **1**.

# **Configure an X330 Expansion Module (If Necessary)**

**Note:** You cannot use the AIW to perform this task.

**4.** See the *Avaya X330W-2DS1 Access Router Module Quick Start Guide*. This document is available at http://avayanetwork.com. Once there, select:

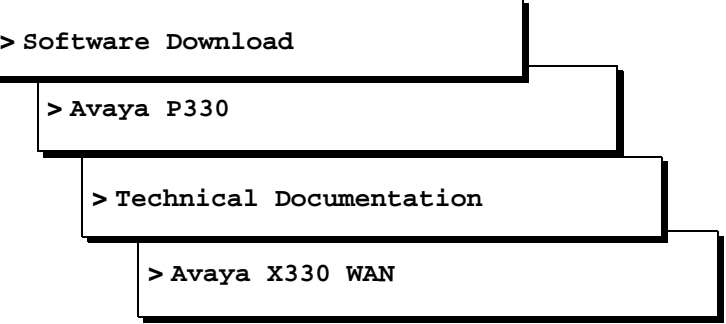

**5.** Select the Quick Start Guide for X330WAN 2DS1.

# <span id="page-131-0"></span>**Install New Firmware on the G700**

This section describes the procedures to install firmware on the G700 Media Gateway processors and media modules.

# **Verify the Contents of the tftpboot Directory**

Before proceeding with the G700 firmware installation, you should check the tftpboot directory on the TFTP server to make sure the firmware versions match those listed in the planning documentation.

# **Determine Which Firmware to Install on the G700**

**Note:** If you are using the LSP/G700 Upgrade Tool, the Upgrade Tool performs this task automatically.

Conduct the following procedure to compare software versions running on the G700 processors and media modules with the versions in you planning documents. If the versions do not match, new firmware for those components is necessary.

### **Determine if new firmware for the P330 stack processor is necessary.**

**1.** At either the P330-1(super)# or P330-1(configure)# prompt, type **dir**.

The system displays the list of software.

#### **Directory List for P300 Processor**

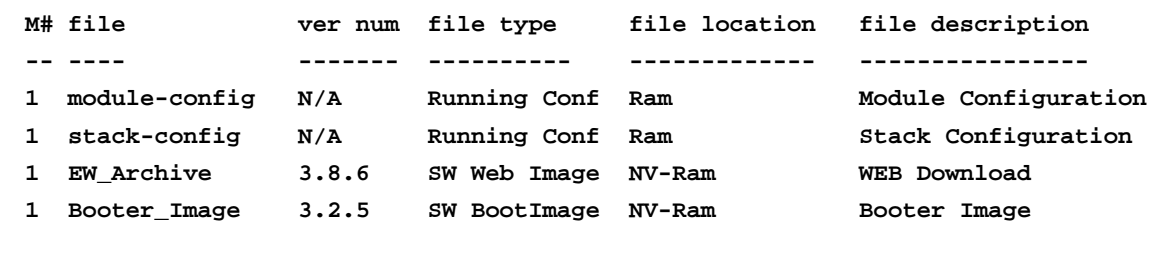

**2.** Check the version number (ver num) of the EW\_Archive file to see if it matches the Release Letter. If not, you must upgrade the P330 stack processor.

# **3.** Type **show image version**

The system displays the list of software.

**Show Image Version List for P330 Processor**

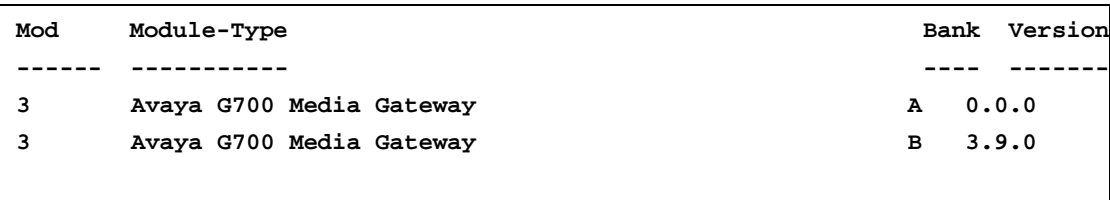

**4.** Check the version number of the stack software image file in Band B to see if it matches the your planning document. If not, you must upgrade the P330 stack processor.

#### **Determine if new firmware is required for the MGP, VoIP Module, and installed media modules.**

- **1.** Type **session mgp**
- **2.** At the MG-001-1(super)# prompt, type **show mg list\_config**

The system displays the list of software.

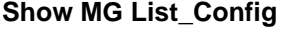

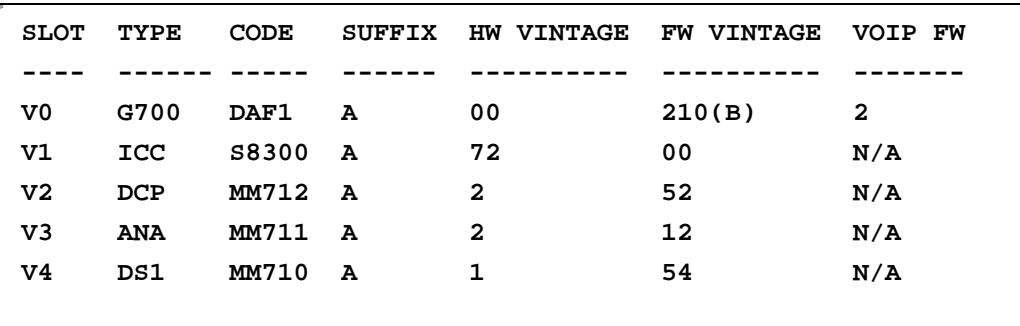

- **3.** Refer to the list to check the FW vintage number of the G700. In the TYPE column, find G700, then check the matching field in the FW VINTAGE column to see if it matches the vintage number in your planning forms. If not, you must install new firmware on the G700 Media Gateway. Also check if the release number in the FW VINTAGE column contains (A) or (B) to designate the software bank. If the list shows B, you will upgrade A. If the list shows A, you will upgrade B.
- **4.** Refer to the VOIP FW column and row for slot V0 (same row occupied by the G700 information) to see if the number matches the VoIP firmware identified in your planning forms. If not, you must also upgrade the G700 Media Gateway motherboard VoIP module.
- **Note:** The VoIP processor on the motherboard is upgraded using the same firmware image file as the VoIP media modules; for example, the file mm760v8.fdl is vintage #8.
- **5.** Check the FW VINTAGE column for vintages of each of the installed Media Modules: MM710, MM711, MM712, MM720, and/or MM760 to see if they match the FW vintages in the planning forms. If not, you must upgrade them, as well.

### **Install New Firmware on the P330 Stack Processor**

#### **Install P330 stack processor firmware**

**1.** From your S8300 telnet session, telnet back to the P330 stack processor:

Type **telnet** <**xxx.xxx.xxx**.xxx>, where <**xxx**.xxx.xxx.xxx> is the IP address of the P330 stack master processor on the customer's LAN.

**2.** At the P330-1(configure)# prompt, type **copy tftp SW\_image <file> EW\_archive <ew\_file> <tftp\_server\_address> <Module#>**

where

 $\langle$  file> is the full-path name for the image file with format and vintage number similar to viisa3\_8\_2.exe,

 $\langle$   $ew\_file$  is the full-path name for the embedded web application file with format similar to p330Tweb.3.8.6.exe,

<tftp\_server\_ip\_address> is the IP address of the TFTP server, and

 $\leq M \circ d \leq \#$  is the number, 1 through 10, of the media gateway in the stack. If there is only one G700 Media Gateway, the number is **1**.

- **3.** To verify that the download was successful when the prompt returns:
	- type **show image version <module #>** and check the version number in the Version column for Bank B.
	- type **dir <module #>** and check the version number in the ver num column for the EW\_Archive file.
- **4.** Type **reset <module #>**

### **Install New Firmware on the G700 Media Gateway Processor**

#### **Install MGP firmware**

- **1.** At the P330-1(configure)# prompt, type **session mgp** to reach the G700 Media Gateway processor.
- **2.** Type **configure** at the MG-???-1(super)# prompt to enter configuration mode, which will change the prompt to MG-???-1(configure)#.
- **3.** At the MG-???-1(configure)# prompt, type **show mgp bootimage** to determine which disk partition (bank) is in the Active Now column. You will update the bank that is *not* listed as Active Now. The system displays the following screen:

| <b>FLASH MEMORY</b> | IMAGE VERSION              |
|---------------------|----------------------------|
| Bank A              | 109                        |
| Bank B              | 210                        |
|                     |                            |
| <b>ACTIVE NOW</b>   | <b>ACTIVE AFTER REBOOT</b> |
| Bank B              | Bank B                     |
|                     |                            |

**Example: Show mgp bootimage**

#### **4.** At the MG-???-1(configure)# prompt, type

### **copy tftp mgp-image <bank> <filename> <tftp\_server\_ip\_address>**

to transfer the mgp image from the tftp server to the G700, where

<bank> is the bank that is *not* Active Now (Bank A in the example).

 $\leq$  filename  $>$  is the full path name of the mgp firmware image file, which begins with mgp and will be similar to the name mgp  $8$  0.bin.

 $\text{cfttp\_server\_ip\_address}$  is the IP address of the S8300. See the following example:

copy tftp mgp-image a mgp\_8\_0.bin 195.123.49.54.

The screen will show the progress.

- **5.** Type set mgp bootimage <br/>bank> where <br/> \, is the same letter you entered in the previous step.
- **6.** At the MG-???-1(configure)# prompt, type **reset mgp**.

A system prompt asks to confirm the reset.

**7.** Select **Yes** at the dialog box that asks if you want to continue.

The G700 Media Gateway processor will reset. The LEDs on the G700 Media Gateway and the Media Modules will flash. These elements will each conduct a series of self-tests. When the LEDs on the Media Modules are extinguished and the active status LEDs on the G700 Media Gateway are on, the reset is complete.

**8.** Verify that the download was successful when the prompt returns. Type **show mg list\_config**. The system displays the list of software.

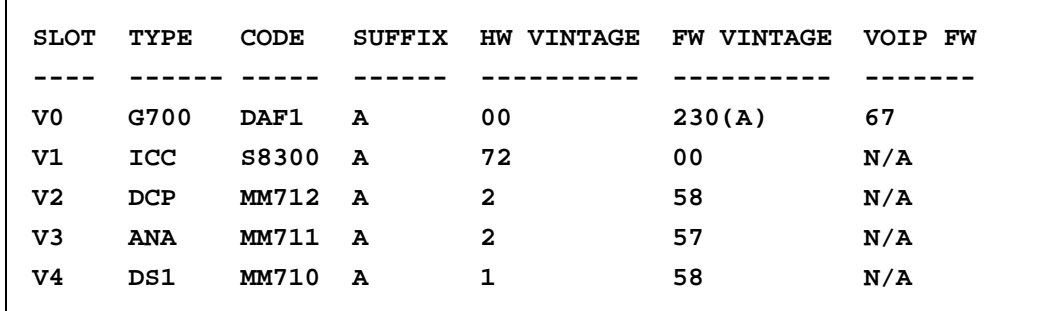

#### **Example: Show mg list\_config**

#### **Install New Firmware on the Media Modules**

For upgrades of active media modules, you need to take the media modules out of service before initiating the upgrade process. To do this, go to a SAT session on the primary controller and issue a busyout command.

**Note:** Skip this busyout procedure if the media modules are not in service; for example during an initial installation.

#### **Busyout board (for active media modules)**

- **1.** Go to a SAT session on the primary controller and enter the command, **busyout board vx** where  $x$  is the slot number of the media module to be upgraded.
- **2.** Verify the response, Command Successfully Completed.
- **3.** Repeat for each media module to be upgraded.

#### **Install media module firmware**

- **1.** Be sure that you have checked for the current vintage of the VoIP Module for the v0 slot (on the G700 motherboard) (se[e Determine Which Firmware to Install on the G700\).](#page-131-0) This VoIP module does not occupy a physical position like other Media Modules.
- **2.** At the P330-1(configure)# prompt, type **session mgp**.
- **3.** At the MG-001-1(super)# prompt, type **configure** to change to the configuration mode.
- **4.** Type **copy tftp mm-image v<slot #> <filename mm> <tftp\_server\_ip\_address>**

where  $\langle$  s about  $\sharp$  > is the slot of the specific media module as identified when you performed [Determine Which Firmware to Install on the G700,](#page-131-0) 

 $\leq$  filename mm> the full-path name of the media module firmware file in a format such mm712v58.fdl, and

<tftp\_server\_ip\_address> is the ip address of the S8300.

Two or three minutes will be required for most upgrades. The VoIP Media Module upgrade takes approximately 5 minutes. Screen messages indicate when the transfer is complete.

**5.** After you have upgraded all the media modules, verify that the new versions are present. At the MG-???-1(configure)# prompt, type **show mg list\_config**

The list of software appears

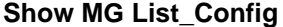

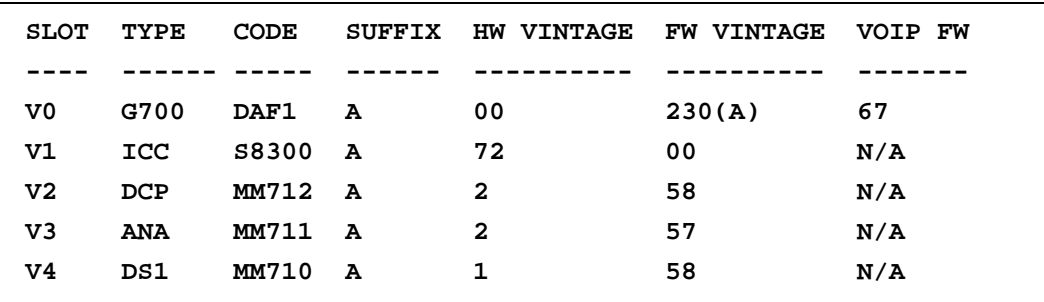

- **6.** In the TYPE column, find the particular media module (v1 through v4), then check the matching field in the FW VINTAGE column to see if it matches the planning documentation. Note that slot V1 can contain either a media module or the S8300 Media Server, which will show as Type "ICC".
- **7.** Check the VOIP FW column and row for slot  $v_0$  to see if the number matches the VoIP firmware identified in the planning documentation.
- **8.** Type **reset**  $\leq$  module #> where  $\leq$  module #> is the number of the G700 in the stack.
- **9.** When the reset is finished, type **show mm** to verify the upgrade.

#### **Release board (if media module was busied out)**

- **1.** When the upgrade procedure is complete, go to the SAT session and release the board: type **release board vx** where x is the slot number of the upgraded media module.
- **2.** Verify the response, Command Successfully Completed.
- **Note:** If you see the response, Board Not Inserted, this means that the media module is still rebooting. Wait on minute and repeat the **release board** command.
- **3.** Repeat the **release board** command for each media module that was busied out.

#### **Install New Firmware on Other G700 Media Gateways (Stack Configuration)**

If the customer has multiple G700 media gateways connected in an IP stack, you can stay connected to the master G700/P330 and "session" over from the master P330 stack processor to the next G700 in the stack. If you are dialed in remotely, you should have automatically dialed in to the stack master. For a local installation, you should have plugged your laptop into the stack master P330, which you can identify by the LED panel on the upper left of each G700 or P330 device in the stack. The LEDs signal as follows:

- On the G700 Media Gateway: a lit **MSTR** LED indicates that this unit is the stack master.
- On the P330 device: a lit **SYS** LED indicates that this unit is the stack master.

The G700 and P330 at the bottom of the stack is module number 1, the next module up is number 2,. and so on. However, the stack master can be any module in the stack, depending on the actual model, the vintage firmware it runs, and whether the S8300 is inserted into it.

**Note:** You do not need to configure the other P330 stack processors in the stack. These will use the IP address and IP route of the master stack processor. However, you will need to check firmware on all devices of the other G700s in the stack, including the media gateways themselves, and update the firmware as required.

You may also use the "session stack" command to access other standalone P330 processors in the stack (those that are not part of a G700 unit).

**1.** At the MG-001-1(configure)# prompt, type **session stack**

The P330-1 (configure)# prompt appears.

**2.** At the P330-1(configure)# prompt, type **session <mod\_num> mgp**

 $\epsilon$  mod num> is the next P330 processor in the stack. If you are currently logged in to the master stack processor, <mod\_num> would be 2, for the second G700/P330 processor in the stack.

**3.** For other G700s in the stack, repeat the steps described previously to install firmware for the stack processor, MGP, and media modules.

# **Install New Firmware on Other G700 Media Gateways (Remote, No Stack Configuration)**

If additional G700 media gateways are supported in the configuration, but they are not attached as a stack, then you must configure each G700, with all of its devices, including the P330 processors. Additionally, you must check firmware and update the firmware as required.

# **Administer Communication Manager**

Perform one of the following two administration procedures in this section:

- [The Primary Controller is an S8300](#page-138-0), or
- [The Primary Controller is an S8700 \(the S8300 Is an LSP\)](#page-144-0)

# <span id="page-138-0"></span>**The Primary Controller is an S8300**

# **! CAUTION:**

This administration applies only to an S8300 that serves as the primary controller for the target G700. The S8300 primary controller can be in the target G700 or in another, possibly remote, G700. If the S8300 is an LSP, do not administer Communication Manager on it. Translations are automatically copied to the LSP from the S8300 primary controller.

If the primary controller is an S8700, skip this section and go to "The Primary Controller is an S8700 (the [S8300 Is an LSP\)" on page 145](#page-144-0)

This document covers only the administration of Communication Manager required for the G700 Media Gateway to communicate with the primary controller over a customer's network. For the majority of administration required, see ''*Administrator's Guide to Avaya™ Communication Manager*, 555-233-506,'' or ''*Administration for Network Connectivity for Avaya™ Communication Manager*, 555-233-504.''

In this section, you will use the SAT interface to:

- Assign Node Names for LSPs
- Define the IP Network Region
- Add a Media Gateway.

# **! CAUTION:**

Before continuing, be sure you have saved translations in Communication Manager.

#### **Reset the System**

- **1.** Telnet to the S8300, log in, and open a SAT session (type **sat** or **dsat**).
- **2.** At the SAT prompt, type **reset system 4**

The system reboots.

**1.** After the reboot is complete, telnet to the S8300, login, and open a SAT session.

#### **Assign Node Names and IP Addresses for the LSPs**

If the S8300 network configuration includes LSPs, they must be specifiied on the Node Names form.

#### **Assign node names**

**1.** At the S8300 SAT prompt, type **change node-names ip** to open the Node Names screen.

**2.** Go to page 2

# **Example Node Names Screen.**

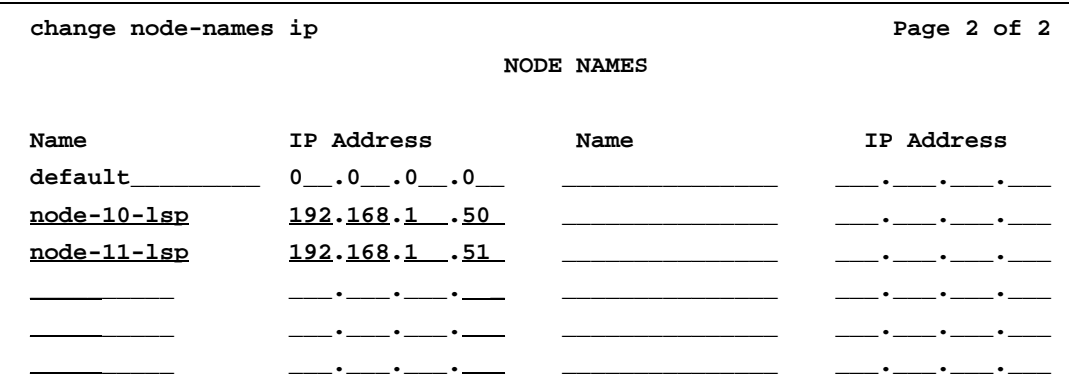

- **3.** Enter the name and IP addresses for the LSPs.
- **4.** Press **F3** (**ENTER**) when complete.

# **Administer Network Regions**

Before assigning an IP network region to a G700, you must define network region on the IP Network Region form. After a network region is defined, you can assign it to the various network elements (servers, gateways, IP phones).

The information you need to do this should be provided in your planning documentation. Use the system defaults if the planning documentation does not specify otherwise.

For a G700 with an S8300 as primary controller, there will usually be one network region, defined as **1**. The procedure below uses 1 for the network region number as an example but the procedure applies for any network region number from 1 to 250.

# **Define IP network region 1**

# **! CAUTION:**

Defining IP network regions can be quite complex. For detailed information on the use and administration of IP network regions, see ''Administration for Network Connectivity for Avaya™ Communication Manager, 555-233-504.''

**1.** At the SAT prompt, type **change ip-network-region 1**.

The S8300 displays the IP Network Region screen.

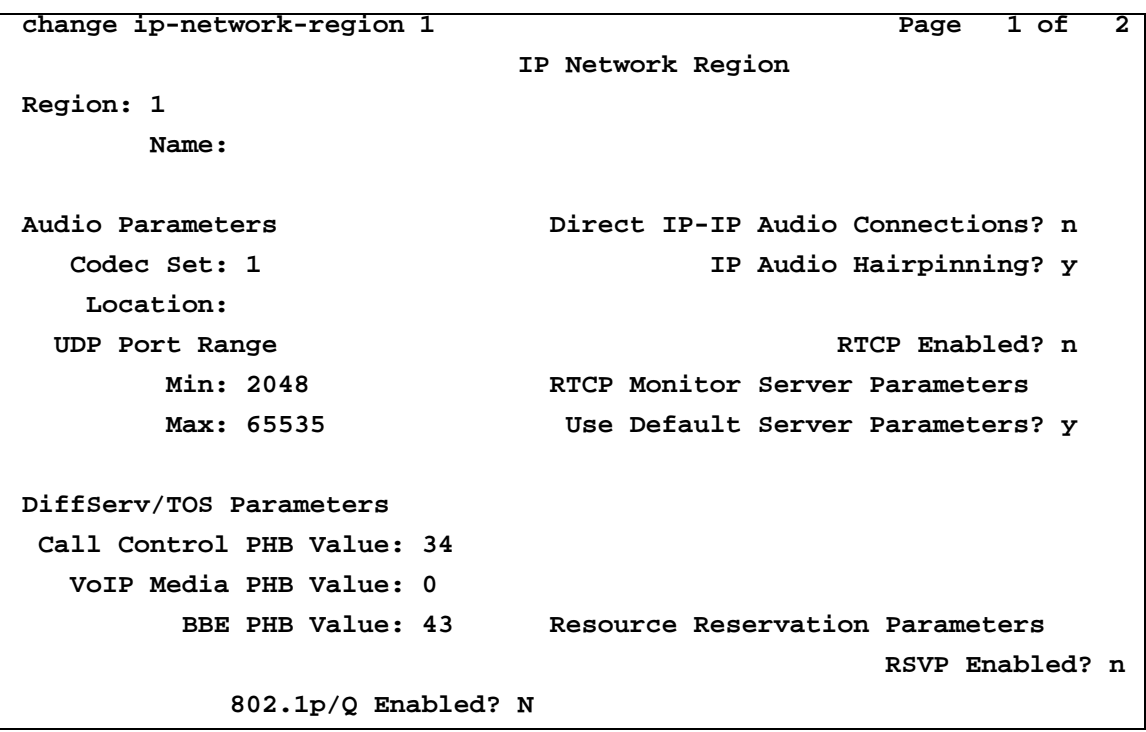

**IP Network Region Screen** 

- **2.** If necessary, complete the fields as described in ''Administration for Network Connectivity for Avaya™ Communication Manager, 555-233-504.''
- **Note:** It is strongly recommended to use the defaults in the screen. However, for the RTCP Enabled and RSVP Enabled fields, the entry should be **n** (no).
- **3.** Press **F3** (**ENTER**) to submit the screen.

#### **Associate LSPs with Network Regions**

If the primary controller has LSPs, you can associate each LSP with one or more network regions. In the event of a network failure, IP telephones assigned to a network region will register with an LSP associated with that region.

This procedure associates up to six LSPs with a network region.

#### **Associate LSPs with a network region**

**1.** On the IP Network Region screen, go to page 3.

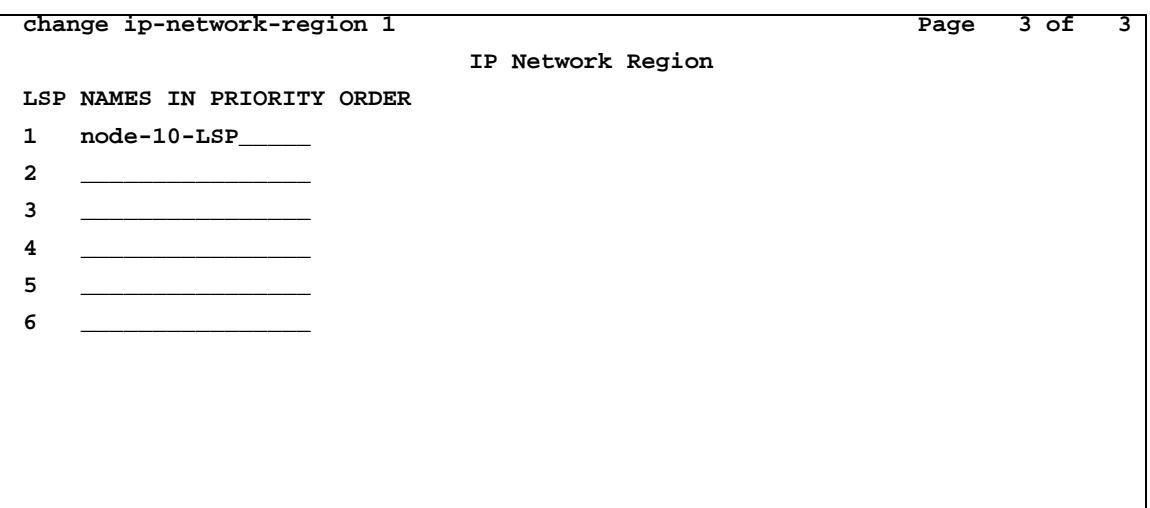

**IP Network Region Screen, page 3**

- **2.** Enter the names of up to six LSPs to be associated with region 1. The LSP names must be the same as administered on the Node Names form.
- **3.** Submit the form.
- **4.** Repeat for each network region with which you want to associate LSPs.

# **Administer IP Interfaces**

This procedure assigns network region 1, as an example, to the S8300 Media Server.

#### **Assign the network region to the S8300**

**1.** At the SAT prompt, type **change ip-interfaces**.

The S8300 displays the IP Interfaces screen.

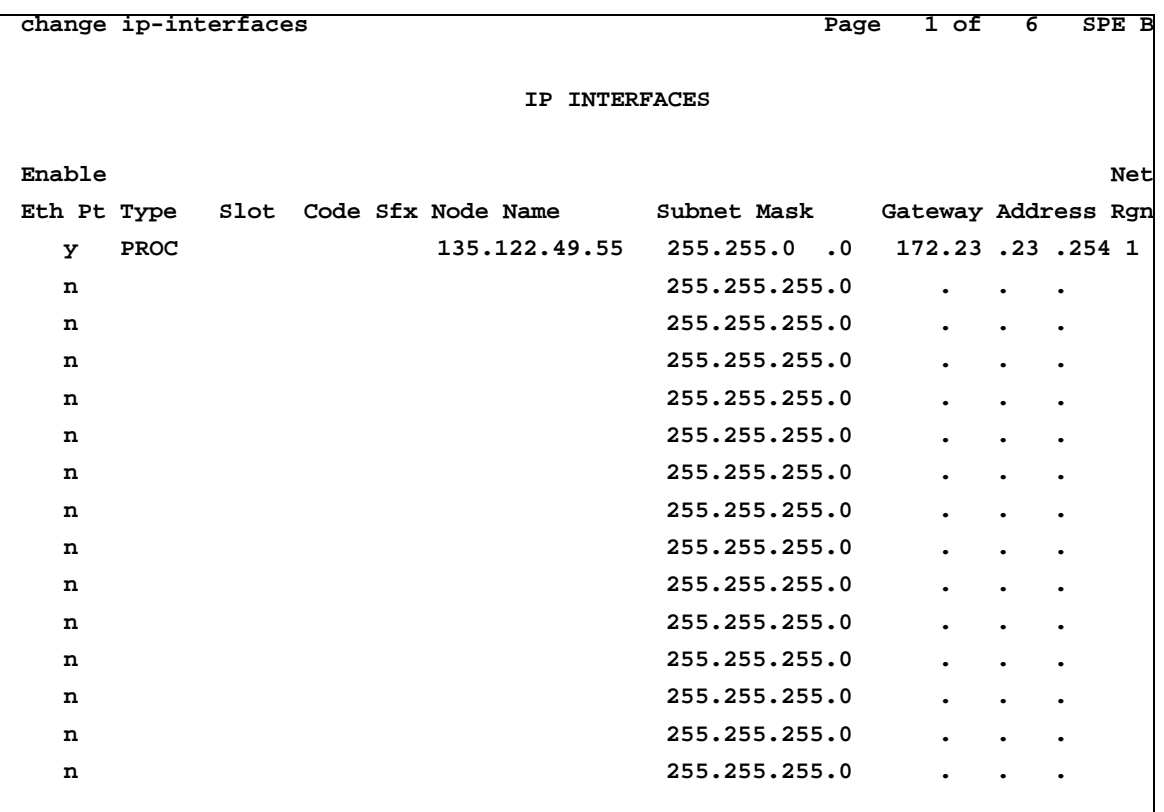

#### **IP Interfaces Screen**

**2.** The field Eth Port should indicate **Y** (yes). The Node Name should be the IP address of the S8300 Media Server.

# **Administer the LSP Form**

If the primary controller has LSPs, you must enter the LSP node names on the LSP form to enable the LSPs to get translations updates from the primary controller. Once the LSPs are successfully entered on the LSP form, their status can be viewed with the **display lsp** command.

**Note:** The LSP node names must be administered on the node-names-ip form before they can be entered on the LSP form.

### **Add LSP names to the LSP form**

**1.** At the S8300 SAT prompt, type **change lsp** to open the LSP form.

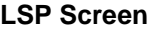

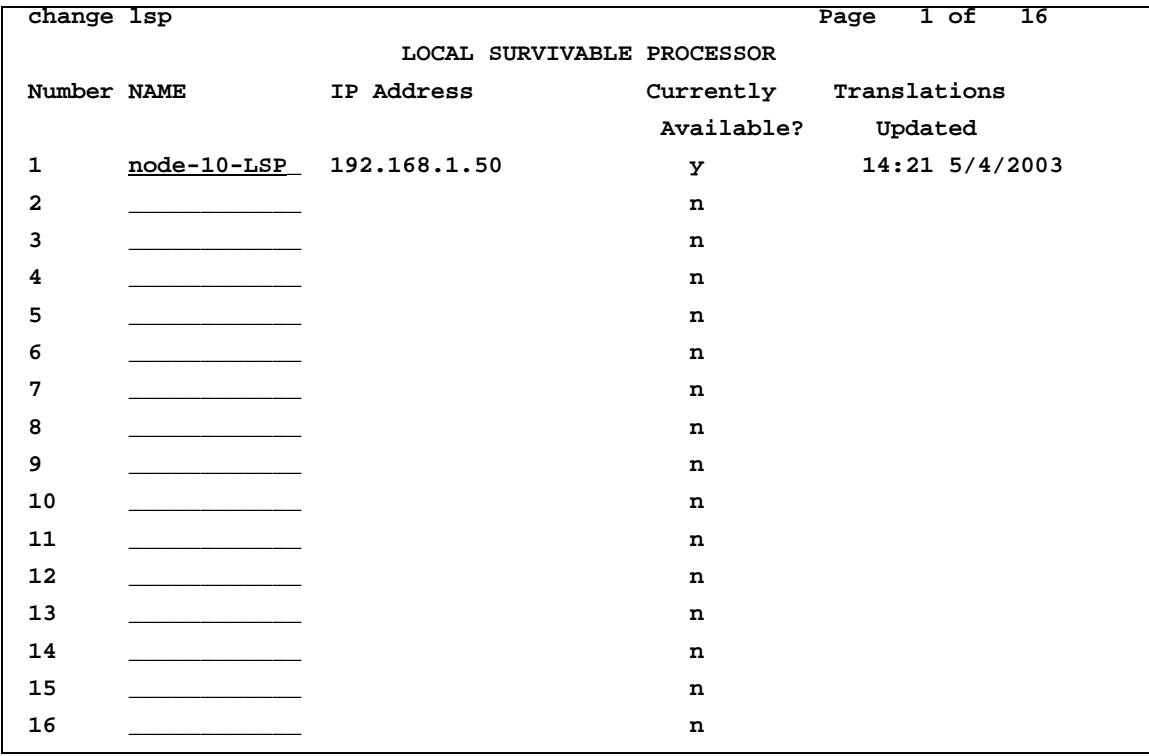

**2.** Enter the node name for each LSP supported by the primary controller and submit the form.
# **The Primary Controller is an S8700 (the S8300 Is an LSP)**

## **! CAUTION:**

This administration applies only to an S8700 that serves as the primary controller for the target G700. Do not administer Communication Manager on the S8300 (LSP). Translations are automatically copied to the LSP from the S8700 primary controller after a **save translations** command or a data backup.

If the primary controller is an S8300, skip this section and go to "The Primary Controller is an S8300" on [page 139](#page-138-0).

**Note:** Some of the procedures in this section should have been completed previously as part of a normal S8700 installation.

This document covers only the administration of Communication Manager required for the G700 Media Gateway to communicate with the primary controller over a customer's network. For the majority of required administration, see ''*Administrator's Guide to Avaya™ Communication Manager*, 555-233-506,'' or ''*Administration for Network Connectivity for Avaya™ Communication Manager*, 555-233-504.''

In this section, you will use the SAT interface to:

- Assign Node Names
- Define the IP Network Region
- Add a Media Gateway
- **Note:** For information on installing the CLAN boards on the S8700 port networks and complete information on installing an S8700 Media Server, see the Installation documentation on the ''Avaya S8300 and S8700 Media Server Library CD, 555- 233-825.''

#### **Assign Node Names and IP Addresses for the C-LANs and LSPs**

**Note:** The CLAN boards must be TN799DP running version 5 or greater firmware. Be sure to check the firmware version for these boards on the S8700. For information on how to upgrade the firmware on the S8700, please see the section "Upgrade Firmware in Selected Port Cabinet Packs" in Upgrading the Avaya Media Server Configuration in the S8700 documentation portion of this documentation CD, ''Avaya S8300 and S8700 Media Server Library CD, 555- 233-325.''

#### **Assign node names and IP addresses**

- **1.** At the S8700 SAT prompt, type **change node-names ip** to open the Node Names screen.
- **2.** Go to page 2

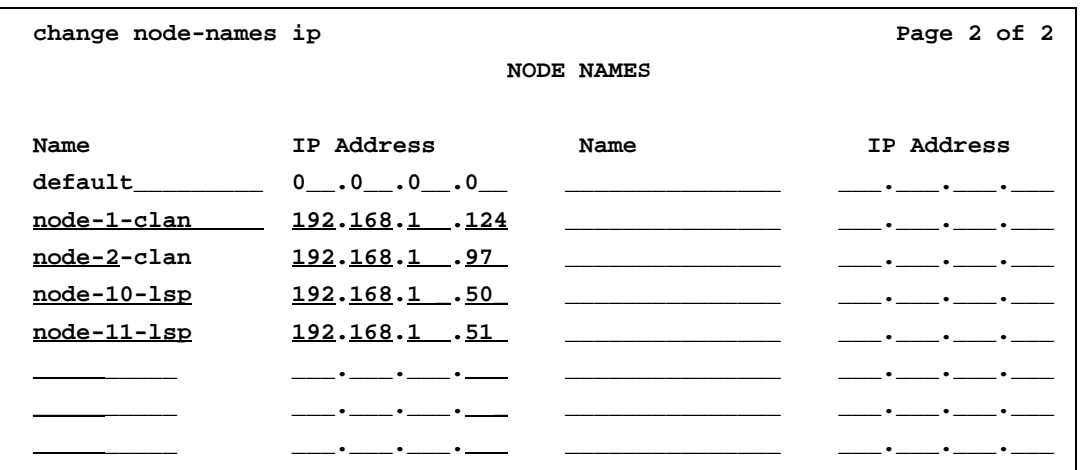

#### **Example Node Names Screen.**

- **3.** Enter the name and IP address for the C-LANs and LSPs.
- **4.** Press **F3** (**ENTER**) when complete.

#### **Administer Network Regions**

Before assigning an IP network region to a G700, you must define network region on the IP Network Region form. After a network region is defined, you can assign it to the various network elements (servers, gateways, IP phones).

The information you need to do this should be provided in your planning documentation. Use the system defaults if the planning documentation does not specify otherwise.

For a G700 with an S8300 LSP and an S8700 as the primary controller, there may be more than one network region, since there can be up to 250 G700 Media Gateways connected to the S8700 with thousands of telephones in the network. In this case, you define a network region for each CLAN board on the S8700 port networks, though they may also have the same network region.

The G700, in this case, may also share the same network region as the CLAN board(s). However, it may have a different network region because of the geographic distances of the connections between the G700 and the S8700. The G700 network region may also differ because of the nature of the endpoints connected to it.

#### **Define IP network regions for the G700 and CLAN board(s)**

## **! CAUTION:**

Defining IP network regions can be quite complex. For detailed information on the use and administration of IP network regions, see ''Administration for Network Connectivity for Avaya™ Communication Manager, 555-233-504.''

**1.** On the S8700 primary controller for the G700 Media Gateway, type **change ip-networkregion** <network\_region>, where the <network\_region> is the region you will assign to the G700 Media Gateway. This region number may or may not match the network region of the S8700 CLAN boards.

The S8700 displays the IP Network Region screen.

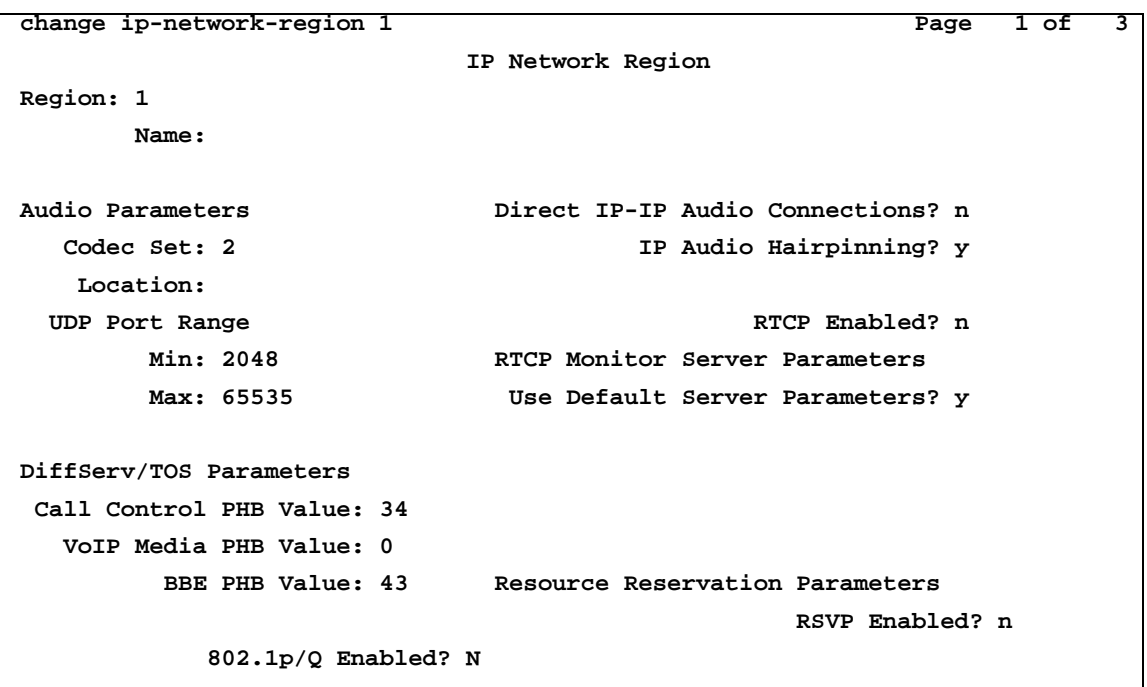

**IP Network Region Screen** 

**2.** Complete the fields as described in "Administration for Network Connectivity for Avaya™ Communication Manager, 555-233-504.''

**Note:** It is strongly recommended to use the defaults in the screen.

**3.** If the network region of the G700 (1 in this example) is different from that of the S8700 CLAN board(s), you must interconnect the two regions. Press **NextPage** to complete page 2, Inter Network Region Connection Management.

The S8700 displays page 2 of the IP Network Region screen. This screen shows a matrix of 250 network region numbers — 8 rows of 32 columns (only 26 columns are active in the last row). A region number is determined by the row and column cell position in the matrix. For example, region number 80 is the cell in the 3rd row (labled 65-96) and the 15th column (labled 5).

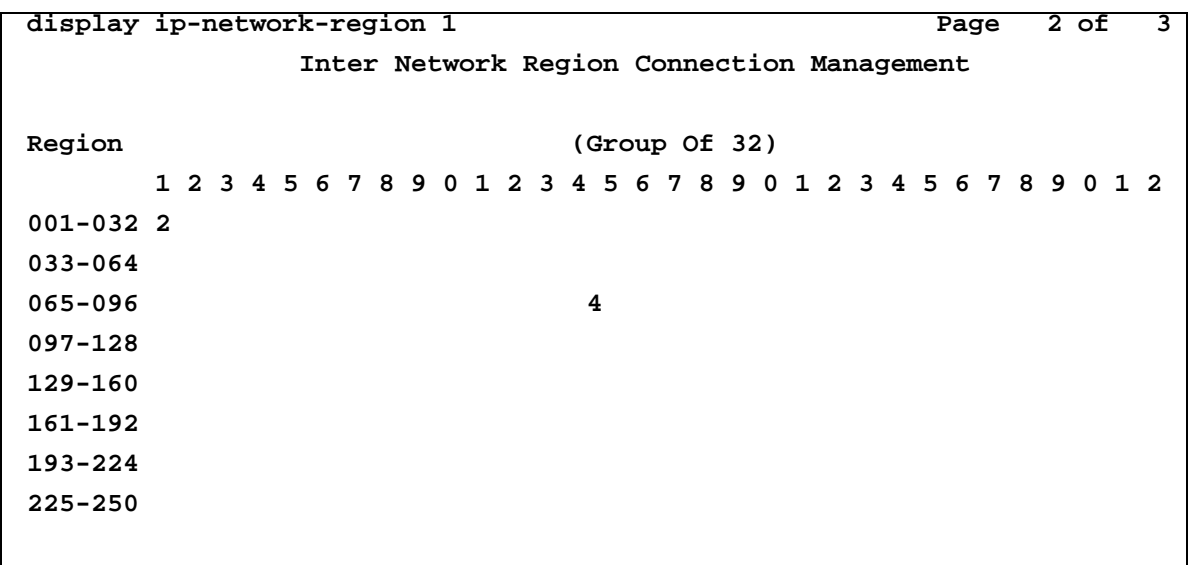

**IP Network Region Screen, Page 2** 

**4.** Type the number for the type of codec set  $(1-7)$  that the S8700 will use to interconnect the G700 and the C-LAN board(s) in the row/column position corresponding to the region of the C-LAN. In this example, the C-LAN is in region 80 and codec-set type 4 is to be used for the interconnection between region 1 and region 80. (In this example, codec type 2 is used for communication within region 1)

The SAT command, **list ip-codec-set**, lists the types of codecs available on this server.

For more detail about the Inter Network Region Connection Management form, see ''Administration for Network Connectivity for Avaya™ Communication Manager, 555- 233-504.''

**5.** Press **F3** (**ENTER**) when complete.

#### **Assign LSPs to the Network Regions**

If the primary controller has LSPs, you can assign the LSPs to network regions. In the event of a network failure, IP telephones assigned to a network region will register with the LSPs assigned to that region.

This procedure assigns up to six LSPs to a network region.

#### **Assign LSPs to a network region**

**1.** On the IP Network Region screen, go to page 3.

#### **IP Network Region Screen, page 3**

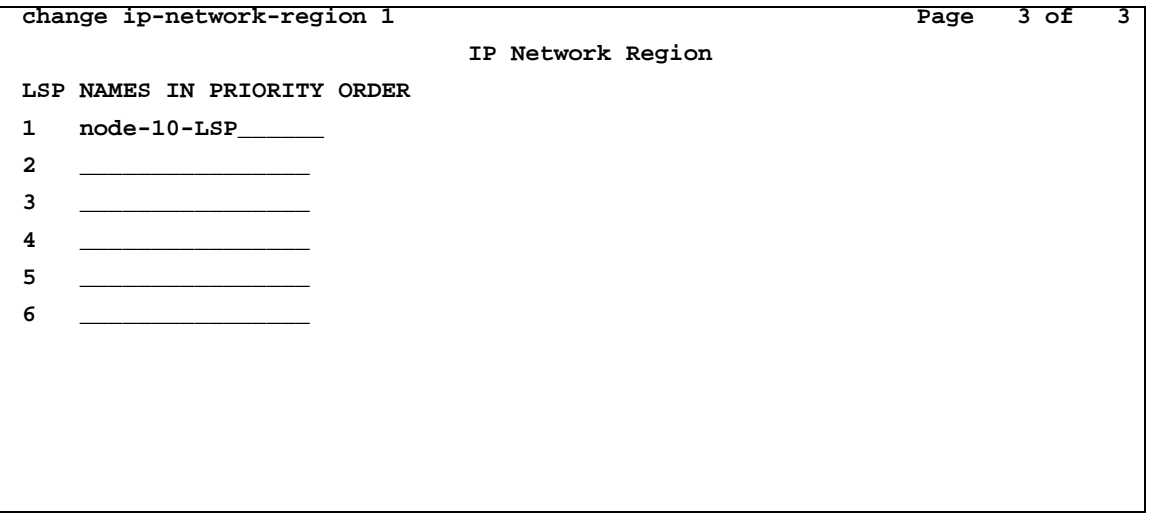

- **2.** Enter the names of up to six LSPs to be assigned to region 1. The LSP names must be the same as administered on the Node Names form.
- **3.** Submit the form.
- **4.** Repeat for each network region to which you want to assign LSPs.

#### **Administer IP Interfaces**

#### **Define the IP interfaces of the S8700 port network CLAN boards**

**Note:** This should have already been established as a part of normal S8700 installation.

**1.** Type **change ip-interfaces** to open the IP Interfaces screen.

#### **IP Interfaces Screen**

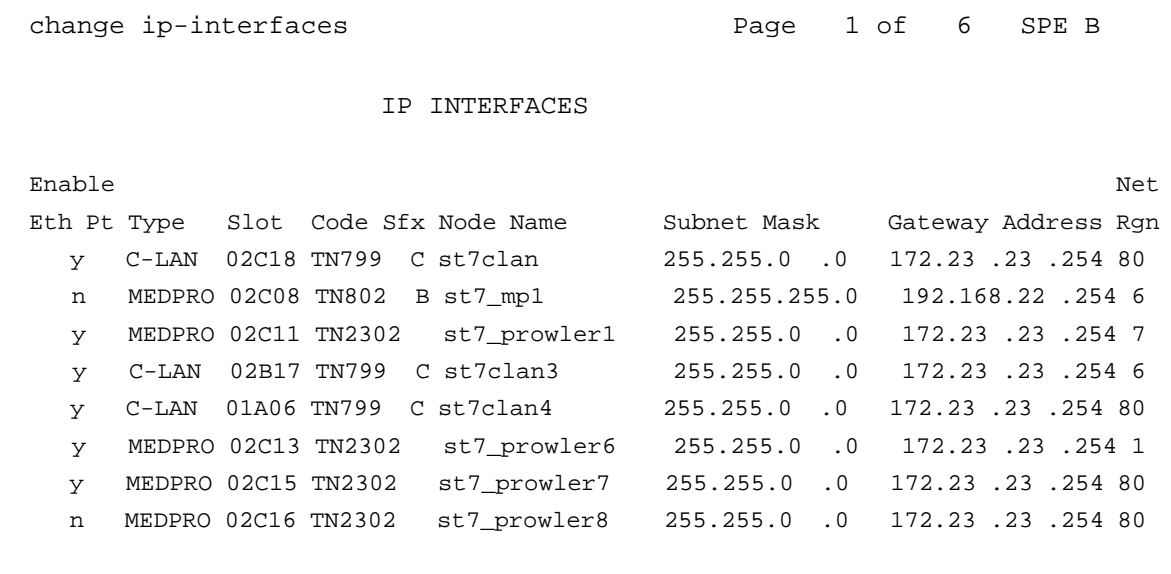

**2.** Complete the fields as described the in the following table.

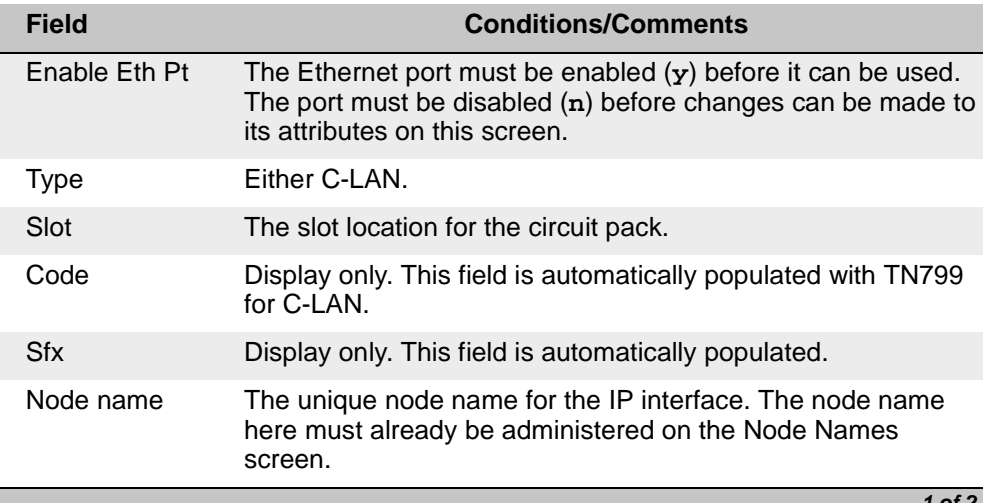

**1 of 2**

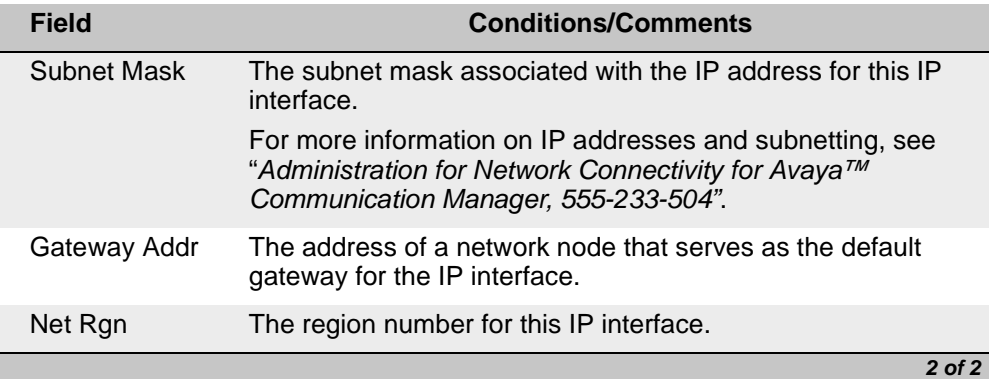

**3.** Close the screen.

#### **Administer the LSP Form**

If the primary server has LSPs, you must enter the LSP node names on the LSP form to enable the LSPs to get translations updates from the primary controller. Once the LSPs are successfully entered on the LSP form, their status can be viewed with the **display lsp** command.

**Note:** The LSP node names must be administered on the node-names-ip form before they can be entered on the LSP form.

#### **Add LSP names to the LSP form**

**1.** At the SAT prompt, type **change lsp** to open the LSP form.

#### **LSP Screen**

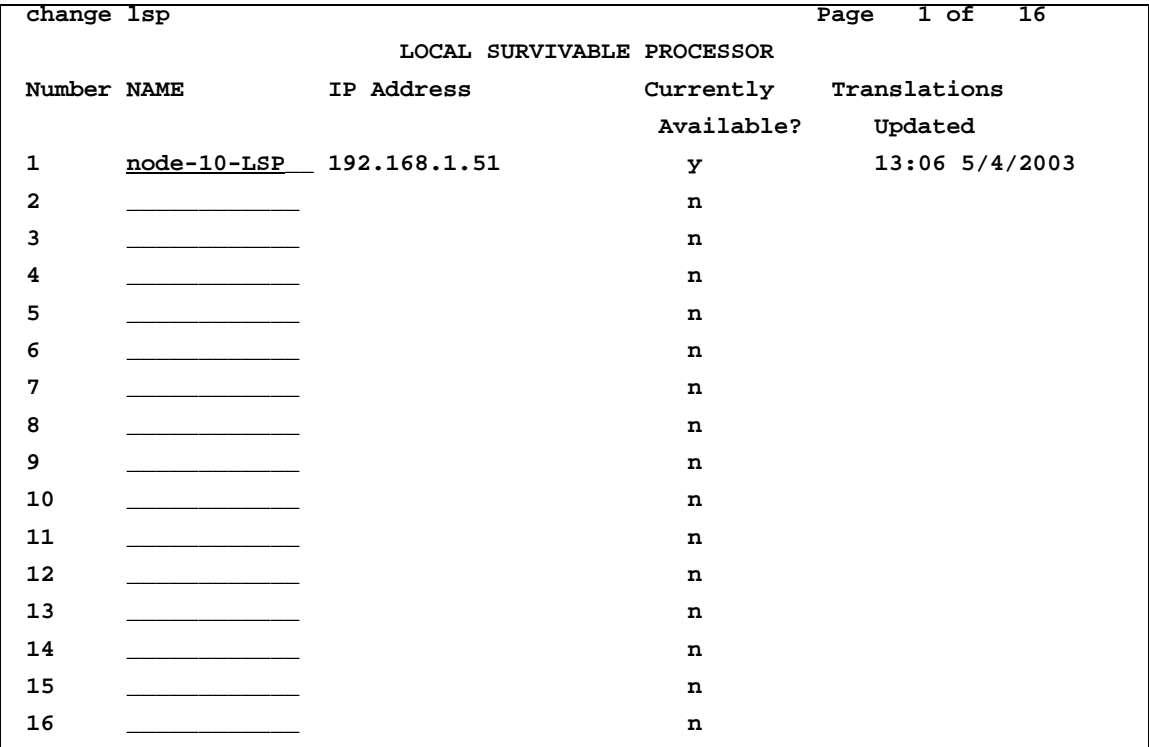

**2.** Enter the node name for each LSP supported by the primary controller and submit the form.

### **Administer the Media Gateway**

To perform the procedures in this section, telnet to the primary controller, log in, and open a SAT session.

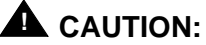

Before administering a media gateway, make sure that the gateway has been fully configured.

#### **Add Media Gateway**

**1.** At the SAT prompt, type **add media-gateway <number>** where  $\langle$ -number> is the gateway number from 1 to n . (n is 50 for an S8300 and 250 for an S8700).

The S8300 displays the Media Gateway screen.

#### **Add Media Gateway Screen**

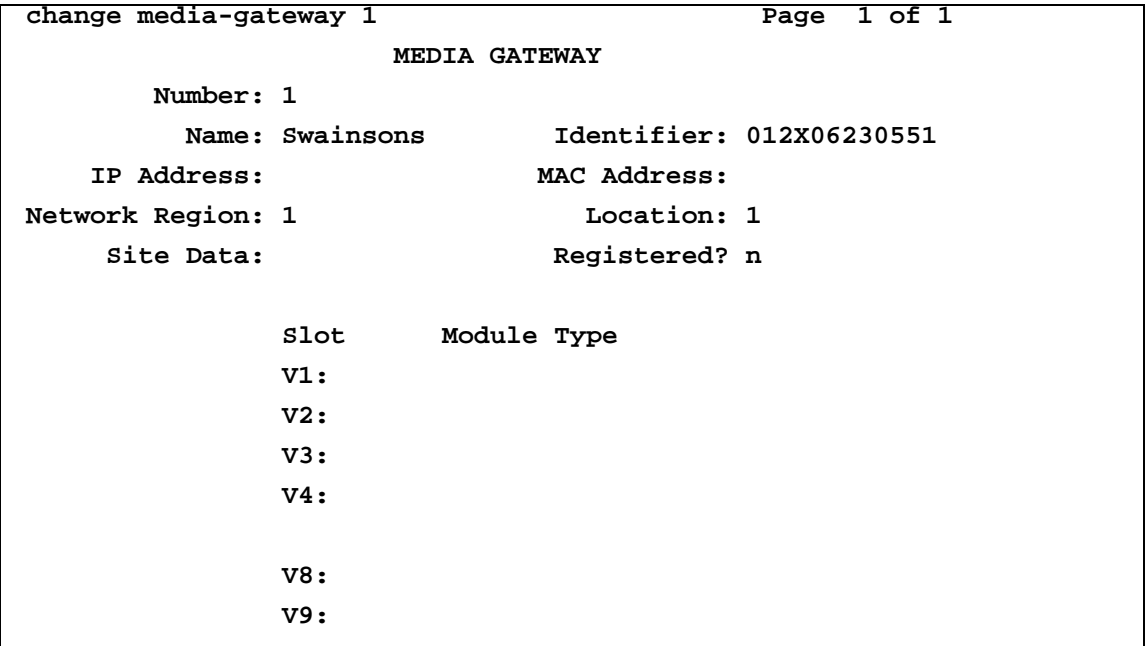

- **2.** Complete the Name field with the hostname assigned to the G700 Media Gateway.
- **3.** Complete the Identifier field with the serial number of the G700 Media Gateway. You can obtain the serial number by typing the **show system** command at the MGP command line.

# **! CAUTION:**

Be sure the serial number for the G700 Media Gateway you enter in this procedure matches exactly the serial number displayed in the **show system** command. The serial number is case-sensitive, and if entered incorrectly, will prevent the S8300 Media Server from communicating with the G700 Media Gateway.

- **4.** Complete the Network Region field with the value supplied in the planning documentation.
- **5.** If specifically requested by the customer or your planning documents, type **gatewayannouncements** in the V9 field. This field allows you to enable announcements on the G700 Media Gateway. V9 is a virtual slot. There is no announcement board associated with it. The announcements for the G700 are available in the G700 firmware and are administered in the same way as announcements on the TN2301 circuit pack used on S8700 port networks.

If there are multiple G700 Media Gateways sharing announcements, then enable announcements on the G700 whose trunks will receive the announcements most often.

**6.** Press **F3** (**ENTER**) to save your changes.

If properly administered, the G700 should register with the primary controller within 1–2 minutes. The IP Address, MAC Address, and Module Type fields are populated automatically after the G700 Media Gateway registers with the server.

**7.** Type **change media-gateway** to view the Media Gateway form.

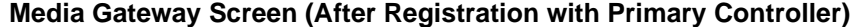

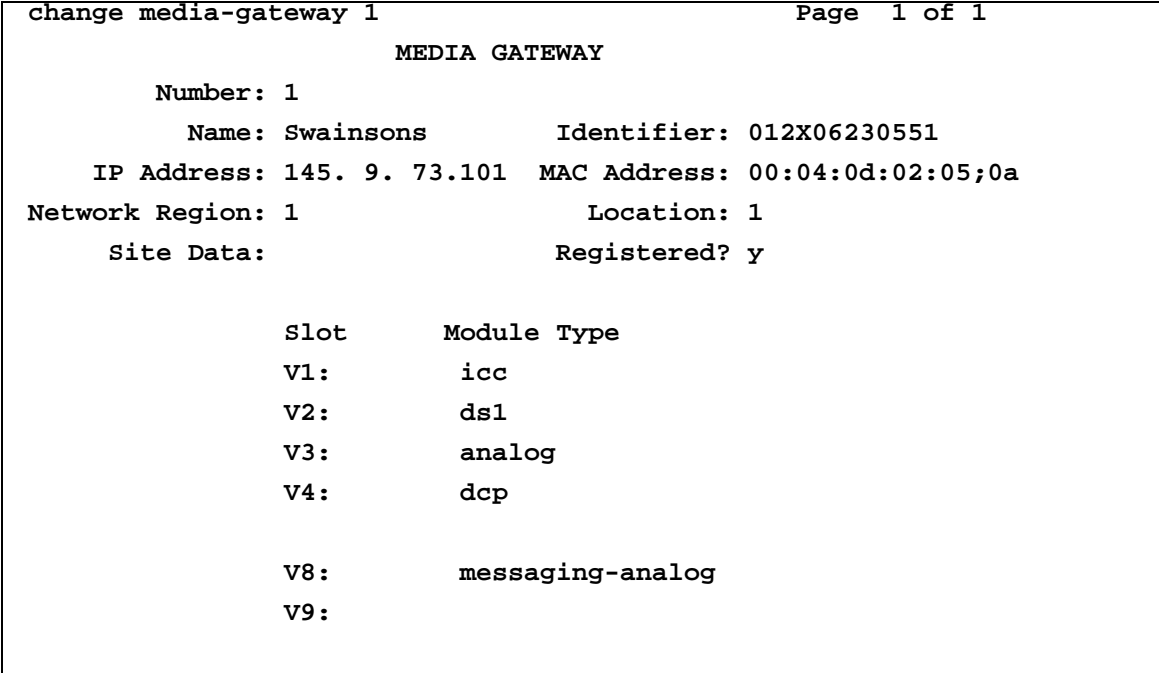

The media modules installed in the G700 are listed next to their slot numbers.

To verify that a G700 Media Gateway has been successfully added:

#### **Verify Changes**

**1.** At the SAT prompt, type **list media-gateway**.

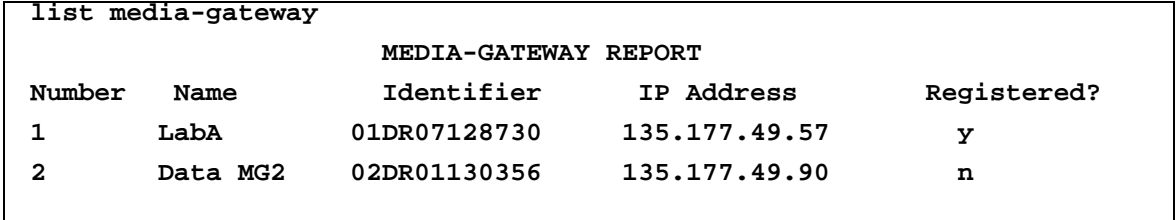

#### **List Media-Gateway Screen**

**2.** Verify that the G700 Media Gateway has registered.

The **y** in the registered field signifies that the G700 Media Gateway has registered. If the G700 should become unregistered, the **y** will become an **n**, but the IP address will remain assigned to the G700 Media Gateway. If the G700 has never been registered, the IP Address field will be blank.

If the G700 fails to register, two common causes might be:

- The serial number added as the identifier for the G700 is wrong. To check, log back into the G700 gateway and type show system. Check the serial number that appears.
- There is no IP connection between the G700 and the S8300. To check, type **show mgc** and then **ping mgp <controller\_address>**.

#### **Enable Announcements, If Necessary**

- **1.** *Only if specifically requested by the customer or your planning documents,* at the SAT prompt, type **enable announcement-board <gateway\_number> V9,** where <gateway\_number> is the number of the G700 Media Gateway you just added and **V9** is the virtual slot (for example, **2V9** means Media Gateway number 2, slot V9.
- **2.** Press **ENTER** to enable announcements.

The system displays the message Command successfully completed.

#### **Save Communication Manager Translations**

Save translations again after all Communication Manager administration is complete.

- At the SAT prompt, type **save translations**.

Processor

# **Considerations for IP Phones Supported by a Local Survivable Processor**

A DHCP server assigns IP addresses to IP endpoints dynamically. Avaya IP phones perform a DHCP discover request to receive an IP address, as well as receive parameters necessary to function correctly. These parameters include the location of the call control server, the location of the TFTP server, as well as the directory on the TFTP server from which the phone receives its upgrades.

When preparing a DHCP server to work with Avaya IP phones, there is an option that must be administered to allow the Avaya phone to receive the DHCP offer. This option is "site-specificoption-number" (sson) 176. Different DHCP servers allow for this administration in different ways, but the sson option must be mapped to 176. Then the option can be set up to send the information desired to the Avaya phones for the intended activity.

The sson option sends a string that includes the IP address of the Avaya Call Controller with which the phone will register ("MCIPADD=www.xxx.yyy.zzz"). In an S8700 system, this is a CLAN address; in an S8300 system, this is the IP address of the S8300. Multiple addresses can be administered to allow for LSP failover. The second address in the MCIPADD list may be an IP address for a second S8700 CLAN board or an LSP. If a second CLAN board is used, then the third address must be the LSP, and any subsequent addresses should be alternate LSPs. Local LSPs should appear first in the list, with remote LSPs later in the list as possible back ups.

If an IP phone looses its connection to the primary controller, it will try to register with an LSP associated with its network region (as defined on page 3 of the IP Network Region form). However, if the phone resets, it looses this information and goes to the DHCP server for a controller. If the only controller in the MCIPADD list is the primary controller, and if the connection to the primary controller is down, the phone cannot register. Having an LSP in the MCIPADD list gives the IP phones an alternate controller in this situation.

#### **Note:** It is strongly recommended that at least one LSP be administered in the MCIPADD list.

Also included in the sson option string is the "MCPORT=1719". This is the port the phone will listen on for signalling traffic to the call controller. Next is the tftp server field. This field indicates to the phone where it is to receive firmware updates, along with the tftp directory field.

All phones for which the DHCP server has an LSP as the second address in the MCIPADD list should be administered to be in the same network region. Or, if administered to be in different network regions, the network regions involved should be interconnected. Use the ip-network-map form on the primary controller to put the IP phones in the same network region. On the ip-network-map form, a range of IP addresses (or a subnet) can be specified to be in a single network region. Enter the IP address range, or subnet, that contains the IP addresses of the IP phones and enter the desired network region number for that address range. The same address range or subnet must then be administered on the DHCP server. If it is not desired that all the phones be in the same network region, the form "ipnetwork-region #" should be used to interconnect all the network regions that contain those phones.

#### **Transition of Control from Primary Controller to LSP**

When the network connection between the G700 and the S8700 goes down, control of endpoints connected to the G700 goes to the next point in the primary controller list, which will be either a second CLAN board or the LSP. At this point, the S8700 alarms to notify the customer and services personnel that the network connection between the S8700 and G700 has problems. If control passes to the LSP, the LSP's license allows it to support the G700 endpoints for up to 10 days, within which the network problems should be resolved.

The customer must pass control back to the S8700 manually, by selecting **Shutdown this server** from the S8300 web page (includes selecting the option to restart after shutdown), or a technician must run **reset system 4** from the Linux command line. When the system reboots, the G700 and its endpoints reregister with the primary controller, in this case the S8700.

# **Set Up SNMP Alarming on the G700**

Setting up SNMP alarm reporting involves two main tasks:

- Configuring the primary server to report alarms to a services support agency
- Configuring the G700 Media Gateway to send its traps to a network management system (NMS), which can be the primary server (S8300/S8700).

The primary server may be either an S8300 Media Server or an S8700 Media Server. The server supports two methods for reporting alarms. Either, both, or no alarm-reporting method may be used at a given site.

• OSS Method. The server's software applications and hardware devices under its control can generate Operations Support System (OSS) alarms. These alarms are recorded in the server logs, and may be reported to Avaya's Initialization and Administration System (INADS) or another services support agency over the server's modem interface.

To activate OSS alarm notification: The server requires a USB connection to a modem that is connected to an analog line. The modem must be configured using the Web Interface, in the Set Modem Interface screen, and enabled to send and receive calls using the Enable/Disable Modem screen. Configuration of the OSS alarming method can only be done using Linux shell commands.

- SNMP Method. SNMP traps may be sent in User Datagram Protocol (UDP) to a corporate network management system (NMS) using the Configure Trap Destinations screen. The OSS and SNMP alarm-notification methods operate independently of each other; either or both may be used. Currently, the following NMSs are supported:
	- Avaya Fault and Performance Manager, as a standalone application, or integrated within
	- Avaya MultiService™ Network Manager
	- HP Openview

To activate SNMP alarm notification: On the server Web Interface, use the Configure Trap Destinations screen to set up SNMP destinations in the corporate NMS.

#### **Add INADS phone numbers and Enable alarms to INADS**

The following procedure using the primary server's Linux shell commands administers the dial-out modem to send alarms in the OSS method. In this example, the primary server is an S8300, and the services support agency is Avaya's Initialization and Administration System (INADS).

Perform this task after all Communication Manager administration is complete.

- **Note:** Do these steps only if the S8300 is the primary controller and the customer has a maintenance contract with Avaya. Use the information you acquired from the ART tool (see [Run the ART Tool for the INADS IP Address, if Necessary](#page-209-0)). Also, a USB modem must have already been installed.
- **1.** With a direct connection to the S8300 Services port, start a Telnet session and log in as **craft**.
- 1 . At the prompt, type **almcall -f INADS phone number -s <second-number>**  and press **Enter**.
- 2 . At the prompt, type **almenable -d b -s y** and press **Enter**.
- 3 . Type **almenable** and press **Enter** to verify that the alarms are enabled.
- 4. Log off.

#### **Configure an SNMP Community String for Traps**

Configuring the G700 Media Gateway to send SNMP traps to the primary server can be accomplished by two commands:

- P330 stack processor CLI command **set snmp community trap [community string]**
- Media Gateway Processor (MGP) CLI command **set snmp trap <IP address> enable**

SNMP requires community strings to be used for each SNMP 'request'. You can set only three community strings on the G700 — one each for read requests, write requests, and traps. The command for traps is **set snmp community trap [community string]**.

- **1.** Telnet to the P330 stack processor.
- **2.** Log in as **root**.
- **3.** At the P330-1(super)# prompt, type **set snmp community trap [community string]** and press **Enter**.
- **4.** Type **exit**

#### **Configure the Destination for G700 SNMP Traps**

Events occurring on the G700 cause SNMP traps to be generated. The G700 MGP can be configured to send SNMP traps to any network management system (NMS) in the network, including the primary server (S8300/S8700). The MGP CLI **set snmp trap** command is the way to configure the NMS network element that will receive those traps.

The command syntax is:

#### **set SNMP trap <IP address> {enable|disable} [{all|power|temp|app|module|config|voice|operations}]**

where  $\langle IP \text{ address} \rangle$  is the IP address of the NMS trap receiver that will be receiving the traps from the G700, and

[{all|power|temp|app|module|config|voice|operations}] indicates the groups whose traps will be sent to the specified receiver. If no keywords follow the IP address entry, then 'all' traps will be enabled for the specified receiver.

If 'enable' or 'disable' is used without a trap designation keyword, then 'all' traps is assumed. Up to ten trap receivers can be configured.

- **1.** At the P330-1(super)# prompt, type **session mgp**
- **2.** At the mg-xxx-n(super-user)# prompt, type **configure** and press **Enter**.
- **3.** At the mg-xxx-n(configure)# prompt, type **set snmp trap <IP address> enable** and press **Enter**.
- **4.** Type **exit**

# **Complete the Installation of S8300 (if the Primary Controller)**

Consult the planning documentation to obtain the necessary information to complete the installation. Part of the final process will be to:

- Connect and administer test endpoints
- Test the endpoints
- Administer Communication Manager for trunks, features, networking, or other items required by the customer.
- Complete the electrical installation
- Enable adjunct systems

#### **Register the system**

Follow the existing process and procedures to register the S8300.

#### **Back up the System**

- **1.** Make sure you have the IP address of the customer's FTP backup server.
- **2.** On the S8300 main menu, select **Backup Now**.

The system displays the Backup Now screen.

- **3.** Select the type of data you want to back up by selecting the appropriate data set.
- **4.** Select a backup method, normally **FTP**, to indicate the destination to which the system sends the backup data.
- **5.** Complete the following fields:

**User name**. You must enter a valid user name to enable the media server to log in to the FTP server. If you want to use the anonymous account, type "anonymous" in this field. If you do not want to use the anonymous account, type the actual user name in this field.

**Password**. You must enter a password that is valid for the user name you entered. If you are using anonymous as the user name, you must use your email address as the password. However, the FTP site may have a different convention.

**Host name**. Enter the DNS name or IP address of the FTP server to which the backup data is sent. To enter an IP address, use the dotted decimal notation (for example, 192.11.13.6).

**Directory**. Enter the directory on the corporate repository to which you want to copy the backup file. When you enter a forward slash (/) in the directory field, the system copies the backup file to the default directory. The default directory for backup data on the FTP server is /var/home/ftp. If you do not want to use the default directory, you must enter the path name for the directory.

**6.** Click **Start Backup**.

The system displays the results of your backup procedure on the Backup Now results screen.

# **Complete the Installation Process**

Consult the planning documentation to obtain the necessary information to complete the installation. Part of the final process will be to:

- Connect and administer test endpoints.
- Test the endpoints.
- Complete the electrical installation
- Enable adjunct systems

This completes the installation of the G700 Media Gateway with and S8300 Media Server.

# **4 Installing a New G700 without an S8300**

This chapter covers the procedures to install the firmware on an new Avaya<sup>TM</sup> G700 Media Gateway without an Avaya<sup>TM</sup> S8300 Media Server. The G700 is controlled by an external primary server running Avaya<sup>TM</sup> Communication Manger. The primary server can be either an Avaya<sup>TM</sup> S8700 Media Server or an S8300 residing in another G700.

- **Note:** Procedures to install or upgrade an S8700 Media Server are not covered in this document. See Avaya<sup>TM</sup> S8300 and S8700 Media Server Library, which is on the Avaya Support website (http://www.avaya.com/support) or on the CD, 555-233- 825.
- **Note:** If you are using the Avaya Gateway Installation Wizard (GIW), the GIW performs these tasks automatically: **Assign the IP Addresses of the G700 Media Gateway** [Components](#page-167-0), [Set up the Controller List for the G700 Media Gateway](#page-177-0), [Check for IP](#page-176-0)  [Connections](#page-176-0), and [Set the LSP Transition Points](#page-179-0) sections. However, the GIW does not configure an X330 Expansion module. This task you must still perform as described in this document.

# **Installation Overview**

#### **G700 components**

A P330 stack processor is built into the G700 Media Gateway. (This processor is also known as the *Layer 2 switching processor*). The G700 also contains an MGP processor, a VoIP processor, up to four media modules, and possibly an expansion module. Installing the firmware for one or more of these processors and/or media modules is a required part of most new installations.

#### **Firmware files**

You should obtain the firmware files for the G700 before going on-site. You can obtain the firmware files in bundled form on a CD or you can go to the Avaya Support website and download the individual firmware files onto your services laptop.

#### **TFTP Server**

To install firmware on a G700 without an S8300 or LSP, you must first copy the firmware files to an external TFTP server on the customer LAN. The TFTP server can be a customer computer or it can be set up on your services laptop.

#### **Initial Access to the G700**

Before the P330 stack processor is configured with an IP address, the only way to access it is with a direct connection from your laptop to the Console port on the G700. With this connection, you can assign the IP addresses to the G700 processors, which can then be accessed over the customer LAN.

#### **Access to the S8300 and G700**

You can access the S8300 and G700 in several ways with either a direct connection or LAN connection.

**Note:** Before the LSP/G700 Upgrade Tool can be used to upgrade software on an LSP or firmware on a G700, as summarized below, the LSP must be administered on the primary controller.

#### **Direct connection to target S8300**

If you are at the location of the target S8300 (primary or LSP), you can connect directly to the S8300 Services port and:

- 1. Upgrade the S8300 software by
	- Opening the Web interface and using the Avaya Installation Wizard
	- Or, opening the Web interface and using the main menu
- 2. Upgrade the G700 firmware by
	- Opening the Web interface and using the LSP/G700 Upgrade Tool
	- Or, telnet to the S8300 and then telnet to the P330 stack processor

#### **Direct connection to the remote primary server (S8300 or S8700)**

In this case, the target S8300 is an LSP. If you are at the remote location of the primary server, you can connect directly to the server's Services port and:

- 1. Upgrade the S8300 (LSP) software by
	- Opening the Web interface and using the LSP/G700 Upgrade Tool
- 2. Upgrade the G700 firmware by
	- Opening the Web interface and using the LSP/G700 Upgrade Tool
	- Or, telnet to the primary server and then telnet to the P330 stack processor and perform the installation commands

For direct connections, the TFTP server must be on the Customer LAN, not on your laptop.

#### **LAN connections**

If you can connect to the customer's LAN, you can:

- 1. Upgrade the S8300 software by
	- Opening the Web interface on the S8300 and using the Avaya Installation Wizard
	- Or, Opening the Web interface on the S8300 and using the main menu
- 2. Upgrade the G700 firmware by
	- Opening the Web interface on the primary server and using the LSP/G700 Upgrade Tool
	- Or, telnet to the P330 stack processor and perform the installation commands

For LAN connections the TFTP server can be your laptop or a customer computer on the LAN.

See "Connection and Login Methods" in Chapter 1 for details on how to connect and log into the G700.

# **Before Going to the Customer Site**

The procedures in this section should be completed before going to the customer site or before starting a remote installation.

#### **Get Planning Forms from the Project Manager**

The project manager should provide you with forms that contain all the information needed to prepare for this installation. The information primarily consists of IP addresses, subnet mask addresses, logins, passwords, people to contact, the type of system, and equipment you need to install.

Verify that the information provided by the project manager includes all the information requested in your planning forms.

#### **Get the Serial Number of the G700, if Necessary**

For an upgrade of an existing G700, the existing license file can usually be reused.

For a new installation, you need the serial number of the G700 Media Gateway in order to complete the creation of the customer's license file on the rfa.avaya.com web site. To get this number, look for the serial number sticker on the back of the G700 chassis. If the unit is delivered directly to the customer and you will not have phone or LAN line access from the customer site to access the rfa.avaya.com web site, this task will require a preliminary trip to the customer site.

However, if the customer is adding feature functionality (for example, adding BRI trunks), you will need the serial number of the G700. To get this number, ask the customer's administrator to log in to the S8300 web page and select **View License Status** from the main menu to display the serial number.

#### **Set Up the TFTP Server on Your Laptop or on a Customer PC, if Necessary**

A tar.gz file, which you obtain from a CD-ROM or a website, contains new G700 software. To load this software on a G700 Media Gateway, you must place this tar.gz file either on your laptop or on a PC connected to the customer's LAN. Later, you will log in to the G700 and use its TFTP capability to pull the new software from your laptop or the customer's PC. As a result, either the customer must configure a TFTP server on a PC connected to the customer's LAN or you, the installer, must set up your laptop as a TFTP server and later connect it to the customer's LAN.

- **Note:** A Linux or Unix TFTP server should be used only if the customer already has an existing one. In these cases, you download the tar.gz file to your laptop and give it to the customer for proper placement and execution.
- **1.** On the hard drive of your laptop or the customer's PC, create a directory into which you will load the G700 software. It is recommended that you create a directory called C:\tftp.
- **2.** Connect to the LAN using a browser on your laptop or the customer's PC and access http:// www.avaya.com/support on the Internet.

**3.** At the Avaya support site, select the following sequence of menu options:

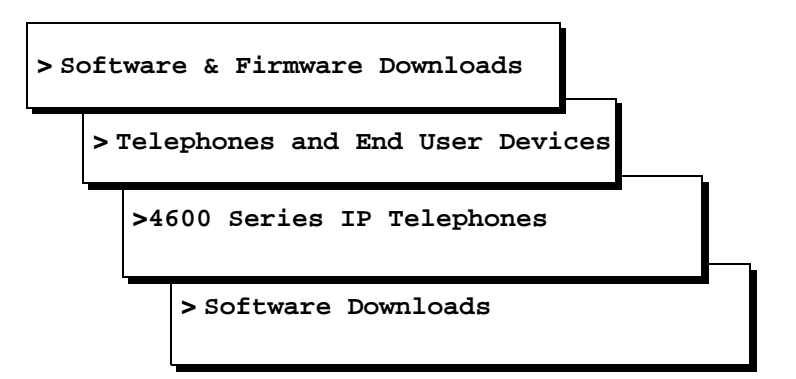

- **4.** Double-click on one of the links listed with "TFTP Server"; for example, **4630 IP Telephone R 1.73 and TFTP Server**.
- **5.** Scroll to bottom of page to find the TFTP Server Application file, iptel\_avaya\_tftp.exe.
- **6.** Double-click on the program and download it to your laptop or the customer PC that will serve as the TFTP server. Remember where the iptel\_avaya\_tftp.exe file is installed on your laptop or PC and write it down.

You may also wish to download and view or print the file iptel.pdf, which provides instructions on installing the iptel\_avaya\_tftp.exe for Windows servers.

- **7.** After downloading the iptel\_avaya\_tftp.exe file to the PC, double-click it and follow instructions to install it. By default, the installation program creates the directory, C:\Program Files\Walusoft\TFTPSuite that contains the application files.
- **8.** When the file has been installed, go to the directory where the software was installed and doubleclick the file tftpserver32.exe to open the program.

The TFTP Server window appears. It reflects the IP address of the PC in the upper border, plus port 69.

- **9.** Enable the TFTP server as follows:
	- Click on System from menu bar and select setup.

The server option window appears.

- Select the Outbound tab, and enter C:\tftp (or your alternate tftp location) for the outbound file path.
- Under Options tab, enter **69** in the Use Port field (default).
- Select **No Incoming** (default). However, if you wish to copy files as a backup prior to performing an upgrade of software, leave this field unchecked.
- Select the Inbound tab, and enter C:\tftp (or your alternate tftp location) for the inbound file path.
- Click **OK**.

#### **Download G700 Firmware Files to Your TFTP Directory**

To install new firmware for the G700 processors and the media modules, you first need to move the new firmware files to a directory on the TFTP server. The installation program reads the new firmware files from this directory on the TFTP server.

Perform one of the two procedures in this section, depending on whether you have a bundled tar.gz file on a CD or wish to download individual firmware files from the Avaya Support website.

#### **For a Bundled Firmware File**

**Note:** Your laptop (or the customer's PC) must have WinZip or other file zipping software for this procedure.

#### **Copy the tar.gz File from CD-ROM to Your TFTP Directory and Unzip It**

- **1.** Insert the G700 software CD into your laptop or PC CD-ROM drive.
- **2.** Use Windows File Explorer or another file management program to access the files on the CD-ROM drive.
- **3.** Copy the tar.gz file (G700-11.3-0009.0.tar.gz or similar identifier) to the C:\tftp directory (or your alternate tftp location).
- **4.** Use winZIP or another zipfile tool to unzip the file. You may need to unzip an additional tar.gz file embedded in the original file. You should continue to unzip tar.gz files until you see listed files with extensions as shown in the table "Firmware File Formats" below.

#### **For Individual Firmware Files**

#### **Download the Firmware Files from the Web to Your TFTP Directory**

- **Note:** The sequence of links on the website may be somewhat different than described here.
- **1.** Access the www.avaya.com/support website.
- **2.** At the Avaya support site, click on **Software & Firmware Downloads** and then click on the following sequence:
	- > **G700 Media Gateway & S8300 Media Server**.
	- > **Firmware Downloads**

#### > **G700 Firmware Downloads.**

The system displays a list of firmware files.

**3.** Locate the file names that match the files listed in your planning documentation. The file names will approximate those listed in the following table:

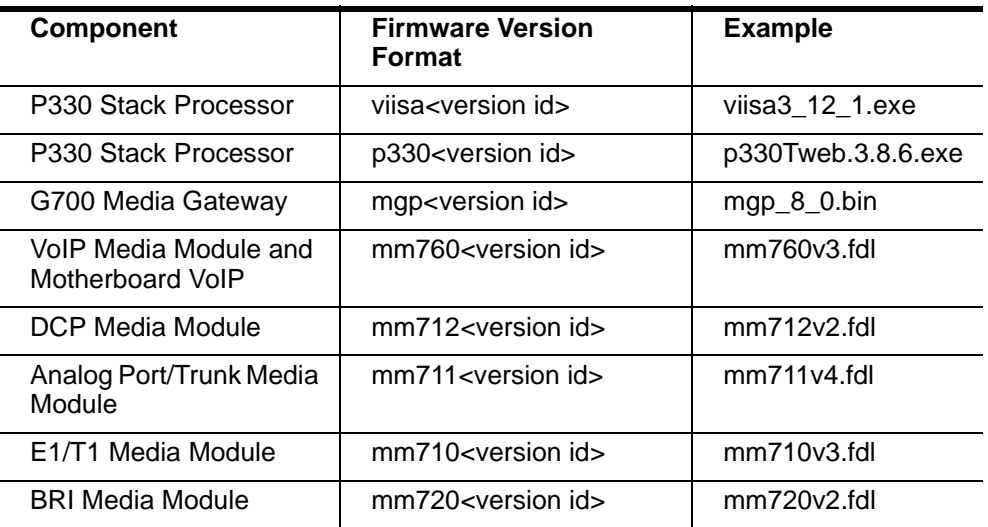

#### **Firmware File Formats**

**4.** Double-click the file name.

The system displays a File Download window.

- **5.** Click on **Save this file to disk.**
- **6.** Save the file to the C:\tftp directory (or your alternate tftp location).
- **7.** Use Winzip or another zip file tool to unzip the file, if necessary.

# **Configure the G700**

**Note:** If you are using the Avaya Gateway Installation Wizard (GIW), the GIW performs tasks automatically in the **Assign the IP Addresses of the G700 Media Gateway** [Components](#page-167-0), [Set up the Controller List for the G700 Media Gateway](#page-177-0), [Check for IP](#page-176-0)  [Connections](#page-176-0), and [Set the LSP Transition Points](#page-179-0) sections. However, the GIW does not configure an X330 Expansion module. This task you must still perform as described in this document.

For a new installation of a G700 Media Gateway, you must complete the following configuration tasks:

- Assign IP addresses to the G700 processors
- Assign IP routes for the gateway
- Set up the controller list

# <span id="page-167-0"></span>**Assign the IP Addresses of the G700 Media Gateway Components**

**Note:** If you are using the Avaya Gateway Installation Wizard (GIW), the GIW performs this task automatically.

This section describes how to assign the IP addresses and IP routes to the G700 Media Gateway and its components. The IP addresses should be available to you on the IP Addressing Planning Form. The command arguments you will be supplying include:

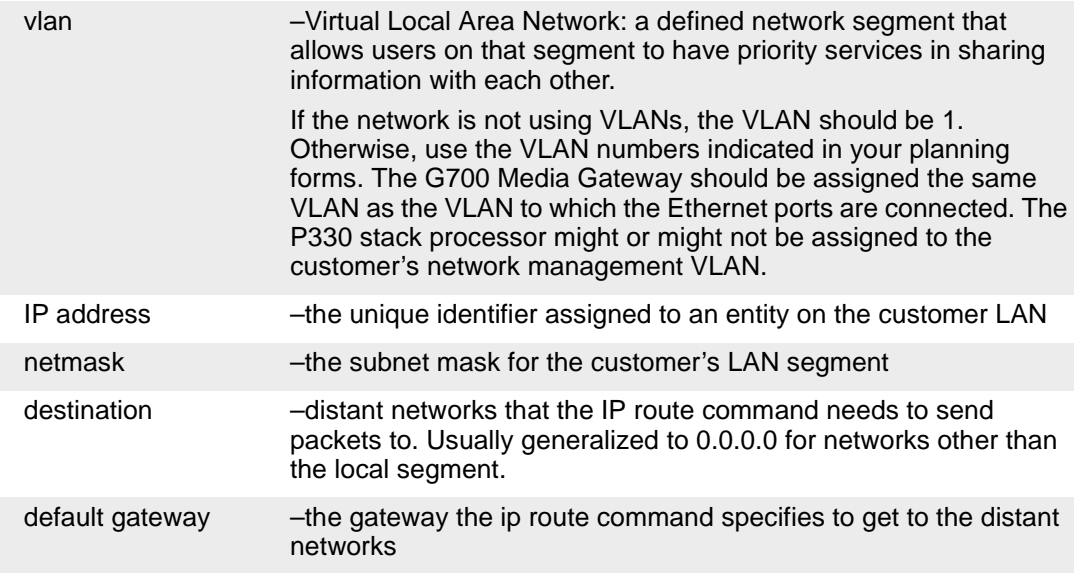

#### **Access the P330 stack processor**

- **1.** Set up a direct connection to the G700 Console (serial) port and access the P330 stack processor using Hyperterm (or similar terminal emulation application).
- **2.** Login as root.

#### **Assign the IP address to the P330 stack processor**

**1.** At the P330-1(configure)# prompt, type

**set interface inband** <**vlan>** <ip\_address> <netmask> to assign an IP address to the P330 stack processor. $\langle v \rangle$  is the vlan number, usually 1, to be established on the S8300 for the G700 Media Gateways. The  $\langle ip\_address \rangle$   $\langle netmask \rangle$  is the assigned addresses for the P330 stack processor.

- **2.** Type reset and press **Enter** to reset the stack.
- **3.** Select **Yes** at the dialog box that asks if you want to continue.

All LEDs will flash. As the unit powers up, self-tests will be run. When the G700 mpg or P330 stack processor has reset, login again to continue.

**4.** Login at the **Welcome to P330** menu.

The prompt  $P330-1$  (super) # appears.

**5.** Type **configure** to obtain the P330-1(configure)# prompt.

#### **Establish the IP Routing for the Stack**

- **1.** Type **show interface inband** to verify that the Avaya P330 stack server (Layer 2 Switching Processor) has the correct address.
- **2.** Type set ip route 0.0.0.0 <default-gateway> to set the destination and gateway IP addresses. You will find these addresses in the planning documentation. <default-gateway> is the IP address of the customer's network gateway.
- **3.** Press **Enter** to save the destination and gateway IP addresses.
- **4.** Type **show ip route**.

The route net and route host tables appear. Verify that the information is correct.

#### **Check the serial number of the G700 Media Gateway processor**

After you have configured the P330 stack processor, you will assign an IP address to the G700 Media Gateway Processor (MGP). Your first step is to check the serial number of the MGP.

- **1.** At the P330-1(configure)# prompt, type **session mgp**.
- **2.** At the MG-???-1(super)# prompt, type **show system** to list various attributes of the G700.

The system displays a list of attributes, as shown in the following example:

```
Show System List for G700 Media Gateway
```

```
MG-001-1(super)# show sys
Uptime(d,h:m:s): 1, 08:17:12
System Name : -- Empty --
System Location: -- Empty --
System Contact : -- Empty --
MAC Address : 00-04-0D-02-04-EF
Serial No : 02DR07428721
Model No : G700
HW Vintage : 00
HW Suffix : A
FW Vintage : 230
Media Gateway Power Supplies
            VOLTAGE(V) ACTUAL(V) STATUS
 ---------- ---------- ----------
DSP Complex 3.4 3.359 OK
MGP 5.1 5.000 OK
Fans 1.2 0.000 OK
Media Modules -48.0 -47.259 OK
VoIP DSP 1.6 1.570 OK
VoIP 8260 2.5 2.470 OK
Aux -48.0 0.000 OK
--type q to quit or space key to continue--
MG-???-1(super)#
```
**3.** Write the serial number on your planning document. Make sure it matches the serial number sticker on the back of the G700 Media Gateway chassis. If there is a difference, the serial number in the displayed list is correct.You will need this later.

#### **Assign the IP Address to the G700 Media Gateway Processor**

If, after you have assigned an IP address to the G700 processor, you telnet directly to the G700 Media Gateway processor, you will need to login, and the login name and password will be provided in the planning documentation.

- **1.** At the MG-???-n(super)# prompt, type **configure** to change to configuration mode.
- **2.** Type **nvram init** to recondition the processor. (This command ensures that any existing configuration information is cleared so you can enter the IP address and IP route information).

The system prompts you to verify that you want to erase the configuration.

**3.** Answer the prompt by typing  $\mathbf{y}$  (es).

This procedure re initializes the G700 software back to factory defaults so new IP addresses can be stored correctly in the software. It also clears all configuration and administration on the G700 Media Gateway.

The G700 Media Gateway re initializes.

- **4.** At the P330-1(configure)# prompt, type **session mgp**.
- **5.** At the MG-???-1(super)# prompt, type configure to change to configuration mode.

**6.** Type set interface mgp  $\langle v \rangle$  *theory*  $\langle v \rangle$  *address>*  $\langle v \rangle$  *netmask>* to assign an IP address to the G700 Media Gateway.  $\langle \text{v} \rangle$  is the vlan to be established on the customer's local network. This is usually **1**. The  $\leq$  ip address>  $\leq$  netmask> is the assigned addresses for the G700 Media Gateway.

## **! CAUTION:**

If this G700 contains an S8300 configured as an LSP, use the VLAN administered on the primary controller.

**7.** At the MG-???-n(configure)# prompt, type **reset mgp**.

A system prompt asks to confirm the reset.

**8.** Select **Yes** at the dialog box that asks if you want to continue.

The G700 Media Gateway processor will reset. The LEDs on the G700 Media Gateway and the Media Modules will flash. These elements will each conduct a series of self-tests. When the LEDs on the Media Modules are extinguished and the active status LEDs on the G700 Media Gateway are on, the reset is complete.

- **9.** Log in again at the **Welcome to P330** menu.
- **10.** At the P330-1(configure)# prompt, type **session mgp**.
- **11.** At the MG-???-1(super)# prompt, type **configure** to reach the configuration level of the command line interface.
- **12.** Type **show interface mgp** to verify that the G700 Media Gateway has the correct IP address.

#### **Assign the Default IP Route to the G700 Media Gateway**

- **1.** At the MG-???-n(configure)# prompt, type **set ip route <destination> <netmask> <gateway\_ip\_address>**. Both <destination> and <netmask> are 0.0.0.0 for the default gateway.  $\langle$ gateway\_ip\_address> is the IP address of the local network segment.
- **2.** Type **show ip route mgp** to view the results.
- **3.** Repeat step 1 for additional ip routes, if needed. Usually, only a default route is needed. Refer to your planning document.

#### **Assign IP Addresses to the VoIP Resources**

From the G700 Media Gateway Processor command line interface, you will assign IP addresses to the VoIP resource resident on the G700 Media Gateway and to any installed MM760 VoIP Media Modules.

**1.** At the MG-???-n(configure)# prompt, type **set interface voip <number> <ip address>**

<number> is the slot number of the VoIP media module. **v0** designates the VoIP resource resident on the G700 Media Gateway motherboard. The MM760 VoIP Media Modules are designated according the slot (for example, **v1**, **v2**, **v3**, **v4**) in which the Media Module has been installed.  $\langle ip \rangle$  address> is the IP address of the VoIP resource.

For example: **set interface voip v0 132.236.73.3** 

- **2.** Type **show interface** to display a table of all configured interfaces, including all VoIP Media Modules.
- **3.** Type **show voip v0** to display the VoIP resource on the motherboard.
- **Note:** It is not necessary to configure the VLAN, netmask, or IP routes for VoIP engines. The media gateway parameters are applied automatically.

#### **Check for IP Connections**

After you have assigned IP addresses to the P330 Stack Processor (Layer 2 Switching Processor), the G700 Media Gateway MGP, Media Modules, and the VoIP resources, do the following procedure to validate the IP connections.

#### **Run the ping command**

**1.** At the MG-???-n(config)# prompt, type **ping mgp <IP\_address>**

where  $\langle IP\_address \rangle$  is the address of an S8300 or S8700 server, the VoIP engine, or any other functioning endpoint accessible on the customer's LAN. It is recommended to ping endpoints on both the same subnet and a different subnet.

Ping results appear on the screen, similar to the following example.

#### **Ping MGP Results**

```
MG-???-1(configure)# ping mgp 135.122.49.55
PING 135.122.49.55: 56 data bytes
64 bytes from 135.122.49.55: icmp_seq=0. time=0. ms
64 bytes from 135.122.49.55: icmp_seq=1. time=0. ms
64 bytes from 135.122.49.55: icmp_seq=2. time=0. ms
64 bytes from 135.122.49.55: icmp_seq=3. time=0. ms
64 bytes from 135.122.49.55: icmp_seq=4. time=0. ms
----135.122.49.55 PING Statistics--
5 packets transmitted, 5 packets received, 0% packet loss
round-trip (ms) min/avg/max = 0/0/0
```
- **2.** Check that the same number of packets transmitted were also received.
- **3.** Type **ping voip v0 <IP address>,** where <IP address> is the address of the G700, or any other functioning endpoint on the customer's LAN. Ping results appear on the screen, similar to the following example.

#### **Ping VoIP Results**

```
MG-???-1(configure)# ping voip v0 135.122.49.55
----135.122.49.55 PING Statistics----
5 packets transmitted, 5 packets received, 0 packet loss
round-trip(ms) min/avg/max = 0/1/0
```
## **Assign the IP Addresses of the G700 Media Gateway Components**

**Note:** If you are using the Avaya Gateway Installation Wizard (GIW), the GIW performs this task automatically.

This section describes how to assign the IP addresses and IP routes to the G700 Media Gateway and its components. The IP addresses should be available to you on the IP Addressing Planning Form. The command arguments you will be supplying include:

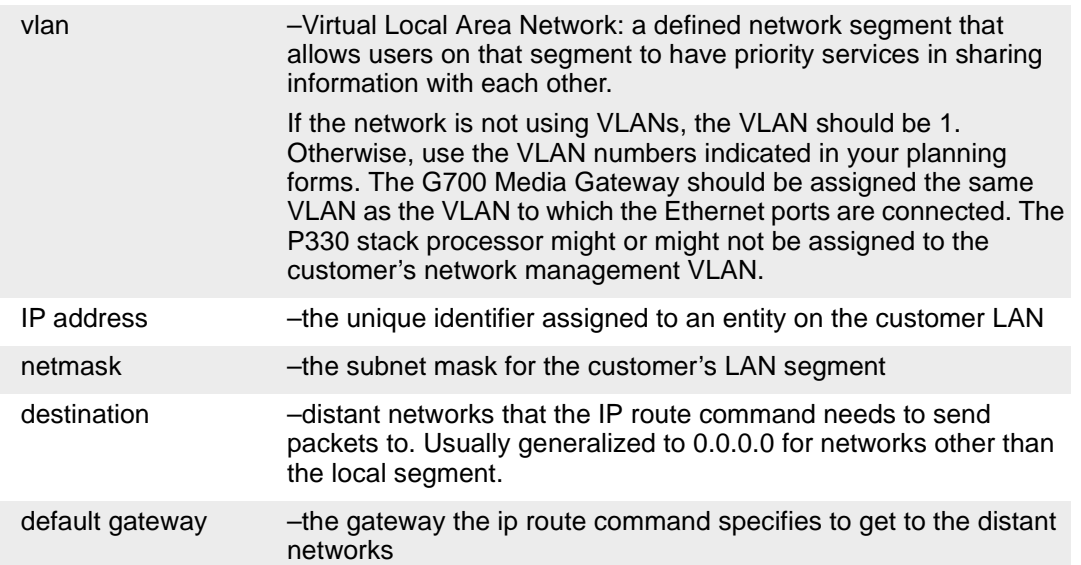

#### **Access the P330 stack processor**

- **1.** Set up a direct connection to the G700 Console (serial) port and access the P330 stack processor using Hyperterm (or similar terminal emulation application).
- **2.** Login as root.

#### **Assign the IP address to the P330 stack processor**

- **1.** At the P330-1(configure)# prompt, type set interface inband <vlan> <ip\_address> <netmask> to assign an IP address to the P330 stack processor. $\langle \text{v} \rangle$  is the vlan number, usually 1, to be established on the S8300 for the G700 Media Gateways. The  $\langle ip\_address \rangle$   $\langle netmask \rangle$  is the assigned addresses for the P330 stack processor.
- **2.** Type reset and press **Enter** to reset the stack.
- **3.** Select **Yes** at the dialog box that asks if you want to continue.

All LEDs will flash. As the unit powers up, self-tests will be run. When the G700 mpg or P330 stack processor has reset, login again to continue.

**4.** Login at the **Welcome to P330** menu.

The prompt  $P330-1$  (super) # appears.

**5.** Type **configure** to obtain the P330-1(configure)# prompt.

#### **Establish the IP Routing for the Stack**

- **1.** Type **show interface inband** to verify that the Avaya P330 stack server (Layer 2 Switching Processor) has the correct address.
- **2.** Type **set ip route 0.0.0.0 <default-gateway>** to set the destination and gateway IP addresses. You will find these addresses in the planning documentation. <default-gateway> is the IP address of the customer's network gateway.
- **3.** Press **Enter** to save the destination and gateway IP addresses.
- **4.** Type **show ip route**.

The route net and route host tables appear. Verify that the information is correct.

#### **Check the serial number of the G700 Media Gateway processor**

After you have configured the P330 stack processor, you will assign an IP address to the G700 Media Gateway Processor (MGP). Your first step is to check the serial number of the MGP.

- **1.** At the P330-1(configure)# prompt, type **session mgp**.
- **2.** At the MG-???-1(super)# prompt, type **show system** to list various attributes of the G700.

The system displays a list of attributes, as shown in the following example:

```
Show System List for G700 Media Gateway
```

```
MG-001-1(super)# show sys
Uptime(d,h:m:s): 1, 08:17:12
System Name : -- Empty --
System Location: -- Empty --
System Contact : -- Empty --
MAC Address : 00-04-0D-02-04-EF
Serial No : 02DR07428721
Model No \qquad \qquad :  G700HW Vintage : 00
HW Suffix : A
FW Vintage : 230
Media Gateway Power Supplies
              VOLTAGE(V) ACTUAL(V) STATUS
 ---------- ---------- ----------
DSP Complex 3.4 3.359 OK
MGP 5.1 5.000 OK
Fans 1.2 0.000 OK
Media Modules -48.0 -47.259 OK
VoIP DSP 1.6 1.570 OK
VoIP 8260 2.5 2.470 OK
Aux -48.0 0.000 OK
--type q to quit or space key to continue--
MG-???-1(super)#
```
**3.** Write the serial number on your planning document. Make sure it matches the serial number sticker on the back of the G700 Media Gateway chassis. If there is a difference, the serial number in the displayed list is correct.You will need this later.

#### **Assign the IP Address to the G700 Media Gateway Processor**

If, after you have assigned an IP address to the G700 processor, you telnet directly to the G700 Media Gateway processor, you will need to login, and the login name and password will be provided in the planning documentation.

- **1.** At the MG-???-n(super)# prompt, type **configure** to change to configuration mode.
- **2.** Type **nvram init** to recondition the processor. (This command ensures that any existing configuration information is cleared so you can enter the IP address and IP route information).

The system prompts you to verify that you want to erase the configuration.

**3.** Answer the prompt by typing  $\mathbf{y}$  (es).

This procedure re initializes the G700 software back to factory defaults so new IP addresses can be stored correctly in the software. It also clears all configuration and administration on the G700 Media Gateway.

The G700 Media Gateway re initializes.

- **4.** At the P330-1(configure)# prompt, type **session mgp**.
- **5.** At the MG-???-1(super)# prompt, type configure to change to configuration mode.

**6.** Type set interface mgp  $\langle v \rangle$   $\langle v \rangle$   $\$ address to the G700 Media Gateway.  $\langle \nabla \cdot \mathbf{I} \rangle$  is the vlan to be established on the customer's local network. This is usually **1**. The  $\langle ip\_address \rangle$   $\langle netmask \rangle$  is the assigned addresses for the G700 Media Gateway.

## **! CAUTION:**

If this G700 contains an S8300 configured as an LSP, use the VLAN administered on the primary controller.

**7.** At the MG-???-n(configure)# prompt, type **reset mgp**.

A system prompt asks to confirm the reset.

**8.** Select **Yes** at the dialog box that asks if you want to continue.

The G700 Media Gateway processor will reset. The LEDs on the G700 Media Gateway and the media modules will flash. These elements will each conduct a series of self-tests. When the LEDs on the media modules are extinguished and the active status LEDs on the G700 Media Gateway are on, the reset is complete.

- **9.** Log in again at the **Welcome to P330** menu.
- **10.** At the P330-1(configure)# prompt, type **session mgp**.
- **11.** At the MG-???-1(super)# prompt, type **configure** to reach the configuration level of the command line interface.
- **12.** Type **show interface mgp** to verify that the G700 Media Gateway has the correct IP address.

#### **Assign the Default IP Route to the G700 Media Gateway**

- <span id="page-175-0"></span>**1.** At the MG-???-n(configure)# prompt, type **set ip route <destination> <netmask> <gateway\_ip\_address>**. Both <destination> and <netmask> are 0.0.0.0 for the default gateway.  $\langle$ gateway\_ip\_address> is the IP address of the local network segment.
- **2.** Type **show ip route mgp** to view the results.
- **3.** Repeat [step](#page-175-0) 1 for additional ip routes, if needed. Usually, only a default route is needed. Refer to your planning document.

#### **Assign IP Addresses to the VoIP Resources**

From the G700 Media Gateway Processor command line interface, you will assign IP addresses to the VoIP resource resident on the G700 Media Gateway and to any installed MM760 VoIP Media Modules.

**1.** At the MG-???-n(configure)# prompt, type **set interface voip <number> <ip address>**

<number> is the slot number of the VoIP media module. **v0** designates the VoIP resource resident on the G700 Media Gateway motherboard. The MM760 VoIP Media Modules are designated according the slot (for example, **v1**, **v2**, **v3**, **v4**) in which the media module has been installed.  $\langle ip \rangle$  address> is the IP address of the VoIP resource.

For example: **set interface voip v0 132.236.73.3** 

- **2.** Type **show interface** to display a table of all configured interfaces, including all VoIP Media Modules.
- **3.** Type **show voip v0** to display the VoIP resource on the motherboard.
- **Note:** It is not necessary to configure the VLAN, netmask, or IP routes for VoIP engines. The media gateway parameters are applied automatically.

#### <span id="page-176-0"></span>**Check for IP Connections**

After you have assigned IP addresses to the P330 Stack Processor (Layer 2 Switching Processor), the G700 Media Gateway MGP, media modules, and the VoIP resources, do the following procedure to validate the IP connections.

#### **Run the ping command**

**1.** At the MG-???-n(config)# prompt, type **ping mgp <IP\_address>**

where  $\langle IP \text{ addresss} \rangle$  is the address of an S8300 or S8700 server, the VoIP engine, or any other functioning endpoint accessible on the customer's LAN. It is recommended to ping endpoints on both the same subnet and a different subnet.

Ping results appear on the screen, similar to the following example.

#### **Ping MGP Results**

```
MG-???-1(configure)# ping mgp 135.122.49.55
PING 135.122.49.55: 56 data bytes
64 bytes from 135.122.49.55: icmp_seq=0. time=0. ms
64 bytes from 135.122.49.55: icmp_seq=1. time=0. ms
64 bytes from 135.122.49.55: icmp_seq=2. time=0. ms
64 bytes from 135.122.49.55: icmp_seq=3. time=0. ms
64 bytes from 135.122.49.55: icmp_seq=4. time=0. ms
  --135.122.49.55 PING Statistics--
5 packets transmitted, 5 packets received, 0% packet loss
round-trip (ms) min/avg/max = 0/0/0
```
- **2.** Check that the same number of packets transmitted were also received.
- **3.** Type **ping voip v0 <IP\_address>,** where <IP\_address> is the address of the G700, or any other functioning endpoint on the customer's LAN.

Ping results appear on the screen, similar to the following example.

#### **Ping VoIP Results**

```
MG-???-1(configure)# ping voip v0 135.122.49.55
----135.122.49.55 PING Statistics----
5 packets transmitted, 5 packets received, 0 packet loss
round-trip(ms) min/avg/max = 0/1/0
```
## <span id="page-177-0"></span>**Set up the Controller List for the G700 Media Gateway**

**Note:** If you are using the Avaya Gateway Installation Wizard (GIW), the GIW performs this task automatically.

To complete the configuration of the G700 Media Gateway, you need to administer a list of primary and alternate controllers. This list begins with the IP address of the primary controller. In the event that the G700 Media Gateway loses contact with its primary controller, it will seek to re-register with the primary controller first, then with the other controllers on this list. The other controllers are either S8700 Media Servers that can act as the primary controller, or S8300 Media Servers configured as Local Survivable Processors (LSPs).

Up to four IP addresses separated by commas can be entered to form the controller list.

1 . At the MG-???-n(configure)# prompt, type the following command to designate the primary, secondary, and LSP controllers for this G700:

```
set mgc list <ip_address> [,<ip_address> [,<ip_address> 
[,<ip_address>]]]
```
where, the first  $\langle ip\_address \rangle$  is the IP address of the primary controller for this G700. If the primary controller is an S8700, this is the IP address of a C-LAN board that is connected to a pair of duplicated S8700s. If the Primary controller is an S8300, this is the IP address of the S8300.

The next three  $\langle i\rangle$  address> parameters are optional IP addresses of up to three alternate controllers. Each of the three optional controllers can be an S8700 duplicated pair or an S8300 configured as an LSP, depending on the G700's primary controller.

The following table describes the possible optional controllers for an S8300 and S8700 primary controller.:

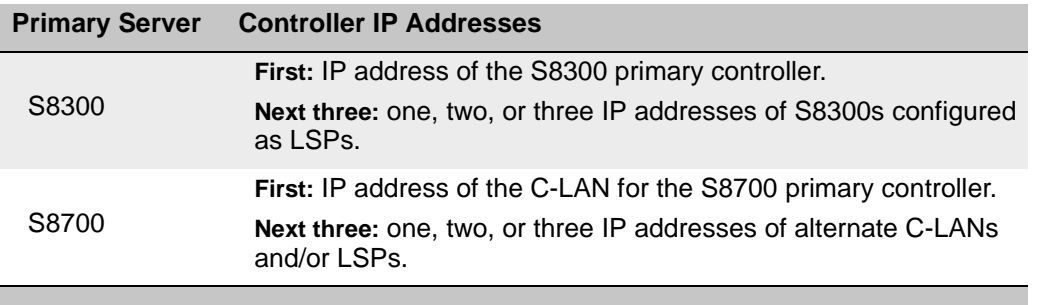

For an S8700 primary controller, the last three IP addresses in the list can be either the addresses of C-LANS (which are connected to the same pair of S8700s that act as primary controllers) or addresses of LSPs. If you enter a combination of both, you must list C-LANs first and the LSPs last, *after* the C-LANs.

2 . Type **reset mgp** at the MG-???-n(configure)# prompt to reset the G700 Media Gateway processor.

A system prompt asks to confirm the reset.

3 . Select **Yes** at the dialog box that asks if you want to continue.

The G700 Media Gateway processor will reset. The LEDs on the G700 Media Gateway and the Media Modules will flash. These elements will each conduct a series of self-tests. When the LEDs on the Media Modules are extinguished and the active status LEDs on the G700 Media Gateway are on, the reset is complete.

The system ultimately returns you to the P330-1 (configure) prompt.

At the P330-1(configure)# prompt, type **session mgp**.

At the MG-001-1(super)# prompt, type **configure** to change to the configuration mode.

**Note:** Because the G700 media gateway has registered with its primary controller, the prompt name has changed; for example, to MG-001-1.

Type **show mgc** to display the list of available servers and their IP addresses.

For example:

#### **Show Call Controller Status Screen**

```
MG-001-1(configure)# show mgc
CALL CONTROLLER STATUS
------------------------------------------
Registered : YES
Active Controller : 135.9.71.95
H248 Link Status : UP
H248 Link Error Code: 0x0
MGC List Management : Static
CONFIGURED MGC HOST DHCP SPECIFIED MGC HOST
-------------------- -----------------------
135.9.71.95 -- Not Available -- 
- Not Available -- - - - Not Available --
- Not Available -- - -- Not Available --
- Not Available -- - -- Not Available --
```
The Gateway will have registered with the primary controller, if present. If the primary controller is running and has been administered properly, the Registered field says **YES** and the H248

**Installation and Upgrades for G700 with S8300 or S8700 555-234-100 — Issue 3 — May 2003 179**

Link Status says **UP**. If the controller is not running, the Registered field says **NO** and the H248 Link Status says **DOWN**.

#### <span id="page-179-0"></span>**Set the LSP Transition Points**

You must set the time that the G700 searches, in the event of a network problem, for primary controllers (for example, additional CLAN connections) with which to register. After this search time has elapsed, the G700 will search for an LSP with which to register. You must also set the total time the G700 searches for either a primary controller and an LSP, after which the G700 resets. And finally, you must define how many primary controllers, from 1 to 4, are in the controller list you just defined.

**1.** At the MG-001-1(configure)# prompt, type **set mgp reset-times primarysearch <search-time>**

where  $\leq$  search-time is the time in minutes that the G700 searches for a primary controller before looking for an LSP. The range is from **1** to **60**.

**2.** At the MG-001-1(configure)# prompt, type **set mgp reset-times totalsearch <search-time>**

where  $\leq$  search-time> is the time in minutes that the G700 searches for both primary controllers or LSPs. The range is from **1** to **60**.

**3.** At the MG-001-1(configure)# prompt, type **set mgp reset-times transitionpoint <#\_of\_primary>**

where  $\lt \# \_\text{of\_primary>}$  is the number of primary controllers in the controller list. If the primary controller is an S8700, the range is from **1** to **4.** If the primary controller is an S8300, <#\_of\_primary> must be **1**.

## **Configure an X330 Expansion Module (If Necessary)**

**Note:** You cannot use the AIW to perform this task.

**4.** See the *Avaya X330W-2DS1 Access Router Module Quick Start Guide*. This document is available at http://avayanetwork.com. Once there, select:

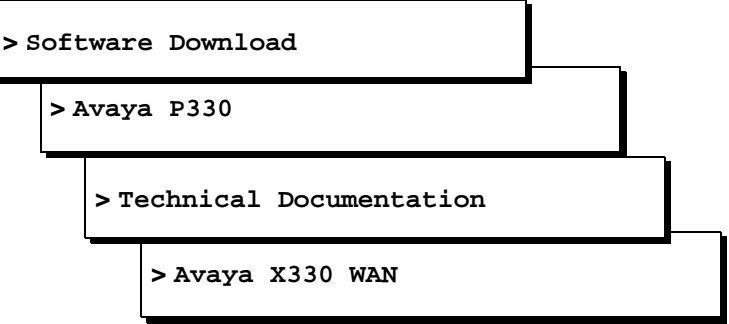

**5.** Select the Quick Start Guide for X330WAN 2DS1.
# **Prepare to Install Firmware the G700**

Before installing new firmware on the G700 processors and medial modules need to:

- Have the firmware files loaded on a TFTP server
- Determine which G700 components need new firmware

as described in this section.

#### **Access the P330 Stack Processor**

See ["Connection and Login Methods" on page 38](#page-37-0) for details on how to set up a connection and login.

Log on to the P330 stack processor using one of the following methods:

- Using a LAN connection, telnet to the IP address of the P330 stack processor and log in.
- If you are *not* using your laptop as the TFTP server, you can connect your Laptop directly to the G700 Console (Serial) Port. Then use HyperTerm or a similar terminal emulation application to log in to the P330 stack processor Command Line Interface.

You are now logged-in at the Supervisor level with prompt  $P330-1$  (super) #.

#### **Verify the Contents of the tftpboot Directory**

Before proceeding with the G700 firmware installation, you should check the tftpboot directory on the TFTP server to make sure the firmware versions match those listed in the planning documentation.

#### **Determine Which Firmware to Install on the G700**

**Note:** If you are using the LSP/G700 Upgrade Tool, the Upgrade Tool performs this task automatically.

Conduct the following procedure to compare software versions running on the G700 processors and media modules with the versions in you planning documents. If the versions do not match, new firmware for those components is necessary.

#### **Determine if new firmware for the P330 stack processor is necessary.**

**1.** At either the P330-1(super)# or P330-1(configure)# prompt, type **dir**.

The system displays the list of software.

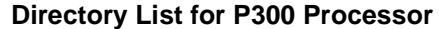

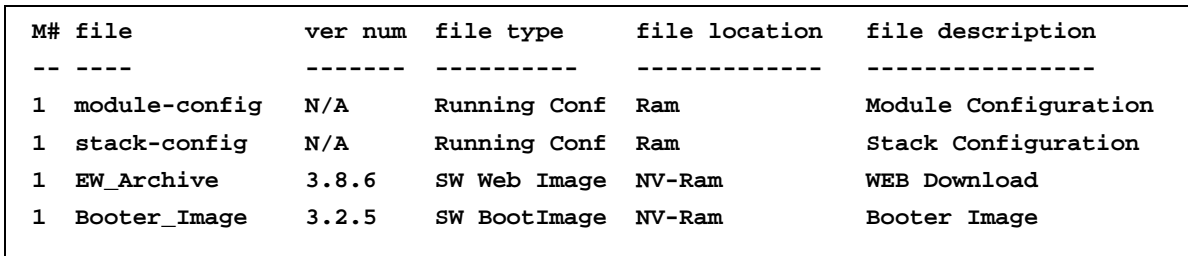

**2.** Check the version number (ver num) of the EW\_Archive file to see if it matches the Release Letter. If not, you must upgrade the P330 stack processor.

#### **3.** Type **show image version**

The system displays the list of software.

#### **Show Image Version List for P330 Processor**

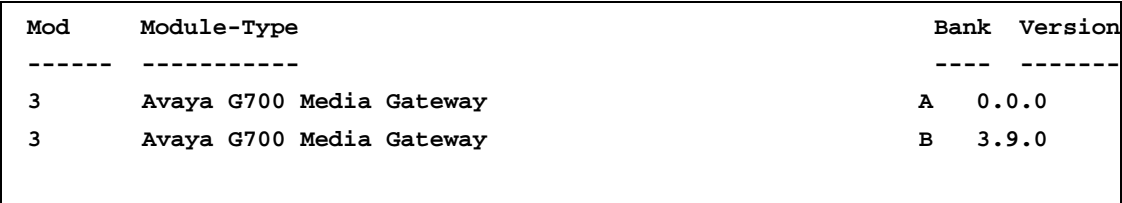

**4.** Check the version number of the stack software image file in Band B to see if it matches the your planning document. If not, you must upgrade the P330 stack processor.

#### **Determine if new firmware is required for the MGP, VoIP Module, and installed media modules.**

- **1.** Type **session mgp**
- **2.** At the MG-001-1(super)# prompt, type **show mg list\_config**

The system displays the list of software.

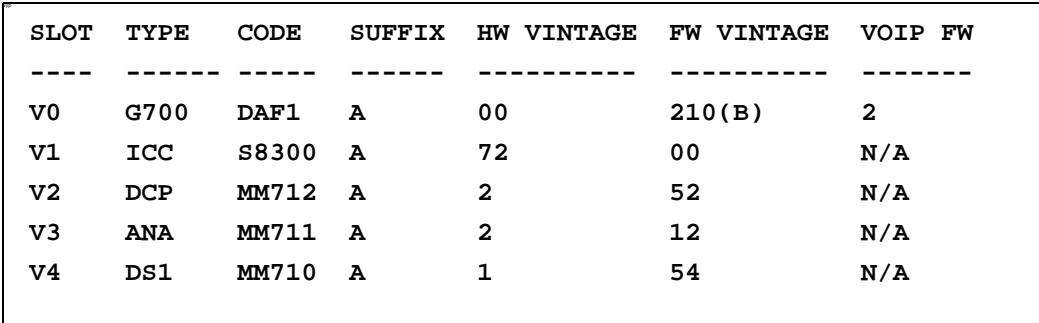

#### **Show MG List\_Config**

- **3.** Refer to the list to check the FW vintage number of the G700. In the TYPE column, find G700, then check the matching field in the FW VINTAGE column to see if it matches the vintage number in your planning forms. If not, you must install new firmware on the G700 Media Gateway. Also check if the release number in the FW VINTAGE column contains (A) or (B) to designate the software bank. If the list shows B, you will upgrade A. If the list shows A, you will upgrade B.
- **4.** Refer to the VOIP FW column and row for slot V0 (same row occupied by the G700 information) to see if the number matches the VoIP firmware identified in your planning forms. If not, you must also upgrade the G700 Media Gateway motherboard VoIP module.
- **Note:** The VoIP processor on the motherboard is upgraded using the same firmware image file as the VoIP media modules; for example, the file mm760v8.fdl is vintage #8.
- **5.** Check the FW VINTAGE column for vintages of each of the installed Media Modules: MM710, MM711, MM712, MM720, and/or MM760 to see if they match the FW vintages in the planning forms. If not, you must upgrade them, as well.

# **Install New Firmware on the G700 Media Gateway**

Follow the procedures in this section to install firmware on the G700 processors and media modules.

#### **Install New Firmware on the P330 Stack Processor**

#### **Install P330 stack processor firmware**

- **1.** Access the P330 stack processor.
- **2.** At the P330-1(configure)# prompt, type **copy tftp SW\_image <file> EW\_archive <ew\_file> <tftp\_server\_address> <Module#>**

where

 $\langle$  filtext $\rangle$  is the full-path name for the image file with format and vintage number similar to viisa3\_8\_2.exe,

 $\langle$   $\epsilon w$ \_ $f$  i  $l$  i.e. full-path name for the embedded web application file with format similar to p330Tweb.3.8.6.exe,

<tftp\_server\_ip\_address> is the IP address of the TFTP server, and

 $\leq M \circ d$ ule#> is the number, 1 through 10, of the media gateway in the stack. If there is only one G700 Media Gateway, the number is **1**.

- **3.** To verify that the download was successful when the prompt returns:
	- type **show image version <module #>** and check the version number in the Version column for Bank B.
	- type **dir <module #>** and check the version number in the ver num column for the EW\_Archive file.
- **4.** Type **reset <module #>**

#### **Install New Firmware on the G700 Media Gateway Processor**

#### **Install MGP firmware**

- **1.** At the P330-1(configure)# prompt, type **session mgp** to reach the G700 Media Gateway processor.
- **2.** Type **configure** at the MG-???-1(super)# prompt to enter configuration mode, which will change the prompt to MG-???-1(configure)#.
- **3.** At the MG-???-1(configure)# prompt, type **show mgp bootimage** to determine which disk partition (bank) is in the Active Now column. You will update the bank that is *not* listed as Active Now. The system displays the following screen:

**Example: Show mgp bootimage**

| <b>FLASH MEMORY</b> | <b>IMAGE VERSION</b>       |
|---------------------|----------------------------|
| Bank A              | 109                        |
| Bank B              | 210                        |
|                     |                            |
| <b>ACTIVE NOW</b>   | <b>ACTIVE AFTER REBOOT</b> |
| Bank B              | Bank B                     |
|                     |                            |

**4.** At the MG-???-1(configure)# prompt, type

#### **copy tftp mgp-image <bank> <filename> <tftp\_server\_ip\_address>**

to transfer the mgp image from the tftp server to the G700, where

<bank> is the bank that is *not* Active Now (Bank A in the example).

 $\leq$  filename  $>$  is the full path name of the mgp firmware image file, which begins with mgp and will be similar to the name mgp  $8$  0.bin.

 $\text{cfttp\_server\_ip\_address}$  is the IP address of the S8300. See the following example:

copy tftp mgp-image a mgp\_8\_0.bin 195.123.49.54.

The screen will show the progress.

- **5.** Type set mgp bootimage <br/>bank> where <br/> \, is the same letter you entered in the previous step.
- **6.** At the MG-???-1(configure)# prompt, type **reset mgp**.

A system prompt asks to confirm the reset.

**7.** Select **Yes** at the dialog box that asks if you want to continue.

The G700 Media Gateway processor will reset. The LEDs on the G700 Media Gateway and the Media Modules will flash. These elements will each conduct a series of self-tests. When the LEDs on the Media Modules are extinguished and the active status LEDs on the G700 Media Gateway are on, the reset is complete.

**8.** Verify that the download was successful when the prompt returns. Type **show mg list\_config**. The system displays the list of software.

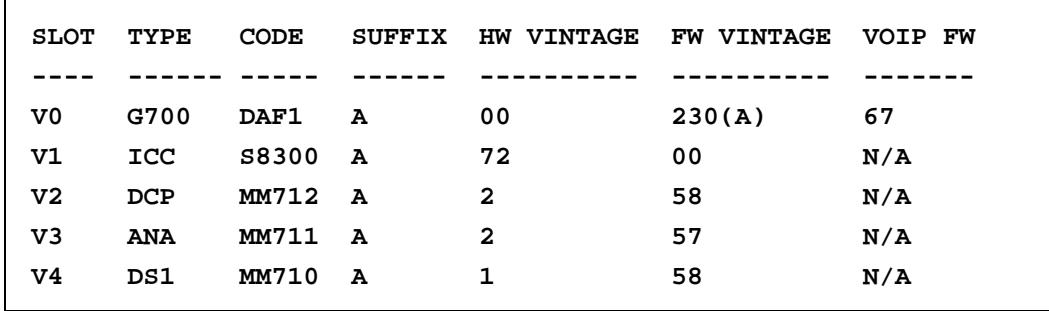

#### **Example: Show mg list\_config**

#### **Install New Firmware on the Media Modules**

For upgrades of active media modules, you need to take the media modules out of service before initiating the upgrade process. To do this, go to a SAT session on the primary controller and issue a busyout command.

**Note:** Skip this busyout procedure if the media modules are not in service; for example during an initial installation.

#### **Busyout board (for active media modules)**

- **1.** Go to a SAT session on the primary controller and enter the command, **busyout board vx** where  $x$  is the slot number of the media module to be upgraded.
- **2.** Verify the response, Command Successfully Completed.
- **3.** Repeat for each media module to be upgraded.

#### **Install media module firmware**

- **1.** Be sure that you have checked for the current vintage of the VoIP Module for the v0 slot (on the G700 motherboard) (see [Determine Which Firmware to Install on the G700\).](#page-131-0) This VoIP module does not occupy a physical position like other Media Modules.
- **2.** At the P330-1(configure)# prompt, type **session mgp**.
- **3.** At the MG-001-1(super)# prompt, type **configure** to change to the configuration mode.
- **4.** Type **copy tftp mm-image v<slot #> <filename mm> <tftp\_server\_ip\_address>**

where  $\le$  s 10t  $\neq$  > is the slot of the specific media module as identified when you performed [Determine Which Firmware to Install on the G700,](#page-131-0) 

 $\leq$  filename mm> the full-path name of the media module firmware file in a format such mm712v58.fdl, and

<tftp\_server\_ip\_address> is the ip address of the S8300.

Two or three minutes will be required for most upgrades. The VoIP Media Module upgrade takes approximately 5 minutes. Screen messages indicate when the transfer is complete.

**5.** After you have upgraded all the media modules, verify that the new versions are present. At the MG-???-1(configure)# prompt, type **show mg list\_config**

The list of software appears

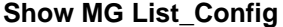

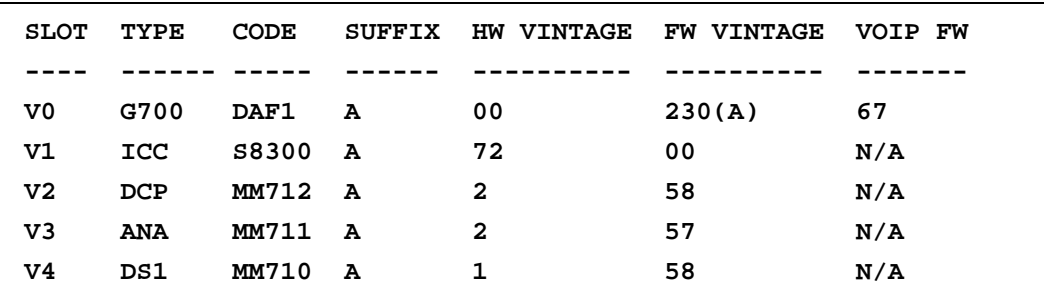

- **6.** In the TYPE column, find the particular media module (v1 through v4), then check the matching field in the FW VINTAGE column to see if it matches the planning documentation. Note that slot V1 can contain either a media module or the S8300 Media Server, which will show as Type "ICC".
- **7.** Check the VOIP FW column and row for slot  $v_0$  to see if the number matches the VoIP firmware identified in the planning documentation.
- **8.** Type **reset**  $\leq$  module #> where  $\leq$  module #> is the number of the G700 in the stack.
- **9.** When the reset is finished, type **show mm** to verify the upgrade.

#### **Release board (if media module was busied out)**

- **1.** When the upgrade procedure is complete, go to the SAT session and release the board: type **release board vx** where x is the slot number of the upgraded media module.
- **2.** Verify the response, Command Successfully Completed.
- **Note:** If you see the response, Board Not Inserted, this means that the media module is still rebooting. Wait on minute and repeat the **release board** command.
- **3.** Repeat the **release board** command for each media module that was busied out.

#### **Install New Firmware on Other G700 Media Gateways (Stack Configuration)**

If the customer has multiple G700 media gateways connected in an IP stack, you can stay connected to the master G700/P330 and "session" over from the master P330 stack processor to the next G700 in the stack. If you are dialed in remotely, you should have automatically dialed in to the stack master. For a local installation, you should have plugged your laptop into the stack master P330, which you can identify by the LED panel on the upper left of each G700 or P330 device in the stack. The LEDs signal as follows:

- On the G700 Media Gateway: a lit **MSTR** LED indicates that this unit is the stack master.
- On the P330 device: a lit **SYS** LED indicates that this unit is the stack master.

The G700 and P330 at the bottom of the stack is module number 1, the next module up is number 2,. and so on. However, the stack master can be any module in the stack, depending on the actual model, the vintage firmware it runs, and whether the S8300 is inserted into it.

**Note:** You do not need to configure the other P330 stack processors in the stack. These will use the IP address and IP route of the master stack processor. However, you will need to check firmware on all devices of the other G700s in the stack, including the media gateways themselves, and update the firmware as required.

You may also use the "session stack" command to access other standalone P330 processors in the stack (those that are not part of a G700 unit).

**1.** At the MG-001-1(configure)# prompt, type **session stack**

The P330-1(configure)# prompt appears.

**2.** At the P330-1(configure)# prompt, type **session <mod\_num> mgp**

 $\epsilon$  mod num> is the next P330 processor in the stack. If you are currently logged in to the master stack processor, <mod\_num> would be 2, for the second G700/P330 processor in the stack.

**3.** For other G700s in the stack, repeat the steps described previously to install firmware for the stack processor, MGP, and media modules.

#### **Install New Firmware on Other G700 Media Gateways (Remote, No Stack Configuration)**

If additional G700 media gateways are supported in the configuration, but they are not attached as a stack, then you must configure each G700, with all of its devices, including the P330 processors. Additionally, you must check firmware and update the firmware as required.

# **Administer Communication Manager**

Perform one of the two administration procedures in this section:

- When the primary controller is an S8300, or
- When the primary controller is an S8700

## **The Primary Controller is an S8300**

This document covers only the administration of Communication Manager required for the G700 Media Gateway to communicate with the primary controller over a customer's network. For the majority of administration required, see ''*Administrator's Guide to Avaya™ Communication Manager*, 555-233-506,'' or ''*Administration for Network Connectivity for Avaya™ Communication Manager*, 555-233-504.''

In this section, you will use the SAT interface to:

- Assign Node Names for LSPs
- Define the IP Network Region
- Add a Media Gateway.

#### **! CAUTION:**

Before continuing, be sure you have saved translations in Communication Manager.

#### **Reset the System**

- **1.** Telnet to the S8300, log in, and open a SAT session (type **sat** or **dsat**).
- **2.** At the SAT prompt, type **reset system 4**

The system reboots.

**1.** After the reboot is complete, telnet to the S8300, login, and open a SAT session.

#### **Assign Node Names and IP Addresses for the LSPs**

If the S8300 network configuration includes LSPs, they must be specifiied on the Node Names form.

#### **Assign node names**

- **1.** At the S8300 SAT prompt, type **change node-names ip** to open the Node Names screen.
- **2.** Go to page 2

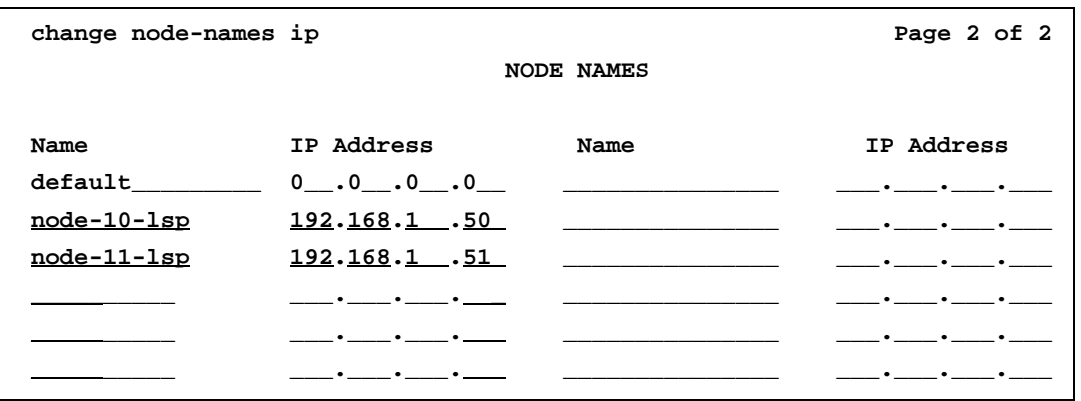

#### **Example Node Names Screen.**

- **3.** Enter the name and IP addresses for the LSPs.
- **4.** Press **F3** (**ENTER**) when complete.

#### **Administer Network Regions**

Before assigning an IP network region to a G700, you must define network region on the IP Network Region form. After a network region is defined, you can assign it to the various network elements (servers, gateways, IP phones).

The information you need to do this should be provided in your planning documentation. Use the system defaults if the planning documentation does not specify otherwise.

For a G700 with an S8300 as primary controller, there will usually be one network region, defined as **1**. The procedure below uses 1 for the network region number as an example but the procedure applies for any network region number from 1 to 250.

#### **Define IP network region 1**

## **! CAUTION:**

Defining IP network regions can be quite complex. For detailed information on the use and administration of IP network regions, see ''Administration for Network Connectivity for Avaya™ Communication Manager, 555-233-504.''

**1.** At the SAT prompt, type **change ip-network-region 1**.

The S8300 displays the IP Network Region screen.

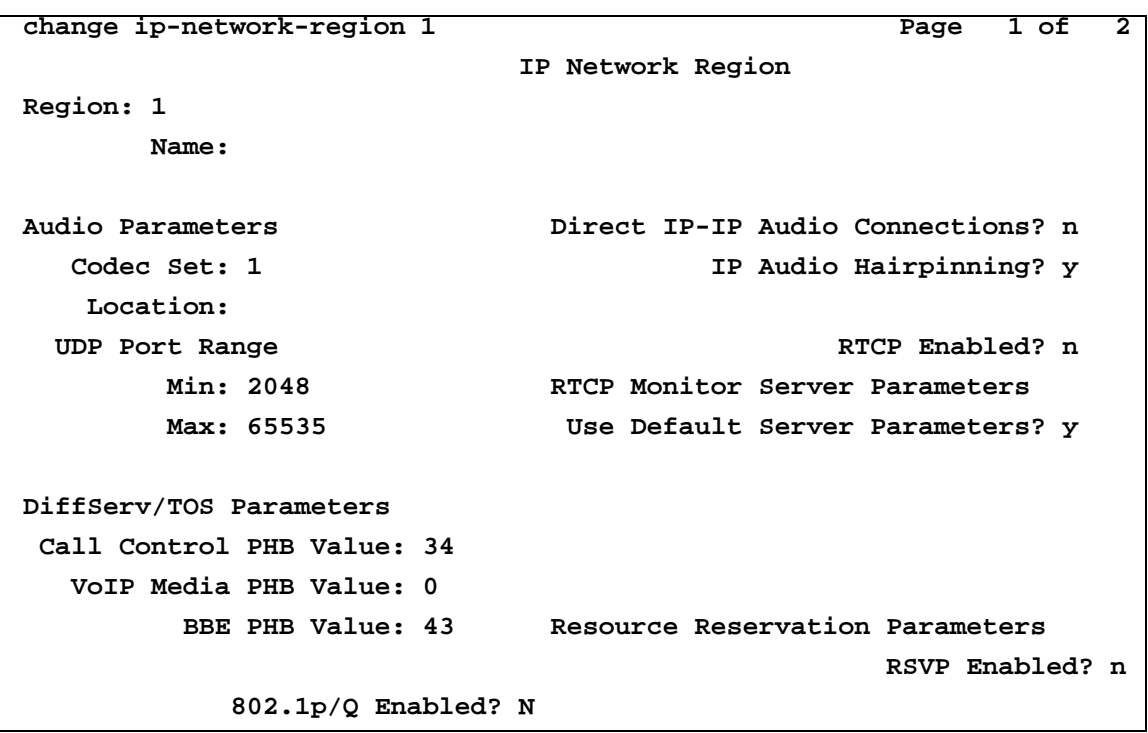

**IP Network Region Screen** 

- **2.** If necessary, complete the fields as described in ''Administration for Network Connectivity for Avaya™ Communication Manager, 555-233-504.''
- **Note:** It is strongly recommended to use the defaults in the screen. However, for the RTCP Enabled and RSVP Enabled fields, the entry should be **n** (no).
- **3.** Press **F3** (**ENTER**) to submit the screen.

#### **Associate LSPs with Network Regions**

If the primary controller has LSPs, you can associate each LSP with one or more network regions. In the event of a network failure, IP telephones assigned to a network region will register with an LSP associated with that region.

This procedure associates up to six LSPs with a network region.

#### **Associate LSPs with a network region**

**1.** On the IP Network Region screen, go to page 3.

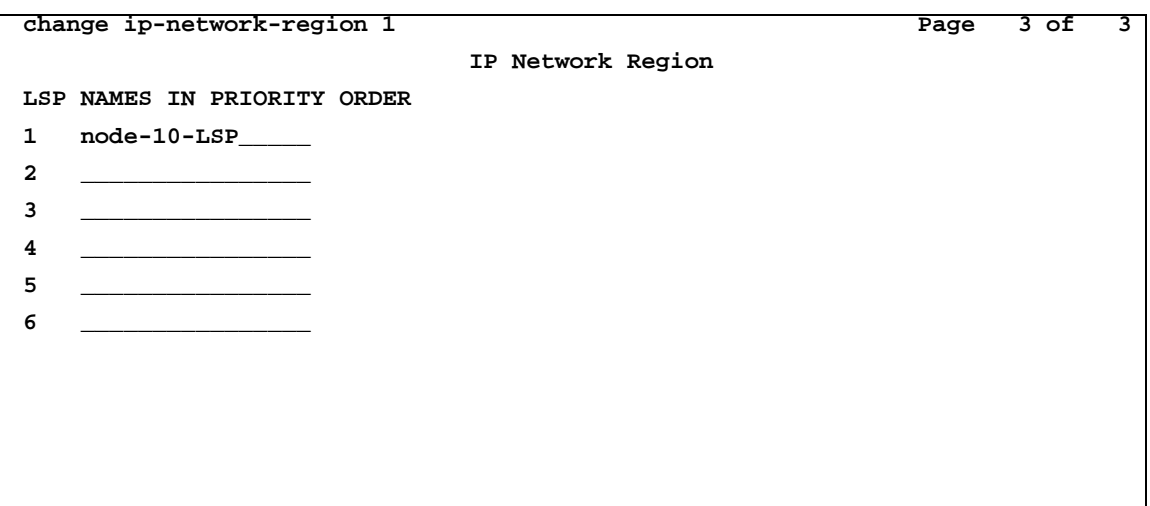

**IP Network Region Screen, page 3**

- **2.** Enter the names of up to six LSPs to be associated with region 1. The LSP names must be the same as administered on the Node Names form.
- **3.** Submit the form.
- **4.** Repeat for each network region with which you want to associate LSPs.

#### **Administer IP Interfaces**

This procedure assigns network region 1, as an example, to the S8300 Media Server.

#### **Assign the network region to the S8300**

**1.** At the SAT prompt, type **change ip-interfaces**.

The S8300 displays the IP Interfaces screen.

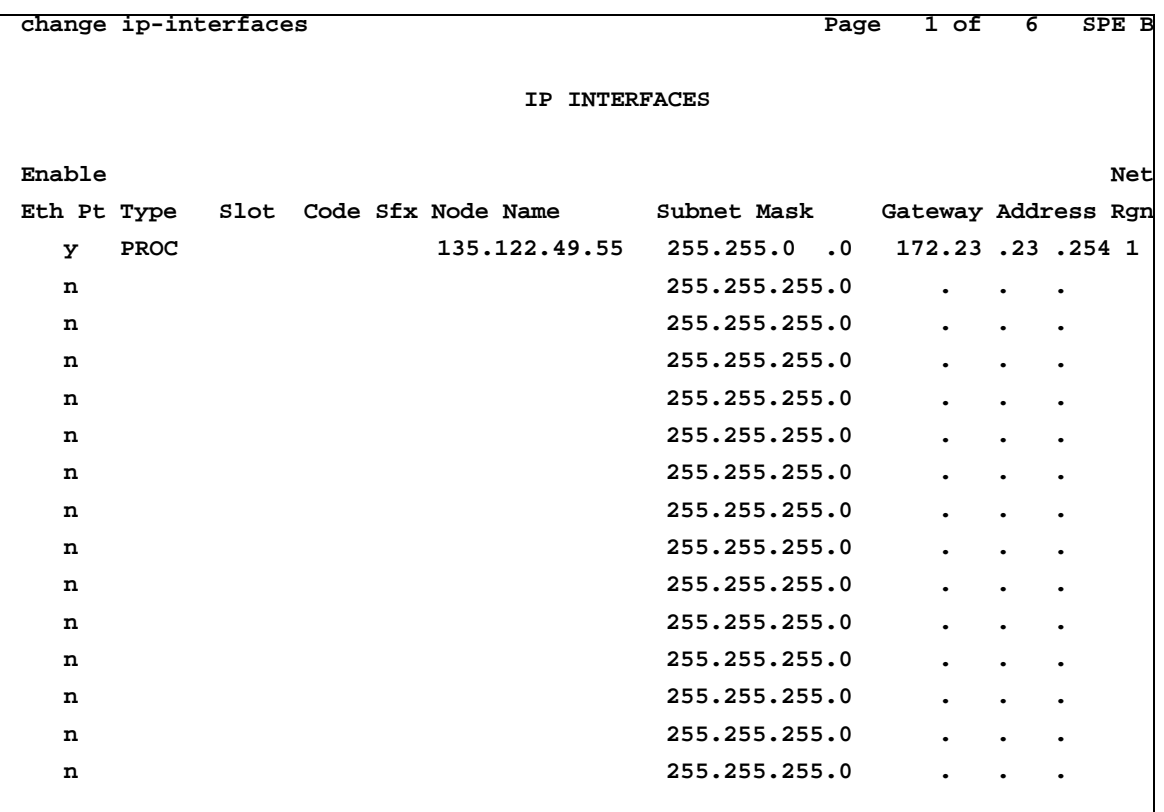

#### **IP Interfaces Screen**

**2.** The field Eth Port should indicate **Y** (yes). The Node Name should be the IP address of the S8300 Media Server.

#### **Administer the LSP Form**

If the primary controller has LSPs, you must enter the LSP node names on the LSP form to enable the LSPs to get translations updates from the primary controller. Once the LSPs are successfully entered on the LSP form, their status can be viewed with the **display lsp** command.

**Note:** The LSP node names must be administered on the node-names-ip form before they can be entered on the LSP form.

#### **Add LSP names to the LSP form**

**1.** At the S8300 SAT prompt, type **change lsp** to open the LSP form.

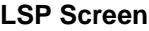

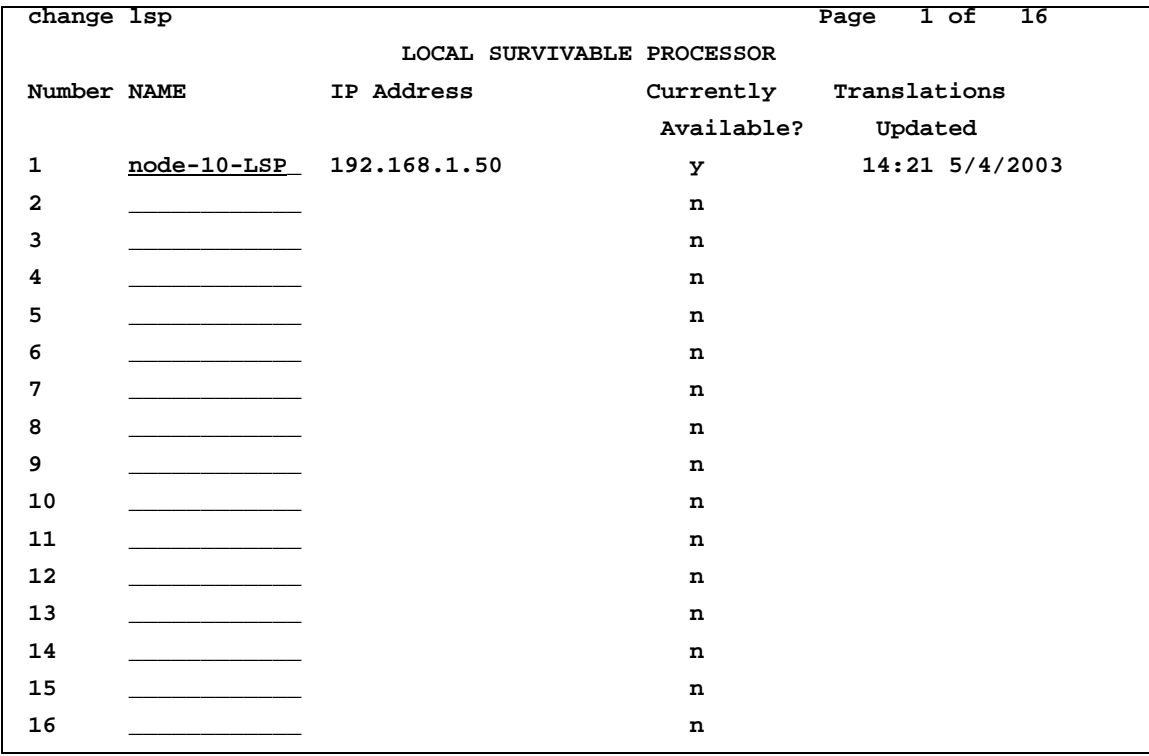

**2.** Enter the node name for each LSP supported by the primary controller and submit the form.

# **The Primary Controller is an S8700**

If the primary controller is an S8700.

This document covers only the administration of Communication Manager required for the G700 Media Gateway to communicate with the primary controller over a customer's network. For the majority of required administration, see ''*Administrator's Guide to Avaya™ Communication Manager*, 555-233-506,'' or ''*Administration for Network Connectivity for Avaya™ Communication Manager*, 555-233-504.''

In this section, you will use the SAT interface to:

- Assign Node Names
- Define the IP Network Region
- Add a Media Gateway
- **Note:** For information on installing the CLAN boards on the S8700 port networks and complete information on installing an S8700 Media Server, see the Installation documentation on the ''Avaya S8300 and S8700 Media Server Library CD, 555- 233-825.''

#### **Assign Node Names and IP Addresses for the C-LANs and LSPs**

**Note:** The CLAN boards must be TN799DP running version 5 or greater firmware. Be sure to check the firmware version for these boards on the S8700. For information on how to upgrade the firmware on the S8700, please see the section "Upgrade Firmware in Selected Port Cabinet Packs" in Upgrading the Avaya Media Server Configuration in the S8700 documentation portion of this documentation CD, ''Avaya S8300 and S8700 Media Server Library CD, 555- 233-325.''

#### **Assign node names and IP addresses**

- **1.** At the S8700 SAT prompt, type **change node-names ip** to open the Node Names screen.
- **2.** Go to page 2

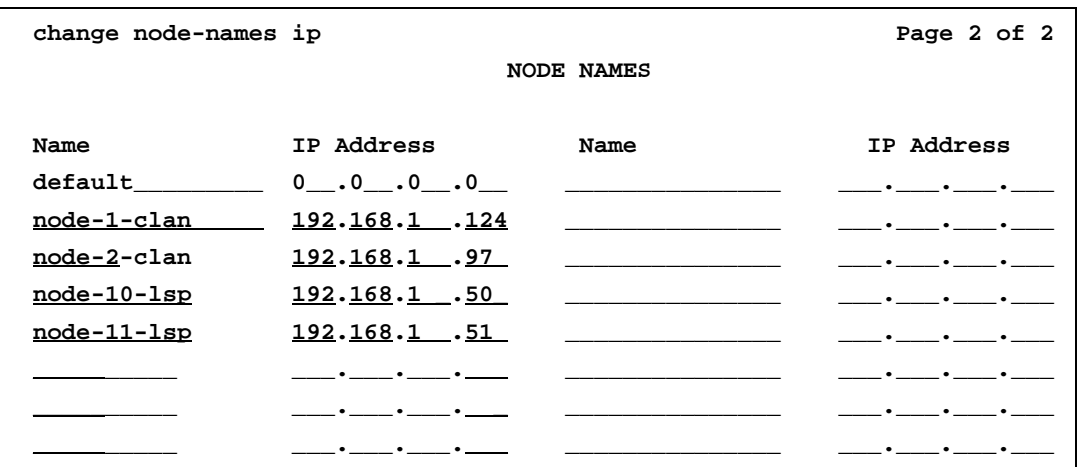

#### **Example Node Names Screen.**

- **3.** Enter the name and IP address for the C-LANs and LSPs.
- **4.** Press **F3** (**ENTER**) when complete.

#### **Administer Network Regions**

Before assigning an IP network region to a G700, you must define network region on the IP Network Region form. After a network region is defined, you can assign it to the various network elements (servers, gateways, IP phones).

The information you need to do this should be provided in your planning documentation. Use the system defaults if the planning documentation does not specify otherwise.

For a G700 with an S8300 LSP and an S8700 as the primary controller, there may be more than one network region, since there can be up to 250 G700 Media Gateways connected to the S8700 with thousands of telephones in the network. In this case, you define a network region for each CLAN board on the S8700 port networks, though they may also have the same network region.

The G700, in this case, may also share the same network region as the CLAN board(s). However, it may have a different network region because of the geographic distances of the connections between the G700 and the S8700. The G700 network region may also differ because of the nature of the endpoints connected to it.

#### **Define IP network regions for the G700 and CLAN board(s)**

## **! CAUTION:**

Defining IP network regions can be quite complex. For detailed information on the use and administration of IP network regions, see ''Administration for Network Connectivity for Avaya™ Communication Manager, 555-233-504.''

**1.** On the S8700 primary controller for the G700 Media Gateway, type **change ip-networkregion** <network\_region>, where the <network\_region> is the region you will assign to the G700 Media Gateway. This region number may or may not match the network region of the S8700 CLAN boards.

The S8700 displays the IP Network Region screen.

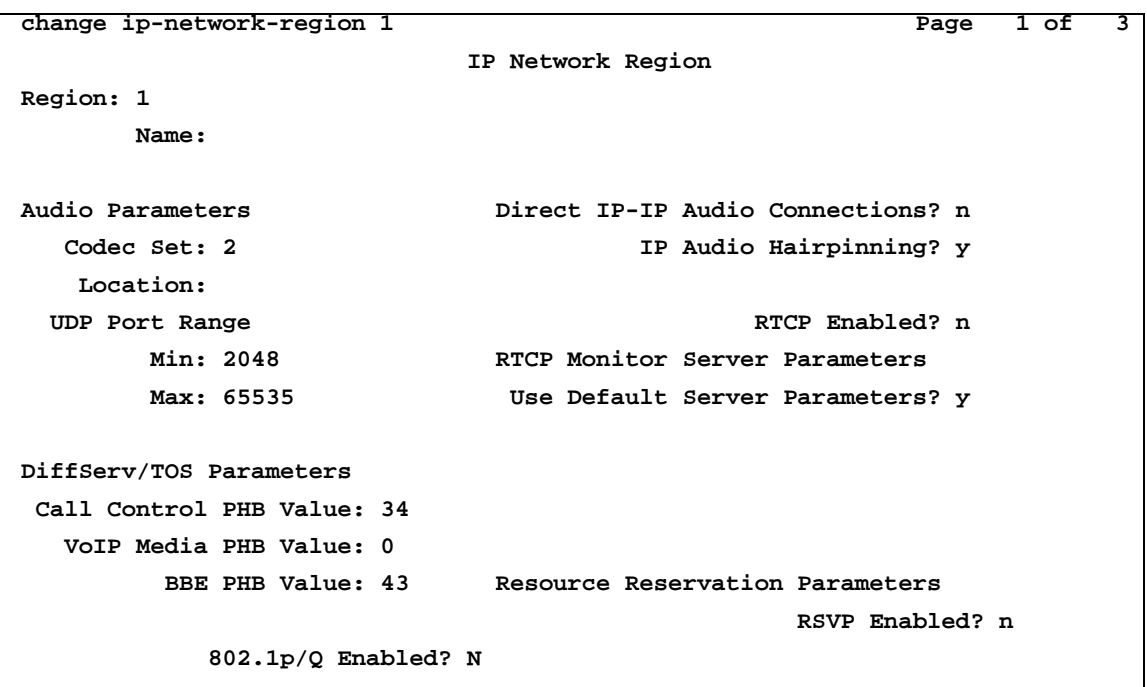

**IP Network Region Screen** 

**2.** Complete the fields as described in "Administration for Network Connectivity for Avaya™ Communication Manager, 555-233-504.''

**Note:** It is strongly recommended to use the defaults in the screen.

**3.** If the network region of the G700 (1 in this example) is different from that of the S8700 CLAN board(s), you must interconnect the two regions. Press **NextPage** to complete page 2, Inter Network Region Connection Management.

The S8700 displays page 2 of the IP Network Region screen. This screen shows a matrix of 250 network region numbers — 8 rows of 32 columns (only 26 columns are active in the last row). A region number is determined by the row and column cell position in the matrix. For example, region number 80 is the cell in the 3rd row (labled 65-96) and the 15th column (labled 5).

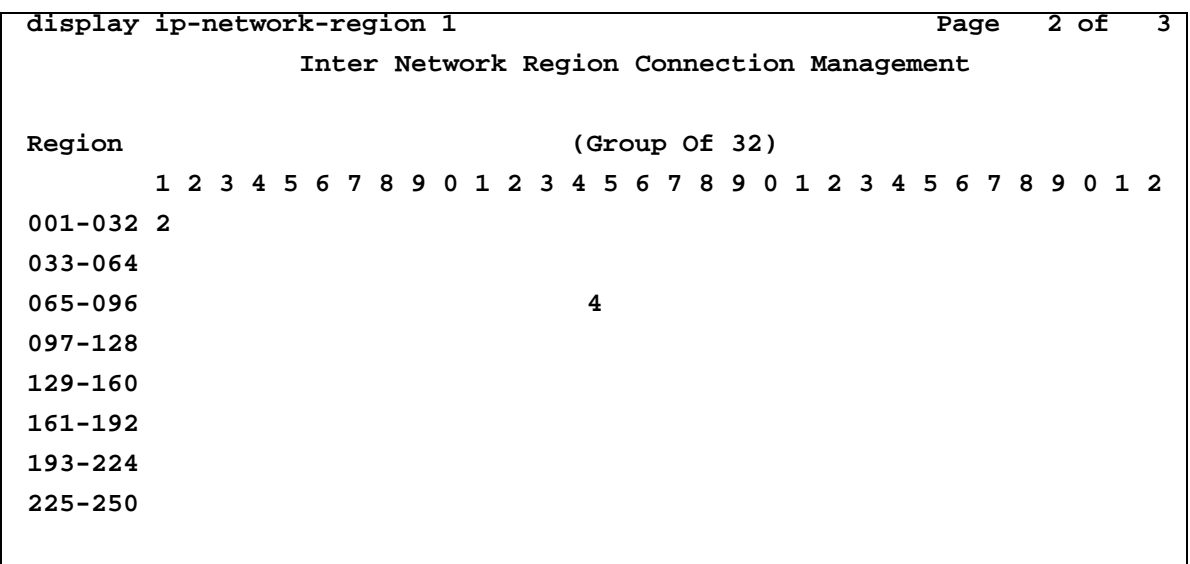

**IP Network Region Screen, Page 2** 

**4.** Type the number for the type of codec set  $(1-7)$  that the S8700 will use to interconnect the G700 and the C-LAN board(s) in the row/column position corresponding to the region of the C-LAN. In this example, the C-LAN is in region 80 and codec-set type 4 is to be used for the interconnection between region 1 and region 80. (In this example, codec type 2 is used for communication within region 1)

The SAT command, **list ip-codec-set**, lists the types of codecs available on this server.

For more detail about the Inter Network Region Connection Management form, see ''Administration for Network Connectivity for Avaya™ Communication Manager, 555- 233-504.''

**5.** Press **F3** (**ENTER**) when complete.

#### **Assign LSPs to the Network Regions**

If the primary controller has LSPs, you can assign the LSPs to network regions. In the event of a network failure, IP telephones assigned to a network region will register with the LSPs assigned to that region.

This procedure assigns up to six LSPs to a network region.

#### **Assign LSPs to a network region**

**1.** On the IP Network Region screen, go to page 3.

#### **IP Network Region Screen, page 3**

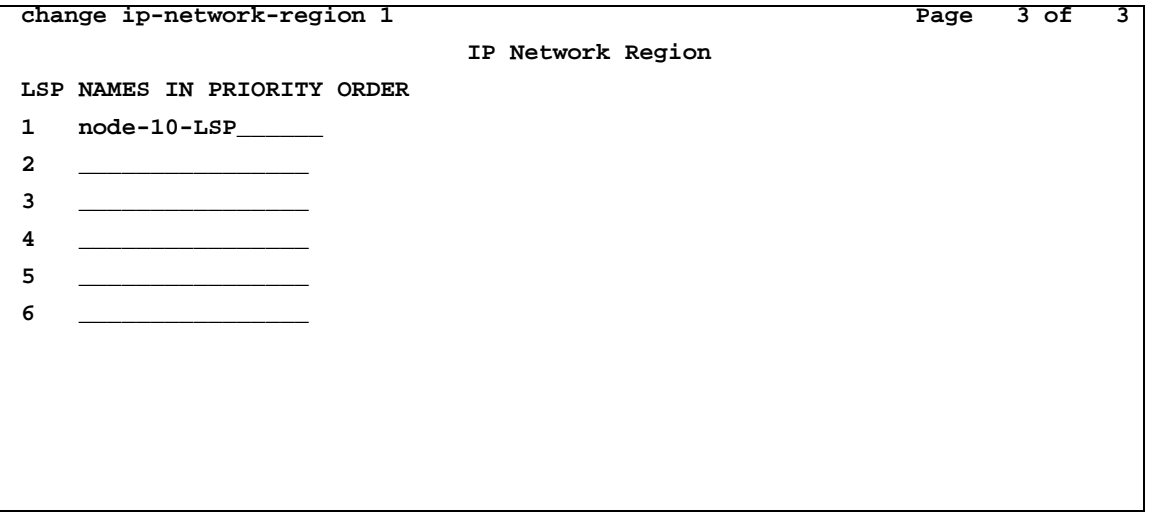

- **2.** Enter the names of up to six LSPs to be assigned to region 1. The LSP names must be the same as administered on the Node Names form.
- **3.** Submit the form.
- **4.** Repeat for each network region to which you want to assign LSPs.

#### **Administer IP Interfaces**

#### **Define the IP interfaces of the S8700 port network CLAN boards**

**Note:** This should have already been established as a part of normal S8700 installation.

**1.** Type **change ip-interfaces** to open the IP Interfaces screen.

#### **IP Interfaces Screen**

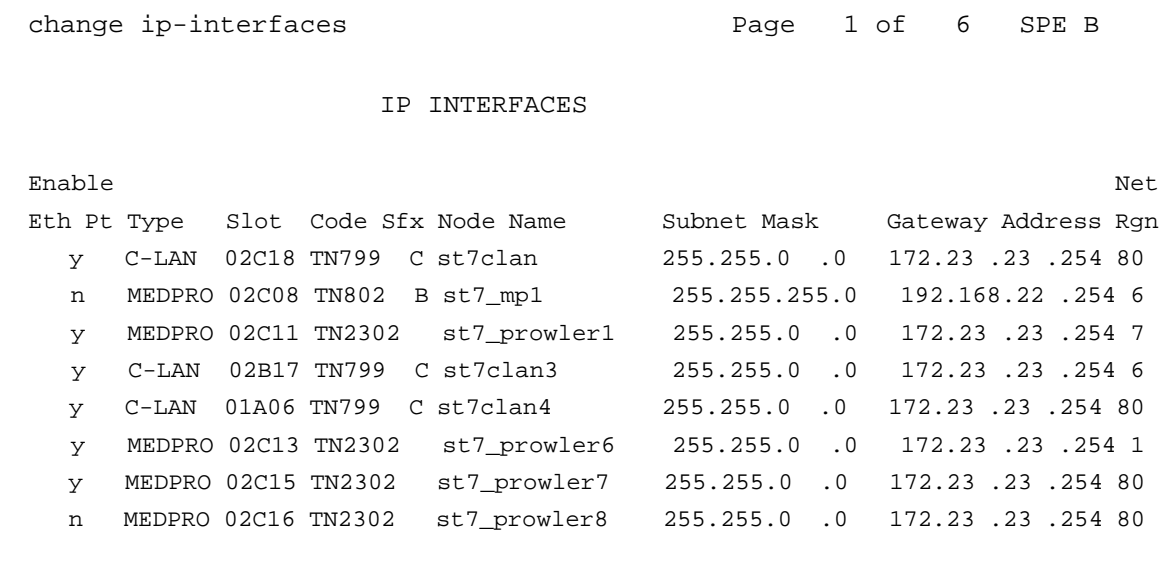

**2.** Complete the fields as described the in the following table.

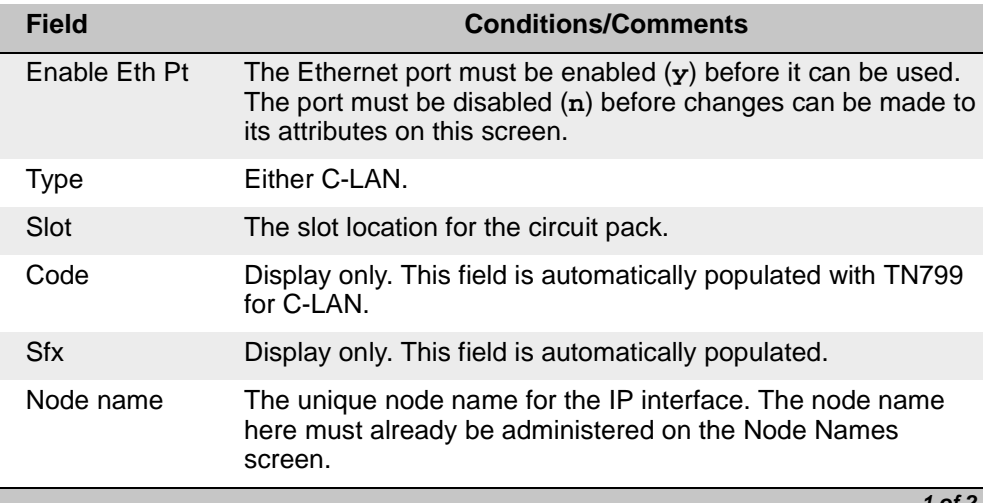

**1 of 2**

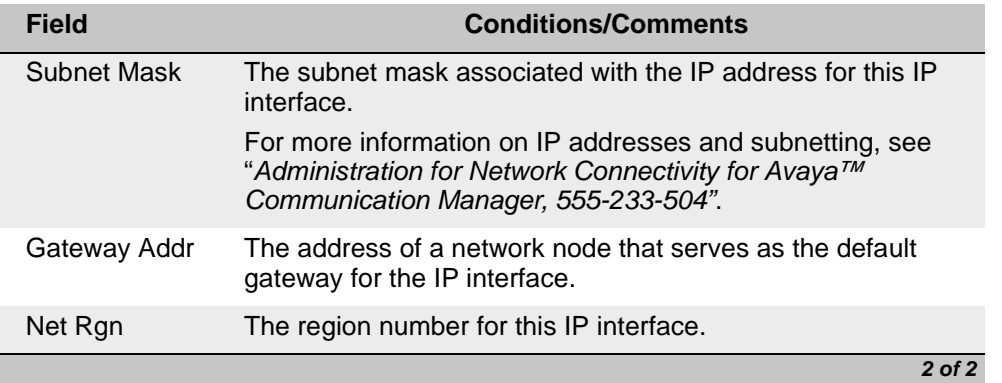

**3.** Close the screen.

#### **Administer the LSP Form**

If the primary server has LSPs, you must enter the LSP node names on the LSP form to enable the LSPs to get translations updates from the primary controller. Once the LSPs are successfully entered on the LSP form, their status can be viewed with the **display lsp** command.

**Note:** The LSP node names must be administered on the node-names-ip form before they can be entered on the LSP form.

#### **Add LSP names to the LSP form**

**1.** At the SAT prompt, type **change lsp** to open the LSP form.

#### **LSP Screen**

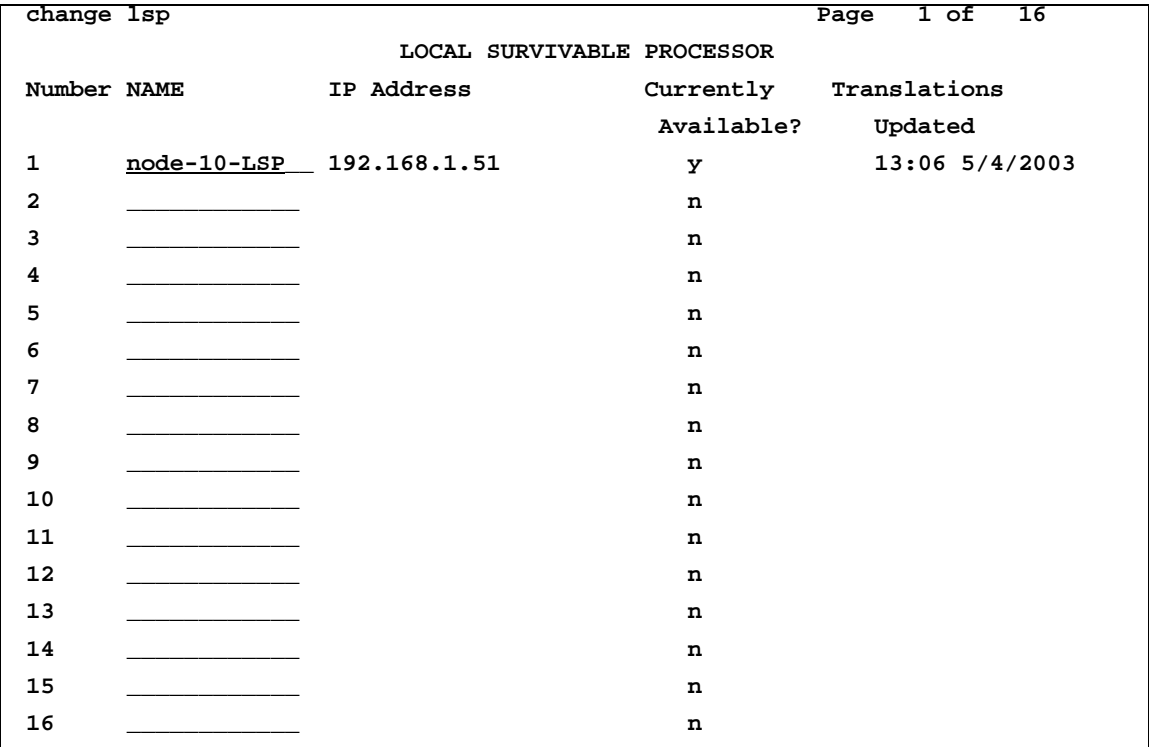

**2.** Enter the node name for each LSP supported by the primary controller and submit the form.

To perform the procedures in this section, telnet to the primary controller, log in, and open a SAT session.

### **! CAUTION:**

Before administering a media gateway, make sure that the gateway has been fully configured.

#### **Add Media Gateway**

**1.** At the SAT prompt, type add media-gateway <number> where  $\langle$ -number> is the gateway number from 1 to n . (n is 50 for an S8300 and 250 for an S8700).

The S8300 displays the Media Gateway screen.

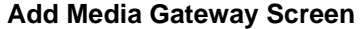

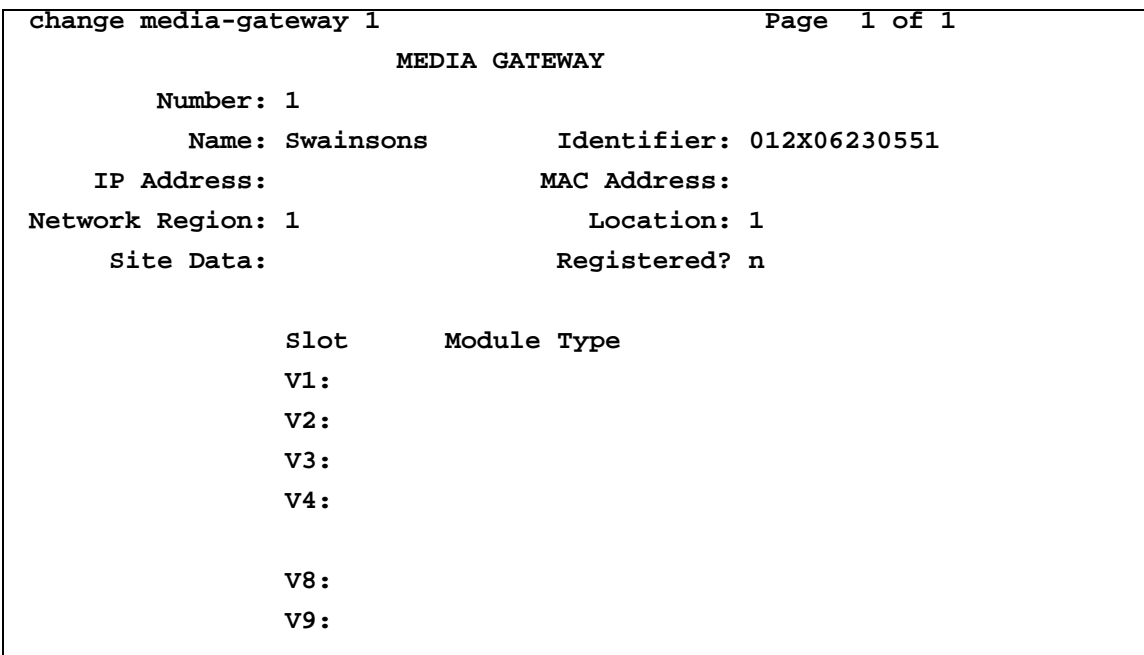

- **2.** Complete the Name field with the hostname assigned to the G700 Media Gateway.
- **3.** Complete the Identifier field with the serial number of the G700 Media Gateway. You can obtain the serial number by typing the **show system** command at the MGP command line.

## **! CAUTION:**

Be sure the serial number for the G700 Media Gateway you enter in this procedure matches exactly the serial number displayed in the **show system** command. The serial number is case-sensitive, and if entered incorrectly, will prevent the S8300 Media Server from communicating with the G700 Media Gateway.

- **4.** Complete the Network Region field with the value supplied in the planning documentation.
- **5.** If specifically requested by the customer or your planning documents, type **gatewayannouncements** in the V9 field. This field allows you to enable announcements on the G700 Media Gateway. V9 is a virtual slot. There is no announcement board associated with it. The announcements for the G700 are available in the G700 firmware and are administered in the same way as announcements on the TN2301 circuit pack used on S8700 port networks.

If there are multiple G700 Media Gateways sharing announcements, then enable announcements on the G700 whose trunks will receive the announcements most often.

**6.** Press **F3** (**ENTER**) to save your changes.

If properly administered, the G700 should register with the primary controller within 1–2 minutes. The IP Address, MAC Address, and Module Type fields are populated automatically after the G700 Media Gateway registers with the server.

**7.** Type **change media-gateway** to view the Media Gateway form.

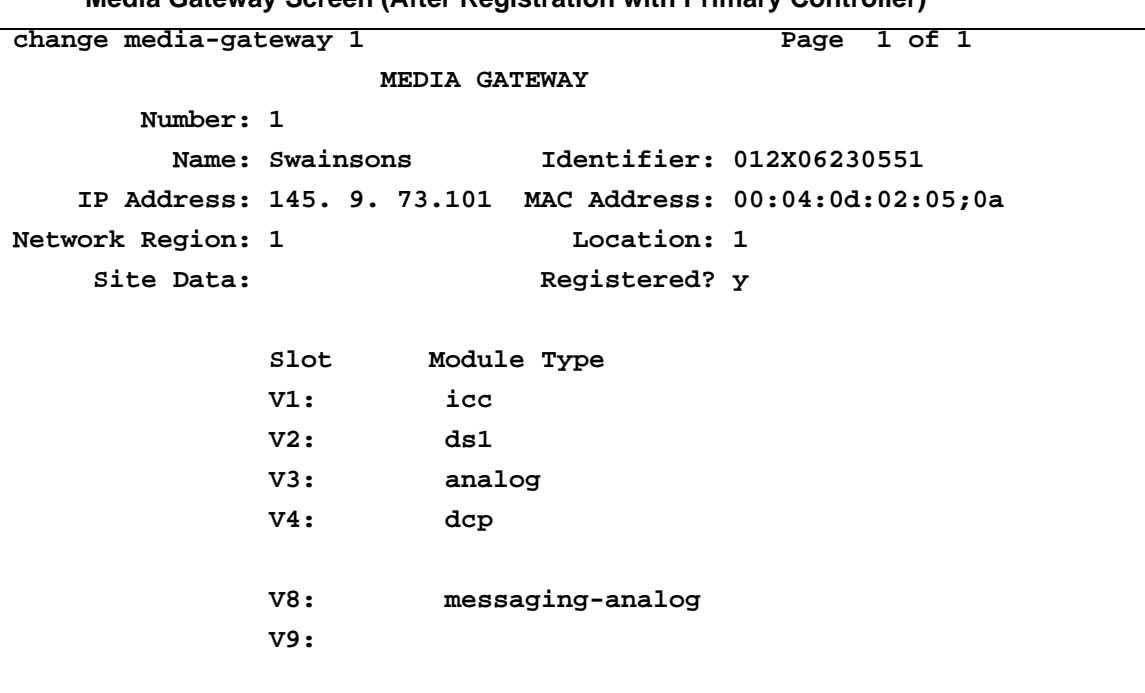

#### **Media Gateway Screen (After Registration with Primary Controller)**

The media modules installed in the G700 are listed next to their slot numbers.

To verify that a G700 Media Gateway has been successfully added:

#### **Verify Changes**

**1.** At the SAT prompt, type **list media-gateway**.

```
List Media-Gateway Screen
```
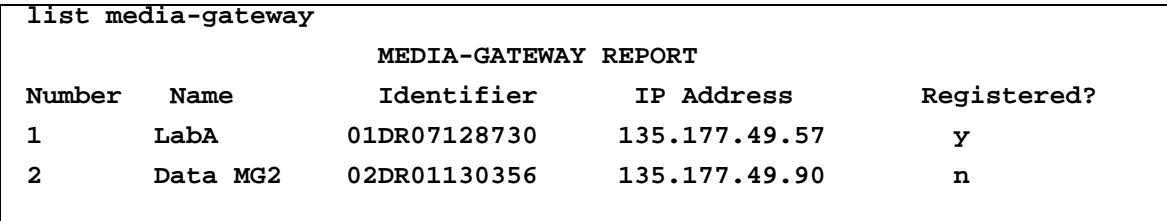

**2.** Verify that the G700 Media Gateway has registered.

The **y** in the registered field signifies that the G700 Media Gateway has registered. If the G700 should become unregistered, the **y** will become an **n**, but the IP address will remain assigned to the G700 Media Gateway. If the G700 has never been registered, the IP Address field will be blank.

If the G700 fails to register, two common causes might be:

- The serial number added as the identifier for the G700 is wrong. To check, log back into the G700 gateway and type show system. Check the serial number that appears.
- There is no IP connection between the G700 and the S8300. To check, type **show mgc** and then **ping mgp <controller\_address>**.

#### **Enable Announcements, If Necessary**

- **1.** *Only if specifically requested by the customer or your planning documents,* at the SAT prompt, type **enable announcement-board <gateway\_number> V9,** where <gateway\_number> is the number of the G700 Media Gateway you just added and **V9** is the virtual slot (for example, **2V9** means Media Gateway number 2, slot V9.
- **2.** Press **ENTER** to enable announcements.

The system displays the message Command successfully completed.

#### **Save Communication Manager Translations**

Save translations again after all Communication Manager administration is complete.

- At the SAT prompt, type **save translations**.

# **Complete the Installation Process**

Consult the planning documentation to obtain the necessary information to complete the installation. Part of the final process will be to:

- Connect and administer test endpoints.
- Test the endpoints.
- Complete the electrical installation
- Enable adjunct systems

This completes the upgrade procedures.

# **5 Upgrading an Existing G700 with an S8300**

This chapter covers the procedures to upgrade the software and firmware on an existing Avaya<sup>TM</sup> G700 Media Gateway with an Avaya™ S8300 Media Server. The S8300 can be configured as either the primary controller or as a local survivable processor (LSP). When the S8300 is an LSP, the primary controller, running Avaya™ Communication Manger, can be either another S8300 or an Avaya™ S8700 Media Server.

- **Note:** Procedures to install or upgrade an S8700 Media Server are not covered in this document. See Avaya<sup>TM</sup> S8300 and S8700 Media Server Library, which is on the Avaya Support website (http://www.avaya.com/support) or on the CD, 555-233- 825.
- **Note:** If you are using the LSP/G700 Upgrade Tool, the Upgrade Tool performs the following tasks automatically: [Upgrade the Software on the S8300](#page-220-0), Determine [Necessary Upgrades to the S8300](#page-217-0), [Determine Which Firmware to Install on the G700](#page-229-0), and [Upgrade the Firmware on the G700](#page-229-1).

The steps to upgrade an S8300 configured as an LSP are the same as the steps to upgrade an S8300 configured as the primary controller, with the following additional considerations:

- The version of Communication Manager running on the LSP must be the same as, or later than, the version running on the primary controller.
- If upgrading both the primary controller and the LSP, the LSP must be upgraded first. Then, with Communication Manager turned off on the LSP, the primary controller is upgraded.

# **Upgrade Overview**

#### **G700 components**

A P330 stack processor is built into the G700 Media Gateway. (This processor is also known as the *Layer 2 switching processor*). The G700 also contains an MGP processor, a VoIP processor, and media modules. Updating the firmware for one or more of these processors and/or media modules is a required part of most S8300 software upgrades.

#### **Software and firmware files**

The file containing the software for the S8300 has a .tar extension and contains both the S8300 software and the G700 firmware. The .tar file will be on a CD-ROM that you take to the site. First load and install the S8300 software. Then use the S8300 as the TFTP server to install the G700 firmware.The procedures in this chapter tell you how to determine which firmware needs to be upgraded.

**Note:** You cannot use the S8300 as a TFTP server for IP Softphone software installations. For these installations, the customer is responsible for providing a TFTP server on the LAN.

To upgrade just the G700 processor and media module firmware, you can obtain the individual firmware image files from the Avaya Support website. In this case, you cannot use the S8300 as the TFTP server.

#### **Access to the G700**

You can access the G700 in several ways.

#### **LAN connections**

If you can connect to the customer's LAN, you can:

- 1 . Use your Internet Explorer browser to access the Web interface on the primary server and use the LSP/G700 Upgrade Tool.
- 2 . Telnet to the P330 stack processor and perform the installation commands.

For LAN connections the TFTP server can be your laptop or a customer computer on the LAN.

#### **Direct connections**

- 1 . If you are at the location of the primary server, you can connect directly to the Services port on the server and:
	- Open the Web interface and use the LSP/G700 Upgrade Tool.
	- Or, telnet to the server and telnet to the P330 stack processor
- 2 . If you are at the location of the G700, you can connect directly to the G700 Console port and open a Hyperterm session to access the P330 stack processor.

For direct connections, the TFTP server must be on the Customer LAN, not on your laptop.

See "Connection and Login Methods" in Chapter 1 for details on how to connect and log into the G700.

# **Before Going to the Customer Site**

The procedures in this section should be completed before going to the customer site or before starting a remote installation.

#### **Get Planning Forms from the Project Manager**

The project manager should provide you with forms that contain all the information needed to prepare for this installation. The information primarily consists of IP addresses, subnet mask addresses, logins, passwords, people to contact, the type of system, and equipment you need to install.

Verify that the information provided by the project manager includes all the information requested in your planning forms.

#### **Get the Serial Number of the G700, if Necessary**

For an upgrade of an existing G700, the existing license file can usually be reused.

For a new installation, you need the serial number of the G700 Media Gateway in order to complete the creation of the customer's license file on the rfa.avaya.com web site. To get this number, look for the serial number sticker on the back of the G700 chassis. If the unit is delivered directly to the customer and you will not have phone or LAN line access from the customer site to access the rfa.avaya.com web site, this task will require a preliminary trip to the customer site.

However, if the customer is adding feature functionality (for example, adding BRI trunks), you will need the serial number of the G700. To get this number, ask the customer's administrator to log in to the S8300 web page and select **View License Status** from the main menu to display the serial number.

#### **Check FTP Server for Backing up Data**

When you complete the installation of the S8300 software, you will need to back up the data to an FTP server on the customer's LAN. To do this, you will need an FTP address and directory path. Check with your project manager or the customer for this information.

#### **Complete the RFA Processes**

Every S8300 media server and local survivable processor (LSP) requires a current and correct version of a license file in order to provide the expected call-processing service.

The license file specifies the features and services that are available on the S8300 media server, such as the number of ports purchased. The license file contains a software version number, hardware serial number, expiration date, and feature mask. The license file is reinstalled to add or remove call-processing features. New license files may be required when upgrade software is installed.

The Avaya authentication file contains the logins and passwords to access the S8300 media server. This file is updated regularly by Avaya services personnel, if the customer has a maintenance contract. All access to Communication Manager from any login is blocked unless a valid authentication file is present on the S8300 media server.

A new license file and the Avaya authentication file may be installed independently of each other or any other server upgrades.

**Note:** For an upgrade, you do not normally need to install a new authentication file (with a .pwd extension). However, if one is required, follow the same steps as with a license file.

#### **License File and Communication Manager Versions for a Local Survivable Processor**

The license file of the S8300 as an LSP must have a feature set that is equal to or greater than that of the media server that acts as primary controller (an S8300 or S8700). This is necessary so that if control passes to the LSP, it can allow the same level of call processing as that of the primary controller.

Additionally, the LSP must have a version of Communication Manager that is identical to that of the primary controller.

The license file requirements of the LSP should be identified in your planning documentation.

#### **Complete and Download the License File to Your Laptop**

- **1.** Use Windows File Explorer or another file management program to create a directory on your laptop for storing license and authentication files (for example, C:\licenses).
- **2.** Access the Internet from your laptop.
- **3.** Go to rfa.avaya.com.
- **4.** Use the System ID or the SAP ID of the customer to locate the license and authentication files for the customer.
- **5.** Check that the license and authentication files are complete. You might need to add the serial number of the customer's G700.
- **6.** If the files are not complete, complete them.
- **7.** Use the download or E-mail capabilities of the RFA web site to download the license and authentication files to your laptop.

#### **Run the ART Tool for the INADS IP Address, if Necessary**

This step is normally not necessary for an upgrade of an existing system.

The ART tool is a software tool that generates an IP address for a customer's INADS alarming modem. This IP address is required for configuring the S8300's modem for alarming.

- **Note:** You must generate a license and authentication file before you use the ART tool. Also, the ART process is available only to Avaya personnel. Non-Avaya personnel must contact their service support or customer care center for INADS addresses, if required.
- **1.** Access the ART web site on your laptop at the URL, http://tscxp1.sd.avaya.com:8000/cgibin/ART/ARTstart.cgi
- **2.** Run the ART program and write down the IP address for the customer's INADS line.

#### **Download Update Software to Your Laptop, if Necessary**

If a software update patch is not required for this installation or upgrade, skip to the next section.

**Note:** This procedure is for a software update (patch) only, not for a full software upgrade. For a full upgrade, you must obtain the files on a CD.

To install the latest update software for the version of Communication Manager that resides on the S8300, you first download the software file from the Avaya Support web site to your laptop. Use the following steps:

- **1.** On your laptop, create a directory to store the file (for example, c:\S8300download).
- **2.** Connect to the LAN using a browser on your laptop or the customer's PC and access <http://www.avaya.com/support> on the Internet to copy the required Communication Manager update (patch) file to the laptop.
- **3.** At the Avaya support site, select the following sequence of links:
	- **Software/Firmware Downloads**
	- **G700 Media Gateway & S8300 Media Server**
	- **Software Downloads**
	- **Avaya MultiVantage Software Patches for MV x.x.x** (where x.x.x is the release that is currently running on the S8300)
- **4.** Locate the file name that matches the load listed in your planning documentation. The file name ends with .tar.gz (*for example only*, G700-11.3-0009.0.tar.gz).
- **5.** Double-click the file name.

A File Download window appears.

**6.** Click on **Save this file to disk**.

Save the file to an appropriate directory on your laptop.

# **On site Preparation for the Upgrade**

Perform these tasks before starting the software upgrade on the S8300.

# **Install the New License File, If Necessary**

For an upgrade, you need to load a new license file when upgrading to a new major release of Communication Manager or when changing the feature set.

- **Note:** If the S8300 is already set up for remote access, Avaya services personnel can copy new license and authentication files directly into the FTP directory on the server. Avaya personnel will notify you when the new files are in place as agreed (for example, by telephone or E-mail). After they are loaded into the FTP directory, install them using the **Install License** and **Install Avaya Authentication** screens from the S8300 main menu web-page.
- **Note:** Before an upload or download, be sure the S8300 FTP directory (/var/home/ftp) contains no files with a .pwd or .lic extension. Only one of these files can exist in a directory. If one exists, move, rename, or delete it.

# **! CAUTION:**

After you install new license and authentication files, be sure to run **save translations**. This task saves the official passwords for the customer's system. If you fail to perform this step, you may be irretrievably locked out of the system later in the installation when the system reboots.

#### **If Necessary, Remove old license and authentication files from S8300 FTP Directory**

- **1.** Log in to a telnet session on the S8300.
- **1.** At the command line, type **cd /var/home/ftp** and press **Enter**.
- **2.** Type **ls -l** and press **Enter**.

The system displays a list of files.

- **3.** Check the list of files to see if any files with .lic or .pwd suffixes are in the directory.
- **4.** If any .lic or .pwd files exist, type **rm \*.lic** or **rm \*.pwd** and press **Enter**.

The system removes the files.

**5.** Leave the telnet session open for a later task.

#### **Load License File (from Your Laptop)**

Use this procedure to transfer the license and password files from the CD or hard drive on you laptop to the S8300 hard drive.

- **1.** Log on to the S8300 Web Interface
- **2.** In the main menu under Miscellaneous, click the **Upload Files to Server (via browser)** link.

The system displays the Upload Files to Server screen.

#### **Upload Files to Server Screen**

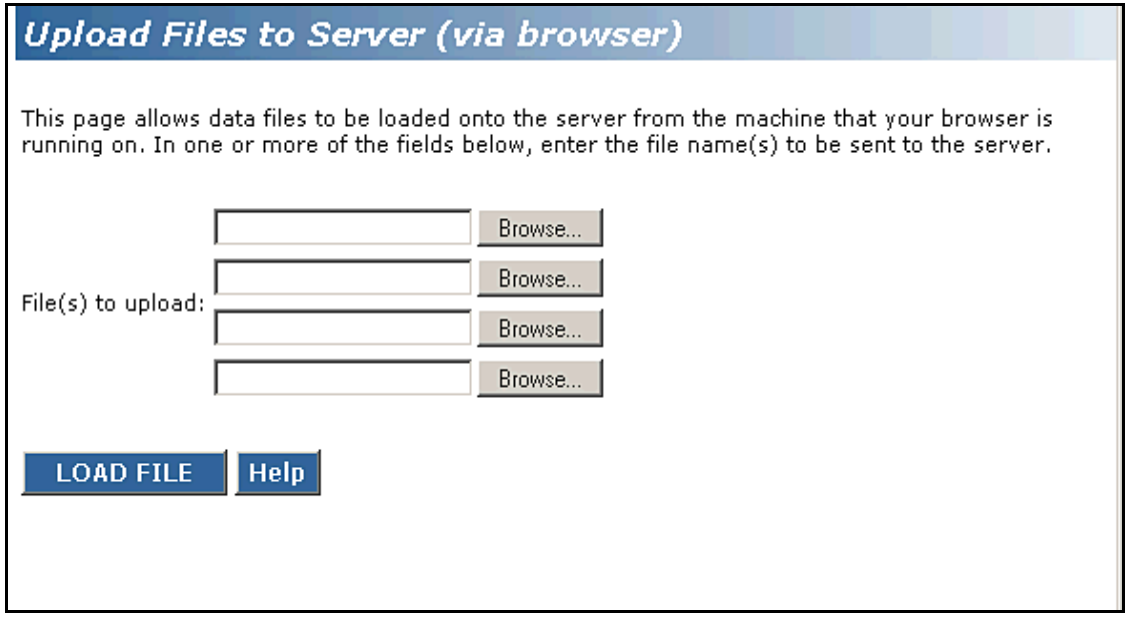

**3.** Click the Browse button for the first field.

The S8300 displays the Choose File screen, which allows you to select files from your laptop.

#### **Choose File Screen**

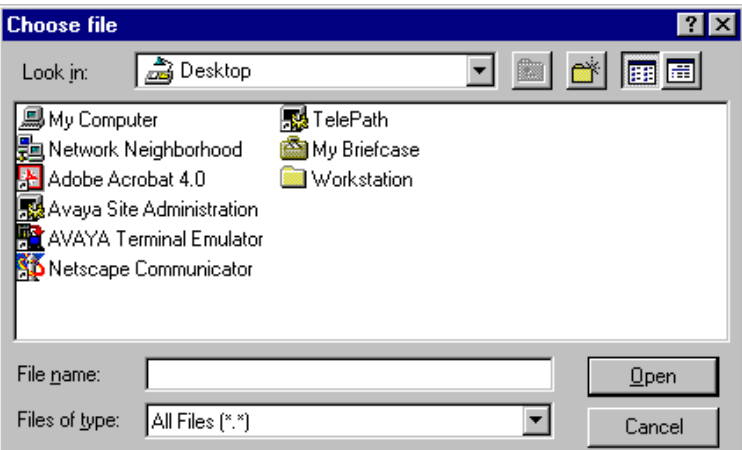

- **4.** Locate the customer's license (.lic) file.
- **5.** When you have selected the .lic file, click **Open** in the dialog box.
- **6.** Click the **Browse** button for the second field.
- **7.** Locate the customer's .pwd file on your laptop.

**8.** When you have selected the .pwd file, click **Open** in the dialog box.

#### **9.** Click **Load File**.

When the files are successfully transferred, the system displays the status screen.

**10.** Check that the Status box displays OK. Then continue with Install the License File.

#### **If Necessary, Install License and Authentication Files (from Your Laptop)**

**1.** In the Web Interface, select **Install License** under the Security heading in the main menu. The S8300 displays the Install License screen.

#### **Install License Screen**

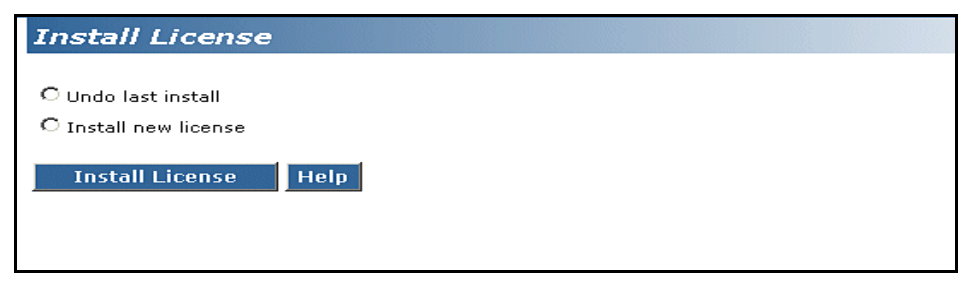

**2.** Click the **Install new license** radio button, then click the **Install License** button at the bottom of the screen.

The system tells you the license is installed successfully.

**3.** From the S8300 main menu, under the Security heading, select **Install Avaya Authentication**.

The S8300 displays the Install Avaya Authentication screen.

#### **Install Authentication Screen**

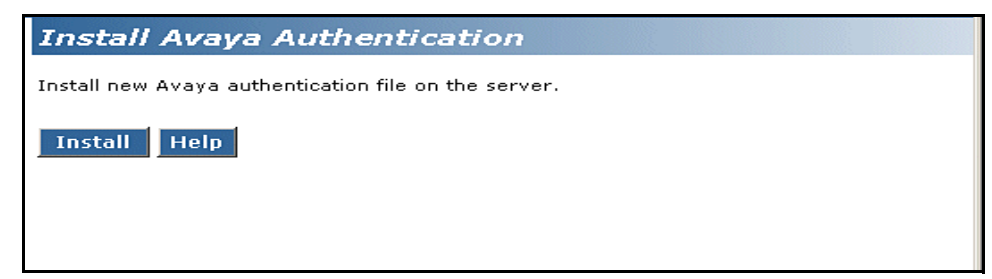

**4.** Click the Install button.

The system tells you the authentication is installed successfully

**Run Save Translations (Only If New License and/or Authentication Files Installed)**

# **! CAUTION:**

This procedure saves the official passwords for the customer's system. If you fail to perform this step now, you may be irretrievably locked out of the system later in the installation when the system reboots.

- **1.** In the telnet session, open a SAT session.
- **2.** Log in again as craft.
- **3.** At the SAT prompt, type **save translations** and press **Enter**.

When the save is finished, the system displays the message, Command successfully completed.

## **If the Target S8300 is the Primary Controller**

Skip this section if the S8300 is configured as an LSP.

Perform the following procedures if you are upgrading an S8300 that is configured as a primary controller.

#### **Clear Alarms**

- **1.** On the S8300 main menu under Alarms and Notification, click **View Current Alarms**.
- **2.** Select the alarms to be cleared and click **Clear**.
- **3.** Resolve any major alarms through the Communication Manager SAT.

#### **Back up the System**

- **1.** Make sure you have the IP address of the customer's FTP backup server.
- **2.** On the S8300 main menu, select **Backup Now**.

The system displays the Backup Now screen.

**3.** Select the type of data you want to back up by selecting the appropriate data set.

Normally, you should select all of the options:

- Avaya Call Processing (ACP) Translations
	- Save ACP translations prior to backup
- Server and System files
- Security Files
- **Note:** The Security files contain the authentication (password) file, but not the license file. So the license file will not be backed up.
- **4.** Select a backup method, normally **FTP**, to indicate the destination to which the system sends the backup data.
- **5.** Complete the following fields:

User name. You must enter a valid user name to enable the media server to log in to the FTP server. If you want to use the anonymous account, type "anonymous" in this field. If you do not want to use the anonymous account, type the actual user name in this field.

Password. You must enter a password that is valid for the user name you entered. If you are using anonymous as the user name, you must use your email address as the password. However, the FTP site may have a different convention.

Host name. Enter the DNS name or IP address of the FTP server to which the backup data is sent. To enter an IP address, use the dotted decimal notation (for example, 192.11.13.6).

Directory. Enter the directory on the corporate repository to which you want to copy the backup file. When you enter a forward slash (/) in the directory field, the system copies the backup file to the default directory. The default directory for backup data on the FTP server is /var/home/ftp. If you do not want to use the default directory, you must enter the path name for the directory.

#### **6.** Click **Start Backup**.

The system displays the results of your backup procedure on the Backup Now results screen.

#### **Check Link Status**

- **1.** At the SAT prompt, type **display communication-interface links** and press **Enter**.
- **2.** Note all administered links.
- **3.** Type **status link** number and press **Enter** for each administered link.
- **4.** Check the following fields for the values listed:
	- Link Status = connected
	- Service State = in service
- **5.** Type **list signaling group** and press **Enter**.
- **6.** Note the signaling groups listed by number.
- **7.** For each of the signaling groups listed, type status signaling group <number> and press **Enter**.
- **8.** If any of the links are not up, make note of any that are down.

#### **Record All Busyouts**

**1.** At the SAT prompt, type **display errors** and press **Enter**. Look for type 18 errors and record any trunks that are busied out, so you can return them to their busy-out state after the upgrade.

#### **Disable TTI**

**Note:** Do this step only if Terminal Translation Initialization (TTI) is enabled.

## **! CAUTION:**

If you do not disable the TTI, the translations can be corrupted.

**1.** At the SAT prompt, type **change system-parameters features** and press **Enter**.
- **2.** Scroll to the second page.
- **3.** Set the Terminal Translation Initialization (TTI) Enabled? field to **n** and press **Enter** to de-activate the TTI feature. If the field is already n, cancel the command.

# **Check TTI Status**

- **1.** At the SAT prompt, type **status tti** and press **Enter**.
- **2.** Check the Percent Complete field.
- **3.** If the value is 100, then go on to the next procedure.
- **4.** If the value is less than 100, repeat Steps 1 and 2, until the Percent Complete field reads 100.

# **Disable Scheduled Maintenance**

To prevent scheduled daily maintenance from interfering with the upgrade:

- **1.** At the SAT prompt, type **change system-parameters maintenance** and press **Enter**.
- **2.** If scheduled maintenance is in progress, set the Stop Time field to 1 minute after the current time.

*or*

If scheduled maintenance is not in progress, set the Start Time field to a time after the upgrade will be completed.

For example, if you start the upgrade at 8:00 P.M. and the upgrade takes 90 minutes, set the Start Time field to 21:30.

# **Check for Translation Corruption**

**1.** At the SAT prompt, type **newterm** and press **Enter**.

If you see the following message: Warning: Translation corruption found, then follow the normal escalation procedure for translation corruption before continuing the upgrade.

# **Disable Alarm Origination**

If alarm origination is enabled during the upgrade, unnecessary alarms will be sent to the Operations Support System (OSS) destination number(s). Even if you selected "Suppress Alarm Origination" when you logged in, alarm origination will be automatically re-enabled when the system reboots after the software upgrade. Use this procedure to prevent alarm origination from being re-enabled after reboot.

# **! CAUTION:**

If you do not disable Alarm Origination, the system can generate alarms during the upgrade, resulting in unnecessary trouble tickets.

To prevent alarm outcalling:

**1.** Logoff the SAT session

- **1.** At the command prompt, type **almenable -d n -s n,** where
	- **-d n** sets the dialout option to **neither** (number)
	- **-s n** disables SNMP alarm origination
- **Note:** Be sure to reset alarm origination as after the upgrade.
- **2.** Type **almenable** (without any options) to verify that alarm origination has been disabled.

# **Determine Necessary Upgrades to the S8300**

- **Note:** If you are using the LSP/G700 Upgrade Tool, the Upgrade Tool performs this task automatically.
- **1.** Log in to the Web interface on the S8300.
- **2.** Choose **View Software Version** under Server Configuration and Upgrades on the left pane of the S8300 main menu.

The S8300 displays the View Software Version screen.

# **View Software Version Screen**

```
View Software Version
 Operating system:
                             Linux 2.2.17-14.1s18 i686 unknown
             -<br>Built:
                         Dec 4 16:00 2002
   Contains: 02.0.524.0<br>Reports as: RO11x.02.0.524.0<br>Release String: 88300-011-0316.0
                   There is no patch installed in the system.
Translation Saved:
                             Mar 14 22:00
                             Jan 20 15:14
License Installed:
Help
```
- **3.** Check the Contains field for the version number of Communication Manager. If your planning documentation has a higher number, you must install new software.
- **4.** Check the Release String field for the version number of the S8300 software. If your planning documentation has a higher number, you must install new software.

# **Transfer Files from a CD or Hard Drive of Laptop**

Normally, during an upgrade, you will have the CD-ROM that contains the latest software to install. The latest software for the S8300 has a file name that has a .tar extension and reflects the most recent load of software (*for example only*, S8300-11.3-0319.1.tar). The latest update (patch) software for Communication Manager has a .tar.gz extension and a file name that reflects the most recent load of software (*for example*, 03.0.110.4-4925.tar.gz).

This .tar file will also contain the most recent firmware for the G700 Media Gateway, the various media modules, and the P330 stack processor.

- **Note:** If you are using the Avaya Installation Wizard (AIW), the AIW performs tasks automatically starting with this section. However, the AIW does not install and configure an X330 Expansion module nor does it install Communication Manager patches or perform administration on the S8700 Media Server. These tasks you must still perform as described in this document.
- **1.** Log in to the S8300 Web interface.
- **2.** Choose **Upload Files to Server** under Miscellaneous on the left pane of the main menu.

The S8300 displays the Upload Files to Server screen.

# **Upload Files to Server Screen**

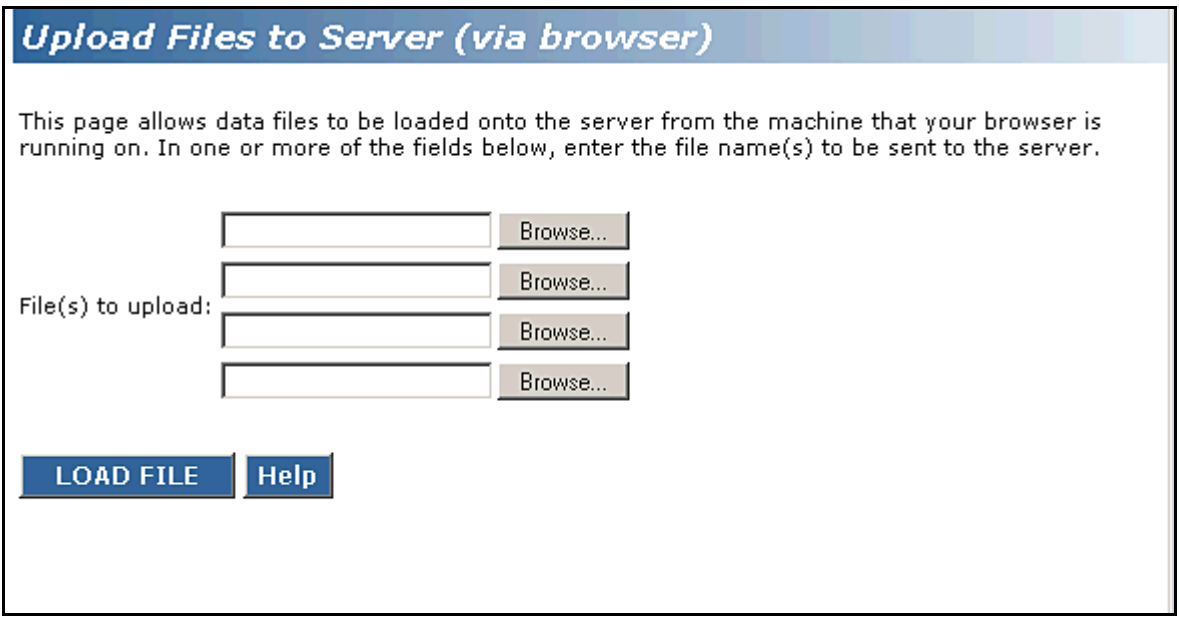

**3.** Click the **Browse** button for the first field.

The S8300 displays the Choose File window, which allows you to select files from your laptop.

- **4.** Browse to the directory on the CD (or on your laptop hard drive) where the .tar files are stored, and double-click the filename of the .tar file for the upgrade software (for example, S8300-11.3- 0326.1.tar).
- **5.** Repeat the previous two steps for each additional file that you want to upload. (For example, the lastest software patch file, if any).
- **6.** Click **Load File**.

When the files are successfully transferred, the system displays the status screen.

**7.** Check that the Status box displays **OK**.

# **Stop the LSPs (When Upgrading a Primary Controller)**

For configurations with LSPs, the LSPs and the primary controller (S8300 or S8700) must run the same version Communication Manager. Therefore, an upgrade to an LSP is usually accompanied by an upgrade of the primary controller. You should upgrade the LSP before you upgrade the primary controller.

Before you upgrade the primary controller, you need to shut down Communication Manager on the LSPs. This prevents the phones and other endpoints attached to the G700 from trying to register with the LSPs while you are upgrading the primary controller.

#### **To stop Communication Manager on an LSP**

- **1.** Open a telnet session on the S8300 (LSP).
- **2.** At the command line, type **stop -acfn** and press **Enter**.

The S8300 (LSP) shuts down Communication Manager.

# **! CAUTION:**

The LSP's Communication Manager must remain shutdown while you upgrade the primary Controller. When you complete the primary controller upgrade, run **save translations** on the primary controller before restarting Communication Manager on the LSP. The save translations process will automatically cause the G700's endpoints to reregister with the primary controller.

After the primary controller has been upgraded, you need to restart the LSPs.

# **To restart Communication Manager on the LSP**

**1.** At the command line, type **start -ac** and press **Enter**.

The S8300 starts up Communication Manager.

# **Upgrade the Software on the S8300**

**Note:** If you are using the LSP/G700 Upgrade Tool, the Upgrade Tool performs this task automatically.

Follow the steps in this section to upgrade the S8300 to the most recent load of software.

Once you have transferred the updated S8300 software file (with a .tar extension) to the S8300 Media Server, the software is available to be installed.

# **! CAUTION:**

For a new installation, be sure to set the time and time zone before installing the S8300 software. Failure to do so may cause network problems.

# **Install New Software**

- **1.** Log in to the S8300 Web interface.
- **2.** Choose **Install New Software Release** under Server Configuration and Upgrades from the left pane of the main menu.

The S8300 displays the Choose Software screen.

# **Choose Software Screen**

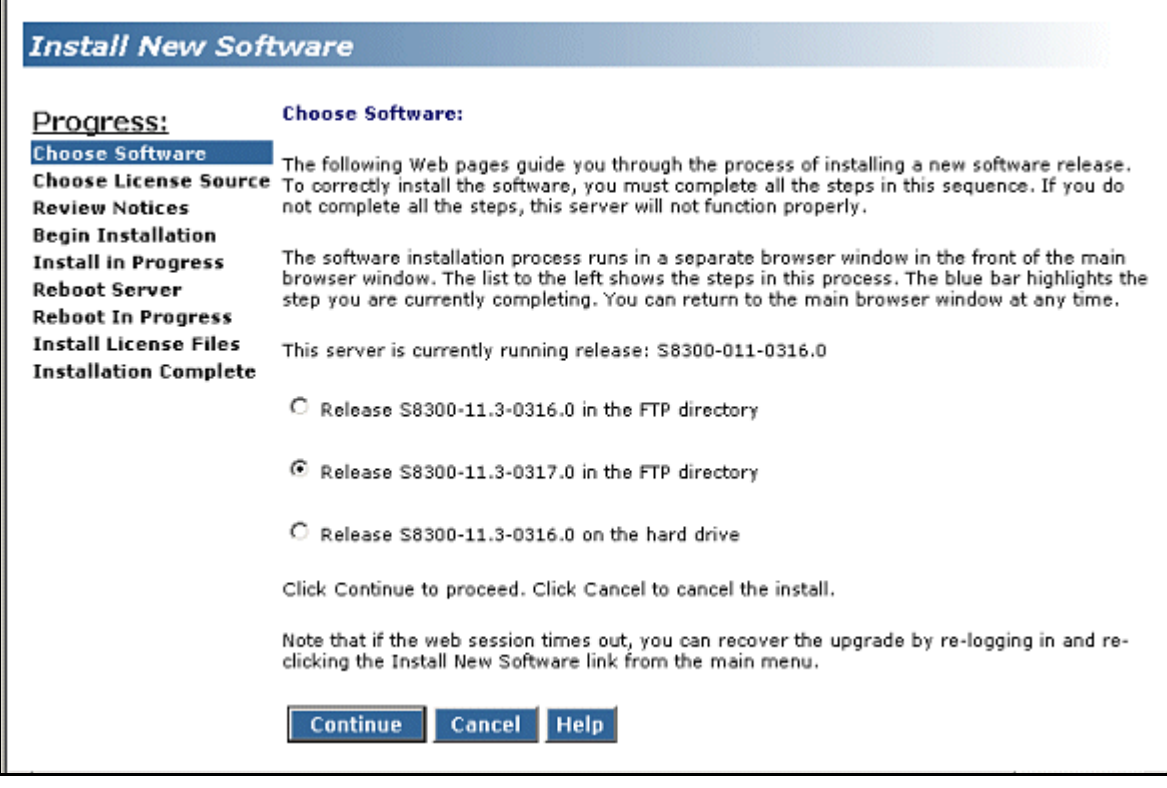

**3.** On the Choose Software screen, select the software release number that you want to install (for example, the release listed in your planning documentation). Click **Continue**.

The S8300 displays the Choose License Source screen.

**Choose License Source Screen**

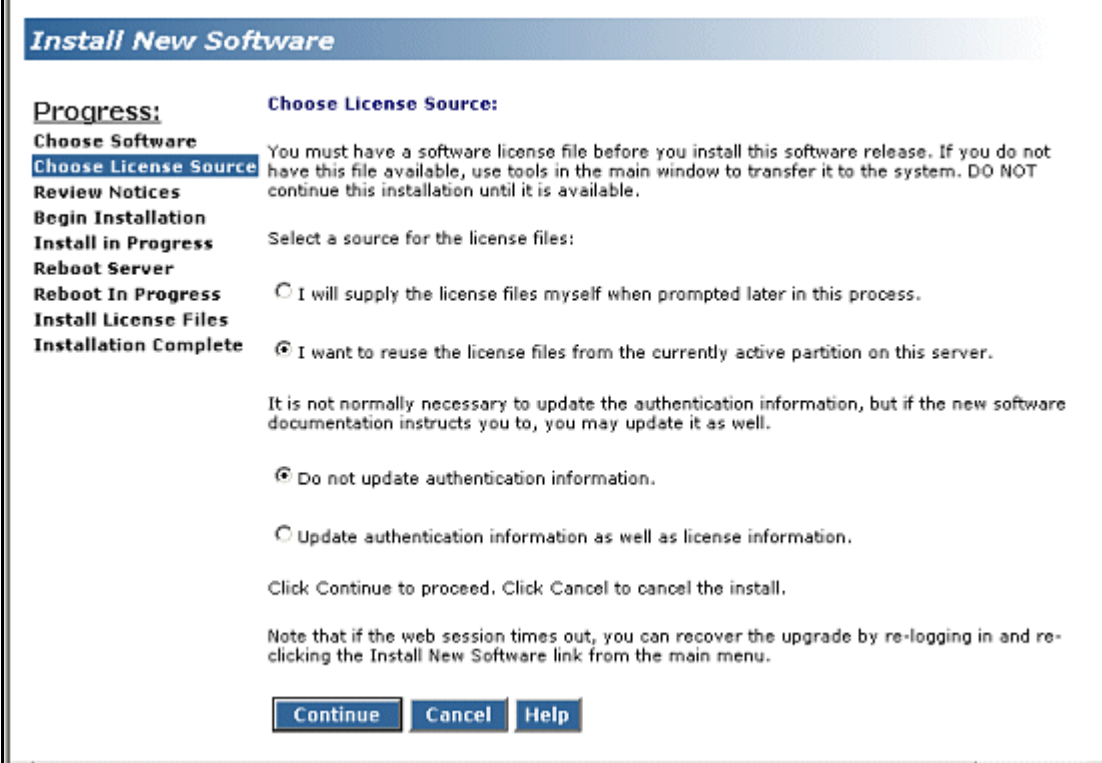

- **4.** If you have installed the license and authentication files, click the radio buttons for the following:
	- **I want to reuse the license files from the currently active partition on this server.**
	- **Do not update authentication information.**

For a normal installation, the license and authentication files should have been installed at this point. If these files have not been installed, click the radio buttons for the following:

- **I will supply the license/authentication files myself when prompted later in this process**.
- **Update authentication information as well as license information.**
- **5.** Click **Continue**. The system displays the Review Notices screen.

# **Review Notices Screen**

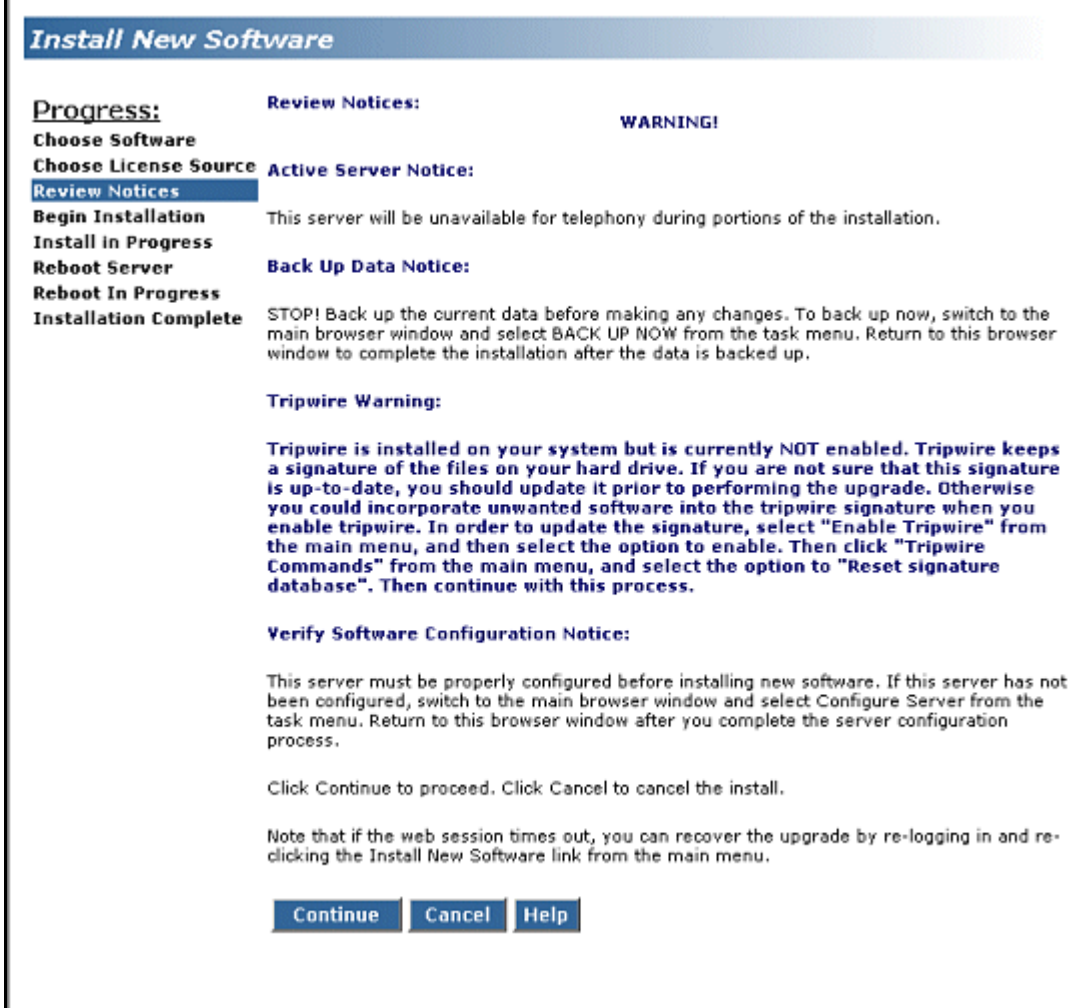

**6.** For a new installation, you do not need to run a backup. If your planning documents instruct you to enable Tripwire, follow the instructions to reset the signature database.

# **7.** Click **Continue**.

The S8300 displays the Begin Installation screen, which summarizes the request you have made.

# **Begin Installation Screen**

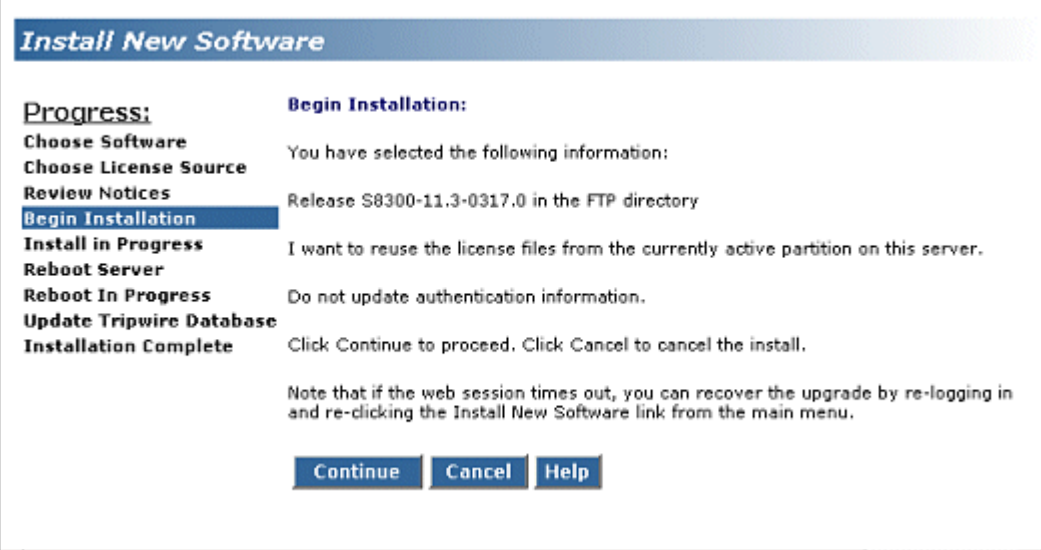

**8.** At the Begin Installation screen, click **Continue**.

The S8300 displays the Install in Progress screen.

#### **Install in Progress Screen**

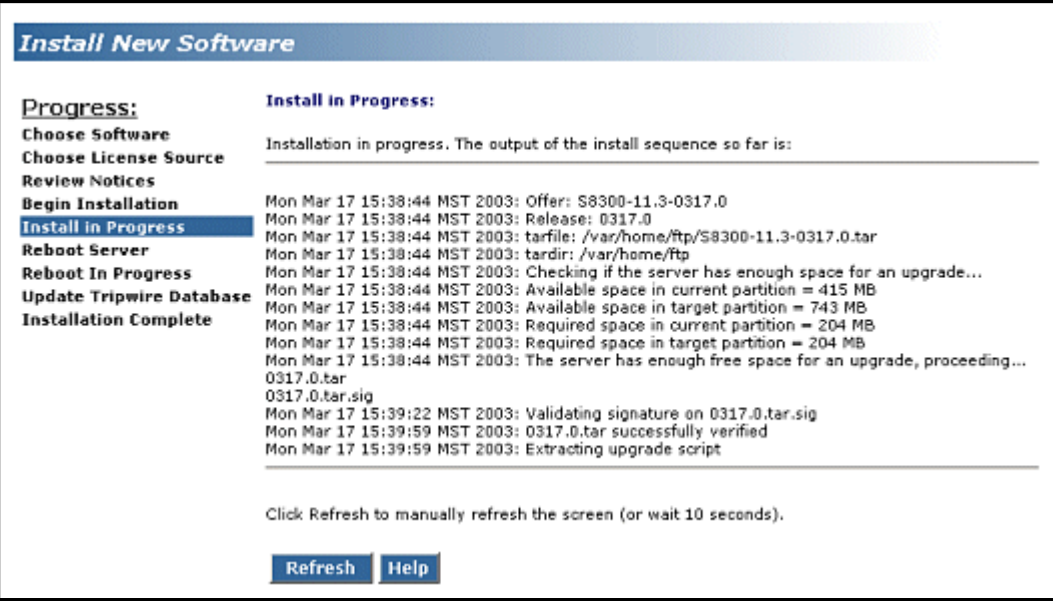

**9.** Watch the progress of the installation.

The Install in Progress screen refreshes every 10 seconds or on demand by clicking the **Refresh** button. The installation will take approximately 10 to 20 minutes. When complete, the S8300 displays the Reboot Server screen.

# **Reboot Server Window**

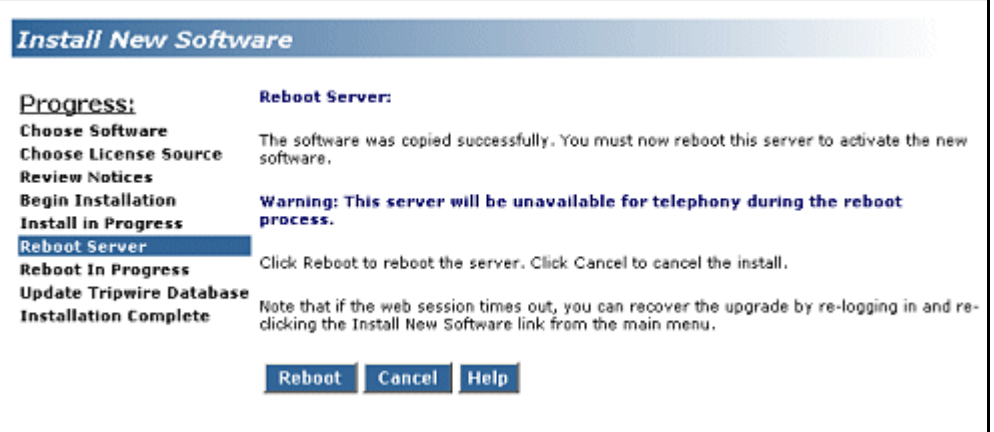

#### **10.** Click **Reboot**.

The S8300 displays the Reboot in Progress screen.

# **Reboot in Progress Screen**

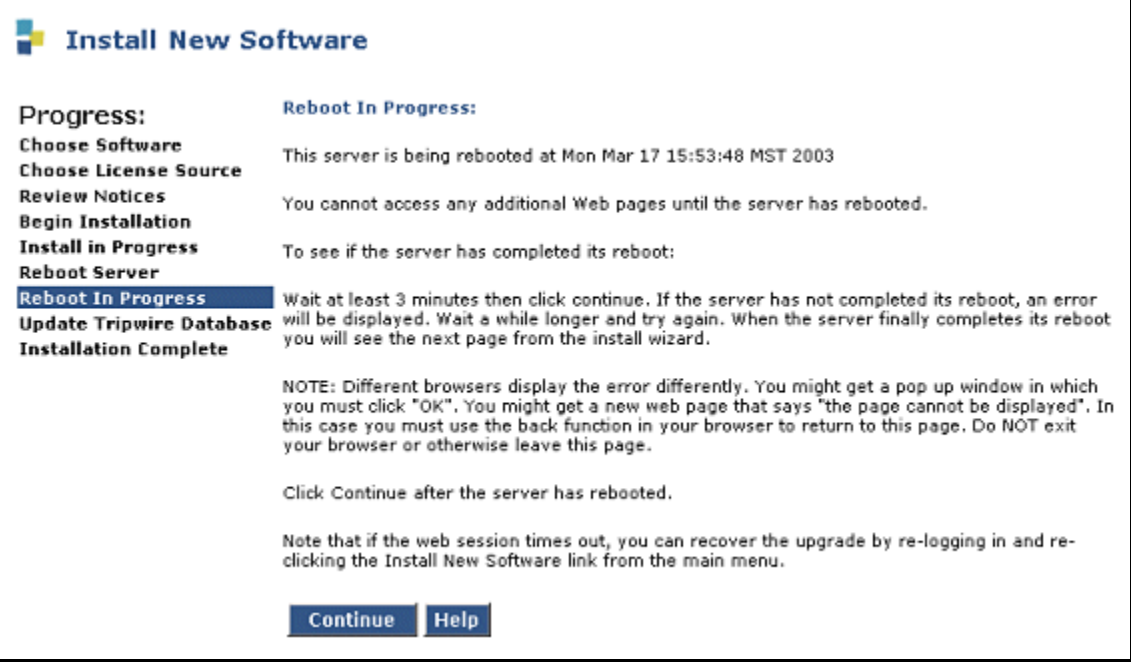

- **Note:** The reboot can take 20 minutes or longer. The system does not automatically tell you when the reboot is complete.
- **11.** You can ping the S8300 continuously to see when the installation is complete. To ping the S8300, do the following:
- a . Open a DOS window.
- b . At the command prompt, type **ping -t 192.11.13.6**.

The ping will succeed only when the reboot is complete.

Alternatively, you can wait three minutes or more and press the Refresh button to see if the reboot is complete. Monitor the LEDs on the S8300 for progress on the installation. The Services port jack should have one yellow LED on the left that stays lit. The green LED on the right flashes until the reboot is complete.

**12.** When the pinging of the S8300 is successful, or pressing the Refresh button shows that the reboot is complete, click **Continue**.

The S8300 displays the Installation Complete screen.

## **Installation Complete Screen**

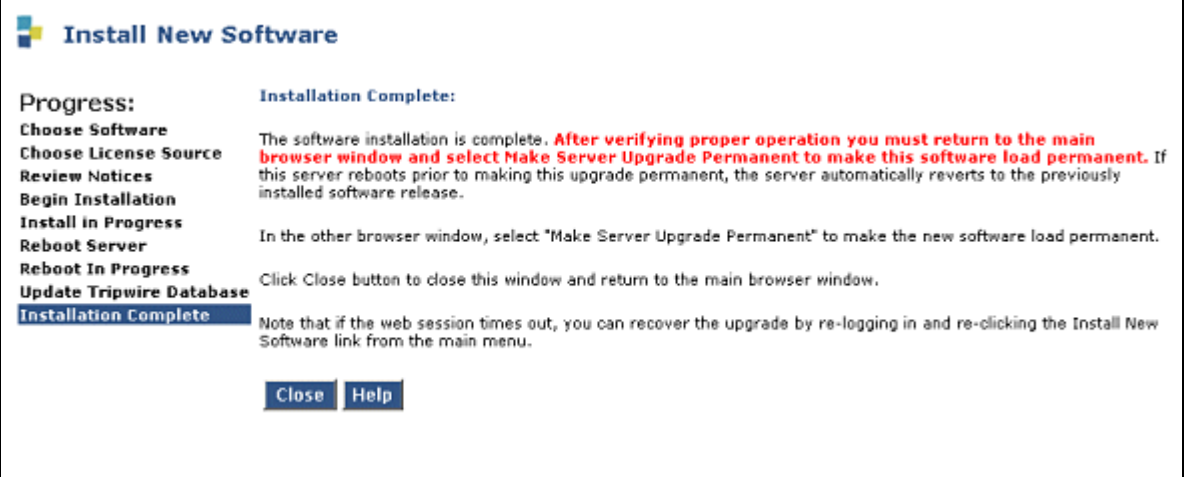

**13.** Click **Close**.

You will be returned to the main menu where you must make the upgrade permanent.

#### **Make the Upgrade Permanent**

# **! CAUTION:**

You must make the upgrade of the software permanent so that the software is recognized and kept on the S8300. If you fail to make software permanent, then the next time you reboot, old software will become active.

**1.** Choose **Make the Upgrade Permanent** from the left pane of the S8300 main menu.

The S8300 displays the Make Server Upgrade Permanent window.

**2.** Click **Enter**.

When the new S8300 upgrade software is permanent, the S8300 displays the message: The commit operation completed.

# **Install Communication Manager Patch Files from Your Laptop, if Any**

**Note:** Skip this procedure if there are no Communication Manager patch files to install.

- **1.** From your laptop, start a telnet session to the S8300.
- **2.** At the telnet prompt, type **cd /var/home/ftp** and press **Enter** to access the FTP directory.
- **3.** At the prompt, type **ls -ltr** and press **Enter** to list files in the FTP directory.

The S8300 displays a list of files in the FTP directory.

- **4.** Verify that the directory contains the Communication Manager .tar.gz file you have uploaded, if any.
- **5.** Type **patch\_show** and press **Enter** to list Communication Manager files that were previously installed.

The S8300 displays a list of software patch files currently installed, or reports no patch installed, if none.

# **! CAUTION:**

Do not remove any of the files in the list.

- **6.** Type sudo patch\_install <patch>.tar.gz, where <patch> is the release or issue number of the latest patch file. (For example, **03.0.110.4-4925.tar.gz**). Press **Enter**.
- **7.** Type **patch\_show** again and press **Enter** to list Communication Manager files to verify the new software file was installed.
- **8.** Type **sudo** patch\_apply <patch>, where <patch> is the release or issue number of the latest software file. (For example, **03.0.110.4-4925**. Do *not* use the .tar.gz extension at the end of the file name). Press **Enter**.

The S8300 goes through a software reset system 4. The S8300 also may display the message /opt/ecs/sbin/drestart 1 4 command failed. Ignore this message. You must wait until the restart/reset has completed before entering additional commands.

The S8300 displays a message that the patch was applied.

**9.** Type **patch** show again and press **Enter** to list Communication Manager files to verify the new software file was applied.

# **Configure the Server**

After the S8300 software upgrade is complete, you must run the complete Configure Server wizard from the S8300 web page. Because this is part of an upgrade procedure rather than an initial installation, you should not need to enter any information for this configuration procedure. However, you do need to do the complete configuration procedure by clicking the Continue button on each of the configuration screens.

**1.** On the S8300 Web page main menu, click on **Configure Server** under Server Configuration and Upgrade. The system displays the Configure Server screen.

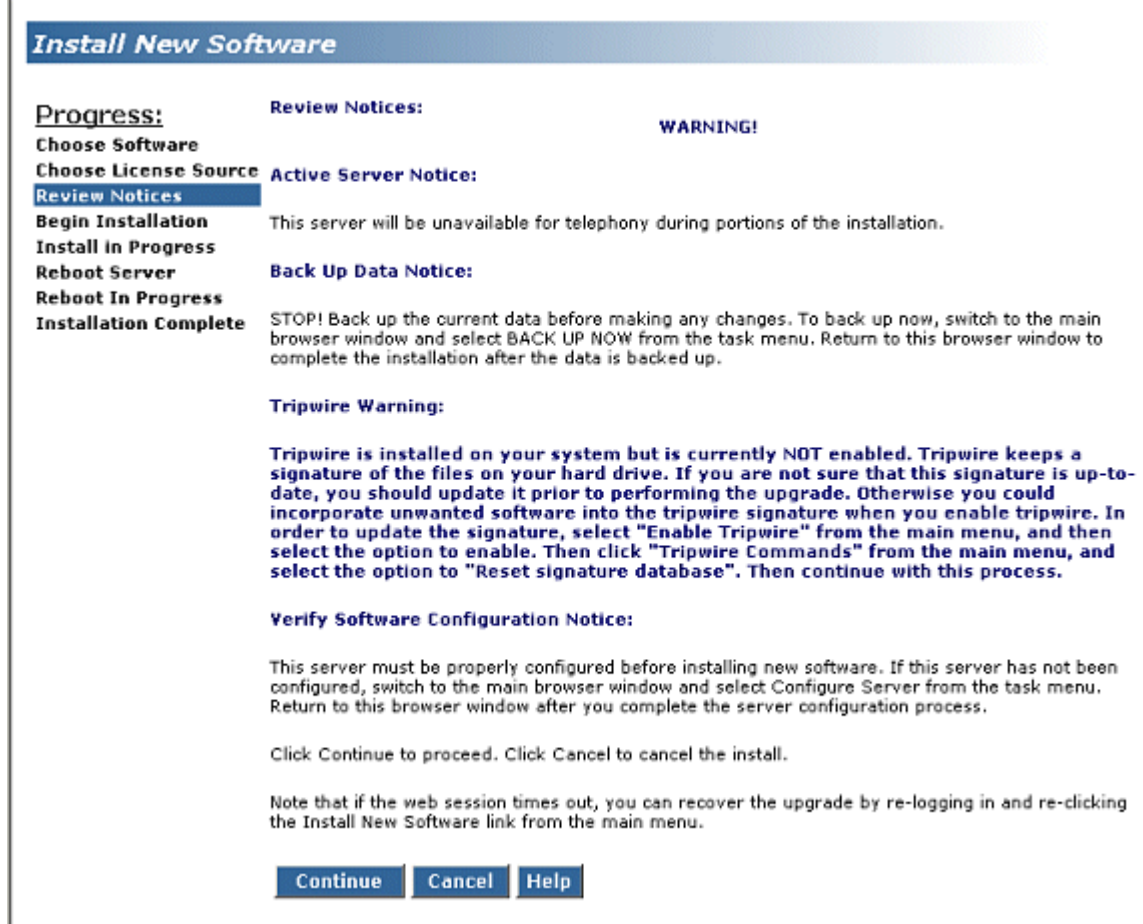

**2.** Click **Continue**.

The system displays the Back Up Data notice.

**3.** Ignore the backup instruction. Click **Continue**.

The system displays the Select method for configuring the server screen.

- **4.** Select "Configure all services using the wizard," and click **Continue**.
- **5.** On each remaining configuration screen, click **Continue** until the configuration is complete.

# **Upgrade the Firmware on the G700**

**Note:** If you are using the LSP/G700 Upgrade Tool, the Upgrade Tool performs this task automatically.

Conduct the following procedures to update the firmware running on the G700 Media Gateway processors and media modules.

# **Verify the Contents of the tftpboot Directory**

Before proceeding with the G700 firmware installation, you should check the tftpboot directory on the TFTP server to make sure the firmware versions match those listed in the planning documentation.

# **Determine Which Firmware to Install on the G700**

**Note:** If you are using the LSP/G700 Upgrade Tool, the Upgrade Tool performs this task automatically.

Conduct the following procedure to compare software versions running on the G700 processors and media modules with the versions in you planning documents. If the versions do not match, new firmware for those components is necessary.

# **Determine if new firmware for the P330 stack processor is necessary.**

**1.** At either the P330-1(super)# or P330-1(configure)# prompt, type **dir**.

The system displays the list of software.

# **Directory List for P300 Processor**

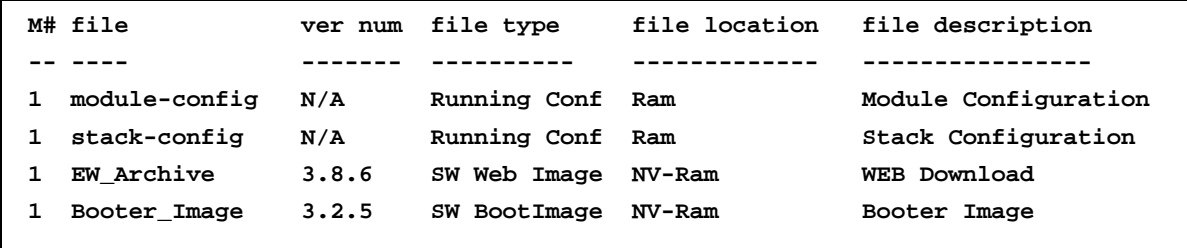

**2.** Check the version number (ver num) of the EW\_Archive file to see if it matches the Release Letter. If not, you must upgrade the P330 stack processor.

# **3.** Type **show image version**

The system displays the list of software.

**Show Image Version List for P330 Processor**

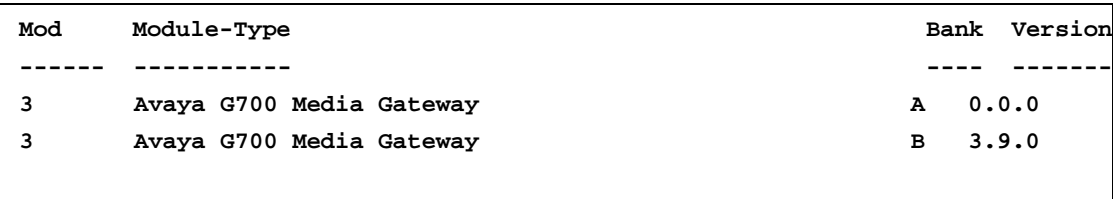

**4.** Check the version number of the stack software image file in Band B to see if it matches the your planning document. If not, you must upgrade the P330 stack processor.

#### **Determine if new firmware is required for the MGP, VoIP Module, and installed media modules.**

- **1.** Type **session mgp**
- **2.** At the MG-001-1(super)# prompt, type **show mg list\_config**

The system displays the list of software.

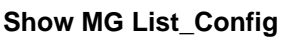

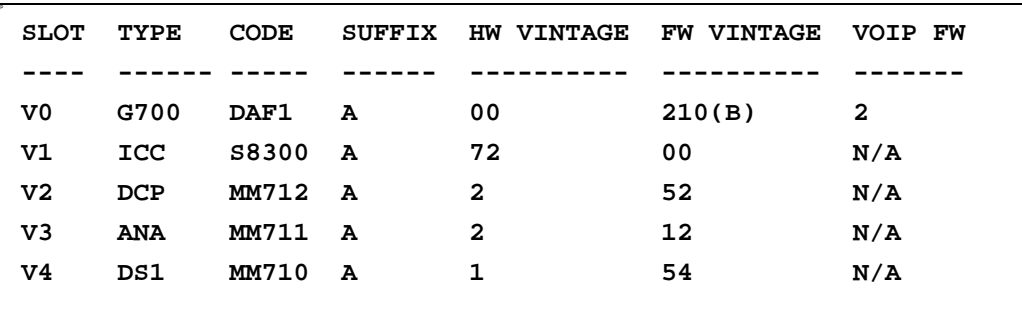

- **3.** Refer to the list to check the FW vintage number of the G700. In the TYPE column, find G700, then check the matching field in the FW VINTAGE column to see if it matches the vintage number in your planning forms. If not, you must install new firmware on the G700 Media Gateway. Also check if the release number in the FW VINTAGE column contains (A) or (B) to designate the software bank. If the list shows B, you will upgrade A. If the list shows A, you will upgrade B.
- **4.** Refer to the VOIP FW column and row for slot V0 (same row occupied by the G700 information) to see if the number matches the VoIP firmware identified in your planning forms. If not, you must also upgrade the G700 Media Gateway motherboard VoIP module.
- **Note:** The VoIP processor on the motherboard is upgraded using the same firmware image file as the VoIP media modules; for example, the file mm760v8.fdl is vintage #8.
- **5.** Check the FW VINTAGE column for vintages of each of the installed Media Modules: MM710, MM711, MM712, MM720, and/or MM760 to see if they match the FW vintages in the planning forms. If not, you must upgrade them, as well.

# **Install New Firmware on the P330 Stack Processor**

#### **Install P330 stack processor firmware**

**1.** From your S8300 telnet session, telnet back to the P330 stack processor:

Type **telnet** <**xxx.xxx.xxx**.xxx>, where <**xxx**.xxx.xxx.xxx> is the IP address of the P330 stack master processor on the customer's LAN.

**2.** At the P330-1(configure)# prompt, type **copy tftp SW\_image <file> EW\_archive <ew\_file> <tftp\_server\_address> <Module#>**

where

 $\langle$  file> is the full-path name for the image file with format and vintage number similar to viisa3\_8\_2.exe,

 $\langle$   $\epsilon w$ \_ $f$  i  $l$  i.e. full-path name for the embedded web application file with format similar to p330Tweb.3.8.6.exe,

<tftp\_server\_ip\_address> is the IP address of the TFTP server, and

 $\leq M \circ d \leq \#$  is the number, 1 through 10, of the media gateway in the stack. If there is only one G700 Media Gateway, the number is **1**.

- **3.** To verify that the download was successful when the prompt returns:
	- type **show image version <module #>** and check the version number in the Version column for Bank B.
	- type **dir <module #>** and check the version number in the ver num column for the EW\_Archive file.
- **4.** Type **reset <module #>**

# **Install New Firmware on the G700 Media Gateway Processor**

#### **Install MGP firmware**

- **1.** At the P330-1(configure)# prompt, type **session mgp** to reach the G700 Media Gateway processor.
- **2.** Type **configure** at the MG-???-1(super)# prompt to enter configuration mode, which will change the prompt to MG-???-1(configure)#.
- **3.** At the MG-???-1(configure)# prompt, type **show mgp bootimage** to determine which disk partition (bank) is in the Active Now column. You will update the bank that is *not* listed as Active Now. The system displays the following screen:

**Example: Show mgp bootimage**

| <b>FLASH MEMORY</b> | <b>IMAGE VERSION</b>       |
|---------------------|----------------------------|
| Bank A              | 109                        |
| Bank B              | 210                        |
|                     |                            |
| <b>ACTIVE NOW</b>   | <b>ACTIVE AFTER REBOOT</b> |
| Bank B              | Bank B                     |
|                     |                            |

**4.** At the MG-???-1(configure)# prompt, type

# **copy tftp mgp-image <bank> <filename> <tftp\_server\_ip\_address>**

to transfer the mgp image from the tftp server to the G700, where

<bank> is the bank that is *not* Active Now (Bank A in the example).

 $\leq$  filename  $>$  is the full path name of the mgp firmware image file, which begins with mgp and will be similar to the name mgp  $8$  0.bin.

 $\text{cfttp\_server\_ip\_address}$  is the IP address of the S8300. See the following example:

copy tftp mgp-image a mgp\_8\_0.bin 195.123.49.54.

The screen will show the progress.

- **5.** Type set mgp bootimage <br/>bank> where <br/> <br/>bank> is the same letter you entered in the previous step.
- **6.** At the MG-???-1(configure)# prompt, type **reset mgp**.

A system prompt asks to confirm the reset.

**7.** Select **Yes** at the dialog box that asks if you want to continue.

The G700 Media Gateway processor will reset. The LEDs on the G700 Media Gateway and the Media Modules will flash. These elements will each conduct a series of self-tests. When the LEDs on the Media Modules are extinguished and the active status LEDs on the G700 Media Gateway are on, the reset is complete.

**8.** Verify that the download was successful when the prompt returns. Type **show mg list\_config**. The system displays the list of software.

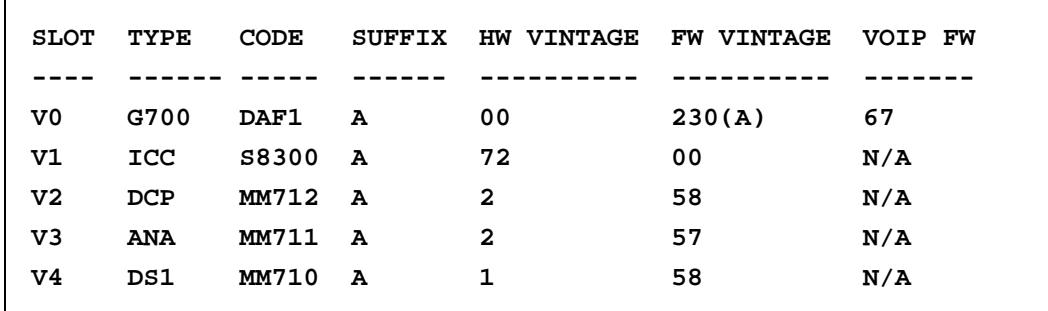

#### **Example: Show mg list\_config**

#### **Install New Firmware on the Media Modules**

For upgrades of active media modules, you need to take the media modules out of service before initiating the upgrade process. To do this, go to a SAT session on the primary controller and issue a busyout command.

**Note:** Skip this busyout procedure if the media modules are not in service; for example during an initial installation.

#### **Busyout board (for active media modules)**

- **1.** Go to a SAT session on the primary controller and enter the command, **busyout board vx** where  $x$  is the slot number of the media module to be upgraded.
- **2.** Verify the response, Command Successfully Completed.
- **3.** Repeat for each media module to be upgraded.

#### **Install media module firmware**

- **1.** Be sure that you have checked for the current vintage of the VoIP Module for the v0 slot (on the G700 motherboard) (se[e Determine Which Firmware to Install on the G700\).](#page-131-0) This VoIP module does not occupy a physical position like other Media Modules.
- **2.** At the P330-1(configure)# prompt, type **session mgp**.
- **3.** At the MG-001-1(super)# prompt, type **configure** to change to the configuration mode.
- **4.** Type **copy tftp mm-image v<slot #> <filename mm> <tftp\_server\_ip\_address>**

where  $\langle$  s about  $\sharp$  > is the slot of the specific media module as identified when you performed [Determine Which Firmware to Install on the G700,](#page-131-0) 

 $\leq$  filename mm> the full-path name of the media module firmware file in a format such mm712v58.fdl, and

<tftp\_server\_ip\_address> is the ip address of the S8300.

Two or three minutes will be required for most upgrades. The VoIP Media Module upgrade takes approximately 5 minutes. Screen messages indicate when the transfer is complete.

**5.** After you have upgraded all the media modules, verify that the new versions are present. At the MG-???-1(configure)# prompt, type **show mg list\_config**

The list of software appears

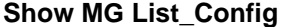

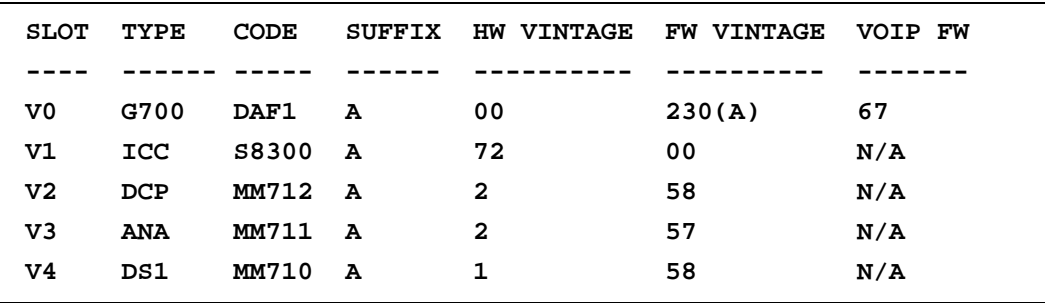

- **6.** In the TYPE column, find the particular media module (v1 through v4), then check the matching field in the FW VINTAGE column to see if it matches the planning documentation. Note that slot V1 can contain either a media module or the S8300 Media Server, which will show as Type "ICC".
- **7.** Check the VOIP FW column and row for slot  $v_0$  to see if the number matches the VoIP firmware identified in the planning documentation.
- **8.** Type **reset**  $\leq$  module #> where  $\leq$  module #> is the number of the G700 in the stack.
- **9.** When the reset is finished, type **show mm** to verify the upgrade.

#### **Release board (if media module was busied out)**

- **1.** When the upgrade procedure is complete, go to the SAT session and release the board: type **release board vx** where x is the slot number of the upgraded media module.
- **2.** Verify the response, Command Successfully Completed.
- **Note:** If you see the response, Board Not Inserted, this means that the media module is still rebooting. Wait on minute and repeat the **release board** command.
- **3.** Repeat the **release board** command for each media module that was busied out.

# **Install New Firmware on Other G700 Media Gateways (Stack Configuration)**

If the customer has multiple G700 media gateways connected in an IP stack, you can stay connected to the master G700/P330 and "session" over from the master P330 stack processor to the next G700 in the stack. If you are dialed in remotely, you should have automatically dialed in to the stack master. For a local installation, you should have plugged your laptop into the stack master P330, which you can identify by the LED panel on the upper left of each G700 or P330 device in the stack. The LEDs signal as follows:

- On the G700 Media Gateway: a lit **MSTR** LED indicates that this unit is the stack master.
- On the P330 device: a lit **SYS** LED indicates that this unit is the stack master.

The G700 and P330 at the bottom of the stack is module number 1, the next module up is number 2,. and so on. However, the stack master can be any module in the stack, depending on the actual model, the vintage firmware it runs, and whether the S8300 is inserted into it.

**Note:** You do not need to configure the other P330 stack processors in the stack. These will use the IP address and IP route of the master stack processor. However, you will need to check firmware on all devices of the other G700s in the stack, including the media gateways themselves, and update the firmware as required.

You may also use the "session stack" command to access other standalone P330 processors in the stack (those that are not part of a G700 unit).

**1.** At the MG-001-1(configure)# prompt, type **session stack**

The P330-1 (configure)# prompt appears.

**2.** At the P330-1(configure)# prompt, type **session <mod\_num> mgp**

 $\epsilon$  mod num> is the next P330 processor in the stack. If you are currently logged in to the master stack processor, <mod\_num> would be 2, for the second G700/P330 processor in the stack.

**3.** For other G700s in the stack, repeat the steps described previously to install firmware for the stack processor, MGP, and media modules.

# **Install New Firmware on Other G700 Media Gateways (Remote, No Stack Configuration)**

If additional G700 media gateways are supported in the configuration, but they are not attached as a stack, then you must configure each G700, with all of its devices, including the P330 processors. Additionally, you must check firmware and update the firmware as required.

**4.** 

# **Complete the Upgrade Process (S8300 is the Primary Controller)**

Telnet to the S8300 (primary controller) and open a SAT session to complete the following procedures.

# **Check Media Modules**

- **1.** Type **list configuration all** and press **Enter**.
- **2.** Verify that the software is communicating with all media modules and that all media modules are listed in the reports.
- **3.** Make test telephone calls to verify that Communication Manager is working.

# **Enable Scheduled Maintenance**

- **1.** Type **change system-parameters maintenance** and press **Enter**.
- **2.** Ensure that the Start Time and Stop Time fields' administration is the same as before the upgrade.

# **Enable TTI**

**Note:** Perform this step only if you disabled TTI before the upgrade.

- **1.** Type **change system-parameters features** and press **Enter** to change the TTI field back to its value before the upgrade.
- **2.** Go to the second page and set the Terminal Translation Initialization (TTI) Enabled? field to **y** and press **Enter**.

# **Check TTI Status**

- **1.** Type **status tti** and press **Enter**.
- **2.** Check the Percent Complete field.

If the value is 100, then go on to the next section.

If the value is less than 100, repeat Steps 1 and 2 until the Percent Complete field is 100.

# **Busy Out Trunks**

**1.** Busy out trunks that were busied out before the upgrade (see <u>Record All Busyouts</u>).

# **Resolve Alarms**

- **1.** Click **View Current Alarms** to examine the alarm log.
- **2.** Resolve new alarms since the upgrade through Communication Manager using the appropriate maintenance book.

# **Check for Translation Corruption**

**1.** Type **newterm** and press **Enter**.

If you do not get a login prompt and see the following message:

Warning: Translation corruption detected

follow the normal escalation procedure for translation corruption before continuing the upgrade.

#### **Back up the System**

Back up the system as you did before the upgrade. See ["Back up the System" on page 215.](#page-214-0) Logoff the SAT session.

#### **Re-enable Alarm Origination**

- **1.** At the command prompt, type **almenable -d b -s y,** where
	- **-d b** sets the dialout option to **both** (numbers)
	- **-s y** enables SNMP alarm origination
- **2.** Type **almenable** (without any options) to verify that alarm origination has been disabled.

This completes the upgrade process.

# **6 Upgrading an Existing G700 without an S8300**

This chapter covers the procedures to upgrade the firmware on an existing Avaya<sup>TM</sup> G700 Media Gateway without an Avaya<sup>TM</sup> S8300 Media Server. The G700 is controlled by an external primary server running Avaya<sup>TM</sup> Communication Manger. The primary server can be either an Avaya<sup>TM</sup> S8700 Media Server or an S8300 residing in another G700.

- **Note:** Procedures to install or upgrade an S8700 Media Server are not covered in this document. See Avaya<sup>TM</sup> S8300 and S8700 Media Server Library, which is on the Avaya Support website (http://www.avaya.com/support) or on the CD, 555-233- 825.
- **Note:** If you are using the LSP/G700 Upgrade Tool, the Upgrade Tool performs the following tasks automatically: **[Determine Which Firmware to Install on the G700](#page-244-0)** and [Install New Firmware on the G700 Media Gateway](#page-247-0).

# **Upgrade Overview**

# **G700 components**

A P330 stack processor is built into the G700 Media Gateway. (This processor is also known as the *Layer 2 switching processor*). The G700 also contains an MGP processor, a VoIP processor, up to four media modules, and possibly an expansion module. Installing the firmware for one or more of these processors and/or media modules is a required part of most new installations.

# **Firmware files**

You should obtain the firmware files for the G700 before going on-site. You can obtain the firmware files in bundled form on a CD or you can go to the Avaya Support website and download the individual firmware files onto your services laptop.

# **TFTP Server**

To install firmware on a G700 without an S8300 or LSP, you must first copy the firmware files to an external TFTP server on the customer LAN. The TFTP server can be a customer computer or it can be set up on your services laptop.

# **Access to the G700**

You can access the G700 in several ways.

# **LAN connections**

If you can connect to the customer's LAN, you can:

- 1 . Use your Internet Explorer browser to access the Web interface on the primary server and use the LSP/G700 Upgrade Tool.
- 2 . Telnet to the P330 stack processor and perform the installation commands.

For LAN connections the TFTP server can be your laptop or a customer computer on the LAN.

# **Direct connections**

- 1 . If you are at the location of the primary server, you can connect directly to the Services port on the server and:
	- Open the Web interface and use the LSP/G700 Upgrade Tool.
	- Or, telnet to the server and telnet to the P330 stack processor
- 2 . If you are at the location of the G700, you can connect directly to the G700 Console port and open a Hyperterm session to access the P330 stack processor.

For direct connections, the TFTP server must be on the Customer LAN, not on your laptop.

See "Connection and Login Methods" in Chapter 1 for details on how to connect and log into the G700.

# **Before Going to the Customer Site**

# **Get Planning Forms from the Project Manager**

The project manager should provide you with forms that contain all the information needed to prepare for this installation. The information primarily consists of IP addresses, subnet mask addresses, logins, passwords, people to contact, the type of system, and equipment you need to install.

Verify that the information provided by the project manager includes all the information requested in your planning forms.

#### **Get the Serial Number of the G700, if Necessary**

For an upgrade of an existing G700, the existing license file can usually be reused.

For a new installation, you need the serial number of the G700 Media Gateway in order to complete the creation of the customer's license file on the rfa.avaya.com web site. To get this number, look for the serial number sticker on the back of the G700 chassis. If the unit is delivered directly to the customer and you will not have phone or LAN line access from the customer site to access the rfa.avaya.com web site, this task will require a preliminary trip to the customer site.

However, if the customer is adding feature functionality (for example, adding BRI trunks), you will need the serial number of the G700. To get this number, ask the customer's administrator to log in to the S8300 web page and select **View License Status** from the main menu to display the serial number.

# **Set Up the TFTP Server on Your Laptop or on a Customer PC, if Necessary**

A tar.gz file, which you obtain from a CD-ROM or a website, contains new G700 software. To load this software on a G700 Media Gateway, you must place this tar.gz file either on your laptop or on a PC connected to the customer's LAN. Later, you will log in to the G700 and use its TFTP capability to pull the new software from your laptop or the customer's PC. As a result, either the customer must configure a TFTP server on a PC connected to the customer's LAN or you, the installer, must set up your laptop as a TFTP server and later connect it to the customer's LAN.

- **Note:** A Linux or Unix TFTP server should be used only if the customer already has an existing one. In these cases, you download the tar.gz file to your laptop and give it to the customer for proper placement and execution.
- **1.** On the hard drive of your laptop or the customer's PC, create a directory into which you will load the G700 software. It is recommended that you create a directory called C:\tftp.
- **2.** Connect to the LAN using a browser on your laptop or the customer's PC and access http:// www.avaya.com/support on the Internet.

**3.** At the Avaya support site, select the following sequence of menu options:

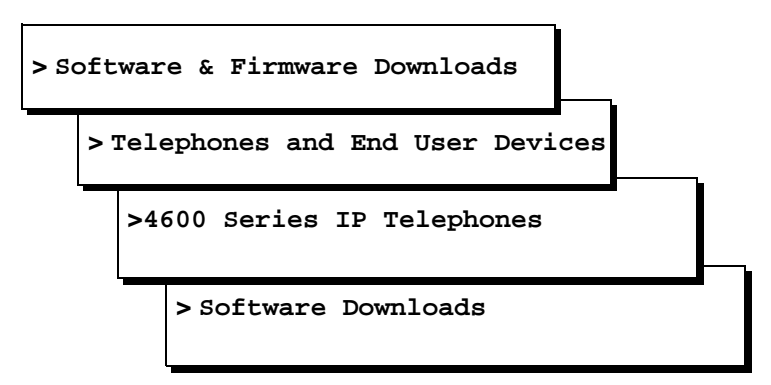

- **4.** Double-click on one of the links listed with "TFTP Server"; for example, **4630 IP Telephone R 1.73 and TFTP Server**.
- **5.** Scroll to bottom of page to find the TFTP Server Application file, iptel\_avaya\_tftp.exe.
- **6.** Double-click on the program and download it to your laptop or the customer PC that will serve as the TFTP server. Remember where the iptel\_avaya\_tftp.exe file is installed on your laptop or PC and write it down.

You may also wish to download and view or print the file iptel.pdf, which provides instructions on installing the iptel\_avaya\_tftp.exe for Windows servers.

- **7.** After downloading the iptel\_avaya\_tftp.exe file to the PC, double-click it and follow instructions to install it. By default, the installation program creates the directory, C:\Program Files\Walusoft\TFTPSuite that contains the application files.
- **8.** When the file has been installed, go to the directory where the software was installed and doubleclick the file tftpserver32.exe to open the program.

The TFTP Server window appears. It reflects the IP address of the PC in the upper border, plus port 69.

- **9.** Enable the TFTP server as follows:
	- Click on System from menu bar and select setup.

The server option window appears.

- Select the Outbound tab, and enter C:\tftp (or your alternate tftp location) for the outbound file path.
- Under Options tab, enter **69** in the Use Port field (default).
- Select **No Incoming** (default). However, if you wish to copy files as a backup prior to performing an upgrade of software, leave this field unchecked.
- Select the Inbound tab, and enter C:\tftp (or your alternate tftp location) for the inbound file path.
- Click **OK**.

#### **Download G700 Firmware Files to Your TFTP Directory**

To install new firmware for the G700 processors and the media modules, you first need to move the new firmware files to a directory on the TFTP server. The installation program reads the new firmware files from this directory on the TFTP server.

Perform one of the two procedures in this section, depending on whether you have a bundled tar.gz file on a CD or wish to download individual firmware files from the Avaya Support website.

#### **For a Bundled Firmware File**

**Note:** Your laptop (or the customer's PC) must have WinZip or other file zipping software for this procedure.

#### **Copy the tar.gz File from CD-ROM to Your TFTP Directory and Unzip It**

- **1.** Insert the G700 software CD into your laptop or PC CD-ROM drive.
- **2.** Use Windows File Explorer or another file management program to access the files on the CD-ROM drive.
- **3.** Copy the tar.gz file (G700-11.3-0009.0.tar.gz or similar identifier) to the C:\tftp directory (or your alternate tftp location).
- **4.** Use winZIP or another zipfile tool to unzip the file. You may need to unzip an additional tar.gz file embedded in the original file. You should continue to unzip tar.gz files until you see listed files with extensions as shown in the table "Firmware File Formats" below.

# **For Individual Firmware Files**

#### **Download the Firmware Files from the Web to Your TFTP Directory**

- **Note:** The sequence of links on the website may be somewhat different than described here.
- **1.** Access the www.avaya.com/support website.
- **2.** At the Avaya support site, click on **Software & Firmware Downloads** and then click on the following sequence:
	- > **G700 Media Gateway & S8300 Media Server**.
	- > **Firmware Downloads**
	- > **G700 Firmware Downloads.**

The system displays a list of firmware files.

**3.** Locate the file names that match the files listed in your planning documentation. The file names will approximate those listed in the following table:

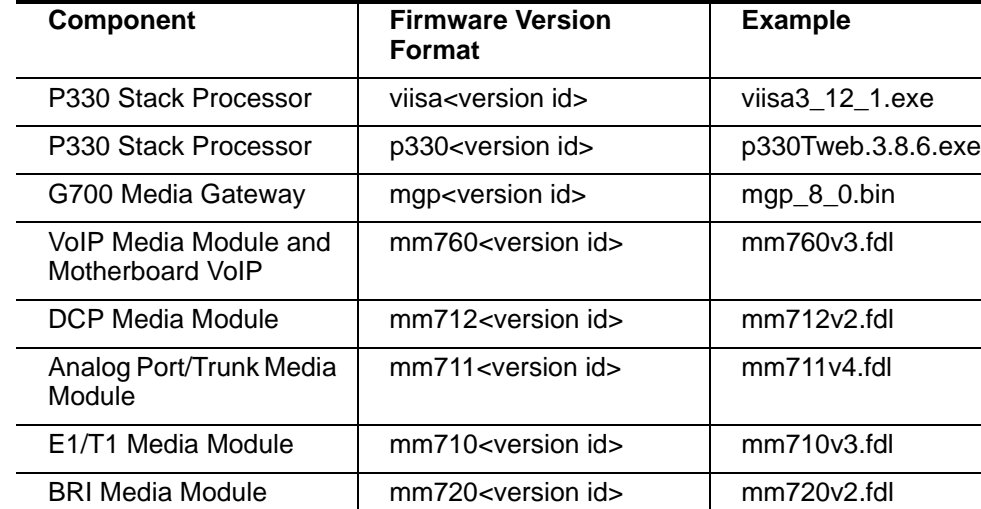

# **Firmware File Formats**

**4.** Double-click the file name.

The system displays a File Download window.

- **5.** Click on **Save this file to disk.**
- **6.** Save the file to the C:\tftp directory (or your alternate tftp location).
- **7.** Use Winzip or another zip file tool to unzip the file, if necessary.

# **On Site Preparation for the Upgrade**

Before installing new firmware on the G700 processors and medial modules you need to:

- Have the firmware loaded onto a TFTP server
- Determine which G700 components need new firmware

as described in this section.

# **Access the P330 Stack Processor**

See ["Connection and Login Methods" on page 38](#page-37-0) for details on how to set up a connection and login.

Log on to the P330 stack processor using one of the following methods:

- Using a LAN connection, telnet to the IP address of the P330 stack processor and log in.
- If you are *not* using your laptop as the TFTP server, you can connect your Laptop directly to the G700 Console (Serial) Port. Then use HyperTerm or a similar terminal emulation application to log in to the P330 stack processor Command Line Interface.

You are now logged-in at the Supervisor level with prompt  $P330-1$  (super) #.

# **Verify the Contents of the tftpboot Directory**

Before proceeding with the G700 firmware installation, you should check the tftpboot directory on the TFTP server to make sure the firmware versions match those listed in the planning documentation.

# <span id="page-244-0"></span>**Determine Which Firmware to Install on the G700**

**Note:** If you are using the LSP/G700 Upgrade Tool, the Upgrade Tool performs this task automatically.

Conduct the following procedure to compare software versions running on the G700 processors and media modules with the versions in you planning documents. If the versions do not match, new firmware for those components is necessary.

# **Determine if new firmware for the P330 stack processor is necessary.**

**1.** At either the P330-1(super)# or P330-1(configure)# prompt, type  $\text{dir}$ .

The system displays the list of software.

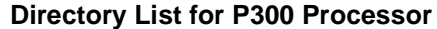

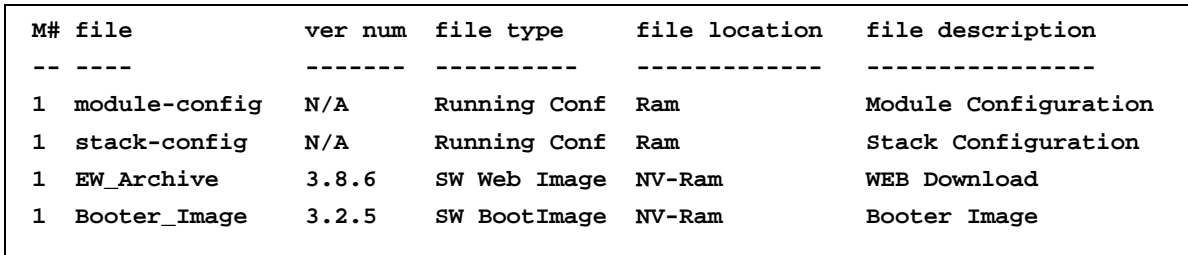

**2.** Check the version number (ver num) of the EW\_Archive file to see if it matches the Release Letter. If not, you must upgrade the P330 stack processor.

# **3.** Type **show image version**

The system displays the list of software.

# **Show Image Version List for P330 Processor**

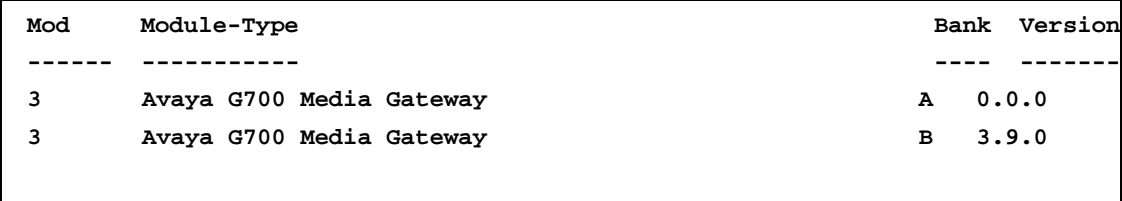

**4.** Check the version number of the stack software image file in Band B to see if it matches the your planning document. If not, you must upgrade the P330 stack processor.

# **Determine if new firmware is required for the MGP, VoIP Module, and installed media modules.**

- **1.** Type **session mgp**
- **2.** At the MG-001-1(super)# prompt, type **show mg list\_config**

The system displays the list of software.

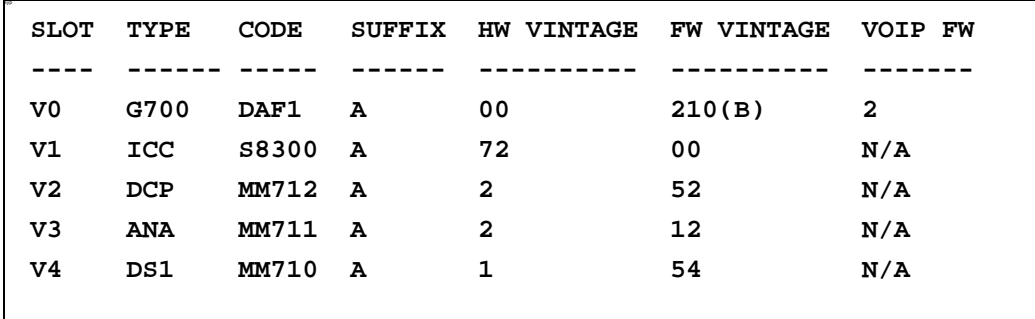

# **Show MG List\_Config**

- **3.** Refer to the list to check the FW vintage number of the G700. In the TYPE column, find G700, then check the matching field in the FW VINTAGE column to see if it matches the vintage number in your planning forms. If not, you must install new firmware on the G700 Media Gateway. Also check if the release number in the FW VINTAGE column contains (A) or (B) to designate the software bank. If the list shows B, you will upgrade A. If the list shows A, you will upgrade B.
- **4.** Refer to the VOIP FW column and row for slot V0 (same row occupied by the G700 information) to see if the number matches the VoIP firmware identified in your planning forms. If not, you must also upgrade the G700 Media Gateway motherboard VoIP module.
- **Note:** The VoIP processor on the motherboard is upgraded using the same firmware image file as the VoIP media modules; for example, the file mm760v8.fdl is vintage #8.
- **5.** Check the FW VINTAGE column for vintages of each of the installed Media Modules: MM710, MM711, MM712, MM720, and/or MM760 to see if they match the FW vintages in the planning forms. If not, you must upgrade them, as well.

# <span id="page-247-0"></span>**Install New Firmware on the G700 Media Gateway**

**Note:** If you are using the LSP/G700 Upgrade Tool, the Upgrade Tool performs this task automatically.

Follow the procedures in this section to install firmware on the G700 processors and media modules

# **Install New Firmware on the P330 Stack Processor**

# **Install P330 stack processor firmware**

- **1.** Access the P330 stack processor.
- **2.** At the P330-1(configure)# prompt, type

```
copy tftp SW_image <file> EW_archive <ew_file> 
  <tftp_server_address> <Module#>
```
where

 $\langle$  file> is the full-path name for the image file with format and vintage number similar to viisa3\_8\_2.exe,

 $\langle$   $\epsilon w$ \_ $f$  i  $l$  i.e. full-path name for the embedded web application file with format similar to p330Tweb.3.8.6.exe,

<tftp\_server\_ip\_address> is the IP address of the TFTP server, and

 $\leq M \circ d \leq \#$  is the number, 1 through 10, of the media gateway in the stack. If there is only one G700 Media Gateway, the number is **1**.

- **3.** To verify that the download was successful when the prompt returns:
	- type **show image version <module #>** and check the version number in the Version column for Bank B.
	- type **dir <module #>** and check the version number in the ver num column for the EW\_Archive file.
- **4.** Type **reset <module #>**

# **Install New Firmware on the G700 Media Gateway Processor**

# **Install MGP firmware**

- **1.** At the P330-1(configure)# prompt, type **session mgp** to reach the G700 Media Gateway processor.
- **2.** Type **configure** at the MG-???-1(super)# prompt to enter configuration mode, which will change the prompt to MG-???-1(configure)#.
- **3.** At the MG-???-1(configure)# prompt, type **show mgp bootimage** to determine which disk partition (bank) is in the Active Now column. You will update the bank that is *not* listed as Active Now. The system displays the following screen:

**Example: Show mgp bootimage**

| <b>FLASH MEMORY</b> | <b>IMAGE VERSION</b>       |
|---------------------|----------------------------|
| Bank A              | 109                        |
| Bank B              | 210                        |
|                     |                            |
| <b>ACTIVE NOW</b>   | <b>ACTIVE AFTER REBOOT</b> |
| Bank B              | Bank B                     |
|                     |                            |

**4.** At the MG-???-1(configure)# prompt, type

# **copy tftp mgp-image <bank> <filename> <tftp\_server\_ip\_address>**

to transfer the mgp image from the tftp server to the G700, where

<bank> is the bank that is *not* Active Now (Bank A in the example).

 $\leq$  filename  $>$  is the full path name of the mgp firmware image file, which begins with mgp and will be similar to the name mgp  $8$  0.bin.

 $\text{cfttp\_server\_ip\_address}$  is the IP address of the S8300. See the following example:

copy tftp mgp-image a mgp\_8\_0.bin 195.123.49.54.

The screen will show the progress.

- **5.** Type set mgp bootimage <br/>bank> where <br/> \, is the same letter you entered in the previous step.
- **6.** At the MG-???-1(configure)# prompt, type **reset mgp**.

A system prompt asks to confirm the reset.

**7.** Select **Yes** at the dialog box that asks if you want to continue.

The G700 Media Gateway processor will reset. The LEDs on the G700 Media Gateway and the Media Modules will flash. These elements will each conduct a series of self-tests. When the LEDs on the Media Modules are extinguished and the active status LEDs on the G700 Media Gateway are on, the reset is complete.

**8.** Verify that the download was successful when the prompt returns. Type **show mg list\_config**. The system displays the list of software.

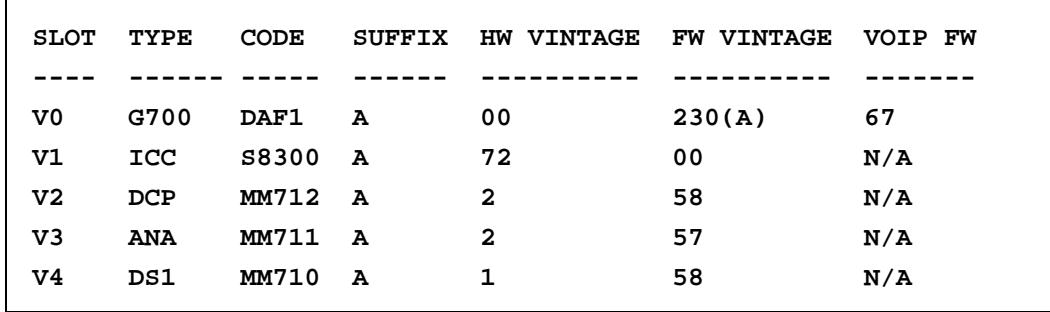

#### **Example: Show mg list\_config**

#### **Install New Firmware on the Media Modules**

For upgrades of active media modules, you need to take the media modules out of service before initiating the upgrade process. To do this, go to a SAT session on the primary controller and issue a busyout command.

**Note:** Skip this busyout procedure if the media modules are not in service; for example during an initial installation.

#### **Busyout board (for active media modules)**

- **1.** Go to a SAT session on the primary controller and enter the command, **busyout board vx** where  $x$  is the slot number of the media module to be upgraded.
- **2.** Verify the response, Command Successfully Completed.
- **3.** Repeat for each media module to be upgraded.

#### **Install media module firmware**

- **1.** Be sure that you have checked for the current vintage of the VoIP Module for the v0 slot (on the G700 motherboard) (se[e Determine Which Firmware to Install on the G700\). T](#page-131-1)his VoIP module does not occupy a physical position like other Media Modules.
- **2.** At the P330-1(configure)# prompt, type **session mgp**.
- **3.** At the MG-001-1(super)# prompt, type **configure** to change to the configuration mode.
- **4.** Type **copy tftp mm-image v<slot #> <filename mm> <tftp\_server\_ip\_address>**

where  $\langle$  s about  $\sharp$  > is the slot of the specific media module as identified when you performed [Determine Which Firmware to Install on the G700,](#page-131-0) 

 $\leq$  filename mm> the full-path name of the media module firmware file in a format such mm712v58.fdl, and

<tftp\_server\_ip\_address> is the ip address of the S8300.

Two or three minutes will be required for most upgrades. The VoIP Media Module upgrade takes approximately 5 minutes. Screen messages indicate when the transfer is complete.

**5.** After you have upgraded all the media modules, verify that the new versions are present. At the MG-???-1(configure)# prompt, type **show mg list\_config**

The list of software appears

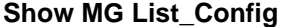

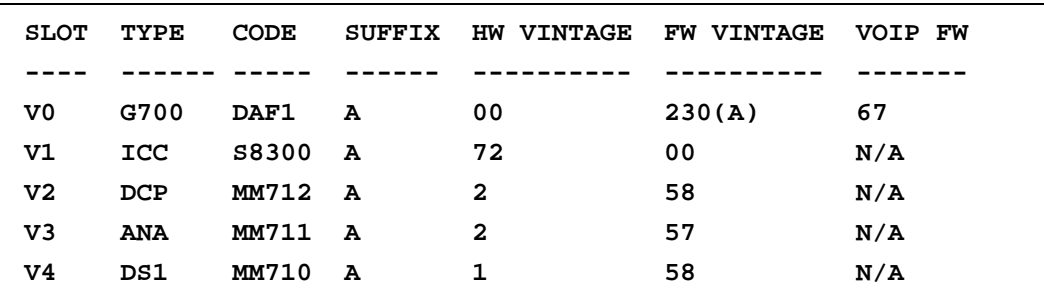

- **6.** In the TYPE column, find the particular media module (v1 through v4), then check the matching field in the FW VINTAGE column to see if it matches the planning documentation. Note that slot V1 can contain either a media module or the S8300 Media Server, which will show as Type "ICC".
- **7.** Check the VOIP FW column and row for slot  $v_0$  to see if the number matches the VoIP firmware identified in the planning documentation.
- **8.** Type **reset**  $\leq$  module #> where  $\leq$  module #> is the number of the G700 in the stack.
- **9.** When the reset is finished, type **show mm** to verify the upgrade.

#### **Release board (if media module was busied out)**

- **1.** When the upgrade procedure is complete, go to the SAT session and release the board: type **release board vx** where x is the slot number of the upgraded media module.
- **2.** Verify the response, Command Successfully Completed.
- **Note:** If you see the response, Board Not Inserted, this means that the media module is still rebooting. Wait on minute and repeat the **release board** command.
- **3.** Repeat the **release board** command for each media module that was busied out.

# **Install New Firmware on Other G700 Media Gateways (Stack Configuration)**

If the customer has multiple G700 media gateways connected in an IP stack, you can stay connected to the master G700/P330 and "session" over from the master P330 stack processor to the next G700 in the stack. If you are dialed in remotely, you should have automatically dialed in to the stack master. For a local installation, you should have plugged your laptop into the stack master P330, which you can identify by the LED panel on the upper left of each G700 or P330 device in the stack. The LEDs signal as follows:

- On the G700 Media Gateway: a lit **MSTR** LED indicates that this unit is the stack master.
- On the P330 device: a lit **SYS** LED indicates that this unit is the stack master.

The G700 and P330 at the bottom of the stack is module number 1, the next module up is number 2,. and so on. However, the stack master can be any module in the stack, depending on the actual model, the vintage firmware it runs, and whether the S8300 is inserted into it.

**Note:** You do not need to configure the other P330 stack processors in the stack. These will use the IP address and IP route of the master stack processor. However, you will need to check firmware on all devices of the other G700s in the stack, including the media gateways themselves, and update the firmware as required.

You may also use the "session stack" command to access other standalone P330 processors in the stack (those that are not part of a G700 unit).

**1.** At the MG-001-1(configure)# prompt, type **session stack**

The P330-1 (configure)# prompt appears.

**2.** At the P330-1(configure)# prompt, type **session <mod\_num> mgp**

 $\epsilon$  mod num> is the next P330 processor in the stack. If you are currently logged in to the master stack processor, <mod\_num> would be 2, for the second G700/P330 processor in the stack.

**3.** For other G700s in the stack, repeat the steps described previously to install firmware for the stack processor, MGP, and media modules.

# **Install New Firmware on Other G700 Media Gateways (Remote, No Stack Configuration)**

If additional G700 media gateways are supported in the configuration, but they are not attached as a stack, then you must configure each G700, with all of its devices, including the P330 processors. Additionally, you must check firmware and update the firmware as required.

This completes the firmware upgrade procedures.
# **7 Connecting Telephones and Adjunct Systems**

To administer dial plans and trunks and other features, you will use Avaya™ Communication Manager, as usual. Consult the *Administrator's Guide for Avaya™ Communication Manager, 555-233-506.* 

In addition, you may need to install one or more of the following adjunct systems or devices:

- **[IA 770 INTUITY AUDIX Messaging Application](#page-270-0)**
- [INTUITY AUDIX LX Messaging System](#page-271-0)
- [ASAI Co-Resident DEFINITY LAN Gateway \(DLG\)](#page-273-0)
- [Call Center](#page-275-0)
- [Avaya VisAbility Management Suite](#page-278-0)
- [Uninterruptible Power Supply \(UPS\)](#page-282-0)

For these adjunct systems, consult the documentation specific to the system for complete installation instructions.

Your planning documentation specifies the equipment you will be installing. To locate installation instructions, use the documentation indicated below.

#### **WARNING: !**

**To reduce the risk of fire, use only 26 AWG or larger telecommunication line cords when installing telephones or adjuncts.** 

#### **WARNING: !**

**Attention: Pour réduire les risques d'incendie, utiliser uniquement des conductors de télécommmunications 26 AWG ou de section supérieure.**

## **Installation and Wiring Telephones and Power Supplies**

The wiring procedures are the same for most Avaya telephones and other equipment.

This section provides wiring examples of similar installation procedures. These are examples only; actual wiring procedures may vary at each site. For a complete description of wiring procedures, refer to "Installing and Wiring Telephones" in *Installing the Avaya™ S8700 Media Server with the Avaya™ MCC1 or the Avaya™ SCC1 Media Gateway*. After installing the hardware, the data for the telephone features must be administered. These procedures are provided in the *Administrator's Guide for Avaya™* 

*Communication Manager*. Refer to the *Installation for Adjuncts and Peripherals for Avaya™ Communication Manager* to install the necessary peripheral equipment

These references are on the *Avaya S8300 and S8700 Media Server Library CD, 555-233-825*.

## **Connectable Telephones and Consoles**

[Table 1](#page-253-0) lists the telephones and consoles supported by the Avaya S8300 Media Server with G700 Media Gateways (consult: [http://support.avaya.com\)](http://support.avaya.com).

<span id="page-253-0"></span>

| <b>Telephone and Console Models</b>                                                                                      | <b>Type</b>            |
|----------------------------------------------------------------------------------------------------|------------------------|
| 46xx series:<br>4602, 4606, 4612, 4620, 4624, 4630                                                                       | Internet Protocol (IP) |
| 2420                                                                                                    | Digital                |
| 64xx series:<br>6402, 6402D, 6408D+, 6416D+M, 6424D+M                                                                    | Digital                |
| 603F Avaya Callmaster IV                                                                                                 | Digital                |
| 607A Avaya Callmaster V ACD Console                                                                                      | Digital                |
| 606A Avaya CallMaster VI ACD Console                                                                                     | Digital                |
| <b>Enhanced Attendant Consoles:</b><br>302D                                                                              | Digital                |
| 62xx series:<br>6211, 6219                                                                                               | Analog                 |
| 2500, 2554                                                                                                    | Analog                 |
| 9040 Avaya TransTalk                                                                                                    | Wireless               |
| 3127 Avaya Soundstation/SoundPoint Speakerphones:<br>3127-ATR, -STD, -EXP, -APE, -APX, -MIC, -PMI                        | Analog                 |
| 3127 Avaya Soundstation/SoundPoint Speakerphones:<br>3127-DCP, -DCS, -DCE, -DPE, -DPX, -DDP, -DDX, -MIC, -<br><b>PMI</b> | Digital                |

**Table 1. Connectable Telephone and Consoles**

In addition, you may need to install an 808A Emergency Transfer Panel. See *Install Emergency Transfer* [Unit and Associated Telephones](#page-265-0).

## **Connect Telephones**

Various analog, digital, and IP telephones can be connected to the Media Gateway. Typical examples of these procedures follow:

- [Typical Adjunct Power Connections](#page-254-0)
- [Connect an Analog Station or 2-Wire Digital Station](#page-267-0)

## **Install and Wire Telephone Power Supplies**

This section provides information and wiring examples of installation procedures for various telephone and console power supplies. These are examples only and actual wiring procedures may vary at each site.

**Note:** Refer to the Installation for Adjuncts and Peripherals for Avaya Communication Manager, 555-233-116, to install the necessary peripheral equipment.

The power is provided to telephones or consoles either locally or centrally.

Centrally located power supplies include

- ["1152A1 Mid-Span Power Distribution Unit" on page 258](#page-257-0)
- ["P333T-PWR Power over Ethernet Stackable Switch" on page 262](#page-261-0)

Local power supplies include

• ["1151B1 and 1151B2 Power Supplies" on page 264](#page-263-0)

#### <span id="page-254-0"></span>**Typical Adjunct Power Connections**

The 400B2 adapter is convenient for connecting local -48 VDC power to a modular plug. See "400B2 [Adapter Connecting to a Modular Plug" on page 256.](#page-255-0)

Each port network can provide power for up to three attendant consoles. This source of power is preferred for the attendant consoles because it has the same battery backup as the G700 Media Gateway.

Adjunct power can be provided locally at the telephone or console by either the 1151A1 or 1151A2 power supply. The 1151A1 is a standard (no battery backup) power supply unit. The 1151A2 is a battery backup version of the 1151A1. Either power supply can support one telephone with or without an adjunct. The maximum loop range is 250 feet (76 meters). Two modular jacks are used. Power is provided on the PHONE jack, pins 7 and 8 (- and +, respectively).Adjunct power can be provided from the equipment room or equipment closet with the 1145B power unit.

Refer to *Installing the Avaya™ S8700 Media Server with G600 Media Gateway, on the Avaya S8300 and S8700 Media Server Library CD, 555-233-825,* for detailed power supply information and installation procedures.

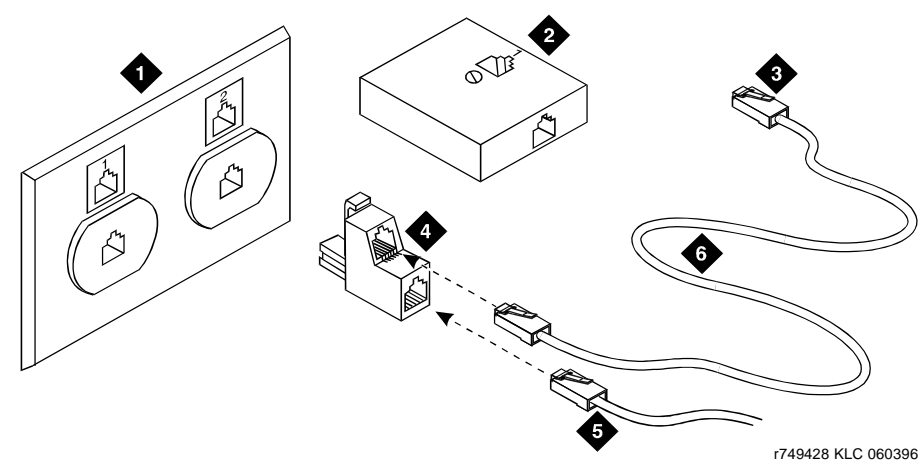

#### <span id="page-255-0"></span>**Figure 15. 400B2 Adapter Connecting to a Modular Plug**

#### **Figure notes**

- 1. Flush-Mounted Information Outlet
- 2. Surface-Mounted Information Outlet
- 3. To Individual Power Unit
- 4. 400B2 Adapter
- 5. To Telephone
- 6. Destination Service Access Point (DSAP) Power Cord

#### **Adjunct Power Connections End-to-End**

[Figure 16](#page-256-0) shows typical connection locations for adjunct power.

**Figure 16. Example Adjunct Power Connections**

<span id="page-256-0"></span>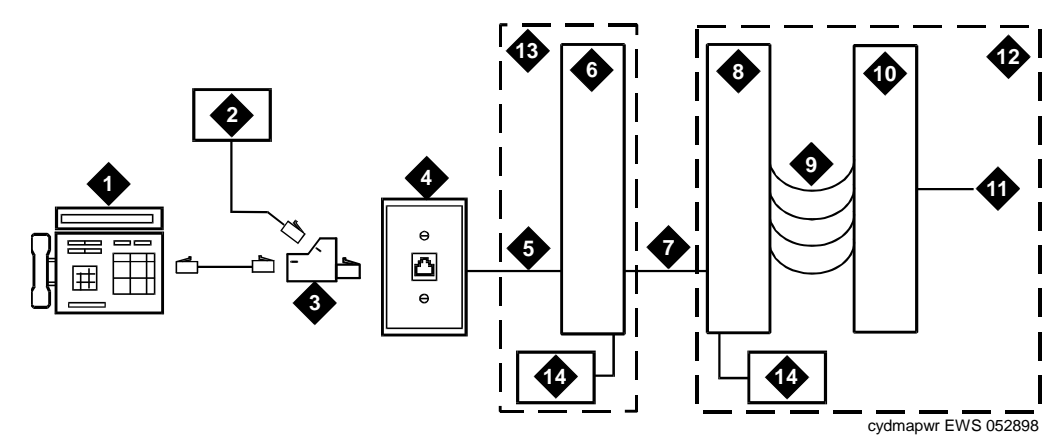

#### **Figure Notes**

- 1. Typical display telephone
- 2. Individual power supply (Such as 1151B) (Not used if item 14 is used)
- 3. 400B2 adapter
- 4. Information outlet (modular jack)
- 5. 4-pair D-Inside Wire (DIW) cable
- 6. Satellite site or adapter location
- 7. 25-pair D-Inside Wire (DIW) cable
- 8. Station side of MDF
- 9. 100P6A patch cord or jumpers
- 10. System side of MDF
- 11. 25-pair cable to digital line modular jack
- 12. Equipment room
- 13. Satellite location
- 14. Bulk power supply. Install at satellite location or equipment room (not both).

#### **Auxiliary Power for an Attendant Console**

The nonessential functions of an attendant console and its optional 26A1 or 24A1 selector console derive power from an auxiliary power source. Provide auxiliary power for an attendant console through this cable so the console remains fully operational during short power outages.

**Note:** Only 1 console can derive auxiliary power from the system and through the auxiliary cable located in the trunk/auxiliary field.

A console's maximum distance from its auxiliary power source is:

- 800 feet (244 m) for a 302A1
- 350 feet (107 m) for a 301B1 and 302D

An attendant console can also derive auxiliary power from:

- Individual 1151B or 1151B2 power supply
- MSP-1 power supply
- 258A-type adapters
- Bulk power supplies

#### **Local and Phantom Power**

An attendant console's maximum distance from the system is limited. See [Table 2.](#page-257-1)

#### **Table 2. Attendant Console Cabling Distances**

<span id="page-257-1"></span>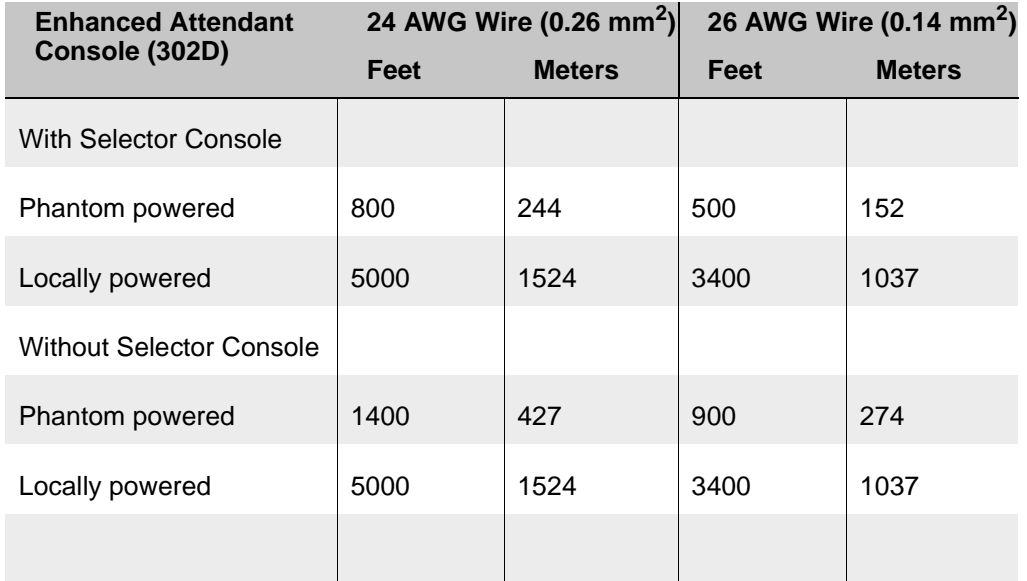

#### <span id="page-257-0"></span>**1152A1 Mid-Span Power Distribution Unit**

The 1152A1 Mid-Span Power Distribution Unit (PDU) is an Ethernet power supply that provides power to up to 24 46xx-series IP telephones or wireless LAN (WLAN) access points. This unit is used with a 10/100BaseTx standard Ethernet network over a standard TIA/EIA-568 Category 5, 6 or 6e cabling plant. The 1152A1 meets the current requirements of the IEEE802.3af standard for resistive detection.

The 1152A1 PDU complies with the Underwriters Laboratories Inc. (UL) standard UL 1950, second edition.

#### **Table 3. 1152A1 PDU UL 1950 Compliance**

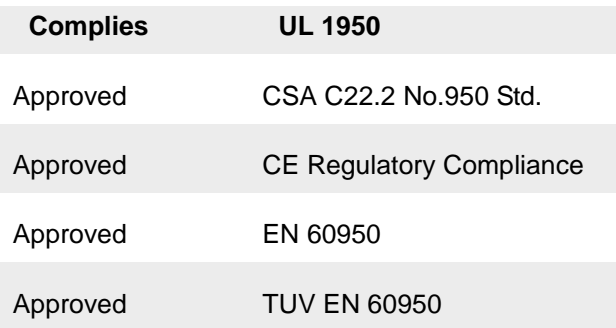

For safety instructions, see ["Important Safety Instructions" on page 259](#page-258-0). For installation instructions, see ["Connect the Cables" on page 260](#page-259-0).

#### <span id="page-258-0"></span>**Important Safety Instructions**

Please read the following helpful tips. Retain these tips for later use.

When using this switch, the following safety precautions should always be followed to reduce the risk of fire, electric shock, and injury to persons.

- Read and understand all instructions.
- Follow all warnings and instructions marked on this switch.
- This product can be hazardous if immersed in water. To avoid the possibility of electrical shock, do not use it near water.
- The 1152A1 PDU contains components sensitive to electrostatic discharge. Do not touch the circuit boards unless instructed to do so.
- This product should be operated only from the type of AC (and optional DC) power source indicated on the label. If you are not sure of the type of AC power being provided, contact a qualified service person.
- Do not allow anything to rest on the power cord. Do not locate this product where the cord will be abused by persons walking on it.
- Do not overload wall outlets and extension cords as this can result in the risk of line or electric shock.
- Disconnect the cords on this product and refer servicing to qualified service personnel under the following conditions:
	- If the power supply cord or plug is damaged or frayed.
	- If liquid has been spilled into it.
	- If it has been exposed to rain or water.
	- If it was dropped or the housing has been damaged.
	- If it exhibits a distinct change in performance.
	- If it does not operate normally when following the operating instructions.

#### **Using the 1152A1 PDU**

The 1152A1 PDU is used to power the 46xx series of IP telephones in addition to providing 10/100 megabits per second Ethernet connection.

Generation 1 Avaya IP telephones can receive power from the 1152A1 via an in-line adapter. This adapter provides the resistive signature so that the 1152A1 allows power to flow to the telephone. The generation 2 telephones do not need an adapter.

The 1152A1 PDU has 24, 10/100 Base-T ports, each can supply up to 16.8 watts using the internal power supply and operates on a 100-240 volts AC, 60/50 hertz power source.

The 1152A1 PDU is 1U high and fits in most standard 19-inch racks. It can also be mounted on a shelf. Refer to the user's guide that comes with the unit for complete installation instructions.

#### **Connect the 1152A1 PDU**

#### **! CAUTION:**

The 1152A1 PDU has no ON/OFF switch. To connect or disconnect power to the 1152A1 PDU, simply insert or remove the power cable from the AC power receptacle on the rear of the 1152A1 PDU.

- **1.** Plug a power cord into the power socket on the rear of the 1152A1 Power Distribution Unit.
- **2.** Plug the other end of the power cord into the power receptacle.

The 1152A1 PDU powers up, and the internal fans begin operating.

The 1152A1 PDU then runs through its Power On Self Test (POST), which takes less than 10 seconds. During the test, all the ports on the unit are disabled and the LEDs light up. For more information on the test, refer to the user's guide that comes with the unit.

#### <span id="page-259-0"></span>**Connect the Cables**

All of the ports on the front of the 1152A1 PDU are configured as data route-through ports for all data wires (pins 1, 2, 3 and 6).

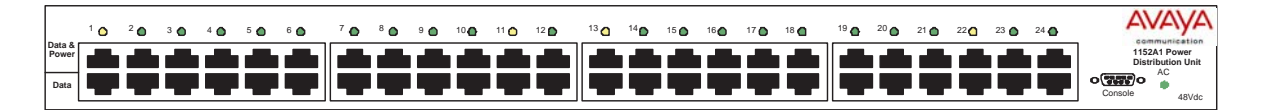

Use a standard CAT5, CAT6 or CAT6e straight-through Ethernet cable (not supplied), including all 8 wires (4 pairs) as shown in ["Connecting cables to telephones and other end devices" on page 261.](#page-260-0)

**Figure 17. Connecting telephones and other end devices to the 1152A1 PDU** 

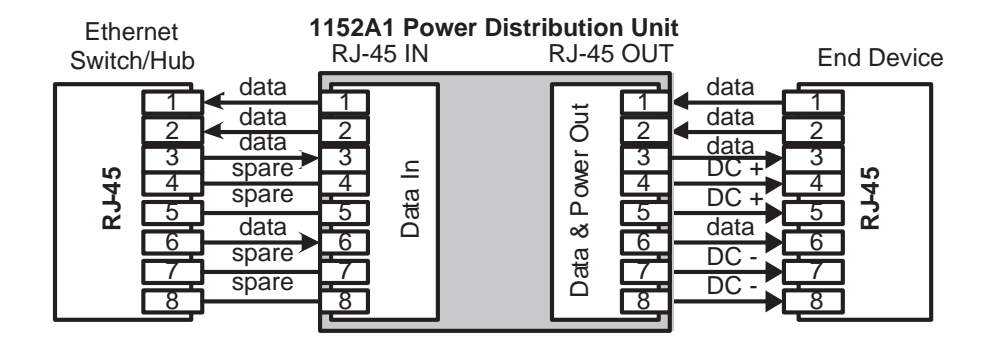

For Data-In ports connect the Ethernet cable leading from the Ethernet Switch/Hub to the Data port. For Data & Power Out ports connect the Ethernet cable leading to the telephone or other end device to the corresponding Data & Power port.

**Note:** Be certain to connect correspondingly numbered Data and Data & Power ports.

#### <span id="page-260-0"></span>**Connecting cables to telephones and other end devices**

The 1152A1 PDU contains line-sensing capabilities that enable it to send power only to end devices designed to receive power from the LAN. These end devices, termed Power over LAN Enabled, receive power once they are connected to the 1152A1 PDU.

To safeguard devices that are not enabled, the 1152A1 PDU detects devices that are not enabled so does not send power. Note that data continues to flow via the Ethernet cable regardless of the status of the end device.

End devices that are not enabled to receive power directly may receive power and data through an external splitter. The external splitter separates the power and data prior to connection to the end device (see [Figure 18\)](#page-260-1).

#### **Figure 18. Connecting an IP telephone with an external splitter**

<span id="page-260-1"></span>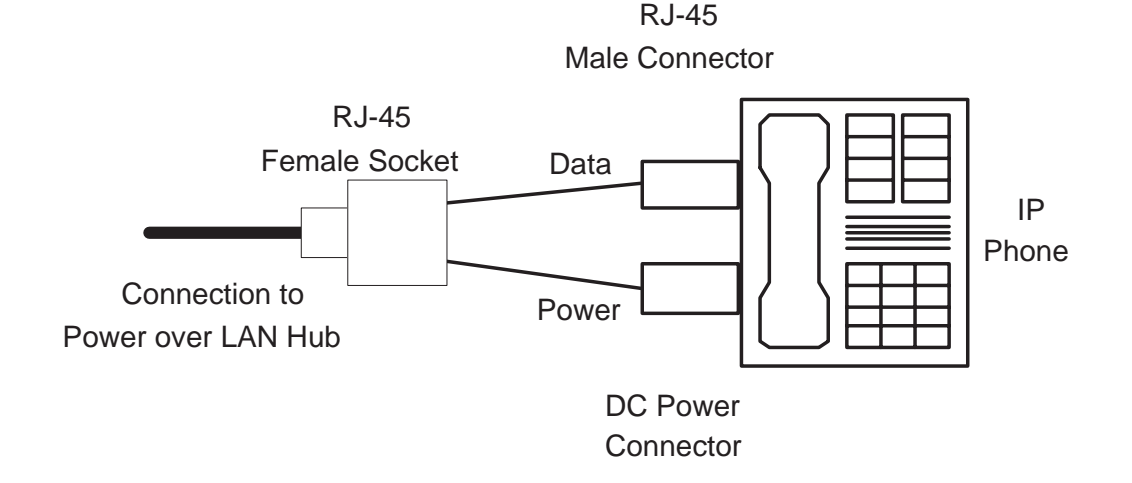

Before connecting telephones or other end devices to the 1152A1 PDU, determine if

• It is Power over LAN Enabled or not.

If not, you may safely connect the telephone; however, the port supplies no power and functions as a normal Ethernet data port.

• It requires an external splitter or whether it requires only a single RJ45 connection.

If an external splitter is needed, be certain to use a splitter with the correct connector and polarity.

• It's power requirements are consistent with the 1152A1 PDU voltage and power ratings. Refer to Appendix B in the user's guide that comes with the unit for voltage and power ratings.

To connect telephones and other end devices to the 1152A1 PDU:

- 1 . Connect an Ethernet cable to the telephone using an external splitter or directly (if the device is Power over LAN Enabled).
- 2 . Connect the opposite end of the same cable to the RJ45 wall outlet.
- 3 . On the front panel of the 1152A1 PDU, monitor the response of the corresponding port LED. If it lights up GREEN, the unit has identified your telephone as a Power over LAN

#### <span id="page-261-0"></span>**P333T-PWR Power over Ethernet Stackable Switch**

The P333T-PWR power supply complies with the Underwriters Laboratories Inc. (UL) standard UL 1950, second edition.

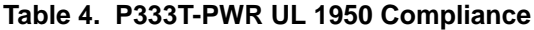

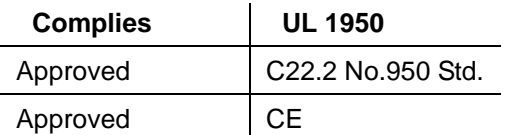

<span id="page-261-1"></span>For safety instructions, see ["P333T-PWR switch Important Safety Instructions" on page 262.](#page-261-1) For installation instructions, see ["Connect the P333T-PWR switch" on page 263.](#page-262-0)

#### **P333T-PWR switch Important Safety Instructions**

Please read the following helpful tips. Retain these tips for later use.

When using this switch, the following safety precautions should always be followed to reduce the risk of fire, electric shock, and injury to persons.

- Read and understand all instructions.
- Follow all warnings and instructions marked on this switch.
- This product can be hazardous if immersed in water. To avoid the possibility of electrical shock, do not use it near water.
- The Avaya P333T-PWR switch and modules contain components sensitive to electrostatic discharge. Do not touch the circuit boards unless instructed to do so.
- This product should be operated only from the type of AC (and optional DC) power source indicated on the label. If you are not sure of the type of AC power being provided, contact a qualified service person.
- Do not allow anything to rest on the power cord. Do not locate this product where the cord will be abused by persons walking on it.
- Do not overload wall outlets and extension cords as this can result in the risk of line or electric shock.
- Disconnect the cords on this product and refer servicing to qualified service personnel under the following conditions:
	- If the power supply cord or plug is damaged or frayed.
	- If liquid has been spilled into it.
	- If it has been exposed to rain or water.
	- If it was dropped or the housing has been damaged.
	- If it exhibits a distinct change in performance.
	- If it does not operate normally when following the operating instructions.

#### **Using the P333T-PWR switch**

The P333T-PWR Power over Ethernet Stackable Switch can be used to power 46xx series IP telephones in addition to providing a 10/100 megabits per second Ethernet connection. The switch can form part of a stack with the G700 Media Gateway or members of the P330 stackable switching system.

## **! CAUTION:**

The Avaya P333T-PWR switch does not contain any user-serviceable components inside. Do not open the case.

## **! CAUTION:**

The P333T-PWR switch can be used only indoors and in a controlled environment.

The P333T-PWR switch has 24, 10/100 Base-T ports, each of which can supply up to 16.5 watts using the internal power supply and operates on a 100–240 volts AC, 5.3 amperes, 50/60 hertz power source with the option of using the 44~57 volts DC, 15 amperes to boost the InLine power.

The P333T-PWR switch can be placed in a wiring closet or on a flat, stable surface like a desk. Screws are provided for mounting in a standard 19-inch rack.

#### <span id="page-262-0"></span>**Connect the P333T-PWR switch**

#### **Power up—AC input**

1 . Insert the power cord into the power connector (BUPS or AC Power Supply) on the rear of the unit. See ["Connectors on the P333T-PWR switch" on page 263](#page-262-1).

#### **Figure 19. Connectors on the P333T-PWR switch**

<span id="page-262-1"></span>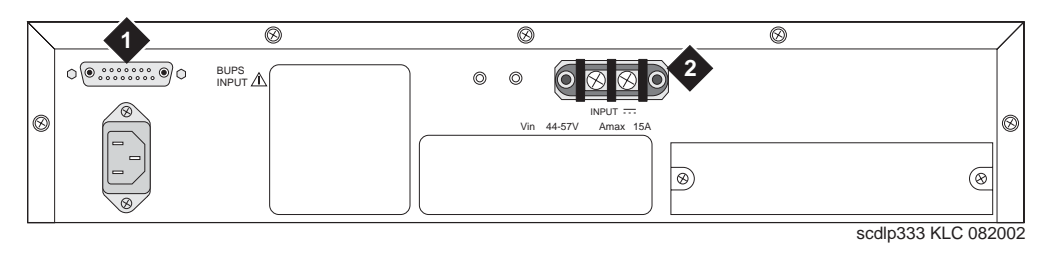

#### **Figure Notes**

- 1. BUPS connector 2. AC connector
	- 2 . Insert the other end of the power cord into a nonswitched electrical outlet or the connector on the BUPS.

The unit powers up and performs a self-test procedure. The LEDs flash at regular intervals after the self-test procedure is completed successfully.

#### **Power up—DC input (optional)**

The P333T-PWR switch can operate on the AC input only. However, you may wish to use the optional DC input for the following:

• Backup for the power over Ethernet ports

**Installation and Upgrades for G700 with S8300 or S8700 555-234-100 — Issue 3 — May 2003 263**

• To provide more than 200 watts for the power over Ethernet ports

**Note:** Please refer to the P333T-PWR switch User's Guide for more information.

#### **Connect the Cables**

Connect IP telephones, PCs, servers, routers, workstations, and hubs.

- 1 . Connect the Ethernet connection cable (not supplied) to a 10/100 megabits per second port on the front panel of the Avaya P333T-PWR switch.
- **Note:** Use standard RJ45 connections and a CAT5 cable for 100 megabits per second operation.
- 2 . Connect the other end of the cable to the Ethernet port of the PC, server, router, workstation, IP telephone, switch, or hub.
- **Note:** Use a crossover cable when connecting the Avaya P333T-PWR switch to a switch or hub.
- 3. Check that the appropriate link (LNK) LEDs light up.

#### <span id="page-263-0"></span>**1151B1 and 1151B2 Power Supplies**

The 1151B1 and 1151B2 power supplies are a local power supply. The telephones or consoles connect directly to them through an RJ45 connector. The 1151B2 has a battery backup.

These power supplies comply with the Underwriters Laboratories Inc. (UL) Standard UL 60950 third edition.

#### **Table 5. 1151B1 and 1151B2 Power Supply UL 60950 Compliance**

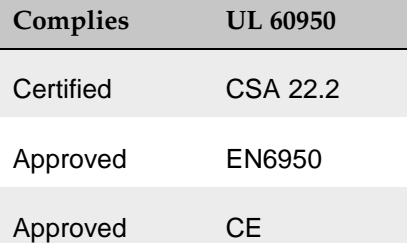

<span id="page-263-1"></span>For safety instructions, see ["Important Safety Instructions for 1151B1 and 1151B2 Power Supplies" on page](#page-263-1)  [264](#page-263-1). For installation instructions, see ["Connect the 1151B1 or 1151B2 Power Supplies" on page 265.](#page-264-0)

#### **Important Safety Instructions for 1151B1 and 1151B2 Power Supplies**

Please read the following helpful tips. Retain these tips for later use.

When using this power supply, the following safety precautions should always be followed to reduce the risk of fire, electric shock, and injury to persons.

- Read and understand all instructions.
- Follow all warnings and instructions marked on this power supply.
- This product can be hazardous if immersed in water. To avoid the possibility of electrical shock, do not use it near water.
- To reduce the risk of electric shock, do not disassemble this product except to replace the battery.
- This product should be operated only from the type of AC power source indicated on the label. If you are not sure of the type of AC power being provided, contact a qualified service person.
- Do not allow anything to rest on the power cord. Do not locate this product where the cord will be abused by persons walking on it.
- Do not overload wall outlets and extension cords as this can result in the risk of line or electric shock.
- Disconnect the cords on this product and refer servicing to qualified service personnel under the following conditions:
	- When the power supply cord or plug is damaged or frayed.
	- If liquid has been spilled into the product.
	- If the product has been exposed to rain or water.
	- If the product was dropped or the housing has been damaged.
	- If the product exhibits a distinct change in performance.
	- If the product does not operate normally by following the operating instructions.

#### **Using 1151B1 and 1151B2 Power Supplies**

The 1151B1 and 1151B2 Power Supplies can be used to supply local power to ISDN-T 85xx and 84xx series and 46xx series telephones connected to a media gateway and to the 302D Attendant Console that requires auxiliary power for its display. The unit can supply power to adjunct equipment such as S201A and CS201A speakerphones or a 500A Headset Adapter attached to any currently manufactured analog, DCP, or ISDN-T telephone equipped with an adjunct jack.

## **! CAUTION:**

The power supply can be used only with telecommunications equipment, indoors, and in a controlled environment.

The power supply has a single output of -48 volts DC, 0.4 amperes and can operate from either a 120 volts AC 60 hertz power source (105 to 129 volts AC) or a 220/230/240 volts AC 50 hertz power source (198 to 264 volts AC). Input voltage selection is automatic. The output capacity is 19.2 watts.

The power supply can be placed on a flat surface such as a desk. For wall-mounting, keyhole slots are provided on the bottom of the chassis.

### **! CAUTION:**

Do not locate the unit within 6 inches (15 centimeters) of the floor.

#### <span id="page-264-0"></span>**Connect the 1151B1 or 1151B2 Power Supplies**

The 1151B1 is a standard (no battery backup) power supply unit. The 1151B2 is a battery backup version of the 1151B1. Either power supply can support one telephone with or without an adjunct. The maximum loop range is 250 feet (76 meters). Two modular jacks are used. Power is provided on the PHONE jack, pins 7 and 8 (- and +, respectively).

The PHONE and LINE jacks are 8-pin female nonkeyed 657-type jacks that can accept D4, D6, and D8 modular plug cables. See an ["1151B2 Power Supply — Front" on page 266.](#page-265-1)

<span id="page-265-1"></span>**Figure 20. 1151B2 Power Supply — Front** 

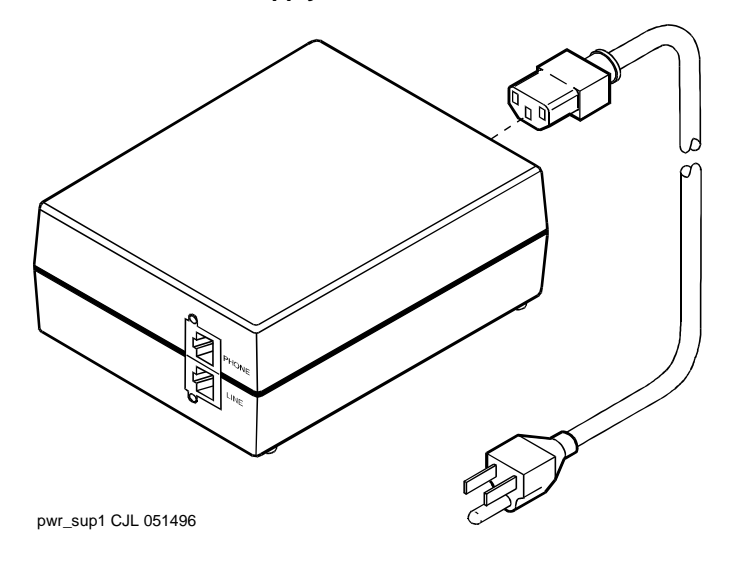

## <span id="page-265-0"></span>**Install Emergency Transfer Unit and Associated Telephones**

**Note:** Install only 1 emergency transfer power panel per system.

Emergency transfer capability is provided by an 808A Emergency Transfer Panel (or equivalent) mounted next to the trunk/auxiliary field. See [Figure 21.](#page-266-0)

Use analog telephones for emergency transfer. The 2500-type telephones can also be used as normal extensions. Emergency transfer capability may be provided on analog CO and Wide Area Telecommunications Service (WATS) trunks.

The transfer panel provides emergency trunk bypass or power-fail transfer for up to 5 incoming CO trunk loops to 5 selected station sets. The 808A equipment's Ringer Equivalency Number (REN) is 1.0A.

For information on installing the 808A Emergency Transfer Panel, see *808A Emergency Tranfer Panel Installation Instructions*, which ships with the Emergency Transfer Panel.

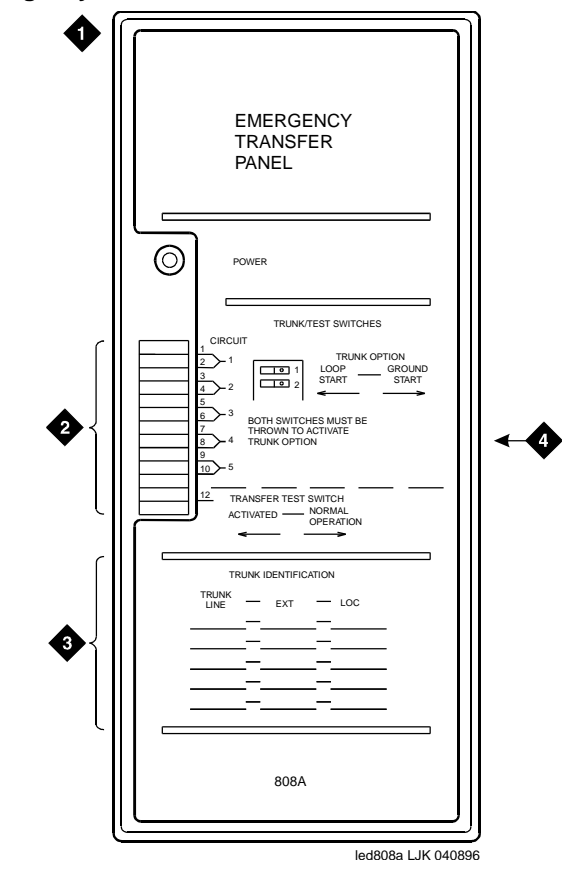

<span id="page-266-0"></span>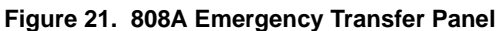

#### **Figure Notes**

- 1. 808A emergency transfer panel 3. Trunk identification label
- 2. Circuit start selection switches
- 
- 4. 25-pair male connector

## <span id="page-267-0"></span>**Connect an Analog Station or 2-Wire Digital Station**

This example is typical of the 2-wire digital stations (2420, 64xx, 302D), 2-wire analog stations (2500), analog Central Office (CO) trunks, Direct Inward Dial (DID) trunks, and external alarms.

- 1 . Choose a peripheral to connect (such as a 2-wire digital station).
- 2 . Choose the Media Module to use and its Media Gateway and slot number; for example, MM711 Analog Media Module, Media Gateway 002, Slot V2.
- 3 . Choose a port circuit on the MM711 Media Module; for example, port 03.
- 4 . Install cross-connect jumpers to connect the pins from the 2-wire digital station to the appropriate pins on the MM711 Media Module. [Table 6](#page-267-1) shows a pinout chart for two-wire stations.

<span id="page-267-1"></span>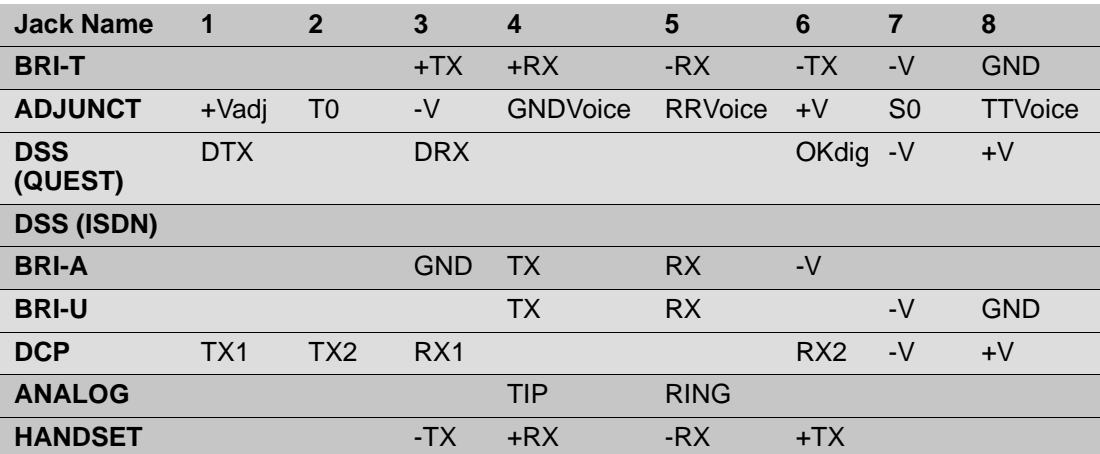

#### **Table 6. Two-Wire Station Pinout Chart .**

5 . Administer using *Administrator's Guide for Avaya™ Communication Manager*.

#### **Figure 22. 2500-Type Analog Telephone Wiring**

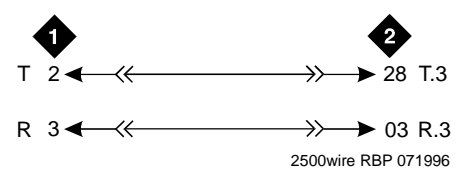

#### **Figure notes**

- 
- 1. 2500-Type Analog Station 2. MM711 Analog Media Module, Position 1V301

# **Complete the Telephone Installation Process**

Consult the planning documentation to obtain the necessary information to complete the installation. Part of the final process will be to:

- Complete the electrical installation
- Enable adjunct systems

## **Install the Coupled Bonding Conductor**

The Coupled Bonding Conductor (CBC) provides mutual inductance coupling between the CBC and the telephone cables that are exposed to lightning. The conductor can be a 10 AWG (4 mm2) wire tie wrapped to the exposed cables, a metal cable shield around the exposed cables, or six spare pairs from the exposed cable. In a high-rise building, connect the CBC to an approved building ground on each floor.

Before you begin, be sure the telephone lines are cross-connected to the appropriate media module(s).

#### **Install the CBC**

- **1.** Connect one end of the conductor to a telephone cable building entrance protector ground that is connected to an approved ground.
- **2.** Route the rest of the conductor next to the exposed telephone cables being protected until they reach the cross-connect nearest to the telephone system.
- **3.** Terminate the other end to the single-point ground block provided for the telephone system.
- **Note:** Position the non-exposed telephone cables at least 12 inches (30.5 cm) away from exposed telephone cables whenever possible.

## **Install Circuit Protection**

Over-voltage and sneak fuse protection measures are necessary for the safe operation of the G700 Media Gateway system.

#### **Over-Voltage and Sneak-Current Protection**

Out-of-building installations of telephones or other standard (tip/ring) devices/terminals that connect to the Avaya G700 Media Gateway Media Modules require over-voltage and sneak current protection at both building entry points. Sneak current protectors must have a maximum of 350 mA and a minimum voltage rating of 600V. The following devices have been evaluated or tested and approved to protect the Media Modules from over-voltages and sneak current protection:

- Avaya MM712 DCP: either 146E IROB (In-Range Out-of-Building) or 4C3S-75 solid state protectors for surge and sneak current.
- Avaya MM710 T1/E1: over-voltage and sneak protection for the Avaya MM710 T1/E1 Media Module is provided on the Media Module itself.
- Avaya MM711 Analog: analog trunks use the 507B or 110-SCP-9 sneak current protectors. Overvoltage protection is normally provided by the local telephone company. Analog voice terminals use one of the following types of combined over-voltage and sneak current protection:
	- Gas tube with heat coil: 4B1E-W
	- Solid state with heat coil: 4C1S
	- IROB: 146C (4-lines) or 146F (25-lines)

#### **WARNING: !**

**Only service-trained personnel are to install these circuit protection devices.** 

# <span id="page-270-0"></span>**IA 770 INTUITY AUDIX Messaging Application**

**Note:** For complete information on IA 770 INTUITY AUDIX Installations, including the S8300 hard drive replacement, see the IA INTUITY AUDIX documentation on the G700 Media Gateway and S8300 Media Server Documentation CD-ROM, 555- 234-800, or the IA 770 INTUITY AUDIX Messaging Application Installation Checklist and Instructions, 585-313-159. Both of these documents are included in the IA 770 INTUITY AUDIX Messaging Application Technician Kit.

The IA 770 INTUITY AUDIX Messaging Application runs only on a G700 Media Gateway controlled by an S8300 Media Server.

## **Shared Resources of Coresidency**

Because it is coresident on the S8300, the INTUITY AUDIX system uses many of the S8300 resources for call processing, data storage, and access and use of administrative tools. Specifically, the INTUITY AUDIX system uses the following:

- The S8300 hard drive for data storage and retrieval
- The S8300 TFTP server
- License file downloads and updates
- Backup and restore of data
- Software updates and upgrades
- The IP address of the S8300 for remote administration access and TCP/IP networking functions such as Digital Networking, Message Manager, and Internet Messaging.
- The S8300 license file for feature activation
- The S8300 General Alarm Manager for alarm display

As a result, the administrator administers some functions of the INTUITY AUDIX system by directly administering the INTUITY AUDIX application, while the administrator administers other functions of the INTUITY AUDIX system by administering the S8300 platform. To access the INTUITY AUDIX administration screens and web pages, you simply click on the **Messaging Administration** link from the S8300 Main Menu.

## **CWY1Board and Software**

The INTUITY AUDIX system software is loaded directly onto the S8300 hard drive. The INTUITY AUDIX system also requires the use of a CWY1 board. This board connects directly to the S8300 processor through the S8300 Time Division Multiplexing (TDM) bus. Once installed, this board hosts portions of the INTUITY AUDIX platform software. INTUITY AUDIX uses this board to convert messages to the codeexcited linear prediction (CELP) format, convert text to speech, and process touchtones.

## **No Data Link and No Voice Ports to Connect**

In earlier versions of INTUITY AUDIX that ran on a separate PC connected to a switch, the voice communication (messages, announcements, greetings, and so on) occurred over analog voice ports, while control messages (timestamps, called and calling party data, message-waiting signals, and so on) occurred over a data link on the LAN or through X.25 protocol connections.

Since the IA 770 INTUITY AUDIX system runs on a CWY1 circuit board that you plug directly into the S8300 processor, the analog voice ports and the data link do not use physical ports. Instead, the INTUITY AUDIX software and the switch software send voice signals to one another using virtual ports over the TDM bus connection of the CWY1 board and processor board.

## **AUDIX Hunt Group Still Necessary**

The logic of voice ports, however, remains the same. This logic means that an INTUITY AUDIX hunt group must still be defined with 4 or 8 virtual voice ports and extension numbers. Other switch adminstration tasks that are associated with proper hunt group functions, such as creating COR, COS, and coverage paths, are also required. The S8300 and INTUITY AUDIX software applications send control messages to each other by using the same shared S8300 processor, and therefore, administration of a data link is not required.

## **IA 770 INTUITY AUDIX Installations and S8300 Upgrades for IA 770 INTUITY AUDIX**

To install an IA 770 INTUITY AUDIX system, you must install the CWY1 board and install the INTUITY AUDIX software. The INTUITY AUDIX software is included in the S8300 software load (the **.tar** file), but it must be installed using INTUITY AUDIX installation tools.

To install the IA 770 INTUITY AUDIX system on an S8300 Release 1.1 system, you must first replace the hard drive of the S8300 and upgrade the S8300 software first. The hard drive replacement requires a backup of translations to your laptop and a subsequent restore of translations.

<span id="page-271-0"></span>For complete information on IA 770 INTUITY AUDIX Installations, including the S8300 hard drive replacement, see the IA INTUITY AUDIX documentation on the *G700 Media Gateway and S8300 Media Server Documentation* CD-ROM, 555-234-800, or the IA 770 INTUITY AUDIX Messaging Application Installation Checklist and Instructions, 585-313-159. Both of these documents are included in the IA 770 INTUITY AUDIX Messaging Application Technician Kit

# **INTUITY AUDIX LX Messaging System**

The process of integrating an INTUITY AUDIX LX system with an Avaya S8300 Media Server involves a series of tasks to prepare the switch to work with the INTUITY AUDIX LX system.

The procedures for this process are fully documented in *INTUITY<sup>IM</sup>* AUDIX<sup>®</sup> LX Release 1.0 *Documentation, 585-313-818*. The information is contained in a document with the title INTUITYTM AUDIX<sup>®</sup> LX Release 1.0 LAN Integration with S8300 and DEFINITY<sup>®</sup> Systems.

# <span id="page-273-0"></span>**ASAI Co-Resident DEFINITY LAN Gateway (DLG)**

The DEFINITY LAN Gateway (DLG) is an application that enables communications between TCP/IP clients and Communication Manager call processing. In more technical terms, the DLG application is software that both routes Internet work messages from one protocol to another (ISDN to TCP/IP) and bridges all ASAI message traffic (by way of a TCP/IP tunnel protocol).

The DLG listens for client connections (a specific IP Address) over a well-known TCP port (5678). The client accesses the DLG's services by connecting to TCP port 5678 at the IP address of the DLG's Ethernet interface, which can be a MAPD (TN801B), a Processor (TN2314), or a C-LAN (TN799). The client then exchanges TCP Tunnel Protocol messages with the DLG to request a connection to a specific CTI link. The DLG authenticates the client based on its administration and then establishes or refuses the connection. Once a connection is established, the ASAI layer 3 messages are transparently passed through the DLG (that is, the DLG does not process any message content). Each TCP connection to the DLG has a one-to-one correspondence with a CTI link.

The DLG application is packaged either **externally** on a separate circuit pack (the TN801 MAPD circuit pack) or **internally,** where it co-resides with Communication Manager. The externally packaged DLG is referred to as the **MAPD DLG**, and the internally packaged DLG is referred to as the **Co-Resident DLG**. The Co-Resident DLG and the MAPD DLG accomplish the same basic function (ASAI to Ethernet transport).

The Co-Resident DLG is application software that co-resides with Communication Manager on the Media Server running Communication Manager. No physical installation or MAPD-specific administration is required for the Co-Resident DLG. In terms of switch-based connectivity, the Co-Resident DLG is supported by the following platforms:

- Communication Manager S8100 Media Server configurations (formerly DEFINITY ONE and IP600)
- Avaya S8300 Media Server with Avaya G700 Media Gateway

Administration of the Co-Resident DLG is carried out on the switch using the **change ip-services** SAT command. When the service type DLG is specified on the IP Services form, the DLG administration page displays. The Co-Resident DLG does not rely on ports. Port allocation is not required for administering the Co-Resident DLG.

For Avaya S8100 Media Server configurations, the Co-Resident DLG cab use the C-LAN (TN799), the Processor Card (TN2314), or both as its Ethernet interface. For Avaya S8300 Media Server with Avaya G700 Media Gateway, the Co-Resident DLG relies on the S8300 Media Server for Ethernet connectivity.

## **Administration Task Summary (for the S8300 Media Server)**

On the SAT interface of the S8300 Media Server with G700 Media Gateway, follow these steps:

- 1 . Type **display system-parameters customer-options**. Go to page 4 and make sure that Processor Ethernet is enabled.
- 2 . Type **display ip-interfaces**, and make sure the PROCR is administered and its Ethernet port is enabled. If the PROCR is not listed (PROCR should appear in the Type option field), add the PROCR.

#### **To administer CTI links:**

1 . Use the **display system-parameters customer-options** command and make sure the following option is set to yes:

Co-Res DEFINITY LAN GATEWAY (y)

- 2 . Use the **add cti-link** command to administer a CTI link.
- 3 . Use the **change ip-services** command and specify a Service Type of **DLG**.

When Service Type **DLG** is entered, the system adds a DLG Administration page as the last of the form.

- 4 . Complete the DLG Administration page to add your client information.
- **Note:** A CTI link must be administered before a link number can be entered. For more information and detailed procedures, refer to CallVisor<sup>®</sup> ASAI Technical Reference, 555-230-220.

## **Supported Ethernet Interfaces**

<span id="page-275-1"></span>[Table 7](#page-275-1) summarizes Ethernet interfaces used by several current switching platforms:

#### **Table 7. Ethernet Interfaces**

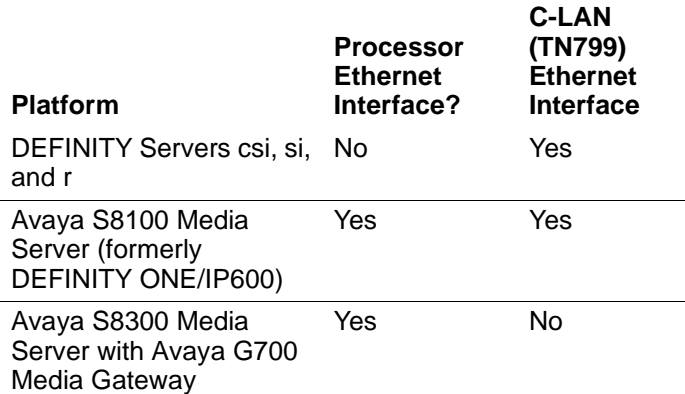

# <span id="page-275-0"></span>**Call Center**

The S8300 Media Server provides a excellent solution for a small call center. The S8300 Media Server with the G700 Media Gateway supports the following call center capabilities:

- All three Avaya call center packages:
	- Avaya Call Center Basic
	- Avaya Call Center Deluxe
	- Avaya Call Center Elite
- Up to 250 agents
- A maximum of 16 ASAI links
- Avaya G700 announcement software

## **Avaya G700 Announcement Software**

Voice announcements are used in a call center environment to announce delays, direct customers to different departments, and entertain and inform calling parties. The announcement capability is standard and comes co-resident on the G700. The G700 announcement software has many of the functionalities of the TN2501AP VAL circuit pack.

See [Table 8](#page-276-0) for differences between the Avaya G700 Announcement software and the VAL circuit pack. For more information on Avaya G700 Announcement software, see the *Administrator's Guide for Avaya™ Communication Manager, 555-233-506, Chapter 13, "Managing Announcements"*.

<span id="page-276-0"></span>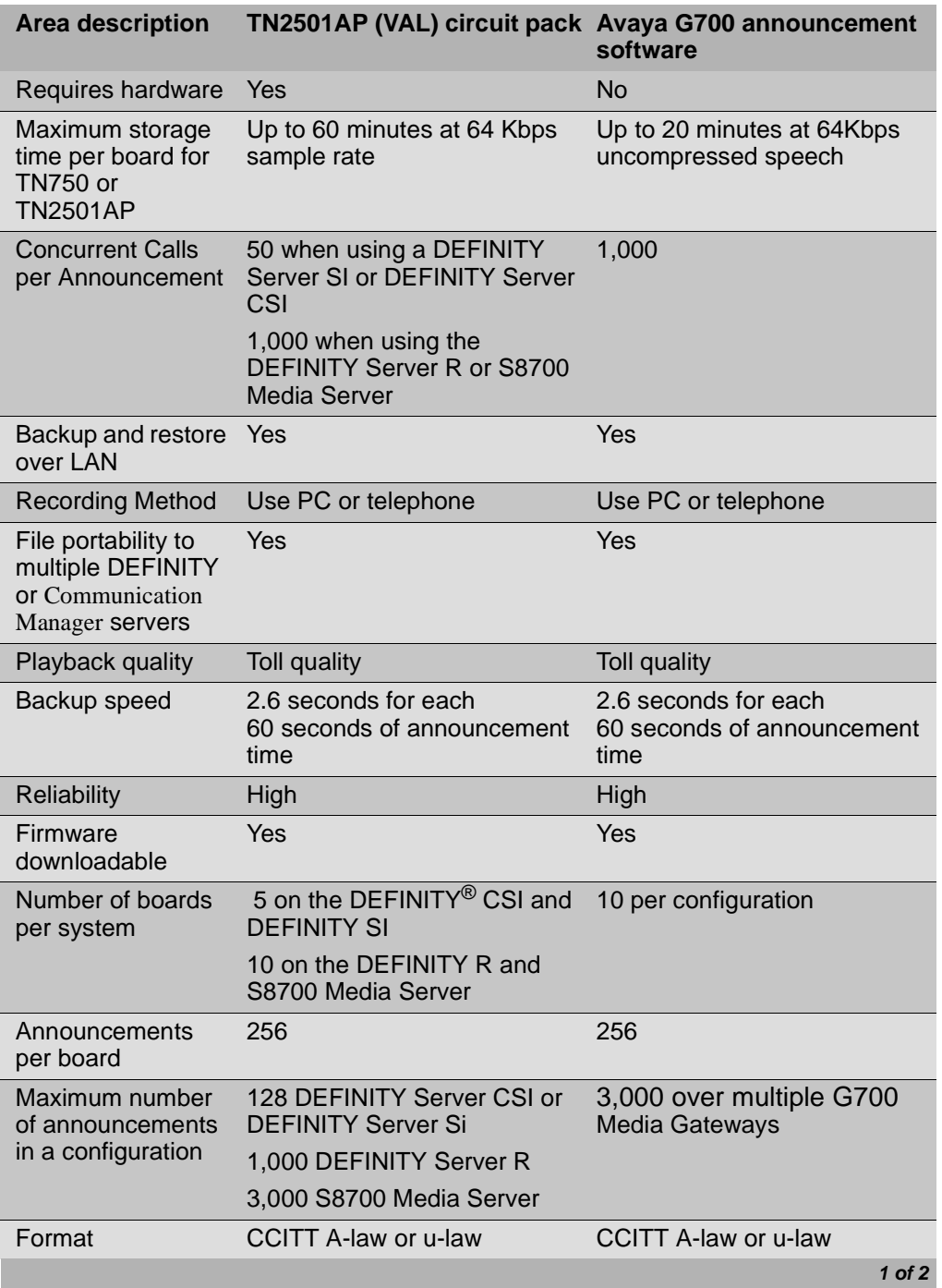

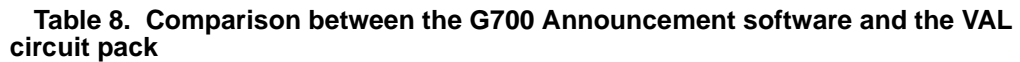

| <b>Area description</b> | TN2501AP (VAL) circuit pack Avaya G700 announcement | software   |
|-------------------------|-----------------------------------------------------|------------|
| Sample bits             |                                                     | 8          |
| Sample rate             | 8,000 KHz                                           | 8,000 KHz  |
| Channels                | Mono                                                | Mono       |
|                         |                                                     | $2$ of $2$ |

**Table 8. Comparison between the G700 Announcement software and the VAL circuit pack** *Continued*

# <span id="page-278-0"></span>**Avaya VisAbility Management Suite**

Avaya VisAbility Management Suite provides a comprehensive set of network and system management solutions for the converged voice and data environment. Avaya VisAbility Management Suite is available in several different offers. Each offer includes an appropriate set of applications to meet different business needs. Contact your client executive to learn which offer best meets the needs of your enterprise.

Avaya VisAbility Management Suite architecture provides standards-based infrastructure for integrated management applications. The individual applications over time will become integrated with a common look and feel. The available products include:

- [Avaya ATM WAN Survivable Processor Manager](#page-278-1)
- [Avaya Directory Enabled Management](#page-279-0)
- [Avaya MultiService Network Manager](#page-279-1)
- [Avaya MultiService SMON Manager](#page-280-0)
- [Avaya Fault and Performance Manager](#page-280-1)
- [Avaya Proxy Agent](#page-280-2)
- [Avaya Configuration Manager](#page-280-3)
- [Avaya Site Administration](#page-280-4)
- [Avaya Terminal Configuration](#page-281-0)
- [Avaya Terminal Emulator](#page-281-1)
- [Avaya Voice Announcement Over LAN Manager](#page-281-2)
- **[Avaya VoIP Monitoring Manager](#page-282-1)**

## <span id="page-278-1"></span>**Avaya ATM WAN Survivable Processor Manager**

Avaya ATM WAN Survivable Processor Manager is a Windows (98/NT/2000) client/server software tool with which administrators can upload translations from a main Media Server to the Avaya ATM WAN Survivable Processor Manager workstation. Once translations are uploaded, administrators can then download them from the workstation to a maximum of 15 separate ATM WSP Media Servers via LAN connectivity.

## <span id="page-279-0"></span>**Avaya Directory Enabled Management**

Avaya Directory Enabled Management is a web-based software solution that provides real-time Directorybased (LDAP) read/write access to Media Servers. Avaya Directory Enabled Management provides the capability to keep data, such as station and subscriber data, synchronized with its image in the LDAP data store, and provides a rules engine that facilitates the management of these servers/applications, based on events (add/delete/modify) that take place at servers or applications. Currently, Avaya Directory Enabled Management operates only with Microsoft Internet Explorer.

## <span id="page-279-1"></span>**Avaya MultiService Network Manager**

Avaya MultiService Network Manager provides customers with either a standalone product or one that can integrate with the HP OpenView NMS, and includes applications that allow customers to manage network devices. These applications include:

- Avaya MultiService Address Manager displays a centralized list of hosts in the network, and correlates among IP addresses, MAC addresses, and device port connectivity.
- Avaya MultiService Configuration Manager provides quick network setup and installation, fast recovery for faulty devices, downloading/uploading configuration data, backup of configuration files, and export of configuration files to other sources for reporting or analysis.

Accessible from within Avaya MultiService Configuration Manager, Avaya MultiService EZ2Rule Manager is a campus-wide application that provides Quality of Service (QoS) management for small sites with limited bandwidth resources. In addition, Avaya MultiService EZ2Rule Manager enables the user to preview the application of new rules before network deployment, ensuring accurate and consistent deployment of priorities in the network.

- Avaya MultiService Console provides the discovery of IP-enabled devices, hierarchical map representation, device status, fault monitoring, and a launch point for device managers.
- Avaya MultiService Software Update Manager downloads software to managed Avaya MultiService devices, and performs all necessary software maintenance operations. These operations include checking current software versions against the latest versions available from the Avaya Web site, recommending updates, and providing an inventory of Avaya MultiService data devices residing on the network.
- Avaya MultiService VLAN Manager a graphical application for VLAN management that allows for configuration and monitoring of VLAN use. Avaya MultiService VLAN Manager assigns and maintains VLAN numbering and naming, tracks additions and changes to the network, validates VLAN name and tag values, and monitors the number of VLANs in order to assist in maintenance tasks.

Avaya MultiService Network Manager supports converged network environments composed of multivendor equipment from key vendors and will be enhanced to support all Avaya IP voice systems and data devices to create a full convergence solution.

## <span id="page-280-0"></span>**Avaya MultiService SMON Manager**

Avaya MultiService SMON Manager monitors the Ethernet and provides complete visibility of all switched traffic in the network. Although SMON Manager is an application provided with Avaya MultiService Network Manager, SMON Manager requires a license key before it can be used.

## <span id="page-280-1"></span>**Avaya Fault and Performance Manager**

Avaya Fault and Performance Manager operates standalone or with Avaya MultiService Network Manager and/or HP OpenView to provide a network map or system view of a converged network. Use it to view fault and performance data, busyout boards and ports, acknowledge exceptions, and configure collection times and information.

## <span id="page-280-2"></span>**Avaya Proxy Agent**

Avaya Proxy Agent is the SNMP proxy agent that provides an interface to Media Servers running DEFINITY<sup>®</sup> Release 9 software through and including current versions of Avaya Communication Manager. Avaya Proxy Agent provides a protocol conversion between the proprietary OSSI protocol and SNMP.

## <span id="page-280-3"></span>**Avaya Configuration Manager**

Avaya Configuration Manager allows you to administer Media Servers running DEFINITY® Release 9 software through and including Avaya current versions of Avaya Communication Manager. Multiple administrators can access multiple Media Servers. Administrators can perform station moves/adds/changes, print button labels, as well as many other common administrative activities. Avaya Configuration Manager provides a web-based Graphical User Interface (GUI) client that runs in the supported browsers and allows administrators access Communication Manager from any workstation on the network.

## <span id="page-280-4"></span>**Avaya Site Administration**

Avaya Site Administration is a PC-based Windows (98/NT/2000) tool that lets you administer Media Servers running DEFINITY<sup>®</sup> Release 9 software through and including current versions of Avaya Communication Manager, and AUDIX Messaging Systems. Avaya Site Administration simplifies administration with an easy-to-use interface that offers wizards and GEDI (Graphically Enhanced DEFINITY Interface), as well as terminal emulation.

## <span id="page-281-0"></span>**Avaya Terminal Configuration**

Avaya Terminal Configuration is a new web-based client application that allows end users to access Media Servers in order to configure personal station set preferences and features. Avaya Terminal Configuration runs on top of Avaya Directory Enabled Management software, and therefore requires that Avaya Directory Enabled Management software be installed.

## <span id="page-281-1"></span>**Avaya Terminal Emulator**

Avaya Terminal Emulator is a Windows (98/NT/2000) application that provides direct connectivity capabilities. It can be run either as a standalone application or run from Avaya Site Administration. Avaya Terminal Emulator includes the following features:

Connection List — lets you store and organize information about the systems to which you regularly connect and allows you to connect to them by double-clicking.

FTP Manipulator — lets you transfer files to and from your computer to a remote system.

Icon Manager — lets you assign functionality to icons that come as part of Avaya Terminal Emulator or to your own icons.

Telnet connection — lets you launch a telnet session to remote systems that you are accessing over a LAN or WAN.

Terminal Emulator — lets you access systems using a modem, data module, PDM, or direct connection.

## <span id="page-281-2"></span>**Avaya Voice Announcement Over LAN Manager**

Avaya Voice Announcement over LAN Manager lets you use your LAN to transfer recorded announcements to the TN2501AP boards located in remote Media Servers. This product offers the following capabilities:

- View the current status of TN2501AP board announcements
- Simplified administration to add/change/remove announcements
- Copy/backup announcement files from a supported TN2501AP board to Avaya Voice Announcement over LAN Manager via a customer's LAN
- Copy/restore announcement files to a supported TN2501AP board from Avaya Voice Announcement over LAN Manager via a customer's LAN

### <span id="page-282-1"></span>**Avaya VoIP Monitoring Manager**

Avaya VoIP Monitoring Manager is Windows 2000 application that allows you to monitor real-time Quality of Service (QoS) measurements for VoIP systems. Avaya VoIP Monitoring Manager offers a client GUI accessible from your LAN or via remote access. Avaya VoIP Monitoring Manager can generate traps associated with VoIP QoS sent to any NMS, and can receive RTCP packets from IP telephones, IP soft phones, VoIP engines (on G700 Media Gateways), and Prowler boards. Avaya VoIP Monitoring Manager can operate as a standalone application, or it can be integrated with Avaya MultiService Network Manager.

## <span id="page-282-0"></span>**Uninterruptible Power Supply (UPS)**

Several varieties of the Avaya Uninterruptible Power Supply (UPS) are available. A typical example, the 700 VA 120 V Online UPS provides 700 VA/490 Watts/5.8 amps at 120 Volts AC and battery holdover of 9 minutes at full load. Two optional Extended Battery Modules (EBM24) extend the run time to 156 minutes at full load. The UPS groups the six available 5-15R receptacles into two groups of three to make it possible for customers to shutdown one set of loads to allow longer run times for more critical loads during a power failure. Power management is included. The UPS chassis can be installed in a tower or mounted in a data rack. Serial interface capabilities and alarm contacts are standard.

The types of UPS units available include:

- AS1 700VA 120V Online UPS
- AS1 700VA 230V Online UPS
- AS1 700VA 100V Online UPS Japan
- AS1 700VA 200V Online UPS Japan
- AS1 1500VA 120V Online UPS
- AS1 1500VA 230V Online UPS
- AS1 1500VA 100V Online UPS Japan
- AS1 1500VA 200V Online UPS Japan

UPS add-on modules include the following:

- Extended Battery Module EBM24 700-1000 VA
- UPS Extended Battery Module EBM48 1500-2000 VA
- SNMP MODULE 700-2000 VA
- BYPASS DISTRIBUTION MODULE 120V 700-1500 VA
- PWR UPS BYPASS DISTR MOD S1 700 VA 2K VA

Full Details on these units can be found in *Hardware Guide for Avaya™ Communication Manager*.

**284 Installation and Upgrades for G700 with S8300 or S8700 555-234-100 — Issue 3 — May 2003** **A Technical Information**

This appendix collects some of the detailed technical information you will need to install the Avaya S8300 Media Server with G700 Media Gateway. More complete information can be found in *Hardware Guide for Avaya™ Communication Manager*.

# **Avaya G700 Media Gateway Technical Specifications**

The table of technical specifications provides detailed information on the physical dimensions and tolerances of the G700 Media Gateway.

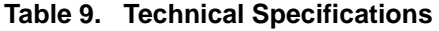

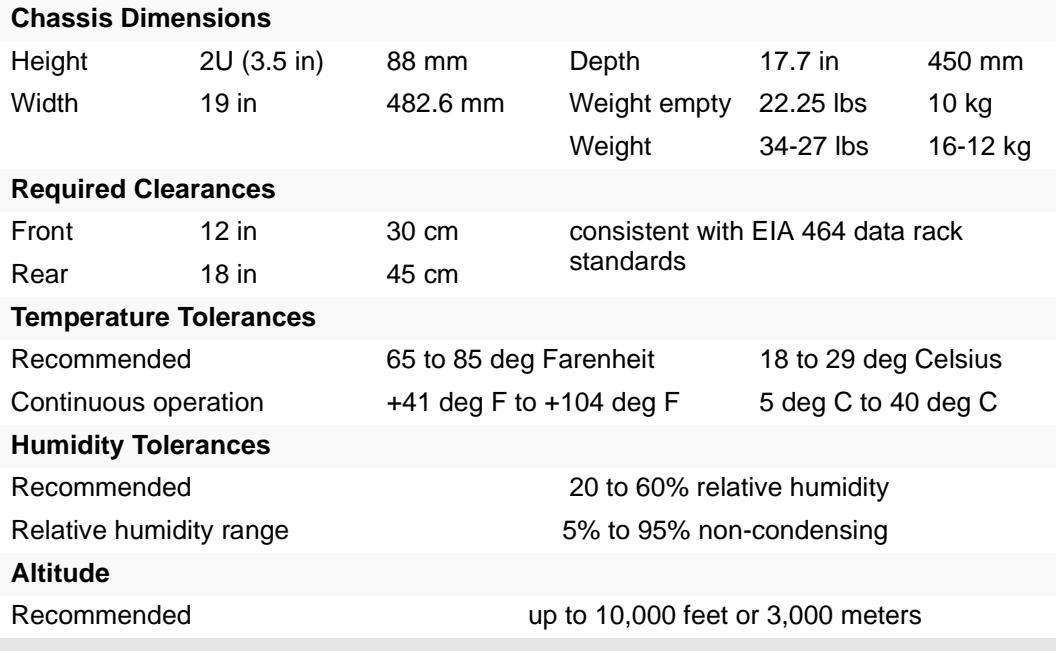

# **Cabling Equipment**

The G700 Media Gateway Cables and Peripherals chart lists the types and specifications of the cables used to connect the Media Gateway. See also "*AvayaTM P333T User's Guide*".

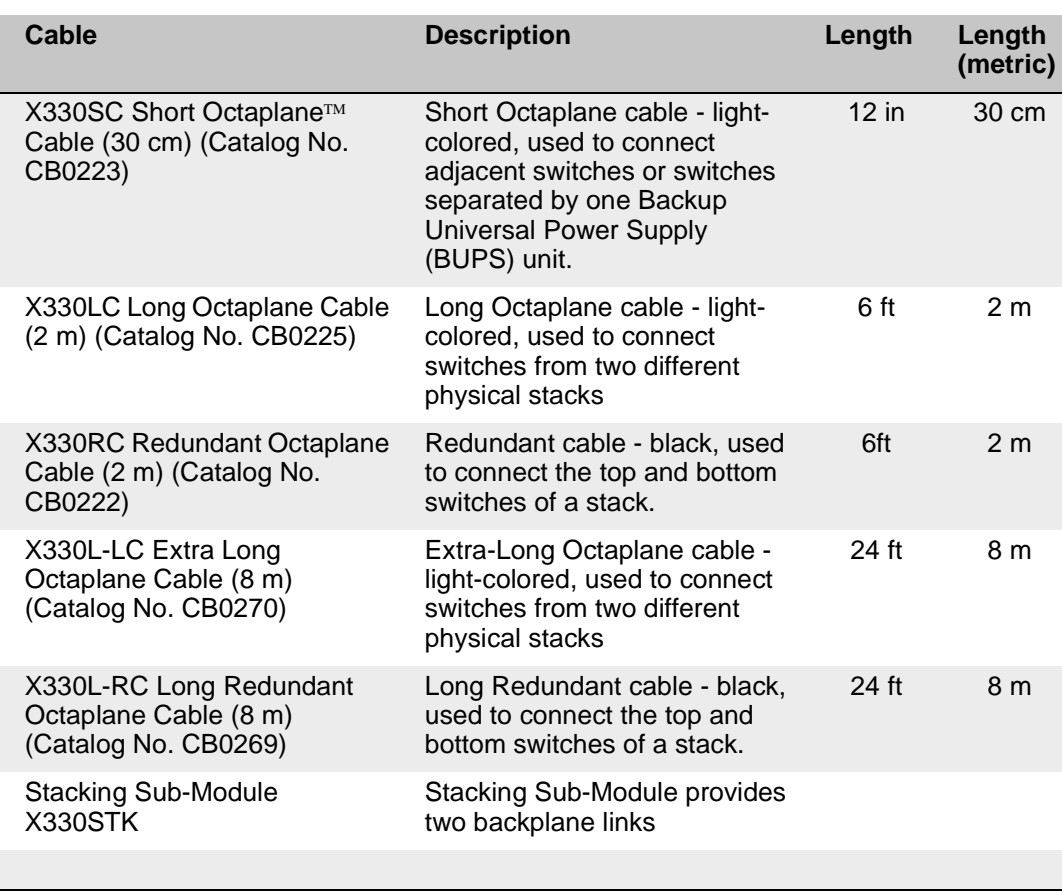

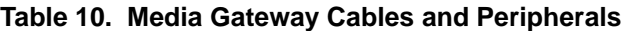

# **B Information Checklists**

This appendix is can be used as an aid for collecting the necessary information for the installation of a G700 Media Gateway. The following lists are provided

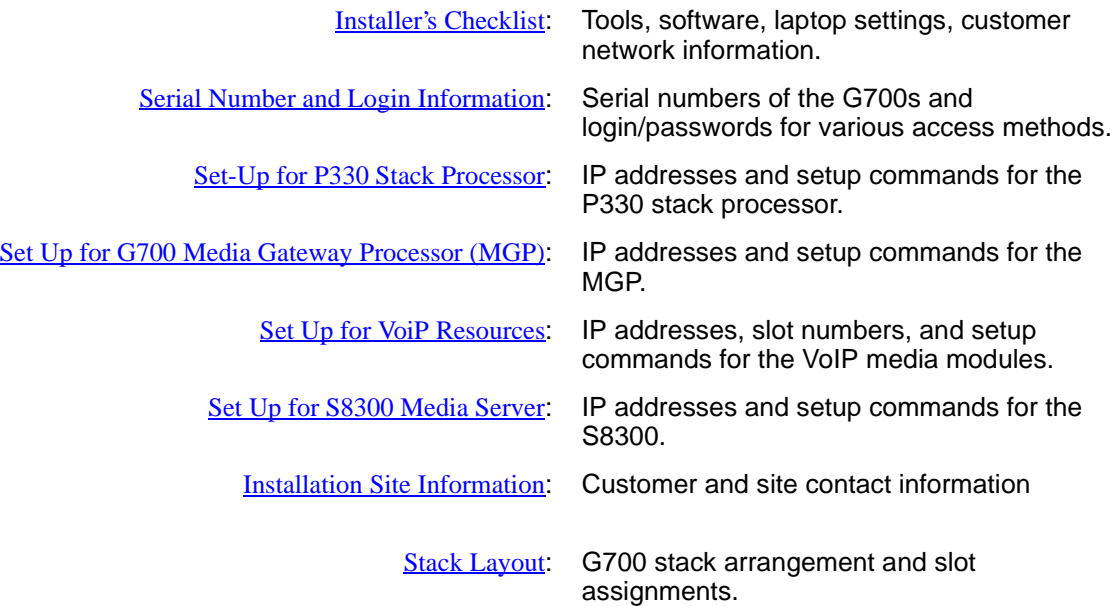

and the state of the state of the state of the state of the

# <span id="page-287-0"></span>**Installer's Checklist**

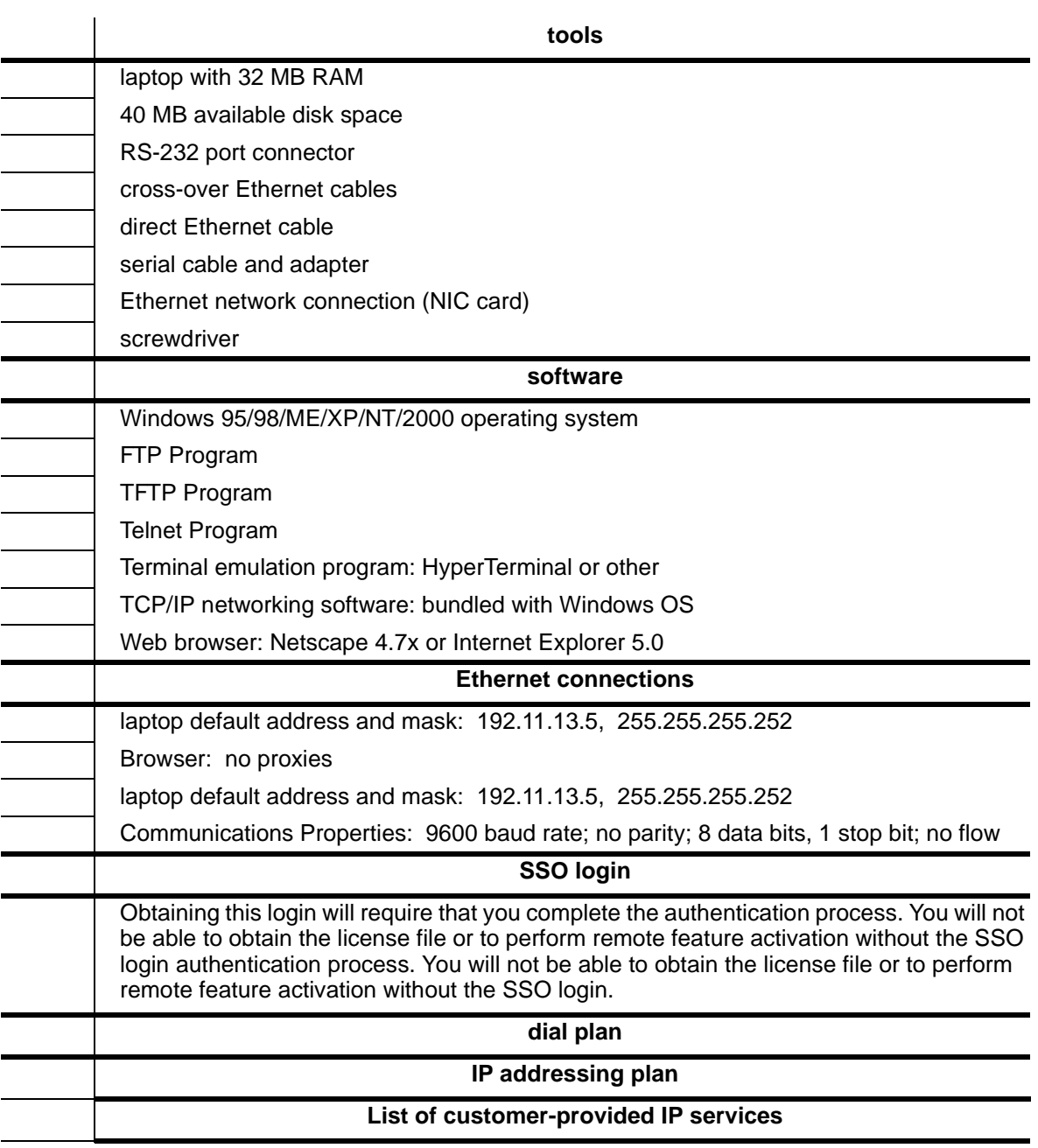
## **Serial Number and Login Information**

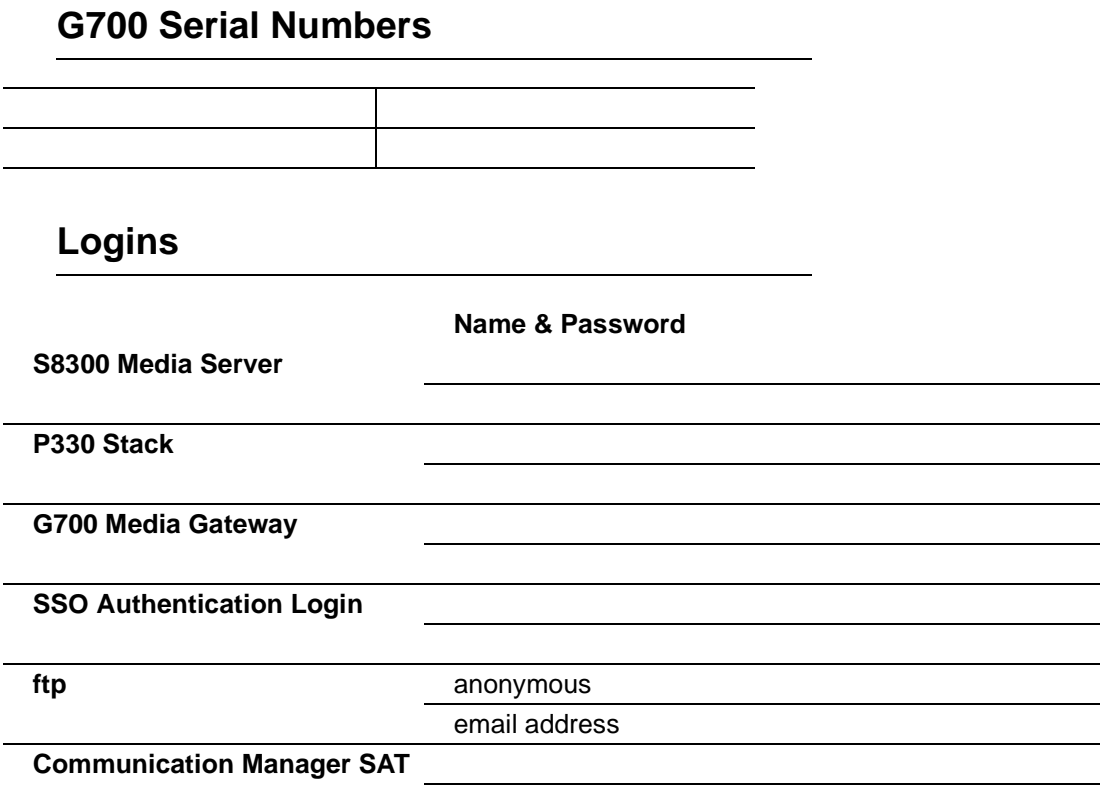

## **Set-Up for P330 Stack Processor**

#### **Located in G700 Media Gateway#**

Prompt: **P330-1(super)#** type configure to change prompt to: **P330-1(configure)# For the Stack Master:**

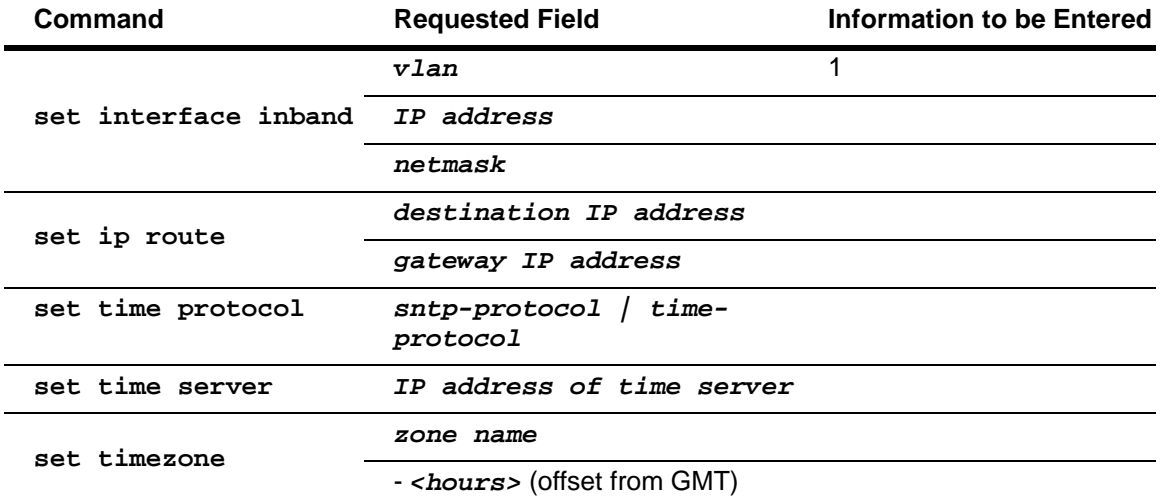

## **Set Up for G700 Media Gateway Processor (MGP)**

#### **G700 Media Gateway #**

Prompt:

**MG-???-n (super)#** type configure to change prompt to **MG-???-n (configure)#**

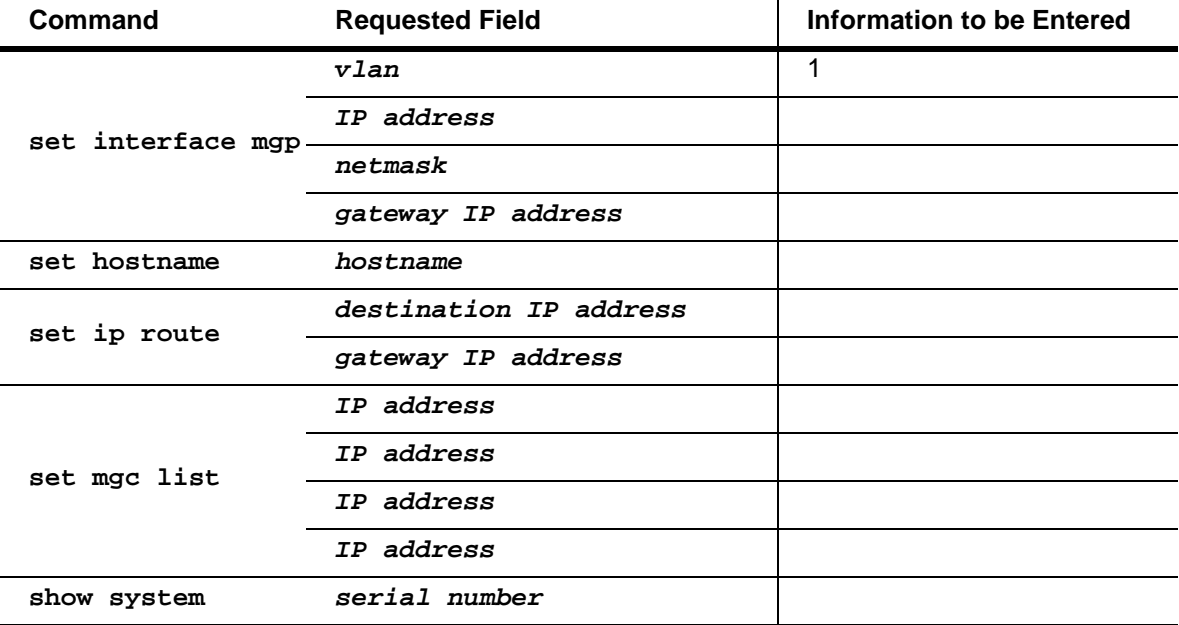

## **Set Up for VoiP Resources**

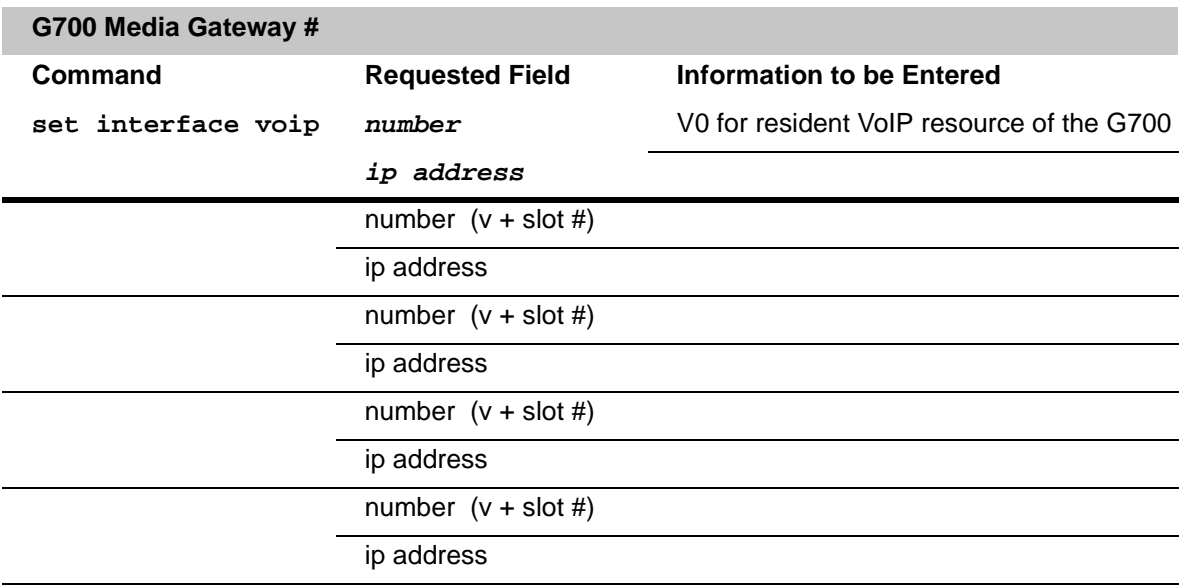

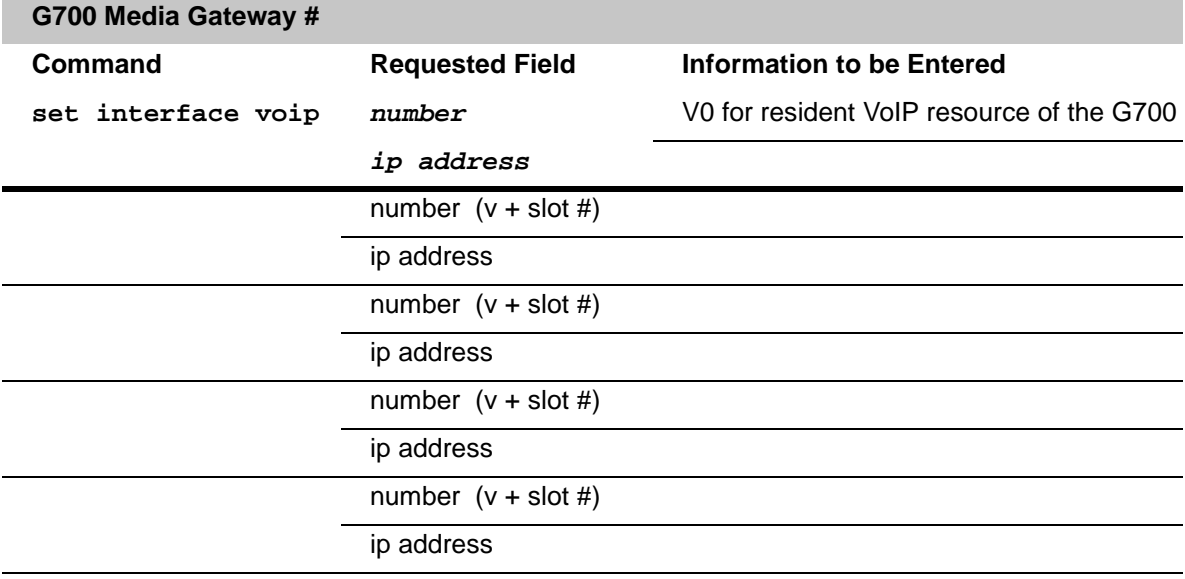

## **Set Up for S8300 Media Server**

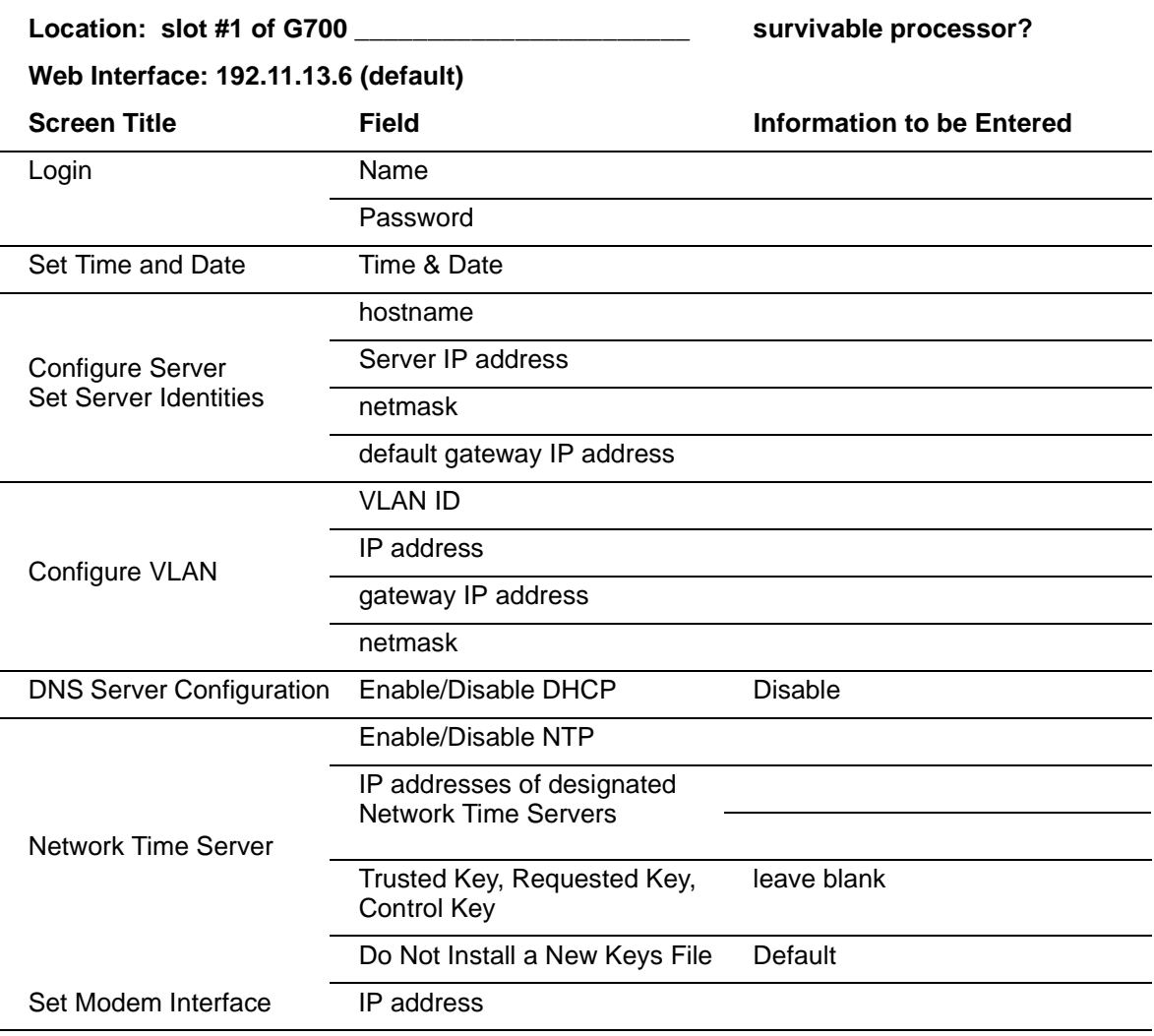

## **Installation Site Information**

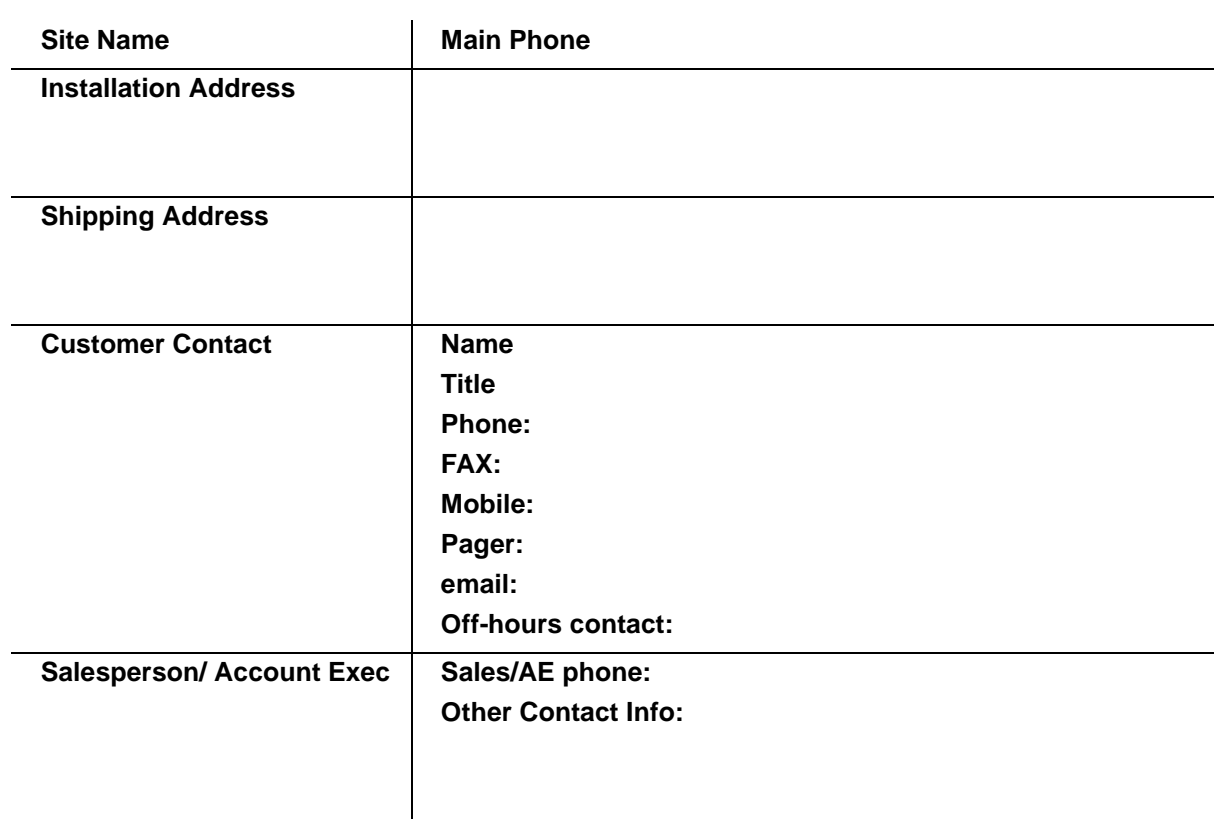

**Notes to installer: access procedures, safety/security procedures**

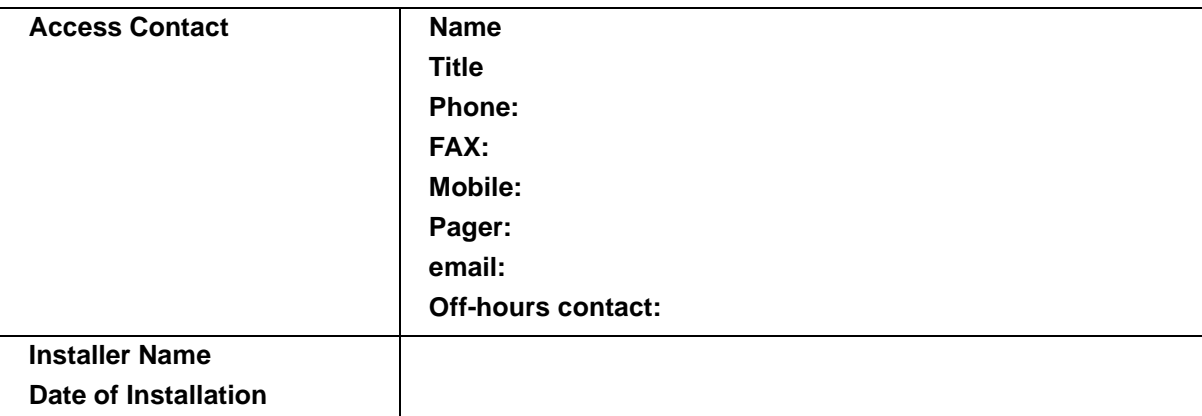

## **Stack Layout**

Label each unit in the stack. Make photocopies if needed. There can be no more than 10 units per stack.

Media Gateway (module) # or P330 switch  $#$ 

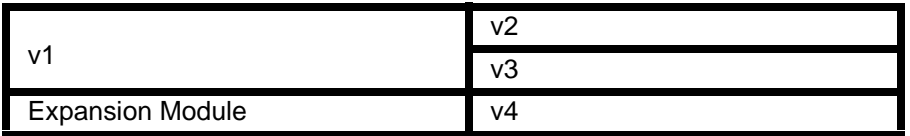

Media Gateway (module) # or P330 switch  $\sharp$ 

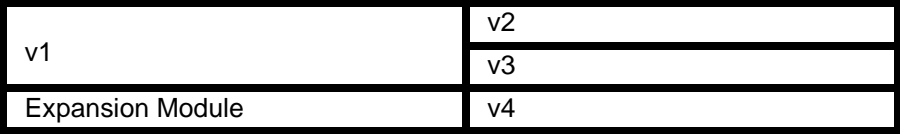

Media Gateway (module) # or P330 switch  $#$ 

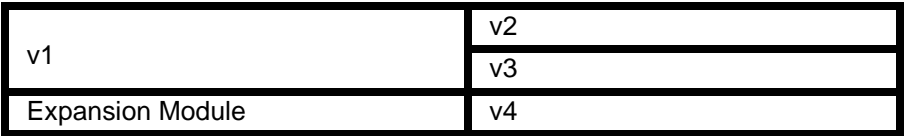

Media Gateway (module) # or P330 switch #

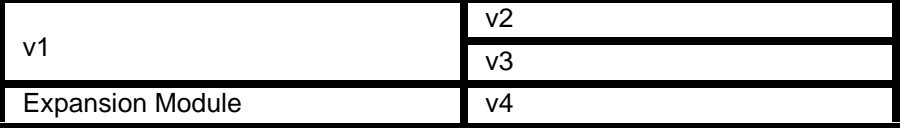

Media Gateway (module) # or P330 switch #

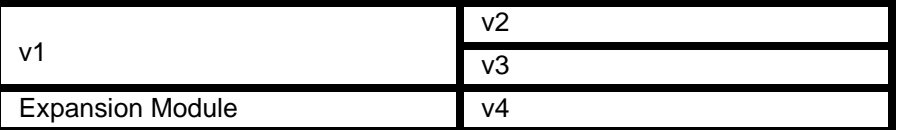

# **C Equipment List**

The following lists contain information necessary for ordering Avaya<sup>TM</sup> S8300 Media Server and G700 Media Gateway equipment.

**Note:** If ordering parts, use the 9-digit "Comcode" numbers, not the 6-digit numbers.

#### **Table 11. Equipment List: Avaya S8300 Media Server with G700 Media Gateways**

#### **Avaya G700 Media Gateway**

The Avaya G700 Media Gateway is a 19-inch 2u rack-mountable device with a physical design modeled after the Avaya P330 stackable switching products. The G700 Media Gateway contains VoIP resources, a layer 2 switch, modular interface connectivity for traditional trunk and station access and performs the function of a gateway/gatekeeper. It also houses four Media Module Bays as well as a single, standard Avaya Expansion Module interface slot. The Avaya G700 Media Gateway is designed to offer options and scalability. A customer will be able to mix and match Media Modules, as well as stack and/or add additional Avaya G700 Media Gateways as they grow in size.

Material Code: 170896 Apparatus Code: MGW1 Not Optional

#### **Avaya G700 Media Gateway ComCode (for Services Ordering Only)**

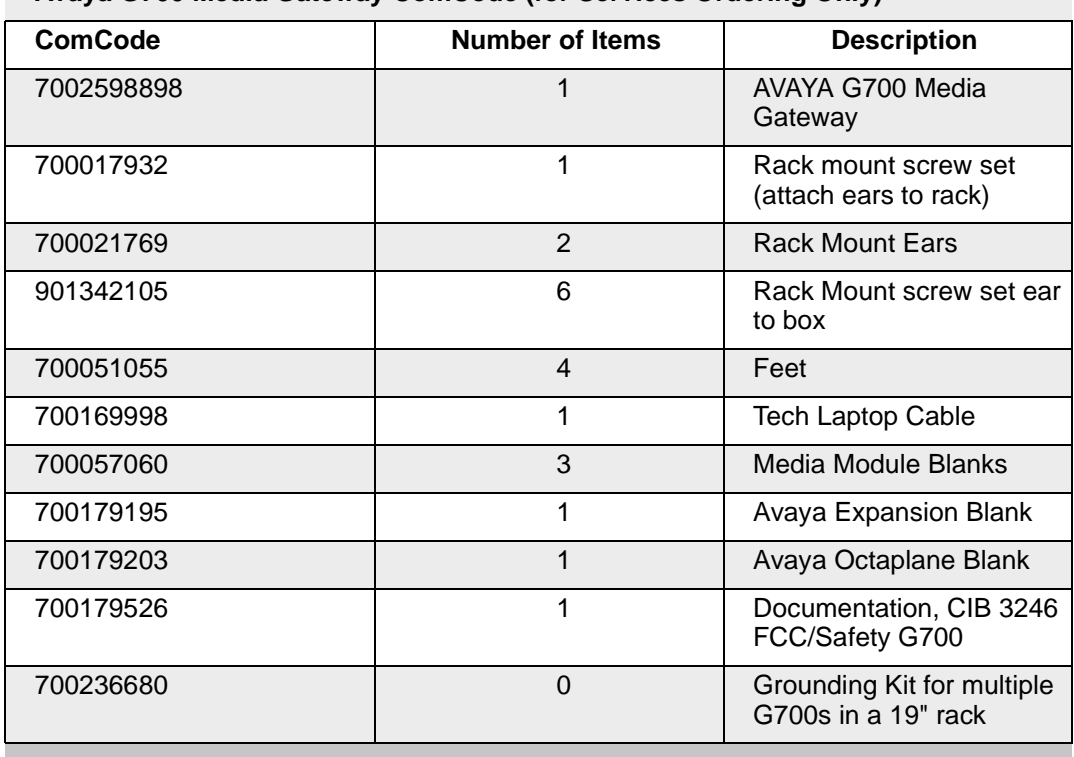

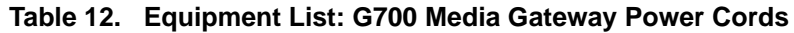

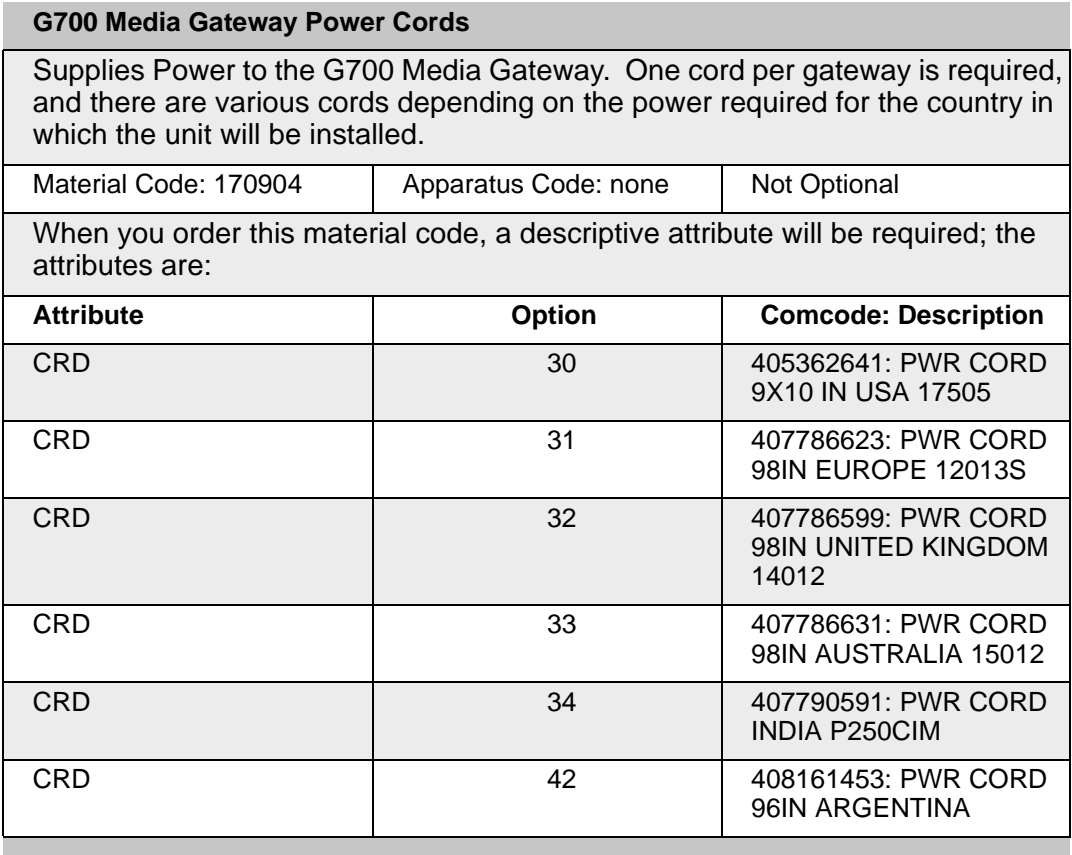

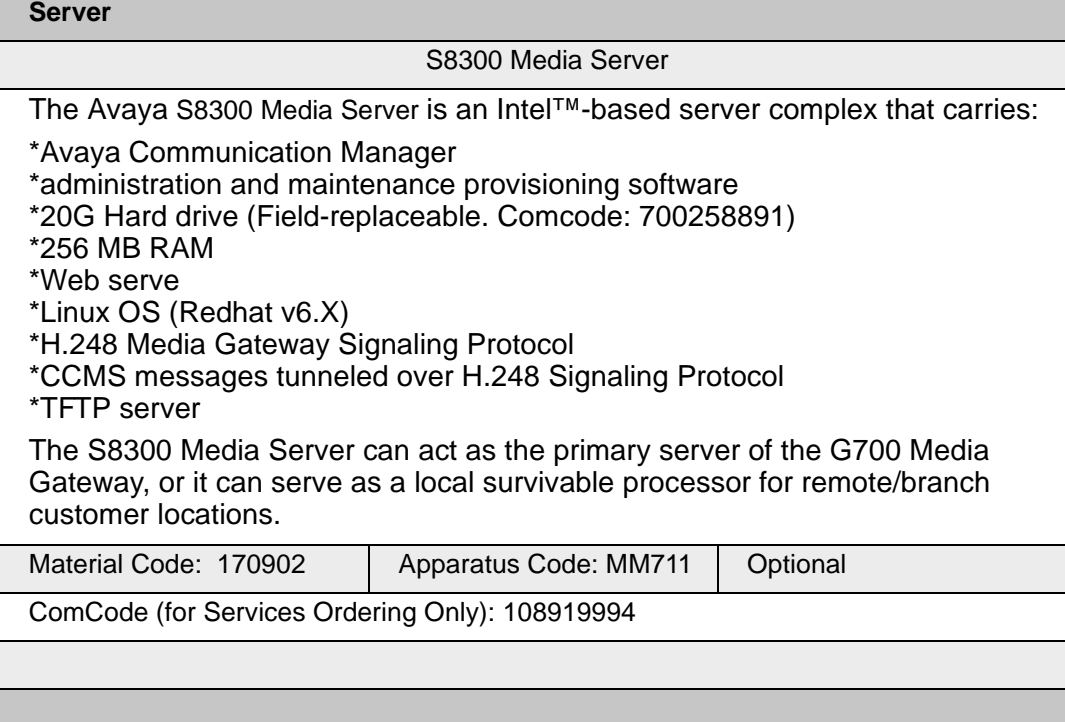

#### **Table 13. Equipment List: Avaya S8300 Media Server**

#### **Table 14. Equipment List: Media Modules**

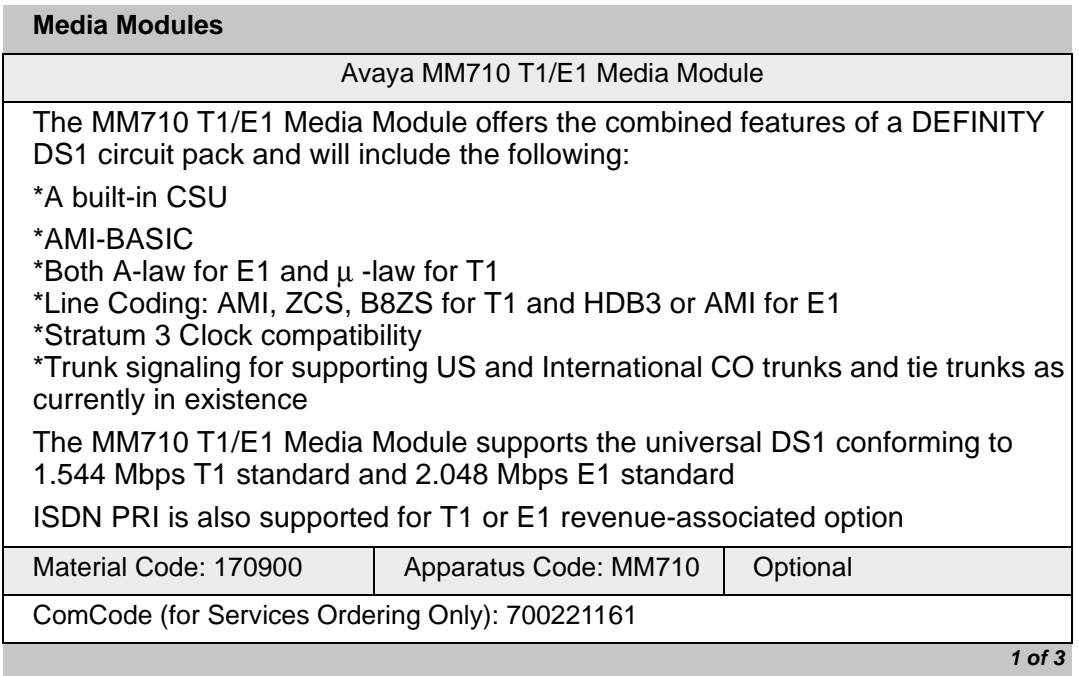

#### **Table 14. Equipment List: Media Modules** *Continued*

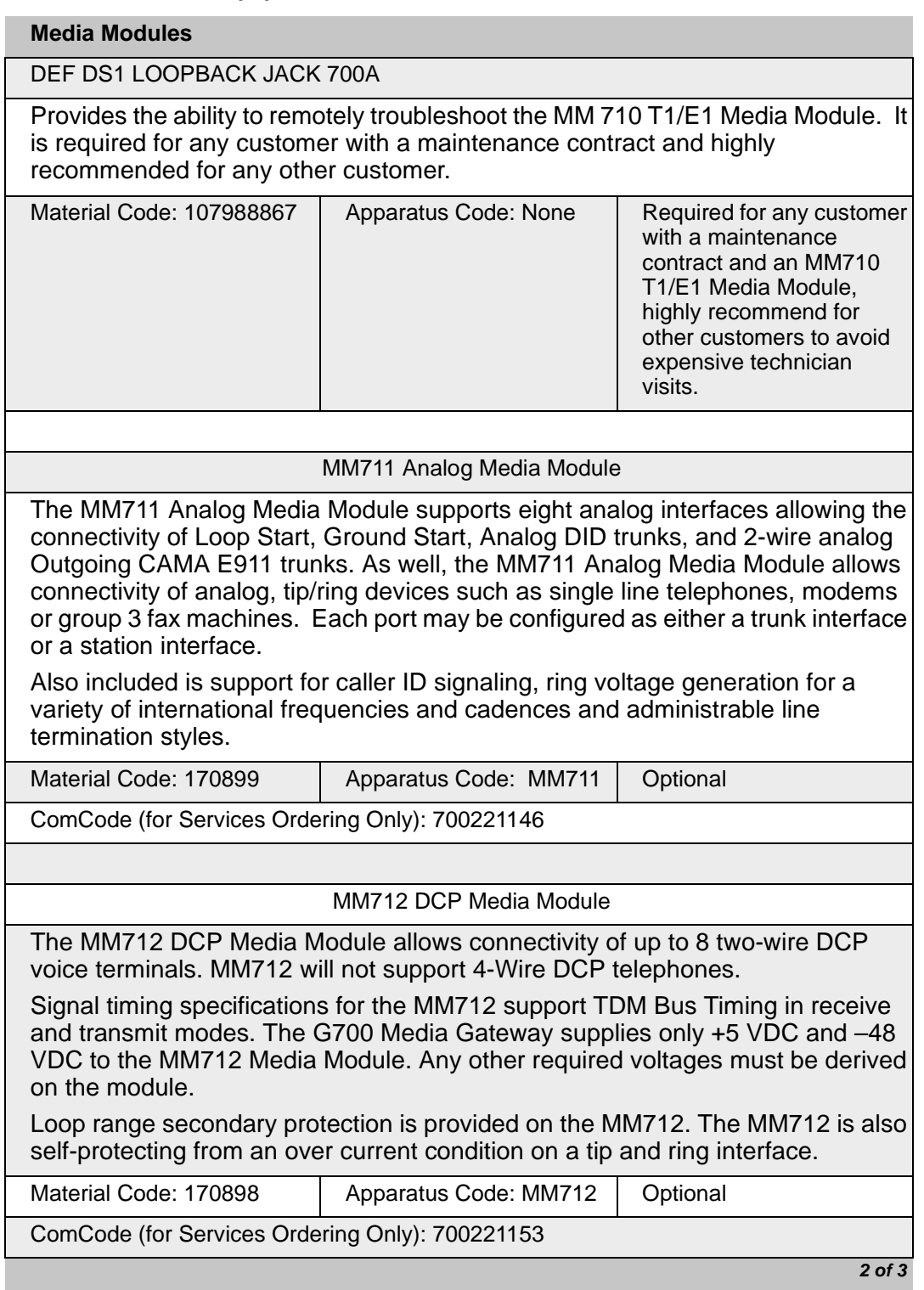

#### **Table 14. Equipment List: Media Modules** *Continued*

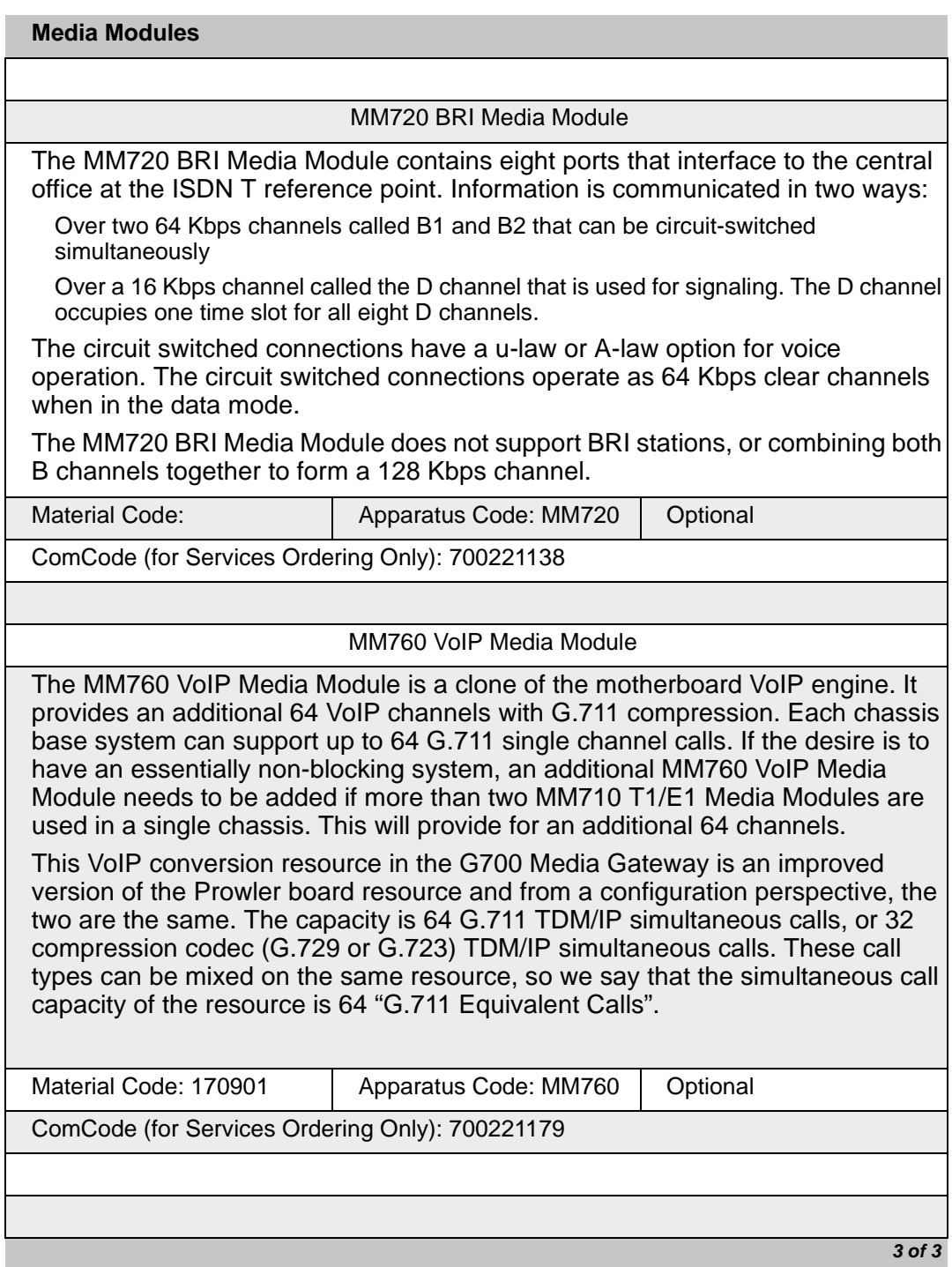

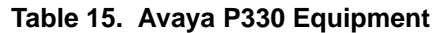

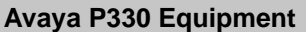

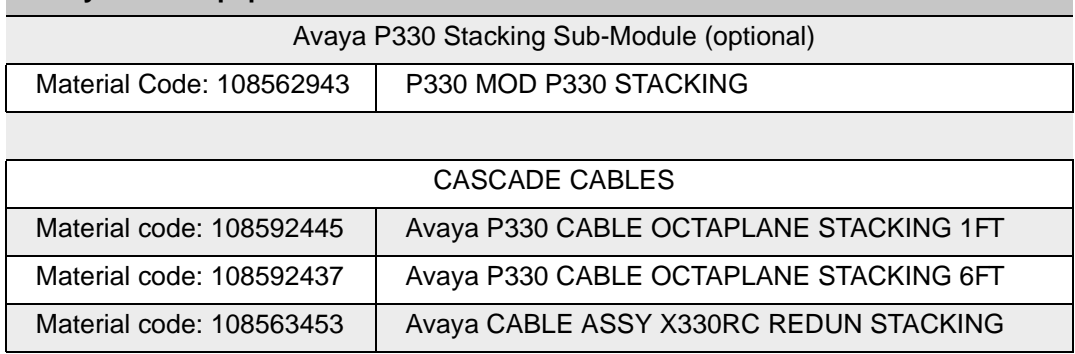

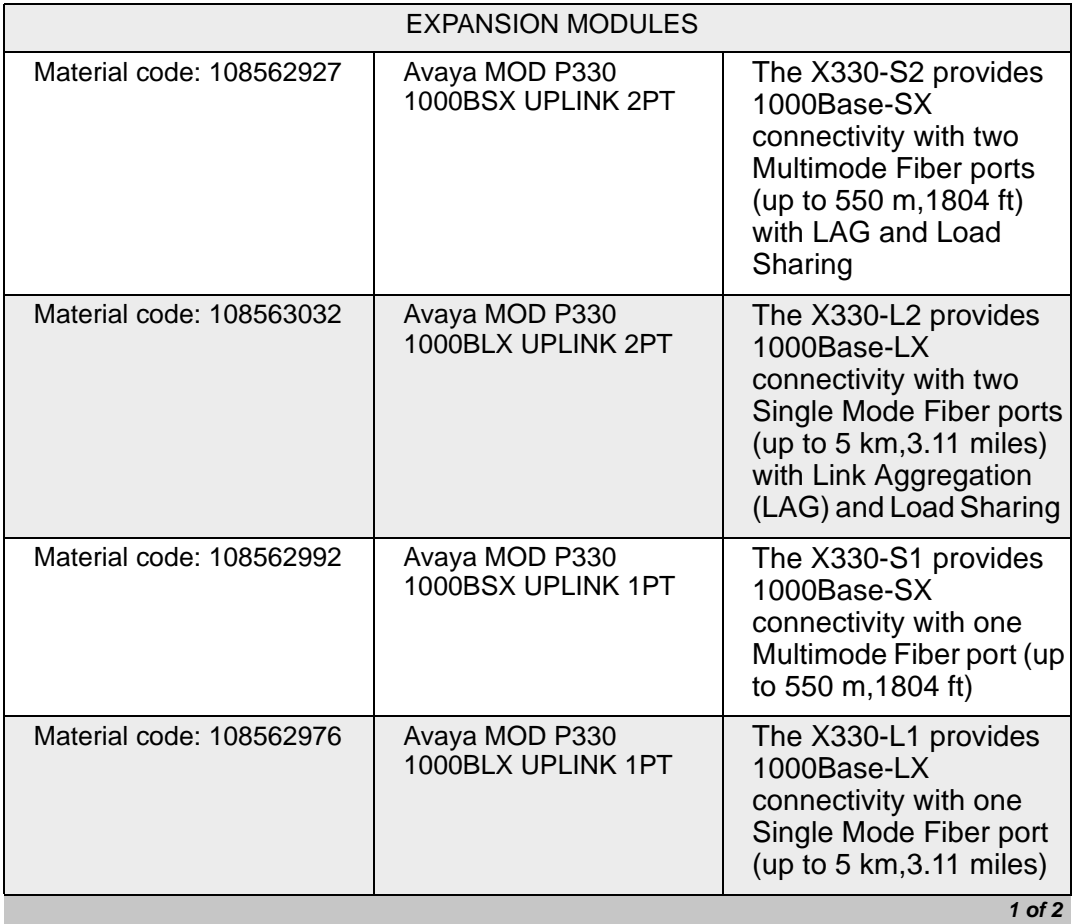

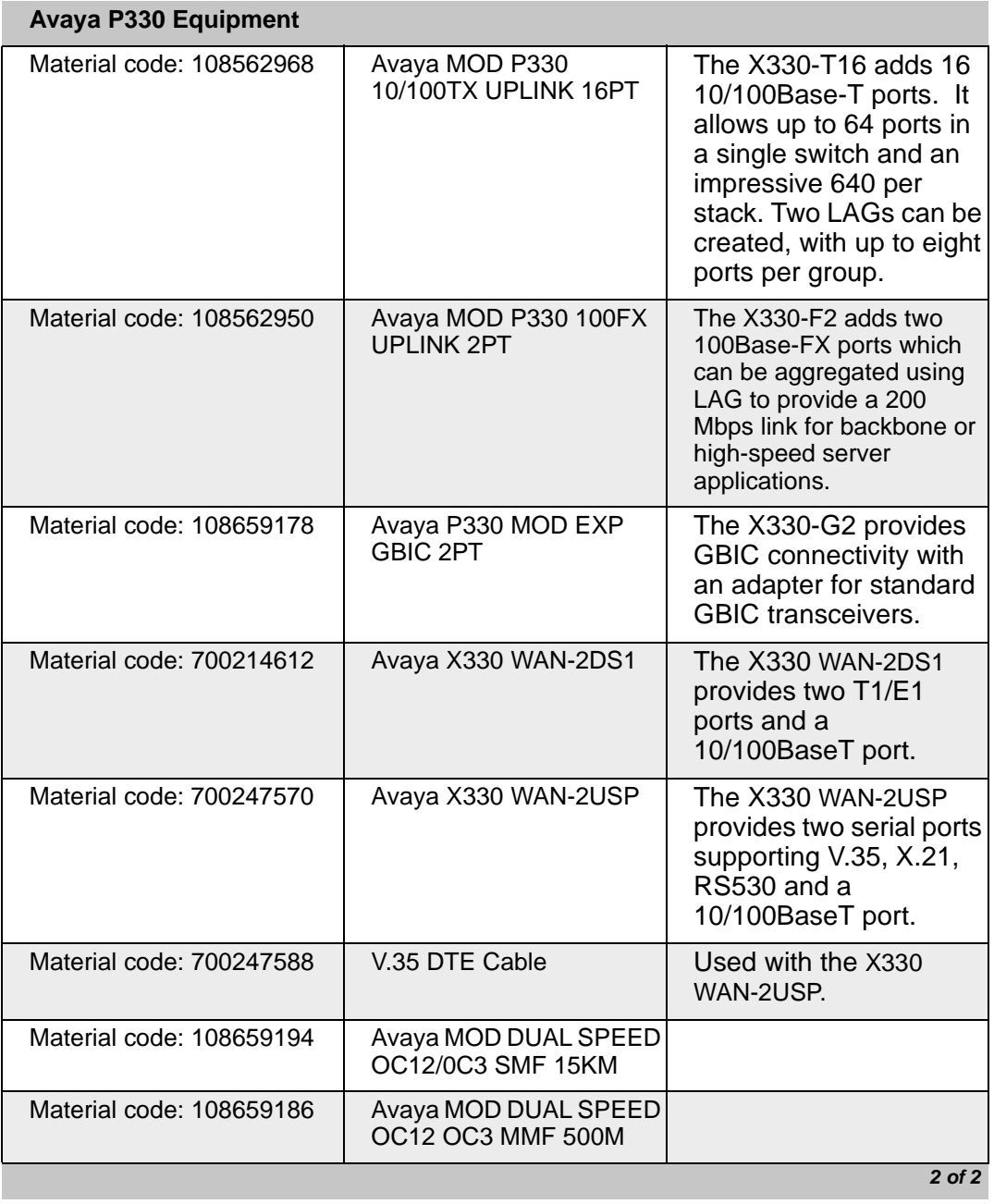

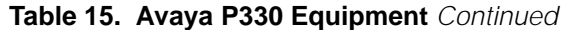

**D Replacing the G700 Media Gateway**

Circumstances may require that the G700 Media Gateway be replaced, either because of hardware/firmware failure, or because of newer technology. Depending upon these circumstances, some or all of the components inserted into the G700 (S8300 Media Server, LED Panel, Avaya Expansion Module, Avaya Octaplane Module, or various Media Modules) may be reused in the replacement G700.

#### **To replace the G700, follow these steps:**

- 1 . If the original G700 is still in operation, power down the system. This should be done at a time when there will be the minimum interruption in service.
	- a . Perform a shutdown of the S8300 Media Server, if present, using either the Web interface or manually, using the shutdown button on the S8300 faceplate.
	- b . Power down the G700 by removing the power cord from the wall power source.
- 2 . Remove all media modules from the G700, and carefully set aside (assuming they will be reused).
- 3 . Reversing the procedures documented in Chapter 2, *Installation and Upgrades for an Avaya™ G700 Media Gateway controlled by an Avaya™ S8300 Media Server or an Avaya™ S8700 Media Server, 555-234-100*, remove the G700 from its rack mount.
- 4 . Then, following these same procedures, install the replacement G700 hardware into the rack mount.
- 5 . Proceed as you would for the installation of a new G700. Follow the procedures documented in *Installation and Upgrades for an Avaya™ G700 Media Gateway controlled by an Avaya™ S8300 Media Server or an Avaya™ S8700 Media Server, 555-234-100.*
- 6 . Install the S8300 Media Server, LED Panel, and media modules.
- 7 . Contact RFA, if you have not already done so, and download new license and authentication files to match the serial number of the replacement G700.
- 8 . Power up the system, and install the new license and authentication files.
- 9 . In Communication Manager, running on the primary server, use the **change media-gateway** SAT command to enter the new G700 serial numbers and other data.

## **Glossary**

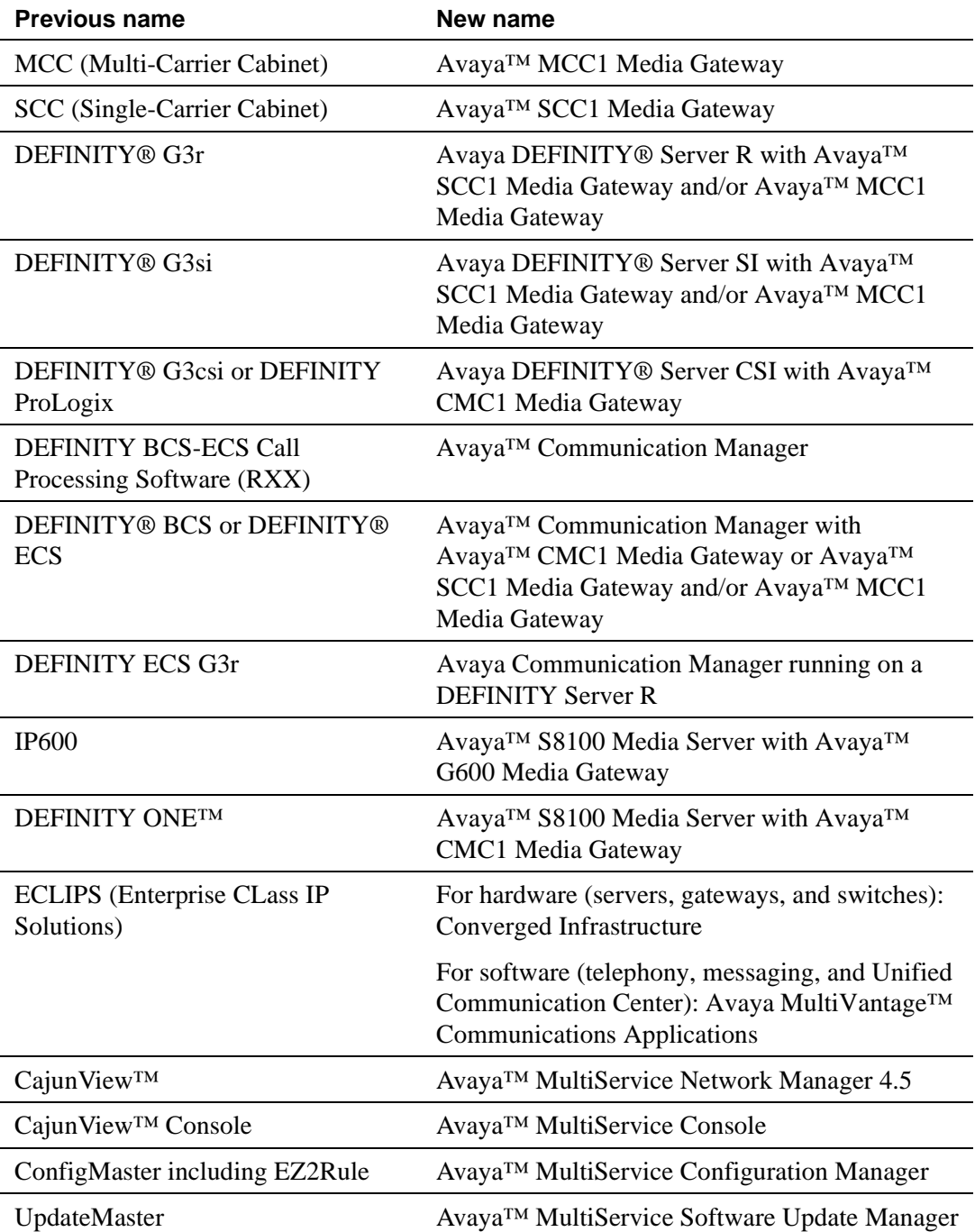

#### **Table 16. Changes to Avaya hardware and software naming conventions**

**Continued on next page**

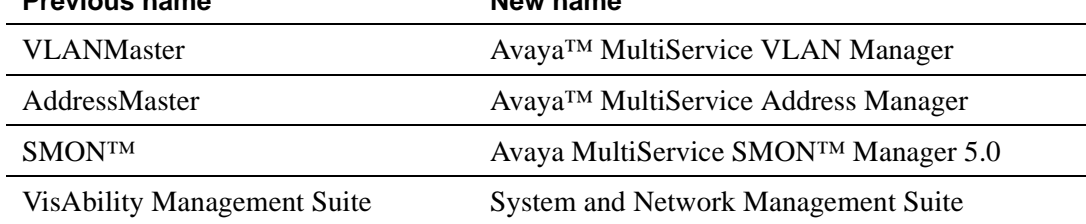

#### **Table 16. Changes to Avaya hardware and software naming conventions** *Continued* **Previous name New name**

### **Numerics**

#### **10/100**

Fast Ethernet IEEE standard for 10-Mbps baseband and 100-Mbps baseband over unshielded twisted-pair wire.

#### **10Base-T**

IEEE standard for 10-Mbps baseband over unshielded twisted-pair wire.

#### **800 service**

A toll service that is provided by long distance telephone companies and local telephone companies in the US. With 800 service, the called party, rather than the calling party, is charged for the call. *See also* [Wide Area Telecommunications](#page-374-0)  [Service \(WATS\).](#page-374-0)

#### **A**

#### **AAC**

ATM access concentrator

#### **AAR**

*See* [Automatic Alternate Routing \(AAR\).](#page-313-0)

#### **abandoned call**

An incoming call during which the caller hangs up or "abandons" the call before the called party answers the call. When a caller abandons a call, the caller is often waiting in a queue for an appropriate answering position to become available.

#### <span id="page-307-0"></span>**Abbreviated Dialing (AD)**

A feature that callers can use to place calls by dialing only one digit or two digits.

#### **AC**

*See* [Administered Connection \(AC\).](#page-309-0)

#### **ACA**

*See* [Automatic Circuit Assurance \(ACA\).](#page-314-0)

#### **ACB**

*See* [automatic calling unit \(ACU\)](#page-313-1).

#### **access code**

A dial code of 1 digit to 3 digits that is used to activate a feature, cancel a feature, or access an outgoing trunk.

**308 Installation and Upgrades for G700 with S8300 or S8700 555-234-100 — Issue 3 — May 2003**

#### <span id="page-308-4"></span>**access endpoint**

A nonsignaling channel on a DS1 interface, or a nonsignaling port on an analog tie-trunk circuit pack to which a unique extension is assigned. *See also* [digital signal-1 \(DS1\).](#page-328-0)

#### <span id="page-308-6"></span>**Access Security Gateway (ASG)**

An optional interface that can be used to secure the administration and maintenance ports on the system.

#### <span id="page-308-0"></span>**access tie trunk**

A trunk that connects a main communications system with a tandem communications system in an electronic tandem network (ETN). An access tie trunk can also be used to connect a system or a tandem to a serving office or a service node. Also called an *access trunk*.

#### **access trunk**

*See* [access tie trunk](#page-308-0).

#### **ACD**

*See* [Automatic Call Distribution \(ACD\)](#page-313-2). *See also* [work state.](#page-374-2)

#### **ACD agent**

*See* [agent](#page-310-0).

**ACD split** *See* [split](#page-364-0).

**ACD work mode**

*See* [work mode](#page-374-1).

#### <span id="page-308-5"></span>**acoustic echo cancellation (AEC)**

A signal processing technique that significantly reduces the coupling of a received audio signal back into an active microphone

#### **active association**

*See* [association.](#page-312-0)

#### <span id="page-308-1"></span>**active-notification association**

A link that an adjunct initiates and uses to receive event reports for a specific switch entity, such as an outgoing call. *See also* [active-notification call](#page-308-2); [active-notification domain](#page-308-3); [adjunct.](#page-309-1)

#### <span id="page-308-2"></span>**active-notification call**

A call for which event reports are sent to an adjunct over an active-notification association. Also called a *monitored call*. *See also* [active-notification association](#page-308-1).

#### <span id="page-308-3"></span>**active-notification domain**

A vector directory number (VDN) or the extension of an ACD split for which event notification is requested. *See also* [active-notification call](#page-308-2).

#### **ACU**

*See* [automatic calling unit \(ACU\)](#page-313-1).

#### **ACW**

*See* [after-call work \(ACW\) mode.](#page-310-1)

#### **AD**

*See* [Abbreviated Dialing \(AD\)](#page-307-0).

#### **ADAP**

*See* [Administration and Data Acquisition Package \(ADAP\).](#page-309-2)

#### **ADC**

*See* [analog-to-digital converter \(ADC\).](#page-311-0)

**Installation and Upgrades for G700 with S8300 or S8700 555-234-100 — Issue 3 — May 2003 309**

#### <span id="page-309-8"></span>**Address Resolution Protocol (ARP)**

An Internet protocol (IETF STD 37, RFC 826) that is used to map dynamic Internet addresses to physical addresses on local area networks (LANs).

#### <span id="page-309-1"></span>**adjunct**

A computer or other device that connects to a second device, and that performs one or more tasks for the second device. For example, the Avaya Intuity AUDIX system or a call management system (CMS) can be adjuncts to an Avaya DEFINITY Server.

#### <span id="page-309-6"></span>**adjunct-control association**

A relationship that an application initiates to set up new calls and control calls that are already in progress. An application uses the Third Party Make Call capability, the Third Party Take Control capability, or the Domain (Station) Control capability to initiate an [adjunct](#page-309-1)-control association. *See also* adjunct; [adjunct-controlled call;](#page-309-3) [adjunct-controlled split](#page-309-4); [adjunct-monitored call.](#page-309-5)

#### <span id="page-309-3"></span>**adjunct-controlled call**

A call that an application controls through an adjunct-control association. To originate an adjunct-controlled call, the application must either use the Third Party Make Call capability or the Domain (Station) Control capability. To take control of an adjunct-controlled call, the application must use the Third Party Take Control capability or the Domain (Station) Control capability. *See also* [adjunct](#page-309-1); [adjunct-control association](#page-309-6); [adjunct-controlled split](#page-309-4); [adjunct-monitored](#page-309-5)  [call](#page-309-5).

#### <span id="page-309-4"></span>**adjunct-controlled split**

An ACD split that is administered to be under adjunct control. Agents who are logged in to an adjunct-controlled split must do all telephony work, log in to and out of the ACD, and make any changes to work mode through the adjunct (except for auto-available adjunct-controlled splits, whose agents may neither log in or out nor change work mode). *See also* [adjunct;](#page-309-1) [adjunct-control association;](#page-309-6) [adjunct-controlled call](#page-309-3); [adjunct-monitored call;](#page-309-5) [split.](#page-364-0)

#### <span id="page-309-5"></span>**adjunct-monitored call**

An adjunct-controlled call, active-notification call, or other call that provides event reporting over a domain-control association. *See also* [adjunct;](#page-309-1) [adjunct-control association;](#page-309-6) [adjunct-controlled call;](#page-309-3) [adjunct-controlled split](#page-309-4).

#### <span id="page-309-7"></span>**Adjunct-Switch Application Interface (ASAI)**

A recommendation for interfacing adjuncts and communications systems to extend telephony features to adjuncts. ASAI provides for activities such as event notification and call control. The ASAI interface protocol is based on the CCITT Q.932 specification for layer 3. *See also* [adjunct](#page-309-1).

#### **ADM**

Asynchronous data module

#### **administer**

The process of setting up and changing parameters that are associated with the services or the features of a system. *See also* [system administrator](#page-367-0).

#### <span id="page-309-0"></span>**Administered Connection (AC)**

A feature that a switch uses to automatically establish end-to-end connections and maintain those connections between access endpoints (trunks) and or data endpoints (data modules).

#### <span id="page-309-2"></span>**Administration and Data Acquisition Package (ADAP)**

A software package that a system administrator can use to transfer system user data, maintenance data, or traffic data from an Avaya Intuity AUDIX system to a personal computer.

#### **administration group**

*See* [capability group](#page-318-0).

#### **administration terminal**

A terminal that is used to administer and maintain a system.

**310 Installation and Upgrades for G700 with S8300 or S8700 555-234-100 — Issue 3 — May 2003**

#### <span id="page-310-6"></span>**Administration Without Hardware (AWOH)**

A feature that is used to administer ports without the need for associated terminals or other hardware.

#### **ADU**

*See* [asynchronous data unit \(ADU\).](#page-312-1)

#### <span id="page-310-4"></span>**Advanced Private-Line Termination (APLT)**

Term that denotes that a user has access to all the services of an associated Enhanced Private Switched Communications Network (EPSCN) or an associated Common Control Switching Arrangement (CCSA) network. *See also* [Enhanced](#page-333-0)  [Private Switched Communications Service \(EPSCS\);](#page-333-0) [Communications Controller \(CC\)](#page-322-0).

#### **AE**

*See* [access endpoint.](#page-308-4)

#### **AEC**

*See* [acoustic echo cancellation \(AEC\)](#page-308-5).

#### <span id="page-310-1"></span>**after-call work (ACW) mode**

One of four agent work modes. In ACW mode, agents are unavailable to receive ACD calls. Agents enter the ACW mode to complete forms or perform other activities that are related to a previous ACD call. *See also* [auto-in work mode](#page-313-3); aux [work mode;](#page-314-1) [manual-in work mode.](#page-346-0)

#### **AG**

ASAI Gateway

#### <span id="page-310-0"></span>**agent**

A person or a device that receives calls that are directed to an ACD hunt group or an ACD split. Also called an *ACD agent*.

#### **agent report**

A report that provides historical traffic information for internally measured agents.

#### **AIM**

Asynchronous interface module

#### **AIOD**

Automatic Identification of Outward Dialing

#### **AIS**

*See* [alarm indication signal \(AIS\).](#page-310-3)

#### **alarm**

An system-generated indication that a fault is present. *See also* [ALM, ALRM](#page-310-2); [major alarm;](#page-346-1) [minor alarm.](#page-348-0)

#### <span id="page-310-3"></span>**alarm indication signal (AIS)**

An SA signal that is inserted when a network element receives a faulty signal. The AIS is then forwarded downstream to tell the receivers what happened.

#### **ALBO**

Automatic line buildout

#### <span id="page-310-5"></span>**all trunks busy (ATB)**

The state in which no trunks are available to handle calls.

#### <span id="page-310-2"></span>**ALM, ALRM**

Alarm

#### **ALM-ACK**

Alarm acknowledge

**Installation and Upgrades for G700 with S8300 or S8700 555-234-100 — Issue 3 — May 2003 311**

#### <span id="page-311-2"></span>**American National Standards Institute (ANSI)**

A professional technical association that supports standards for transmission, protocol, and high-level languages. ANSI standards are for voluntary use in the US.

#### <span id="page-311-3"></span>**American Standard Code for Information Interchange (ASCII)**

The standard code that small computers use to convert letters, characters, numbers, and control codes into digital form. Each character is represented by an 8-bit code that includes a parity bit. *See also* [Extended Binary-Coded Decimal](#page-335-0)  [Interexchange Code \(EBCDIC\)](#page-335-0).

#### <span id="page-311-4"></span>**American Wire Gauge (AWG)**

The US standard to measure the gauge of copper, aluminum, and other nonferrous conductors.

#### **AMW**

Automatic Message Waiting

#### **AN**

Analog

#### **analog**

The representation of information by continuously variable physical quantities such as amplitude, frequency, and phase. *See also* [digital.](#page-327-0)

#### **analog data**

Data that is transmitted over a digital facility in analog form. The data must pass through a modem at both ends, or at a modem pool at the distant end.

#### **analog telephone**

A telephone that receives acoustic voice signals and sends analog electrical signals along the telephone line. Analog telephones are usually served by a single wire pair that is known as *tip and ring*. The model-2500 telephone set is an example of an analog telephone.

#### <span id="page-311-0"></span>**analog-to-digital converter (ADC)**

A device that converts an analog signal to a digital signal. *See also* [digital-to-analog converter \(DAC\)](#page-328-1).

#### **ANI**

*See* [Automatic Number Identification \(ANI\).](#page-314-2)

#### **announcements**

Recorded messages that a telephone system plays for callers.

#### **ANSI**

*See* [American National Standards Institute \(ANSI\)](#page-311-2).

#### **answerback code**

A number that is used to respond to a page from a code-calling or a loudspeaker-paging system, or to retrieve a parked call.

#### **AOL**

Attendant-offered load

#### **AP**

*See* [applications processor \(AP\).](#page-311-1)

#### <span id="page-311-1"></span>**applications processor (AP)**

A special-purpose computer that attaches to a telephone system, and that is used for voice mail and other applications.

#### **APLT**

*See* [Advanced Private-Line Termination \(APLT\)](#page-310-4).

#### **appearance**

A software process that supervises a call. An appearance is associated with an extension, which can have multiple appearances. Also called *call appearance, line appearance,* and *occurrence*. *See also* [call appearance](#page-318-1).

#### **application programming interface (API)**

The programming interface between two software entities. For example, maintenance defines an API that is used as the interface between Simple Network Management Protocol (SNMP) and maintenance.

#### **application service element (ASE)**

*See* [capability group](#page-318-0).

#### **architecture**

The organization or the structure of a system, including the system hardware and the system software.

#### **ARP**

*See* [Address Resolution Protocol \(ARP\).](#page-309-8)

#### **ARS**

*See* [Automatic Route Selection \(ARS\).](#page-314-3)

#### **ASAI**

*See* [Adjunct-Switch Application Interface \(ASAI\)](#page-309-7).

#### **ASCII**

*See* [American Standard Code for Information Interchange \(ASCII\)](#page-311-3).

#### **ASE**

Application service element. *See* [capability group](#page-318-0).

#### **ASG**

*See* [Access Security Gateway \(ASG\).](#page-308-6)

#### **ASIC**

Application-Specific Integrated Circuit

#### <span id="page-312-0"></span>**association**

A communication channel between an adjunct and a switch for the exchange of messages. An *active* association is an association that applies to an existing call on the switch or to an extension on the call.

#### **asynchronous data transmission**

A method to transmit data in which each character is preceded by a start bit and followed by a stop bit. Asynchronous transmission is used to transmit data at irregular intervals, such as when a user types characters at a keyboard. Also called *asynchronous transmission*. *See also* [Synchronous Optical NETwork \(SONET\).](#page-367-1)

#### <span id="page-312-1"></span>**asynchronous data unit (ADU)**

A device that is used to make a direct connection between RS-232C equipment and a digital switch.

#### <span id="page-312-2"></span>**Asynchronous Transfer Mode (ATM)**

A network technology that transfers cells or packets of data of a relatively small (53 bytes) and constant size over a fixed channel or route that is established when the data transfer begins. Individually, a cell is processed asynchronously relative to other related cells, and is queued before being multiplexed over the transmission path. *See also* [Transmission](#page-369-0)  [Control Protocol \(TCP\).](#page-369-0)

#### **ATA**

*See* [Enhanced Integrated Drive Electronics \(EIDE\).](#page-333-1)

#### **ATB**

*See* [all trunks busy \(ATB\).](#page-310-5)

#### **ATD**

*See* [attention dial \(ATD\).](#page-313-4)

#### **ATM**

*See* [Asynchronous Transfer Mode \(ATM\).](#page-312-2)

#### **ATM network duplication**

An ATM-PNC configuration. A DEFINITY ECS without duplicated switch processing endpoints (SPEs) uses ATM network duplication for duplicated expansion port network (EPN) connectivity to other points on an ATM network. These points can be on the same ATM switch, separate ATM switches, or directly connected to an ATM wide area network (WAN). The performance of ATM network duplication and critical reliability is the same.

#### <span id="page-313-6"></span>**attendant**

A person who uses an attendant console. *See also* [attendant console.](#page-313-5)

#### <span id="page-313-5"></span>**attendant console**

A workstation that an attendant uses to originate a call, answer an incoming call, transfer a call to another extension or trunk, put a call on hold, or remove a call from hold. Attendants can also use the console to manage and monitor some system operations. Also called *console*. *See also* [attendant.](#page-313-6)

#### <span id="page-313-4"></span>**attention dial (ATD)**

A command in the Hayes modem command set for asynchronous modems.

#### <span id="page-313-7"></span>**Audio Information Exchange (AUDIX)**

A fully integrated voice-mail system that can be used with a variety of communications systems to provide call-history data, such as subscriber identification and reason for redirection.

#### **AUDIX**

*See* [Audio Information Exchange \(AUDIX\)](#page-313-7).

#### **auto-in trunk group**

A trunk group for which the central office (CO) processes all the digits for an incoming call. When a CO seizes a trunk from an auto-in trunk group, the switch automatically connects the trunk to the destination, which is usually an ACD split. If no agents in the split are available to answer the call, the call is sent to a queue. In the queue, calls are answered in the order in which the calls arrive.

#### <span id="page-313-3"></span>**auto-in work mode**

One of four agent work modes. In the auto-in work mode, an agent is ready to process another call as soon as the agent completes the current call. *See also* [after-call work \(ACW\) mode](#page-310-1); [aux work mode](#page-314-1); [manual-in work mode](#page-346-0).

#### <span id="page-313-0"></span>**Automatic Alternate Routing (AAR)**

A feature that routes calls to other than the first-choice route when the first-choice route is unavailable.

#### **Automatic Callback (ACB)**

A feature for internal callers who reach a busy extension. With ACB, the system automatically connects and rings both parties when the called party is available.

#### <span id="page-313-2"></span>**Automatic Call Distribution (ACD)**

A feature that answers calls, and then follows administered instructions to deliver appropriate messages to the caller, or route the call to an agent. See also **Uniform Call Distribution (UCD)**.

#### **Automatic Call Distribution (ACD) split**

A group of extensions that are staffed by agents who are trained to handle a certain type of incoming call, and a method of routing calls of a certain type among those agents in a call center.

#### <span id="page-313-1"></span>**automatic calling unit (ACU)**

A device that places a telephone call on behalf of a computer.

#### <span id="page-314-0"></span>**Automatic Circuit Assurance (ACA)**

A feature that tracks calls of unusual duration to help with troubleshooting. A high number of very short calls or a low number of very long calls might indicate a faulty trunk.

#### **automatic incoming trunk**

*See* [automatic trunk](#page-314-4).

#### <span id="page-314-2"></span>**Automatic Number Identification (ANI)**

Representation of the calling number, for display or to use to obtain information about the caller.

#### **automatic restoration**

A service that restores disrupted connections between access endpoints (nonsignaling trunks) and data endpoints (devices that connect the switch to data terminal equipment or communications equipment). The connections are restored within seconds of a service disruption, so that critical data applications are uninterrupted.

#### <span id="page-314-3"></span>**Automatic Route Selection (ARS)**

A feature with which the system can be administered to automatically choose the most cost-effective way to send a toll call.

#### **automatic tie trunk**

*See* [automatic trunk.](#page-314-4)

#### <span id="page-314-4"></span>**automatic trunk**

A trunk that does not need addressing information because the destination is predetermined. A request for service on the trunk, which is called a *seizure*, is sufficient to route the call. The normal destination of an automatic trunk is the attendant group of a communications system. Also called *automatic incoming trunk* and *automatic tie trunk*.

#### **AUX**

Auxiliary

#### **auxiliary equipment**

Equipment that is needed for optional system features such as Loudspeaker Paging and Music on Hold.

#### **auxiliary trunk**

A trunk that connects auxiliary equipment, such as radio-paging equipment, to a communications system.

#### <span id="page-314-1"></span>**aux work mode**

One of four agent work modes. In aux work mode, agents are unavailable to receive ACD calls. Agents enter aux-work mode when the agents engage in non-ACD activities, such as taking a break or placing an outgoing call. *See also* [after](#page-310-1)[call work \(ACW\) mode;](#page-310-1) [auto-in work mode;](#page-313-3) [manual-in work mode.](#page-346-0)

#### <span id="page-314-5"></span>**Avaya Call Management System (CMS)**

An application that runs on an adjunct processor, and collects information from an ACD unit. Customers use CMS to generate reports on the status of agents, splits, trunks, trunk groups, vectors, and VDNs. Customer then use this information to monitor and manage telemarketing centers. Customers can also use CMS to partially administer the ACD feature for a communications system.

#### **Avaya Communication Manager**

An open, scalable, highly reliable, and secure telephony application. Communication Manager provides user functionality and system management functionality, intelligent call routing, application integration and extensibility, and Enterprise Communications networking.

#### <span id="page-314-6"></span>**Avaya Media Gateway**

A family of application-enabling hardware elements that includes intraswitch connectivity, control interfaces, port interfaces, and cabinets. Avaya Media Gateways support both bearer traffic and signaling traffic that is routed between packet-switched networks and circuit-switched networks to deliver data, voice, fax and messaging capabilities. Avaya Media Gateways provide protocol conversion (IP to ATM to TDM), conferencing, presence (on-hook/off-hook), connectivity (to private and public networks, IP/ATM/TDM) and networking (QSIG/DCS/ISDN). Optional form factors are supported.

#### **Avaya Media Server**

A family of application-enabling processing platforms that are based on open CPUs and industry-standard operating systems. Avaya Media Servers provide centralized Enterprise Class call processing that can be distributed across a multiprotocol network that includes, but is not limited to, IP. In addition to supporting a highly diversified network architecture, Avaya Media Servers provide user functionality, system management functionality, intelligent call routing, application integration, mobility, and conferencing.

#### **Avaya MultiService Console**

The fault management infrastructure for a data switching environment that interfaces with device management and provides event reporting and alarming.

#### **Avaya MultiService Network Manager**

The network management platform that is used with the Avaya product family.

#### **Avaya Policy Manager**

Software that implements policy management for Avaya products.

#### **AVD**

alternate voice and data

#### **AWG**

*See* [American Wire Gauge \(AWG\)](#page-311-4).

#### **AWOH**

*See* [Administration Without Hardware \(AWOH\)](#page-310-6).

#### **AWT**

Average work time

#### **B**

#### **B8ZS**

*See* [Bipolar Eight Zero Substitution \(B8ZS\).](#page-316-1)

#### **bandwidth**

The width of a communications channel. In analog communications, bandwidth is measured in cycles per second or *Hertz*. In digital communications, bandwidth is measured in bits per second.

#### **barrier code**

A security code that is used with the Remote Access feature to prevent unauthorized access to the system.

#### **Basic Rate Interface (BRI)**

*See* [Integrated Services Digital Network Basic Rate Interface \(ISDN-BRI\)](#page-340-0).

#### **BCC**

*See* [Bearer Capability Class \(BCC\).](#page-316-0)

#### **BCMS**

Avaya Basic Call Management System

#### **BCT**

*See* [business communications terminal \(BCT\).](#page-317-0)

#### <span id="page-316-0"></span>**Bearer Capability Class (BCC)**

A code that identifies the type of a call, such as a voice call and different types of data calls. Determination of BCC is based on the characteristics of the caller for non-ISDN endpoints, and on the Bearer Capability and Low-Layer Compatibility Information Elements of an ISDN endpoint. Current BCCs are 0 (voice-grade data and voice), 1 (DMI mode 1, 56-kbps data transmission), 2 (DMI mode 2, synchronous or asynchronous data transmission up to 19.2 kbps), 3 (DMI mode 3, 64-kbps circuit/packet data transmission), 4 (DMI mode 0, 64-kbps synchronous data), 5 (temporary signaling connection), and 6 (wideband call, 128 kbps to 1984 kbps synchronous data).

#### **BER**

*See* [bit error rate \(BER\)](#page-316-2).

#### **BGP**

*See* [Border Gateway Protocol \(BGP\).](#page-316-3)

#### **BHCC**

Busy hour call capacity

#### <span id="page-316-1"></span>**Bipolar Eight Zero Substitution (B8ZS)**

A line-coding technique that is used in North American T1 circuits and ISDN-PRI circuits. To guarantee ones density, B8ZS removes an octet of all zeros, and replaces the octet with a pattern that contains bipolar line violations in specific bit locations. A B8ZS receiver removes the octet with the substituted pattern, and replaces that octet with the original octet of all zeros.

#### <span id="page-316-2"></span>**bit error rate (BER)**

The percentage of bits that are received in error compared to the number of bits that are sent.

#### **bit rate**

The speed at which bits are transmitted, which is usually expressed in bits per second. The bit rate depends on the speed of the transmission, and thus is not the same as the actual capacity of the channel. Also called *data rate* and *data signaling rate*.

#### **BLF**

busy lamp field

#### **BN**

billing number

#### <span id="page-316-3"></span>**Border Gateway Protocol (BGP)**

A TCP/IP routing protocol for interdomain routing in large networks. BGP is defined by RFC 1163.

#### **BOS**

bit-oriented signaling

#### **BPN**

billed-party number

#### **BRI**

*See* [Integrated Services Digital Network Basic Rate Interface \(ISDN-BRI\)](#page-340-0).

#### **bridge**

A device that is generally used to connect segments of a local area network (LAN) to other LAN segments or to a wide area network (WAN). A bridge routes traffic on the Level 2 LAN protocol (for example, the Media Access Control address), which occupies the lower sublayer of the LAN Open Systems Interconnect (OSI) data link layer. A bridge can be equipped to provide frame relay support to the LAN devices that the bridge serves. A bridge that provides frame relay support encapsulates LAN frames in frame relay frames. The bridge then feeds those frame relay frames to a frame relay switch for transmission across the network. A bridge that provides frame relay support also receives frame relay frames from the network, strips the frame relay frame off each LAN frame, and passes the LAN frame on to the end device. *See*  also **[router](#page-361-0)**.

#### **bridged appearance**

A call appearance on one telephone that matches a call appearance on another telephone for the duration of a call.

#### **buffer**

(1) For hardware, a circuit or a component that isolates one electrical circuit from another. Usually, a buffer holds data from one circuit or one process until another circuit or process is ready to accept the data. (2) For software, an area of memory that is used for temporary storage.

#### **bus**

A multiconductor electrical path that is used to transfer information over a common connection from any of several sources to any of several destinations.

#### <span id="page-317-0"></span>**business communications terminal (BCT)**

A digital data terminal for business applications. A BCT can use a data module to function as a special-purpose terminal for services that are provided by a processor. A BCT can also function as a terminal for data entry and data retrieval.

#### **BX.25**

A version of the CCITT X.25 protocol for data communications. BX.25 adds a fourth level to the standard X.25 interface. This uppermost level combines levels 4, 5, and 6 of the International Standards Organization (ISO) reference model.

#### **bypass tie trunk**

A one-way, outgoing tie trunk from a tandem switch to a main switch in an electronic tandem network (ETN). Bypass tie trunks are provided in limited quantities as a last-choice route when all trunks to another tandem switch are busy. *See also* [electronic tandem network \(ETN\)](#page-333-2).

#### **C**

#### **cabinet**

A container for racks, shelves, or carriers that hold electronic equipment.

#### **cable**

A wire or a group of wires that is used to connect a piece of equipment and a termination field, or to connect two pieces of equipment such as a data terminal and a modem.

#### **cable connector**

A jack (female) or plug (male) on the end of a cable. A cable connector connects wires on a cable to specific leads on telephone equipment or data equipment.

#### **cache**

A section of high-speed memory that holds blocks of data that the CPU is currently working on. The purpose of a cache is to decrease the time that the CPU must spend to access memory.

#### **CACR**

Cancellation of Authorization Code Request

#### **CAG**

coverage answer group

#### **Cajun**

An obsolete term that was previously used to describe Avaya data networking products.

#### <span id="page-317-1"></span>**call accounting system (CAS)**

A device that consists of hardware and software, and that attaches to a telephone system. A CAS is used to record information about telephone calls, organize that information into usable data, and provide reports on telephone usage.

#### <span id="page-318-1"></span>**call appearance**

A button that is used to place outgoing calls, receive incoming calls, and hold calls. Two lights next to the button show the status of the call appearance. An attendant console has six call appearance buttons that are labeled *a* through *f*. A telephone has a single call appearance button that is labeled with an extension number.

#### <span id="page-318-3"></span>**Call Detail Recording (CDR)**

A feature that uses software and hardware to record call data. CDR was formerly called Station Message Detail Recording (SMDR). *See also* [Call Detail Recording utility \(CDRU\).](#page-318-2)

#### <span id="page-318-2"></span>**Call Detail Recording utility (CDRU)**

Software that collects, stores, filters, and provides output of call detail records. *See also* [Call Detail Recording \(CDR\).](#page-318-3)

#### **Call Management System (CMS)**

*See* [Avaya Call Management System \(CMS\)](#page-314-5).

#### **call vector**

A set of up to 15 vector commands that are performed for an incoming call or an internal call.

#### **call work code (CWC)**

A number that ACD agents use to record the occurrence of customer-defined events on ACD calls. CWCs can contain up to 16 digits. Agents often use account codes, social security numbers, or telephone numbers for call work codes.

#### **callback call**

A call that automatically returns to a telephone on which the Automatic Callback (ACB) feature or the Ringback Queuing feature is active.

#### **call-control capabilities**

Capabilities (Third Party Selective Hold, Third Party Reconnect, Third Party Merge) that can be used in either of the Third Party Call Control ASE (cluster) subsets (Call Control and Domain Control).

#### **Caller ID (CID)**

*See* [Incoming Call Identifier \(ICI\)](#page-340-1).

#### <span id="page-318-4"></span>**Caller's Emergency Service Identification (CESID)**

A telephone extension that a switch sends to a public safety answering point (PSAP). A CESID helps to locate callers who require emergency 911 services. *See also public safety answering point* (PSAP).

#### **call reference value (CRV)**

An identifier within ISDN messages that associates a related sequence of messages. In ASAI, CRVs distinguish between associations.

#### **call waiting ringback tone**

A tone that notifies the attendant that the Attendant Call Waiting feature is active, and that the called party knows about the waiting call. In the US, A call waiting ringback tone is the same as a ringback tone except that the call waiting ringback tone decreases in the last 0.2 seconds. Tones in other countries might sound different.

#### **CAMA**

*See* [centralized automatic message accounting \(CAMA\)](#page-320-0).

#### **capability**

A request for an operation or an indication of an operation. For example, Third Party Make Call is a request to set up a call, and event report is an indication that an event occurred.

#### <span id="page-318-0"></span>**capability group**

A set of capabilities that an application can request. Capability groups, which are determined by switch administration, denote association types. For example, Call Control is a type of association that allows certain functions (the functions in the capability group) to be performed over this type of association. Also called an *administration group* or an *application service element (ASE)*.

#### **carried load**

The amount of traffic that traffic-sensitive facilities serve during a given interval.

#### **carrier**

An enclosed shelf that contains vertical slots that hold circuit packs.

#### **CARR-POW**

Carrier Port and Power Unit for AC Powered Systems

#### **CAS**

(1) Centralized attendant service; (2) call accounting system; (3) channel associated signaling. *See* [call accounting system](#page-317-1)  [\(CAS\)](#page-317-1); [channel associated signaling \(CAS\).](#page-321-0)

#### **cascade module**

A module that is used to connect the Avaya G700 Media Gateway and other Avaya data networking products to the Octaplane. *See also* [Octaplane](#page-352-0).

#### **CA-TSC**

Call-Associated Temporary Signaling Connection

#### **cause value**

A value that is returned in response to requests, or in event reports when a denial or an unexpected condition occurs. Adjunct-Switch Application Interface (ASAI) cause values fall into two coding standards, 0 and 3. Coding standard 0 includes any cause values that are part of AT&T and CCITT ISDN specifications. Coding standard 3 includes any other ASAI cause values. The notation for cause value gives the coding standard first, followed by a slash, and then the cause value. For example, CS0/100 is coding standard 0, cause value 100.

#### **CBC**

(1) Call-by-call; (2) coupled bonding conductor.

#### **CBR**

See [constant bit rate \(CBR\)](#page-323-0).

#### **CC**

See [country code \(CC\).](#page-324-0)

#### **CCIS**

*See* [common-channel interoffice signaling \(CCIS\).](#page-322-1)

#### **CCITT**

Comitte Consultatif International Telephonique et Telegraphique. *See* [International Telecommunications Union](#page-341-0)  [\(ITU\)](#page-341-0).

#### **CCMS**

Control-channel message set

#### **CCS or hundred call seconds**

A unit of call traffic that is equal to 100 seconds of telephone use. One hour of telephone use is equal to 36 CCS, which is equal to 1 erlang. (Note that *C* is the roman numeral for *centi* or hundred. The abbreviation for call seconds is *CS*. Therefore, 100 call seconds is abbreviated as *CCS*.) *See also* [Erlang](#page-334-0).

#### **CCSA**

*See* [Communications Controller \(CC\)](#page-322-0).

#### **CDM**

Channel-division multiplexing

#### **CDOS**

Customer-dialed and operator serviced

**320 Installation and Upgrades for G700 with S8300 or S8700 555-234-100 — Issue 3 — May 2003**

#### **CDPD**

Customer database-provided digits

#### **CDR**

*See* [Call Detail Recording \(CDR\)](#page-318-3).

#### **CDRP**

Call detail record poller

#### **CDRR**

Call detail recording and reporting

#### **CDRU**

*See* [Call Detail Recording utility \(CDRU\).](#page-318-2)

#### **CDV**

*See* [cell delay variation \(CDV\).](#page-320-1)

#### **CED**

Caller entered digits

#### <span id="page-320-1"></span>**cell delay variation (CDV)**

A measurement of the allowable variance in delay between one cell and the next cell, in fractions of a second. When the network emulates a circuit, the network uses CDV measurements to determine if cells are arriving too fast or too slow.

#### **CEM**

Channel-expansion multiplexing

#### **CE Mark**

Conformite Europeene or European Conformity Mark. A mark that indicates that a product conforms with the type approval standards of the European Union (EU).

#### **center-stage switch (CSS)**

The central interface between the processor port network (PPN) and the expansion port networks (EPNs) in a CSSconnected system. *See also* [expansion port network \(EPN\);](#page-334-1) [processor port network \(PPN\)](#page-357-0).

#### <span id="page-320-0"></span>**centralized automatic message accounting (CAMA)**

The recording of toll calls at a central point.

#### <span id="page-320-2"></span>**central office (CO)**

Telephone switching equipment that provides local telephone service and access to toll facilities for long distance calling.

#### **central office (CO) code**

The first 3 digits of a 7-digit public-network telephone number in the US.

#### **central office (CO) trunk**

A telecommunications channel that provides access from the system to the public network through the local CO.

#### **CEPT1**

European Conference of Postal and Telecommunications Rate 1

#### **CES**

*See* [circuit emulation service \(CES\)](#page-321-1).

#### **CESID**

*See* [Caller's Emergency Service Identification \(CESID\).](#page-318-4)

#### <span id="page-321-2"></span>**Challenge-Handshake Authentication Protocol (CHAP)**

An authentication method for connecting to an Internet Service Provider (ISP). CHAP does not require a user to use a terminal screen to log in to the ISP. Because the user password is not sent in text format, CHAP is more secure than some other authentication methods.

#### **channel**

(1) A circuit-switched call. (2) A communications path that is used to transmit voice and data.

(3) In wideband transmission, all the contiguous time slots or noncontiguous time slots that are necessary to support a call. For example, an H0-channel uses six 64-kbps time slots. (4) A DS0 on a T1 facility or an E1 facility that is not specifically associated with a logical circuit-switched call.

#### <span id="page-321-0"></span>**channel associated signaling (CAS)**

A method of signaling that is used with non-ISDN digital trunks. CAS is defined only for E1 trunks, and is bit oriented. Usually for ITU-T-defined E1 trunks, CAS signaling is carried over E1 timeslot 16, and framing is carried over TS0.

#### **channel negotiation**

The process by which the channel that is offered in the channel identification information element (CIIE) in the SETUP message is negotiated to be another channel. This other channel is acceptable to the switch that receives the SETUP message, and ultimately acceptable to the switch that sent the SETUP message. Negotiation is attempted only if the CIIE is encoded as Preferred. Channel negotiation is not attempted for wideband calls.

#### **channel service unit/data service unit (CSU/DSU)**

A hardware device that converts digital data frames from the communications technology that is used on a local area network (LAN) into frames that are appropriate for a wide area network (WAN), and vice versa. The CSU receives and transmits signals from and to the WAN line, and provides a barrier for electrical interference from either side of the unit. The CSU can also echo loopback signals from the central office (CO) for testing. The DSU manages line control, and converts input and output between RS-232C, RS-449, or V.xx frames from the LAN and the time-division multiplexed DSX frames on the T-1 line. The DSU manages timing errors and signal regeneration. The DSU uses a standard (EIA/CCITT) interface to provide a modem-like interface between the computer as data terminal equipment (DTE) and the CSU. The DTE interface of a DSU is usually compatible with the V.xx and RS-232C or similar serial interface. The DSU also provides testing capabilities.

#### **CHAP**

*See* [Challenge-Handshake Authentication Protocol \(CHAP\).](#page-321-2)

#### **chassis**

A rack-mountable container for circuit packs, media modules, and other components of a media gateway.

**CI**

#### Clock input

**CIIE**

Channel identification information element

#### **circuit**

(1) An arrangement of electrical elements through which electric current flows. (2) A channel or transmission path between two or more points.

#### <span id="page-321-1"></span>**circuit emulation service (CES)**

A connection over an ATM PVC-based network that provides end-to-end service. CES conforms to the CES ATM Forum VTOA-78 Interoperability Specifications (CES-IS). Also called *virtual trunking*. *See also* [permanent virtual circuit](#page-355-0)  [\(PVC\)](#page-355-0).

#### **circuit pack**

A circuit card on which electrical circuits are printed, and IC chips and electrical components are installed. A circuit pack is installed in a switch carrier.

#### **CISPR**

International Special Committee on Radio Interference

#### **CLAN (TN799B)**

*See* [Controlled Local Area Network \(CLAN\) circuit pack](#page-323-2).

#### <span id="page-322-3"></span>**Class of Restriction (COR)**

A feature that allows up to 96 classes of call-origination restrictions and call-termination restrictions for telephones, telephone groups, data modules, and trunk groups. *See also* [Class of Service \(COS\)](#page-322-2).

#### <span id="page-322-2"></span>**Class of Service (COS)**

A feature that uses a number to specify whether telephone users can activate the Automatic Callback, Call Forwarding All Calls, Data Privacy, or Priority Calling features. *See also* [Class of Restriction \(COR\)](#page-322-3).

#### **CLI**

See [command line interface \(CLI\).](#page-322-4)

**CM** Connection Manager

#### **CMC**

Compact modular cabinet

#### **CMC1**

CMC1 Media Gateway. *See also* [Avaya Media Gateway](#page-314-6).

#### **CMDR**

Centralized Message Detail Recording

#### **CMS**

*See* [Avaya Call Management System \(CMS\)](#page-314-5).

#### **CO**

*See* [central office \(CO\).](#page-320-2)

#### <span id="page-322-5"></span>**codec**

A device that converts data from one format to another. A codec, which is an abbreviation for *coder/decoder* or *compressor/decompressor*, is typically implemented in the firmware of a digital signal processor (DSP). *See also* [compression;](#page-323-1) [digital signal processor \(DSP\).](#page-328-2)

#### <span id="page-322-4"></span>**command line interface (CLI)**

A simple terminal interface, that might be provided by way of telnet or a serial port that provides management functions. The SAT and the UNIX shell are examples of a CLI.

#### <span id="page-322-1"></span>**common-channel interoffice signaling (CCIS)**

A transmission method by which signaling information for a group of trunks is encoded and transmitted over a separate channel.

#### **Common-Control Switching Arrangement (CCSA)**

An arrangement in which large corporate subscribers rent dedicated lines and share central office (CO) switches. A CCSA creates a private network in which users can dial anywhere with a standard 7-digit number that is similar to a local telephone number. *See also* [Advanced Private-Line Termination \(APLT\)](#page-310-4).

#### <span id="page-322-0"></span>**Communications Controller (CC)**

The server that runs Avaya Communication Manager from the perspective of a G700 media gateway. The Avaya S8300 Media Server is a CC that is also an Avaya media module. The S8300 Media Server can also run Intuity AUDIX and other applications. In the external configuration, the CC is an Avaya S8700 Media Server.

#### **communications system**

A software-controlled processor complex that interprets dial pulses, tones, and keyboard characters, and makes the proper connections within the system and externally. The communications system consists of a digital computer, software, storage devices, and carriers, with special hardware to perform the connections. A communications system provides communications services for the telephones on customer premises and the data terminals on customer premises, including access to public networks and private networks. *See also* [switch](#page-366-0).

#### **COM port**

A communications port. UNIX recognizes only COM1 and COM2, and presents COM1 and COM2 to the user as TTY ports. DOS recognizes COM1 and COM2, and also recognizes COM3 an COM4, although there is contention for the interrupt line when all COM ports are in use.

#### <span id="page-323-1"></span>**compression**

An audio coding process that reduces 64-Kbps audio streams to sub-16-Kbps rates, at the expense of delay and audio quality. Compression is useful for transport over the limited-bandwidth dial-up connections that are used with point-topoint protocol (PPP). Compression is usually referred to as CODEC compression/decompression. Common standard CODECs are G.723a and G.729. *See also* [codec](#page-322-5); [digital signal processor \(DSP\)](#page-328-2).

#### **computer telephony integration (CTI)**

The combination and interworking of telephony functions and computer operations.

#### **concentration highway**

A serial time-division multiplex (TDM) bus that is used to interconnect communications devices.

#### **confirmation tone**

A tone that confirms that the system activated, deactivated, or canceled a feature as requested.

#### **connectivity**

The state in which a domain of connected devices all adhere to the same set of connection rules. Connectivity is the property of a network by which dissimilar devices can communicate with each other.

#### **console**

*See* [attendant console](#page-313-5).

#### <span id="page-323-0"></span>**constant bit rate (CBR)**

Digital information, such as video and digitized voice, that is represented by a continuous stream of bits. CBR traffic requires guaranteed throughput rates and service levels.

#### **contiguous slotting**

Term that describes adjacent DS0s within one T1 facility or one E1 facility, or adjacent TDM slots or fiber time slots. The first TDM bus and the last TDM bus, DS0, or fiber time slots are not considered contiguous (no wraparound). For an E1 facility with a D-channel, DS0s 15 and 17 are considered contiguous.

#### <span id="page-323-2"></span>**Controlled Local Area Network (CLAN) circuit pack**

A circuit pack (TN799B) in a DEFINITY port network (PN) that provides TCP/IP connectivity to adjuncts over Ethernet or Point-to-Point Protocol (PPP). The CLAN circuit pack serves as the network interface for a DEFINITY server. The CLAN terminates IP (TCP and UDP), and relays those sockets and connections up to the DEFINITY server.

#### **controlled station**

A station that a domain-control association monitors and controls. *See also* [domain-control association](#page-330-0).

#### **COR**

*See* [Class of Restriction \(COR\)](#page-322-3).

#### **COS**

*See* [Class of Service \(COS\)](#page-322-2).
### **country code (CC)**

The part of an international telephone number that identifies the country to which the call is being placed. The country code is dialed after the long distance access code, and before the telephone number itself. Country codes are from 1 digit to 3 digits long.

### **coverage answer group**

A group of up to eight telephones that ring simultaneously in response to a redirected call from call coverage. Any of the telephones in the group can be used to answer the call.

### **coverage call**

A call that is automatically redirected from the extension of the called party to an alternate answering position when certain coverage criteria are met.

### **coverage path**

The order in which calls are redirected to alternate answering positions.

#### **coverage point**

An extension or an attendant group, a vector directory number (VDN), or an ACD split that is designated as an alternate answering position in a coverage path.

#### **covering user**

A person at a coverage point who is authorized to answer a redirected call.

### **CPE**

*See* [customer-premises equipment \(CPE\)](#page-325-1).

### **CPN**

Called-party number

### **CPN/BN**

Calling-party number/billing number

### **CPTR**

Call-progress-tone receiver

### **CPU**

Central processing unit

### **CRC**

*See* [cyclic redundancy check \(CRC\).](#page-325-0)

#### **CRV**

*See* [call reference value \(CRV\)](#page-318-0).

# **CSA**

(1) Canadian Safety Association; (2) customer software administrator.

### **CSCC**

Compact single-carrier cabinet

### **CSCN**

Center-stage control network

### **CSD**

Customer-service document

### **CSM**

Centralized system management

### **CSS**

*See* [center-stage switch \(CSS\)](#page-320-0).

### **CSSO**

Customer Services Support Organization

### **CSU/DSU**

*See* [channel service unit/data service unit \(CSU/DSU\)](#page-321-0).

### **CTI**

*See* [computer telephony integration \(CTI\)](#page-323-0).

### **CTI station**

An station that is Administered Without Hardware (AWOH) that an application can use to originate calls and receive calls. CTI stations support ASAI call control features such as hold, answer, drop, conference, and so on. Calls on a CTI station operate the same way as calls on a real telephone. CTI stations can also be used to originate phantom calls. *See also* [Administration Without Hardware \(AWOH\)](#page-310-0).

### **CTS**

Clear to send

#### <span id="page-325-1"></span>**customer-premises equipment (CPE)**

Equipment that is connected to the telephone network, and that resides on a customer site. CPE can include telephones, modems, fax machines, video conferencing devices, switches, and so on.

### **CWC**

*See* [call work code \(CWC\)](#page-318-1).

### <span id="page-325-0"></span>**cyclic redundancy check (CRC)**

A method to check the integrity of a transmitted block of data. The transmitting device generates a CRC character, the value of which depends on the number of ones in the data block to be transmitted. The receiving device calculates the value of the data received, including the added character. If the values of the transmitted data and the values of the received data do not agree, the receiving device requests the transmitting device to send the data again.

## **D**

### **DAC**

(1) Dial access code; (2) Direct Agent Calling; (3) digital-to-analog converter. *See* [digital-to-analog converter \(DAC\).](#page-328-0)

### **data channel**

A communications path between two points that is used to transmit digital signals.

#### <span id="page-325-2"></span>**data communications equipment (DCE)**

Equipment on the network side of a communications link that makes the binary serial data from the source or the transmitter compatible with the communications channel. DCE is usually a modem, a data module, or a packet assembler/disassembler.

### **data link**

The configuration of physical facilities that end terminals use to communicate directly with each other.

### <span id="page-325-3"></span>**data link connection identifier (DLCI)**

An identifier that is assigned to each data link in the Link Access Procedure-D (LAP) protocol. DLCI is used to route data to a certain destination.

### **data module**

An interconnection device between a Basic Rate Interface (BRI) or a Digital Communications Protocol (DCP) interface of the switch, and data terminal equipment (DTE) or data communications equipment (DCE).

#### **data path**

The end-to-end connection that is used for a data communications link. A data path is the combination of all elements of an interprocessor communication in a distributed communications system (DCS). *See also* [distributed communications](#page-329-0)  [system \(DCS\).](#page-329-0)

### **data port**

A point of access to a computer that uses trunks or lines to transmit or receive data.

#### **data rate**

*See* [bit rate.](#page-316-0)

### **data service unit (DSU)**

*See* [channel service unit/data service unit \(CSU/DSU\)](#page-321-0).

#### **data terminal**

An input/output (I/O) device that has either switched access or direct access to a host computer or to a processor interface.

#### <span id="page-326-1"></span>**data terminal equipment (DTE)**

Equipment that comprises the endpoints in a connection over a data circuit. In a connection between a data terminal and a host, the terminal, the host, and the associated modems or data modules comprise the DTE.

### **dBA**

Decibels in reference to amperes

### **dBrnC**

Decibels above reference noise with C filter

### **DCE**

*See* [data communications equipment \(DCE\).](#page-325-2)

#### **D-channel**

A data channel over which ISDN messages are transported to control the call setup of one or more B-channels.

#### **D-channel backup**

The type of backup that is used with nonfacility associated signaling (NFAS). A primary D-channel provides signaling for an NFAS D-channel group (two or more PRI facilities). A second D-channel, on a separate PRI facility of the NFAS D-channel group, is designated as backup for the D-channel. Failure of the primary D-channel causes automatic transfer of call-control signaling to the backup D-channel. The backup becomes the primary D-channel. When the failed channel returns to service, that channel becomes the backup D-channel. *See also* [nonfacility-associated signaling \(NFAS\)](#page-351-0).

### **DCO**

Digital central office

#### **DCP**

*See* [Digital Communications Protocol \(DCP\)](#page-327-0).

## **DCS**

Distributed communications system

### **DDC**

Direct Department Calling

#### **DDD**

*See* [Direct Distance Dialing \(DDD\).](#page-329-1)

#### <span id="page-326-0"></span>**DEFINITY LAN Gateway (DLG)**

An application that uses a TCP/IP Ethernet transport instead of the traditional Basic Rate Interface (BRI) transport to provide the functionality of Adjunct-Switch Application Interface (ASAI).

### <span id="page-327-3"></span>**DEFINITY Wireless Business System (DWBS)**

A wireless telecommunications system that integrates wireless capabilities into the DEFINITY Server.

### **delay-dial trunk**

A trunk that a caller can use to dial directly into a communications system. That is, the system receives the digits as the user dials them.

### **denying a request**

The process of sending a negative acknowledgment (NAK). To send a NAK, the system sends an FIE with a return error component (and a cause value). Note that denying a request should not be confused with the denial event report that applies to calls.

#### **designated voice terminal**

The specific telephone to which calls that were originally directed to a certain extension are redirected. The designated voice terminal is commonly used to mean the forwarded-to telephone when Call Forwarding All Calls is active.

#### **device**

An entity in an Avaya managed network that is accessed from the Avaya MultiService product suite, and managed by Java-based software called a Device Manager.

#### **DHCP**

*See* [Dynamic Host Configuration Protocol \(DHCP\).](#page-331-0)

#### **dial-repeating tie trunk**

A tie trunk that transmits called-party addressing information between two communications systems.

#### **dial-repeating trunks**

A tie trunk that can handle station-signaling information without attendant assistance.

#### <span id="page-327-2"></span>**Dialed-Number Identification Service (DNIS)**

A feature of 800 service and 900 service that provides the number that the caller dialed to reach the attached computer telephony system.

#### **DID**

*See* [Direct Inward Dialing \(DID\)](#page-329-2).

### <span id="page-327-1"></span>**Differentiated Services (DiffServ)**

A protocol that is used to specify and control network traffic by class, so that certain types of traffic get precedence. For example, voice traffic, which requires a relatively uninterrupted flow of data, might get precedence over other kinds of network traffic. DiffServ is the most advanced method for managing traffic by class of service. DiffServ avoids simple priority tagging, and depends on more complex policy or rule statements to determine how to forward a given network packet.

#### **DiffServ**

*See* [Differentiated Services \(DiffServ\)](#page-327-1).

### **digit conversion**

A process that is used to convert specific dialed numbers into other dialed numbers.

#### **digital**

The representation of information by discrete steps. *See also* [analog](#page-311-0).

### <span id="page-327-0"></span>**Digital Communications Protocol (DCP)**

A proprietary protocol that is used to transmit both digitized voice and digitized data over the same communications link. A DCP link consists of two 64-kbps information (I) channels, and one 8-kbps signaling (S) channel. The DCP protocol supports two information-bearing channels, and thus two telephones or data modules. The I1 channel is the DCP channel that is assigned on the first page of the 8411 station form. The I2 channel is the DCP channel that is assigned on the analog adjunct page of the 8411 station form, or on the data module page.

#### **digital data endpoints**

Devices such as the 510D terminal or the 515-type business communications terminal (BCT).

#### <span id="page-328-2"></span>**digital multiplexed interface (DMI)**

An interface that uses DS1 24th-channel signaling to provide connectivity between a communications system and a host computer or between two communications systems. DMI provides 23 64-kbps data channels, and 1 common-signaling channel over a twisted-pair connection. DMI is offered through two capabilities, bit-oriented signaling (DMI-BOS) and message-oriented signaling (DMI-MOS).

#### **digital signal-0 (DS0)**

*See* [digital signal level n \(DS-n\)](#page-328-1).

### **digital signal-1 (DS1)**

*See* [digital signal level n \(DS-n\)](#page-328-1).

### <span id="page-328-1"></span>**digital signal level** *n* **(DS**-*n***)**

A term for the series of standard digital transmission rates or levels that are used to classify the capacities of digital lines and digital trunks. Signals are based on DS0, and range upward to DS4. DS0 is a transmission rate of 64 Kbps, which is the bandwidth that is normally used for one telephone channel. A DS0 is a single 64-kbps channel in a T1 facility or an E1 facility, and consists of 8 bits in a T1 frame or an E1 frame every 125 microseconds. DS1, used as the signal in the T-1 carrier, is 24 DS0 (64 Kbps) signals that are transmitted using pulse-code modulation (PCM) and time-division multiplexing (TDM). DS-2 is four DS1 signals that are multiplexed together to produce a rate of 6.312 Mbps. DS-3, the signal in the T-3 carrier, carries a multiple of 28 DS1 signals or 672 DS0s or 44.736 Mbps. Digital signal *n* is based on the ANSI T1.107 guidelines.

#### <span id="page-328-3"></span>**digital signal processor (DSP)**

A specialized microprocessor that processes a stream of bits in real time. In the telecommunications industry, DSPs are used for such things as echo cancellation, call progress monitoring, voice processing, and the compression of voice and video signals. See also **codec**; [compression.](#page-323-1)

### <span id="page-328-4"></span>**digital terminal data module (DTDM)**

An integrated data module or an adjunct data module that shares the same physical port with a digital telephone for connection to a communications system. The function of a DTDM is similar to that of a processor data module (PDM) and a modular processor data module (MPDM), in that a DTDM converts RS-232C signals to Digital Communications Protocol (DCP) signals.

### <span id="page-328-0"></span>**digital-to-analog converter (DAC)**

A device that converts data in digital form to the corresponding analog signals. *See also* [analog-to-digital converter](#page-311-1)  [\(ADC\).](#page-311-1)

### **digital transmission**

A mode of transmission in which information is converted to digital form, and then transmitted as a serial stream of pulses.

#### **digital trunk**

A circuit that carries digital voice, digital data, or both in a telecommunications channel.

### **DIMM**

*See* [dual in-line memory module \(DIMM\)](#page-331-1).

### **DIOD**

Direct Inward and Outward Dialing (DIOD)

#### **Direct Agent**

A feature that is available only through the Adjunct-Switch Application Interface (ASAI). With Direct Agent, a call can be placed in a split queue, but will be routed only to a specific agent in that split. The call is measured as an ACD call and receives normal ACD call treatment such as announcements, but only a particular agent answers.

### <span id="page-329-1"></span>**Direct Distance Dialing (DDD)**

A feature by which a user can place long distance calls directly without operator assistance to telephones that are outside the local service area.

### <span id="page-329-5"></span>**Direct Extension Selection (DXS)**

A feature on an attendant console by which an attendant can press a group-select button and a DXS button to gain direct access to telephones.

#### <span id="page-329-2"></span>**Direct Inward Dialing (DID)**

A feature by which incoming calls from the public network (not FX or WATS) reach a specific telephone without attendant assistance.

### <span id="page-329-3"></span>**Direct Outward Dialing (DOD) trunk**

An incoming trunk that is used to dial directly from the public network into a communications system without help from the attendant.

#### <span id="page-329-4"></span>**Direct Station Selector (DSS)**

An adjunct that provides additional buttons and indicators to give an attendant direct access to additional line appearances.

### <span id="page-329-0"></span>**distributed communications system (DCS)**

A network configuration that links two or more communications systems so that selected features appear to operate as if the network were one system.

### **DIVA**

Data in/voice answer

**DLC**

Data line circuit

### **DLCI**

*See* [data link connection identifier \(DLCI\)](#page-325-3).

### **DLDM**

Data-line data module

#### **DLG**

*See* [DEFINITY LAN Gateway \(DLG\).](#page-326-0)

#### **DMI**

*See* [digital multiplexed interface \(DMI\).](#page-328-2)

### **DMI-BOS**

Digital multiplexed interface bit-oriented signaling

### **DMI-MOS**

Digital multiplexed interface message-oriented signaling

#### **DND**

*See* [Do Not Disturb.](#page-330-0)

#### **DNIS**

*See* [Dialed-Number Identification Service \(DNIS\)](#page-327-2).

## **DNS**

*See* [Domain Name System \(DNS\)](#page-330-1).

#### **DOD**

*See* [Direct Outward Dialing \(DOD\) trunk](#page-329-3).

### **domain**

Vector directory numbers (VDNs), ACD splits, and stations. The VDN domain is used for active-notification associations. The ACD-split domain is used for active-notification associations and domain-control associations. The station domain is used for the domain-control associations. *See also* [active-notification association](#page-308-0); [domain-control](#page-330-5)  [association](#page-330-5).

### <span id="page-330-5"></span>**domain-control association**

A unique combination of a [call reference value \(CRV\)](#page-318-0) and a link number that is initiated by Third Party Domain Control request. *See also* [domain-controlled split](#page-330-2); [domain-controlled station;](#page-330-3) [domain-controlled station on a call](#page-330-4)*.*

#### <span id="page-330-2"></span>**domain-controlled split**

A split for which Third Party Domain Control request was accepted. A domain-controlled split provides an event report for logout. *See also* [domain-control association;](#page-330-5) [domain-controlled station](#page-330-3); [domain-controlled station on a call](#page-330-4).

#### <span id="page-330-3"></span>**domain-controlled station**

A station for which a Third Party Domain Control request was accepted. A domain-controlled station provides event reports for calls that are alerting, connected, or held at the station. *See also* [domain-control association](#page-330-5); [domain](#page-330-2)[controlled split](#page-330-2); [domain-controlled station on a call](#page-330-4).

### <span id="page-330-4"></span>**domain-controlled station on a call**

A station that is active on a call, and that provides event reports over one domain-control association or two domaincontrol associations. *See also* [domain-control association](#page-330-5); [domain-controlled split](#page-330-2); [domain-controlled station.](#page-330-3)

### <span id="page-330-1"></span>**Domain Name System (DNS)**

A hierarchical network-naming scheme. DNS servers provide a mapping of domain names to IP addresses.

### <span id="page-330-0"></span>**Do Not Disturb**

A feature by which a telephone appears busy to any incoming calls.

### **DOT**

Duplication option terminal

### **DPM**

Dial Plan Manager

#### **DPR**

(1) Dual-port random access memory (RAM); dial pulse recognition.

### **DRAM**

*See* [dynamic random access memory \(DRAM\)](#page-331-2).

### **DS0**

*See* [digital signal level n \(DS-n\)](#page-328-1).

#### **DS1**

*See* [digital signal level n \(DS-n\)](#page-328-1).

### **DS1C**

Digital signal level-1 protocol C

### **DS1 CONV**

Digital signal level-1 converter

**DS3**

*See* [digital signal level n \(DS-n\)](#page-328-1).

#### **DSI**

Digital signal interface

### **DSP**

*See* [digital signal processor \(DSP\).](#page-328-3)

### **DSS**

*See* [Direct Station Selector \(DSS\)](#page-329-4).

### **DSU**

*See* [channel service unit/data service unit \(CSU/DSU\)](#page-321-0).

### **DTDM**

*See* [digital terminal data module \(DTDM\)](#page-328-4).

### **DTE**

*See* [data terminal equipment \(DTE\).](#page-326-1)

### **DTGS**

Direct Trunk Group Select

### **DTMF**

*See* [dual-tone multifrequency \(DTMF\)](#page-331-3).

### **DTS**

Disk-tape system

### <span id="page-331-1"></span>**dual in-line memory module (DIMM)**

Industry standard, 168-pin memory module for DRAM. The TN2320 circuit pack uses two DIMMs. *See also* [dynamic](#page-331-2)  [random access memory \(DRAM\)](#page-331-2).

### <span id="page-331-3"></span>**dual-tone multifrequency (DTMF)**

The touchtones that are used for in-band telephone signaling.

#### **duplication**

The use of redundant components to improve availability. When a duplicated subsystem fails, the backup redundant subsystem automatically takes over.

### **DWBS**

*See* [DEFINITY Wireless Business System \(DWBS\).](#page-327-3)

### **DXS**

*See* [Direct Extension Selection \(DXS\)](#page-329-5).

### <span id="page-331-0"></span>**Dynamic Host Configuration Protocol (DHCP)**

An IETF protocol (RFCs 951, 1534, 1542, 2131, and 2132) that assigns IP addresses dynamically from a pool of addresses instead of statically.

#### <span id="page-331-2"></span>**dynamic random access memory (DRAM)**

Read/write memory that must be continually refreshed to maintain the stored data. *See also* [random access memory](#page-359-0)  [\(RAM\)](#page-359-0).

## **E**

### **E&M**

See [ear and mouth \(E&M\) signaling](#page-332-0).

### <span id="page-332-1"></span>**E1**

E1 is a European digital transmission format that was devised by the ITU-TS and named by the Conference of European Postal and Telecommunication Administration (CEPT). E1 is the equivalent of the North American T-carrier system format. E2 through E5 are carriers in increasing multiples of the E1 format. The E1 signal format carries data at a rate of 2.048 million bits per second, and can carry 32 channels of 64 Kbps each. E1 carries at a somewhat higher data rate than T1, which carries 1.544 million bits per second. The reason for this higher rate is that E1, unlike T1, does not do bitrobbing, and all 8 bits per channel are used to code the signal. E1 and T1 can be interconnected for international use. The E2 signal format carries four multiplexed E1 signals with a data rate of 8.448 million bits per second. The E3 signal format 16 E1 signals with a data rate of 34.368 million bits per second.

### **E2**

**E3**

*See* [E1.](#page-332-1)

*See* [E1.](#page-332-1)

### <span id="page-332-0"></span>**ear and mouth (E&M) signaling**

Trunk supervisory signaling that is used between two communications systems. E&M signaling information is transferred through 2-state voltage conditions (on the E and M leads) for analog applications, and through a single bit for digital applications.

### **EAS**

*See* [Expert Agent Selection \(EAS\)](#page-334-0).

### **EBCDIC**

*See* [Extended Binary-Coded Decimal Interexchange Code \(EBCDIC\)](#page-335-0).

### **ECC**

Error correct code

### <span id="page-332-2"></span>**echo return loss (ERL)**

The difference between a frequency signal and the echo on that signal as the signal reaches the destination.

### **ECMA**

European Computer Manufacturers Association

### **EFP**

Electronic power feed

### **EI**

Expansion interface

#### **EIA**

*See* [Electronics Industries Association \(EIA\).](#page-333-0)

#### **EIA-232**

A physical interface specified by the Electronic Industries Association (EIA). EIA-232 transmits and receives asynchronous data at speeds of up to 19.2 kilobits per second over cable distances of up to 50 feet. EIA-232 replaces RS-232 protocol in some Avaya MultiVantage applications.

### **EIDE**

*See* [Enhanced Integrated Drive Electronics \(EIDE\).](#page-333-1)

### <span id="page-332-3"></span>**electromagnetic interference (EMI)**

Interference in signal transmission that is caused by the radiation of electrical fields and magnetic fields.

### <span id="page-333-3"></span>**electronic tandem network (ETN)**

A tandem tie-trunk network with automatic call-routing capabilities that are based on the dialed number and the most preferred route that is available. Each switch in the network is assigned a unique private network office code (RNX), and each telephone is assigned a unique extension. *See also* [private network office code \(RNX\)](#page-357-0).

#### <span id="page-333-0"></span>**Electronics Industries Association (EIA)**

A trade association of the electronics industry that establishes electrical and functional standards for the member companies.

#### <span id="page-333-4"></span>**emergency transfer**

A mode of system operation in which, if a major system fails, automatic transfer is initiated to a group of telephones that can make outgoing calls. The system operates in emergency transfer mode until the failure is repaired, and the system automatically returns to normal operation. Also called power failure transfer.

### **EMI**

*See* [electromagnetic interference \(EMI\)](#page-332-3).

### **EMS**

*See* [external media server \(EMS\).](#page-335-1)

### **end-to-end signaling**

The transmission of touchtone signals that is generated by dialing from a telephone to remote computer equipment. These signals are sent over the trunk as Dual-Tone Multifrequency (DTMF) digits, whether the trunk signaling type is marked as tone or rotary, and whether the originating station is tone or rotary. For example, with a call to a voice mail server or an automated attendant service, a connection is first established over an outgoing trunk. Then additional digits are dialed to transmit information to be processed by the computer equipment.

### <span id="page-333-1"></span>**Enhanced Integrated Drive Electronics (EIDE)**

An enhanced version of the original standard interface specification (known as *IDE*) for the hard disk drives that are associated with personal computers. The original IDE interface is called ANSI Attachment A (ATA). EIDE is also called *ATA-2* or *Fast ATA*.

#### <span id="page-333-2"></span>**Enhanced Private Switched Communications Service (EPSCS)**

A private analog telecommunications network that is based on the No. 5 crossbar and 1A ESS switch. An EPSCS can provide advanced voice services and data services to companies that have many locations. *See also* [Advanced Private-](#page-310-1)[Line Termination \(APLT\)](#page-310-1).

### **ephemeral termination**

In H.248 signaling, a termination that is used for an IP connection. For example, a connection between an analog telephone and an IP telephone is described by an H.248 context with two terminations. These two terminations consist of a physical termination for the analog telephone that corresponds to a physical port, and an ephemeral termination for the IP telephone. The ephemeral termination includes additional information that describes the IP side of the call, such as the codec chosen, the near-end IP addresses and ports, the far-end IP addresses and ports, silence suppression information, frame rate (samples per IP packet), and so on.

### **EPN**

*See* [expansion port network \(EPN\)](#page-334-1).

### **EPROM**

Erasable programmable read-only memory

### **EPSCS**

*See* [Enhanced Private Switched Communications Service \(EPSCS\)](#page-333-2).

### **ERL**

*See* [echo return loss \(ERL\).](#page-332-2)

### **Erlang**

A unit of traffic intensity, or load, that is used to express the amount of traffic that is needed to keep one facility busy for 1 hour. One Erlang equals 36 hundred call seconds (CC). *See also* [CCS or hundred call seconds](#page-319-0).

### **ESCC**

Enhanced single-carrier cabinet

### **ESF**

*See* [extended superframe format \(ESF\).](#page-335-2)

### **ESI**

End system identifier

#### **ESPA**

European Standard Paging Access

### **ETA**

(1) Extended trunk access; (2) enhanced terminal administration.

### **Ethernet L2 switch**

In the Avaya G700 Media Gateway and in the Avaya stackable switch and router family, an Ethernet L2 switch consists of one or more 8-port, wire-speed Application-Specific Integrated Circuit (ASIC) devices.

### **Ethernet switch**

A device that provides for port multiplication by having more than one network segment. An Ethernet switch directs data only to the target device, instead of to all devices that are attached to the local area network (LAN).

### **ETN**

*See* [electronic tandem network \(ETN\).](#page-333-3)

#### **ETSI**

*See* [European Telecommunications Standards Institute \(ETSI\).](#page-334-3)

### <span id="page-334-3"></span>**European Telecommunications Standards Institute (ETSI)**

An organization that works to promote integrated telecommunications in the European community. ETSI can be viewed as the counterpart of the American National Standards Institute (ANSI). *See also* [American National Standards Institute](#page-311-2)  [\(ANSI\)](#page-311-2).

#### **expansion control cabinet**

*See* [expansion control carrier.](#page-334-2)

#### <span id="page-334-2"></span>**expansion control carrier**

In DEFINITY Server configurations, a carrier in a multicarrier cabinet that contains extra port circuit packs and a maintenance interface. In a single-carrier cabinet, an expansion control carrier is also called an *expansion control cabinet*.

### **expansion interface (EI)**

A port circuit pack in a port network (PN) that provides the interface between a TDM bus/packet bus on the PN and a fiber-optic link. The EI carries circuit-switched data, packet-switched data, network control, timing control, and DS1 control. An EI in an expansion port network (EPN) also communicates with the master maintenance circuit pack to provide the environmental status and the alarm status of the EPN to the switch-processing element.

### <span id="page-334-1"></span>**expansion port network (EPN)**

In DEFINITY Server configurations, a port network (PN) that is connected to the TDM bus and the packet bus of a processor port network (PPN). Control is achieved by indirect connection of the EPN to the PPN by way of a portnetwork link (PNL). *See also* [port network \(PN\).](#page-356-0)

### <span id="page-334-0"></span>**Expert Agent Selection (EAS)**

A feature by which incoming calls can be routed to specialized groups of agents within a larger pool of agents.

### <span id="page-335-0"></span>**Extended Binary-Coded Decimal Interexchange Code (EBCDIC)**

A scheme for coding letters, characters, and numbers into a digital binary stream for use in large computers. EBCDIC is not incompatible with American Standard Code for Information Interchange (ASCII), but the two types of files can be converted with a translation program. *See also* [American Standard Code for Information Interchange \(ASCII\)](#page-311-3).

### <span id="page-335-2"></span>**extended superframe format (ESF)**

A T-1 framing standard that is used in wide area networks (WANs).

#### **extension**

A number from 1 digit to 5 digits that is used to route calls through a communications system. With a Uniform Dial Plan (UDP) or a main-satellite dialing plan, extensions are also used to route calls through a private network.

### <span id="page-335-3"></span>**extension-in (ExtIn)**

The work state that an agent enters when the agent receives a non-ACD call. If the agent receives an ExtIn call when the agent is in the Manual-In work mode or the Auto-In work mode, the Avaya Call Management System (CMS) records the call as an AUX-In call. *See also* [auto-in work mode](#page-313-0); [manual-in work mode.](#page-346-0)

#### <span id="page-335-4"></span>**extension-out (ExtOut)**

The work state that an agent enters when the agent originates a non-ACD call.

### **external call**

A connection between a user of a communications system and a party who is either on the public network or on another communications system in a private network.

### <span id="page-335-7"></span>**external measurements**

ACD measurements that are made by the external Avaya Call Management System (CMS) adjunct.

### <span id="page-335-1"></span>**external media server (EMS)**

An external server that is running Avaya Communication Manager. An Avaya S8700 Media Server that is controlling Avaya G700 Media Gateways is an example of an external server.

### **ExtIn**

*See* [extension-in \(ExtIn\).](#page-335-3)

### **ExtOut**

*See* [extension-out \(ExtOut\)](#page-335-4).

## **F**

### **FAC**

Feature Access Code

### <span id="page-335-6"></span>**facilities restriction level (FRL)**

An administered value that identifies which types of calls the user of a switch is entitled to make.

### **facility**

A telecommunications transmission pathway and the associated equipment.

### <span id="page-335-5"></span>**facility-associated signaling (FAS)**

A method of signaling in which a D-channel carries signaling only for those channels that are on the same physical interface. *See also* [nonfacility-associated signaling \(NFAS\).](#page-351-0)

### **FAS**

*See* [facility-associated signaling \(FAS\)](#page-335-5).

### **FAT**

Facility access trunk

### **FCC**

Federal Communications Commission

### **FEAC**

Forced Entry of Account Codes

### **feature**

A specifically defined function or service that the system provides.

### **feature button**

A labeled button on a telephone or an attendant console that provides access to a specific feature.

### **FEP**

*See* [front-end processor \(FEP\).](#page-336-4)

#### **fiber optics**

A technology that uses materials that transmit ultra-wideband electromagnetic light-frequency ranges for high-capacity carrier systems.

### **FIC**

Facility interface codes

### <span id="page-336-5"></span>**File Transfer Protocol (FTP)**

An Internet protocol standard that is used to copy files from one computer to another. *See also* [Trivial File Transfer](#page-370-0)  [Protocol \(TFTP\)](#page-370-0).

### <span id="page-336-2"></span>**fixed**

A term for trunk allocation. In a fixed allocation scheme, the time slots that are necessary to support a wideband call are contiguous, and the first time slot is constrained to certain starting points. *See also* [flexible;](#page-336-0) [floating.](#page-336-1)

#### <span id="page-336-0"></span>**flexible**

A term for trunk allocation. In a flexible allocation scheme, the time slots of a wideband call can occupy noncontiguous positions within a single T1 facility or a single E1 facility. *See also* [fixed;](#page-336-2) [floating](#page-336-1).

### <span id="page-336-1"></span>**floating**

A term for trunk allocation. In a floating allocation scheme, the time slots of a wideband call are contiguous, but the position of the first time slot is not fixed. *See also* [fixed;](#page-336-2) [flexible](#page-336-0).

### **FNPA**

*See* [foreign numbering-plan area \(FNPA\).](#page-336-3)

### <span id="page-336-6"></span>**foreign exchange (FX)**

A central office (CO) other than the CO that provides local access to the public telephone network.

### **foreign-exchange trunk**

A telecommunications channel that directly connects the system to a central office (CO) other than the local CO for the system.

#### <span id="page-336-3"></span>**foreign numbering-plan area (FNPA)**

Any other numbering plan area (NPA) that is outside the geographic NPA where the customer's number is located. *See also* [numbering plan area \(NPA\).](#page-352-0)

### **foreign numbering-plan area code (FNPAC)**

An area code other than the local area code, that a user must dial to call outside the local geographical area.

### **FRL**

*See* [facilities restriction level \(FRL\).](#page-335-6)

### <span id="page-336-4"></span>**front-end processor (FEP)**

A computer that is under the control of another larger computer in a network. The larger computer is usually a mainframe.

### **FTP**

*See* [File Transfer Protocol \(FTP\)](#page-336-5).

### **FX**

*See* [foreign exchange \(FX\).](#page-336-6)

## **G**

### **G.711**

A mu-law or an a-law, 64-Kbps codec.

### **G.723**

A 6.3-Kbps audio codec or an 5.3-Kbps audio codec.

### **G.729**

An 8-Kbps audio-codec.

### <span id="page-337-2"></span>**gatekeeper**

A term that is defined by the H.323 standard to describe the entity that performs most of the authorization, routing, and feature functionality in an H.323 system.

### <span id="page-337-1"></span>**Generalized Route Selection (GRS)**

An enhancement to Automatic Alternate Routing (AAR) and Automatic Route Selection (ARS). GRS routes calls based on call attributes, such as Bearer Capability Classes (BCCs), in addition to the address and facilities restriction level (FRL). Thus, GRS facilitates a Uniform Dial Plan (UDP) that is independent of the type of call. *See also* [Automatic](#page-313-1)  [Alternate Routing \(AAR\)](#page-313-1); [Automatic Route Selection \(ARS\);](#page-314-0) [Bearer Capability Class \(BCC\);](#page-316-1) [facilities](#page-335-6)  [restriction level \(FRL\).](#page-335-6)

### **glare**

The simultaneous seizure of a two-way trunk by two communications systems that results in a standoff.

### **GM**

Group Manager

### **GPTR**

General-purpose tone receiver

### **GQPB**

*See* [Guaranteed Quality of Service Packet Bus \(GQPB\).](#page-337-0)

### **grade of service (GOS)**

The number of call attempts that fail to receive service immediately. GOS is also expressed as the quantity of all calls that are blocked or delayed.

### **ground-start trunk**

A trunk on which, for outgoing calls, the system transmits a request for services to a distant switching system by grounding the trunk ring lead. To receive the digits of the called number, that system grounds the trunk tip lead. When the system detects this ground, the digits are sent.

### **GRS**

### *See* [Generalized Route Selection \(GRS\).](#page-337-1)

### <span id="page-337-0"></span>**Guaranteed Quality of Service Packet Bus (GQPB)**

A bus that provides for very small packets at extremely consistent intervals with minimum delay. A GQPB is optimized for voice traffic, and is similar to a time-division multiplex (TDM) bus.

# **H**

### **H.323**

An International Telecommunications Union (ITU) standard for switched multimedia communication between a LANbased multimedia endpoint and a gatekeeper. *See also* [gatekeeper](#page-337-2); [Session Initiated Protocol \(SIP\)](#page-363-0).

### **H0**

An ISDN information transfer rate for 384-kbps data that is defined by CCITT and ANSI standards.

### **H11**

An ISDN information transfer rate for 1536-kbps data that is defined by CCITT and ANSI standards.

### **H12**

An ISDN information transfer rate for 1920-kbps data that is defined by CCITT and ANSI standards.

### **handshaking logic**

A format that is used to initiate a data connection between two data module devices.

### **HNPA**

*See* [home numbering-plan area code \(HNPA\)](#page-338-0).

### **HO-DSP**

High-order domain specific part

### **holding time**

The total length of time in minutes and seconds that a facility is used during a call.

### <span id="page-338-0"></span>**home numbering-plan area code (HNPA)**

The local area code. The HNPA code does not have to be dialed to call numbers within the local geographical area.

#### **hop**

Nondirect communication between two switch communications interfaces (SCI), where the SCI message passes automatically without intermediate processing through one or more intermediate SCIs.

### **host computer**

A computer that is connected to a network, and that processes data from data-entry devices.

### **hunt group**

A group of extensions that are assigned the Station Hunting feature so that a call to a busy extension is rerouted to an idle extension in the group. See also [work mode.](#page-374-0)

## **I**

### **I1**

The first information channel of the Digital Communications Protocol (DCP). *See also* [Digital Communications](#page-327-0)  [Protocol \(DCP\)](#page-327-0).

### **I2**

The second information channel of the Digital Communications Protocol (DCP). *See also* [Digital Communications](#page-327-0)  [Protocol \(DCP\)](#page-327-0).

### **I2 Interface**

A proprietary interface that is used for the radio-controller circuit packs in the DEFINITY Wireless Business System (DWBS). Each interface provides communication between the radio-controller circuit pack and up to two wireless fixed bases.

### **I3 Interface**

A proprietary interface that is used for the cell antenna units of the DEFINITY Wireless Business System (DWBS). Each wireless fixed base can communicate with up to four cell antenna units.

### **IAS**

Inter-PBX Attendant Service

## **ICC**

(1) Intercabinet cable; (2) intercarrier cable.

### **ICD**

Inbound Call Director

### **ICDOS**

International Customer-Dialed Operator Service

### **ICHT**

incoming call-handling table

### **ICI**

*See* [Incoming Call Identifier \(ICI\)](#page-340-0).

### **ICLID**

*See* [Incoming Call Identifier \(ICI\)](#page-340-0).

### **ICM**

Inbound Call Management

### **ICSU**

Integrated channel service unit

## **IDDD**

*See* [International Direct Distance Dialing \(IDDD\)](#page-341-0).

### **IDF**

*See* [intermediate distribution frame \(IDF\)](#page-341-1).

### **IE**

*See* [information element \(IE\).](#page-340-1)

### **IEEE**

*See* [Institute of Electrical and Electronics Engineers \(IEEE\).](#page-340-2)

### **IETF**

*See* [Internet Engineering Task Force \(IETF\).](#page-341-2)

### **IG**

*See* [ISDN Gateway \(IG\).](#page-342-0)

### **ILMI**

Integrated layer management interface

### **immediate-start tie trunk**

A trunk on which the system makes a connection with a distant switching system for an outgoing call, and then waits a nominal 65 milliseconds before sending the digits of the called number. This delay allows time for the distant system to prepare to receive digits. On an incoming call, the system has less than 65 milliseconds to prepare to receive the digits. *See also* [wink-start tie trunk.](#page-374-1)

### **IMT**

Intermachine trunk

### **INADS**

*See* [Initialization and Administration System \(INADS\).](#page-340-3)

### <span id="page-340-0"></span>**Incoming Call Identifier (ICI)**

A feature that is used to send the name, the telephone number, or both the name and the telephone number of the caller over analog lines to an analog telephone set that is equipped with a display. Also called *Caller ID (CID)* and *Incoming Caller ID (ICLID)*.

### **incoming gateway**

A server that routes an incoming call on a trunk that is administered for Supplementary Services Protocol B to a trunk that is not administered for Supplementary Services Protocol B.

### <span id="page-340-1"></span>**information element (IE)**

The name for the data fields within an ISDN layer 3 message.

#### **information exchange**

The exchange of data on a local area network (LAN) between users of two different systems, such as the switch and a host computer.

#### <span id="page-340-7"></span>**information systems network (ISN)**

A wide area network (WAN) and a local are network (LAN) with an open architecture that combines host computers, minicomputers, word processors, storage devices, personal computers, high-speed printers, and nonintelligent terminals into a single packet-switching system. *See also [local area network \(LAN\)](#page-344-0)*; [wide area network \(WAN\)](#page-374-2).

### <span id="page-340-6"></span>**Infrared Data Association (IrDA)**

An industry association that produced a set of specifications for a standard infrared interface.

### <span id="page-340-3"></span>**Initialization and Administration System (INADS)**

A software tool for Avaya Services personnel who are located at the Technical Service Center (TSC). Services personnel use INADS to initialize, administer, and troubleshoot customer communications systems remotely.

#### **INS**

(1) ISDN Network Service; (2) Avaya Data Network Systems.

#### **inside call**

A call that is placed from one telephone within the local communications system to another telephone within the local communications system.

#### <span id="page-340-2"></span>**Institute of Electrical and Electronics Engineers (IEEE)**

An organization that, among other things, produces standards for local area network (LAN) equipment.

### **Integrated Drive Electronics (IDE)**

*See* [Enhanced Integrated Drive Electronics \(EIDE\).](#page-333-1)

#### <span id="page-340-5"></span>**Integrated Services Digital Network (ISDN)**

A public network or a private network that provides end-to-end digital communications for all services to which users have access. An ISDN uses a limited set of standard multipurpose user-network interfaces that are defined by the CCITT. Through internationally accepted standard interfaces, an ISDN provides digital circuit-switched communications or packet-switched communications within the network. An ISDN provides links to other ISDNs to provide national digital communications and international digital communications. *See also* [Integrated Services Digital Network Basic Rate](#page-340-4)  [Interface \(ISDN-BRI\)](#page-340-4); [Integrated Services Digital Network Primary Rate Interface \(ISDN-PRI\)](#page-341-3).

### <span id="page-340-4"></span>**Integrated Services Digital Network Basic Rate Interface (ISDN-BRI)**

The interface between a communications system and terminal that includes two 64-kbps B-channels for transmitting voice or data, and one 16-kbps D-channel for transmitting associated B-channel call control and out-of-band signaling information. ISDN-BRI also includes 48 kbps for transmitting framing and D-channel contention information, for a total interface speed of 192 kbps. ISDN-BRI serves ISDN terminals and digital terminals that are fitted with ISDN terminal adapters. *See also* [Integrated Services Digital Network \(ISDN\);](#page-340-5) [Integrated Services Digital Network Primary](#page-341-3)  [Rate Interface \(ISDN-PRI\).](#page-341-3)

### <span id="page-341-3"></span>**Integrated Services Digital Network Primary Rate Interface (ISDN-PRI)**

The interface between multiple communications systems that in North America includes 24 64-kbps channels that correspond to the North American digital signal level-1 (DS1) standard rate of 1.544 Mbps. The most common arrangement of channels in ISDN-PRI is 23 64-kbps B-channels for transmitting voice and data, and 1 64-kbps D-channel for transmitting associated B-channel call control and out-of-band signaling information. With nonfacility-associated signaling (NFAS), ISDN-PRI can include 24 B-channels and no D-channel. *See also* [Integrated Services Digital](#page-340-5)  [Network \(ISDN\);](#page-340-5) [Integrated Services Digital Network Basic Rate Interface \(ISDN-BRI\).](#page-340-4)

### **intercept tone**

A tone that indicates a dialing error or a denial of the service that was requested.

### **interface**

A common boundary between two systems or pieces of equipment.

### **interflow**

The process of using the Call Forward All Calls feature to forward calls to other splits on the same switch or a different switch.

### <span id="page-341-1"></span>**intermediate distribution frame (IDF)**

A rack that is used to connect cables. An IDF is usually located in an equipment room or an equipment closet.

### **internal call**

A connection between two users within a communications system.

### **internal measurements**

Measurements that are made by the Avaya Basic Call Management System (BCMS). *See also* [external measurements](#page-335-7).

### <span id="page-341-0"></span>**International Direct Distance Dialing (IDDD)**

The means to automatically dial international long distance telephone calls from your own telephone. Also known as *international direct dialing* and *international subscriber dialing*.

#### <span id="page-341-4"></span>**International Telecommunications Union (ITU)**

An international organization that sets universal standards for data communications, including ISDN. ITU was formerly known as International Telegraph and Telephone Consultative Committee (CCITT).

#### **International Telegraph and Telephone Consultative Committee**

*See* [International Telecommunications Union \(ITU\).](#page-341-4)

### <span id="page-341-2"></span>**Internet Engineering Task Force (IETF)**

One of two technical working bodies of the Internet Activities Board. The IETF develops new Transmission Control Protocol/Internet Protocol (TCP/IP) standards for the Internet.

#### <span id="page-341-5"></span>**Internet Protocol (IP)**

A connectionless protocol that operates at layer 3 of the Open Systems Interconnect (OSI0 model. IP protocol is used for Internet addressing and routing packets over multiple networks to a final destination. IP protocol works in conjunction with Transmission Control Protocol (TCP), and is usually identified as TCP/IP. *See also* [Transmission Control Protocol](#page-369-0)  [\(TCP\).](#page-369-0)

### **Internet Protocol Security (IPSec)**

A developing standard for security at the network layer or the packet processing layer of network communication. Earlier security approaches inserted security at the application layer of the communications model. IPSec will be especially useful for implementing virtual private networks (VPNs), and for remote user access through dial-up connection to private networks. One advantage of IPSec is that security arrangements can be handled without requiring changes to the computers of individual users. IPSec provides two choices of security service, Authentication Header (AH) and Encapsulating Security Payload (ESP). AH allows authentication of the sender of data. ESP supports both authentication of the sender and encryption of data. The specific information that is associated with each of these services is inserted into the packet in a header that follows the IP packet header. Separate key protocols can be selected, such as the ISAKMP/Oakley protocol.

### **intraflow**

The process of using call coverage busy, don't answer, or all criteria to redirect calls to other splits on the same switch on a conditional basis or an unconditional basis.

#### **IntServ**

A method for an end system to actively signal packet-handling requests into the service provider network. Resource Reservation Protocol (RSVP) is used with IntServ.

### **in-use lamp**

A red light on a multiappearance telephone that lights to show which call appearance will be selected when the handset is lifted, or which call appearance is active when a user is off-hook.

### **INWATS**

Inward Wide Area Telephone Service. *See* [800 service](#page-307-0).

### **IO**

Information outlet

#### **IP**

*See* [Internet Protocol \(IP\)](#page-341-5)*.*

### **IP Media Processor (TN2302AP)**

A circuit pack that provides Voice over IP (VoIP) audio access to the switch for local stations and outside trunks. The IP Media Processor performs echo cancellation, silence suppression, fax relay service, and DTMF detection. *See also* [Voice](#page-373-0)  [over IP \(VoIP\)](#page-373-0).

### **IP Server Interface (IPSI)**

A circuit pack that provides for clock generation and clock synchronization, and tone generation and tone detection in S8700 Media Server configurations.

### **IrDA**

*See* [Infrared Data Association \(IrDA\).](#page-340-6)

### **ISDN**

*See* [Integrated Services Digital Network \(ISDN\).](#page-340-5)

### **ISDN-BRI**

*See* [Integrated Services Digital Network Basic Rate Interface \(ISDN-BRI\)](#page-340-4).

### **ISDN facility**

*See* [ISDN trunk.](#page-342-1)

### <span id="page-342-0"></span>**ISDN Gateway (IG)**

A feature that uses a link to a gateway adjunct to integrate the switch and a host-based telemarketing application. The gateway adjunct is a 3B-based product that notifies the host-based telemarketing application of call events.

### **ISDN-PRI**

*See* [Integrated Services Digital Network Primary Rate Interface \(ISDN-PRI\)](#page-341-3).

### <span id="page-342-1"></span>**ISDN trunk**

A trunk that is administered for use with ISDN-PRI. Also called an *ISDN facility*.

#### **ISDN-PRI terminal adapter**

An interface between endpoint applications and an ISDN-PRI facility. ISDN-PRI terminal adapters are currently available from other vendors and are primarily designed for video conferencing applications. Accordingly, currently available terminal adapters adapt the two pairs of video codec data (V.35) and dialing (RS-366) ports to an ISDN-PRI facility.

### **IS/DTT**

Integrated Services/digital tie trunk

### **ISN**

*See* [information systems network \(ISN\).](#page-340-7)

### **ISO**

International Standards Organization

#### **ISV**

Independent software vendor

### **ITP**

Installation test procedure

### **ITU**

*See* [International Telecommunications Union \(ITU\).](#page-341-4)

### **IVR**

Avaya Interactive Voice Response

### **IXC**

Interexchange carrier code

## **J**

## **K**

## **L**

### **L2TP**

*See* [Layer 2 Tunneling Protocol \(L2TP\).](#page-343-0)

### **LAN**

*See* [local area network \(LAN\).](#page-344-0)

### **LAPD**

*See* [link access procedure-D \(LAPD\)](#page-344-3).

### **LATA**

*See* [local access and transport area \(LATA\)](#page-344-1).

### **Layer 2 Switch**

An IP component that statically reroutes packets and streams to another port on the layer-2 switch. The packets and streams are rerouted based on the destination Media Access Control (MAC) address.

### **Layer 3 Switch**

An IP component that dynamically reroutes packets and streams to another port on the Layer-3 switch. The packets and streams are rerouted based on the IP address of the packet or the stream. IP Routing is a Layer-3 functionality.

### <span id="page-343-0"></span>**Layer 2 Tunneling Protocol (L2TP)**

A standard for Layer 2 tunneling for remote access. L2TP was established by the Internet Engineering Task Force (IETF).

### **LBO**

*See* [line buildout.](#page-344-2)

### **LDN**

Listed directory number

### **LDS**

Long distance service

### <span id="page-344-5"></span>**Leave Word Calling (LWC)**

A feature for internal messaging that records a caller's name, extension number, and the time of the call for retrieval by the called party.

### **LEC**

*See* [local exchange carrier \(LEC\)](#page-344-4).

### **lightwave transceiver**

Hardware that provides an interface to fiber-optic cable from port circuit packs and DS1 converter circuit packs. Lightwave transceivers convert electrical signals to light signals, and light signals to electrical signals.

### **line**

A transmission path between a communications system or a central office (CO) and a telephone or other terminal.

### **line appearance**

*See* [appearance.](#page-312-0)

### <span id="page-344-2"></span>**line buildout**

A selectable output attenuation that is generally required of data terminal equipment (DTE) equipment because T1 circuits require the last span to lose 15 dB to 22.5 dB.

### **line gateway**

An Avaya G700 Media Gateway without IP telephones.

### **line port**

Hardware that provides the access point to a communications system for each circuit that is associated with a telephone or a data terminal.

#### **link**

A transmitter-receiver channel that connects two systems.

#### <span id="page-344-3"></span>**link access procedure-D (LAPD)**

A link-layer protocol on the ISDN-BRI data-link layer (Level 2) and the ISDN-PRI data-link layer (Level 2). LAPD provides data transfer between two devices, and error and flow control on multiple logical links. LAPD is used for signaling and low-speed packet data (X.25 and mode 3) on the signaling (D) channel, and mode 3 data communications on a bearer (B) channel. Also called *Link Level Protocol for the D-Channel*.

### **LINL**

Local indirect neighbor link

#### **LIU**

Lightwave integration unit

#### <span id="page-344-1"></span>**local access and transport area (LATA)**

A geographic area within the US in which a local telephone company may offer local telecommunications services or long distance telecommunications services.

### <span id="page-344-0"></span>**local area network (LAN)**

A networking arrangement that is designed for a limited geographical area. Generally, a LAN is limited in range to a maximum of 6.2 miles, and provides high-speed carrier service with low error rates. Common configurations include daisy chain, star (including circuit-switched), ring, and bus.

#### <span id="page-344-4"></span>**local exchange carrier (LEC)**

A local telephone company.

### <span id="page-345-0"></span>**local survivable processor (LSP)**

A configuration of the S8300 Media Server that is used to provide redundancy in Avaya Communication Manager. In the LSP configuration, the server acts as an alternate server or gatekeeper for IP entities such as IP telephones and Avaya G700 Media Gateways. These IP entities use the LSP when the entities lose connectivity to the primary server. Also called *survivable cc*.

### **logical link**

The communications path between a processor and a Basic Rate Interface (BRI) terminal.

#### **loop-start trunk**

A trunk on which the system establishes a connection with a distant switching system for an outgoing call, and then waits for a signal on the loop that is formed by the trunk leads. When the system receives that signal, the system sends the digits of the called number.

#### **LOS**

Loss of signal

#### **loss plan**

An overall plan that is used in network design and network management to create and maintain consistent signal strength across the network. The term also applies to the local management of signal strength to achieve appropriate levels for specific applications.

### **LSP**

*See* [local survivable processor \(LSP\).](#page-345-0)

### **LSU**

Local storage unit

### **LWC**

*See* [Leave Word Calling \(LWC\)](#page-344-5).

## **M**

### **MAC**

*See* [Media Access Control \(MAC\)](#page-346-1).

#### **MADU**

Modular asynchronous data unit

### <span id="page-345-1"></span>**main distribution frame (MDF)**

A device that can be mounted to the wall inside the system equipment room. The MDF provides a connection point from outside telephone lines to the switch and to the inside telephones.

### <span id="page-345-2"></span>**main-satellite-tributary (MST)**

A private network configuration that can either stand alone or access an electronic tandem network (ETN). A main switch uses tie trunks to interconnect with one or more subtending switches or *satellites*, all attendant positions for the main/satellite configuration, and access to and from the public network. To a user outside the complex, a main/satellite configuration appears as one switch, with one listed directory number (LDN). Tie trunks connect a tributary switch to the main switch, but the main switch has its own attendant positions and LDN. *See also* electronic tandem network [\(ETN\)](#page-333-3).

#### **maintenance**

Activities to keep a telecommunications system in proper working condition. Maintenance activities include the detection and the isolation of software faults and hardware faults, and automatic recovery and manual recovery from these faults.

### <span id="page-346-3"></span>**maintenance object (MO)**

The name of a unit that can be maintained. An MO can be a software process. An MO can also be a hardware component, such as a circuit pack, a telephone, or a trunk.

#### **major alarm**

An indication of a failure that caused critical degradation of service, and that requires immediate attention. Major alarms are automatically displayed on LEDs on the attendant console and maintenance circuit packs or alarming circuit packs. Major alarms are then logged to the alarm log, and reported to a remote maintenance facility, if applicable.

#### <span id="page-346-4"></span>**management terminal (MT)**

The terminal that the system administrator uses to administer the switch. The terminal may also be used to gain access to the Avaya Basic Call Management System (BCMS) feature.

#### <span id="page-346-0"></span>**manual-in work mode**

One of four agent work modes. In manual-in work mode, the agent is ready to process another call manually. *See also* [after-call work \(ACW\) mode](#page-310-2); [auto-in work mode](#page-313-0); [aux work mode.](#page-314-2)

#### **MAP**

Maintenance action process

# **MASI**

MultiMedia Applications Server Interface

### **M-Bus**

Memory bus

### **MCC**

Multicarrier cabinet

#### **MCC1**

*See* [MCC1 Media Gateway](#page-346-2).

### <span id="page-346-2"></span>**MCC1 Media Gateway**

An Avaya Media Gateway that holds from one carrier to five carriers. *See also* [Avaya Media Gateway](#page-314-1).

### **MCS**

Message Center Service

#### **MCT**

Malicious Call Trace

### **MCU**

*See* [multipoint control unit \(MCU\)](#page-349-0).

### **MDF**

*See* [main distribution frame \(MDF\)](#page-345-1).

### **MDM**

Modular data module

### **MDR**

Message detail record

#### <span id="page-346-1"></span>**Media Access Control (MAC)**

A general reference to the low-level hardware protocols that are used to access a particular network. The term *MAC address* is often used as a synonym for physical address.

### **media gateway**

*See* [Avaya Media Gateway](#page-314-1).

### <span id="page-347-0"></span>**Media Gateway Control Protocol (MGCP)**

A protocol that gatekeepers use to control gateways. In the Internet Engineering Task Force (IETF), MGCP was superseded by the Megaco protocol, which was unified with the ITU H.248 standard of the ITU (formerly H.gcp). *See also* [gatekeeper](#page-337-2).

### **media module**

A removable, hot-pluggable circuit pack that can be inserted into one of four slots on the G700 media gateway. A media module is approximately 6.25 inches x 11.00 inches (16 centimeters x 28 centimeters), and interfaces to the buses on the G700 motherboard.

### **media module slots**

Four positions in the Avaya G700 Media Gateway that contain various telephony interface circuits or an integrated Avaya S8300 Media Server. Each slot has access to one of the eight L2 switch ports, the TDM bus, and various control signals from the gateway server. The media module slots support hot board swap.

### **media processor**

A circuit pack that handles voice processing for Voice over IP (VoIP). *See also* [Voice over IP \(VoIP\)](#page-373-0).

### **media server**

*See* [Avaya Media Server.](#page-315-0)

### **Meiner's algorithm**

A method that Avaya personnel use to determine whether a switch can support a proposed set of port networks.

### **MEM**

Memory

### **memory shadowing link**

A condition of an operating system that provides a method for memory-resident programs to be quickly accessed. A system with a memory shadowing link can reboot faster.

#### **message center**

An answering service that supplies agents to take messages, and stores messages for later retrieval.

#### **message center agent**

A member of a message center hunt group who takes and retrieves messages for telephone users.

### <span id="page-347-1"></span>**message waiting lamp (MWL)**

A light on a telephone that indicates the presence of a message for the telephone user.

#### **MF**

Multifrequency

**MFB**

Multifunction board

**MFC**

Multifrequency code

**MFC R2**

*See* [Multifrequency Compelled Release 2 signaling \(MFC R2\)](#page-349-1).

### **MGCP**

*See* [Media Gateway Control Protocol \(MGCP\)](#page-347-0).

### **MIM**

Management information message

### **minor alarm**

An indication of a failure that could affect customer service. Minor alarms are automatically displayed on LEDs on the attendant console and maintenance circuit packs or alarming circuit packs. Minor alarms are then sent to the alarm log, and reported to a remote maintenance facility, if applicable.

### **MIS**

Management information system

### **MISCID**

Miscellaneous identification

#### **MMCH**

Multimedia call handling

#### **MMCS**

Multimedia Call Server

## **MMI**

Multimedia interface

#### **MMS**

Material management services

### **MO**

*See* [maintenance object \(MO\)](#page-346-3).

#### **modem pooling**

A capability that provides shared conversion resources (modems and data modules) for cost-effective access to analog facilities by data terminals. When needed, modem pooling inserts a conversion resource into the path of a data call. Modem pooling serves both outgoing calls and incoming calls.

### <span id="page-348-0"></span>**modular processor data module (MPDM)**

A processor data module (PDM) that can be configured to provide RS-232C, RS-449, and V.35 interfaces to customerprovided data terminal equipment (DTE). *See also* [data terminal equipment \(DTE\)](#page-326-1); [processor data module \(PDM\).](#page-357-1)

### <span id="page-348-1"></span>**modular trunk data module (MTDM)**

A trunk data module that can be configured to provide RS-232, RS-449, and V.35 interfaces to customer-provided data terminal equipment (DTE). *See also* [data terminal equipment \(DTE\)](#page-326-1).

#### **monitored call**

*See* [active-notification call.](#page-308-1)

### **MOS**

Message-oriented signaling

### **MPDM**

*See* [modular processor data module \(MPDM\)](#page-348-0).

#### **MS**

Message server

### **MSG**

Message service

## **MSL**

Material stocking location

### **MSM**

Modular system management

### **MSS**

Mass storage system

### **MSSNET**

Mass storage/network control

### **MST**

*See* [main-satellite-tributary \(MST\).](#page-345-2)

### **MT**

*See* [management terminal \(MT\).](#page-346-4)

### **MTDM**

*See* [modular trunk data module \(MTDM\).](#page-348-1)

### **MTP**

Maintenance tape processor

### **MTT**

Multitasking terminal

#### **multiappearance telephone**

A telephone that is equipped with several call-appearance buttons for the same extension,.With a multiappearance telephone, a user can handle more than one call on that same extension at the same time.

### <span id="page-349-1"></span>**Multifrequency Compelled Release 2 signaling (MFC R2)**

A method of signaling in which a signal consists of two frequency components. With MFC R2 signaling, a switch that transmits a signal receives a second signal that acknowledges the transmitted signal. MFC R2 signaling is used in the US and other countries.

#### <span id="page-349-4"></span>**multiplexer**

A device that combines several individual channels into a single common bit stream for transmission. *See also* [multiplexing](#page-349-3).

### <span id="page-349-3"></span>**multiplexing**

A process that divides a transmission facility into two or more channels. Multiplexing either splits the frequency band into two or more narrower bands, or divides the transmission channel into successive time slots. *See also* [multiplexer](#page-349-4); [time-division multiplexing \(TDM\)](#page-369-1).

### <span id="page-349-0"></span>**multipoint control unit (MCU)**

A bridging device or a switching device that is used to support multipoint video conferencing. An MCU can support 28 conference sites.

**multirate**

*See* [N x DS0.](#page-349-2)

### **MWL**

*See* [message waiting lamp \(MWL\)](#page-347-1).

## **N**

### <span id="page-349-2"></span>**N x DS0**

An emerging standard for wideband calls separate from H0, H11, and H12 ISDN channels. The N x DS0 ISDN multirate circuit mode bearer service will provide circuit-switched calls with data-rate multiples of 64 kbps up to 1536 kbps on a T1 facility, or up to 1920 kbps on an E1 facility. In the switch, N x DS0 channels will range up to 1984 kbps using nonfacility-associated signaling (NFAS) E1 interfaces. Also known as *N x 64 kbps*.

### **N+1**

A method to determine equipment requirements for redundant backup. The N+1 method provisions one additional element more than the number of elements that are required under full load. For example, if a DC-powered single-carrier cabinet requires four rectifier modules, a fifth rectifier module is installed for backup.

### **NANP**

*See* [North American numbering plan \(NANP\).](#page-351-1)

### **narrowband**

A circuit-switched call at a data rate of 64 kbps or less. All switch calls that are not wideband are considered to be narrowband. *See als*o [wideband](#page-374-3).

### **NAT**

*See* [network address translation \(NAT\)](#page-350-0).

### <span id="page-350-1"></span>**National Electrical Manufacturer's Association (NEMA)**

A trade association that develops a variety of technical standards for various parts of the electronics industry.

#### **native terminal support**

The presence of a predefined terminal type in switch software that eliminates the need to alias the terminal. That is, when a terminal type is predefined in switch software, there is no need to manually map call appearances and feature buttons for that terminal type onto some other natively supported terminal type.

### **NAU**

Network access unit

### **NCA/TSC**

Noncall-associated/temporary-signaling connection

### **NCOSS**

Network Control Operations Support Center

### **NCSO**

National Customer Support Organization

### **NEC**

National Engineering Center

### **NEMA**

*See* [National Electrical Manufacturer's Association \(NEMA\).](#page-350-1)

### **NETCON**

Network-control circuit pack

### **network**

A series of points, nodes, or stations that are connected by communications channels.

### <span id="page-350-0"></span>**network address translation (NAT)**

A feature that enables a LAN to use one set of IP addresses for internal traffic, and a second set of IP addresses for external traffic. Thus many IP addresses within an intranet can be used internally without colliding with public IP addresses on the Internet. The NAT device allocates a public IP address only when IP entities require service outside the firewall.

#### <span id="page-350-2"></span>**network interface (NI)**

A common boundary between two systems in an interconnected group of systems.

#### <span id="page-350-3"></span>**Network Inward Dialing (NID)**

A features that a caller can use to dial directly to an extension number of the called user facility without assistance from an operator.

### **network region**

A group of IP endpoints and switch IP interfaces that are interconnected by an IP network. IP interconnection is used because IP interconnection is less expensive or provides better performance than interconnections between members of different regions.

### <span id="page-351-2"></span>**network-specific facility (NSF)**

An information element in an ISDN-PRI message that specifies which public network service is used. NSF applies only when Call-by-Call Service Selection is used to access a public network service. See also [information element \(IE\).](#page-340-1)

### **NFAS**

*See* [nonfacility-associated signaling \(NFAS\).](#page-351-0)

### **NI**

*See* [network interface \(NI\).](#page-350-2)

### **NID**

*See* [Network Inward Dialing \(NID\)](#page-350-3).

### **NM**

Network management

### **NN**

National number

### **node**

A switching point or a control point for a network. Nodes are either tandem or terminal. Tandem nodes receive signals and pass the signals on. Terminal nodes originate a transmission path or terminate a transmission path.

### <span id="page-351-0"></span>**nonfacility-associated signaling (NFAS)**

A method of signaling in which multiple T1 facilities, multiple E1 facilities, or both share a single D-channel to form an ISDN-PRI. If D-channel backup is not used, one facility is configured with a D-channel. The other facilities that share the D-channel are configured without D-channels. If D-channel backup is used, two facilities are configured with Dchannels, with one D-channel on each facility. The other facilities that share the D-channels are configured without Dchannels.

### <span id="page-351-1"></span>**North American numbering plan (NANP)**

A set of area codes and rules that determine how calls are routed across the US and Canada. See also numbering plan [area \(NPA\).](#page-352-0)

### **NPA**

*See* [numbering plan area \(NPA\)](#page-352-0).

### **NPE**

Network processing element

### **NQC**

Number of queued calls

### **NSE**

Night-service extension

### **NSF**

*See* [network-specific facility \(NSF\)](#page-351-2).

### **NSU**

Network sharing unit

#### **null modem cable**

Special wiring of an RS-232-C cable that a computer can use to signal a printer or another computer without the need for a modem.

### <span id="page-352-0"></span>**numbering plan area (NPA)**

In North America, a system of area codes that follows a specified numbering sequence that is based on geography. In other regions, the equivalent of a city code or a routing code, for which other numbering sequences might be used. The purpose of the numbering sequences is to ensure that no two telephones in the same geographical area have the same 7 digit telephone number. *See also* [North American numbering plan \(NANP\).](#page-351-1)

### **NXX**

*See* [public network office code \(NXX\).](#page-358-0)

## **O**

### **OA**

*See* [operator assisted \(OA\)](#page-352-1).

### **OC-3**

*See* [Optical Carrier level-3 \(OC3\)](#page-353-0).

#### **occurrence**

*See* [appearance.](#page-312-0)

### **OCM**

Outbound call management

### **Octaplane**

Term for the capability and the related hardware that uses a proprietary 8-GB bus to bundle stackable components into a larger logical switch. The logical switch is then presented as a single network element to system management. An Octaplane is wired in a ring configuration, and provides redundancy and rerouting if one of the components must be replaced or added in a hot system.

### **offered load**

The traffic that would be generated by all the requests for service that occur within a monitored interval. The monitored interval is usually 1 hour.

### <span id="page-352-2"></span>**off-premises extension (OPX)**

A telephone that is located in a different building from the main telephone system, but is connected to the main telephone system with a dedicated line. The remote telephone can use all the facilities of the main telephone system.

#### **ONS**

On-premises station

### <span id="page-352-3"></span>**Open Systems Interconnect (OSI)**

A system of seven independent communication protocols that was defined by the International Standards Organization (ISO). Each of the seven layers enhances the communications services of the layer below, and shields the layer above from the implementation details of the lower layer. In theory, this structure can be used to build communication systems from independently developed layers.

### <span id="page-352-1"></span>**operator assisted (OA)**

A type of telephone call that a user makes with the assistance of an operator.

#### **OPS**

Off-premises station

### <span id="page-353-0"></span>**Optical Carrier level-3 (OC3)**

The Synchronous Optical Network (SONET) includes a set of signal rate multiples for transmitting digital signals on optical fiber. The base rate (OC-1) is 51.84 Mbps. OC-2 runs at twice the base rate, OC-3 runs at three times the base rate, and so on. Planned rates include OC-1, OC-3 (155.52 Mbps), OC-12 (622.08 Mbps), and OC-48 (2.488 Gbps). Asynchronous transfer mode uses some of the Optical Carrier levels. *See* also [Synchronous Optical NETwork \(SONET\)](#page-367-0); [Synchronous Transport Module-1 \(STM-1\).](#page-367-1)

### <span id="page-353-1"></span>**optical time-domain reflectometer (OTDR)**

A device that measures distance to a reflection surface by measuring the time that is required for a lightwave pulse to reflect from the surface. One use for an OTDR is to determine where a fiber optic link is broken.

### **OPX**

*See* [off-premises extension \(OPX\)](#page-352-2).

### **OQT**

Oldest queued time

### **OSHA**

Occupational Safety and Health Act

**OSI** *See* [Open Systems Interconnect \(OSI\).](#page-352-3)

### **OSS**

Operations Support System

#### **OSSI**

Operational Support System Interface

### **OTDR**

*See* [optical time-domain reflectometer \(OTDR\).](#page-353-1)

### **othersplit**

A work state that indicates that an agent is currently active on a call in another split, or in the after-call work (ACW) mode for another split. *See also* [after-call work \(ACW\) mode](#page-310-2); [work state](#page-374-4).

#### **OTL**

Originating test line

### **OTQ**

*See* [outgoing trunk queuing \(OTQ\)](#page-353-2).

### **outgoing gateway**

A switch that routes an incoming call on a trunk that is administered for Supplementary Services Protocol B to a trunk that is not administered for Supplementary Services Protocol B.

### <span id="page-353-2"></span>**outgoing trunk queuing (OTQ)**

A feature by which extensions that dial a busy outgoing trunk group can be automatically placed in a queue, and then called back when a trunk in the outgoing group is available.

## **P**

### **PACCON** Packet control

### <span id="page-354-2"></span>**packet**

A group of bits that is used in packet switching and that is transmitted as a discrete unit. A packet includes a message element and a control information element (IE). The message element is the data. The control information element is the header. In each packet, the message element and the control IE are arranged in a specified format. *See also* [information](#page-340-1)  [element \(IE\)](#page-340-1); [packet switching](#page-354-1).

### <span id="page-354-0"></span>**packet assembly/disassembly (PAD)**

The process of packetizing control data and user data from a transmitting device before the data is forwarded through the packet network.The receiving device disassembles the packets, removes the control data, and then reassembles the packets, thus reconstituting the user data in its original form.

### <span id="page-354-3"></span>**packet bus**

A wide-bandwidth bus that transmits packets.

### <span id="page-354-1"></span>**packet switching**

A data-transmission technique that segments and routes user information in discrete data envelopes that are called *packets*. Control information for routing, sequencing, and error checking is appended to each packet. With packet switching, a channel is occupied only during the transmission of a packet. On completion of the transmission, the channel is made available for the transfer of other [packet](#page-354-2)s. *See also* [BX.25;](#page-317-0) packet; [packet assembly/disassembly \(PAD\);](#page-354-0) [packet bus.](#page-354-3)

### **PAD**

*See* [packet assembly/disassembly \(PAD\)](#page-354-0).

### **paging trunk**

A telecommunications channel that is used to access an amplifier for loudspeaker paging.

### **party/extension active on call**

A person who is actually connected to a call, either in an active talk state or in a held state. An originator of a call is always a party on the call. Alerting parties, busy parties, and tones are not parties on the call.

### **PBX**

Private branch exchange

### **PCI**

*See* [Peripheral Component Interconnect \(PCI\)](#page-355-0).

#### **PCM**

*See* [pulse-code modulation \(PCM\)](#page-358-1).

## **PCOL**

*See* [personal central office line \(PCOL\)](#page-355-1).

#### **PCOLG**

Personal central office line group

### **PCR**

Peak cell rate

### **PCS**

Permanent switched calls

### **PDM**

*See* [processor data module \(PDM\).](#page-357-1)

### **PDS**

*See* [Premises Distribution System \(PDS\)](#page-357-2).

#### **PE**

(1) Processing element; (2) PRI endpoint. *See* [PRI endpoint \(PE\).](#page-357-3)

### **PEI**

Processor element interchange

#### <span id="page-355-0"></span>**Peripheral Component Interconnect (PCI)**

A local bus technology. SCSI host adapters, video cards, and other peripherals use PCI to send data directly to and receive data directly from the CPU.

#### **permanent virtual circuit (PVC)**

A virtual circuit that provides service that is equivalent to a dedicated private line over a packet switching network between two DTEs. PVC uses a fixed logical channel to maintain a permanent association between the DTEs. Once a PVC is defined, no setup operation is required before data is sent, and no disconnect operation is required after data is sent. ATM-CES uses PVCs as the basis for the permanent connections. *See also* [circuit emulation service \(CES\).](#page-321-1)

### <span id="page-355-1"></span>**personal central office line (PCOL)**

A service that provides a user of a switch with access to a central office (CO) line that is dedicated to that user. A user with a PCOL can make and receive calls that bypass the switch.

#### **Personal Station Access (PSA)**

A feature that selected users can use to change the current station along with the features and capabilities that are associated with a particular compatible switch port, to another compatible station with different features and capabilities.

### **PGATE**

Packet gateway

#### **PGN**

Partitioned group number

### **Phantom Calls**

A feature by which calls can originate either from a station that is Administered Without Hardware (AWOH) or from a non-hunt group that is made up of AWOH stations. *See also* [Administration Without Hardware \(AWOH\).](#page-310-0)

### **PI**

Processor interface

### **PIB**

Processor interface board

### **pickup group**

A group of individuals who are authorized to answer any call that is directed to an extension within the group.

### **PIDB**

Product image database

### **PKTINT**

Packet interface

#### **PL**

*See* [private line](#page-357-4).

### **PLS**

*See* [Premises Lightwave System \(PLS\)](#page-357-5).

### **PMS**

*See* [Property Management System \(PMS\).](#page-358-2)

### **PN**

*See* [port network \(PN\)](#page-356-0).

### **PNA**

Private network access

### **PNI**

Port network interface

### **PNL**

Port network link

### **POE**

Processor occupancy evaluation

### <span id="page-356-2"></span>**point of presence (POP)**

A physical place where a carrier has presence for network access. A POP is usually a switch or a router. *See also* [router;](#page-361-0) [switch](#page-366-1)*.*

### <span id="page-356-1"></span>**Point-to-Point Protocol (PPP)**

A connection-oriented, packet-data protocol that is commonly used in support of dial-up access from a personal computer to an Internet Service Provider (ISP). PPP uses an analog line through the public switched telephone network (PSTN), but provides many of the benefits of a direct connection.

### **POP**

*See* [point of presence \(POP\)](#page-356-2).

### **port**

A data-transmission access point or voice-transmission access point on a device that is used for communicating with other devices.

### **port carrier**

A carrier in a multicarrier cabinet or a single-carrier cabinet. A port carrier contains port circuit packs, power units, and service circuits. In a single-carrier cabinet, a port carrier is also called a *port cabinet*.

#### **port interfaces**

Interfaces that connect to trunks, voice links, data links, and communications equipment.

### <span id="page-356-0"></span>**port network (PN)**

A cabinet that contains a time-division multiplex (TDM) bus and a packet bus to which port circuit packs, control circuit packs, service circuit packs, and power converter circuit packs can be connected. Each PN is controlled either locally or remotely by a switch processing element (SPE). *See also* [packet bus](#page-354-3); [switch processing element \(SPE\)](#page-366-0); [time-division](#page-369-2)  [multiplex \(TDM\) bus](#page-369-2).

### **port network connectivity**

An alternative to the direct connect configuration or the center stage switch (CSS) configuration when connecting a processor port network (PPN) to one or more expansion port networks (EPNs).

#### <span id="page-356-3"></span>**Postal Telephone and Telegraph (PTT)**

The official government body that administers and manages the telecommunications systems in many European countries.

### **power failure transfer**

*See* [emergency transfer.](#page-333-4)

#### **PPM**

Periodic pulse metering

### **PPP**

*See* [Point-to-Point Protocol \(PPP\).](#page-356-1)

### **PPN**

*See* [processor port network \(PPN\)](#page-357-6).

### <span id="page-357-2"></span>**Premises Distribution System (PDS)**

A multifunctional distribution system that uses fiber optic cable and twisted pair copper wire to provide on-premise support for voice, data, graphics, and video communications. *See also* [Premises Lightwave System \(PLS\)](#page-357-5).

#### <span id="page-357-5"></span>**Premises Lightwave System (PLS)**

Two fiber optic interface units that can be used to replace the coaxial cables that link terminals and printers. The units connect to terminals and printers through four-pair building wire and special adapters. *See also* [Premises Distribution](#page-357-2)  [System \(PDS\).](#page-357-2)

### **PRI**

*See* [Integrated Services Digital Network Primary Rate Interface \(ISDN-PRI\)](#page-341-3).

### <span id="page-357-3"></span>**PRI endpoint (PE)**

The wideband switching capability introduces PRI endpoints on switch line-side interfaces. A PRI endpoint consists of one or more contiguous B-channels on a line-side T1 ISDN PRI facility or a line-side E1 ISDN PRI facility, and has an extension. Endpoint applications have call-control capabilities over PRI endpoints.

### **primary extension**

The main extension that is associated with a physical telephone or a data terminal.

### **Primary Rate Interface (PRI)**

*See* [Integrated Services Digital Network Primary Rate Interface \(ISDN-PRI\)](#page-341-3).

#### **principal**

(1) A terminal for which the primary extension is bridged on one or more other terminals. (2) A person to whom a telephone is assigned, and whose calls are covered by a message center.

#### <span id="page-357-4"></span>**private line**

A direct circuit or a direct channel that is dedicated specifically to the telecommunications needs of a particular customer. *See also* [private network](#page-357-8).

#### <span id="page-357-8"></span>**private network**

A network that is used exclusively for the telecommunications needs of a particular customer. *See also* [private line](#page-357-4).

#### <span id="page-357-0"></span>**private network office code (RNX)**

The first 3 digits of a 7-digit private network number. See also [electronic tandem network \(ETN\).](#page-333-3)

#### **processor carrier**

*See* [processor port network \(PPN\) control carrier.](#page-357-7)

### <span id="page-357-1"></span>**processor data module (PDM)**

A device that provides an RS-232C data communications equipment (DCE) interface for connecting to data terminals, applications processors (APs), and host computers. A PDM provides a Digital Communications Protocol (DCP) interface for connection to a communications system. *See also* [modular processor data module \(MPDM\).](#page-348-0)

#### <span id="page-357-6"></span>**processor port network (PPN)**

In DEFINITY Server configurations, a port network that is controlled by a switch-processing element (SPE) that is connected directly to the time-division multiplex (TDM) bus and local area network (LAN) bus of that port network. *See also* [port network \(PN\).](#page-356-0)

### <span id="page-357-7"></span>**processor port network (PPN) control carrier**

In DEFINITY Server configurations, a carrier that contains the maintenance circuit pack, the tone/clock circuit pack, and the SPE circuit packs for a processor port network (PPN). The PPN control carrier can also contain port circuit packs.

#### **PROCR**

Processor

### <span id="page-358-2"></span>**Property Management System (PMS)**

A stand-alone computer that lodging establishments and health-services organizations use for reservations, housekeeping, billing, and similar services.

#### **protocol**

A set of conventions or rules that governs the format and the timing of message exchanges. A protocol controls error correction and the movement of data.

### **PSAP**

*See* [public safety answering point \(PSAP\).](#page-358-4)

### **PSC**

Premises service consultant

### **PSDN**

Packet-switch public data network

## **PSTN**

*See* [public switched telephone network \(PSTN\)](#page-358-3).

### **PT**

Personal terminal

### **PTC**

Positive temperature coefficient

#### **PTT**

*See* [Postal Telephone and Telegraph \(PTT\).](#page-356-3)

#### **public network**

A network to which all customers have open access for local calling and long distance calling.

#### <span id="page-358-0"></span>**public network office code (NXX)**

The first 3 digits of a 7-digit local telephone number. These digits identify the central office (CO) that serves that local telephone number.

#### <span id="page-358-4"></span>**public safety answering point (PSAP)**

A generic term for the person or persons who answer 911 emergency telephone calls. *See also* [Caller's Emergency](#page-318-2)  [Service Identification \(CESID\)](#page-318-2).

### <span id="page-358-3"></span>**public switched telephone network (PSTN)**

The public worldwide voice telephone network.

### <span id="page-358-5"></span>**pulse-amplitude modulation (PAM)**

A technique for analog multiplexing that places binary information on a carrier to transmit that information. The amplitude of the information that is modulated controls the amplitude of the modulated pulse. *See also* [pulse-code](#page-358-1)  [modulation \(PCM\).](#page-358-1)

### <span id="page-358-1"></span>**pulse-code modulation (PCM)**

An extension of pulse-amplitude modulation (PAM) in which carrier-signal pulses that are modulated by an analog signal, such as speech, are quantized and encoded to a digital format. This digital format is usually binary. *See also* [pulse-amplitude modulation \(PAM\)](#page-358-5).

## **Q**

**QoS**

*See* [Quality of Service \(QoS\).](#page-359-1)

### **QPPCN**

Quality Protection Plan Change Notice

#### **quadrant**

A group of six contiguous DS0s in fixed locations on an ISDN-PRI facility. The term comes from T1 terminology, where *quadrant* means one-fourth of a T1, but an E1 ISDN-PRI facility (30B + D) has five quadrants. *See also* [digital signal](#page-328-1)  [level n \(DS-n\)](#page-328-1).

### <span id="page-359-1"></span>**Quality of Service (QoS)**

The measurement of transmission rates, error rates, and other characteristics to define the quality of the service that is provided to telephone subscribers or users of a network. QoS is of particular concern for the continuous transmission of high-bandwidth video and multimedia information. Transmitting this kind of content dependably is difficult in public networks using ordinary best-effort protocols.

### **queue**

An ordered sequence of calls that are waiting to be processed.

### **queuing**

The process of holding calls in order of arrival to await connection to an attendant, an answering group, or an idle trunk. Calls that are in a queue are automatically connected in a first-in, first-out sequence.

## **R**

### **RADIUS**

*See* [Remote Authentication Dial-In User Service \(RADIUS\)](#page-360-0).

### <span id="page-359-0"></span>**random access memory (RAM)**

A storage arrangement in which information is retrieved at a speed that is independent of the location of the stored information. *See also* [dynamic random access memory \(DRAM\)](#page-331-2).

#### **RBS**

*See* [robbed-bit signaling \(RBS\).](#page-361-1)

### **RC**

Radio controller

#### **RCL**

Restricted call list

#### **RDI**

Remote defect indication

#### **real-time operating system (RTOS)**

A computer architecture in which the system responds to input immediately. RTOS computers are used for such tasks as navigation, in which the computer must react to a steady flow of new information without interruption. Most generalpurpose operating systems are not real-time because they can take a few seconds, or even minutes, to react.

#### **Real Time Transfer Protocol (RTP)**

An Internet Engineering Task Force (IETF) protocol (RFC 1889) that addresses the problems that occur when video and other exchanges with real-time properties are delivered over local area networks (LANs) that are designed for data. RTP gives higher priority to video and other real-time interactive exchanges than to connectionless data.

#### **recall dial tone**

A tone that the system delivers when the system completes a function such as holding a call, and is ready to accept dialing.
#### **redirection criteria**

Information that determines when an incoming call is redirected to coverage. Redirection criteria are administered for the coverage path of each telephone.

#### **Redirection on No Answer**

An optional feature that redirects an unanswered ACD call after an administered number of rings. The call is redirected back to the agent.

#### <span id="page-360-2"></span>**reduced-instruction-set computing (RISC)**

A computer architecture that is designed for speed. RISC computers use specially developed high-speed processing, and a relatively simple set of operating commands to execute instructions more quickly than a conventional personal computer. RISC is used primarily for operations that are calculation intensive.

#### <span id="page-360-3"></span>**Registered Jack 45 (RJ45)**

A single-line jack for digital transmission over 4-pair ordinary telephone wire. RJ telephone jacks and data plugs are registered with the Federal Communications Commission (FCC).

#### **release**

The action of initiating the disconnection of a call.

#### <span id="page-360-4"></span>**release-link trunk (RLT)**

A telecommunications channel that is used with centralized attendant service to connect attendant-seeking calls from a branch location to a main location.

#### **release signal**

The signal that one switch sends to another switch to disconnect a call. If the calling switch ends the call, the calling switch sends a forward release signal. If the receiving switch ends the call, the receiving switch sends a backward release signal.

#### **Remote Authentication Dial-In User Service (RADIUS)**

A client/server protocol and software with which remote access servers communicate with a central server to authenticate a dial-in user, and authorize user access to the requested system or service. Companies that use RADIUS can maintain user profiles in a central database that all remote servers can share, and set up a policy that can be applied at a single administered network point. RADIUS improves security, and facilitates usage tracking for billing and for keeping network statistics.

#### <span id="page-360-0"></span>**remote home numbering-plan area code (RHNPA)**

A foreign numbering-plan area code that the Automatic Route Selection (ARS) feature treats as a home area code. Calls can be allowed or denied based on the area code and the dialed central office (CO) code, instead of only the area code. If the call is allowed, the ARS pattern that is used for the call is determined by the six digits of the area code and the CO code.

#### <span id="page-360-5"></span>**Remote Maintenance, Administration, and Traffic System (RMATS)**

The equipment and programming that is used to run, maintain, and test a telephone system remotely, usually by dialing in to the system on a special telephone line.

#### <span id="page-360-6"></span>**Remote Monitoring (RMON)**

A standard monitoring specification for shared Ethernet and token ring media that is defined in RFC 1757. With RMON, various network monitors and console systems can exchange network-monitoring data. The RMON specification defines a set of statistics and functions that can be exchanged between console managers and network probes that are RMON compliant. As such, RMON provides network administrators with comprehensive network-fault diagnosis, planning, and performance-tuning information. RMON has two levels. RMON-I analyzes the MAC layer. RMON-II analyzes the upper layers 3 and above. *See also* **[Switched Monitoring \(SMON\)](#page-366-0)**.

#### <span id="page-360-1"></span>**Remote Operations Service Element (ROSE)**

A standard of both CCITT and ISO that defines a notation and services that support interactions between the various entities that make up a distributed application.

#### **REN**

*See* [ringer equivalency number \(REN\).](#page-361-0)

#### **reorder tone**

A tone that the system delivers when a trunk, a digital transmitter, or some other facility that is needed for a call is unavailable.

#### **report scheduler**

Software that is used with the system printer to schedule the days of the week and the time of day that reports are printed.

#### **Resource Reservation Protocol (RSVP)**

A protocol that allows channels or paths on the Internet to be reserved for the transmission of video and other highbandwidth messages. With RSVP, users can reserve bandwidth through the Internet in advance, and be able to receive data at a higher rate and in a more dependable flow than usual. The higher rate and more dependable flow are possible because a user's quality of service requests are propagated to all routers along the data path, and the network reconfigures itself to meet the desired levels of service. *See also* [Quality of Service \(QoS\).](#page-359-0)

#### **RHNPA**

*See* [remote home numbering-plan area code \(RHNPA\)](#page-360-0).

#### <span id="page-361-0"></span>**ringer equivalency number (REN)**

A number that is assigned to a telephone or a similar device to identify how much current the device draws.

#### **RINL**

Remote indirect neighbor link

#### **RISC**

*See* [reduced-instruction-set computing \(RISC\).](#page-360-2)

#### **RJ45**

*See* [Registered Jack 45 \(RJ45\).](#page-360-3)

#### **RLT**

*See* [release-link trunk \(RLT\)](#page-360-4).

#### **RMATS**

*See* [Remote Maintenance, Administration, and Traffic System \(RMATS\)](#page-360-5).

#### **RMON**

*See* [Remote Monitoring \(RMON\)](#page-360-6).

#### **RNX**

*See* [private network office code \(RNX\)](#page-357-0).

#### **robbed-bit signaling (RBS)**

A signaling method that is used in T1. With RBS, each side of a T1 termination sends two bits of data, which are usually called the A bit and the B bit. These two bits of data are buried in the voice data of each voice channel in the T1 circuit. Thus the bits are "stolen" from the voice data, and hence the name "robbed bit."

#### **ROSE**

*See* [Remote Operations Service Element \(ROSE\)](#page-360-1).

#### **router**

A device that supports communications between local area networks (LANs). Routers can be equipped to provide frame relay support to the LAN devices that they serve. A router that is frame relay capable encapsulates LAN frames in frame relay frames and feeds those frame relay frames to a frame relay switch for transmission across the network. A router that is frame relay capable also receives frame relay frames from the network, strips the frame relay frame off each frame to product the original LAN frame, and passes the LAN frame on to the end device. Routers connect multiple LAN segments to each other or to a wide area network (WAN). Routers route traffic on the Level 3 LAN protocol, for example, the Internet Protocol (IP) address. *See also* [bridge](#page-316-0).

**362 Installation and Upgrades for G700 with S8300 or S8700 555-234-100 — Issue 3 — May 2003**

### **RPN**

Routing-plan number

#### <span id="page-362-1"></span>**RS-232C**

A physical interface that is specified by the Electronic Industries Association (EIA). RS-232C transmits and receives asynchronous data at speeds of up to 19.2 kbps over cable distances of up to 50 feet (15.25 meters). Also called *EIA/TIA 232E*. *See also* [RS-449](#page-362-0).

#### <span id="page-362-0"></span>**RS-449**

A physical interface that is specified by the Electronic Industries Association (EIA). RS-449 transmits and receives asynchronous data at speeds of up to 2 Mbps over cable distances of up to 200 feet (61 meters). RS-449 is essentially a faster version of RS-232C that is capable of longer cable runs. Also called *EIA/TIA 449*. *See also* [RS-232C.](#page-362-1)

#### **RSC**

Regional Support Center

#### **RTCP**

Real Time Control Protocol

#### **RTOS**

*See* [real-time operating system \(RTOS\)](#page-359-2).

#### **RTP**

*See* [Real Time Transfer Protocol \(RTP\).](#page-359-1)

## **S**

#### **S1**

The first logical signaling channel of the Digital Communications Protocol (DCP). The S1 channel is used to provide signaling information for the I1 channel of DCP. *See also* [Digital Communications Protocol \(DCP\)](#page-327-0).

#### **S2**

The second logical signaling channel of the Digital Communications Protocol (DCP). The S2 channel is used to provide signaling information for the I2 channel of DCP. *See also* [Digital Communications Protocol \(DCP\)](#page-327-0).

#### **SABM**

Set Asynchronous Balance Mode

#### **SAC**

Send All Calls

#### **SAT**

*See* [System Access Terminal \(SAT\)](#page-367-0).

#### **SBA**

Simulated bridged appearance

#### **SCC**

Serial communications controller

### **SCC1**

*See* [SCC1 Media Gateway.](#page-362-2)

### <span id="page-362-2"></span>**SCC1 Media Gateway**

An Avaya Media Gateway with a single carrier. *See also* [Avaya Media Gateway.](#page-314-0)

## **SCD**

Switch-control driver

**Installation and Upgrades for G700 with S8300 or S8700 555-234-100 — Issue 3 — May 2003 363**

#### **SCI**

Switch communications interface

### **SCO**

System control office

### **SCOTCH**

Switch conferencing for TDM bus in concentration highway

#### **SCSI**

*See* [small computer system interface \(SCSI\).](#page-364-0)

#### **SDDN**

Software-defined data network

#### **SDH**

*See* [Synchronous Digital Hierarchy \(SDH\)](#page-367-1).

#### **SDI**

Switched digital international

## **SDLC**

*See* [Synchronous Data-Link Control \(SDLC\)](#page-366-1).

#### **SDN**

Software-defined network

#### **service level agreement (SLA)**

A contract between a service provider and a user that defines the nature of the service that is provided, and that establishes a set of measurements to measure the level of service that is provided against the level of service that was agreed to.

#### <span id="page-363-0"></span>**service profile identifier (SPID)**

A number that is assigned to every terminal device that is connected to an ISDN line for circuit-switched network access. The SPID is programmed into the customer equipment to provide the appropriate services and features for each device that communicates over the ISDN line and the B-channel. A SPID is based on the customer area code, although the service provider determines the specific format.

#### <span id="page-363-1"></span>**Session Initiated Protocol (SIP)**

One of the leading Voice Over IP (VoIP) signaling protocols. *See also* [H.323;](#page-338-0) [Voice over IP \(VoIP\).](#page-373-0)

#### **SFRL**

Single-frequency return loss

#### **SID**

Station-identification number

#### <span id="page-363-2"></span>**Simple Management Network Protocol (SNMP)**

The industry-standard protocol that governs network management and the monitoring of network devices and their functions. The use of SNMP is not necessarily limited to TCP/IP networks, but can be implemented over Ethernet and Open Systems Interconnect (OSI) transports. See also **[Remote Monitoring \(RMON\)](#page-360-6)**.

#### **simulated bridged appearance**

A bridged appearance that the principal user of a telephone user can use to bridge onto a call that another party answered on his or her behalf. A simulated bridge appearance is the same as a temporary bridged appearance.

#### **single-line voice terminal**

A telephone that is served by a single-line tip and ring circuit. Avaya single-line telephones include models 500, 2500, 7101A, and 7103A. *See also* [multiappearance telephone.](#page-349-0)

#### **SIP**

*See* [Session Initiated Protocol \(SIP\)](#page-363-1).

#### **SIT**

*See* [special information tone \(SIT\)](#page-364-1).

#### **SLS**

Service Level Supervisor

#### <span id="page-364-0"></span>**small computer system interface (SCSI)**

An American National Standards Institute (ANSI) bus standard that provides a high-level command interface between host computers and peripheral devices.

#### **SMDR**

Station Message Detail Recording. *See* [Call Detail Recording \(CDR\).](#page-318-0)

#### **SMM**

Standby maintenance monitor

#### **SMON**

*See* [Switched Monitoring \(SMON\)](#page-366-0).

### **SMT**

*See* [System Management Terminal \(SMT\)](#page-367-2).

#### **SN**

Switch node

#### **SNA**

*See* [Systems Network Architecture \(SNA\)](#page-367-3).

## **SNC**

(1) Switch node carrier; (2) switch node clock. *See* [switch node carrier](#page-366-3); [switch node clock](#page-366-4).

## **SNI**

*See* [switch node interface \(SNI\)](#page-366-5).

#### **SNL**

*See* [switch node link \(SNL\).](#page-366-6)

#### **SNMP**

*See* [Simple Management Network Protocol \(SNMP\)](#page-363-2).

#### **SONET**

*See* [Synchronous Optical NETwork \(SONET\)](#page-367-4).

## **SPE**

*See* [switch processing element \(SPE\).](#page-366-2)

#### <span id="page-364-1"></span>**special information tone (SIT)**

One of a series of tones that a service provider plays at the beginning of a recorded announcement. SITs indicate conditions such as the number that was dialed is no longer in service, the number that was dialed has changed, and so on.

## **SPID**

*See* [service profile identifier \(SPID\)](#page-363-0).

#### **split**

A hunt group or an extension group.

**Installation and Upgrades for G700 with S8300 or S8700 555-234-100 — Issue 3 — May 2003 365**

#### **split (agent) status report**

A report that provides real-time status and measurement data for internally measured agents and the split to which the agents are assigned.

#### **split condition**

A condition whereby a caller is temporarily separated from a connection with an attendant. A split condition automatically occurs when the attendant, who is active on a call, presses the start button.

#### **split number**

The number that identifies a split to the switch, and to the Avaya Basic Call Management System (BCMS).

#### **split report**

A report that provides historical traffic information for internally measured splits.

## **SSI**

Standard serial interface

#### **SSM**

Single-site management

#### **SSV**

Station service

#### **ST3**

Stratum 3 clock board

#### **staffed**

A designation that indicates that an agent position is logged in. A staffed agent functions in one of four work modes: autoin, manual-in, ACW, or AUX work. *See also* [after-call work \(ACW\) mode;](#page-310-0) [auto-in work mode](#page-313-0); [aux work mode](#page-314-1); [manual-in work mode](#page-346-0).

#### **standard serial interface (SSI)**

A communications protocol that was developed for use with 500-type business communications terminals (BCTs) and 400-series printers.

#### **STARLAN**

Star-based local area network

#### **Station Message Detail Recording (SMDR)**

*See* [Call Detail Recording \(CDR\)](#page-318-0).

#### **status lamp**

A green light that indicates the status of a call appearance or a feature button. A status lamp can be lit, unlit, flashing, or fluttering, depending on the status of the call appearance or the feature button.

#### **STM-1**

*See* [Synchronous Transport Module-1 \(STM-1\)](#page-367-5).

#### **stroke counts**

A method that ACD agents use to record up to nine customer-defined events per call when the Avaya Call Management System (CMS) is active. See also **Avaya Call Management System (CMS)**.

#### **Subnet Trunking**

A feature that provides for the manipulation of digits based on the selected routing preference on calls that use Automatic Alternate Routing (AAR) and Automatic Route Selection (ARS). *See also* [Automatic Alternate Routing \(AAR\)](#page-313-1); [Automatic Route Selection \(ARS\)](#page-314-2).

#### **survivable CC**

*See* [local survivable processor \(LSP\).](#page-345-0)

**366** Installation and Upgrades for G700 with S8300 or S8700 **555-234-100 — Issue 3 — May 2003**

### **SVC**

*See* [switched virtual connection \(SVC\).](#page-366-7)

### **SVN**

Security-violation notification

#### **switch**

Any kind of telephone switching system. *See also* [communications system.](#page-323-0)

#### **switchhook**

The buttons that are located on a telephone under the receiver.

#### <span id="page-366-3"></span>**switch node carrier**

A carrier that contains a single switch node, power units, and, optionally, one or two DS1 converter circuit packs. A switch node carrier is located in a center-stage switch (CSS). *See also* [center-stage switch \(CSS\)](#page-320-0).

#### <span id="page-366-4"></span>**switch node clock**

The circuit pack in a switch node carrier that provides clock function, maintenance alarm function, and environmental monitors. *See also* [switch node carrier](#page-366-3).

#### <span id="page-366-5"></span>**switch node interface (SNI)**

A circuit pack that is the basic building block of a switch node. An SNI circuit pack controls the routing of circuit, packet, and control messages.

#### <span id="page-366-6"></span>**switch node link (SNL)**

The hardware that provides a bridge between two or more switch nodes. The SNL consists of the two SNI circuit packs that reside on the switch nodes, and the hardware that connects the SNIs. This hardware can include lightwave transceivers that convert the electrical signals of the SNI to light signals, the copper wire that connects the SNIs to the lightwave transceivers, a full-duplex fiber-optic cable, DS1 converter circuit cards, and appropriate connectors. This hardware can also include DS1 facilities if a company does not have rights to lay cable. *See also* [switch node interface](#page-366-5)  [\(SNI\).](#page-366-5)

#### <span id="page-366-2"></span>**switch processing element (SPE)**

The control complex that operates the system. In DEFINITY Servers, the SPE includes all control circuit packs. Other configurations place some of the SPE functions in other components of the control network, such as servers and Ethernet switches.

#### <span id="page-366-0"></span>**Switched Monitoring (SMON)**

An extension of the Remote Monitoring (RMON) standard. Device SMON is an extension of RMON-I that provides additional tools and features for monitoring in a local switch environment. AnyLayer SMON is an extension of RMON-II that provides a global view of traffic flow in a network with multiple switches. SMON collects and displays data in real time. SMON can provide a global view of the traffic for all switches on the network, an overall view of the traffic that passes through a specific switch, detailed data about the hosts that transmit packets through a switch, an analysis of the traffic that passes through each port that is connected through a switch, and a view of traffic between the various hosts that are connected to a switch. *See also* [Remote Monitoring \(RMON\)](#page-360-6).

#### <span id="page-366-7"></span>**switched virtual connection (SVC)**

A virtual link that is established through an Asynchronous Transfer Mode (ATM) network. An SVC is the basic "building block" of port network (PN) interconnectivity. Two SVCs, one in each direction, are required for a bi-directional talk path between PNs in an ATM-PNC configuration. *See also* [port network connectivity.](#page-356-0)

#### **SXS**

Step-by-step

#### <span id="page-366-1"></span>**Synchronous Data-Link Control (SDLC)**

A bit-oriented synchronous communications protocol. SDLC supports device communications that are usually conducted over high-speed, dedicated private line, digital circuits. SDLC operates in either a point-to- point network configuration or a multipoint network configuration.

#### **synchronous data transmission**

A method of sending data in which discrete signal elements are sent at a fixed continuous rate and specified times. *See also* [Synchronous Optical NETwork \(SONET\).](#page-367-4)

#### <span id="page-367-1"></span>**Synchronous Digital Hierarchy (SDH)**

An ITU standard for transmission in synchronous optical networks. SDH is used outside the US.

#### <span id="page-367-4"></span>**Synchronous Optical NETwork (SONET)**

A system of fiber optic transmission rates for speeds from 51 Mbps to 30 Gbps and higher. SONET defines a standard that allows for the interworking of transmission products from multiple vendors. *See also* [Optical Carrier level-3 \(OC3\)](#page-353-0).

#### <span id="page-367-5"></span>**Synchronous Transport Module-1 (STM-1)**

Synchronous Optical Network (SONET) standard for transmission over OC-3 optical fiber at 155.52 Mbps. *See also* [Optical Carrier level-3 \(OC3\);](#page-353-0) [Synchronous Optical NETwork \(SONET\).](#page-367-4)

#### **SYSAM**

System access and administration

#### <span id="page-367-0"></span>**System Access Terminal (SAT)**

An interface into the DEFINITY Server and DEFINITY media server configurations for administrative and maintenance functions.

#### **system administrator**

A person who maintains overall customer responsibility for administration of a communications system.

#### <span id="page-367-2"></span>**System Management Terminal (SMT)**

An administration device for System 85. The SMT provides the customer with limited administration capability.

#### **system printer**

An optional printer that can be used to print the reports that the report scheduler sends.

#### **system reload**

A process by which stored data is written from a tape into the system memory. A system reload normally occurs after a power outage.

#### **system report**

A report that provides historical traffic information for splits that are measured internally.

#### **system status report**

A report that provides real-time status information for splits that are measured internally.

#### <span id="page-367-3"></span>**Systems Network Architecture (SNA)**

An architecture for computer networking that establishes a logical path between network nodes, and routes each message with addressing information that is contained in the protocol. SNA uses the Synchronous Data-Link Control (SDLC) protocol exclusively. *See also* [Synchronous Data-Link Control \(SDLC\).](#page-366-1)

## **T**

#### <span id="page-367-6"></span>**T1**

The most commonly used digital line in the US, Canada, and Japan. In these countries, T1 carries 24 pulse code modulation (PCM) signals using time-division multiplexing (TDM) at an overall rate of 1.544 megabits per second. *See also* [pulse-code modulation \(PCM\);](#page-358-0) [time-division multiplexing \(TDM\).](#page-369-0)

#### **T3**

The North American standard for Digital Signal Level 3 (DS-3). T3 operates at a signaling rate of 44.736 megabits per second. *See also* [digital signal level n \(DS-n\)](#page-328-0).

## **TAAS**

*See* [Trunk Answer from Any Station \(TAAS\)](#page-370-0).

### **TABS**

Telemetry asynchronous block serial

#### **TAC**

Trunk-access code

#### **tandem switch**

A switch within an electronic tandem network (ETN). A tandem switch provides the logic to determine the best route for a network call, possibly modifies the digits that are outpulsed, and allows or denies certain calls to certain users. *See also* [electronic tandem network \(ETN\)](#page-333-0).

#### **tandem through**

A switched connection of an incoming trunk to an outgoing trunk that occurs without human intervention.

#### <span id="page-368-0"></span>**tandem tie-trunk network (TTTN)**

A private network that interconnects several switching systems that are owned by the same customer.

#### **TC**

Technical consultant

#### **TCM**

*See* [traveling class mark \(TCM\)](#page-369-2).

#### **TCP**

*See* [Transmission Control Protocol \(TCP\)](#page-369-3).

#### **TCP/IP**

*See* [Internet Protocol \(IP\).](#page-341-0) *See also* [Transmission Control Protocol \(TCP\)](#page-369-3).

#### **TDM**

*See* [time-division multiplexing \(TDM\)](#page-369-0).

#### **TDM bus**

*See* [time-division multiplex \(TDM\) bus](#page-369-1)*.*

#### **TDR**

*See* [Time-of-Day Routing \(TDR\)](#page-369-4).

#### **TEG**

Terminating extension group

#### <span id="page-368-1"></span>**Teletypewriter (TTY)**

A data terminal that works with a telephone. A TTY sends and receives special audio tones that are known as Baudot code. The TTY then translates this code into text, and sends the text to an alphanumeric display. TTYs are helpful for people with communication disabilities.

#### **terminal**

A device that sends data and receives data within a system. *See also* [administration terminal](#page-309-0).

#### **TFTP**

*See* [Trivial File Transfer Protocol \(TFTP\).](#page-370-1)

#### **tie trunk**

A telecommunications channel that directly connects two private switching systems.

#### <span id="page-369-1"></span>**time-division multiplex (TDM) bus**

A bus that is time-shared regularly by preallocating short time slots to each transmitter. In a switch, all port circuits are connected to the TDM bus, and any port can send a signal to any other port. *See also* [time-division multiplexing \(TDM\)](#page-369-0).

#### <span id="page-369-0"></span>**time-division multiplexing (TDM)**

A form of multiplexing that divides a transmission channel into successive time slots. *See also* [multiplexing](#page-349-1); [time](#page-369-1)[division multiplex \(TDM\) bus.](#page-369-1)

#### <span id="page-369-5"></span>**time interval**

The period of time, either 1 hour or 30 minutes, that Avaya Basic Call Management System (BCMS) measurements are collected for a report.

#### <span id="page-369-4"></span>**Time-of-Day Routing (TDR)**

A feature that automatically changes access to certain types of lines based on the most favorable usage rates for various times during the day.

#### **time slice**

*See* [time interval.](#page-369-5)

#### **time slot**

In the switch, a time slot refers to either a DS0 on a T1 facility or an E1 facility, or a 64-kbps unit on the time division multiplex (TDM) bus or fiber connection between port networks that is structured as 8 bits every 125 microseconds. *See also* [digital signal level n \(DS-n\);](#page-328-0) [E1](#page-332-0); [T1](#page-367-6); [time-division multiplex \(TDM\) bus](#page-369-1).

#### **time slot sequence integrity**

The situation whereby the *N* octets of a wideband call that are transmitted in one T1 frame or one E1 frame arrive at the output in the same order that the octets were introduced.

#### **to control**

An application can invoke Third Party Call Control capabilities using either an adjunct-control association or domaincontrol association.

#### **TOD**

Time of day

#### **to monitor**

An application can receive event reports on an active-notification, adjunct-control, or domain-control association.

#### **tone ringer**

A device with a speaker that is used in electronic telephones to alert the user.

#### **TOP**

Task-oriented protocol

#### **TOS**

*See* [Type Of Service \(TOS\).](#page-370-2)

#### <span id="page-369-3"></span>**Transmission Control Protocol (TCP)**

A connection-oriented transport-layer protocol, IETF STD 7. RFC 793, that governs the exchange of sequential data. Whereas the IP protocol deals only with packets, TCP enables two hosts to establish a connection and exchange streams of data. TCP guarantees delivery of data, and also guarantees that packets are delivered in the same order in which the packets are sent. *See also* [Internet Protocol \(IP\)](#page-341-0).

#### <span id="page-369-2"></span>**traveling class mark (TCM)**

A code that accompanies a long distance call over the telephone network. The distant system uses the TCM to determine the best available long distance line that is consistent with the user's calling privileges.

#### <span id="page-370-1"></span>**Trivial File Transfer Protocol (TFTP)**

A simplified version of File Transfer Protocol (FTP). TFTP transfers files, but does not provide password protection or user-directory capability. *See also* [File Transfer Protocol \(FTP\)](#page-336-0).

#### **trunk**

A dedicated telecommunications channel between two communications systems or central offices (COs).

#### **trunk allocation**

The manner in which trunks are selected to form wideband channels.

#### <span id="page-370-0"></span>**Trunk Answer from Any Station (TAAS)**

A feature that provides a special code or a feature button that a user can use to answer an incoming call from any telephone in the system.

#### **trunk group**

Telecommunications channels that are assigned as a group for certain functions, and that can be used interchangeably between two communications systems or central offices (COs).

#### **trunk-data module**

A device that connects off-premises private-line trunk facilities and DEFINITY Server. The trunk-data module converts between the RS-232C and DCP, and can connect to Direct Distance Dialing (DDD) modems as the DCP member of a modem pool.

#### **TSC**

Technical Service Center

#### **TTI**

Terminal translation initialization

#### **TTR**

Touchtone receiver

#### **TTT**

Terminating trunk transmission

#### **TTTN**

*See* [tandem tie-trunk network \(TTTN\)](#page-368-0).

#### **TTY**

*See* [Teletypewriter \(TTY\)](#page-368-1).

#### <span id="page-370-3"></span>**tunneling**

The use of the Internet as part of a private secure network. The tunnel is the particular path that a given company message or file might travel through the Internet.

#### <span id="page-370-2"></span>**Type Of Service (TOS)**

One of the fields in an IP packet header. TOS is also used by DiffServ.

## **U**

### **UAP**

Usage-allocation plan

### **UART**

*See* [universal asynchronous receiver/transmitter \(UART\)](#page-371-0).

#### **UCD**

*See* [Uniform Call Distribution \(UCD\).](#page-371-1)

**Installation and Upgrades for G700 with S8300 or S8700 555-234-100 — Issue 3 — May 2003 371**

#### **UCL**

Unrestricted call list

#### **UDP**

(1) User Datagram Protocol; (2) Uniform Dial Plan. *See* [User Datagram Protocol \(UDP\)](#page-372-0); [Uniform Dial Plan \(UDP\)](#page-371-5).

#### **UID**

Call redirection

### **UL**

*See* [Underwriters Laboratories \(UL\)](#page-371-6).

#### **UM**

User manager

### <span id="page-371-6"></span>**Underwriters Laboratories (UL)**

A nonprofit organization that tests and rates devices, materials, and systems for safety.

#### <span id="page-371-1"></span>**Uniform Call Distribution (UCD)**

A feature that distributes calls among agents according to a predetermined logic, and provides rudimentary reports. *See also* [Automatic Call Distribution \(ACD\).](#page-313-2)

#### <span id="page-371-5"></span>**Uniform Dial Plan (UDP)**

A feature that is used to assign a unique 4-digit or 5-digit number for each terminal in a multiswitch configuration such as a distributed communications system (DCS) or a main-satellite-tributary (MST) system. *See also* [distributed](#page-329-0)  [communications system \(DCS\)](#page-329-0); [main-satellite-tributary \(MST\).](#page-345-1)

#### <span id="page-371-2"></span>**uniform numbering plan (UNP)**

The assignment of a uniform 7-digit number to each telephone in a private corporate network. The same number will reach telephones anywhere in the network, regardless of where the call originates.

#### <span id="page-371-3"></span>**Uniform Resource Locator (URL)**

An Internet address that specifies the location of Web pages, files, and scripts.

#### <span id="page-371-0"></span>**universal asynchronous receiver/transmitter (UART)**

A device that converts outgoing parallel data from a computer for serial transmission, and converts incoming serial data to parallel data for reception.

### <span id="page-371-4"></span>**universal serial bus (USB)**

A high-speed serial interface that is used primarily to add a printer, a modem, a keyboard, a mouse, or another peripheral device to a personal computer.

#### <span id="page-371-7"></span>**UNIX-to-UNIX Communications Protocol (UUCP)**

Any one of several protocols that is used to transfer files between computers that use a UNIX operating system. UUCP is widely used for the transfer of electronic mail.

#### **UNMA**

Unified Network Management Architecture

#### **UNP**

*See* [uniform numbering plan \(UNP\).](#page-371-2)

#### **UPS**

Uninterruptible power supply

## **URL**

*See* [Uniform Resource Locator \(URL\).](#page-371-3)

#### **USB**

*See* [universal serial bus \(USB\).](#page-371-4)

**372** Installation and Upgrades for G700 with S8300 or S8700 **555-234-100 — Issue 3 — May 2003**

#### <span id="page-372-0"></span>**User Datagram Protocol (UDP)**

A packet format that is included in the TCP/IP suite of protocols. UDP is used for the unacknowledged transmission of short user messages and control messages. *See also* [Internet Protocol \(IP\).](#page-341-0)

#### <span id="page-372-2"></span>**user-to-user information (UUI)**

End-to-end signaling information that is sent over an ISDN D-channel.

#### **USOP**

User service-order profile

#### **UUCP**

*See* [UNIX-to-UNIX Communications Protocol \(UUCP\)](#page-371-7).

#### **UUI**

*See* [user-to-user information \(UUI\).](#page-372-2)

## **V**

#### **V.35**

The trunk interface between a network access device and a packet network that defines signaling for data rates that are greater than 19.2 kilobytes per second. V.35 can use the bandwidths of several telephone circuits as a group.

#### **VAR**

Value-added reseller

#### **VC**

*See* [virtual circuit \(VC\)](#page-372-3).

#### **VDN**

*See* [vector directory number \(VDN\)](#page-372-1).

#### **vector-controlled split**

A hunt group or an ACD split that is administered with the vector field enabled. The only way to gain access to a vectorcontrolled split is to dial a VDN extension.

#### <span id="page-372-1"></span>**vector directory number (VDN)**

An extension that provides access to the Vectoring feature on the switch. Customers use the Vectoring feature to specify the treatment of incoming calls based on the dialed number.

#### <span id="page-372-5"></span>**very large scale integration (VLSI)**

A technique for using hundreds of thousands of transistors working together on the same integrated circuit.

#### <span id="page-372-3"></span>**virtual circuit (VC)**

A communications link for voice or data that appears to the user to be a dedicated point-to-point circuit. VCs can be permanent or set up on a per-use basis. *See also* [permanent virtual circuit \(PVC\)](#page-355-0).

#### <span id="page-372-4"></span>**virtual local area network (VLAN)**

A network whose traffic can be segregated independent of physical LAN connectivity. While VLAN computers are on different physical segments of a LAN, the computers work as if they were located on the same physical LAN. A VLAN is configured by software, instead of hardware. 802.1Q framing can support VLAN operation.

#### <span id="page-372-6"></span>**virtual path identifier (VPI)**

An 8-bit field in the cell header that indicates the virtual path over which the cell is routed.

#### <span id="page-373-1"></span>**virtual private network (VPN)**

A private data network that uses the public telecommunication infrastructure with a tunneling protocol and security procedures to maintain privacy. On a VPN, data is encrypted before the data is sent through the public network. The data is then decrypted at the receiving end. An additional level of security encrypts not only the data, but also the originating network address and the receiving network address. VPN software is usually installed as part of a company's firewall server. *See also* [tunneling.](#page-370-3)

#### **VLAN**

*See* [virtual local area network \(VLAN\)](#page-372-4).

### **VLSI**

*See* [very large scale integration \(VLSI\).](#page-372-5)

#### **VM**

Voltmeter

#### **VNI**

Virtual nodepoint identifier

#### **VOA**

VDN of origin announcement

#### <span id="page-373-0"></span>**Voice over IP (VoIP)**

A set of facilities that use the Internet Protocol (IP) to manage the delivery of voice information. In general, VoIP means to send voice information in digital form in discrete packets instead of in the traditional circuit-committed protocols of the public switched telephone network (PSTN). Users of VoIP and Internet telephony avoid the tolls that are charged for ordinary telephone service. *See also* [Internet Protocol \(IP\)](#page-341-0)*.*

#### **voice terminal**

A single-line telephone or a multiappearance telephone. *See also* [analog telephone](#page-311-0); [multiappearance telephone](#page-349-0).

#### **VoIP**

*See* [Voice over IP \(VoIP\)](#page-373-0).

#### **VoIP Monitoring Manager**

VoIP Monitoring Manager adds to the RMON and SMON capabilities for VoIP call level monitoring. VoIP Monitoring Manager is capable of displaying both real-time data and historical data. *See also* [Remote Monitoring \(RMON\)](#page-360-6); [Switched](#page-366-0)  [Monitoring \(SMON\)](#page-366-0); [Voice over IP \(VoIP\)](#page-373-0).

#### **VPI**

*See* [virtual path identifier \(VPI\).](#page-372-6)

#### **VPN**

*See* [virtual private network \(VPN\).](#page-373-1)

## **W**

#### **WAN**

*See* [wide area network \(WAN\).](#page-374-1)

#### <span id="page-373-2"></span>**WAN spare processor (WSP)**

A redundancy configuration that provides service to elements in an Avaya network across an Asynchronous Transfer Mode (ATM) infrastructure. WSPs can be used in various places in a customer network to provide reliable service in cases where the ATM network fails. *See also* [Asynchronous Transfer Mode \(ATM\)](#page-312-0).

#### **WATS**

*See* [Wide Area Telecommunications Service \(WATS\)](#page-374-0).

### **WBS**

*See* [DEFINITY Wireless Business System \(DWBS\).](#page-327-1)

## **WCC**

World-class core

#### **WCR**

World-class routing

## **WCTD**

World-class tone detection

## **WFB**

Wireless fixed base

#### <span id="page-374-1"></span>**wide area network (WAN)**

A computer network that spans a relatively large geographic area. A WAN usually consists of two or more local area networks (LANs). Computers that are connected to a WAN are often connected through public networks, such as the telephone system. They can also be connected through leased lines or satellites. *See also* [local area network \(LAN\).](#page-344-0)

#### <span id="page-374-0"></span>**Wide Area Telecommunications Service (WATS)**

A discounted toll service that is provided by long distance telephone companies and local telephone companies in the US. With WATS, calls to certain areas are charged a flat rate that is based on expected usage.

#### **wideband**

A circuit-switched call at a data rate that is greater than 64 kilobits per second. A circuit-switched call on a single T1 facility or a single E1 facility with a bandwidth between 128 kilobits per second and 1536 kilobits per second (T1) or 1984 kilobits per second (E1) in multiples of 64 kilobits per second. H0, H11, H12, and N x DS0 calls are wideband. *See also* [narrowband](#page-350-0)*.*

#### **wideband access endpoint**

Access endpoints that are extended with wideband switching. A wideband access endpoint consists of one or more contiguous DS0s on a line-side T1 facility or a line-side E1 facility, and has an extension. The Administered Connections feature provides call control for calls that originate from wideband access endpoints.

#### **wink-start tie trunk**

A trunk on which the system makes a connection with a distant switching system for an outgoing call, and then waits for a momentary signal or *wink* before sending the digits of the called number. Similarly, on an incoming call, the system sends the wink signal when the system is ready to receive digits. *See also* [immediate-start tie trunk.](#page-339-0)

#### **Wireless Business System (WBS)**

*See* [DEFINITY Wireless Business System \(DWBS\)](#page-327-1)*.*

#### **work mode**

One of four conditions in which an ACD agent can work. When an agent logs in, the agent enters AUX-Work mode. To become available to receive ACD calls, the agent enters auto-in mode or manual-in mode. To do work that is associated with a completed ACD call, an agent enters ACW mode.

#### **work state**

One of eight conditions that an ACD agent exhibits for each of the three different splits to which the agent can belong. Valid work states are Avail, Unstaffed, AUX-Work, ACW, ACD (answering an ACD call), ExtIn, ExtOut, and OtherSpl. An agent's work state for a particular split can change for different reasons, such as when a call is answered or abandoned, or the agent changes work modes. The Avaya Basic Call Management System (BCMS) feature monitors work states, and uses this information to provide BCMS reports.

#### **write operation**

The process of putting information onto a storage medium such as a hard disk.

**Installation and Upgrades for G700 with S8300 or S8700 555-234-100 — Issue 3 — May 2003 375**

## **WSA**

Waiting session accept

### **WSP**

*See* [WAN spare processor \(WSP\).](#page-373-2)

#### **WSS**

Wireless subscriber system

## **Z**

**ZCS**

Zero code suppression

## **Numerics**

1151A1 and 1151A2 power supply [264,](#page-263-0) [265](#page-264-0) 1151A1 power supply [264](#page-263-1) 1151A2 power supply [264](#page-263-1) 2-wire digital station connecting [268](#page-267-0) pinout chart [268](#page-267-1) wiring [268](#page-267-2) 400B2 Adapter [256](#page-255-0)

# **A**

AC power [84](#page-83-0) adding switch configuration [57](#page-56-0) adjunct power connections [257](#page-256-0) Adjuncts connecting [253](#page-252-0) alarm wiring [268](#page-267-2) analog station connecting [268](#page-267-0) wiring [268](#page-267-2) announcements [276](#page-275-0) approved grounds [82](#page-81-0) ASAI Co-Resident DLG [274](#page-273-0) assigning G700 IP addresses [124,](#page-123-0) [168,](#page-167-0) [173](#page-172-0) Attendant Console, Aux power [257](#page-256-1) AUDIX IA 770 [271](#page-270-0) LX [272](#page-271-0) Avaya Configuration Manager [281](#page-280-0) Avaya Fault and Performance Manager [281](#page-280-1) Avaya Gateway Installation Wizard [28](#page-27-0) Avaya Installation Wizard [24](#page-23-0) Avaya Proxy Agent [281](#page-280-2) Avaya Site Administration [57](#page-56-1) adding new switch configuration [57](#page-56-0) configuring [57](#page-56-2)

Avaya VisAbility™ Management Suite [279](#page-278-0) Avaya X330STK Stacking Sub-Module installation  $\frac{77}{2}$ Avaya™ ATM WAN Survivable Processor Manager [279](#page-278-1) Avaya™ Data Expansion Modules [63](#page-62-0) Avaya™ Directory Enabled Management [280](#page-279-0) Avaya™ MultiService Network Manager [280](#page-279-1) Avaya™ MultiService SMON™ Manager [281](#page-280-3) Avaya™ P330 LAN Expansion Module [64](#page-63-0) Avaya™ S8700 Media Server [65](#page-64-0) Avaya™ Site Administration [281](#page-280-4) Avaya™ Terminal Configuration [282](#page-281-0) Avaya™ Terminal Emulator [282](#page-281-1) Avaya™ Voice Announcement over LAN Manager [282](#page-281-2) Avaya™ X330 WAN Access Routing Module [64](#page-63-1)

## **B**

bonding conductor, install [269](#page-268-0)

# **C**

cabling multiple units **78** Octaplane Cables [79](#page-78-0), [285](#page-284-0), [286](#page-285-0) Call Center [276](#page-275-1) G700 announcements [276](#page-275-0) CBC [269](#page-268-1) CE marks [4](#page-3-0) Checklist 1, Install new G700 with S8300 [30](#page-29-0) Checklist 2, Install new G700 without S8300 [33](#page-32-0) Checklist 3, Upgrade G700 with S8300 [35](#page-34-0) Checklist 4, Upgrade G700 without S8300 [37](#page-36-0) checklists [67](#page-66-0)

Circuit Protection Media Modules [270](#page-269-0) circuit protection, install [270](#page-269-1) CLI commands [59](#page-58-0) CO trunk wiring [268](#page-267-2) Command Line Interface Help [55,](#page-54-0) [56](#page-55-0) configure G700 Media Gateway [124](#page-123-1) G700 with S8300 [89](#page-88-0) administer Communication Manager [139](#page-138-0) completing installation [159](#page-158-0) G700 serial number [92](#page-91-0), [164](#page-163-0), [209](#page-208-0), [241](#page-240-0) IP connectivity [128](#page-127-0), [172](#page-171-0), [177](#page-176-0) LSP transition points [130](#page-129-0), [180](#page-179-0) planning forms [92](#page-91-1), [164](#page-163-1), [209](#page-208-1), [241](#page-240-1) SNMP alarming setup [157](#page-156-0) G700 with S8700 [161](#page-160-0) administer Communication Manager [189](#page-188-0), [195](#page-194-0) completing installation [160](#page-159-0), [206](#page-205-0) Expansion Module [131](#page-130-0), [180](#page-179-1) G700 firmware installation [184](#page-183-0) tar.gz file [166](#page-165-0), [243](#page-242-0) TFTP server setup [164,](#page-163-2) [241](#page-240-2) configuring Avaya Site Administration [57](#page-56-2) switches [57](#page-56-0) connect AC power [86](#page-85-0) consoles connectable [254](#page-253-0) controller list for G700 [129,](#page-128-0) [178](#page-177-0) Co-Resident DLG [274](#page-273-0) administration tasks [275](#page-274-0) ethernet interfaces [276](#page-275-2) coupled bonding conductor, install [269](#page-268-0) Customization Template for Avaya Installation Wizard [26](#page-25-0) CWY1 Board [271](#page-270-1)

## **D**

default for media gateway [127,](#page-126-0) [171,](#page-170-0) [176](#page-175-0) DEFINITY LAN Gateway [274](#page-273-0) DHCP server [156](#page-155-0) DID trunk wiring [268](#page-267-2) DLG [274](#page-273-0)

## **E**

electromagnetic compatibility standards [3](#page-2-0) Equipment List Avaya Expansion Modules [302](#page-301-0) G700 [297](#page-296-0) Loopback Jack [300](#page-299-0) MM710 T1/E1 [299](#page-298-0) MM711 Analog [300](#page-299-1) MM712 DCP [300,](#page-299-2) [301](#page-300-0) MM760 VoIP [301](#page-300-1) Octaplane Cables [302](#page-301-1) Power Cords [298](#page-297-0) S8300 [299](#page-298-1) X330STK Stacking Sub Module [302](#page-301-2) Expansion Module G700 with S8700 [131,](#page-130-0) [180](#page-179-1) installation [77](#page-76-1) external alarm wiring [268](#page-267-2)

## **G**

G600 Media Gateway [65](#page-64-1) G700 Media Gateway rack mounting [71](#page-70-0) replace [305](#page-304-0) SNMP alarming setup [157](#page-156-0) Gateway Installation Wizard [28](#page-27-0) grounding approved [82](#page-81-1) conductors [81](#page-80-0) connections [83](#page-82-0) requirements [81](#page-80-1) safety [83](#page-82-1)

# **I**

Initial Administration Tasks [139](#page-138-1), [145](#page-144-0), [189](#page-188-1), [195](#page-194-1) inserting Expansion Module  $77$ X330STK Stacking Sub-Module [77](#page-76-0) installation checklists [67](#page-66-0) roadmap [29](#page-28-0) installing telephone power supplies procedures [255](#page-254-0) Intuity AUDIX hunt group [273](#page-271-1) IA 770 [271](#page-270-0) LX [273](#page-271-0) IP address assigning G700 components [124](#page-123-0), [168,](#page-167-0) [173](#page-172-0) IP phones LSP configuration [156](#page-155-1) IP route [125](#page-124-0), [127](#page-126-0), [169](#page-168-0), [171](#page-170-0), [174](#page-173-0), [176](#page-175-0) IW Customization Template [26](#page-25-0) gateway installation [28](#page-27-0) Names/Number Template [26](#page-25-1) Pre-Insatallation Worksheet [26](#page-25-2) IW, Avaya Installation Wizard [24](#page-23-0)

## **K**

keys.install file [122](#page-121-0)

## **L**

laptop direct Ethernet connection [131,](#page-130-0) [180](#page-179-1) LEDs [87](#page-86-0) license file S8300 upgrade <u>95</u>, [212](#page-211-0) Local Survivable Processor [65](#page-64-2)

LSP [65](#page-64-2)

IP phones [156](#page-155-1) transition of control [156](#page-155-2) LSP/G700 Upgrade Tool [26](#page-25-3)

## **M**

Media Modules [62](#page-61-0) Messaging IA770 [271](#page-270-0) LX [273](#page-271-0) multiple units **78** 

## **N**

Names/Number Template for Avaya Installation Wizard [26](#page-25-1) network integration [67](#page-66-1)

## **P**

P333T-PWR power over Ethernet stackable switch [262](#page-261-0) pinout chart 2-wire station [268](#page-267-1) Planning documentation [67](#page-66-2) Logins [289](#page-288-0) S8300 Information [293](#page-292-0) Serial Numbers [289](#page-288-1) Power AC Outlet Test [85](#page-84-0) Connecting [86](#page-85-1) Requirements [84](#page-83-1) Testing the AC Outlet [84](#page-83-1) power supplies installation [253](#page-252-1) wiring [253](#page-252-1)

power supplies for telephones 1151A1 -48V [264](#page-263-1) 1151A2 -48V [264](#page-263-1) installing and wiring [255](#page-254-0) P333T-PWR [262](#page-261-0) power up [86](#page-85-0) power, AC [84](#page-83-0) Pre-installation Worksheet for Avaya Installation Wizard [26](#page-25-2)

## **R**

RAL [69](#page-68-0) Remote Feature Activation [67](#page-66-3) replacing a G700 [305](#page-304-0) Restricted Access Location [69](#page-68-0)

## **S**

S8300 LEDs [87](#page-86-0) S8300 Media Server software upgrade [101](#page-100-0) S8700 Media Server [65](#page-64-3) safety instructions 1151A1 and 1151A2 power supply [264](#page-263-0) Single Sign-On SSO RFA Single Sign-On [67](#page-66-4) site verification [67](#page-66-5) site-specific-option-number (sson) [156](#page-155-3) SNMP alarming on G700 [157](#page-156-0) software upgrades S8300 [101](#page-100-0) stack [125,](#page-124-0) [169,](#page-168-0) [174](#page-173-0) stacks multiple units **78** standards electromagnetic compatibility [3](#page-2-0) supplementary ground conductor [69](#page-68-1) switches adding new switch configuration  $\frac{57}{2}$  $\frac{57}{2}$  $\frac{57}{2}$ 

## **T**

task list [29](#page-28-0) new G700 with S8700 [33](#page-32-1) upgrade G700 with S8300 [35](#page-34-1) upgrade G700 with S8700 [37](#page-36-1) Technical Specifications Table [285](#page-284-1) Telephones connecting [253](#page-252-0) telephones connectable [254](#page-253-0) installation [253](#page-252-1) wiring [253](#page-252-1) terminal emulation ntt [60](#page-59-0) w2ktt [60](#page-59-1) TFTP server setup [164,](#page-163-2) [241](#page-240-2)

## **U**

Uninteruptable Power Supply [283](#page-282-0) upgrade G700 with S8300 [207](#page-206-0) completing upgrade (S8300 primary controller) [237](#page-236-0) configure G700 Media Gateway [230](#page-229-0) license file [95](#page-94-0), [212](#page-211-0) new .tar file [221](#page-220-0) new firmware installation [132](#page-131-0) preparation (S8300 primary controller) [215](#page-214-0) RFA process [92](#page-91-2), [209](#page-208-2) G700 with S8700 [239](#page-238-0) G700 firmware installation [248](#page-247-0) Upgrade Tool for LSP/G700 [26](#page-25-3) UPS [283](#page-282-0)

## **W**

wiring 2-wire digital station [268](#page-267-2) alarm [268](#page-267-2) analog station [268](#page-267-2) CO trunk [268](#page-267-2) DID trunk [268](#page-267-2) wiring telephone power supplies procedures [255](#page-254-0)